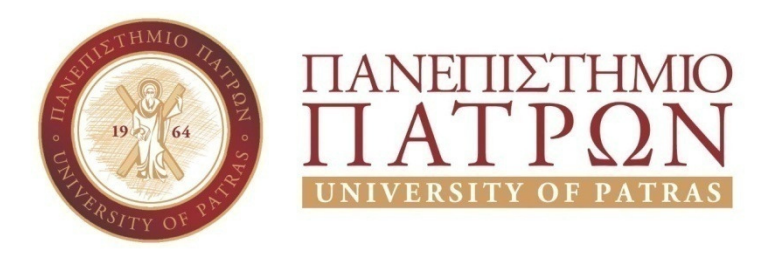

ΣΧΟΛΗ ΟΙΚΟΝΟΜΙΚΩΝ ΕΠΙΣΤΗΜΩΝ ΚΑΙ ∆ΙΟΙΚΗΣΗΣ ΕΠΙΧΕΙΡΗΣΕΩΝ

## ΤΜΗΜΑ ∆ΙΟΙΚΗTΙΚΗΣ ΕΠΙΣΤΗΜΗΣ ΚΑΙ ΤΕΧΝΟΛΟΓΙΑΣ **ΠΠΣ ∆ΙΟΙΚΗΣΗΣ ΕΠΙΧΕΙΡΗΣΕΩΝ ΜΕΣΟΛΟΓΓΙ**

# **ΠΤΥΧΙΑΚΗ ΕΡΓΑΣΙΑ**

# ∆ΗΜΙΟΥΡΓΙΑ ΒΙΝΤΕΟ∆ΙΑΛΕΞΕΩΝ ΓΙΑ ΤΗΝ ΕΚΜΑΘΗΣΗ JOOMLA. ΜΕΛΕΤΗ, ΣΧΕ∆ΙΑΣΗ ΚΑΙ ΑΝΑΠΤΥΞΗ ΙΣΤΟΤΟΠΟΥ ΠΡΟΒΟΛΗ ΤΟΥΣ.

Νικόλαος Χαρίτος

Μεσολόγγι 2020

## **ΠΑΝΕΠΙΣΤΗΜΙΟ ΠΑΤΡΩΝ**

ΣΧΟΛΗ ΟΙΚΟΝΟΜΙΚΩΝ ΕΠΙΣΤΗΜΩΝ ΚΑΙ ∆ΙΟΙΚΗΣΗΣ ΕΠΙΧΕΙΡΗΣΕΩΝ

### ΤΜΗΜΑ ∆ΙΟΙΚΗTΙΚΗΣ ΕΠΙΣΤΗΜΗΣ ΚΑΙ ΤΕΧΝΟΛΟΓΙΑΣ **ΠΠΣ ∆ΙΟΙΚΗΣΗΣ ΕΠΙΧΕΙΡΗΣΕΩΝ ΜΕΣΟΛΟΓΓΙ**

# **ΠΤΥΧΙΑΚΗ ΕΡΓΑΣΙΑ**

# ∆ΗΜΙΟΥΡΓΙΑ ΒΙΝΤΕΟ∆ΙΑΛΕΞΕΩΝ ΓΙΑ ΤΗΝ ΕΚΜΑΘΗΣΗ JOOMLA. ΜΕΛΕΤΗ, ΣΧΕ∆ΙΑΣΗ ΚΑΙ ΑΝΑΠΤΥΞΗ ΙΣΤΟΤΟΠΟΥ ΠΡΟΒΟΛΗ ΤΟΥΣ.

Νικόλαος Χαρίτος

Επιβλέπων καθηγητής Γεώργιος Μουρκούσης

Μεσολόγγι 2020

### **UNIVERSITY OF PATRAS**

SCHOOL OF ECONOMICS & BUSINESS

## DEPARTMENT OF MANAGEMENT SCIENCE AND **TECHNOLOGY FORMER DEPARTMENT OF BUSINESS ADMINISTRATION AT MESSOLONGHI**

### **THESIS**

CREATION OF VIDEO-LECTURES ON LEARNING JOOMLA. ANALYSIS, DESIGN AND DEVELOPMENT OF A WEBSITE TO SHOWCASE THEM.

Nikolaos Haritos

Supervisor Georgios Mourkousis

Messolonghi 2020

Η έγκριση της πτυχιακής εργασίας από το Τµήµα ∆ιοικητικής Επιστήµης και Τεχνολογίας του Πανεπιστηµίου Πατρών δεν υποδηλώνει απαραιτήτως και αποδοχή των απόψεων του συγγραφέα εκ µέρους του Τµήµατος.

#### **ΕΥΧΑΡΙΣΤΙΕΣ**

Για τους σεβαστούς γονείς µου, οι οποίοι µε στήριξαν και µε το παραπάνω σε όλα τα χρόνια των προπτυχιακών σπουδών µου και διεκπεραίωσα όλες µου τις υποχρεώσεις, και τις στρατιωτικές, µε το καλύτερο δυνατό αποτέλεσµα. Ελπίζω βαθειά µέσα από την καρδιά µου να µην τους έχω απογοητεύσει που καθυστέρησα τόσο την αποφοίτησή µου και τους είµαι ευγνώµων για τις θυσίες που έχουν κάνει για εµένα. Στον αγαπητό καθηγητή κ. ∆ιονύσιο Καρούσο, ο οποίος µε εµπιστεύτηκε µε το θέµα των βίντεο και ήταν ο πρώτος που ανέλαβε την εποπτεία της εργασίας κάνοντας υποµονή σε όλο το διάστηµα της ολοκλήρωσής της. Στους συγγενείς µου, που όπως είναι φυσιολογικό θα έχουν µία µικρή αγωνία για την πρόοδό µου. Σε όλους µου τους φίλους που άντεχαν την γκρίνια µου περί της πτυχιακής εργασίας που δεν έλεγε να τελειώσει ποτέ. Σε όλους τους συµπολίτες µου που µε ρωτούσαν 4-5 φορές τον χρόνο τι έχω τελειώσει, και τους απαντούσα ότι ακόµα δεν έχω τελειώσει και µετά συνεχίζοντας µου έλεγαν: "Και να τελειώσεις δουλειά θα βρεις; Που είναι οι δουλειές;" Στον εαυτό µου, που ακόµα και στο τέλος των σπουδών µου επέλεξα ένα θέµα δύσκολο για το οποίο ήξερα ότι είναι τεράστια πρόκληση αλλά οι κορυφές είναι για να κατακτιούνται. Στους αναγνώστες, που διαβάζετε αυτή την πτυχιακή εργασία και δίνετε νόηµα στην δηµιουργία της. Σας ευχαριστώ.

#### **ΠΡΟΛΟΓΟΣ**

Στην παρούσα πτυχιακή εργασία, παντρεύτηκαν οι γνώσεις της πληροφορικής µε την πολυσύνθετη παραγωγή βίντεο. Το θέµα, σας έγινε γνωστό από τον τίτλο: ∆ηµιουργία βιντεοδιαλέξεων για την εκµάθηση του Joomla CMS. Κουµπάρος σε αυτό τον γάµο είναι ο τρόπος µε τον οποίο ένας άνθρωπος θα εκφραστεί, διότι, το να ξέρεις να φτιάξεις µία ιστοσελίδα είναι ένα πράγµα, το να ξέρεις να φτιάχνεις βίντεο είναι ένα δεύτερο αλλά το να µπορείς να περάσεις τις γνώσεις αυτές µέσω του βίντεο ή/και µέσω του εγγράφου της πτυχιακής εργασίας, µε απλά λόγια, κατανοητά σε όλους τους αναγνώστες και κυρίως στους αρχάριους, αυτό είναι αληθινή πρόκληση. Η αποστολή µου είναι να γνωστοποιήσω στους φοιτητές της Ελλάδας, αλλά και στον υπόλοιπο τον κόσµο που γνωρίζει τα στοιχειώδη από τους υπολογιστές, το πως µπορεί να µετατρέψει κάποιος έναν απλό υπολογιστή σε web server, και κατ' επέκταση να αφεθεί ελεύθερος να πειραµατιστεί και να µάθει χωρίς φόβο, µε µία αυτοπεποίθηση που θα πηγάζει µέσα από το ίδιο το έγγραφο της πτυχιακής εργασίας και µέσα από την φωνή µου στα βίντεο. Μπορείτε να αφήσετε και σχόλια κάτω από τα βίντεο, οπότε έτσι σας χαρίζω λίγη αίσθηση ασφάλειας αφού δηλώνω παρών στο να υποστηρίξω το περιεχόµενο που δηµοσίευσα ή έστω κάποιος τρίτος µπορεί πολύ εύκολα να αφήσει ένα σχόλιο σαν απάντηση προς το ερώτηµά σας. Η προσέγγιση που ακολούθησα είναι να κάνω γνωστό τόσο στους προχωρηµένους όσο και στους τους αρχάριους του χώρου της πληροφορικής, και πιο συγκεκριµένα του χώρου της κατασκευής ιστοσελίδων, ότι όλα είναι δυνατά. Τους δίνω να ασχοληθούν µε κάτι περισσότερο περίπλοκο από τα website builders που ίσως όλοι γνωρίζουμε (όπως είναι λ.χ. το wix.com, το squarespace.com, κλπ). Έτσι, μαζί µε εµένα, εξερευνούµε το λογισµικό διαχείρισης περιεχοµένου, Joomla, το οποίο είναι ανοικτού-κώδικα και παρέχεται δωρεάν. Είναι µία καλή ευκαιρία να πειραµατιστείτε, εντελώς δωρεάν, καθόσον χρησιµοποιούµε τον υπολογιστή µας για την δηµιουργία της µέλλουσας ιστοσελίδας µας. Η γνώµη µου είναι να ασχοληθείτε ενεργά. ∆ηλαδή, µαζί µε το διάβασµα, καλό είναι να εκτελείται και αυτά που λέµε. Και δεν θα φτιάξουµε µία απλή ιστοσελίδα, όχι. Αφού µέχρι τώρα όλα είναι πολυσύνθετα, πολυσύνθετη θα είναι και η ιστοσελίδα µας. Αυτό που θα φτιάξουµε από το µηδέν, είναι µία ιστοσελίδα & ηλεκτρονικό κατάστηµα, το οποίο θα είναι 100% ικανό να περάσετε σε αυτό προϊόντα, τις προδιαγραφές τους και να τα πουλήσετε διαδικτυακά. Με λίγα λόγια, µε αυτήν εδώ την πτυχιακή εργασία µαθαίνετε να φτιάχνετε e-shop! Επίσης, στην αρχή στο πρώτο κεφάλαιο αναλύω τα βήµατα

που πέρασα για να αποφασίσω τελικά σε ποιά ανάλυση και στα πόσα καρέ/δευτερόλεπτο θα παραδώσω τα βίντεο-µαθήµατα και επίσης ποιά προγράµµατα υπάρχουν διαθέσιµα για να καταγράψετε κι εσείς την οθόνη του υπολογιστή σας σε περίπτωση που θελήσετε να φτιάξετε κι εσείς βίντεο στο µέλλον. Τα εµπόδια µπορούν να ξεπεραστούν αρκεί να είµαστε θαρραλέοι και ξεκάθαροι µε τους στόχους µας.

#### **ΠΕΡΙΛΗΨΗ**

Το έγγραφο που πρόκειται να διαβάσετε έχει ήδη γίνει µία σειρά επεισοδίων, αποτελούµενη από 14 βίντεο που φτιάχτηκαν από το µηδέν στο πλαίσιο αυτής εδώ της πτυχιακής εργασίας. Θα βρείτε περισσότερες πληροφορίες για αυτά τα βίντεο στο 10° κεφάλαιο. Όσον αφορά το έγγραφο της εργασίας, στην εισαγωγή (1º κεφάλαιο), υπάρχει μία μεθοδολογία για το πως καταγράφουµε σε βίντεο, την οθόνη ενός υπολογιστή. Επιπλέον, θα βρείτε τα αποτελέσµατα µίας δηµοσκόπησης που εκτέλεσα µόνος µου µέσω τηλεφώνου (45 λεπτά κάθε συνεδρία) ή απευθείας πρόσωπο-µε-πρόσωπο (5 λεπτά κάθε συνεδρία, επειδή εγώ ήξερα τι έψαχνα) και σε συνδυασµό µε τις πληροφορίες του ρυθµού δεδοµένων από µερικά βίντεο από το "YouTube.com" που έχω συλλέξει, εν τέλει, όλα τα παραπάνω στην εισαγωγή, απαντάνε στο µείζον ερώτηµα: Ποιά θα είναι η ανάλυση της παραγωγής των βιντεοδιαλέξεων και γιατί. Στο κυρίως κείμενο (2<sup>ο</sup> κεφάλαιο), μαθαίνουμε για το πως μετατρέπουμε τον κανονικό υπολογιστή µας σε έναν web-server εγκαθιστώντας ένα πρόγραµµα, που τον κάνει ικανό να φιλοξενήσει ιστοσελίδες που µπορούµε να τις επισκεφτούµε εύκολα και θα είµαστε σε θέση να δούµε πως φαίνονται την ίδια στιγµή που τις αναπτύσσουµε & που τις εµπλουτίζουµε, όλα αυτά δωρεάν. Για την κύρια ιστοσελίδα που φτιάχνω, ακολουθώ τις οδηγίες των παρακάτω κεφαλαίων. Από το 3° έως και 8° κεφάλαιο, φτιάχνω μία κανονική, απλή ιστοσελίδα που έχει πολυμεσικό περιεχόμενο όπως κείμενο, εικόνες και βίντεο. Όμως, στο 9º κεφάλαιο, στην ίδια ακριβώς ιστοσελίδα παίρνω όλο το εγχείρηµα της κατασκευής µίας ιστοσελίδας ένα βήµα παραπέρα. Καθώς, είναι σε εκείνο το κεφάλαιο που ψάχνω & εγκαθιστώ επεκτάσεις, όπως είναι τα ενθέµατα και τα πρόσθετα, οι οποίες φτιάχτηκαν για να δουλεύουν µε το Joomla CMS. Αυτές είναι που εµπλουτίζουν την ιστοσελίδα µου µε νέες λειτουργίες και µε το να εγκαταστήσω την επέκταση HikaShop, την επονοµαζόµενη λύση ηλεκτρονικού εµπορίου για το Joomla, είµαι σε θέση να προσθέσω προϊόντα πάνω στην ιστοσελίδα µου, έτοιµα να πουληθούν στους εξ' αποστάσεως πελάτες µου. Για αυτό τον λόγο, σας δείχνω βήµα-βήµα πως ρυθµίζουµε το HikaShop για να το φέρετε στα µέτρα σας. Εισάγουµε στο σύστηµά του, τις µεθόδους αποστολής των προϊόντων και τους τρόπους πληρωµής που δεχόµαστε. Τέλος, θα διαβάσετε πως θα παρουσιάσετε τα προϊόντα στους επισκέπτες της ιστοσελίδας σας µε την χρήση του κυρίως-μενού. Στο τελευταίο κεφάλαιο (11º), σας δίνω μία σύντομη ματιά στην δεύτερη ιστοσελίδα που έφτιαξα µε την χρήση του Joomla CMS της έκδοσης 3.8.11. Αυτή η ιστοσελίδα που ονοµάζεται "Video on Demand" είναι µία ακόµα απλή ιστοσελίδα και ο

σκοπός της είναι να αναδείξει τις 14 βιντεοδιαλέξεις που έγινε µία αναφορά τους εν συντοµία στο 10° κεφάλαιο, όπως σας εξήγησα και στην αρχή αυτής εδώ της μακροσκελούς παραγράφου. Αποφεύγοντας τις υπηρεσίες αυτόµατης κατασκευής ιστοσελίδων, διατηρούµε την αυτονοµία µας και την αισθητική µας που διαφέρει από την αναπόφευκτη τυποποιηµένη αισθητική που αυτές οι υπηρεσίες συνήθως προσφέρουν. Τα µόνα δύο πράγµατα που θα χρειαστείτε είναι ένας επιτραπέζιος ή φορητός υπολογιστής και µία σύνδεση µε το διαδίκτυο για να κατεβάσετε τα λιγοστά απαραίτητα αρχεία που θα σας υποδείξω. Μπορείτε να διαβάσετε την παρούσα πτυχιακή εργασία ή να παρακολουθήσετε τις βιντεοδιαλέξεις διαδικτυακά στο "www.youtube.com". Σε µία µελλοντική δηµοσίευση, αν το θέλετε κι εσείς, θα δείξω πως ενηµερώνουµε το Joomla σε µία νεότερη έκδοση (4.x) όταν εκείνη δηµοσιευτεί αργά η γρήγορα.

#### **ABSTRACT**

The document you are about to go through has already been made into a video-series, comprised of 14 videos that were created from scratch in the context of this thesis. You will find more information about those videos in the  $10<sup>th</sup>$  chapter. Now, if we return to this document for a moment, in the introduction  $(1<sup>st</sup> chapter)$ , there is a methodology on how to video-capture a computer screen. Moreover, you will find the results of a survey I conducted on my own via the phone (45 minutes per session) or in-person (5 minutes per session, because I knew what I was looking for) and in combination with some pieces of information I gathered considering the bitrate of some videos on "YouTube.com", ultimately, all the above in the introduction, answer the million dollar question; What will the resolution of the exported video-lectures be like and why so. In the main text  $(2<sup>nd</sup>$  chapter), we learn how to transform our regular computer into a web-server by installing a piece of software and that will make it capable of hosting websites that we can easily access and we will be able to witness how they look the very moment we develop  $\&$  enrich them, and all of that for free. For the main website that I build, I follow the instructions that are written in the following chapters. From the  $3<sup>rd</sup>$  chapter to the  $8<sup>th</sup>$  chapter, I build a normal, simple website that has multimedia content like text, images and video. However, on the  $9<sup>th</sup>$  chapter, on the very same website, I take the whole endeavor of building a website a step further. You see, it is there where I start to search  $\&$  install extensions, like modules and plugins, made to work with the Joomla CMS. Those enrich my website with new functionality and by installing the HikaShop extension, the so-called e-commerce solution for Joomla, I am able to add products on my website ready to be sold on my remote costumers. For that reason, I show you step-by-step how to configure HikaShop to make it fit in with your needs. We will be entering in its system the shipping methods of our goods and the payment options that we accept. Lastly, you will get to read how to showcase the products to your website-visitors using the main-menu. In last chapter  $(11<sup>th</sup>)$ , I am giving you a brief look on the second website I built using the Joomla CMS version 3.8.11. This website called "Video on Demand" is yet another simple one and it is dedicated on showcasing the 14 video-lectures that were briefly described in the  $10<sup>th</sup>$ chapter, as I told you so in the beginning of this long paragraph. By avoiding those automatic website building services, we preserve our autonomy and our aesthetics which defers from the inevitable off-the-shelf aesthetics those services usually provide. The only two things you are

going to need is a desktop or a laptop computer and a connection with the internet so that you download the few necessary files that I suggest you do. You can read this thesis or watch the videolectures by going online to "www.youtube.com". In a future publication, if you want to, I can show you how to update Joomla in a newer version (4.x) when that version eventually comes out.

#### **ΠΕΡΙΕΧΟΜΕΝΑ**

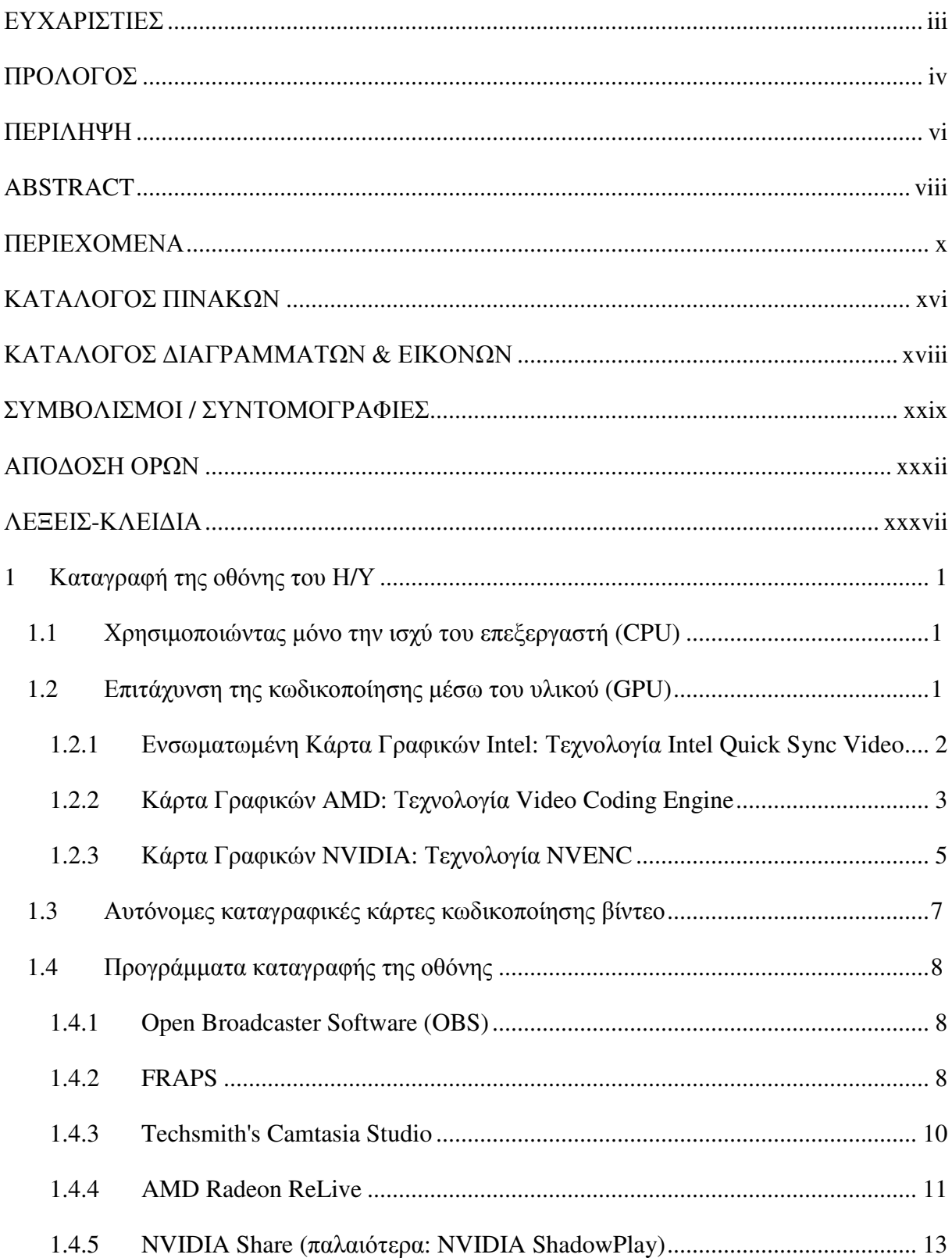

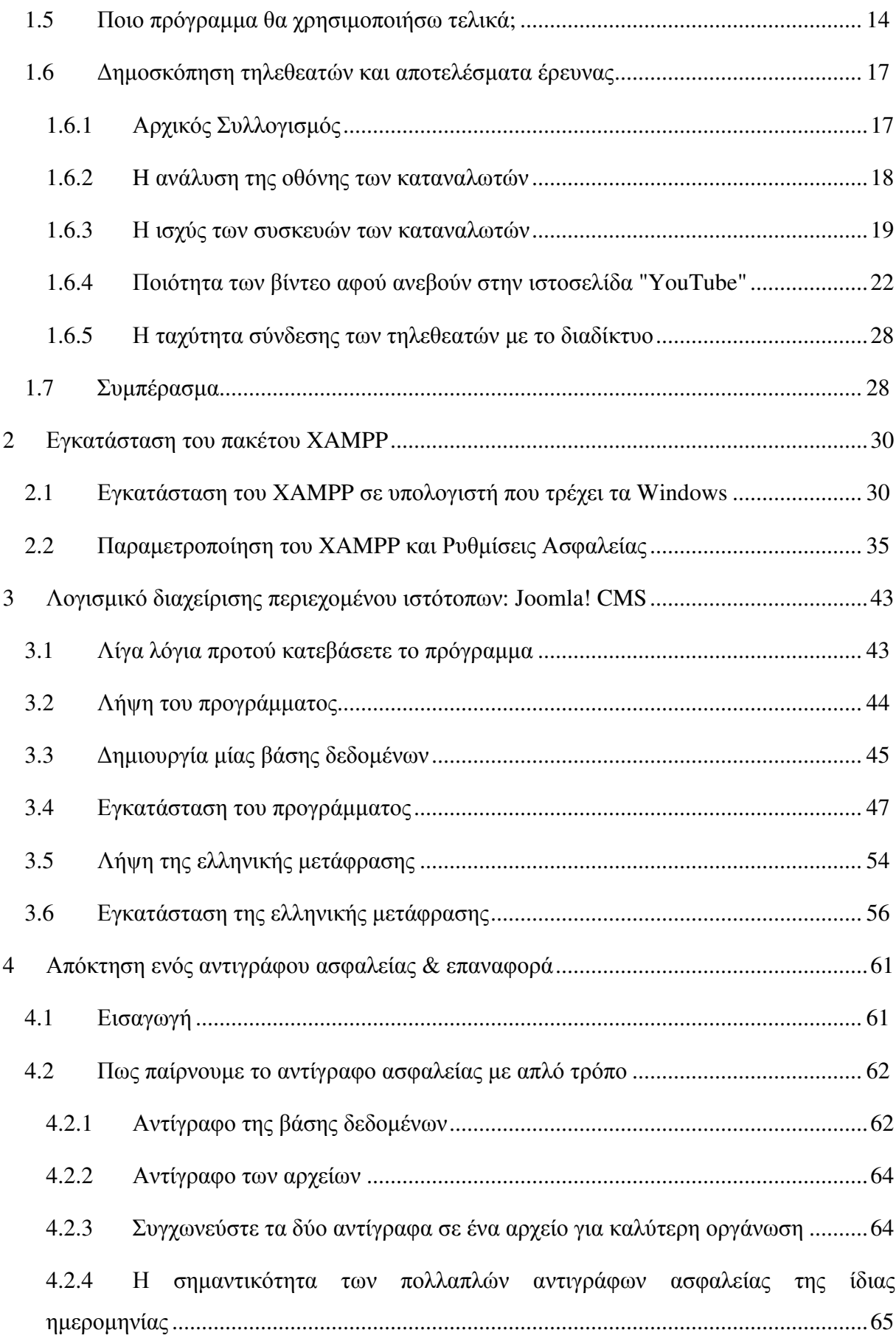

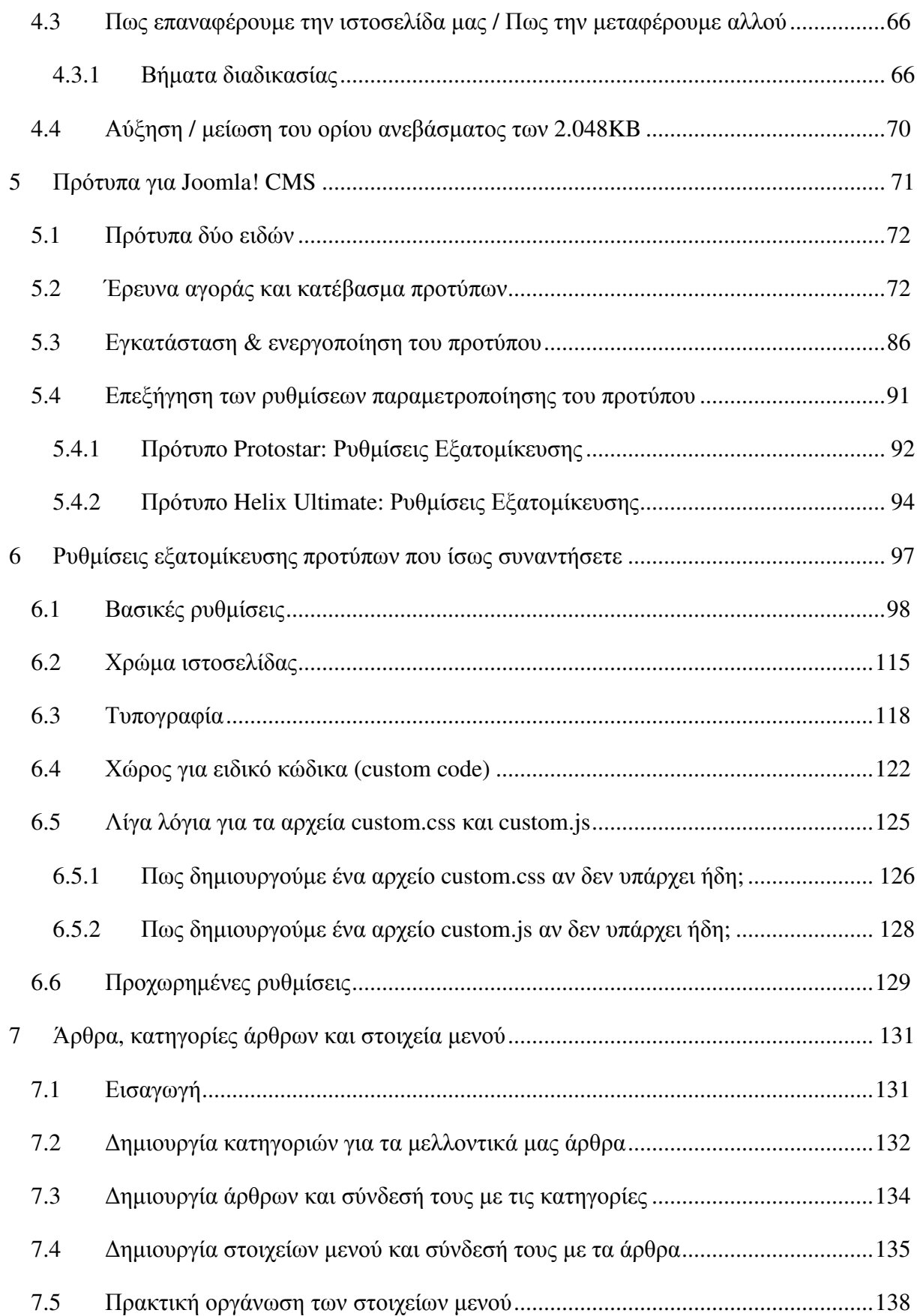

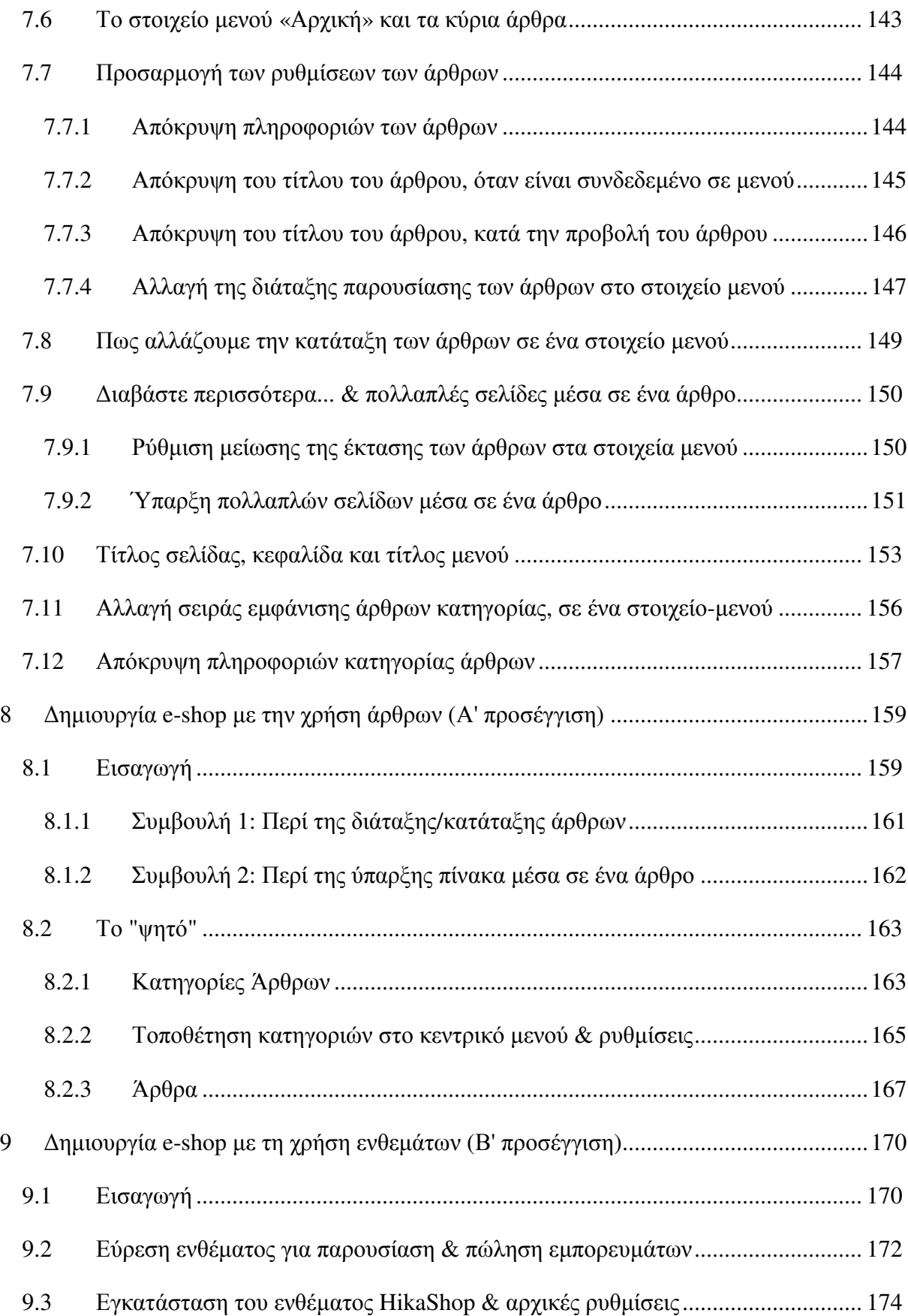

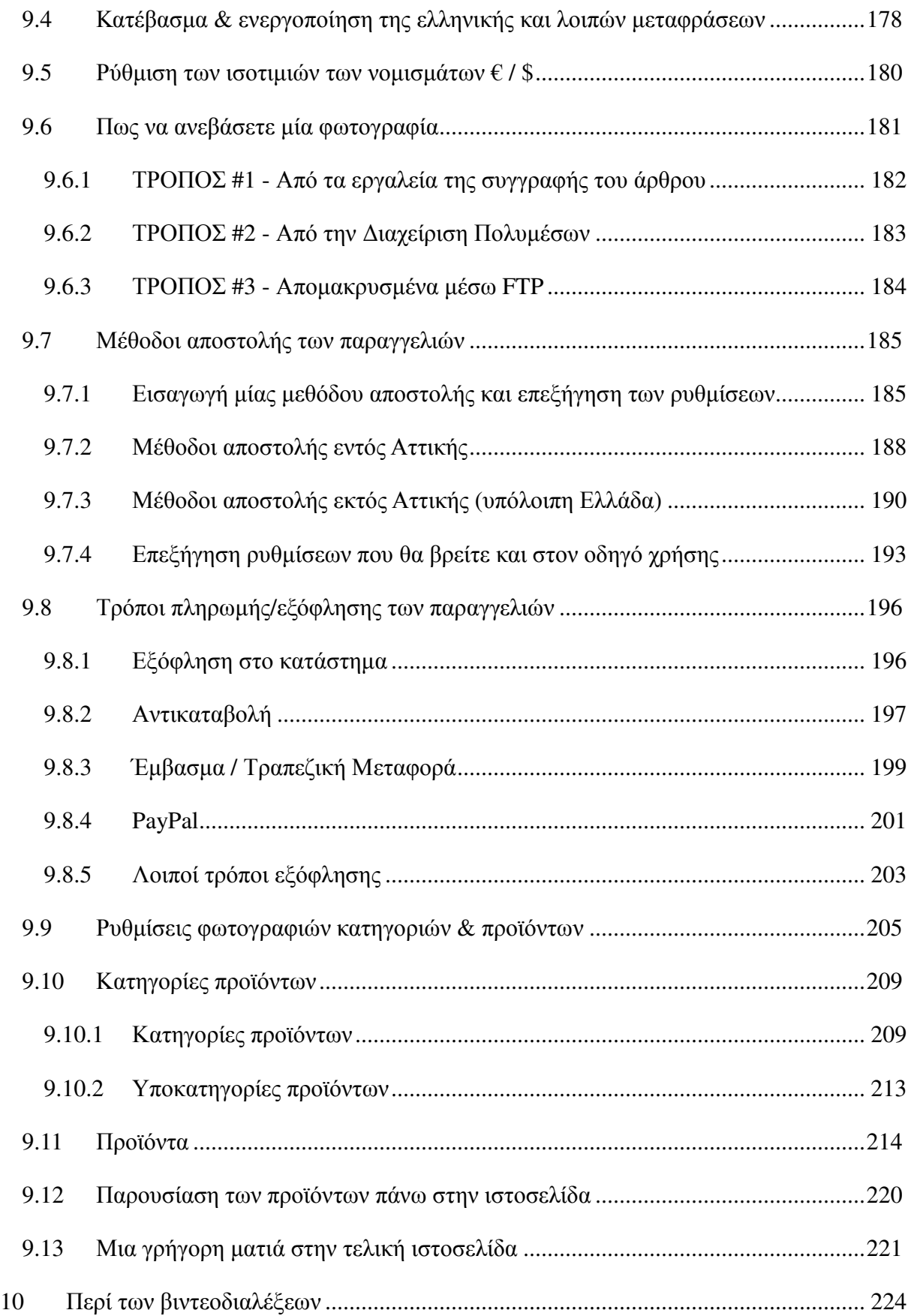

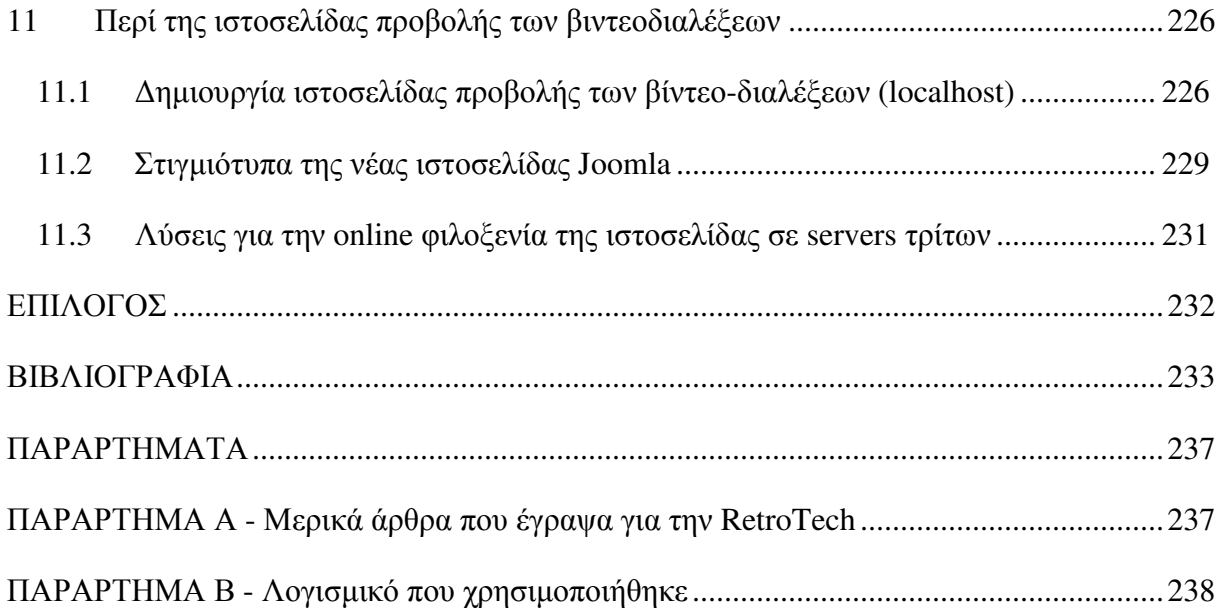

### **ΚΑΤΑΛΟΓΟΣ ΠΙΝΑΚΩΝ**

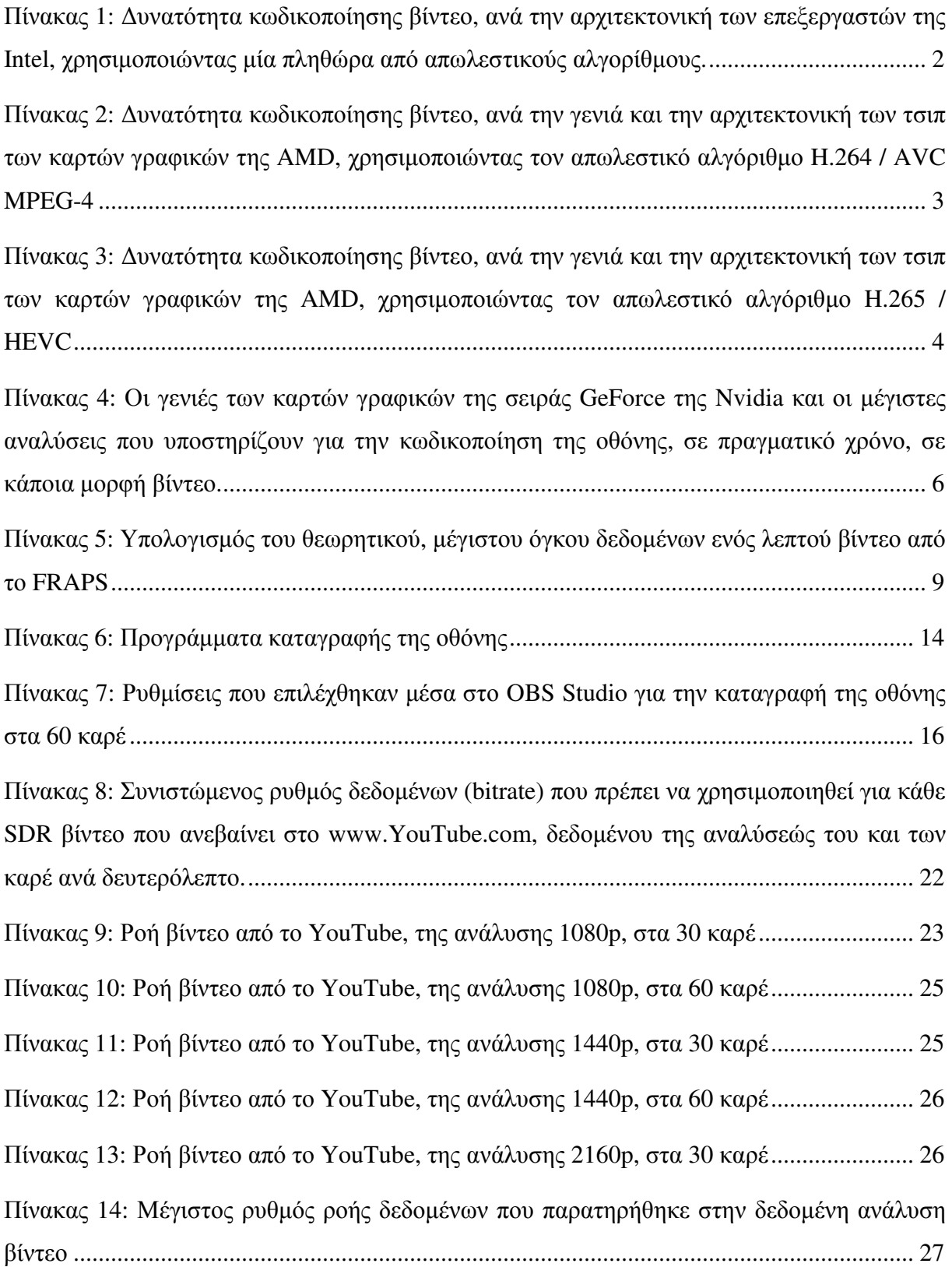

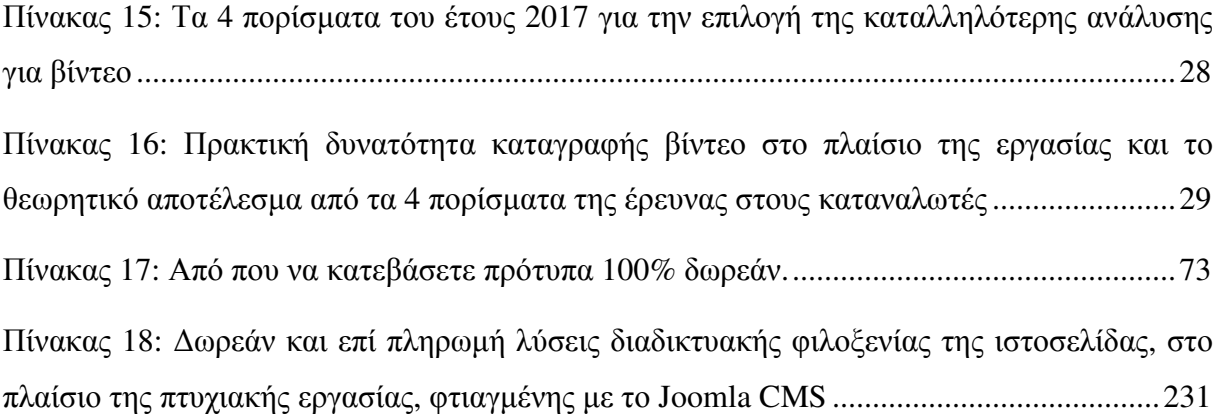

#### **ΚΑΤΑΛΟΓΟΣ ∆ΙΑΓΡΑΜΜΑΤΩΝ & ΕΙΚΟΝΩΝ**

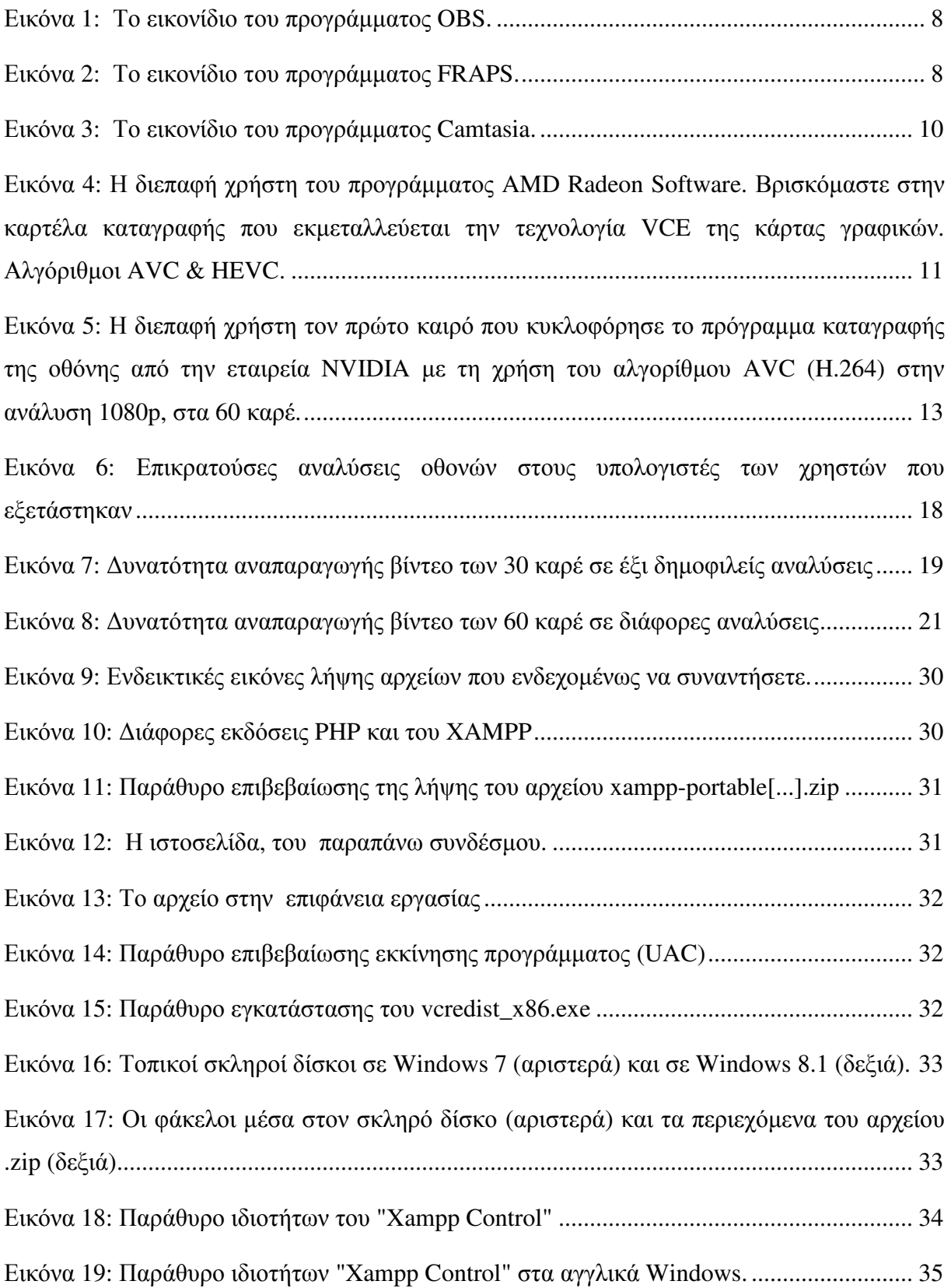

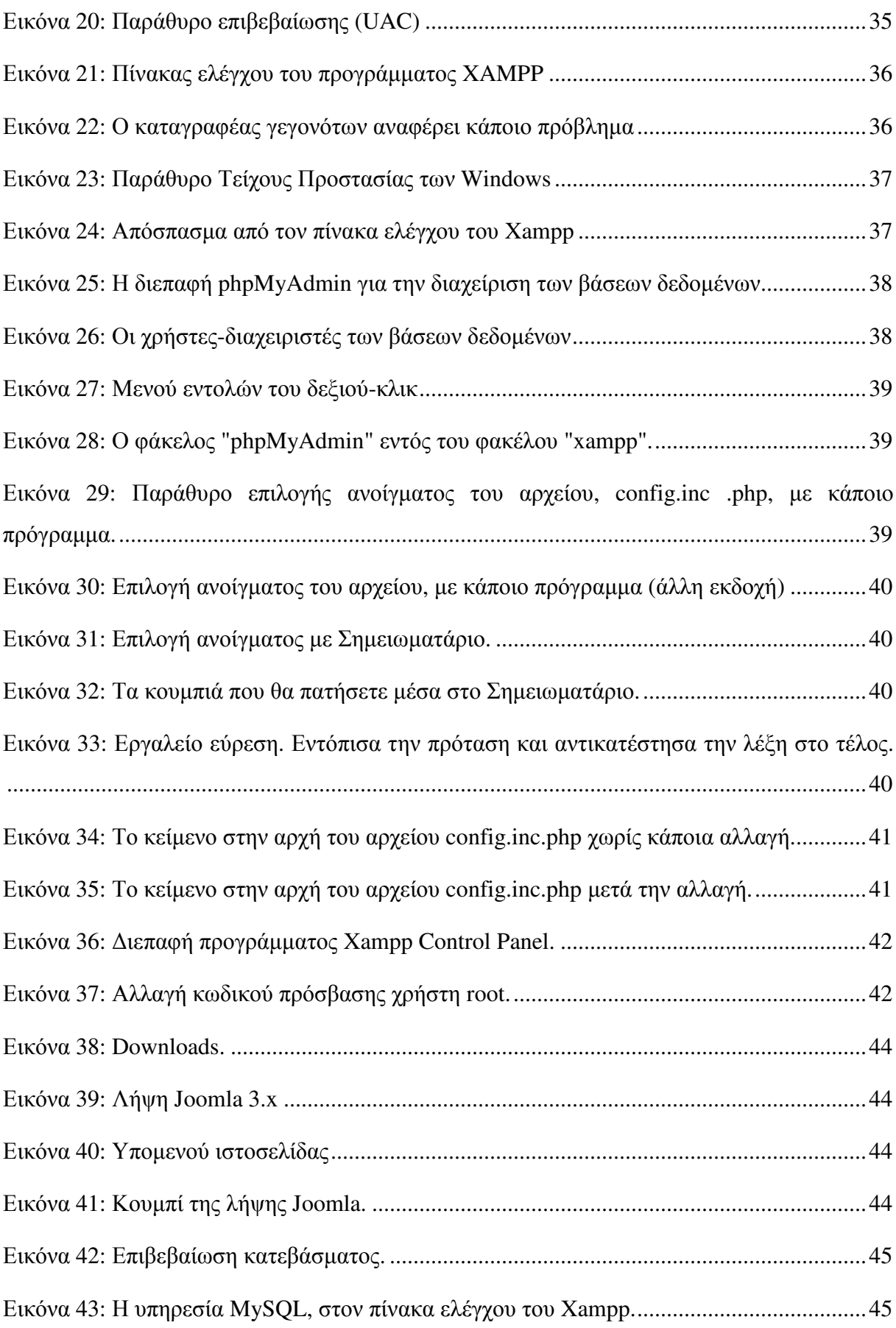

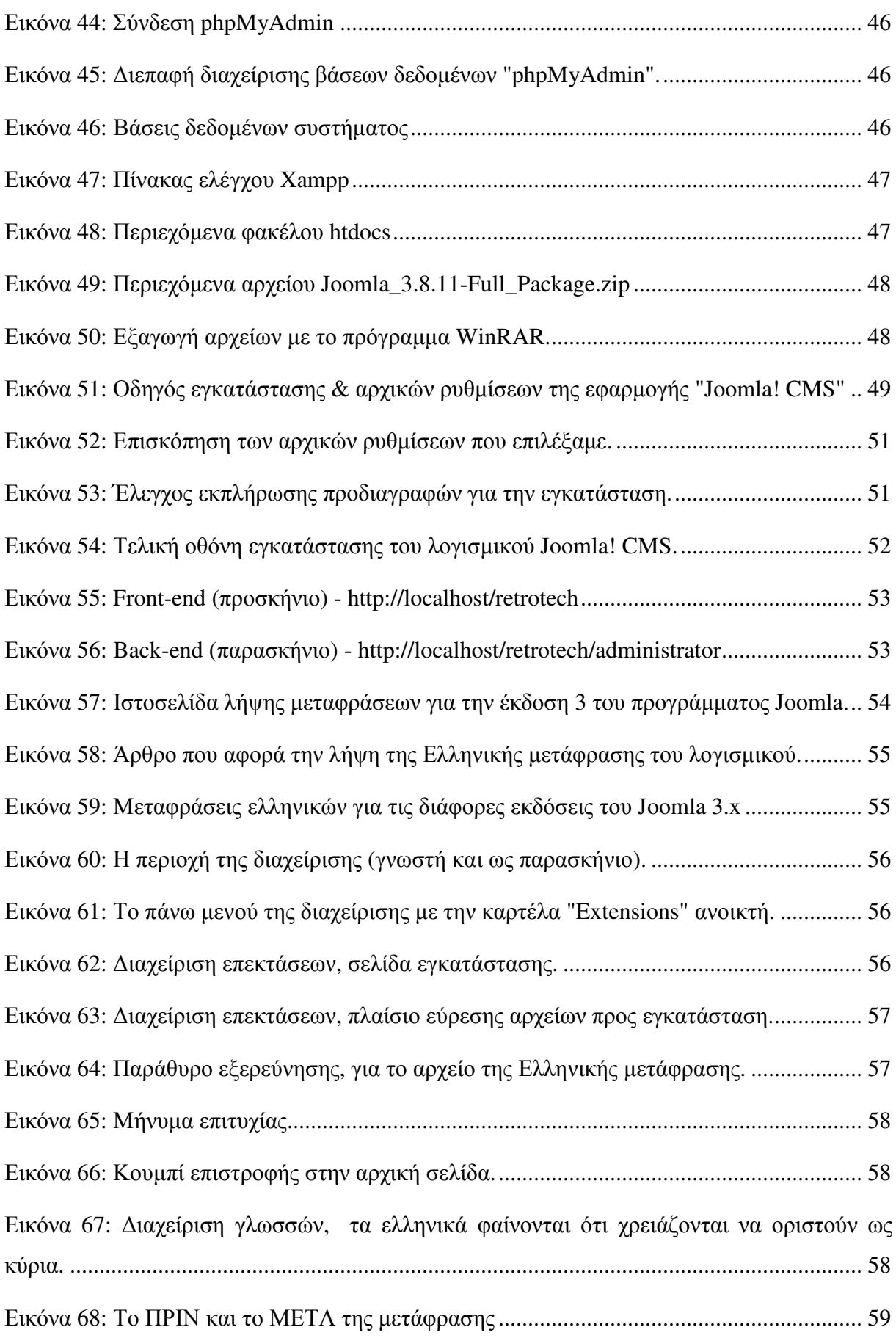

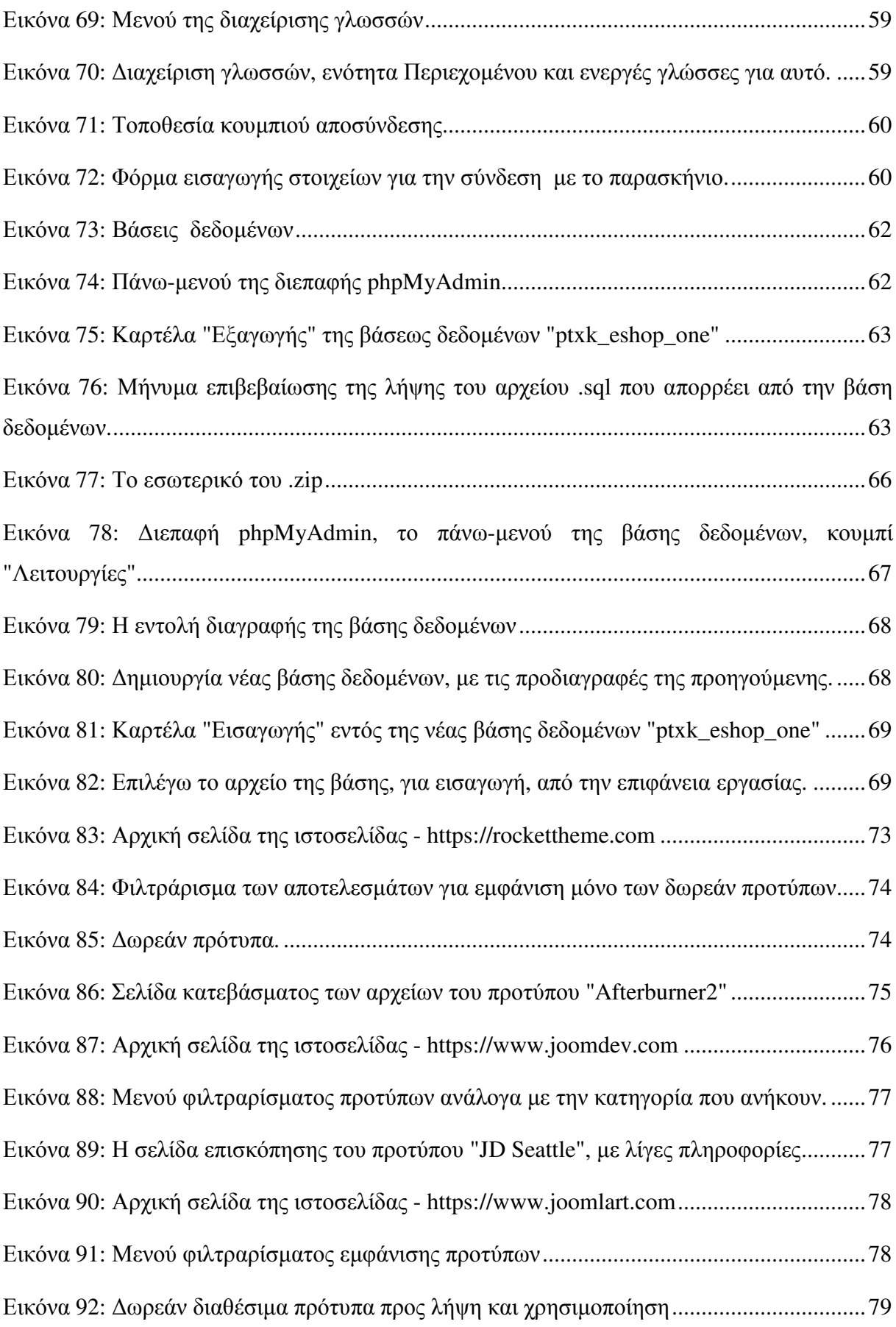

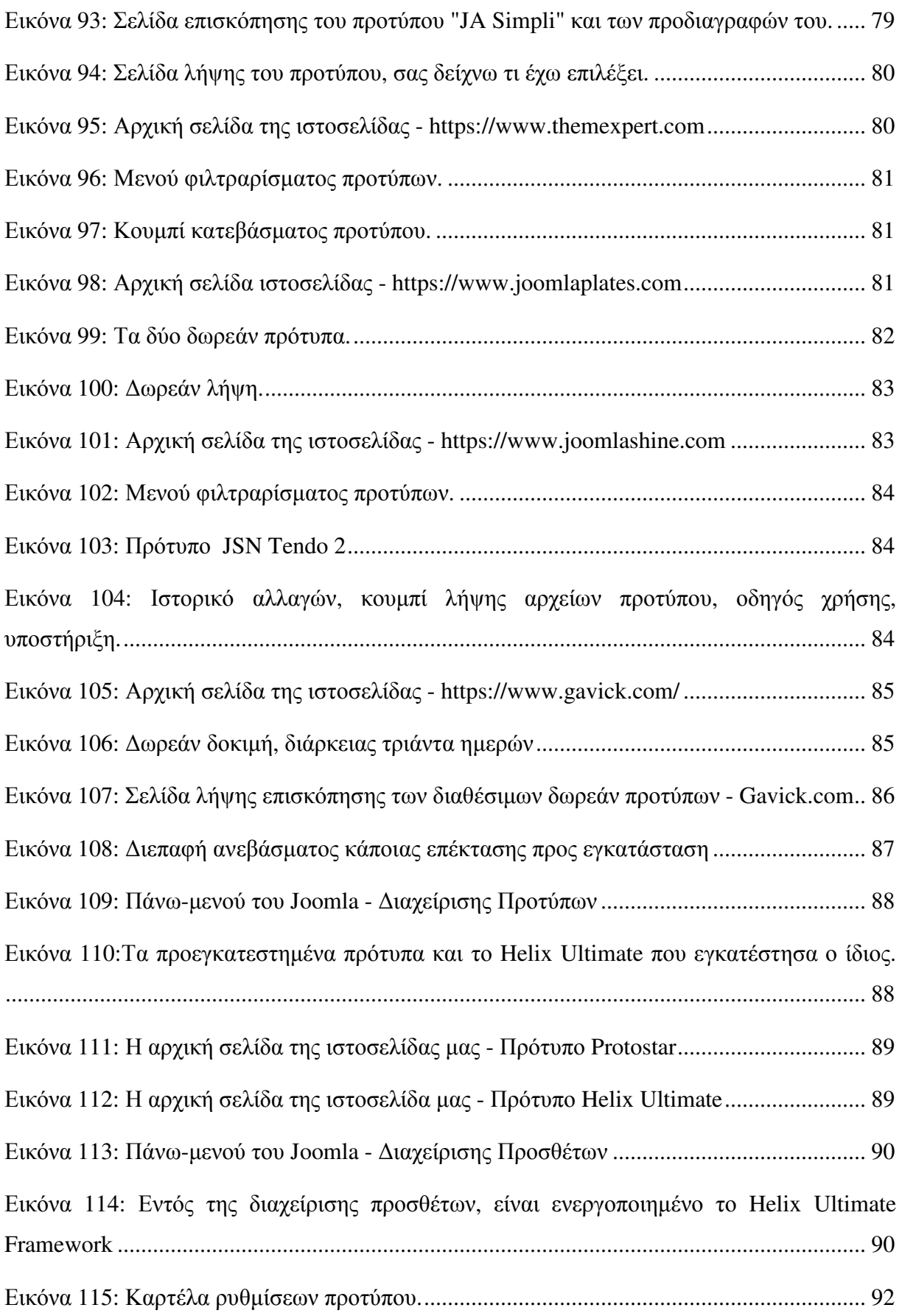

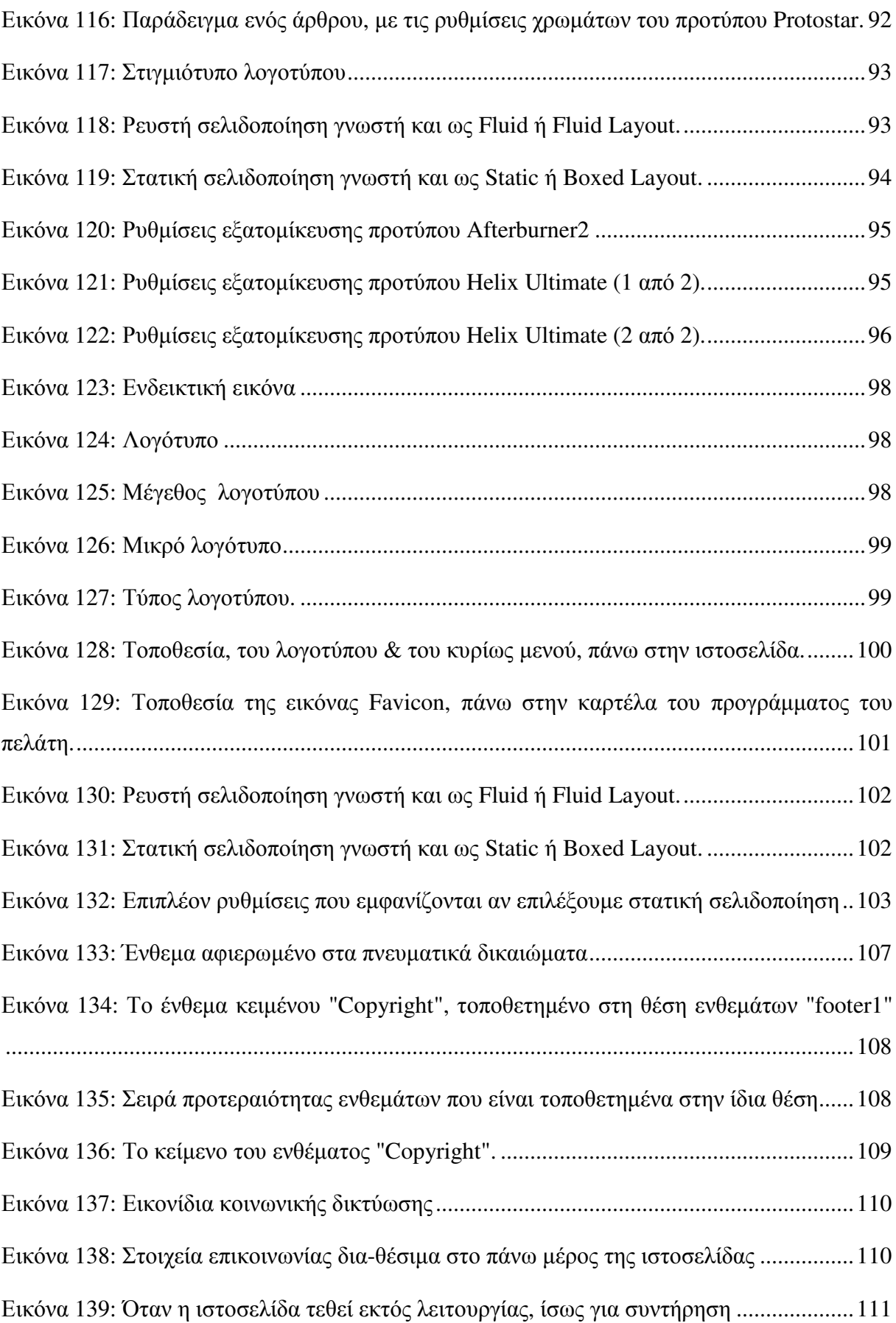

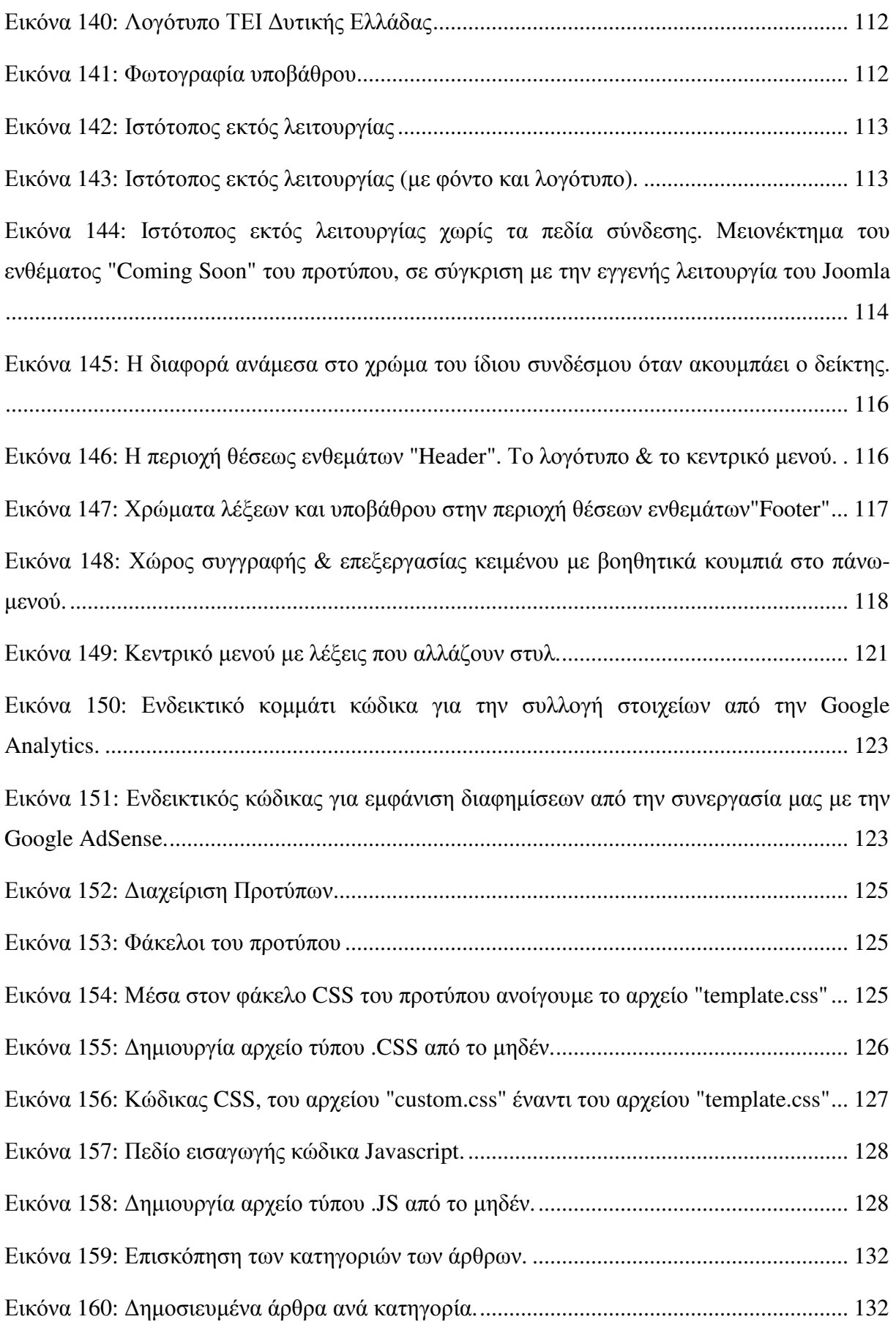

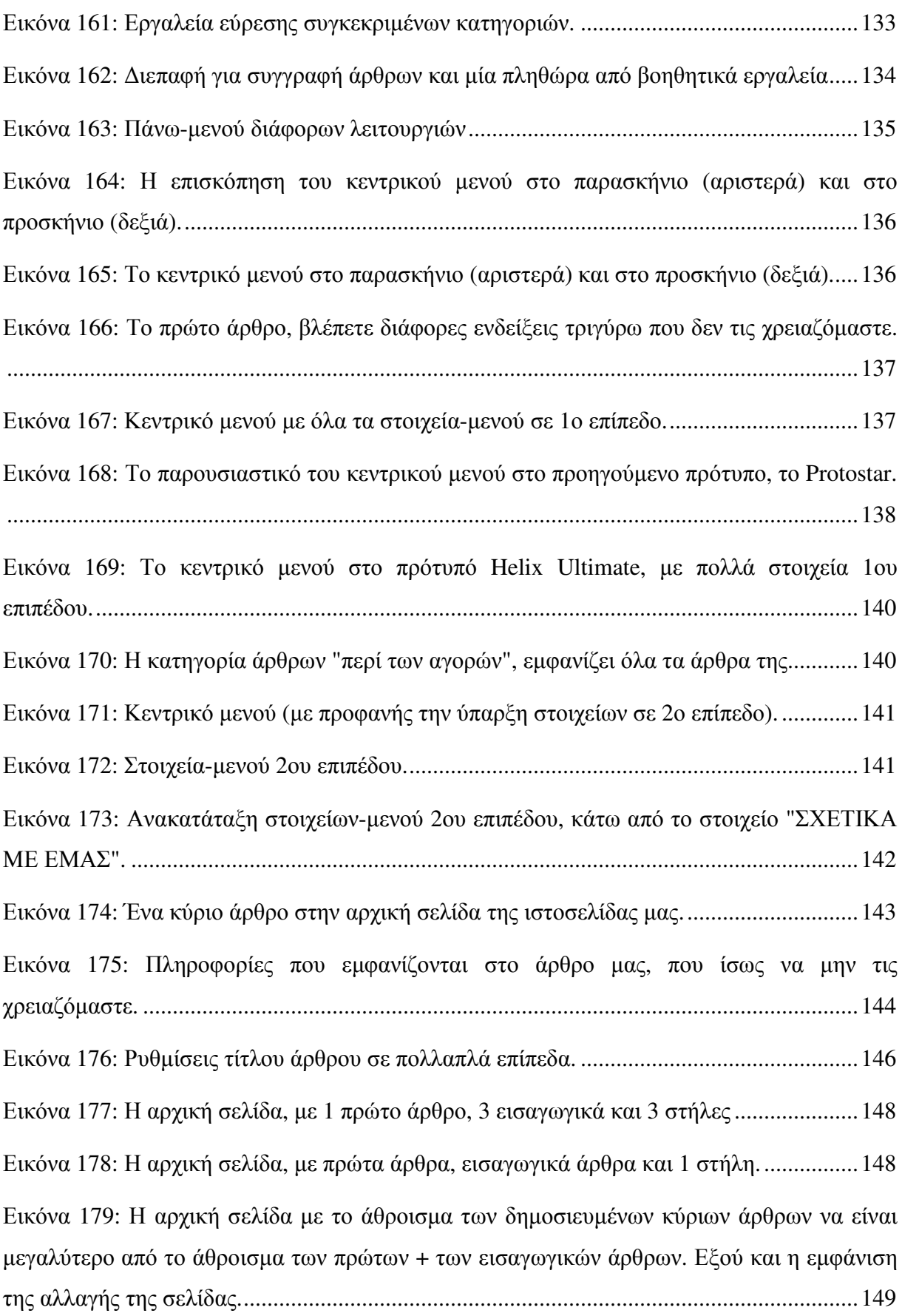

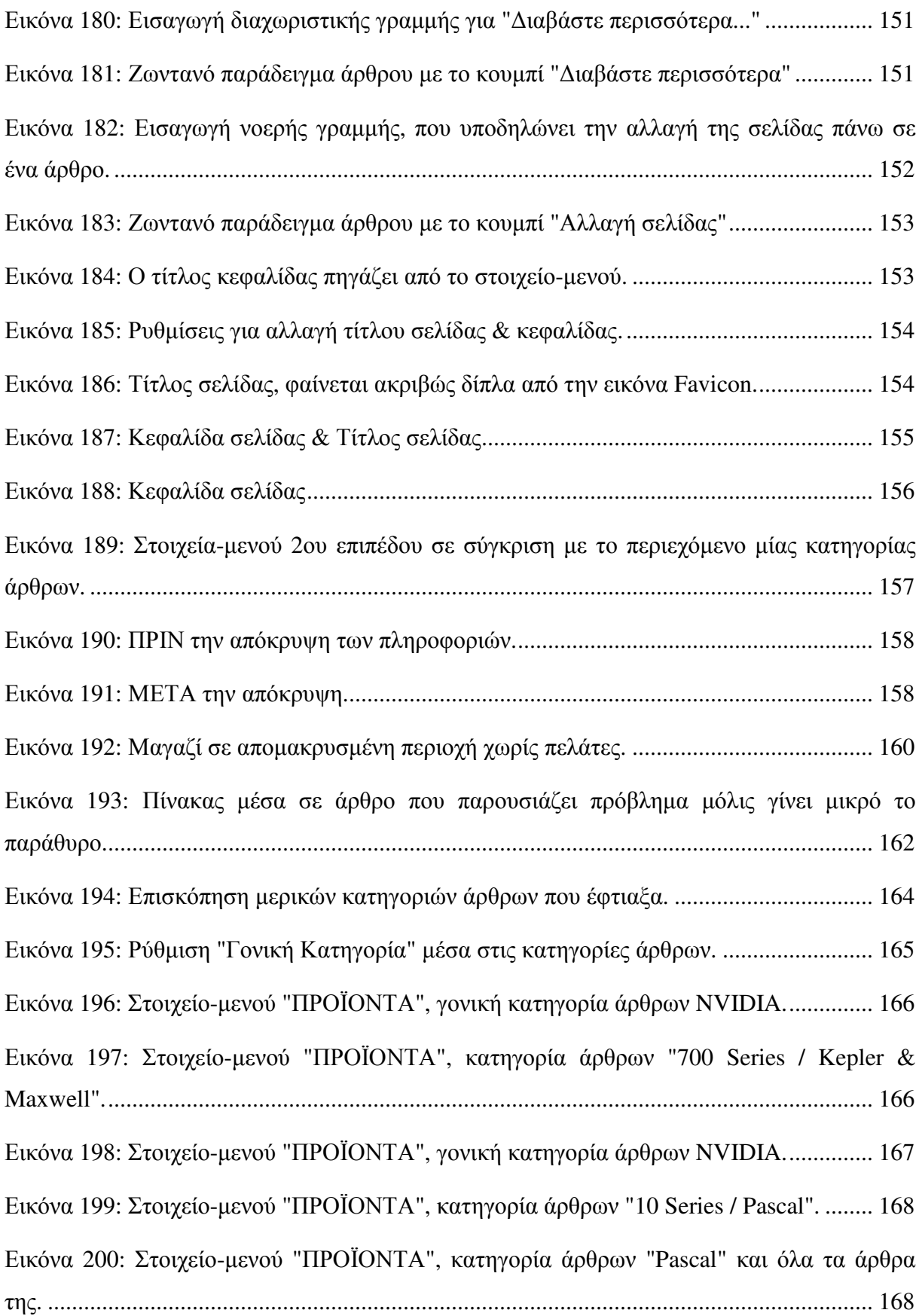

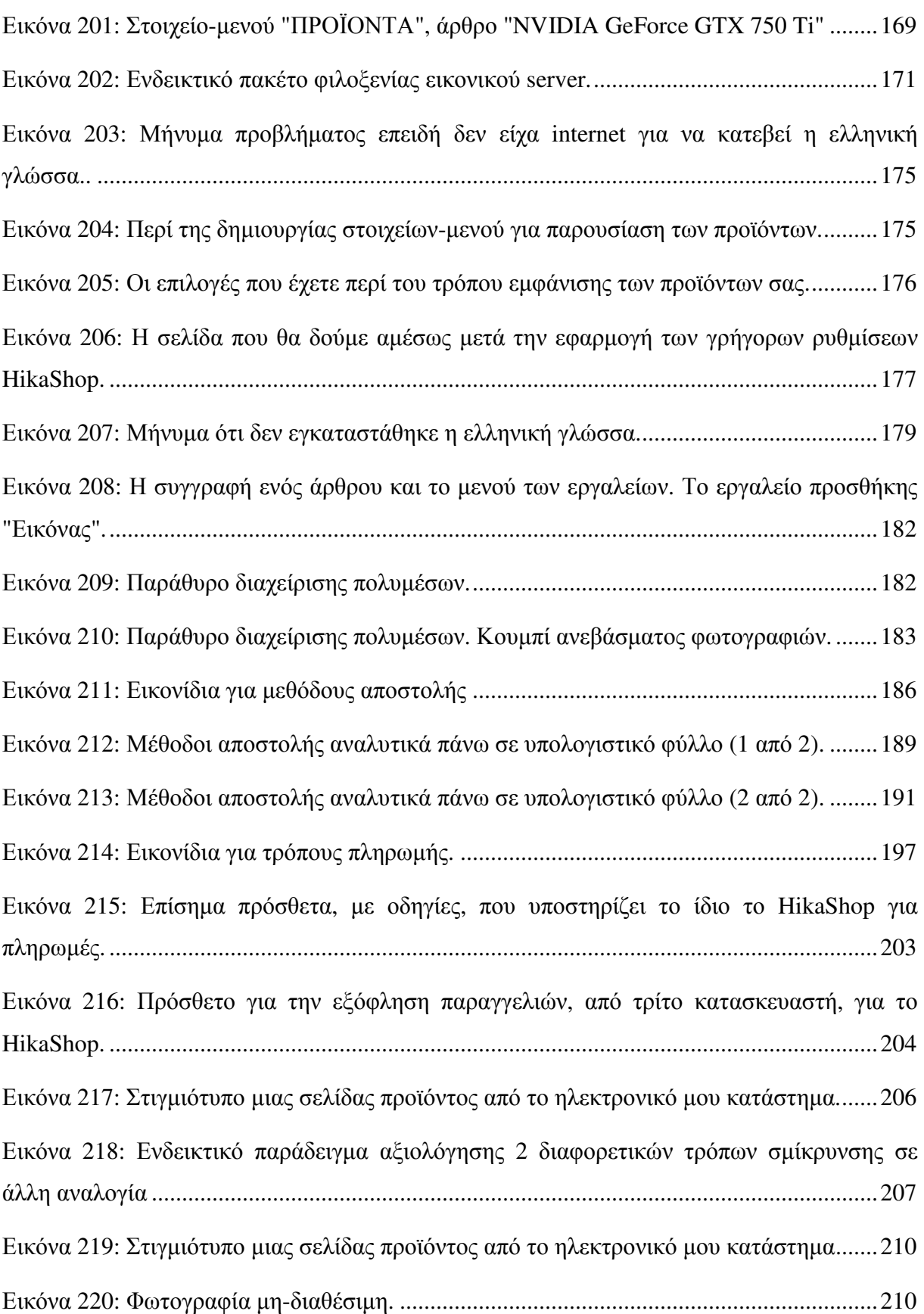

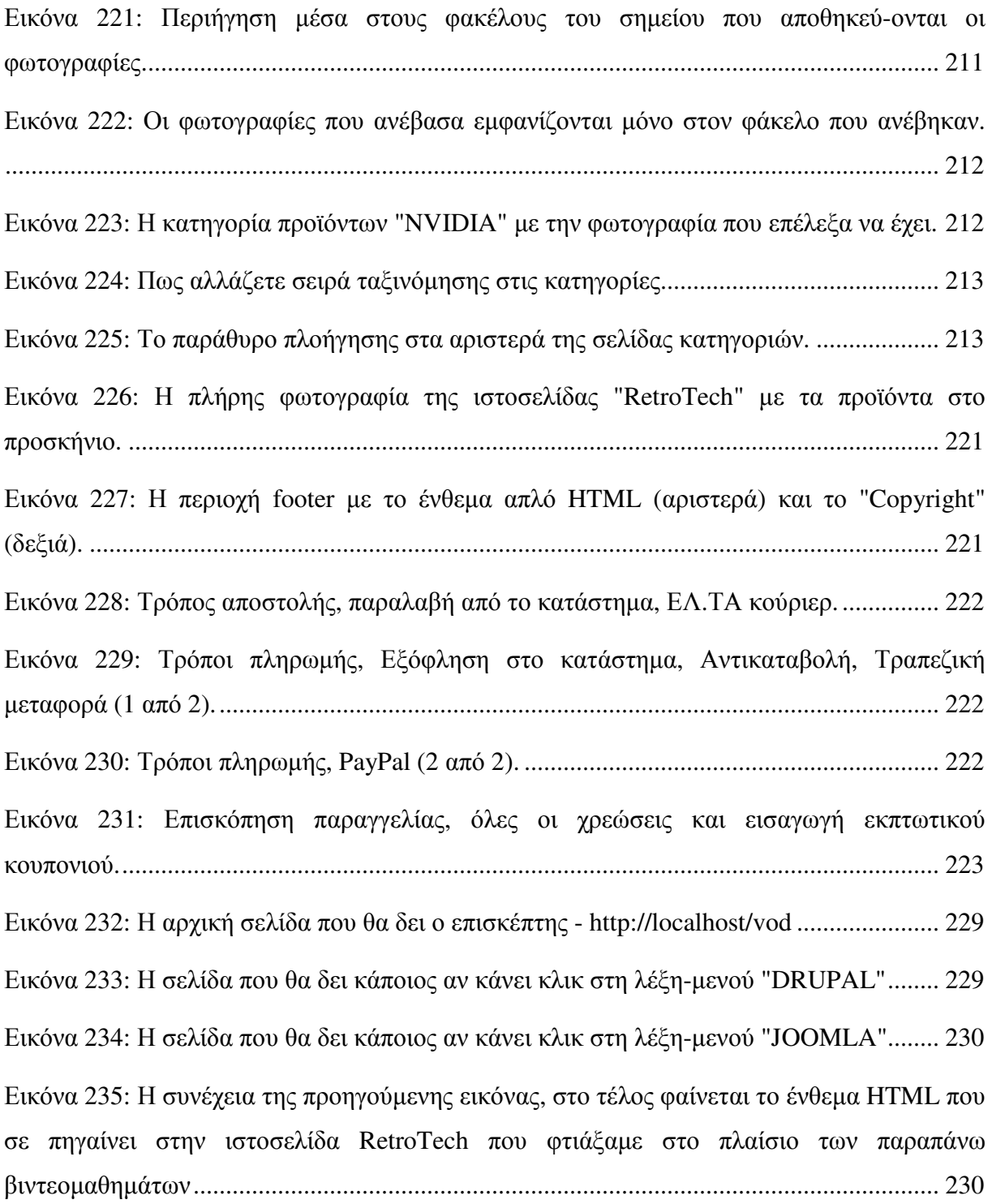

#### **ΣΥΜΒΟΛΙΣΜΟΙ / ΣΥΝΤΟΜΟΓΡΑΦΙΕΣ**

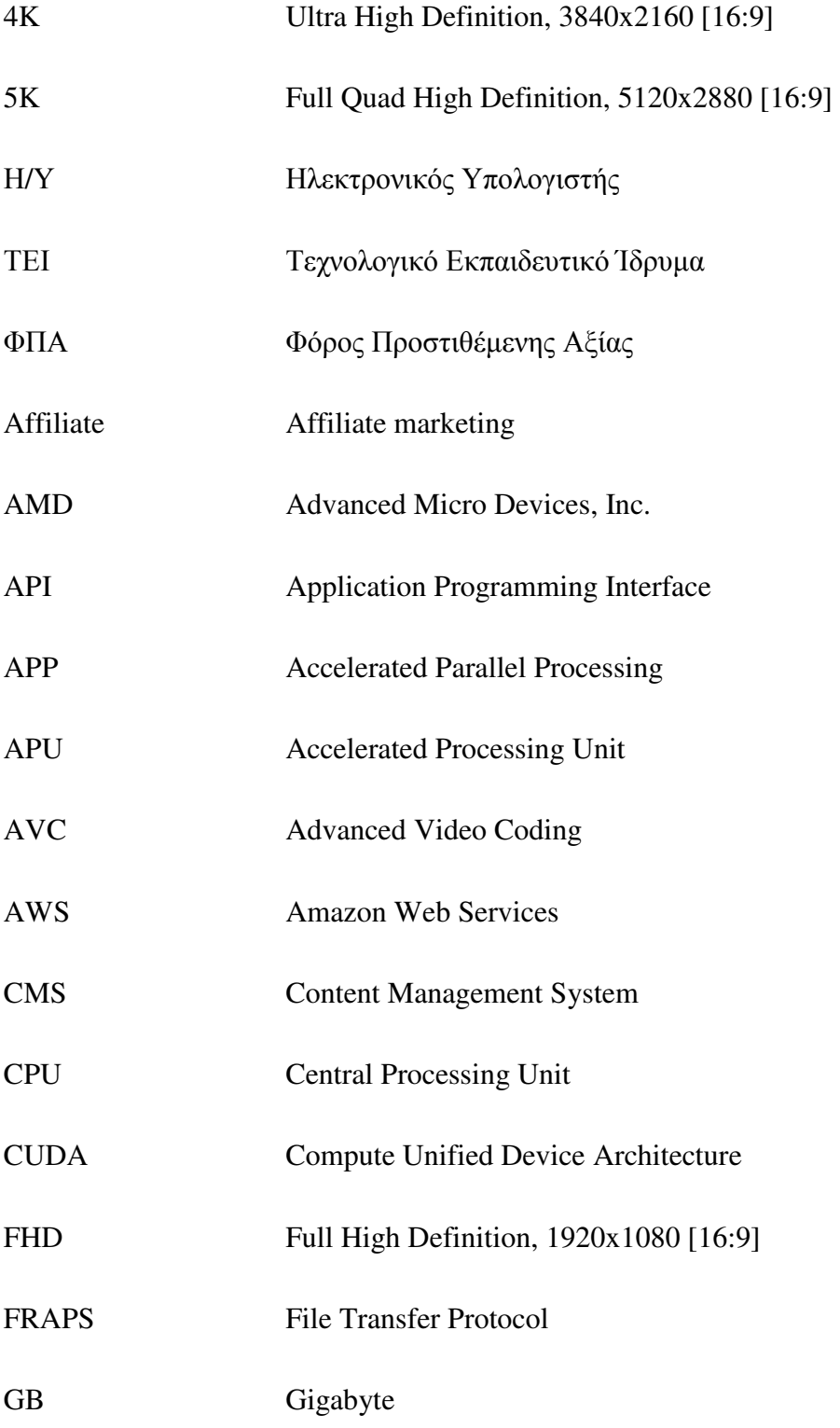

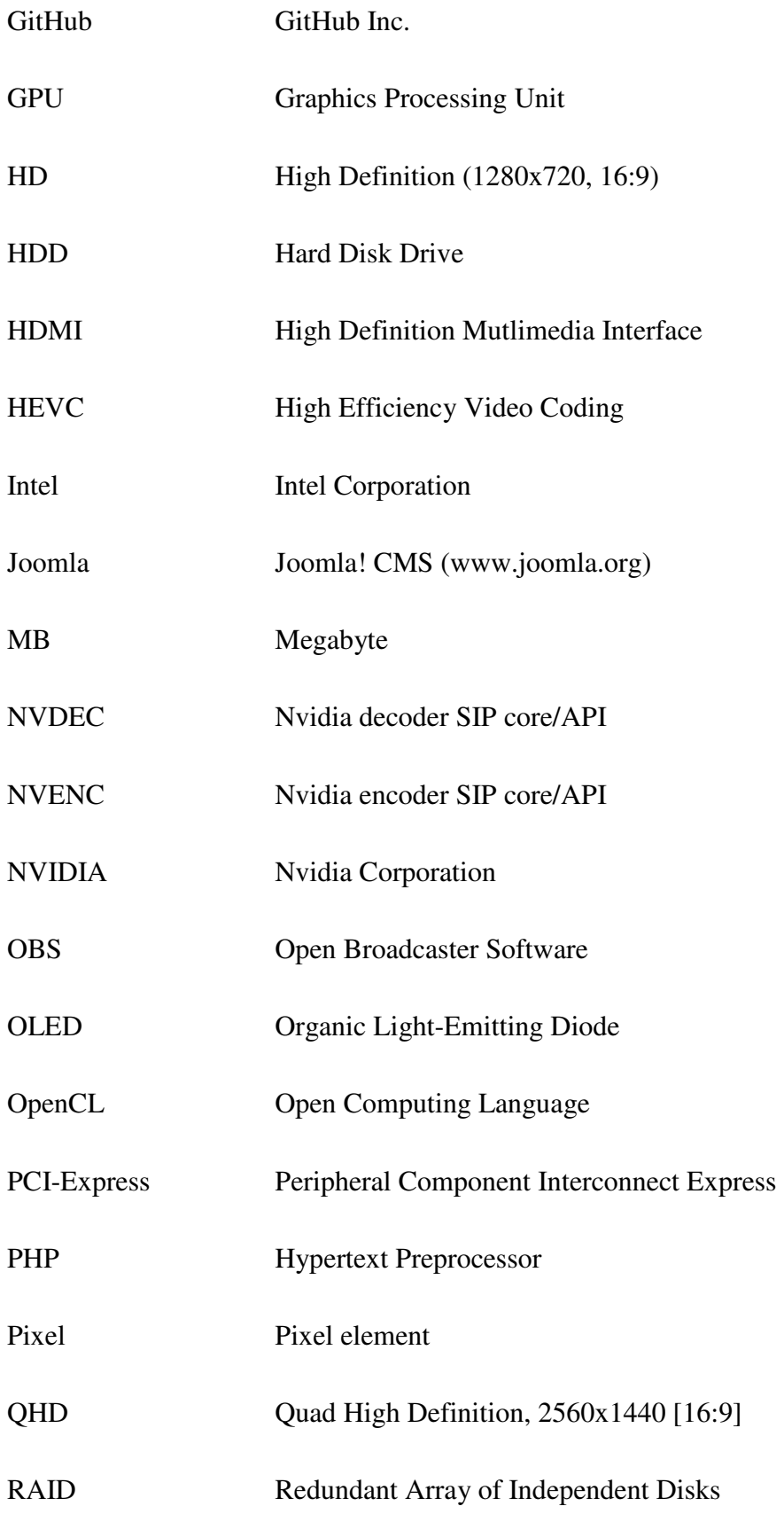
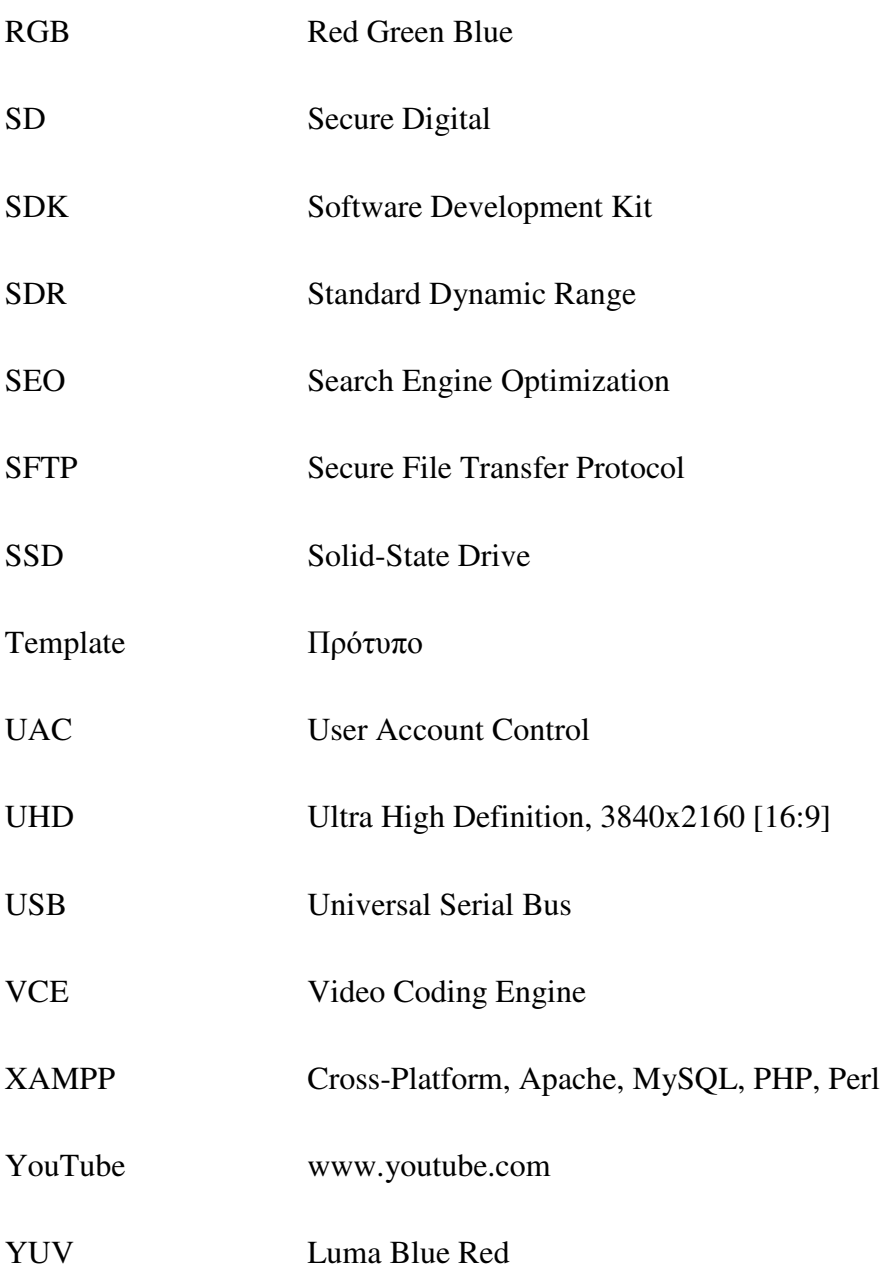

# **ΑΠΟ∆ΟΣΗ ΟΡΩΝ**

- Πρότυπο Στο πρότυπο βασίζεται το σκέλος του Joomla ιστότοπού µας. Περιλαµβάνει τις θέσεις των ενθεµάτων, τις θέσεις των δοµικών στοιχείων και σε µεγάλο βαθµό προσδιορίζει το κύριο θέµα της.
- Affiliate **Αφορά την προώθηση προϊόντων ή υπηρεσιών από τρίτους οι** οποίοι αν πραγµατοποιήσουν πωλήσεις λαµβάνουν µία χρηµατική ανταµοιβή σαν προµήθεια για την εξυπηρέτηση που έκαναν. Ουσιαστικά, καλύπτουν την απουσία της εµπορικής δραστηριότητας, ή τουλάχιστον της προβολής των προϊόντων, ανάµεσα στην επιχείρηση µε τον πελάτη που υπάρχει εξ' αιτίας της τριβής της πληροφορίας.
- AMD **Εταιρεία κατασκευής ολοκληρωμένων κυκλωμάτων**, καρτών γραφικών, επεξεργαστών, κτλ.
- AMD Radeon ReLive Πρόγραμμα καταγραφής της οθόνης του υπολογιστή μόνο με την χρήση της κάρτας γραφικών της AMD
- API Διεπαφή ή διασύνδεση προγραμματισμού εφαρμογών. Συνήθως, περιέχει βιβλιοθήκες εντολών που επιτρέπετε η εκτέλεσή τους από τρίτες εφαρµογές και γίνεται ανταλλαγή δεδοµένων.
- AVC Απωλεστικός αλγόριθμος συμπίεσης βίντεο, γνωστός και ως H.264
- Blog Ιστολόγιο, ιστοσελίδα τύπου διαδικτυακού ημερολογίου, ειδήσεων
- Camtasia Studio Πρόγραµµα καταγραφής της οθόνης και επεξεργασίας βίντεο
- CMS Σύστηµα ∆ιαχείρισης Περιεχοµένου
- CPU Κεντρική Μονάδα Επεξεργασίας, κοινώς ο επεξεργαστής

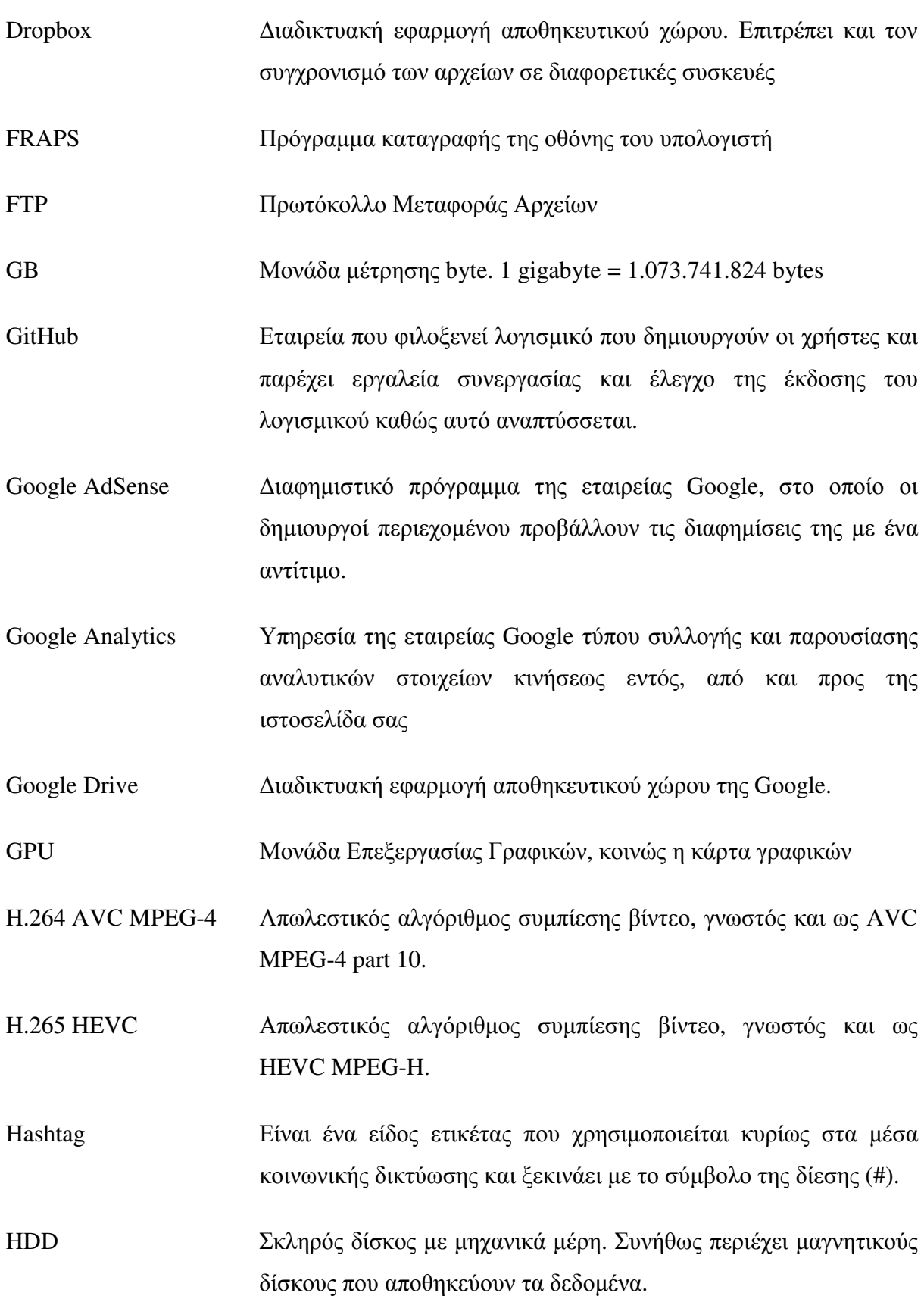

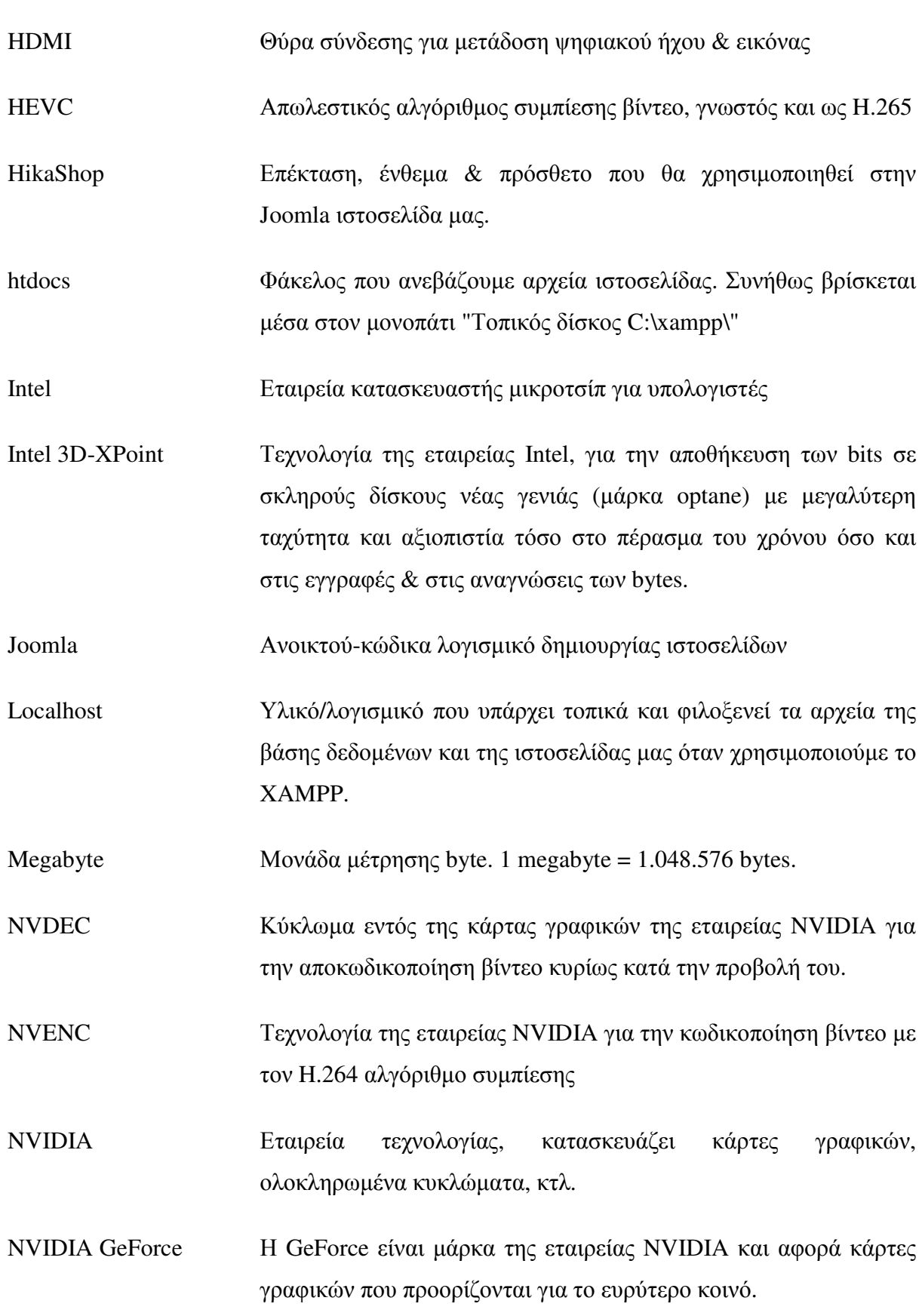

NVIDIA ShadowPlay Πρόγραμμα καταγραφής της οθόνης του υπολογιστή μόνο με την χρήση της κάρτας γραφικών της NVIDIA. NVIDIA Share Πρόγραμμα καταγραφής της οθόνης του υπολογιστή μόνο με την χρήση της κάρτας γραφικών της NVIDIA, παλ. ως "ShadowPlay". OBS ∆ωρεάν, ανοικτού-κώδικα εργαλείο που επιτρέπει την καταγραφή & µετάδοση της οθόνης του υπολογιστή OLED Τεχνολογία πάνελ οθόνης όπου κάθε εικονοστοιχείο εκπέµπει το δικό του φως χωρίς να εξαρτάται από λάµπες LED στο πίσω µέρος της οθόνης όπως συµβαίνει σε όλες τις υπόλοιπες τηλεοράσεις & οθόνες του σήµερα. PCI-Express ∆ίαυλος ηλεκτρονικού υπολογιστή (συνήθως βρίσκεται στην µητρική πλακέτα) και συνδέει κάρτες γραφικών και σκληρούς δίσκους SSD, NVMe και 3D-xpoint. Quick Sync Video Τεχνολογία της εταιρείας Intel για την επικουρία της παρακολούθησης & κωδικοποίησης βίντεο RGB Μοντέλο χρώματος που συνδυάζει 3 αποχρώσεις του κόκκινου, του πράσινου και του µπλε για να αναπαραστήσει το ακριβές χρώµα πίσω από κάθε εικονοστοιχείο της οθόνης του υπολογιστή. SD Ψηφιακό αποθηκευτικό μέσο, κοινώς κάρτα μνήμης για μικρές συσκευές όπως είναι οι φωτογραφικές µηχανές. SDR Κανονικό δυναμικό εύρος. Κυρίως αναφέρεται σε ψηφιακή φωτογραφία, σε βίντεο ή σε οθόνη. SEO Βελτιστοποίηση ιστοσελίδας για τις μηχανές αναζήτησης Server **Εξυπηρετητής ή διακομιστής, υλικό/λογισμικό που διεκπεραιώνει** τις αιτήσεις των χρηστών και των προγραµµάτων.

SFTP Ασφαλές Πρωτόκολλο Μεταφοράς Αρχείων SSD Σκληρός δίσκος χωρίς μηχανικά μέρη. Τα δεδομένα αποθηκεύονται σε µνήµη των µικροτσίπ NAND flash. USB **Ενιαίος σειριακός δίαυλος. Χρησιμοποιείται** για την επικοινωνία του υπολογιστή µε τις περιφερειακές συσκευές VCE Τεχνολογία της εταιρείας AMD, για την επικουρία κωδικοποίησης βίντεο µε τους H.264 και H.265 αλγορίθµους συµπίεσης Waterblock Eιδικός κύβος που κουμπώνει πάνω στα εσωτερικά εξαρτήματα του υπολογιστή και παρέχει υδρόψυξη, µε ή χωρίς αντλία. Web server **Λογισμικό ή υλικό που διεκπεραιώνει τα ερωτήματα των** επισκεπτών µέσω διαδικτύου Website builders Tυποποιημένο και ολοκληρωμένο πακέτο κατασκευής ιστοσελίδων XAMPP Πρόγραµµα το οποίο περιέχει, τον εξυπηρετητή ιστοσελίδων Apache, βάση δεδοµένων και υποστήριξη γλώσσας PHP και Perl YouTube **Ιστοσελίδα που επιτρέπει την κοινοποίηση**, αναζήτηση και αναπαραγωγή, αποθήκευση και σχολιασµό βίντεο. YouTuber ∆ηµιουργός βίντεο στην ιστοσελίδα www.youtube.com. Ο όρος είναι διακοσµητικός αλλά αποδίδεται στους ανθρώπους που είτε δουλεύουν µόνοι τους, είτε έχουν µικρή οµάδα. Έτσι, το περιεχόµενο που ανεβάζουν είναι πιο προσωπικό και πιο αυθεντικό σε σχέση µε τους υπόλοιπους που δραστηριοποιούνται στην ίδια πλατφόρµα. YUV Σύστηµα επιλεκτικής απωλεστικής κωδικοποίησης του χρώµατος (µπλε, κόκκινο) και της φωτεινότητας µίας σκηνής σε ένα ψηφιακό βίντεο.

# **ΛΕΞΕΙΣ-ΚΛΕΙ∆ΙΑ**

Αντίγραφα ασφαλείας ιστοσελίδας, Άρθρα, Βιντεοδιάλεξη, Βιντεοµαθήµατα, Επαναφορά ιστοσελίδας, Επεκτάσεις, Επιτάχυνση κωδικοποίησης µέσω υλικού, Κάρτες γραφικών, Κατηγορίες άρθρων, Μαθήµατα στα ελληνικά, Μέθοδοι αποστολής, Πολυµεσικό περιεχόµενο, Ρυθµός ροής δεδοµένων βίντεο, Τρόποι πληρωµής, CMS, E-shop, Full HD, Hardware acceleration, HikaShop, Joomla 3.x, Learning playlist for educational videos, Localhost, OBS Studio, RetroTech, Video on Demand, VP9 codec, Website building tutorial, XAMPP, YouTube.

xxxviii

# **1 Καταγραφή της οθόνης του Η/Υ**

# **1.1 Χρησιµοποιώντας µόνο την ισχύ του επεξεργαστή (CPU)**

Χρησιµοποιώντας τους υπολογιστικούς πόρους του επεξεργαστή µας (central processing unit, CPU/APU) σε συνδυασµό µε ένα από τα ικανά και συµβατά διαθέσιµα προγράµµατα, που για αυτά θα διαβάσετε αναλυτικότερα στο **υποκεφ. 1.4,** θα καταστίσουµε τον υπολογιστή µας ικανό να καταγράψει την δραστηριότητα της οθόνης µας και συνάµα να µας φέρει ένα βήµα πιο κοντά στην ολοκλήρωση των βίντεο-διαλέξεων που θέλουµε να δηµιουργήσουµε για το ευρύ κοινό. Ανάλογα µε την αρχιτεκτονική του, ο κάθε επεξεργαστής, φέρει κάποιες οδηγίες (βλέπε AVX2, AVX-512) οι οποίες, σε συνδυασµό µε την µεγαλύτερη υπολογιστική ισχύ λόγω της αυξηµένης συχνότητας λειτουργίας των πυρήνων του ή λόγω των περισσότερων εµπεριεχοµένων πυρήνων ανά µονάδα προϊόντος, επιτρέπουν όλο και πιο πολύ την δυνατότητα ζωντανής κωδικοποίησης βίντεο σε υψηλότερες αναλύσεις.

# **1.2 Επιτάχυνση της κωδικοποίησης µέσω του υλικού (GPU)**

Επιπλέον, γίνεται εφικτή η καταγραφή της οθόνης του υπολογιστή, και αποκλειστικά, µε την αξιοποίηση του εξειδικευµένου υλικού των καρτών γραφικών των εταιρειών Intel, AMD και NVIDIA, µε την χρήση τεχνολογιών που θα διαβάσετε πιο αναλυτικά στις ενότητες αυτού του υποκεφαλαίου. Στην προκειµένη περίπτωση, δεν χρειάζεται να ξοδέψετε τους πόρους του επεξεργαστή όπως στο **υποκεφ. 1.1,** διότι εδώ αναθέτουµε το "φορτίο" της κωδικοποίησης του βίντεο, στο µικροτσίπ της έκαστης κάρτας γραφικών µε αποτέλεσµα να έχουµε ελάχιστο αρνητικό αντίκτυπο στις επιδόσεις του συστήµατος. Από την άλλη, αν η κάρτα γραφικών που έχουµε δεν µας εξυπηρετεί, µπορούµε να χρησιµοποιήσουµε µία εξωτερική ή εσωτερική καταγραφική κάρτα, τις λεγόµενες "video capture cards". Η αποστολή που εκτελούν εκείνες, είναι να µεταφέρουν το οπτικοακουστικό σήµα της οθόνης του 1ου υπολογιστή σε έναν 2ο υπολογιστή που ο τελευταίος αναλαµβάνει το έργο της κωδικοποίησής του σε κάποια µορφή βίντεο. Η κωδικοποίηση στον 2ο υπολογιστή θα γίνει όπως περιγράφει το **υποκεφ. 1.1** ή το **υποκεφ. 1.2.**

## **1.2.1 Ενσωµατωµένη Κάρτα Γραφικών Intel: Τεχνολογία Intel Quick Sync Video**

Χρησιµοποιώντας την χαµηλής-κατανάλωσης, ενσωµατωµένη κάρτα γραφικών του Intel επεξεργαστή µας, σε συνδυασµό µε την τεχνολογία Intel Quick Sync Video, θα αιχµαλωτίσουµε και θα κωδικοποιήσουµε τις κινήσεις τις οθόνης µας σε ένα βίντεο σε µία µορφή από αυτές του παρακάτω πίνακα. Ένας Core i5 ή Core i7 επεξεργαστής θα φέρει ένα πιο εξελιγµένο µικροτσίπ µε κάθε νεότερη γενιά. Έτσι, οι νεότερες γενιές θα σας παρέχουν περισσότερες δυνατότητες καταγραφής της οθόνης & κωδικοποίησης βίντεο, ή θα παρέχουν τις ίδιες δυνατότητες αλλά υπεραυξηµένες σε επιδόσεις καρέ/δευτερόλεπτο.

**Πίνακας 1: ∆υνατότητα κωδικοποίησης βίντεο, ανά την αρχιτεκτονική των επεξεργαστών της Intel, χρησιµοποιώντας µία πληθώρα από απωλεστικούς αλγορίθµους.** 

| Αρχιτεκτονική            | H.262<br>MPEG-2 | H.264<br>MPEG-4 | <b>H.265 HEVC</b> | VP9          |
|--------------------------|-----------------|-----------------|-------------------|--------------|
| Ice Lake                 | 1080p60         | 2160p60         | 4320p(8K)         | 10-bit 4:4:4 |
| Coffee Lake<br>Kaby Lake | 1080p60         | 2160p60         | 2160p60           | 8-bit 4:2:0  |
| Skylake                  | 1080p60         | 2160p60         | 2160p60           | X            |
| <b>Broadwell</b>         | 1080p60         | Main            | X                 | X            |
| Haswell                  | 1080p60         | 1080p60         | X                 | X            |
| <b>Ivy Bridge</b>        | 576p30          | 1080p30         | X                 | X            |
| Sandy Bridge             | X               | 1080p30         | X                 | X            |

**Πηγές: (ΕΘΝΙΚΟ ΜΕΤΣΟΒΙΟ ΠΟΛΥΤΕΧΝΕΙΟ, 1996), (Wikipedia - Intel HD and Iris Graphics, 2017), (Wikipedia - Intel Graphics Technology, 2018), (XinfengZhang, Intel(R) Media Driver Readme, 2019), (XinfengZhang, Media Features Summary, 2019) (Wikipedia - Intel Quick Sync Video, 2020).** 

#### **1.2.2 Κάρτα Γραφικών AMD: Τεχνολογία Video Coding Engine**

Η τεχνολογία VCE της εταιρείας Advanced Micro Devices (AMD), είναι ένα ολοκληρωµένο κύκλωµα, βρίσκεται σε αρκετές κάρτες γραφικών, είναι ειδικά σχεδιασµένο και η κατασκευή του είναι τέτοια που επιτρέπει την καταγραφή της οθόνης του υπολογιστή σε συµπιεσµένο βίντεο, κωδικοποιηµένο µε την χρήση των απωλεστικών αλγορίθµων H.264/MPEG-4 AVC και H.265/MPEG-H HEVC, ανάλυσης έως 2160p60fps. Όλα τα παραπάνω συµβαίνουν σε επίπεδο υλικού. Ένας τρόπος να καταγράψετε την οθόνη του υπολογιστή σας είναι όταν το σύστηµά σας χρησιµοποιεί µία κάρτα από τις επιτραπέζιες κάρτες γραφικών της εταιρείας. Πιο συγκεκριµένα, µε βάση τις πληροφορίες που κατάφερα να ανακτήσω, η κάρτα έχει τις δυνατότητες ζωντανής κωδικοποίησης και συµπίεσης βίντεο σε µορφή H.264 (AVC κωδικοποιητής) ή σε H.265 (HEVC κωδικοποιητής) αν κατατάσσεται σε κάποια κατηγορία στους δύο παρακάτω πίνακες, µε βάση την κωδική ονοµασία της οικογένειας του µικροτσίπ GPU που ανήκει η κάθε µία, λ.χ. Hawaii, Tonga, Fiji, κτλ...

**Πίνακας 2: ∆υνατότητα κωδικοποίησης βίντεο, ανά την γενιά και την αρχιτεκτονική των τσιπ των καρτών γραφικών της AMD, χρησιµοποιώντας τον απωλεστικό αλγόριθµο H.264 / AVC MPEG-4** 

|                     | <b>VCE 1.0</b>                                        | <b>VCE 2.0</b>                         | <b>VCE 3.0</b><br>$VCE$ 3.1 | <b>VCE 3.1</b>           | <b>VCE 3.4</b>                                 | <b>VCE 4.0</b>              |
|---------------------|-------------------------------------------------------|----------------------------------------|-----------------------------|--------------------------|------------------------------------------------|-----------------------------|
| H.264<br><b>AVC</b> | GCN $1η$ γεν.<br>  Cape Verde<br>Pitcairn<br>  Tahiti | GCN $2η$ γεν.<br>  Bonaire<br>l Hawaii | GCN $3η$ γεν.<br>  Tonga    | GCN $3η$ γεν.<br>l Fiji  | GCN $4\eta$ yev.<br>Polaris 10<br>1 Polaris 20 | GCN $5η$ γεν.<br>l Vega 10  |
| h.264:<br>720p30    | $\checkmark$                                          | $\checkmark$                           | $\checkmark$                | $\checkmark$             | $\checkmark$                                   | $\checkmark$                |
| 720p60<br>h.264:    | $\checkmark$                                          | $\checkmark$                           | $\checkmark$                | $\checkmark$             | $\checkmark$                                   | J                           |
| h.264: 1080p30      | ✓                                                     | ✔                                      |                             |                          | J                                              | ✔                           |
| h.264: 1080p50      | <b>Balanced</b>                                       | <b>Balanced</b><br>$\sqrt{R9390}$      | ✔                           | $\checkmark$             | ✔                                              | ✔                           |
| h.264: 1080p60      | <b>Balanced</b>                                       | <b>Balanced</b><br>$\sqrt{R9390}$      | ✔                           | $\checkmark$             | <b>Balanced</b>                                | J                           |
| h.264: 1440p30      | X                                                     | X.                                     | $\overline{\mathcal{L}}$    | $\overline{\mathcal{L}}$ | $\checkmark$                                   | $\checkmark$                |
| h.264: 1440p50      | X                                                     | X                                      | $\checkmark$                | $\checkmark$             | <b>Balanced</b>                                | $\checkmark$                |
| h.264: 1440p60      | X                                                     | $\mathsf{X}$                           | $\checkmark$                | <b>Balanced</b>          | <b>Balanced</b>                                | $\checkmark$                |
| h.264: 2160p30      | X                                                     | $\mathsf{X}$                           | ✓                           | <b>Balanced</b>          | <b>Balanced</b><br>2160p 24                    | J                           |
| h.264: 2160p60      | X                                                     | X                                      | <b>Balanced</b><br>2160p 67 | X                        | X                                              | <b>Balanced</b><br>2160p 50 |

| H.265            | <b>VCE 1.0</b>                                        | <b>VCE 2.0</b>                              | VCE 3.0<br><b>VCE 3.1</b> | <b>VCE 3.1</b>          | <b>VCE 3.4</b>                               | <b>VCE 4.0</b>             |
|------------------|-------------------------------------------------------|---------------------------------------------|---------------------------|-------------------------|----------------------------------------------|----------------------------|
| <b>HEVC</b>      | GCN $1η$ γεν.<br>Cape Verde<br>  Pitcairn<br>  Tahiti | GCN $2η$ γεν.<br><b>Bonaire</b><br>  Hawaii | GCN $3η$ γεν.<br>I Tonga  | GCN $3η$ γεν.<br>l Fiji | GCN $4\eta$ yev.<br>Dolaris 10<br>Deparis 20 | GCN $5η$ γεν.<br>l Vega 10 |
| h.265:<br>720p30 | X                                                     | X                                           | X                         | X                       | $\checkmark$                                 | ✓                          |
| h.265:<br>720p60 | X                                                     | X                                           | X                         | $\mathsf{X}$            | J                                            |                            |
| h.265: $1080p30$ | X                                                     | X                                           | X                         | X                       | $\checkmark$                                 | $\checkmark$               |
| h.265: 1080p50   | X                                                     | $\mathsf{X}$                                | $\mathsf{X}$              | $\mathsf{X}$            | ✓                                            | ✓                          |
| h.265: 1080p60   | X                                                     | $\mathsf{X}$                                | X                         | $\mathsf{X}$            | $\checkmark$                                 | J                          |
| h.265: 1440p30   | X                                                     | X                                           | X                         | $\mathsf{X}$            | $\checkmark$                                 | $\checkmark$               |
| h.265: 1440p50   | X                                                     | $\mathsf{X}$                                | X                         | X                       | $\checkmark$                                 | J                          |
| h.265: 1440p60   | X                                                     | X                                           | X                         | $\mathsf{X}$            | $\checkmark$                                 | ✓                          |
| h.265: 2160p30   | X                                                     | X                                           | X.                        | X                       | ✓                                            |                            |
| h.265: 2160p60   | X                                                     | X                                           | X                         | X                       | X                                            |                            |

**Πίνακας 3: ∆υνατότητα κωδικοποίησης βίντεο, ανά την γενιά και την αρχιτεκτονική των τσιπ των καρτών γραφικών της AMD, χρησιµοποιώντας τον απωλεστικό αλγόριθµο H.265 / HEVC** 

**Πηγές: (Xaymar, RX 460/70/80 can't encode 4k at 60fps, 2017), (Xaymar & Dirks, OBS AMD Encoder wiki - GitHub, 2017), (AMD - Vega Whitepaper, 2017), (Xaymar, AMFSpeedTest RX Vega 64 #275, 2017) (Wikipedia - Video Coding Engine, 2018).** 

Σύµφωνα µε τα σχόλια που άφησε στο GitHub ένας προγραµµατιστής της εταιρείας AMD, με το ψευδώνυμο Xaymar, η γενιά καρτών γραφικών "Vega" έχουν ισχυρότερο μικροτσίπ για την κωδικοποίηση βίντεο µε τον αλγόριθµο H.265 (HEVC). Η ανάλυση αυτής της κωδικοποίησης φτάνει τα 3840x2160 (4K) στα 60 καρέ / δευτερόλεπτο. Η "Polaris" γενιά (προηγούµενη), µπορούσε να κωδικοποιήσει βίντεο έως την ανάλυση 3840x2160 (4K) στα 30 καρέ / δευτερόλεπτο.

Επεξήγηση των συµβολισµών που συναντήσατε στους παραπάνω πίνακες:

• Το σύµβολο του τσεκ ( ✓ ) µέσα στο κουτάκι χρώµατος "Light Green", υποδεικνύει ότι το αντίστοιχο µικροτσίπ στην κάθετη στήλη µπορεί να καταγράψει την οθόνη του υπολογιστή στην αντίστοιχη ανάλυση που αναγράφεται στα αριστερά της οριζόντιας γραµµής. Στις περιπτώσεις που υπάρχει το σύµβολο του τσεκ µε το "Light Green" κουτάκι σηµαίνει ότι η ανάλυση της οθόνης καταγράφεται επιτυχώς µε γνώµονα το "Quality preset" (διαβάστε παρακάτω).

- Το κεφαλαίο γράµµα χι ( **X** ) που εµφανίζεται στο κουτάκι χρώµατος "Dark Red", µαρτυράει πως για την καταγραφή της οθόνης οποιουδήποτε υπολογιστή, το εκάστοτε µικροτσίπ που βρίσκεται κατακόρυφα της στήλης δεν υποστηρίζει την αντίστοιχη ανάλυση που βρίσκεται στα αριστερά, στην οριζόντιο γραµµή. Επιπλέον, όπου υπάρχει η λέξη Balanced µέσα σε κόκκινο κουτάκι, σηµαίνει ότι επίσηµα δεν υποστηρίζεται η καταγραφή στην συγκεκριµένη ανάλυση αλλά µε προγράµµατα από τρίτους ίσως στο Balanced preset σε χαµηλά καρέ να γίνει να καταγραφή η ανάλυση στα αριστερά του πίνακα.
- Τα "H.264/AVC 720p30" και "H.264/AVC 1080p60" έχουν να κάνουν µε τον αλγόριθµο H.264/AVC. Είναι ένας απωλεστικός αλγόριθµος συµπίεσης αρχείων βίντεο, υποστηρίζεται από πολλές συσκευές και διακρίνεται για την υψηλή ποιότητα που προσφέρει σε σχέση µε το µικρό µέγεθος των δεδοµένων που θα δεσµεύσει στο αποθηκευτικό µέσο. Η ανάλυση 720p30 αντιστοιχεί στην 1280x720 στα 30 καρέ/δευτ. Οι υπόλοιπες αναλύσεις βρίσκονται σε αναλογία 16x9. Εποµένως, η 1080p60 αντιστοιχεί στην 1920x1080 στα 60 καρέ το δευτερόλεπτο, κ.ο.κ.
- **Quality / Balanced / Speed:** Για κάθε γενιά µικροτσίπ π.χ. το *Hawaii* µε *VCE 2ης γενιάς*, εάν µπορεί να κρατήσει τις προσδοκίες της ποιότητας και να καταγράψει στην οθόνη στην εκάστοτε ανάλυση και καρέ ανά δευτερόλεπτο τότε αναφερόµαστε στο Quality preset γιατί είναι το πιο "δύσκολο" και το πιο "βαρύ" για τον υπολογιστή µας αλλά µας προσφέρει και την καλύτερη ποιότητα εικόνας. Το Balanced preset, είναι µία προσδοκία που έχει µέτρια ποιότητα, χαµηλότερη ακρίβεια χρωµάτων από την προηγούµενη µε περισσότερα ψεγάδια αλλά επιτρέπει σε ένα κατώτερο µικροτσίπ να καταγράφει την οθόνη σε µεγαλύτερες αναλύσεις επειδή δεν είναι τόσο απαιτητικό στο θέµα της ποιότητας όσο ήταν το προηγούµενο! Το Speed preset δεν θα παράξει πολύ καθαρή εικόνα οπότε δεν χρειάζεται να αναφερθούµε σε αυτό.

#### **1.2.3 Κάρτα Γραφικών NVIDIA: Τεχνολογία NVENC**

Στο παρελθόν, έως και στους οδηγούς πριν την έκδοση 340.43, υπήρχε η δυνατότητα επιτάχυνσης της κωδικοποίησης βίντεο µε την χρήση των πυρήνων CUDA της κάρτας γραφικών. Από εκείνη την έκδοση και αργότερα, αφαιρέθηκε το "NVCUVENC" API που ήταν υπεύθυνο για την κωδικοποίηση υπό την αξιοποίηση των παραπάνω πυρήνων. Από την άλλη, η κωδικοποίηση δεν εξαφανίστηκε εντελώς. Αν θέλετε να κωδικοποιήσετε βίντεο, δεν χρησιµοποιείτε πλέον τους CUDA πυρήνες (εκτός αν εγκαταστήσετε µία παλαιότερη έκδοση των οδηγών πριν της 340.43) αλλά ένα ειδικά σχεδιασµένο κύκλωµα αφιερωµένο στην κωδικοποίηση (NVENC SIP core). ∆υστυχώς, αυτή η τεχνολογία της κωδικοποίησης της οθόνης σε πραγµατικό χρόνο σε κάποια µορφή βίντεο είναι διαθέσιµη µόνο για τις κάρτες γραφικών της εταιρείας στην σειρά καρτών γραφικών "600 Series" ή σε νεότερες... (Nvidia Forum - 340.52 Driver Feedback, 2014), (Nvidia Forum - Can't use CUDA to convert videos, 2014), (Linus Tech Tips Forum - CUDA encoding support, 2014).

**Πίνακας 4: Οι γενιές των καρτών γραφικών της σειράς GeForce της Nvidia και οι µέγιστες αναλύσεις που υποστηρίζουν για την κωδικοποίηση της οθόνης, σε πραγµατικό χρόνο, σε κάποια µορφή βίντεο.** 

| Αρχιτεκτονική                       | $\Sigma$ ειρά GeForce | Γενιά NVENC | Μέγιστη κωδικοποίηση υλικού<br>με τον αλγόριθμο H.264 (.mp4) |
|-------------------------------------|-----------------------|-------------|--------------------------------------------------------------|
| Kepler                              | GeForce 600           | 1η γενιά    | 1080p60 ή 1440p30 στα 60 mbps                                |
| Kepler                              | GeForce 700           | 1η γενιά    | 1080p60 ή 1440p30 στα 60 mbps                                |
| Maxwell $(\gamma \varepsilon v. 1)$ | GeForce 700*          | 2η γενιά    | 1080p60 ή 1440p30 στα 60 mbps                                |
| Maxwell $(\gamma \varepsilon v. 2)$ | GeForce 900           | 3η γενιά    | $2160p60$ στα 130 mbps                                       |
| Pascal                              | GeForce 10            | 4η γενιά    | $2160p60$ στα 130 mbps                                       |
| Turing                              | GeForce $16**$        | 5η γενιά    | 2160p60 στα 130 mbps                                         |
| Turing                              | GeForce 16            | 6η γενιά    | $2160p60$ στα 130 mbps                                       |
| Turing                              | GeForce 20            | 6η γενιά    | $2160p60$ στα 130 mbps                                       |

**1080p60: Ανάλυση 1920x1080 (Full HD) στα 60 καρέ/δευτ. 1440p30: Ανάλυση 2560x1440 στα 30**  καρέ/δευτ. 2160p60: Ανάλυση 3840x2160 (4K) στα 60 καρέ/δευτ. \*Από την σειρά 700, μόνο η κάρτα **γραφικών "NVIDIA GeForce GTX 750 Ti" είναι που ανήκει στην αρχιτεκτονική "Maxwell (1ης γενιάς)" και κατ' επέκταση στην 2η γενιά NVENC. \*\*Μόνο η κάρτα γραφικών "NVIDIA GeForce GTX 1650", από την αρχιτεκτονική "Turing" ανήκει στην 5η γενιά NVENC.** 

Η αποκωδικοποίηση των βίντεο για την αναπαραγωγή τους, συνεχίζεται να γίνεται µε την χρήση των πυρήνων CUDA σε συνδυασµό µε το "CUVID" API, έτσι, είναι ακόµα διαθέσιµη σε όλες τις υποστηριζόµενες κάρτες. Για συγκεκριµένες αναλύσεις βίντεο η αποκωδικοποίηση υποβοηθείται και από ένα ειδικό κύκλωµα (το "NVDEC" API). Πιο συγκεκριµένα, Το NVIDIA Video Codec SDK είναι µία ολοκληρωµένη λύση για την επιτάχυνση της κωδικοποίησης και της αποκωδικοποίησης των βίντεο. Σε αντίθεση µε την παραδοσιακή µέθοδο αναπαραγωγής αλλά και δηµιουργίας των βίντεο που βασίζετε στην χρήση του λογισµικού που τρέχει µε την υπολογιστική ισχύς του επεξεργαστή (**υποκεφ. 1.1**),

αυτή η µέθοδος της επιτάχυνσης µέσω του υλικού καταφέρνει να φέρει εις πέρας το έργο καταναλώνοντας λιγότερο ηλεκτρικό ρεύµα και ταυτόχρονα παρατηρείται µία αρκετά µειωµένη συµβολή του κυρίως επεξεργαστή, διότι οι απαραίτητες διαδικασίες πραγµατοποιούνται σε επίπεδο υλικού του ειδικού κυκλώµατος της κάρτας γραφικών. Έτσι, κατά την κωδικοποίηση, έχετε το ελεύθερο να χρησιµοποιήσετε παράλληλα τους πόρους του επεξεργαστή και της κάρτας γραφικών κάπου αλλού. Επιπλέον, οι υποστηριζόµενοι αλγόριθµοι συµπίεσης κατά την κωδικοποίηση είναι ο H.264 και ο H.265 οπότε αυτό, αµέσως σηµαίνει ότι το µέγεθος των παραγόµενων αρχείων-βίντεο θα είναι σχετικά µικρό (στα 50mbps) ενώ η ποιότητα θα παραµείνει εξαιρετική. To SDK, από πλευράς λογισµικού, αποτελείται από δύο κύρια API:

1) **NVencode API:** Λογισµικό για την επιτάχυνση της κωδικοποίησης.

2) **NVdecode API** (NVCUVID API): Λογισµικό για την επιτάχυνση της αποκωδικοποίησης. Για να κάνετε χρήση των δυνατοτήτων του SDK, σαν τελικοί χρήστες, θα χρειαστείτε µία κάρτα γραφικών που να περιέχει τα κυκλώµατα που επικοινωνούν µε τα NVENC & NVDEC και επίσης θα πρέπει το λογισµικό που θα χρησιµοποιήσετε να υποστηρίζει την επιτάχυνση µέσω µιας κάρτας γραφικών. Εµείς, θα ασχοληθούµε µε την καταγραφή βίντεο οπότε, θα χρειαστούµε µόνο το **NVENC API το οποίο είναι προσβάσιµο µόνο µε στην** αρχιτεκτονική NVIDIA Kepler (600 Series) και στις νεότερες... (Reddit - NVENC for encoding, 2015), (Dennis Mungai - Free video encoding software, 2015), (Reddit - GPU-accelerated video transcoding, 2016), (NVIDIA Video Codec SDK, 2017).

# **1.3 Αυτόνοµες καταγραφικές κάρτες κωδικοποίησης βίντεο**

Βέβαια, υπάρχουν και οι καταγραφικές κάρτες, είτε εξωτερικές είτε εσωτερικές, οι οποίες διαβάζουν το σήµα από την οθόνη του υπολογιστή και το κωδικοποιούν σε κάποια µορφή βίντεο. Το βίντεο το αποθηκεύουν στην εσωτερική τους µνήµη, ή σε κάρτες µνήµης SD ή στους εξωτερικούς σκληρούς δίσκους µε σύνδεση USB 2.0/3.0/3.1Gen1 (Type A / Type C). Αυτές οι καταγραφικές κάρτες, ίσως συνδέονται µε τον υπολογιστή µας µέσω της σύνδεσης PCI-Express που βρίσκεται πάνω στην µητρική πλακέτα (εσωτερική σύνδεση). Τότε, το κωδικοποιηµένο βίντεο ενδέχεται να αποθηκευτεί σε κάποιο µέσο εντός του υπολογιστή µας. Το οπτικοακουστικό σήµα που βλέπουµε στην οθόνη, οι καταγραφικές κάρτας θα το λάβουν έχοντας µία είσοδο HDMI που πηγάζει από την κάρτα γραφικών µας, όταν την ίδια στιγµή έχουν και µία έξοδο HDMI που συνδέεται µε την οθόνη µας. Όταν µιλάµε για αυτόνοµες

καταγραφικές κάρτες κωδικοποίησης βίντεο, συνήθως ξεπερνάµε τον προϋπολογισµό του µέσου καταναλωτικού νοικοκυριού και αγγίζουµε τον κόσµο των επαγγελµατιών. Για αυτό το λόγο, θα επικεντρωθώ στις λύσεις από τα δύο πρώτα υποκεφάλαια (**1.1** και **1.2**)**.** 

# **1.4 Προγράµµατα καταγραφής της οθόνης**

#### **1.4.1 Open Broadcaster Software (OBS)**

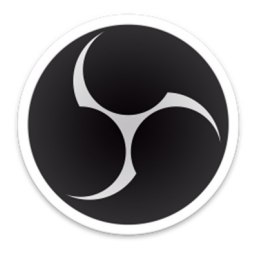

**Εικόνα 1: Το εικονίδιο του προγράµµατος OBS.** 

Το λογισµικό Open Broadcaster Software, παλαιότερα γνωστό ως OBS Multiplatform ή OBS Studio, είναι δωρεάν, ανοικτού-κώδικα και επιτρέπει τόσο την ζωντανή εκποµπή της δραστηριότητας της οθόνης του υπολογιστή σας όσο και την καταγραφή αυτής. Το πρόγραµµα προσφέρει την δυνατότητα εγγραφής βίντεο έπειτα από την κωδικοποίησή του σε µορφή H.264/AVC και σε µορφή H.265/HEVC µέσω διάφορων τεχνικών, είτε µε την χρήση του επεξεργαστή σας (**υποκεφ. 1.1**) είτε µε την χρήση κάποιας τεχνολογίας επιτάχυνσης της κωδικοποίησης µέσω υλικού (**υποκεφ. 1.2** & **υποκεφ. 1.3**).

Τιµή: **0** € (Αν θέλετε, µπορείτε να κάνετε µία δωρεά).

Ιστοσελίδα: https://obsproject.com/

## **1.4.2 FRAPS**

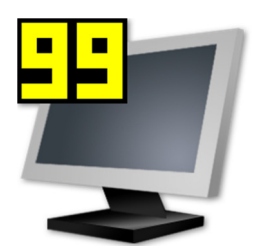

**Εικόνα 2: Το εικονίδιο του προγράµµατος FRAPS.** 

Το εµπορικό πρόγραµµα "FRAPS" θα λειτουργήσει µόνο σε Windows συστήµατα, κοστίζει 37 δολάρια ΗΠΑ, αναπτύχθηκε από την Beepa Pty Ltd και µπορεί να καταγράφει την οθόνη του υπολογιστή σας δίχως περιορισµό αρκεί να έχετε αρκετό αποθηκευτικό χώρο. Το πλεονέκτηµα του είναι ότι ενώ χρησιµοποιεί τον επεξεργαστή σας (**υποκεφ. 1.1**) είναι πολύ χαµηλό σε υπολογιστικές απαιτήσεις διότι κωδικοποιεί ελάχιστα το βίντεο σε ένα αρχείο κατάληξης ".avi" µε τον **FPS1** αλγόριθµο κωδικοποίησης. Αυτό σηµαίνει ότι ο επεξεργαστής "εργάζεται" ελάχιστα και το πρόγραµµα σας παρέχει τεράστια ευελιξία. Σας επιτρέπει να

καταγράψετε από 1 έως 120 καρέ/δευτ., σε ανάλυση έως 7680 x 4800. Το µειονέκτηµα του

αλγορίθµου, είναι πως τα βίντεο θα καταλήξουν να έχουν τεράστιο όγκο δεδοµένων. Ο όγκος των δεδοµένων είναι ανάλογος της ανάλυσης που θα επιλέξετε και των καρέ ανά δευτερόλεπτο. Λόγου χάρη, µία καταγραφή βίντεο ενός λεπτού σε ανάλυση 1920x1080 στα 30 καρέ ισοδυναµεί από 5,2GB έως 10,4GB σε όγκο δεδοµένων. Εξ' ορισµού, η ρύθµιση **\*Force lossless RGB capture\*** έρχεται απενεργοποιηµένη κι έτσι το πρόγραµµα καταγράφει τα πίξελ υπό το σχέδιο YUV12 4:2:0 κι επιτρέπει τα 5,2GB/λεπτό που όµως εξακολουθούν να είναι πολλά! Όταν η ρύθµιση είναι ενεργοποιηµένη, κατά την καταγραφή της οθόνης θα αποθηκεύονται 24 bits βάθος χρώµατος για κάθε εικονοστοιχείο (pixel). Η παρακάτω µαθηµατική πράξη του πίνακα, µας αποκαλύπτει το πως προκύπτει ο όγκος των 10,4GB για κάθε ένα λεπτό βίντεο:

### **Πίνακας 5: Υπολογισµός του θεωρητικού, µέγιστου όγκου δεδοµένων ενός λεπτού βίντεο από το FRAPS**

(1920 x 1080 πίξελ) x (24 bits χρώµατος) x (30 καρέ) x 1 (δευτ) = 1.492.992.000 bits / δευτ.  $(1.492.992.000 \text{ bits}) / (8) = 186.624.000 \text{ bytes} / \delta \text{cut}.$ (186.624.000 bytes) / (1024) / (1024) = 178 megabytes /  $\delta \epsilon \nu \tau$ .

(178 megabytes) / (1024) x (60 δευτ) = 10,4 gigabytes / λεπτό.

Καταλαβαίνετε ότι ο µόνος περιορισµός που θα συναντήσετε είναι η µέγιστη ταχύτητα καταγραφής δεδοµένων του σκληρού σας δίσκου. Σε αυτό το πρόγραµµα, ο επεξεργαστής εκτελεί ελάχιστη ή και καθόλου κωδικοποίηση του βίντεο κι έτσι µπορεί να καταγράψει όλες τις αναλύσεις. Το βίντεο θα αποθηκευτεί στον σκληρό δίσκο της επιλογής σας είτε είναι εξωτερικός, είτε είναι εσωτερικός, είτε σε RAID 0 διάταξη και οι αναλύσεις που θα µπορείτε να καταγράψετε, είναι περιορισµένες από την ταχύτητα εγγραφής των δεδοµένων στον δίσκο. Με βάση τον παραπάνω υπολογισµό, ίσως ένας εξωτερικός δίσκος USB 2.0 ή ένας εσωτερικός µηχανικός σκληρός δίσκος (HDD) να µην µπορέσουν να ανταπεξέλθουν στην συνεχή απαίτηση για εγγραφή µε ρυθµό δεδοµένων 178 megabytes ανά δευτερόλεπτο. Για καλύτερα αποτελέσµατα κατά την εγγραφή, χρησιµοποιήστε έναν εσωτερικό δίσκο SSD µέχρι το 50% της χωρητικότητάς του (Wikipedia - Fraps, 2018), (FRAPS - FAQ, 2018).

### Τιµή: **33** €

Ιστοσελίδα: https://www.fraps.com/buy.php

#### **1.4.3 Techsmith's Camtasia Studio**

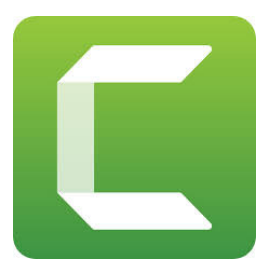

**Εικόνα 3: Το εικονίδιο του προγράµµατος Camtasia.** 

Η τελευταία έκδοση κυκλοφόρησε τον Απρίλιο του 2019 µε την ονοµασία "Camtasia 2019.0.0" οπότε αυτό υποδεικνύει ότι θα προσφέρουν µία καινούρια έκδοση κάθε χρόνο. Το συγκεκριµένο πρόγραµµα, όχι µόνον έχει το εργαλείο "Camtasia Screen Recorder" το οποίο είναι ζωτικής σηµασίας διότι είναι αυτό που επιτρέπει την καταγραφή της οθόνης του υπολογιστή και µάλιστα το κάνει σε εξαιρετική ποιότητα, αλλά καταγράφει και τα µεταδεδοµένα του δείκτη του ποντικιού. Μόλις τελειώσουµε µε την καταγραφή της οθόνης, µπορούµε να αλλάξουµε το µέγεθος του δείκτη, να προσθέσουµε ένα

ηχητικό εφέ κάθε φορά που κάνουµε αριστερό/δεξί κλικ κ.ο.κ. Βέβαια, το αρχείο της καταγραφής της οθόνης είναι κλειδωµένο και µπορεί να γίνει η επεξεργασία του µόνο µέσα από το πρόγραµµα "Camtasia Studio" ή αλλιώς σκέτο "Camtasia". Το µέγεθος των αρχείωνβίντεο από µία καταγραφή, τείνει να είναι µικρότερο σε σχέση µε µία καταγραφή βίντεο από το FRAPS. Η τιµή του είναι αρκετά τσιµπηµένη γύρω στα 270€ µε την προϋπόθεση ότι αγοράζετε το πρόγραµµα και το έχετε για πάντα. Με ένα επιπλέον κόστος τα 55€ περίπου, επιλέγεται το πλάνο συντήρησης που έχουν, στο οποίο σας προσφέρεται δωρεάν η αναβάθµιση στην επόµενη έκδοση του έτους 2020 όταν εκείνη δηµοσιευθεί. ∆ιότι κανονικά, αν αγοράσετε την έκδοση του 2019 και θέλετε την καινούρια πρέπει να την ξαναγοράσετε ή να κάνετε "αναβάθµιση" µε ένα µικρότερο κόστος κόστος. Σε κάθε περίπτωση η "αναβάθµιση" στην νεότερη έκδοση δεν είναι υποχρεωτική και κρατάτε το λογισµικό για πάντα. Ευτυχώς που και τα δύο προγράµµατα, και της καταγραφής της οθόνης και της επεξεργασίας βίντεο, έρχονται µαζί σε ένα πακέτο. Όπως και να έχει είναι πολύ εύκολο στη χρήση, θα µάθετε να το χειρίζεστε καλύτερα µε την εξάσκηση. Παλαιότερα, όταν το είχα δοκιµάσει, µπορούσα να καταγράψω την οθόνη στα 1920 x 1080 πίξελ στα 30 καρέ/δευτ. χωρίς την δυνατότητα των 60 καρέ/δευτ. Ούτε υπήρχε περίπτωση να τοποθετήσει κανείς οποιοδήποτε βίντεο πάνω από 30 καρέ/δευτ. στο Camtasia Studio και να µπορεί να το διαβάσει έτσι όταν το επεξεργαζόσουν. Για παράδειγµα, έχετε ένα βίντεο στα 60 καρέ/δευτ. το Camtasia Studio το διάβαζε σαν 30 καρέ/δευτ. Αν θυµάµαι καλά η έκδοση Camtasia Studio 9 πρόσφερε υποστήριξη για καταγραφή της οθόνης στην ανάλυση 4K (3840 x 2160), όµως ήταν πάλι περιορισµένη στα 30 καρέ/δευτ. Ελπίζω στις νεότερες εκδόσεις όπως είναι η

τωρινή, να επιτρέπουν την καταγραφή της οθόνης στα 60 καρέ/δευτ. Γενικά, όσο καιρό δοκίµασα αυτό το λογισµικό, σχηµάτισα το συµπέρασµα ότι είναι πολύ εύκολο στη χρήση, αξιόπιστο και ποιοτικό. Το συστήνω ανεπιφύλαχτα και για την καταγραφή της οθόνης και για την επεξεργασία των βίντεο. Όµως δεν είναι δωρεάν όπως το OBS Studio της **ενότητας 1.4.1.**

Τιµή: **269**€ (Μόνο 182,60€ αν ανήκετε στον ακαδηµαϊκό χώρο).

Ιστοσελίδα: https://www.techsmith.com/camtasia-pricing.html

#### **1.4.4 AMD Radeon ReLive**

Το πρόγραµµα καταγραφής της οθόνης του υπολογιστή µε το όνοµα "Radeon ReLive" έκανε την εµφάνιση του µε την έκδοση του λογισµικού και των προγραµµάτων οδήγησης "AMD Radeon Software ReLive Edition" τον Δεκέμβριο του 2016. Είναι ένα λογισμικό φτιαγμένο να εκµεταλλεύεται τις δυνατότητες του ειδικευµένου υλικού της κάρτας γραφικών σας µε την τεχνολογία Video Coding Engine (VCE). Μπορείτε να καταγράψετε τις στιγµές που ζείτε παίζοντας ηλεκτρονικά παιχνίδια αλλά και την οθόνη του υπολογιστή σας όταν βρίσκεστε στην "Επιφάνεια Εργασίας". Η καταγραφή αποθηκεύεται σε ένα αρχείο βίντεο, κωδικοποιηµένο µε τον αλγόριθµο H.264 (AVC) ή µε τον αλγόριθµο H.265 (HEVC). Στους πίνακες της **ενότητας 1.2.2** συναντήσαµε τις οικογένειες των καρτών γραφικών, τις µορφές βίντεο και τις µέγιστες αναλύσεις κωδικοποίησης που υποστηρίζουν η κάθε µία.

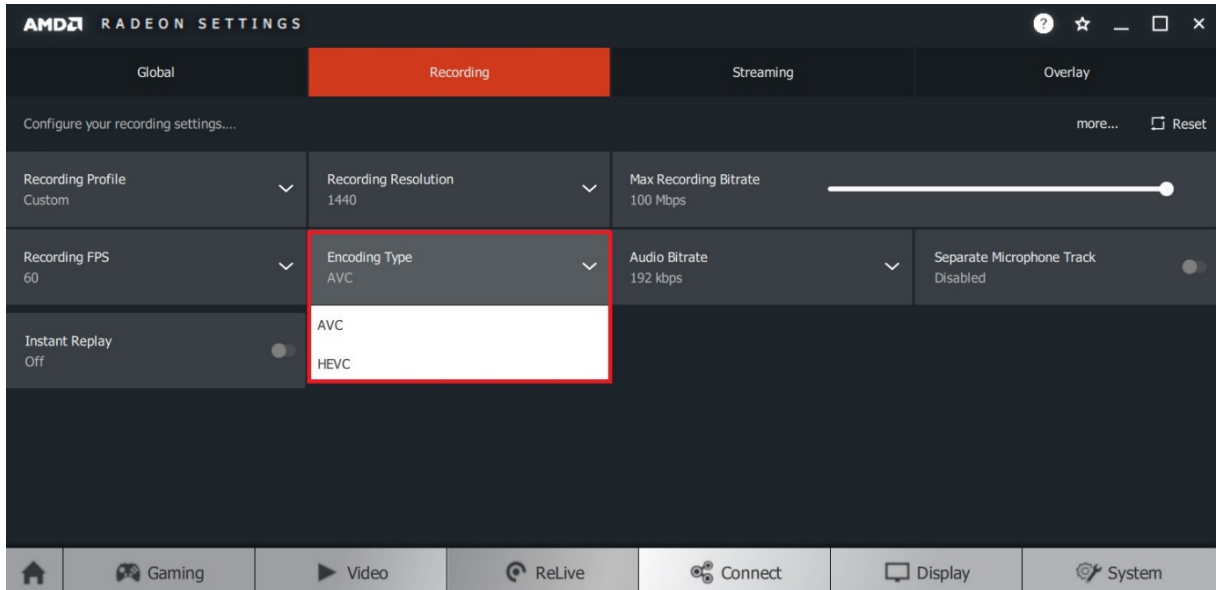

**Εικόνα 4: Η διεπαφή χρήστη του προγράµµατος AMD Radeon Software. Βρισκόµαστε στην καρτέλα καταγραφής που εκµεταλλεύεται την τεχνολογία VCE της κάρτας γραφικών. Αλγόριθµοι AVC & HEVC.** 

Η εταιρεία ισχυρίζεται πως το αρνητικό αντίκτυπο στους πόρους του συστήµατος ανέρχεται στο 3% µε 4% κατά την καταγραφή και είναι τόσο χαµηλό διότι χρησιµοποιείται ένα ειδικό κύκλωµα για να φέρει εις πέρας το έργο, το οποίο δρα ανεξάρτητα από την υπόλοιπη λειτουργία της κάρτας γραφικών. Αυτό το κύκλωµα ονοµάζεται Video Coding Engine ή VCE για συντοµία. Για να χρησιµοποιήσετε το πρόγραµµα, η κάρτα γραφικών σας, θα πρέπει να έχει περισσότερη από 2GB µνήµη βίντεο, και πιο συγκεκριµένα στα Windows 7 θα πρέπει να έχετε ενεργή την ρύθµιση aero/dwm. Οι γενιές των καρτών γραφικών Radeon RX Vega & Radeon RX 500 υποστηρίζονται µόνο στα Windows 7 και στα Windows 10. Όλες οι υπόλοιπες γενιές καρτών, υποστηρίζονται στα Windows 7, Windows 8.1 και Windows 10 αλλά συγκεκριµένα για τα 8.1, οι τελευταίες ενηµερώσεις και αναβαθµίσεις λογισµικού δηµοσιεύτηκαν τον Ιούλιο του 2017. Από τότε σταµάτησαν να υποστηρίζουν αυτό το λειτουργικό σύστηµα. Η γενιά των καρτών γραφικών Radeon R9 300 και οι παλαιότερες µπορούν να καταγράψουν την οθόνη σε ανάλυση έως 1080p60fps αν το επιτρέπει η VCE αρχιτεκτονική τους. Για να δείτε τις µέγιστες δυνατότητες καταγραφής της οθόνης που έχετε, ανά την γενιά καρτών γραφικών, ανατρέξτε πίσω στην **ενότητα 1.2.2** (AMD no Windows 8.1, 2017) (AMD Radeon ReLive, 2018), (AMD - FAQ, 2020).

Τιµή: **0** € (∆εδοµένου ότι έχετε αγοράσει µία κάρτα γραφικών της εταιρείας).

Ιστοσελίδα: https://www.amd.com/en/support

### **1.4.5 NVIDIA Share (παλαιότερα: NVIDIA ShadowPlay)**

Πρέπει να έχετε µία κάρτα γραφικών της εταιρείας της σειράς 600 (αρχιτεκτονική Kepler) ή νεότερη. Εκµεταλλευόµενοι την επιτάχυνση υλικού στην κωδικοποίηση βίντεο, µε το ειδικό κύκλωµα µέσα στην κάρτα σας, µπορείτε να καταγράψετε την οθόνη του υπολογιστή σε ένα βίντεο. Ο απωλεστικός αλγόριθµος που χρησιµοποιείται είναι ο H.264 (AVC MPEG-4) και βρίσκεται σε µειονεκτική θέση σε σχέση µε το λογισµικό της εταιρείας AMD (**ενότητα 1.4.4**) που προσφέρει τον H.264 και έναν ακόµα, τον H.265 (HEVC), µε τις υποστηριζόµενες κάρτες γραφικών φυσικά. Πίσω στα δικά µας, για να αποκτήσετε το λογισµικό "Nvidia Share" και να ξεκινήσετε την καταγραφή της οθόνης του υπολογιστή, πρέπει να κατεβάσετε και να εγκαταστήστε το λογισµικό "GeForce Experience". Ενδεχοµένως να το έχετε ήδη εγκατεστηµένο διότι έρχεται µαζί σε κάθε νέα έκδοση των οδηγών της κάρτας γραφικών σας. Αφού εγκαταστήσετε το GeForce Experience της Nvidia, εκεί θα βρείτε το πρόγραµµα.

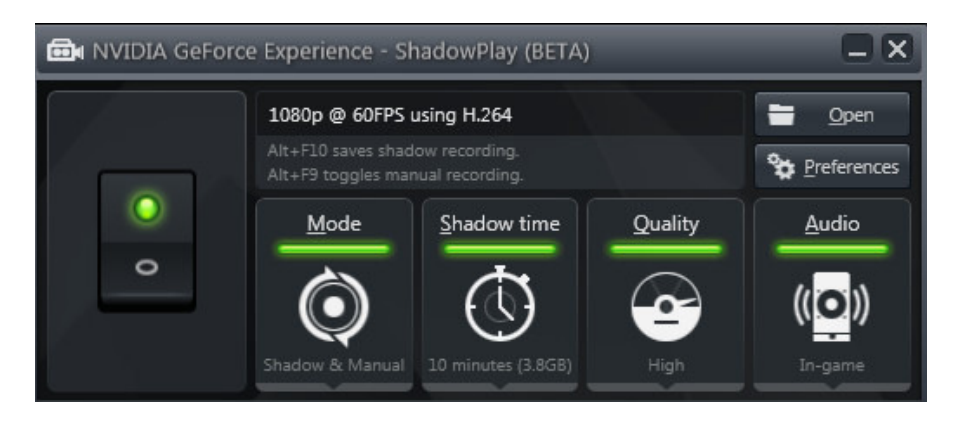

**Εικόνα 5: Η διεπαφή χρήστη τον πρώτο καιρό που κυκλοφόρησε το πρόγραµµα καταγραφής της οθόνης από την εταιρεία NVIDIA µε τη χρήση του αλγορίθµου AVC (H.264) στην ανάλυση 1080p, στα 60 καρέ.** 

Παλαιότερα είχε την επωνυμία "NVIDIA ShadowPlay". Τώρα άλλαξε σε "NVIDIA Share". Είναι ένα λογισµικό µε µία µινιµαλιστική διεπαφή χρήστη, είναι κατανοητό και εύκολο στη χρήση. Επιτρέπει την κωδικοποίηση έως 60mbps στην παλαιότερες κάρτες (σειρές 600-700) και αν έχετε τις νεότερες η ανάλυση φτάνει έως 3840 x 2160 στα 60 καρέ/δευτ. στα 130mbps ροής δεδοµένων µε τον προαναφερθέντα αλγόριθµο.

Τιµή: **0** € (∆εδοµένου ότι έχετε αγοράσει µία κάρτα γραφικών της εταιρείας). Ιστοσελίδα: https://www.geforce.com/geforce-experience

# **1.5 Ποιο πρόγραµµα θα χρησιµοποιήσω τελικά;**

Έχοντας έναν φορητό υπολογιστή (Laptop) µε τετραπύρηνο επεξεργαστή **Intel i7-3630QM**, µε ενσωµατωµένη κάρτα γραφικών iGPU: **Intel® HD Graphics 4000**, µε ανεξάρτητη κάρτα γραφικών dGPU: **NVIDIA GeForce GTX 660m,** µε οθόνη 1920x1080 στα 60 καρέ/δευτ. και τέλος, µε δύο εσωτερικούς δίσκους SSD, είναι εύλογο να αποφανθεί κανείς ότι έχουµε στη διάθεσή µας ένα πολλά υποσχόµενο εργαλείο. Εάν έχετε σταθερό/επιτραπέζιο υπολογιστή, µπορείτε να χρησιµοποιήσετε την κάρτα γραφικών (dGPU) για να καταγράψετε την οθόνη. ∆υστυχώς, στο λάπτοπ που θα χρησιµοποιήσω δεν υπάρχει αυτή η δυνατότητα και το γιατί, θα το µάθετε διαβάζοντας παρακάτω. Συνοψίζοντας το **υποκεφ. 1.4** προκύπτει ο ακόλουθος πίνακας. Έχω επισυνάψει µε ανοικτό-πράσινο χρώµα το πρόγραµµα "OBS Studio" επειδή συγκριτικά με τα υπόλοιπα έχει τα περισσότερα πλεονεκτήματα. Η καινούρια έκδοση (23.0.0+) προσφέρει απευθείας το βίντεο της οθόνης από την κάρτα γραφικών της Nvidia στο κύκλωµα NVENC οπότε ενώ τόσο καιρό το NVIDIA Share είχε προβάδισµα στην κωδικοποίηση, τώρα ίσως είναι ίσο το αντίκτυπο στους πόρους του συστήµατος, είτε χρησιµοποιήσετε το ένα είτε το άλλο (OBS Project - NVENC Performance Improvements, 2020). Θα εγκαταστήσω το OBS Studio και θα κοιτάξω πως να κάνω καταγραφή βίντεο.

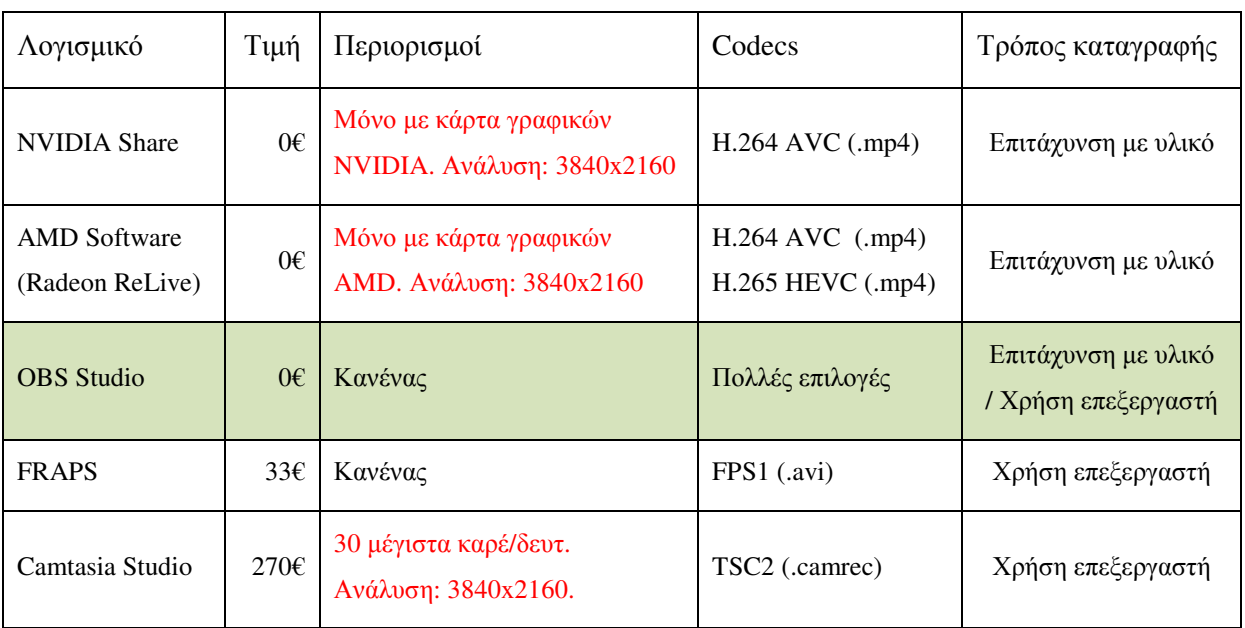

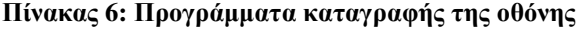

**Πηγές: (FRAPS - FAQ, 2018), (Wikipedia - Nvidia Share, 2019), (OBS Project, 2020), (Techsmith - Codecs, 2020), (AMD - FAQ, 2020).** 

*#1 Λύση: Τεχνολογία επιτάχυνσης µέσω του υλικού dGPU:* **Αδύνατο για εµένα.** Στους φορητούς υπολογιστές, η επιτάχυνση υλικού, της ανεξάρτητης κάρτας γραφικών που ενδέχεται να φέρουν, είναι εκ κατασκευής κάτι το αδύνατο να αξιοποιηθεί. Όπως στη δική µου περίπτωση που έχω την dGPU: NVIDIA GeForce GTX 660m, οι δυνατότητές της µένουν ανεκµετάλλευτες ή τουλάχιστον είναι αδύνατη η καταγραφή βίντεο της "Επιφάνειας Εργασίας" που αυτό είναι που χρειάζοµαι ουσιαστικά, στο πλαίσιο της πτυχιακής εργασίας. Αυτό συµβαίνει, διότι η Επιφάνεια Εργασίας είναι αποκλειστικά ελεγχόµενη και προσβάσιµη από την ενσωµατωµένη κάρτα γραφικών (iGPU) για λόγους εξοικονόµησης ενέργειας.

*#2 Λύση: Τεχνολογία επιτάχυνσης µέσω του υλικού iGPU: 1920x1080 στα 30 καρέ* Η συγκεκριµένη γενιά της ενσωµατωµένης κάρτας γραφικών iGPU: HD Graphics 4000 θα μας επιτρέψει να φτάσουμε έως την ανάλυση 1920x1080 στα 30 καρέ / δευτερόλεπτο χρησιµοποιώντας το λογισµικό OBS (**ενότητα 1.4.1**) σε συνδυασµό µε την την τεχνολογία της Intel (**ενότητα 1.2.1**). Με την τελευταία, η καταγραφή των βίντεο θα µας προσφέρει µέτρια ποιότητα, θα έχει σχετικά χαµηλή απαίτηση σε όγκο δεδοµένων και είναι η πιο αποτελεσµατική λύση σε κατανάλωση πόρων συστήµατος διότι πραγµατοποιείται στο εγγενές επίπεδο αρχιτεκτονικής του ίδιου του υλικού του επεξεργαστή µας.

*#3 Λύση: Χρήση της ισχύς του επεξεργαστή CPU: 1920x1080 στα 50 - 60 καρέ* Θα χρησιµοποιήσουµε τον 2ο SSD δίσκο για την αποθήκευση των βίντεο-διαλέξεων καθ' όλη την διάρκεια της εγγραφής τους και ο τετραπύρηνος επεξεργαστής "Intel i7-3630QM" θα αναλάβει το δύσκολο κοµµάτι της ζωντανής καταγραφής & κωδικοποίησης των βίντεο. Εάν τα αφήναµε όλα όπως είχαν προηγουµένως στο σενάριο νούµερο #2, θα καταλήγαµε µε βίντεο ανάλυσης 1920x1080 στα 30 καρέ µε µικρότερη κατανάλωση ενέργειας. Ο λόγος που θα πορευθούµε µε την µέθοδο νούµερο #3 είναι επειδή µετά από αρκετή µελέτη κατακλείναµε στο ότι θα τροποποιήσουµε περαιτέρω τις ρυθµίσεις στο πρόγραµµά µας έτσι ώστε από την µία να διαγράψουµε τα πλεονεκτήµατα του υλικού της µεθόδου #2, µε τα βίντεο να καταλήξουν να είναι κωδικοποιηµένα διαφορετικά και σαφώς µεγαλύτερα σε όγκο δεδοµένων όµως, από την άλλη, ο SSD δίσκος είναι αρκετά γρήγορος για να καλύψει τις απαιτήσεις και επιπλέον θα φτάσουµε στην επιθυµητή ανάλυση των 50 - 60 καρέ/δευτ. Ο λόγος που προτιµάω περισσότερα καρέ είναι επειδή όταν παραδίδουµε ένα βίντεο στην ιστοσελίδα "www.YouTube.com" σε συχνότητα καρέ µεγαλύτερη του 30, τότε χρησιµοποιούνται διαφορετικοί παράµετροι στην κωδικοποίησή του µε αποτέλεσµα το τελικό βίντεο να φέρει καλύτερη ποιότητα εικόνας. Το έχω παρατηρήσει εµπειρικώς αυτό και µπορείτε να το δοκιµάσετε κι εσείς αν ανεβάσετε το ίδιο βίντεο σε ανάλυση Full HD στα 30 καρέ/δευτ. και Full HD στα 60 καρέ/δευτ. Για την καταγραφή, οι παρακάτω ρυθµίσεις εφαρµόστηκαν για να επιτευχθεί το επιθυµητό αποτέλεσµα της 3ης µεθόδου.

#### **Πίνακας 7: Ρυθµίσεις που επιλέχθηκαν µέσα στο OBS Studio για την καταγραφή της οθόνης στα 60 καρέ**

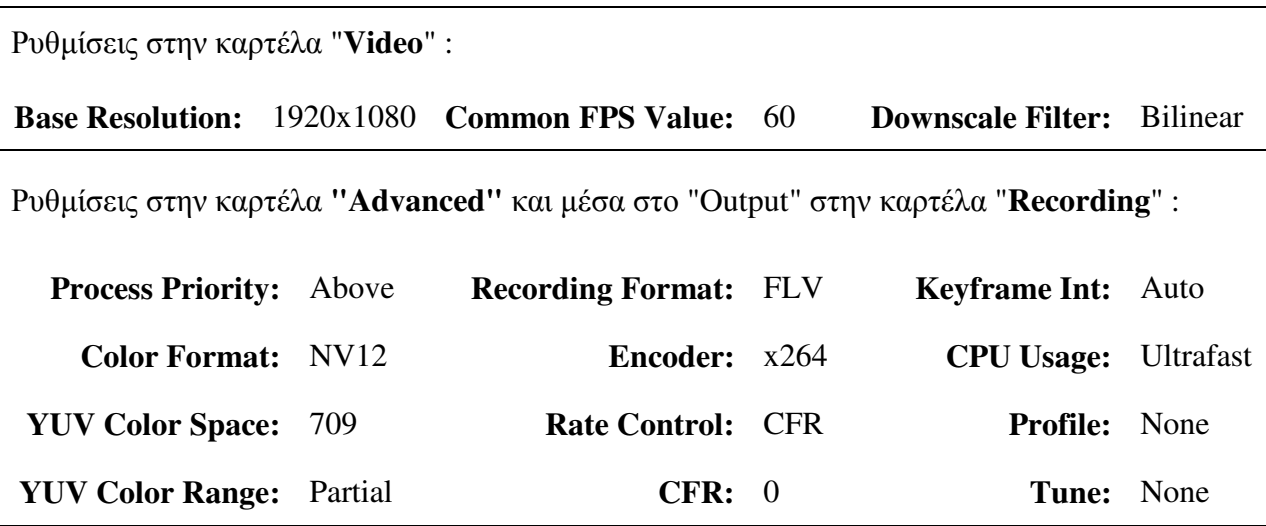

## **1.6 ∆ηµοσκόπηση τηλεθεατών και αποτελέσµατα έρευνας**

#### **1.6.1 Αρχικός Συλλογισµός**

Στο πλαίσιο της παρούσας πτυχιακής εργασίας, εφόσον θα ασχοληθούµε µε την παραγωγή µαθηµάτων σε µορφή πλούσιων βίντεο, είναι απαραίτητο να αναλογιστούµε και να προσδιορίσουµε ποια θα είναι τελικά η ανάλυση στην οποία θα δηµιουργηθούν αυτά τα βίντεο. Μία επιπόλαιη και γρήγορη απάντηση θα ήταν "στην µεγαλύτερη ανάλυση που µπορεί κανείς" αλλά, ας µην βιαζόµαστε. Πρώτα-πρώτα, πρέπει να ανακαλύψουµε τις δυνατότητες του µέσου χρήστη που θα παρακολουθήσει και θα µάθει από τα βίντεοµαθήµατά µας. Εάν τα βίντεο δηµιουργηθούν σε πολύ υψηλή ποιότητα όταν την ίδια στιγµή ο τηλεθεατής µας θα τα παρακολουθήσει µέσω µίας χαµηλών-δυνατοτήτων συσκευής ή µέσω µιας περιορισµένης ταχύτητας συνδέσεως µε το ίντερνετ, τότε τα βίντεο θα κολλάνε κατά την αναπαραγωγή εφόσον ο χρήστης επιλέξει χωρίς να το γνωρίζει µία ανάλυση υψηλότερη από ότι µπορεί να τρέξει στο σύστηµά του µε αποτέλεσµα να ζήσει µία αρνητική εµπειρία. Αυτή η πικρία που θα λάβει, πιθανότατα, τελείως µηχανικά στο υποσυνείδητό του, θα ρίξει το φταίξιµο πάνω σε εµένα τον δηµιουργό ή πάνω στα ίδια τα βίντεο-µαθήµατα για χάριν όλης αυτής της δυσαρέσκεια που εκλαµβάνει από το "κόλληµα" του βίντεο. Ένας επιπλέον λόγος αποχής από υπερβολικά υψηλές αναλύσεις βίντεο είναι ο εξής: Εάν δηµιουργήσουµε βίντεο ανάλυσης έως και **5120 x 2880p** (5K) στα **60** καρέ/δευτ., ενδέχεται κανένας να µην τα παρακολουθήσει σε αυτήν για τους λόγους που προαναφέραµε, οπότε σε θεωρητικό επίπεδο, άσκοπα θα διαθέσουµε αυτούς τους επιπλέον υπολογιστικούς, και όχι µόνον, πόρους για την παρασκευή και παράδοση των βίντεο. Οι σπατάλες είναι κάτι που θα θέλαμε να αποφύγουμε και προτιµάµε ο χρήστης, σε κάθε περίπτωση να παρακολουθήσει τα βίντεο δίχως να "κολλάνε" θυσιάζοντας την υψηλότερη οπτική ποιότητα των 60-καρέ-ανά-δευτερόλεπτο (60fps) και την υπεραυξηµένη ευκρίνεια των περισσότερων πίξελ. Εµείς, αφού µάθουµε τις δυνατότητες του µέσου χρήστη, στη συνέχεια θα αξιολογήσουµε τον εξοπλισµό που έχουµε στη διάθεσή µας σε υλικό & λογισµικό και έτσι θα συντάξουµε το τελικό πόρισµα της έρευνας περί της ανάλυσης των βίντεο-µαθηµάτων, µε ειλικρινά και χειροπιαστά επιχειρήµατα.

#### **1.6.2 H ανάλυση της οθόνης των καταναλωτών**

Σε µια προσπάθεια διεξαγωγής της έρευνας περί των δυνατοτήτων των συσκευών των καταναλωτών, συγκεντρώθηκαν τα παρακάτω δεδοµένα. Προτού προχωρήσετε στην ανάγνωσή τους, παρακαλώ αφήστε µας να εξηγήσουµε τις έννοιες. Για να οµαδοποιήσουµε τα δεδοµένα µας καλύτερα, ώστε να έχουµε µια πιο καθαρή εικόνα της κατάστασης, από το δείγµα µας έχουµε ορίσει τις εξής κατηγορίες αναλύσεως της οθόνης του υπολογιστή:

Η ετικέτα **768p** αναφέρεται σε αναλύσεις οθονών 1024x768, 1280x768, 1280x800, 1280x1024, 1360x768 και 1366x768. Η ετικέτα **1080p** αναφέρεται σε αναλύσεις οθονών 1440x900, 1400x1050, 1680x1050 και 1920x1080. Η ετικέτα **1440p** αναφέρεται στις αναλύσεις 2560x1440 και 2560x1600. Να σηµειωθεί ότι από τους 43 υπολογιστές που εξετάσαµε, δεν υπήρξε η εµφάνιση της ανάλυσης 4K (3840x2160) ή µεγαλύτερης. Εξού και ο αρχικός προβληµατισµός του **κεφαλαίου 0** περί της αποδοτικής αξιοποίησης των πόρων του υπολογιστή µας.

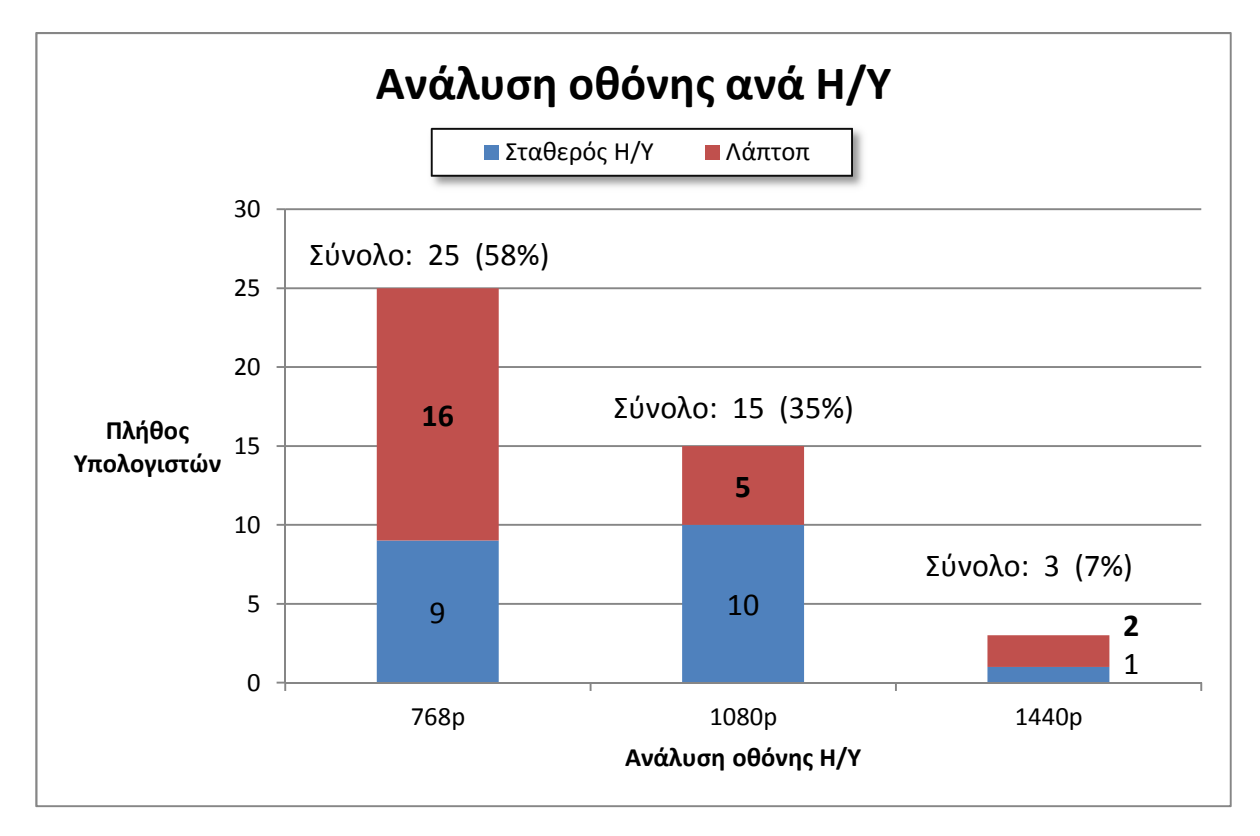

**Εικόνα 6: Επικρατούσες αναλύσεις οθονών στους υπολογιστές των χρηστών που εξετάστηκαν**

Τα πρώτα αποτελέσµατα από 43 υπολογιστές του γραφήµατος της **Εικόνας 1**, δείχνουν πως, αν όχι όλοι οι τηλεθεατές, στην συντριπτική τους πλειοψηφία (≈ 93%) δεν κατέχουν οθόνη ικανή να αναδείξει περισσότερη ευκρίνεια πέραν της ανάλυσης **1080p.** Αµέσως, καταλαβαίνουµε ότι θα ήταν σωστό εάν καταγράφαµε & παραδίδαµε τα βίντεο στην 1920x1080 ανάλυση ή ίσως ακόµα καλύτερα να εκτελέσουµε την διαδικασία της καταγραφής, της επεξεργασία και της δηµιουργίας µία σκάλα παραπάνω, δηλαδή στην **1440p** ανάλυση και η τελική παράδοση των βίντεο να γίνει στην 1080p ανάλυση. Έτσι θα έχουµε λίγο περιθώριο για ψηφιακή µεγέθυνση (zoom-in) κρατώντας την ποιότητα στο ακέραιο.

Πόρισµα Α: **Καταγραφή:** 2560 x 1440 **| Παράδοση:** 1920 x 1080.

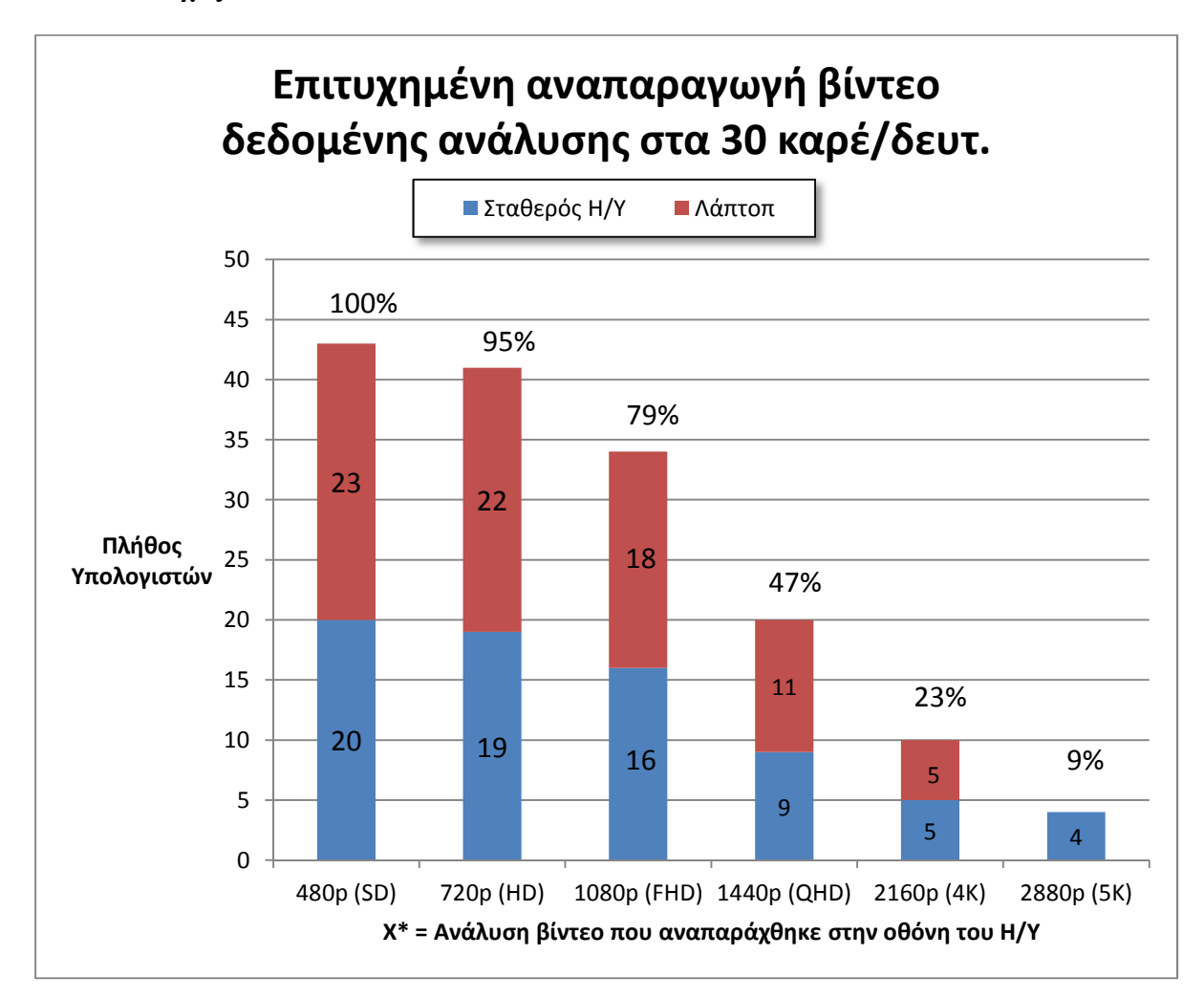

#### **1.6.3 Η ισχύς των συσκευών των καταναλωτών**

**Εικόνα 7: ∆υνατότητα αναπαραγωγής βίντεο των 30 καρέ σε έξι δηµοφιλείς αναλύσεις**

Όταν ο τηλεθεατής παρακολουθεί ένα οποιοδήποτε βίντεο των 30 καρέ/δευτ., σύµφωνα µε το παραπάνω γράφηµα της **Εικόνας 2**, οι υπολογιστές των χρηστών σε ποσοστό **95%** είναι ικανοί να αναπαράγουν βίντεο έως και την ανάλυση **720p (HD)**. Αυτά είναι πολύ καλά νέα διότι η συγκεκριµένη ανάλυση χαρακτηρίζεται ως "HD" δηλαδή "High Definition" που σηµαίνει "Υψηλή Ευκρίνεια" και θα αποδώσει στις οθόνες των υπολογιστών αρκετά καλά διότι θα γίνονται ευκόλως αντιληπτά τα κρίσιµα στοιχεία του βίντεο-µαθήµατος όπως οι µικρές εικόνες και τα γράµµατα που εµφανίζονται στην οθόνη του υπολογιστή µου. Έτσι, µε την 720p ανάλυση, οι χρήστες-τηλεθεατές θα είναι δυνατό να παρακολουθήσουν τα βίντεοµαθήµατα από τον Η/Υ τους σε ένα αντικειµενικά καλό επίπεδο ποιότητας. Την **1080p** ανάλυση, την καλύπτουν µέχρι και το **79%** των υπολογιστών άρα, θα ήταν προτιµότερο να παράγω τα βίντεο στην τελευταία (1080p) και το υπόλοιπο **21%** του πληθυσµού θα έχει το ελεύθερο να τα παρακολουθήσει στην µία σκάλα παρακάτω, δηλαδή στην 720p, δίχως να αντιµετωπίσει τα αναπάντεχα "κολλήµατα". Με αυτό τον τρόπο, όλοι θα είναι ικανοποιηµένοι. Βεβαίως, σχεδόν οι µισοί χρήστες (47%) µπορούν να αναπαράγουν βίντεο ανάλυσης **1440p 30fps**, άρα θα ήταν προτιµότερο εκείνοι να παρακολουθήσουν σε αυτή την ανάλυση αν υπάρχει η δυνατότητα και οι υπόλοιποι θεατές απλά θα επιλέξουν µία ή δύο αναλύσεις χαµηλότερες για να παρακολουθήσουν καθώς η πλατφόρµα του YouTube επιτρέπει αυτή την ευελιξία. Από το "Πόρισµα Α" γνωρίζουµε την ανάλυση της οθόνης τους αλλά η παρακολούθηση συµπιεσµένου βίντεο από τους απωλεστικούς αλγορίθµους VP8 και VP9 στην ιστοσελίδα YouTube.com, σε µία ανάλυση µεγαλύτερη από την ανάλυση της οθόνης, φέρει πλεονεκτήµατα λόγω του ότι το βίντεο ανάλυσης 1440p που παραδίδεται στον χρήστη έχει αυξηµένη ροή δεδοµένων σε σύγκριση µε το βίντεο ανάλυσης 1080p. Άρα αν κάποιος θεωρητικά (47%) µπορεί να παίξει 1440p βίντεο χωρίς κολλήµατα, θα το συµφέρει καλύτερα να το δει στην 1080p οθόνη του, έτσι κι αλλιώς.

Πόρισµα Β: **Καταγραφή:** 2560 x 1440, 30 καρέ | **Παράδοση:** 2560 x 1440, 30 καρέ.

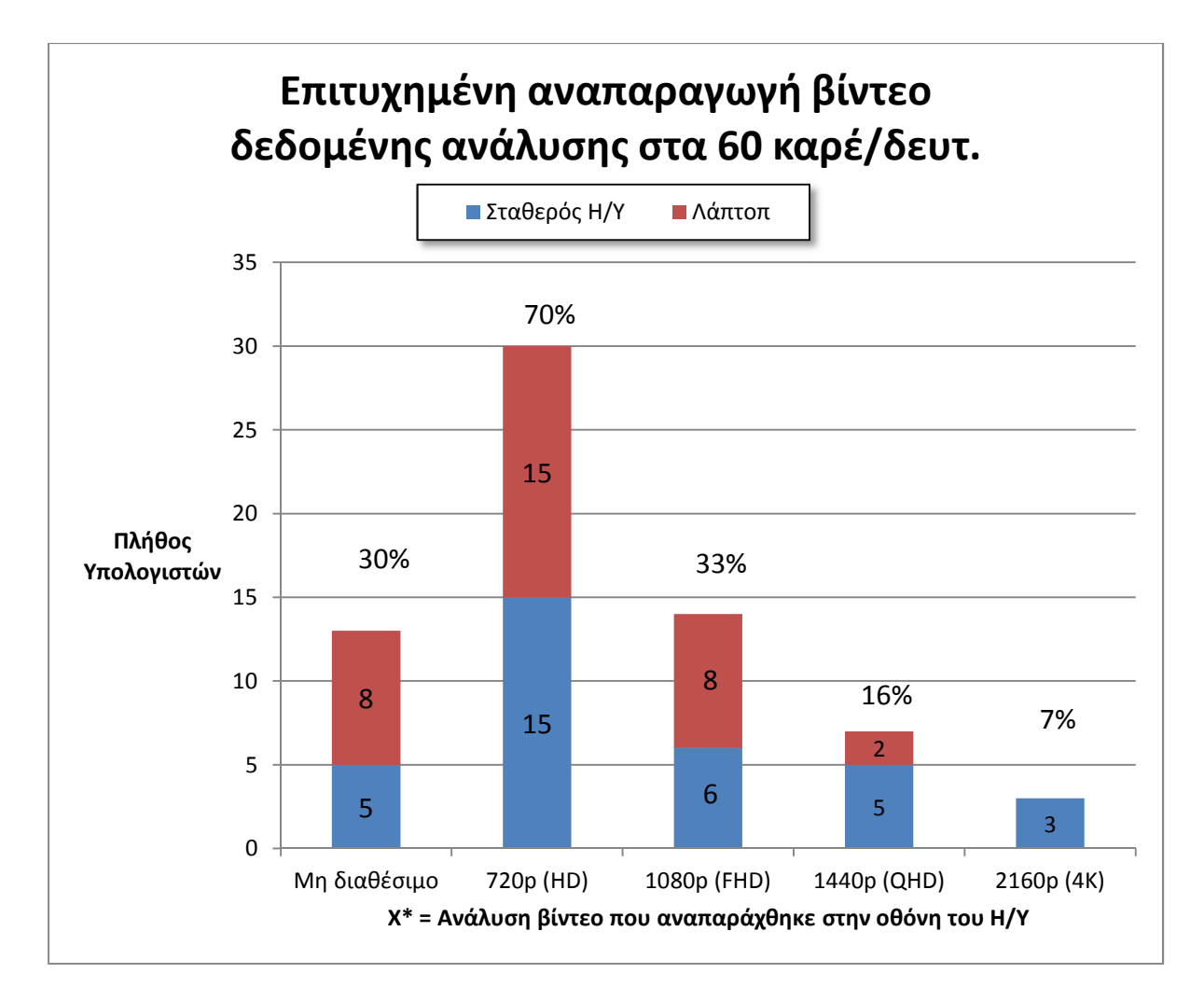

**Εικόνα 8: ∆υνατότητα αναπαραγωγής βίντεο των 60 καρέ σε διάφορες αναλύσεις**

Για βίντεο στα 60 καρέ ανά δευτερόλεπτο, η κατάσταση είναι διαφορετική. Σύµφωνα µε το γράφηµα της **Εικόνας 3**, το 30% των υπολογιστών ούτε που κατάφερε να ξεκινήσει το βίντεο είτε το βίντεο ξεκίνησε αλλά κολλούσε τόσο πολύ που ήταν αδύνατο να το παρακολουθήσουν κι έµειναν δυσαρεστηµένοι. Αυτό το 30% των χρηστών βρίσκεται στην περιοχή του "Μη διαθέσιµου". Το 70% των υπολογιστών ήταν ικανοί να αναπαράγουν βίντεο ανάλυσης έως **720p** στα **60 καρέ** ανά δευτερόλεπτο οπότε είδαν το βίντεο. ∆εδοµένου ότι όσοι βλέπουν το βίντεο χωρίς κολλήµατα σε µια ανάλυση µπορούν να το δουν και στις προηγούµενες που είναι µικρότερες, ένα βίντεο ανάλυσης **1080p** στα **60 καρέ**, εκτός του ότι είναι πολύ πιο απαιτητικό σε πόρους συστήµατος, µόνο το 33% των χρηστών µπορούν να το δουν σε αυτή την ανάλυση, το 37% των χρηστών θα το δει στην 720p 60 fps ανάλυση και το 30% θα το δει στην 480p 30 fps ανάλυση άρα για το τελευταίο ποσοστό πέφτουµε πάλι στην περιοχή του "Μη διαθέσιµου". Από το γράφηµα της **Εικόνας 2** και **3** αντιλαµβανόµαστε ότι θα µας συνέφερε περισσότερο να δηµιουργήσουµε βίντεο ανάλυσης στα **1080p** στα **30 καρέ** ανά δευτερόλεπτο επειδή οι υπολογιστές των τηλεθεατών δυσκολεύονται να αναπαράγουν τα 60 καρέ. Επίσης θα µπορούσαµε και **720p** στα **60 καρέ** µε µία επιφύλαξη.

Πόρισµα Γ: **Καταγραφή:** 1920 x 1080, 60 καρέ | **Παράδοση:** 1920 x 1080, 30 καρέ.

#### **1.6.4 Ποιότητα των βίντεο αφού ανεβούν στην ιστοσελίδα "YouTube"**

Όσον αφορά το τελικό προϊόν που θα παραχθεί από εµένα, θα έχει εξαιρετική ποιότητα όταν παρακολουθεί κάποιος το πρωταρχικό αρχείο. Όµως, το ίδιο αρχείο-βίντεο που θα ανεβεί απλόχερα στην ιστοσελίδα www.youtube.com, θα υποστεί µία ακόµα απωλεστική συµπίεση επειδή η εταιρεία για να µεταδώσει το κάθε βίντεο, θα εφαρµόσει τις δικές της ρυθµίσεις των παραµέτρων σε µία νέα κωδικοποίηση του βίντεο µε τους διάφορους αλγορίθµους συµπίεσης βίντεο που κάθε τόσο εξελίσσονται. Αυτό το κάνει για µία προσπάθεια στο να µειώσει περαιτέρω το µέγεθος του βίντεο και να εξοικονοµήσει πόρους κατά την εκποµπή του. Σε γενικές γραµµές µας ζητείται το κάθε βίντεο να είναι της µορφής H.264/MPEG-4 AVC και στον πίνακα παρακάτω βλέπετε τις κατευθυντήριες γραµµές που υποδεικνύεται να ακολουθήσουµε για τον προσδιορισµό του τελικού ρυθµού δεδοµένων του βίντεο µας χωρίς όµως να είναι δεσµευτικές προδιαγραφές.

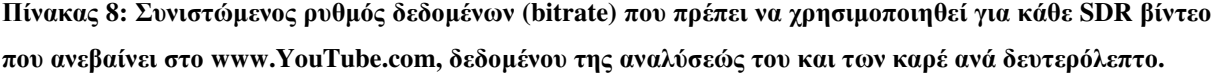

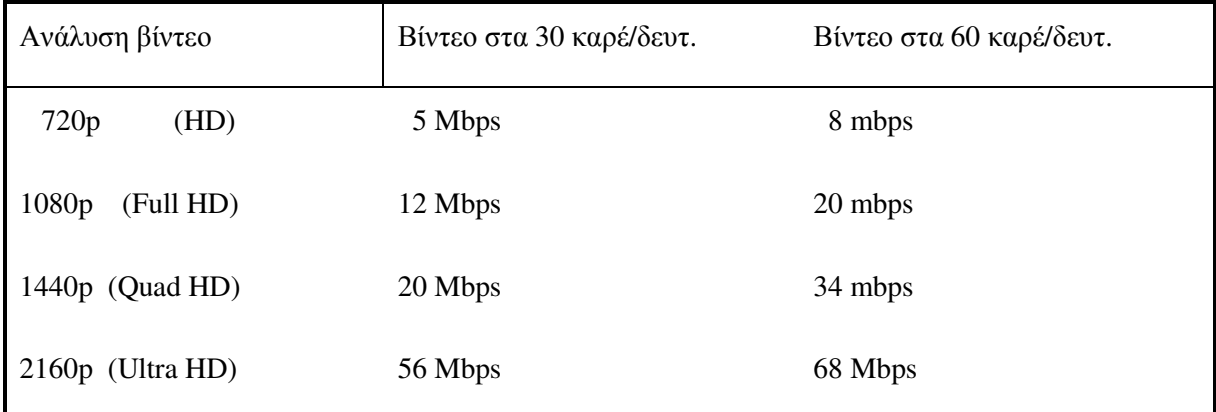

#### **Πηγή: (YouTube Help - Προτεινόµενες ρυθµίσεις, 2018).**

Οι παραπάνω αριθµοί του πίνακα είναι σε ποιό ρυθµό δεδοµένων, µας συστήνουν οι τεχνικοί του YouTube, να ανεβάζουµε τα βίντεό µας. Μετά το ανέβασµά τους και την µετατροπή τους, ο όγκος των δεδοµένων ενός βίντεο αλλάζει σηµαντικά χωρίς όµως να γίνει αισθητή στο ανθρώπινο µάτι η µείωση της οπτικής ποιότητας, αν υπάρχει. Εξετάζοντας την ροή δεδοµένων αρκετών βίντεο, στην αρχή του έτους 2020, έφτιαξα τον παρακάτω πίνακα ο οποίος σας αναφέρει τις αναλύσεις των βίντεο, τα καρέ ανά δευτερόλεπτο και τον µέσο όρο του ρυθµού δεδοµένων ανά δευτερόλεπτο.

| Όνομα                   | Ανάλυση   | Καρέ   | Μ.Ο. Ρυθμού<br>Δεδομένων | Αλγόριθμος<br>Κωδικοποίησης |
|-------------------------|-----------|--------|--------------------------|-----------------------------|
| Winter in Japan         | 1920x810  | 24     | $3,15$ mbps              | $avc$ (mp4)                 |
| Winter in Japan         | 1920x810  | 24     | $1,95$ mbps              | vp9 (webm)                  |
| <b>Ghost Towns</b>      | 1920x1080 | 23,836 | $1,24$ mbps              | $avc$ (mp4)                 |
| <b>Ghost Towns</b>      | 1920x1080 | 23,836 | $1,37$ mbps              | $vp9$ (webm)                |
| <b>COSTA RICA</b>       | 1920x1080 | 29,97  | $2,69$ mbps              | $\alpha$ vc (mp4)           |
| London Christmas Lights | 1920x1080 | 29,97  | $2,75$ mbps              | $avc$ (mp4)                 |
| London Christmas Lights | 1920x1080 | 29,97  | $2,06$ mbps              | $vp9$ (webm)                |
| Japan in 8K             | 1920x1080 | 29,97  | $4,05$ mbps              | $\alpha$ vc (mp4)           |
| Japan in 8K             | 1920x1080 | 29,97  | $2,35$ mbps              | $vp9$ (webm)                |
| Watch_Dogs 2            | 1920x1080 | 30     | $4,06$ mbps              | $\alpha$ vc (mp4)           |
| Watch_Dogs 2            | 1920x1080 | 30     | $2,42$ mbps              | $vp9$ (webm)                |
| RDR 2 - 2080 Ti         | 1920x1080 | 29,97  | $3,60$ mbps              | $\alpha$ vc (mp4)           |
| RDR 2 - 2080 Ti         | 1920x1080 | 29,97  | $2,38$ mbps              | $vp9$ (webm)                |

**Πίνακας 9: Ροή βίντεο από το YouTube, της ανάλυσης 1080p, στα 30 καρέ**

**Πηγή: www.youtube.com** 

Στην Ελλάδα, από την προσωπική µου εµπειρία, µε το λίγο που αξίζει, ξέρω ότι σε δυσπρόσιτες περιοχές ή σε αποµακρυσµένες περιοχές, όπως είναι τα χωριά που βρίσκονται αρκετά µακριά από τα αστικά κέντρα, συνέβαινε το εξής: Εν έτη 2009, ενώ είχαµε σύνδεση µε το ίντερνετ, η ταχύτητα της σύνδεσης δεν ξεπερνούσε τα **1,75 mbps.** Οπότε καταλαβαίνετε γιατί ήταν µεγάλο ζήτηµα το να παίξεις ένα βίντεο ανάλυσης Full HD 1080p. Γιατί µία συσκευή ήταν αρκετή να δεσµεύσει όλη την ταχύτητα και ούτε αυτή κατά καιρούς ήταν επαρκής. Για αυτό το λόγο, τότε έπρεπε να περιµένουµε αρκετά δευτερόλεπτα προτού πατήσουµε το "PLAY" στο βίντεο της ιστοσελίδας, έτσι για να του δώσουµε χρόνο να κατεβάσει λίγα δεδοµένα (το λεγόµενο "buffering"). Σήµερα, η κατάσταση είναι αλλιώς, µε τις ταχύτητες ίντερνετ να αγγίζουν τα 8 mbps και να φτάνουν έως και τα 200 mbps σε µερικά σπίτια που βρίσκονται κοντά στο κέντρο ελέγχου του παρόχου τηλεπικοινωνιών, στο "κουτί" που λένε µερικοί. Σαν να µην έφτανε αυτό, οι αλγόριθµοι συµπίεσης των βίντεο, κατά την επανακωδικοποίησή τους, έχουν γίνει περισσότερο περίπλοκοι και αποτελεσµατικοί µε αυτό µεταφράζεται στο ότι παρακολουθείτε βίντεο της ίδιας ποιότητας µε τον καινούριο αλγόριθµο και κερδίζετε στο ότι η απαιτούµενη ροή δεδοµένων ανά δευτερόλεπτο έχει γίνει λιγότερη. Ζωντανό παράδειγµα είναι τα βίντεο του παραπάνω πίνακα. Ο λόγος που σας προσφέρω 2 εκδοχές του ίδιου βίντεο είναι γιατί το YouTube καθώς παραδίδει το βίντεο στην συσκευή σας, σας στέλνει είτε την µία εκδοχή είτε την άλλη. ∆ηλαδή σας στέλνει το ίδιο ακριβώς βίντεο είτε µε την κωδικοποίηση **AVC (mp4)** είτε µε την νεότερη την **VP9 (webm).** Αυτό συµβαίνει αυτόµατα ανάλογα µε το αν η συσκευή σας µπορεί να ανταπεξέλθει στην αποκωδικοποίηση του βίντεο κατά την αναπαραγωγή αλλά γενικά τις συνθήκες εµφάνισης του ενός έναντι του άλλου δεν τις γνωρίζω. Από τον πίνακα παραπάνω, αντιλαµβάνεστε ότι ο νεότερος αλγόριθµος **VP9 (webm)** προσφέρει ίδιας ποιότητας βίντεο δεσµεύοντας έως και τον µισό ρυθµό δεδοµένων του προκατόχου του. Σε απλά ελληνικά, καταναλώνει σχεδόν τα µισά δεδοµένα και εσείς παρακολουθείτε το ίδιο βίντεο.

Ένα δεύτερο που παρατηρούµε, είναι ότι ο µέσος όρος της ταχύτητας της ροής δεδοµένων ανά δευτερόλεπτο, **δεν ξεπερνάει τα 4,1 mbps** (για βίντεο 1080p στα 30 καρέ).

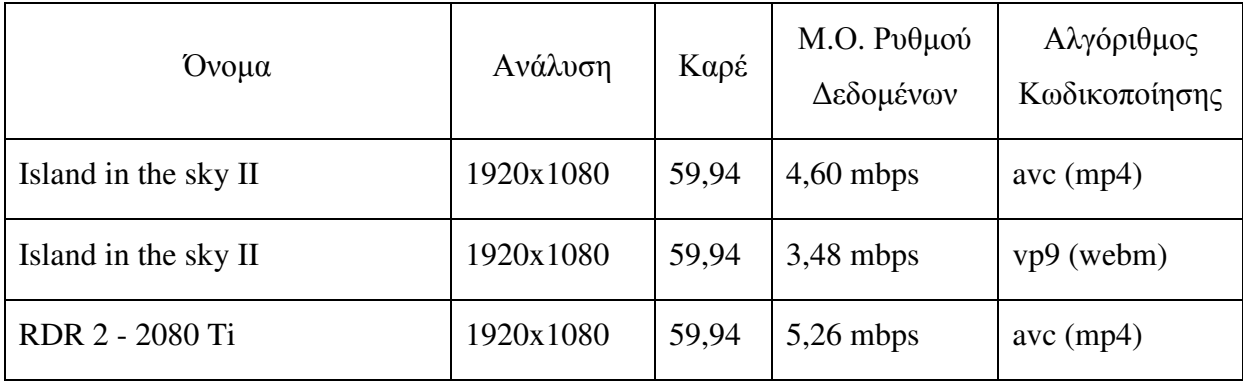

#### **Πίνακας 10: Ροή βίντεο από το YouTube, της ανάλυσης 1080p, στα 60 καρέ**

**Πηγή: www.youtube.com** 

Αυτό που παρατηρούµε από τον πίνακα, είναι ότι ο ρυθµός δεδοµένων στα ίδια βίντεο αυξήθηκε. Αυτό συµβαίνει επειδή το YouTube θα δώσει περισσότερα δεδοµένα στα βίντεο που είναι στα 60 καρέ επειδή εξ' ορισµού περιέχουν περισσότερες πληροφορίες. Ο µέσος όρος της ταχύτητας της ροής δεδοµένων ανά δευτερόλεπτο, **δεν ξεπερνάει τα 5,3 mbps** (για βίντεο 1080p στα 60 καρέ). Είναι ασφαλές να υποθέσουµε ότι τα βίντεο ανάλυσης 720p πάντα θα έχουν λιγότερο µέσο όρο ροής δεδοµένων ανά δευτερόλεπτο. Οπότε, ας εξετάσουµε τα βίντεο υψηλότερης ανάλυσης. Στον παρακάτω πίνακα βλέπουµε βίντεο ανάλυσης 1440p στα 30 καρέ.

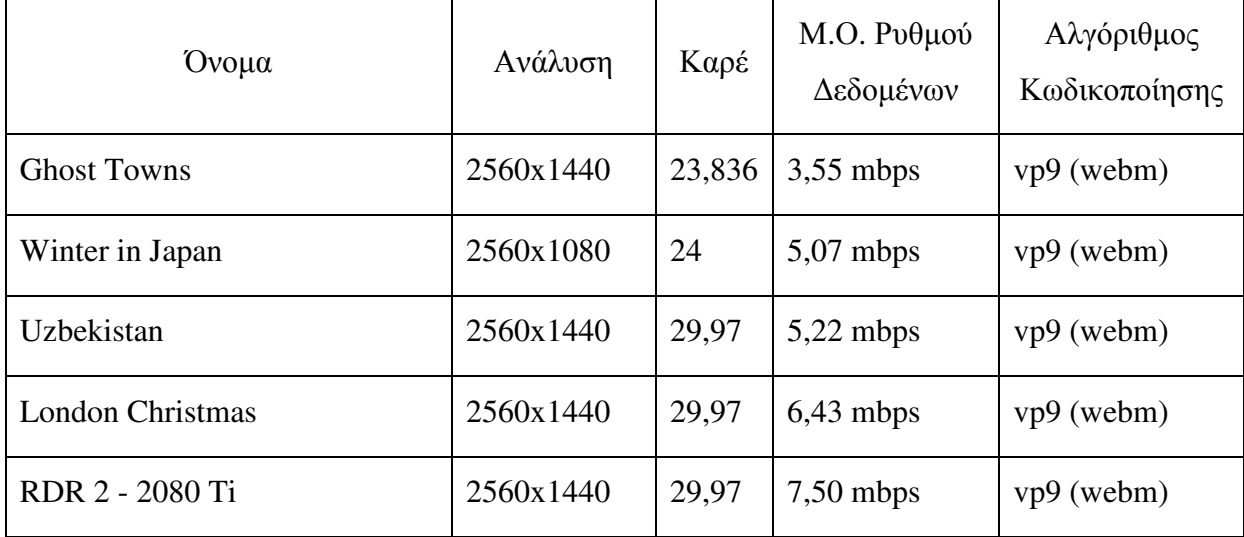

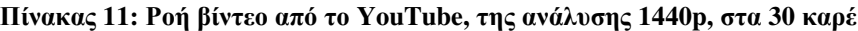

**Πηγή: www.youtube.com** 

Από τον προηγούµενο πίνακα, συµπεραίνουµε ότι ο µέσος όρος της ταχύτητας της ροής δεδοµένων ανά δευτερόλεπτο, **δεν ξεπερνάει τα 7,5 mbps** (για βίντεο 1440p στα 30 καρέ).

| Ovoµa                | Ανάλυση   | Καρέ  | M.O. Pυθμού<br>Δεδομένων | Αλγόριθμος<br>Κωδικοποίησης |
|----------------------|-----------|-------|--------------------------|-----------------------------|
| Uzbekistan           | 2560x1440 | 59,94 | 7,8 mbps                 | $vp9$ (webm)                |
| Japan in 8K          | 2560x1440 | 59,94 | $12,4$ mbps              | $vp9$ (webm)                |
| Island in the sky II | 2560x1440 | 59,94 | $10,2$ mbps              | $vp9$ (webm)                |
| <b>COSTA RICA</b>    | 2560x1440 | 59,94 | $9,7$ mbps               | $vp9$ (webm)                |
| RDR 2 - 2080 Ti      | 2560x1440 | 59,94 | $11.5$ mbps              | $vp9$ (webm)                |

**Πίνακας 12: Ροή βίντεο από το YouTube, της ανάλυσης 1440p, στα 60 καρέ**

**Πηγή: www.youtube.com** 

O µέσος όρος της ταχύτητας της ροής δεδοµένων ανά δευτερόλεπτο, **δεν ξεπερνάει τα 12,4 mbps** (για βίντεο 1440p στα 60 καρέ).

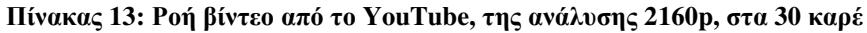

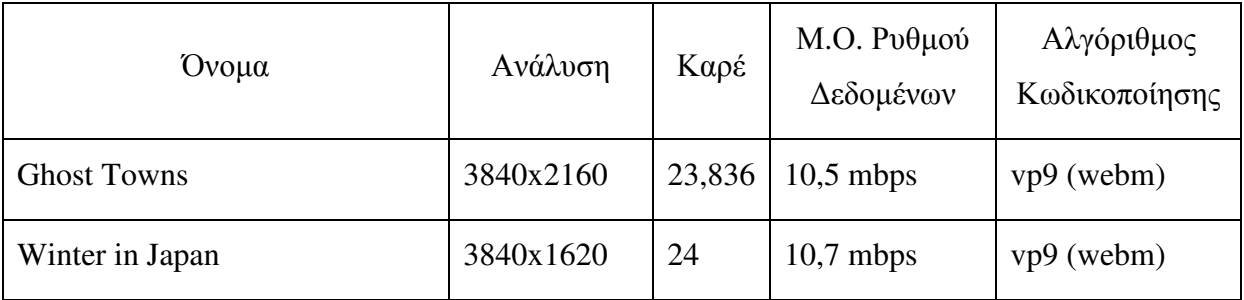

**Πηγή: www.youtube.com** 

O µέσος όρος της ταχύτητας της ροής δεδοµένων ανά δευτερόλεπτο, **δεν ξεπερνάει τα 10,7 mbps** (για βίντεο 2160p στα 30 καρέ).

Συνδυάζοντας τα συµπεράσµατα από όλους τους πίνακες, καταλήγουµε στα εξής:

| Ανάλυση           | Καρέ | Μέγιστος ρυθμός ροής | Αλγόριθμος κωδικοποίησης |
|-------------------|------|----------------------|--------------------------|
| 1080p             | 30   | $4,1$ mbps           | $avc$ (mp4)              |
| 1080 <sub>p</sub> | 60   | $5,3$ mbps           | $\alpha$ vc (mp4)        |
| 1440 <sub>p</sub> | 30   | 7,5 mbps             | $vp9$ (webm)             |
| 1440 <sub>p</sub> | 60   | $12,4$ mbps          | $vp9$ (webm)             |
| 2160 <sub>p</sub> | 30   | $10,7$ mbps          | $vp9$ (webm)             |

**Πίνακας 14: Μέγιστος ρυθµός ροής δεδοµένων που παρατηρήθηκε στην δεδοµένη ανάλυση βίντεο**

**Πηγή: www.youtube.com & προηγούµενοι πίνακες**

Έχουµε µία ιδέα περί του µέσου όρου της ροής δεδοµένων, σε ένα SDR βίντεο, που απαιτείται να ικανοποιηθεί έτσι ώστε ο τηλεθεατής που το παρακολουθεί χωρίς να έχει "κολλήµατα" και να µην περιµένει να φορτώσει (buffering) το βίντεο. Με απλά λόγια, βάση του παραπάνω πίνακα, όταν ένας χρήστης θα θέλει να παρακολουθήσει ένα βίντεο, που έχουµε δηµιουργήσει για εκείνον, ανάλυσης **1080p στα 60 καρέ,** τότε πρέπει να έχει µία σταθερή ταχύτητα σύνδεσης µε το ίντερνετ περίπου στα **6 mbps.** Αυτή είναι η απαιτούµενη ταχύτητα σύνδεσης στο ίντερνετ για την παρακολούθηση SDR βίντεο από το YouTube.com, χωρίς καµία διακοπή στην συνεχόµενη ροή του οπτικοακουστικού περιεχοµένου, µε βάση την επιλεγµένη ανάλυση παρακολούθησης και τον εν ενεργεία αλγόριθµο συµπίεσης των δεδοµένων. Γιατί, στην χειρότερη περίπτωση θα αντικρίσετε το βίντεο του αλγορίθµου avc (mp4) που χρειάζεται ταχύτητα πάνω από τα 5,3 mbps, στην καλύτερη θα αντικρίσετε το βίντεο του αλγορίθµου vp9 (webm) που χρειάζεται τα µισά σχεδόν και στην πιο καλή περίπτωση, όσο περνάει ο καιρός βγαίνουν καινούριο αλγόριθµοι περισσότερο αποδοτικοί από τους προηγούµενους (καλή του ώρα βλέπε τον αλγόριθµο AV1 που χρησιµοποιείται πειραµατικά στο YouTube σε µερικά βίντεο (YouTube Playlist - AV1 Beta Launch Playlist, 2018) µέχρι και της 1080p ανάλυσης και φέρει βελτιώσεις απόδοσης έναντι του vp9-webm).

#### **1.6.5 Η ταχύτητα σύνδεσης των τηλεθεατών µε το διαδίκτυο**

Συνεχίζοντας την επεξεργασία των δεδοµένων της έρευνά µας, θα συγκρίνουµε την ταχύτητα της σύνδεσης µε το ίντερνετ του κάθε χρήστη µε τον ρυθµό ροής δεδοµένων (bitrate) που αναλογεί σε κάθε ανάλυση που είδαµε προηγουµένως τόσο στα 30 όσο και στα 60 καρέ ανά δευτερόλεπτο. Από τους 43 τηλεθεατές που εξέτασα, ο µέσος όρος της ταχύτητας κατεβάσµατος δεδοµένων από το διαδίκτυο κατέληξε να είναι τα **14,18 mbps.** Αυτή την πληροφορία αν την συνδυάσουµε µε τον προηγούµενο πίνακα, καταλήγουµε στον ότι µπορούµε να παράγουµε βίντεο ανάλυσης έως και **1440p** στα **60** καρέ (12,4 mbps) ή **2160p** στα **30** καρέ (10,7 mbps). Κάτι περισσότερο θα είναι απαγορευτικό από άποψη της διακοπής της συνεχόµενης ροής δεδοµένων λόγω της ανεπαρκής ταχύτητας λήψεως του τηλεθεατή. Εν τέλει, µε τα δεδοµένα αυτής της ενότητας, θα επιλέξω την καταγραφή στα 60 καρέ, άρα θα πάω αναγκαστικά µε την χαµηλότερη από τις δύο αναλύσεις µόνο και µόνο επειδή θέλω το βίντεο να φαίνεται οπτικά πιο οµαλό, σαν να βλέπει ο τηλεθεατής τον υπολογιστή του όταν του δείχνω την καταγραφή της δικιάς µου οθόνης.

Πόρισµα ∆: **Καταγραφή:** 2560 x 1440, 60 καρέ | **Παράδοση:** 2560 x 1440, 60 καρέ

## **1.7 Συµπέρασµα**

Συνδυάζοντας τα πορίσµατα (Α, Β, Γ και ∆) θα καταλήξουµε σε ένα συµπέρασµα επιλέγοντας την χαµηλότερη ανάλυση προς την ικανοποίηση όλων των πορισµάτων.

| Πόρισμα     | Καταγραφή                                 | Δημιουργία                                |
|-------------|-------------------------------------------|-------------------------------------------|
| A           | 2560 x 1440                               | 1920 x 1080                               |
| B           | $2560 \times 1440$   30 καρέ              | $2560 \times 1440$  <br>30 καρέ           |
| $\Gamma$    | $2560 \times 1440$   60 καρέ              | $1920 \times 1080$  <br>$30 \text{ καρέ}$ |
| Δ           | $2560 \times 1440$   60 καρέ              | $2560 \times 1440$   60 καρέ              |
| Συμπέρασμα: | $2560 \times 1440$  <br>$30 \text{ καρέ}$ | 1920 x 1080   30 καρέ                     |

**Πίνακας 15: Τα 4 πορίσµατα του έτους 2017 για την επιλογή της καταλληλότερης ανάλυσης για βίντεο**
Φυσικά, ο προηγούµενος πίνακας είναι θεωρητικός. Σε πρακτικό επίπεδο αυτό που τυχαίνει να έχω στη διάθεσή µου από εξοπλισµό είναι ένας φορητός υπολογιστής (Laptop) µε τη δυνατότητα καταγραφής βίντεο ανάλυσης **1920 x 1080** στα **60** καρέ.

**Πίνακας 16: Πρακτική δυνατότητα καταγραφής βίντεο στο πλαίσιο της εργασίας και το θεωρητικό αποτέλεσµα από τα 4 πορίσµατα της έρευνας στους καταναλωτές**

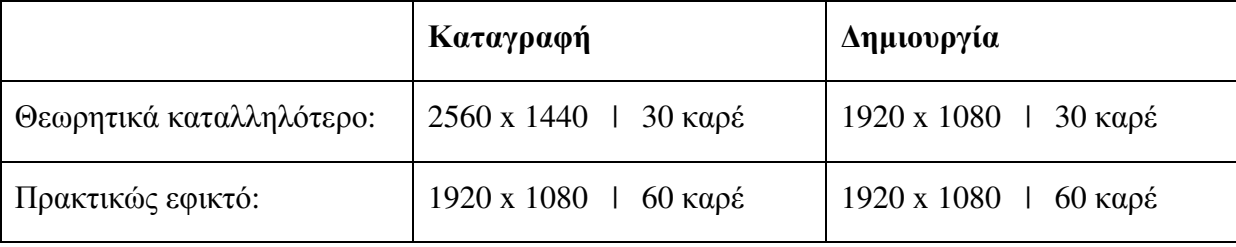

Με µια µατιά στο παραπάνω πίνακα καταλαβαίνει κανείς ότι το απόλυτα καταλληλότερο θα είναι η δηµιουργία βιντεοδιαλέξεων στην ανάλυση **1920 x 1080** στα **30** καρέ ώστε να είναι όλοι ευχαριστηµένοι και απολύτως ικανοποιηµένοι. Όµως, έχω να σας πω ότι θα κλειδώσω την επιλογή µου στα **1920 x 1080** και **60** καρέ.

Κι εξηγώ: Πρώτον, αφού µπορώ να καταγράψω και να παρακολουθήσω δίχως πρόβληµα 60 καρέ αντί για 30 στην ίδια ανάλυση γιατί να µην το κάνω; Κερδίζω όχι µόνο παραπάνω "οµαλότητα" στις κινήσεις του ποντικιού µέσα στο βίντεο µου γιατί θα έχει περισσότερα καρέ αλλά και όπως παρατηρήσατε στους πίνακες την **ενότητας 1.6.4**, µε τα εξήντα καρέ βίντεο κερδίζω στο ότι το YouTube διαθέτει αυξηµένο ρυθµό δεδοµένων στα βίντεο των εξήντα καρέ σε σύγκριση µε τα βίντεο των τριάντα. Άρα θα έχω βίντεο καλύτερης ποιότητας οπτικά. ∆εύτερον, αυτή η έρευνα ήταν από το 2017, πάνε ακριβώς 3 χρόνια από τότε που την έκανα και η υπολογιστική ισχύς των καταναλωτών όλο και αυξάνεται. Οι καινούριοι φορητοί υπολογιστές µε επεξεργαστή Intel Kaby Lake, σειρά 7000 όπως ο i7-7700K και οι νεότεροι, όλοι έχουν αποκωδικοποίηση βίντεο VP9 σε επίπεδο υλικού. Αυτό σηµαίνει ότι το 1080p βίντεο των 60 καρέ που θα το κωδικοποιήσει το YouTube µε τον αλγόριθµο VP9 (webm) θα γίνει η παρακολούθησή του δίχως "κολλήµατα" λόγω ανεπαρκής επεξεργαστικής ισχύς του υπολογιστή του τηλεθεατή. Που αυτό ήταν το κύριο εµπόδιο και επιχείρηµα του "πορίσµατος Γ" που µας κλείδωσε στα 30 καρέ. Κλείνοντας, αυτό που θα κάνω είναι µέσω του προγράµµατος OBS, εφάρµοσα τις ρυθµίσεις που σας έδειξα και αρχίζω την καταγραφή της οθόνης στα **1920 x 1080** και **60** καρέ.

# **2 Εγκατάσταση του πακέτου XAMPP**

## **2.1 Εγκατάσταση του XAMPP σε υπολογιστή που τρέχει τα Windows**

## **Λήψη του κύριου Προγράµµατος**

Θα κατευθυνθούµε στην επίσηµη ιστοσελίδα επισκεπτόµενοι την διεύθυνση www.apachefriends.org και θα πατήσουμε σε ένα από τα δύο κουμπιά που γράφουν "**Download**" που σε ελεύθερη µετάφραση σηµαίνει "κατέβασµα" στα ελληνικά.

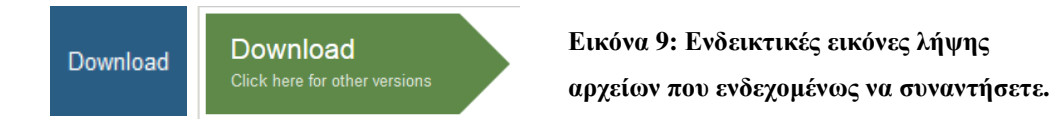

Το κουµπί θα µας µεταφέρει στην σελίδα: apachefriends.org/download.html.

Θα επικεντρωθούµε στον πίνακα µε την ονοµασία "**XAMPP for Windows**" που τον βλέπετε, ενδεικτικά, στην Εικόνα 10. Θα κάνουµε κλικ στα πράσινα γράµµατα **More Downloads »**.

Από εκεί θα µεταφερθούµε σε µία άλλη σελίδα, την sourceforge.net. Θα κάνουµε κλικ στον φάκελο µε τα µπλε γράµµατα **XAMPP Windows** κι έπειτα θα κάνουμε κλικ στην πιο πρόσφατη έκδοση δηλαδή σε αυτή µε το µεγαλύτερο αριθµό που θα δούµε. Την στιγµή της συγγραφής αυτού του κειµένου, η υψηλότερη έκδοση του XAMPP που κυκλοφορούσε ήταν η έκδοση µε PHP 7.2.7 συνεπώς, εµείς

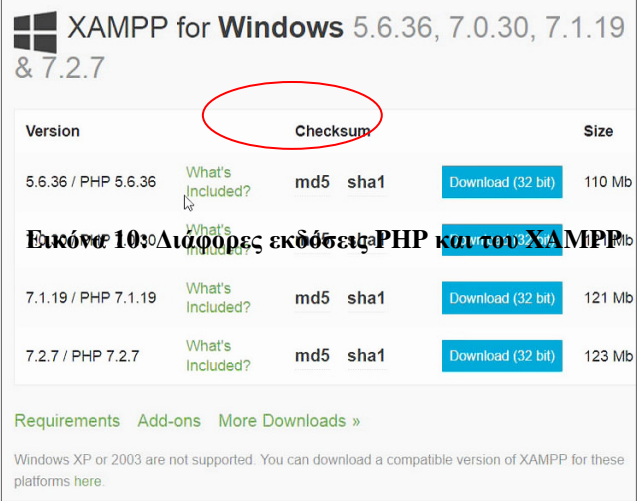

κάνουµε κλικ στη λέξη **7.2.7** µε τα µπλε γράµµατα. Στον φάκελο, υπάρχουν έξι διαφορετικά αρχεία. Εµείς θα κάνουµε κλικ στο αρχείο του XAMPP που εµπεριέχει στο όνοµά του την λέξη "portable" και καταλήγει σε τελεία zip **(.zip)**. Άρα, κάνω κλικ στα γράµµατα: **xamppportable-win32-7.2.7-0-VC15.zip**. Θα µεταφερθούµε στην σελίδα της λήψης του αρχείου και απλά περιµένουµε για πέντε δευτερόλεπτα... Αµέσως θα µας εµφανιστεί το παράθυρο της επόµενης σελίδας.

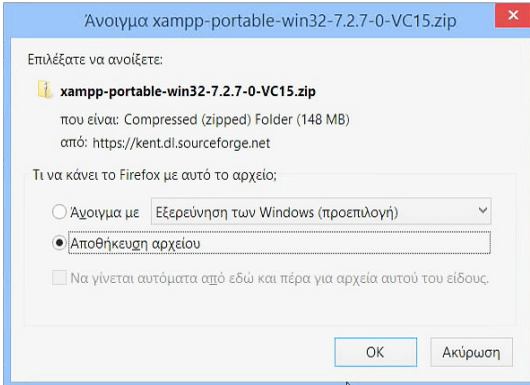

Εµείς θα επιλέξουµε το **Αποθήκευση αρχείου** και θα κάνουµε κλικ στο κουµπί **ΟΚ.** Περιµένουµε να ολοκληρωθεί η λήψη.

**Εικόνα 11: Παράθυρο επιβεβαίωσης της λήψης του αρχείου xampp-portable[...].zip** 

## **Λήψη Συµπληρωµατικού Πακέτου Λογισµικού**

Η φορητή έκδοση του XAMPP για να λειτουργήσει απαιτεί ένα πακέτο λογισµικού από την Microsoft αλλά δεν περιλαμβάνεται στο αρχείο που κατεβάσαμε προηγουμένως, επομένως, θα χρειαστεί να το κατεβάσουμε από μόνοι μας. Θα επισκεφτούμε την ιστοσελίδα https://www.microsoft.com/en-us/download/details.aspx?id=5582 όπως βλέπετε παρακάτω, και θα κάνουµε κλικ στο κόκκινο κουµπί που γράφει **Download**.

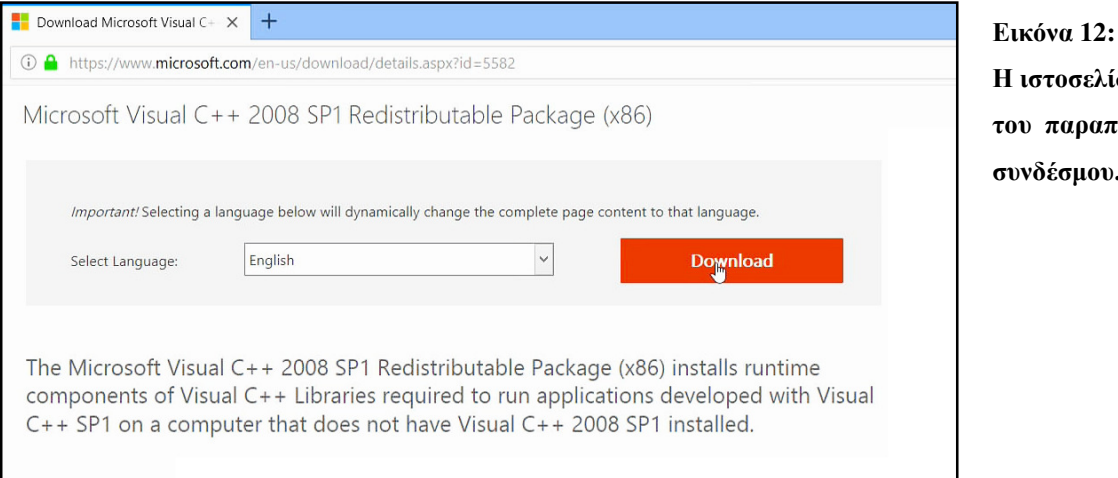

**Εικόνα 12: δα. του παραπάνω συνδέσµου.** 

Αµέσως θα πραγµατοποιηθεί ανανέωση της ιστοσελίδας και θα εµφανιστεί ένα ευχαριστήριο µήνυµα λέγοντάς µας ότι θα χρειαστεί να περιµένουµε τριάντα ολόκληρα δευτερόλεπτα. Τελικά, το παράθυρο στα δεξιά θα κάνει την εµφάνισή του και εµείς θα κάνουµε κλικ στο κουµπί **Αποθήκευση αρχείου**.

## **Εγκατάσταση του Συµπληρωµατικού Πακέτου Λογισµικού**

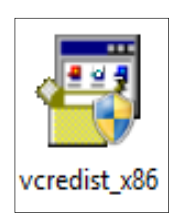

Αφού κατεβάσαµε το συµπληρωµατικό αρχείο **vcredist\_x86.exe** (Εικόνα 13) από την ιστοσελίδα της Microsoft είναι ώρα να το εγκαταστήσουµε στον υπολογιστή µας. Βρίσκουµε το σηµείο που το αποθηκεύσαµε κατά την λήψη και κάνουµε ένα γρήγορο **διπλό-κλικ** επάνω του για να το "τρέξουµε".

**Εικόνα 13: Το αρχείο στην επιφάνεια εργασίας**

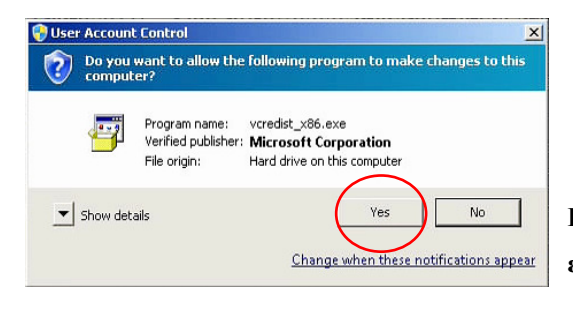

Στο παράθυρο που θα εµφανιστεί, κάνουµε κλικ στο **Yes** (Ναι).

**Εικόνα 14: Παράθυρο επιβεβαίωσης εκκίνησης προγράµµατος (UAC)** 

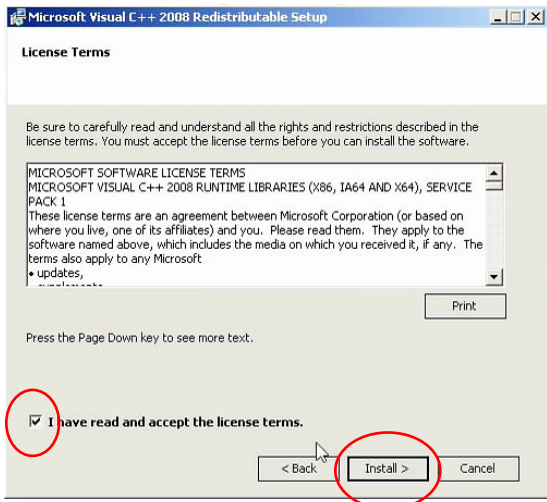

**Εικόνα 15: Παράθυρο εγκατάστασης του vcredist\_x86.exe** 

Στο παράθυρο εγκατάστασης, κάνουµε κλικ στο κουµπί **Next** (Επόµενο). Στη συνέχεια, κάνουµε **κλικ** στο κουτάκι **I have read and accept the**  license terms (Έχω διαβάσει και αποδέχομαι τους όρους χρήσης) και πατάµε στο κουµπί **Install** (Εγκατάσταση).

Τώρα απλά περιµένουµε... Αφού γεµίσει η µπάρα και ολοκληρωθεί η εγκατάσταση, στο ίδιο παράθυρο πατάµε το κουµπί **Finish** (Τέλος).

## **Εγκατάσταση του κύριου προγράµµατος XAMPP**

Πατάµε το εικονίδιο **Υπολογιστής** ή **Αυτός ο υπολογιστής** που βρίσκεται στην Επιφάνεια Εργασίας. Αν δεν έχετε αυτό το εικονίδιο τότε απλά ανοίξτε έναν οποιονδήποτε φάκελο και στην µπάρα στα αριστερά του φακέλου µεταβείτε στον **Υπολογιστή σας.** Αλλιώς πατήστε το εικονίδιο της **Έναρξης** κάτω-αριστερά-γωνία και από εκεί πατήστε **Υπολογιστής** ή **Αυτός ο υπολογιστής** ή κάντε µία αναζήτηση για αυτές τις λέξεις. Στα αγγλικά θα ψάξετε για **Computer** ή **This PC**. Αφού µεταβούµε στον υπολογιστή µας θα κάνουµε **κλικ** στον κύριο σκληρό δίσκο που δεν είναι άλλος από τον **Τοπικό ∆ίσκο (C:)** ή **Local Disk (C:)** που φέρει την έκδοση των Windows.

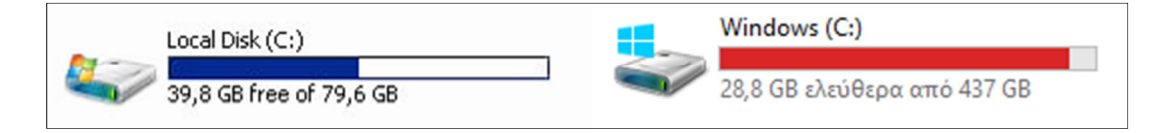

**Εικόνα 16: Τοπικοί σκληροί δίσκοι σε Windows 7 (αριστερά) και σε Windows 8.1 (δεξιά).** 

Οι εικόνες από πάνω είναι δύο παραδείγµατα σκληρών δίσκων. Μέσα στο σκληρό δίσκο υπάρχουν διάφοροι φάκελοι όπως, τα "Αρχεία Εφαρµογών", τα "Αρχεία Εφαρµογών (x86)", ο φάκελος "Windows", κ.ο.κ. Αφού εντοπίσουµε το αρχείο **xampp-portable-win32-7.2.7-0- VC15.zip** που κατεβάσαµε στην αρχή του **υποκεφ. 2.1** θα κάνουµε ένα γρήγορο **διπλό-κλικ** επάνω του για το ανοίξουµε. Ανοίγοντάς το, θα παρατηρήσουµε πως µέσα του θα βρίσκεται ένας φάκελος µε το όνοµα **xampp**, πάνω σε αυτό τον φάκελο θα κάνουµε **δεξί-κλικ**, θα πατήσουµε **Αντιγραφή**, και µετά θα µεταφερθούµε µέσα στο παράθυρο του Σκληρού ∆ίσκου (C:), κάνουµε **δεξί-κλικ** και στο µενού που εµφανίζεται θα πατήσουµε **Επικόλληση**.

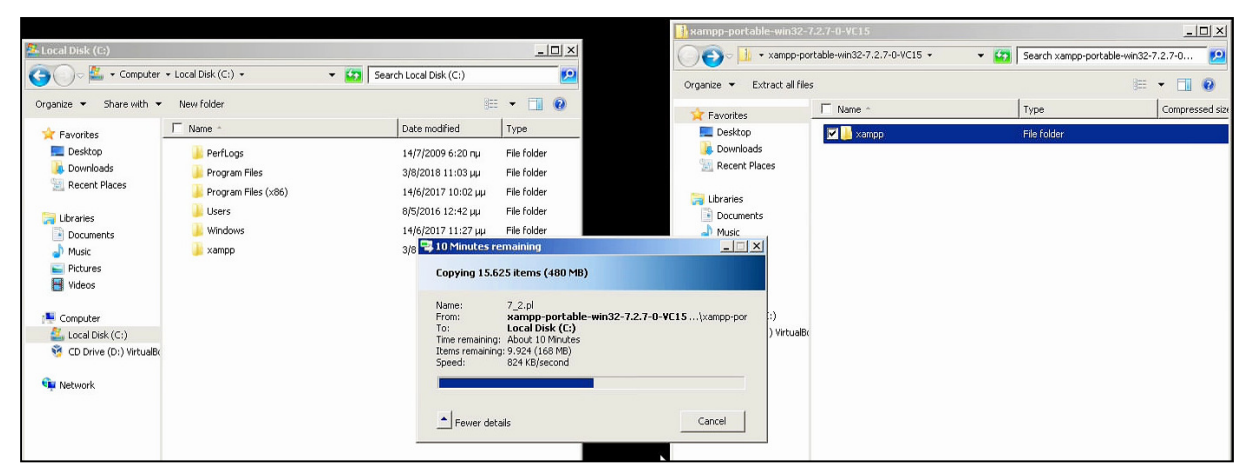

Εικόνα 17: Οι φάκελοι μέσα στον σκληρό δίσκο (αριστερά) και τα περιεγόμενα του αργείου .zip (δεξιά)

Η αντιγραφή θα διαρκέσει περίπου δεκαπέντε λεπτά. Εναλλακτικά, πηγαίνοντας µε τον δείκτη του ποντικιού πάνω στον φάκελο **xampp** κι πατώντας το **αριστερό-κλικ,** µπορούµε να τον σύρουµε από εκεί µέσα και να τον τοποθετήσουµε µέσα στον χώρο του Σκληρού ∆ίσκου για να κάνει παρέα µε τους υπόλοιπους φακέλους όπως είδατε στο αριστερό παράθυρο της Εικόνας 17. Τότε, θα αφήσουµε ελεύθερο το αριστερό-κλικ κι έτσι θα γίνει η εξαγωγή του, αυτόµατα, και στη συνέχεια η αντιγραφή του εκεί µέσα.

Αφού ολοκληρωθεί η αντιγραφή του φακέλου "xampp" κάνουµε **διπλό-κλικ** επάνω του για να τον εξερευνήσουµε. Μέσα στον φάκελο θα εντοπίσουµε το αρχείο **setup\_xampp.bat**  και θα κάνουµε ένα **απλό διπλό-κλικ** πάνω στο αρχείο. Μόλις το κάνουµε αυτό, θα εµφανιστεί ένας µαύρος πίνακας εντολών ο οποίος θα εφαρµόσει κάποιες ρυθµίσεις και θα φέρει το ακόλουθο µήνυµα:

 **"**Configure XAMPP with awk for 'Windows\_NT'

Updating configuration files...please wait...**"**

Μέσα σε ελάχιστα δευτερόλεπτα θα ολοκληρωθεί η διαδικασία και θα εµφανιστεί το µήνυµα "*Press any key to continue...*" και εσείς το µόνο που έχετε να κάνετε είναι να **πατήσετε** ένα οποιοδήποτε κουµπί στο πληκτρολόγιο. Στον ίδιο φάκελο, θα βρούµε το εικονίδιο **xamppcontrol** θα κάνουµε **δεξί-κλικ** επάνω του, επιλέγουµε **Αποστολή προς** ή **Send to** κι πατάµε την επιλογή **Επιφάνεια εργασίας (δηµιουργία συντόµευσης)** ή **Desktop (create shortcut)** στα αγγλικά. Τώρα, θα κάνουµε **δεξί-κλικ** στο εικονίδιο του Xampp Control της επιφάνειας εργασίας, και στο µενού που εµφανίζεται θα επιλέξουµε **Ιδιότητες** ή **Properties**. Στο παράθυρο που θα εµφανιστεί πηγαίνουµε στην καρτέλα **Συµβατότητα** ή

**Compatibility** και εκεί θα φροντίσουµε να είναι **τσεκαρισµένο** το κουτάκι που γράφει "**Εκτέλεση αυτού του προγράµµατος µε δικαιώµατα διαχειριστή**" ή στα αγγλικά "**Run this program as an administrator**", και πατάµε στο κουµπί **ΟΚ**.

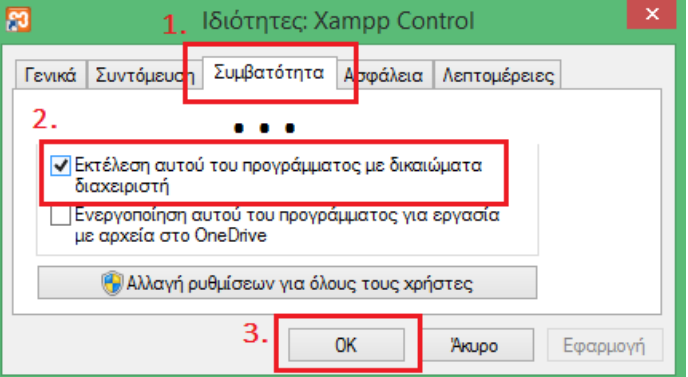

**Εικόνα 18: Παράθυρο ιδιοτήτων του "Xampp Control"**

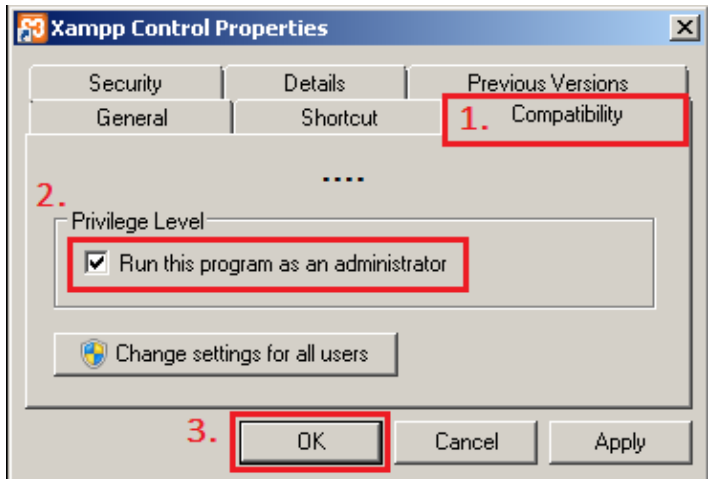

**Εικόνα 19: Παράθυρο ιδιοτήτων "Xampp Control" στα αγγλικά Windows.**

Τα βήµατα της εγκατάστασης ολοκληρώθηκαν! Έχετε το εικονίδιο του προγράµµατος XAMPP στην επιφάνεια εργασίας για εύκολη πρόσβαση. Προτού αρχίσουμε να φτιάχνουμε ιστοσελίδες ας εφαρµόσουµε κάποιες ρυθµίσεις ασφαλείας καλού-κακού.

# **2.2 Παραµετροποίηση του XAMPP και Ρυθµίσεις Ασφαλείας**

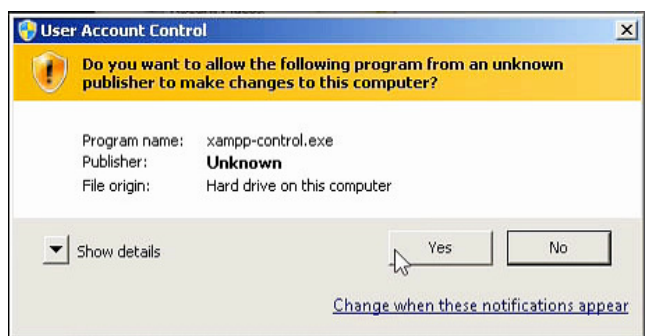

Κάνουµε **διπλό-κλικ** στο εικονίδιο **Xampp Control** της επιφάνειας εργασίας και πατάµε **Ναι** (Yes) στο παράθυρο επιβεβαίωσης. Θα πατάτε **Ναι** κάθε φορά που ξεκινάτε το πρόγραµµα.

**Εικόνα 20: Παράθυρο επιβεβαίωσης (UAC)** 

Στη συνέχεια, επειδή είναι η πρώτη φορά που τρέχουµε το πρόγραµµα θα µας ζητήσει να επιλέξουµε γλώσσα προτίµησης ανάµεσα στα Αγγλικά και στα Γερµανικά, και πατάµε το κουµπί ✓**Save**. Αµέσως-αµέσως εµφανίζεται ο Πίνακας Ελέγχου του XAMPP.

| ж                                                                                                    | XAMPP Control Panel v3.2.2                                                                                    | Config |                                                                                                    |                |              |        |      |                         |  |
|----------------------------------------------------------------------------------------------------|----------------------------------------------------------------------------------------------------|--------|----------------------------------------------------------------------------------------------------|----------------|--------------|--------|------|-------------------------|--|
| Modules<br><b>Service</b>                                                                                                    | Module                                                                                                    | PID(s) | Port(s)                                                                                                    | <b>Actions</b> |              |        |      | Netstat                 |  |
|                                                                                                    | Apache                                                                                                    |        |                                                                                                    | Start          | Admin        | Config | Logs | <b>D</b> Shell          |  |
|                                                                                                    | MySQL                                                                                                    |        |                                                                                                    | Start          | <b>Admin</b> | Config | Logs | Explorer                |  |
|                                                                                                    | FileZilla                                                                                                    |        | ピ                                                                                                    | Start          | Admin        | Confid | Logs | ₽<br>Services           |  |
|                                                                                                    | Mercury                                                                                                    |        |                                                                                                    | Start          | Admin        | Config | Logs | O Help                  |  |
|                                                                                                    | Tomcat                                                                                                    |        |                                                                                                    | Start          | Admin        | Config | Logs | Quit                    |  |
| 25:54 µµ<br>25:54 LILI<br>25:54<br>26:54 Ш<br>25:54 ш<br>$26:03$ $\mu$<br>26:03 ин<br>26:03 ии<br>11:26:03 ш<br>$26:03$ $\mu$<br>$26:03 \mu$ | [main]<br>[main]<br>[main]<br>Ш<br>[main]<br>[main]<br>[main]<br>[main]<br>[main]<br>[main]<br>[main]<br>main |        | XAMPP Version: 7.2.7<br>Control Panel Version: 3.2.2 [ Compiled: Nov 12th 2015 ]<br>Running with Administrator rights - good!<br>XAMPP Installation Directory: "c:\xampp\"<br>Checking for prerequisites<br>All prerequisites found<br>Initializing Modules<br>The FileZilla module is disabled<br>The Mercury module is disabled<br><b>Starting Check-Timer</b><br>Control Panel Ready |                |              |        |      | [Καταγραφέας γεγονότων] |  |

**Εικόνα 21: Πίνακας ελέγχου του προγράµµατος XAMPP** 

Μας ενδιαφέρουν οι δύο πρώτες υπηρεσίες πάνω-αριστερά και πιο συγκεκριµένα, η υπηρεσία **Apache** που είναι ο web server µας και η υπηρεσία **MySQL** όπου διαχειριζόµαστε τις βάσεις δεδοµένων µας. Κάθε φορά που θα θέλουµε να έχουµε πρόσβαση στις ιστοσελίδες µας θα πρέπει αφού ξεκινήσουµε το πρόγραµµα Xampp Control, να πατάµε το κουµπί **Start** στις δύο υπηρεσίες. Επίσης, αυτό που µας ενδιαφέρει είναι ο καταγραφέας των γεγονότων στο κάτω µέρος του πίνακα όπου όταν συµβαίνει κάτι σηµαντικό θα µας το εµφανίσει µε κόκκινα γράµµατα. Αφού πατήσουµε το κουµπί **Start,** η πρώτη υπηρεσία η "Apache" χρησιµοποιεί τις **θύρες 80** & **443** (Port 80 & 443). Τις ίδιες θύρες χρησιµοποιεί το πρόγραµµα τηλεδιάσκεψης "Skype" σαν διόδους επικοινωνίας µε το ίντερνετ, οπότε αν έχετε ανοικτό το Skype την

στιγµή που ξεκινάτε την υπηρεσία Apache ίσως σας εµφανίσει ένα κόκκινο κείµενο λέγοντάς σας ότι οι θύρες χρησιµοποιούνται ήδη από κάποιο άλλο πρόγραµµα.

| Apache] | Problem detected!                                                  |
|---------|--------------------------------------------------------------------|
| Apache] | Port 80 in use by "c:\program files (x86)\skype\phone\skype.exe"!  |
| Apache] | Apache WILL NOT start without the configured ports free!           |
| Apache] | You need to uninstall/disable/reconfigure the blocking application |
| Apache] | or reconfigure Apache to listen on a different port                |
| Apachel | Problem detected!                                                  |
| Apache] | Port 443 in use by "c:\program files (x86)\skype\phone\skype.exe"! |
| Apache] | Apache WILL NOT start without the configured ports free!           |
| Apache] | You need to uninstall/disable/reconfigure the blocking application |
| Apache] | or reconfigure Apache to listen on a different port                |
|         |                                                                    |

**Εικόνα 22: Ο καταγραφέας γεγονότων αναφέρει κάποιο πρόβληµα**

Για να λυθεί το πρόβληµα απλά κλείστε τελείως το Skype. Στον πίνακα ελέγχου του XAMPP πατήστε **Stop** στις δύο υπηρεσίες, πατήστε **Quit** για να κλείσει εντελώς. Ξανακάνετε **διπλόκλικ** στο εικονίδιο Xampp Control της επιφάνειας εργασίας. Πατήστε **Ναι** (Yes) στο παράθυρο επιβεβαίωσης και ξεκινήστε τις δύο υπηρεσίες πατώντας στο κουµπί **Start**.

## **Τείχος Προστασίας των Windows ή Τείχος Προστασίας Εταιρείας (Firewall)**

Την πρώτη φορά που θα ξεκινήσετε τις δύο υπηρεσίες και θα είστε συνδεδεµένοι µε το διαδίκτυο, θα εµφανιστούν στην οθόνη, δύο (2) µηνύµατα ασφαλείας προερχόµενα από το Τείχος Προστασίας των Windows ή γενικά από το τείχος προστασίας της εταιρείας που έχετε εγκαταστήσει. Θα σας ρωτήσουν αν επιτρέπετε ή όχι, την επικοινωνία του **Apache HTTP** 

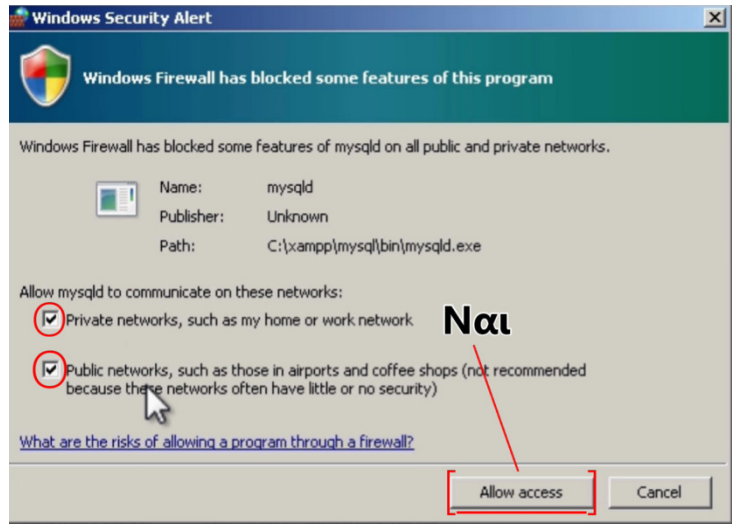

**Εικόνα 23: Παράθυρο Τείχους Προστασίας των Windows** 

**Server** και του **msqld** µε ιδιωτικά και δηµόσια δίκτυα. Θα σας παρακαλούσα εάν είστε αρχάριος, να **τσεκάρετε τα δύο κουτάκια** όπως έχω κάνει κι εγώ στην Εικόνα 23, και να επιλέξετε το **Επιτρέπω την πρόσβαση** (Allow access). Αυτή η ρύθµιση θα επιτρέψει στις µελλοντικές ιστοσελίδες και στις εφαρµογές που θα δηµιουργήσετε να επικοινωνούν µε το διαδίκτυο όταν χρειάζεται.

#### **Ρυθµίσεις ασφαλείας της** *PHP***MyAdmin**

Στον πίνακα ελέγχου του XAMPP, δεξιά της υπηρεσίας "MySQL", κάνουµε **κλικ** στο κουτάκι που γράφει **Admin** όπως βλέπετε στην Εικόνα 24.

| <b>Module</b> | PID(s)       | Port(s)      | <b>Actions</b> |       |
|---------------|--------------|--------------|----------------|-------|
| Apache        | 2172<br>2932 | 49210, 49211 | Stop           | Admin |
| <b>MySQL</b>  | 3032         | 3306         | Stop           |       |

**Εικόνα 24: Απόσπασµα από τον πίνακα ελέγχου του Xampp** 

Τότε, θα ανοίξει ένα παράθυρο του ίντερνετ και θα εµφανιστεί η ιστοσελίδα **http://localhost/phpMyAdmin/** η οποία είναι ένα περιβάλλον µε γραφικά που προορίζεται για την διαχείριση των βάσεων δεδοµένων µας. Ξανά-υπενθυµίζουµε ότι, αφού πατήσουµε το κουµπί Start, µπορούµε να επισκεφτούµε την διεπαφή phpMyAdmin είτε επισκεπτόµενοι την ιστοσελίδα παραπάνω είτε **πατώντας** το κουµπί "Admin". Αφού η ιστοσελίδα της phpMyAdmin φορτώσει, θα κάνουµε **κλικ** στην καρτέλα **Λογαριασµοί χρήστη**.

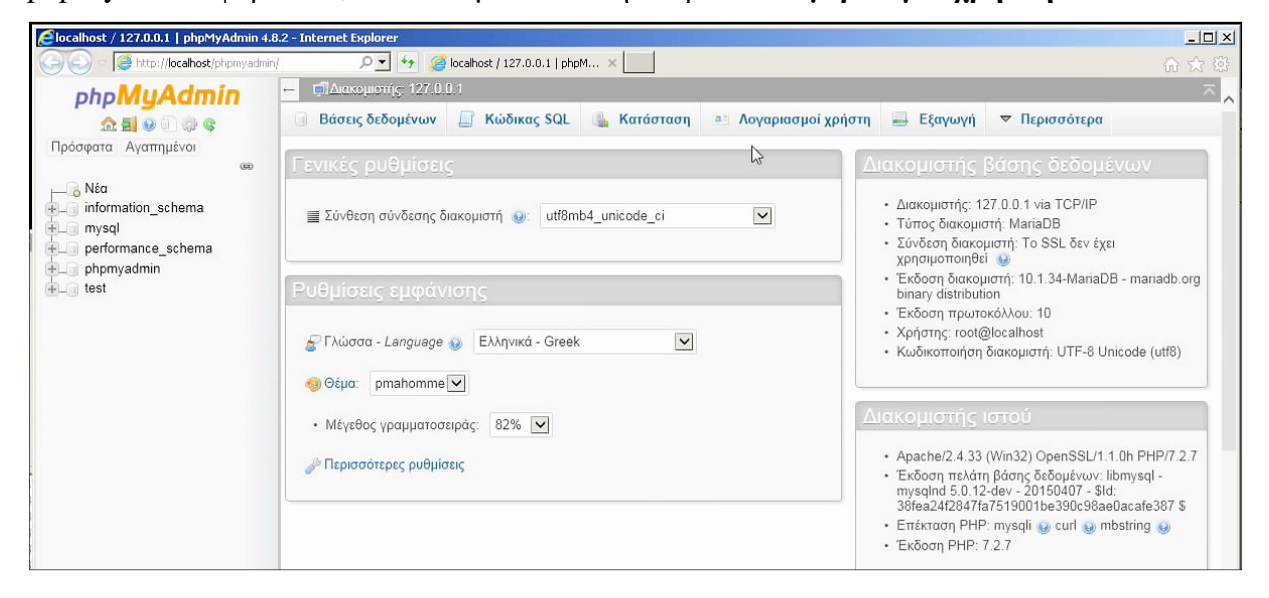

**Εικόνα 25: Η διεπαφή phpMyAdmin για την διαχείριση των βάσεων δεδοµένων**

Εκεί, θα εµφανιστούν όλοι οι τωρινοί χρήστες που υπάρχουν στο σύστηµα της MySQL (οποιοσδήποτε, pma, root). Η στήλη "Γενικά δικαιώµατα" αναγράφει τον βαθµό των δικαιωµάτων που έχει ο κάθε χρήστης. Θα παρατηρήσουµε πως ο χρήστης **root** είναι ο διαχειριστής διότι έχει όλα τα δικαιώµατα (ALL PRIVILEGES), µε απλά λόγια, επιτρέπεται να κάνει τα πάντα. Εµείς είµαστε συνδεδεµένοι ως ο χρήστης root @localhost επειδή από τις αρχικές ρυθµίσεις του phpMyAdmin που δηµιουργήθηκαν κατά την εγκατάσταση, αυτός ο χρήστης είναι που πραγµατοποιεί αυτόµατη είσοδο (auto-login). Στην στήλη "Κωδικός πρόσβασης" ο χρήστης **root** έχει ένα χαρακτηριστικό, κόκκινο Όχι.

| Όνομα<br>χρήστη | Όνομασία<br>φιλοξενητή | Κωδικός<br>πρόσβασης | Γενικά<br>δικαιώματα<br>Q |  |  |
|-----------------|------------------------|----------------------|---------------------------|--|--|
| root            | 127.0.0.1              | Όχι                  | ALL PRIVILEGES            |  |  |
| root            | $\cdot$ 1              | Όχι                  | ALL PRIVILEGES            |  |  |
| root            | localhost              | Όχι                  | ALL PRIVILEGES            |  |  |

**Εικόνα 26: Οι χρήστες-διαχειριστές των βάσεων δεδοµένων** 

Για λόγους ασφαλείας, πάµε να απενεργοποιήσουµε την αυτόµατη είσοδο και να δηλώσουµε έναν δικό µας κωδικό στους τρεις χρήστες root.

## **Απενεργοποίηση της αυτόµατης εισόδου (auto-login)**

Αρχικά, θα ανοίξουµε το παράθυρο του φακέλου του προγράµµατος XAMPP. Το µονοπάτι του φακέλου είναι **C:\xampp.** Ουσιαστικά, ανοίγουµε το παράθυρο "Ο υπολογιστής µου" ή "Αυτός ο υπολογιστής", κάνουµε κλικ στον σκληρό µας δίσκο και µετά κάνουµε κλικ στον φάκελο µε το όνοµα **xampp**. Εναλλακτικά:

1. **Εντοπίζουμε** το εικονίδιο της επιφάνειας εργασίας με το όνομα Xampp Control.

2. Κάνουµε **δεξί-κλικ** πάνω στο εικονίδιο και

3. κάνουµε **κλικ** την επιλογή **Άνοιγµα θέσης αρχείου** (Open file location) για να µεταφερθούµε στον φάκελο που σας είπα.

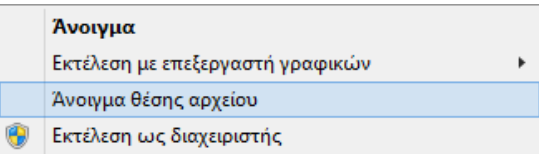

**Εικόνα 27: Μενού εντολών του δεξιού-κλικ**

**α.** Μέσα στον φάκελο του xampp θα κάνουµε **διπλό-κλικ** στον φάκελο **phpMyAdmin** για να εισέλθουµε εντός αυτού.

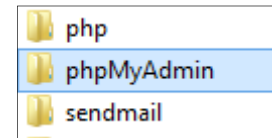

**β.** Βρίσκουµε το αρχείο config.inc ή config.inc.php και κάνουµε **δεξίκλικ** πάνω στο αρχείο, επιλέγουµε την λέξη **Άνοιγµα** ή **Άνοιγµα µε...**

## **Εικόνα 28: Ο φάκελος "phpMyAdmin" εντός του φακέλου "xampp".**

**γ.** Αν µας εµφανιστεί το παράθυρο στα δεξιά, τότε επιλέγουµε το απλό **Σηµειωµατάριο** των Windows, τσεκάρουµε το κουτάκι **Χρήση αυτής της εφαρµογής για όλα τα αρχεία .php** αν το έχετε κι εσείς, και κάνουµε κλικ στο κουµπί **ΟΚ**.

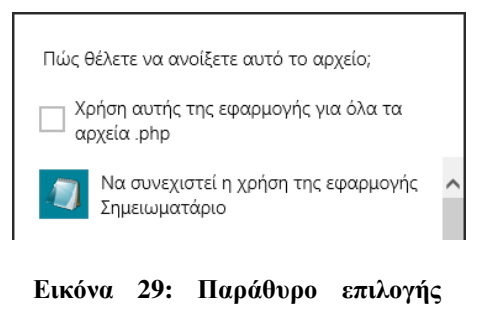

**ανοίγµατος του αρχείου, config.inc .php, µε κάποιο πρόγραµµα.** 

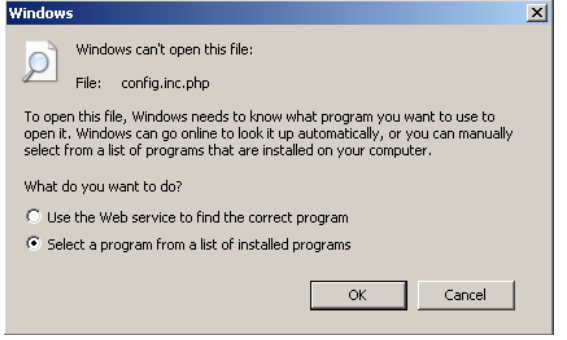

**δ.** Εάν µας εµφανιστεί το παράθυρο στα αριστερά τότε, **επιλέγουµε** την **2η επιλογή** που γράφει "Select a program from a list of installed programs" και πατάµε στο κουµπί **ΟΚ**.

**Εικόνα 30: Επιλογή ανοίγµατος του αρχείου, µε κάποιο πρόγραµµα (άλλη εκδοχή)** 

**ε.** Στο επόµενο παράθυρο απλά **επιλέγουµε** το **Σηµειωµατάριο** των Windows (Notepad) και κάνουμε κλικ στο κουµπί **ΟΚ**. Αφού εκτελέσουµε τις παραπάνω ενέργειες, θα καταφέρουµε να ανοίξουµε το αρχείο config.inc ή config.inc.php µε το σηµειωµατάριο. Εκεί θα τροποποιήσουµε κάποιες λέξεις.

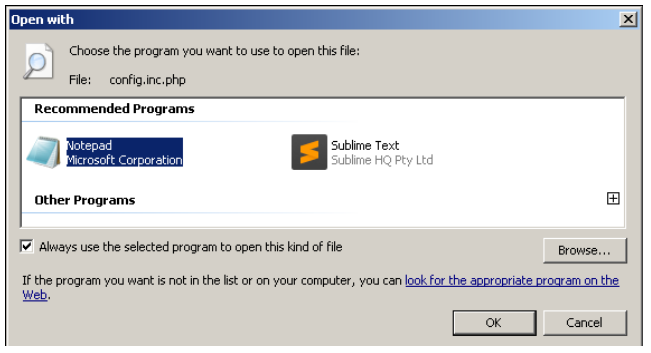

**Εικόνα 31: Επιλογή ανοίγµατος µε Σηµειωµατάριο.** 

**στ.** Θα ψάξουµε µε το µάτι, αλλιώς, στο σηµειωµατάριο θα πατήσουµε το κουµπί "Επεξεργασία" (Edit), πατάµε το "Εύρεση..." (Find...) όπως δείχνω στην Εικόνα 32, και σε κάθε περίπτωση στο παράθυρο που θα προκύψει, αρχικά, θέλουµε να εντοπίσουµε τη λέξη **cfg**. Άρα στο πεδίο της αναζήτησης γράφουµε "cfg" και πατάµε το κουµπί **Επόµενο** µέχρι να εντοπίσουµε την παρακάτω πρόταση: \$cfg['Servers'][\$i]['auth\_type'] = **'**config**';**

|                                        |            | */\$cfg['Servers'][\$i]['auth_type'] = 'cookie';\$cfg |                                                     |
|----------------------------------------|------------|-------------------------------------------------------|-----------------------------------------------------|
| $\prod$ <sup>'</sup> $\mathbb{C}$ Find |            |                                                       | $\vert$ sion'] =                                    |
|                                        | Find what: | Find Next<br>lcfa                                     | Dealhost                                            |
| l12l                                   |            | Cancel<br>-Direction                                  | $\lVert \mathbf{p} \mathbf{e'} \rVert = \mathbf{b}$ |
| i][<br>fe                              | Match case | © Up © Down                                           |                                                     |
|                                        |            |                                                       |                                                     |

**Εικόνα 33: Εργαλείο εύρεση. Εντόπισα την πρόταση και αντικατέστησα την λέξη στο τέλος.**

|             |           | config.inc - Notepar |  |  |  |  |  |
|-------------|-----------|----------------------|--|--|--|--|--|
| <b>File</b> | Edit      | Format View          |  |  |  |  |  |
| Undo        |           | Ctrl+Z               |  |  |  |  |  |
| Cut         |           | Ctrl+X               |  |  |  |  |  |
| Copy        |           | Ctrl+C               |  |  |  |  |  |
|             | Paste     | Ctrl+V               |  |  |  |  |  |
|             | Delete    | Del                  |  |  |  |  |  |
|             | Find      | Ctrl+F               |  |  |  |  |  |
|             | Find Next | F3                   |  |  |  |  |  |
|             |           | Replace Ctrl+H       |  |  |  |  |  |

**Εικόνα 32: Τα κουµπιά που θα πατήσετε µέσα στο Σηµειωµατάριο.** 

**ζ.** Αυτό που έχουµε να κάνουµε είναι να **αντικαταστήσουµε** την λέξη config µε την λέξη cookie όπως ακριβώς έχω κάνει εγώ στην Εικόνα 33. Άρα η τελική πρόταση θα διαµορφωθεί στο εξής: \$cfg['Servers'][\$i]['auth\_type'] = **'**cookie**';** και εσείς αφού κάνετε την αλλαγή της λέξης, θα **κλείσετε** το σηµειωµατάριο **αποθηκεύοντας** τις αλλαγές!

## **Αύξηση της κρυπτογράφησης του cookie**

Εκεί όπως είµαστε, ξανά-ανοίγουµε το αρχείο config.inc µε το **σηµειωµατάριο** κάνοντας ένα γρήγορο **διπλό-κλικ** πάνω του ή ακολουθώντας την διαδικασία που κάναµε προηγουµένως. Αφού το ανοίξουµε, κοντά στην αρχή του εγγράφου, θα υπάρχει το κείµενο:

 $\langle$ ?php/\* \* This is needed for cookie based authentication to encrypt p \$cfg['blowfish secret'] = 'xampp'; /\* YOU SHOULD CHANGE THIS

**Εικόνα 34: Το κείµενο στην αρχή του αρχείου config.inc.php χωρίς κάποια αλλαγή.** 

\$cfg['blowfish\_secret'] = **'**xampp**';**

**Το µόνο που θα αλλάξουµε είναι η λέξη** xampp σε κάποια άλλη λέξη ή πρόταση, ή σε οτιδήποτε θελήσουµε εµείς αρκεί να είναι κάτι δύσκολο και πιο τυχαίο όπως:

Από: \$cfg['blowfish\_secret'] = **'**xampp**';**

Σε: \$cfg['blowfish\_secret'] = **'**xAD9ad8aca42@\$\$R)\_=+@\$faDa\*\$@\$c1**';** 

# $\langle \text{2php}/\rangle^*$  \* This is needed for cookie based authentication to encrypt pay  $\text{Sefg['blowfish secret']} = \text{xAD9a}3aca42@$$$ R) =  $\text{A9a*8@}.$

**Εικόνα 35: Το κείµενο στην αρχή του αρχείου config.inc.php µετά την αλλαγή.** 

Αφού συµπληρώσουµε το τυχαίο αγγλικό κείµενο που µας έρθει στο µυαλό, **κλείνουµε** το σηµειωµατάριο και **αποθηκεύουµε** τις αλλαγές! Από εδώ και πέρα, µε την µέθοδο cookie που εφαρµόσαµε προηγουµένως, όταν επισκεπτόµαστε την σελίδα phpMyAdmin και εισάγουµε τα στοιχεία του κάθε χρήστη µε κωδικό, τότε συνδεόµαστε µε την διεπαφή διαχείρισης των βάσεων δεδοµένων µας και η συνεδρία µας παραµένει κρυπτογραφηµένη σε ένα αρχείο cookie το οποίο µάλιστα είναι πολύ καλά κρυπτογραφηµένο µε τον αλγόριθµο blowfish διότι χρησιµοποιεί σαν κλειδί το τεράστιο τυχαίο αγγλικό κείµενο που πληκτρολογήσαµε µόλις τώρα.

#### **Αλλαγή κωδικών πρόσβασης των χρηστών "root"**

Στον πίνακα ελέγχου του XAMPP, στην υπηρεσία της MySQL κάνουµε **κλικ** στο κουτάκι που γράφει **Admin**  όπως βλέπετε στην Εικόνα 36.

| <b>Module</b> | PID(s)       | Port(s)      | <b>Actions</b> |       |
|---------------|--------------|--------------|----------------|-------|
| Apache        | 2172<br>2932 | 49210, 49211 | Stop           | Admin |
| MySQL         | 3032         | 3306         | Stop           |       |

**Εικόνα 36: ∆ιεπαφή προγράµµατος Xampp Control Panel.** 

## Αλλιώς, επισκεπτόµαστε την ιστοσελίδα: http://localhost/phpMyAdmin/

Στο πεδίο "Όνοµα χρήστη" γράψτε root, το πεδίο "Κωδικός πρόσβασης" αφήστε το κενό και πατήστε το κουµπί **enter** ή **Εκτέλεση**. Θα φορτώσει η σελίδα, και στο οριζόντιο µενού θα κάνουµε **κλικ** στην επιλογή "Λογαριασµοί χρήστη". Στο πινακάκι µε τους χρήστες µε τα κόκκινα Όχι που είδαµε και προηγουµένως, θα πάµε στην γραµµή του πρώτου χρήστη **root**  (**127.0.0.1**), κάνουµε **κλικ** στην επιλογή **Επεξεργασία δικαιωµάτων**. Στις καρτέλες που θα προκύψουν επάνω, θα κάνουµε **κλικ** στην επιλογή **Αλλαγή κωδικού πρόσβασης** .

Στο παράθυρο της "Αλλαγής κωδικού πρόσβασης", επιλέγουµε το **Κωδικός πρόσβασης**, στο πεδίο της "Εισαγωγής" πληκτρολογούµε τον κωδικό που επιθυµούµε και στο πεδίο **Επαναεισαγωγή,** θα ξανα-

γράψουµε τον ίδιο κωδικό άλλη

Αλλαγή κωδικού πρόσβασης Ο Χωρίς Κωδικό Πρόσβασης  $\bullet\bullet\bullet\bullet\bullet\bullet\boxed{ }$ Strength: Πολύ αδύνατο Εισανωνή: **· Κωδικός πρόσβασης:** Επαναεισαγωγή: Γηγενής πιστοποίηση MySQL  $\blacktriangledown$ Μείγμα κωδικού πρόσβασης: Δημιουργία κωδικού πρόσβασης Παραγωγή

**Εικόνα 37: Αλλαγή κωδικού πρόσβασης χρήστη root.**

µία φορά και κάνουµε **κλικ** στο κουµπί **Εκτέλεση** κάτω-δεξιά.

Θα εµφανιστεί ένα µήνυµα πως η αλλαγή έγινε επιτυχώς, και την ίδια διαδικασία εκτελούµε Ο κωδικός πρόσβασης για τον χρήστη 'root'@'127.0.0.1' άλλαξε επιτυχώς. για τους υπόλοιπους δύο χρήστες root. Στη συνέχεια, θα δηλώσουµε έναν κωδικό στον χρήστη **root** (**::1**) και τέλος στον χρήστη **root** (**localhost**). Μπορείτε να δηλώσετε τον ίδιο κωδικό και για τους τρεις χρήστες αν θέλετε. Μόλις δηλώσετε κωδικό στον τελευταίο χρήστη, το σύστηµα θα λήξει την συνεδρία και θα σας πετάξει έξω επειδή ήσασταν συνδεδεµένοι µε τα παλιά στοιχεία κι αυτά τώρα έχουν αλλάξει. Θα εµφανιστεί η αρχική σελίδα σύνδεσης της διεπαφής phpMyAdmin και δεν έχετε να κάνετε άλλο παρά να **εισάγετε** το όνοµα χρήστη **root** και τον **νέο κωδικό πρόσβασης** που µόλις δηµιουργήσατε.

# **3 Λογισµικό διαχείρισης περιεχοµένου ιστότοπων: Joomla! CMS**

## **3.1 Λίγα λόγια προτού κατεβάσετε το πρόγραµµα**

#### **Κατεβάστε, συγκεκριµένα, την έκδοση 3.8.11 του Joomla! CMS**

Επειδή θα ήθελα να προχωρήσουµε µαζί, θα σας παρακαλούσα να κατεβάσετε το πρόγραµµα Joomla! CMS έκδοσης **3.8.11** διότι εγώ αυτό κατέβασα και χρησιµοποίησα για την κατασκευή του ηλεκτρονικού µου καταστήµατος. Τη στιγµή της συγγραφής του κειµένου, έχει ήδη κυκλοφορήσει το Joomla! CMS έκδοσης 3.9.x ενώ η έκδοση 4.0.0 πρόκειται να δηµοσιευθεί στο κοντινό µέλλον. Εγώ, θα ήθελα να κατεβάσετε την παλαιότερη έκδοση που χρησιµοποίησα και θα αναβαθµίσουµε αργότερα, επειδή οι νεότερες εκδόσεις ίσως εισάγουν νέες λειτουργίες και επειδή είναι αδύνατο να γνωρίζει κανείς το µέλλον, η τωρινή µου γνώση δεν επαρκεί για να καλύψω τις βελτιώσεις και τις αλλαγές εδώ και τώρα κατά την συγγραφή της πτυχιακής. Σαφώς είναι καλύτερα να κατεβάσετε την πιο πρόσφατη & σταθεροποιηµένη έκδοση του Joomla από την επίσηµη ιστοσελίδα αλλά εάν έχει αλλάξει κάτι, σηµαντικά, δεν θα µπορέσω να το καλύψω στις οδηγίες που σας δίνω σε αυτή την ενότητα του εγγράφου.

#### **Κατεβάστε τη νεότερη σταθεροποιηµένη έκδοση 3.9.x - 4.0.x του Joomla! CMS**

Η κοινότητα του Joomla είναι πολύ µεγάλη και πλήθος ανθρώπων δουλεύει για να βρει και να φτιάξει τις ατέλειες που προκύπτουν µέσα στον πηγαίο κώδικα του προγράµµατος. Πλήθος ανθρώπων ασχολείται µε το να εµπλουτίζει το ίδιο το πρόγραµµα µε νέες δυνατότητες και λειτουργίες, µε τον να ανακαλύπτει κενά ή τρύπες ασφαλείας και να τις διορθώνει. Εάν ξεκινήσετε το ηλεκτρονικό σας κατάστηµα σε ένα περιβάλλον που βρίσκεται συνδεδεµένο µε το διαδίκτυο, σας προτείνω να κατεβάσετε την πιο πρόσφατη, σταθεροποιηµένη έκδοση του προγράµµατος Joomla! CMS που θα βρείτε διαθέσιµη, διότι αυτή θα φέρει και τις περισσότερες ενηµερώσεις σε θέµατα ασφαλείας συγκριτικά µε τις παλαιότερες εκδόσεις. Εάν πάλι, θέλετε να φτιάξετε µία ιστοσελίδα αλλά να βρίσκεται εκτός του διαδικτύου κατά την κατασκευής της, τότε, σας συµβουλεύω να κατεβάστε την έκδοση του προγράµµατος που αναφέρω παραπάνω, συγκεκριµένα την 3.8.11, για να ακολουθήστε στο 100% αυτόν εδώ τον οδηγό. Για να κρατήσουµε την ιστοσελίδα µας ασφαλή, εννοείται πως θα την αναβαθµίσουµε στη νεότερη έκδοση του προγράµµατος, αργότερα.

## **3.2 Λήψη του προγράµµατος**

Στο **υποκεφ. 3.1,** σας δίνω δύο λύσεις και ακολουθείτε όποια θέλετε. Αφού ξεκαθαρίσαµε το

τοπίο, το πρώτο βήµα είναι να κατεβάσουµε τα απαραίτητα αρχεία. Θα επισκεφτούµε την επίσηµη ιστοσελίδα στην διεύθυνση, www.joomla.org κι εκεί θα εντοπίσουµε τη λέξη **Download & Extend** από το επάνω-μενού. Κάνουμε κλικ επάνω της, και στο µενού που θα προκύψει κάνουµε κλικ στη λέξη **Downloads**.

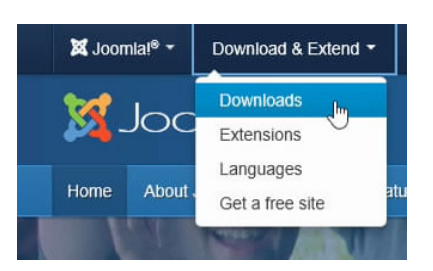

**Εικόνα 38: Downloads.** 

**Εικόνα 41: Κουµπί της λήψης Joomla.**

The latest version of Joomlal is 3.9.0 and includes the latest and gre features from the developers supporting Joomla. Please see the latest relea

announcement for more information.

土 Download Joomla! 3.9.0 nalish (UK), 3.9.0 Full I

Είτε κάνουµε κατευθείαν κλικ στο πράσινο πλαίσιο που γράφει **Download Joomla!**. Όπως και να έχει, θα µεταφερθούµε σε µία νέα σελίδα, η οποία µας αναφέρει ποιά είναι η

τελευταία έκδοση του προγράµµατος και την κατεβάσουµε εάν κάνουµε κλικ στο πράσινο πλαίσιο που γράφει **Download Joomla! 3.9.0.** Η Εικόνα 41, αποτυπώνει την κατάσταση που συνάντησα εγώ ο ίδιος, την στιγµή της συγγραφής. Η έκδοση 3.9.0

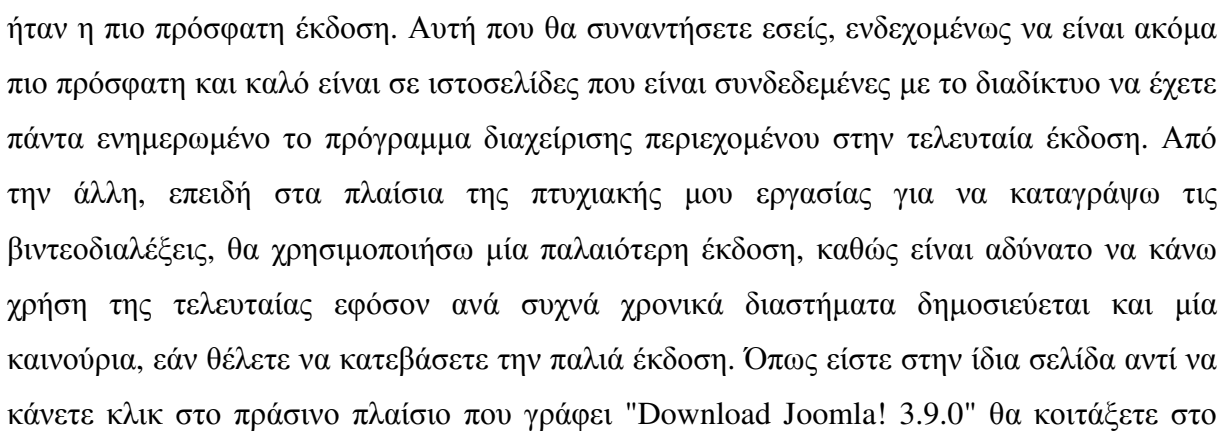

πάνω-υποµενού και θα κάνετε κλικ στο κουµπί **Downloads**. Στη σελίδα που θα προκύψει, εντοπίζουµε το πλαίσιο που αναφέρεται στο "Joomla! 3", και εκεί, κάνουµε κλικ στο κειµενάκι που γράφει **View releases in this category** για να εµφανιστούν όλες οι εκδόσεις του Joomla. Η έκδοση που θέλουµε εµείς, συγκεκριµένα, είναι η Joomla! 3.8.11 οπότε θα την βρείτε κατεβαίνοντας παρακάτω στη σελίδα.

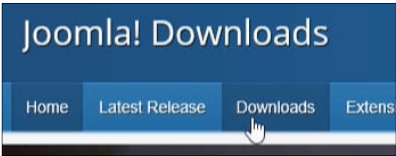

#### **Εικόνα 40: Υποµενού ιστοσελίδας**

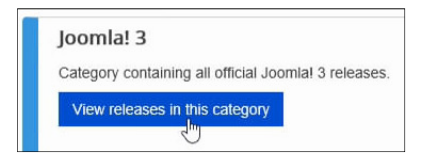

**Εικόνα 39: Λήψη Joomla 3.x** 

Η ηµεροµηνία δηµοσίευσης είναι η 31η Ιουλίου του 2018. Για το χτίσιµο µιας ιστοσελίδας εκτός-δικτύου, δεν µας πειράζει τόσο η ηµεροµηνία. Εξάλλου, µπορούµε να αναβαθµίσουµε σε µία νεότερη έκδοση αργότερα. Αφού εντοπίσουµε τη συγκεκριµένη έκδοση της αρεσκείας µας, κάνουµε κλικ στο µπλε κουµπί **View files**. Στη νέα σελίδα, θα εντοπίσουµε το αρχείο "**Joomla 3.8.11 Full** 

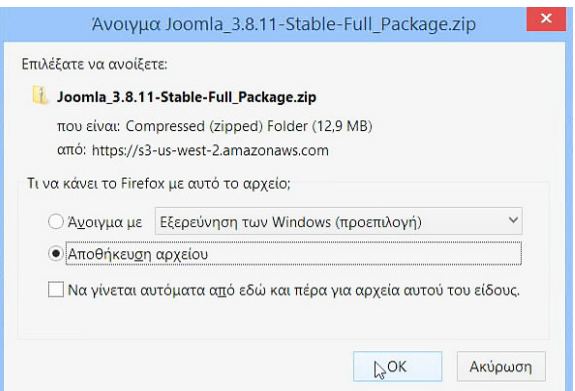

**Εικόνα 42: Επιβεβαίωση κατεβάσµατος.**

**Package (.zip)**" και θα πατήσουµε στο κουµπί **Download now**. Θα εµφανιστεί ένα πινακάκι των Windows που θα σας ζητήσει να αποθηκεύσετε το αρχείο στον υπολογιστή σας. Πατήστε στο **ΟΚ**. Μόλις ολοκληρωθεί η λήψη, θα έχετε στα χέρια σας το πρόγραµµα Joomla! CMS.

## **3.3 ∆ηµιουργία µίας βάσης δεδοµένων**

Προτού προχωρήσουµε στην εγκατάσταση του πακέτου Joomla θα χρειαστεί να φτιάξουµε µία νέα βάση δεδοµένων. Ας δούµε τα αναλυτικά βήµατα για το πως την φτιάχνουµε. Εάν δεν έχουµε το πρόγραµµα ήδη ανοικτό, κάνουµε ένα **διπλό-κλικ** στο εικονίδιο του πίνακα ελέγχου του **Xampp** για να ξεκινήσει, πατάµε το κουµπί **Start** και στις δύο υπηρεσίες, "Apache" & "MySQL", για να µετατρέψουµε τον υπολογιστή µας σε web server. Τώρα, είμαστε έτοιμοι να κάνουμε χρήση της διεπαφής που λέγεται "PHP My Admin" η οποία µας βοηθάει να διαχειριστούµε τον web server µας, προσφέροντας µία επιφάνεια εργασίας µε πολλά έτοιµα κουµπιά αντί να µας υποχρεώνει να εργαστούµε επάνω σε µία δυσνόητη µαύρη οθόνη χρησιµοποιώντας πολλαπλές γραµµές κώδικα. Υπάρχουν δύο τρόποι για να εισέλθουµε στην διεπαφή phpMyAdmin, ο ένας είναι να επισκεφτούµε την ιστοσελίδα, http://localhost/phpmyadmin/ και ο δεύτερος τρόπος, ο πιο σύντομος, είναι να κάνουμε ένα

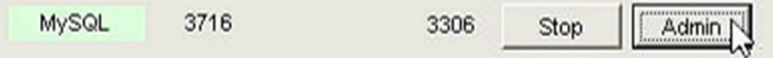

**Εικόνα 43: Η υπηρεσία MySQL, στον πίνακα ελέγχου του Xampp.** 

κλικ στη λέξη **admin**, δίπλα από την υπηρεσία MySQL στον πίνακα ελέγχου του Xampp, όπως βλέπετε στην Εικόνα 43. Η πρώτη εικόνα που θα αντικρίσετε, αν ακολουθήσατε τα βήµατα του **υποκεφ. 2.2**, είναι µία οθόνη που ζητάει να εισάγουµε το όνοµα χρήστη και τον κωδικό πρόσβασης. Αυτά τα στοιχεία είναι που τα δηλώσατε εσείς στο

45

σύστηµα, σε εκείνο το υποκεφάλαιο και ο χρήστης που µας ενδιαφέρει έχει το ψευδώνυµο **root**. Εάν δεν δηλώσατε κωδικό χρήστη, τότε γράψτε µονάχα τη λέξη **root** κι αφού επιλέξετε γλώσσα συστήµατος τα ελληνικά, θα συνδεθείτε πατώντας το κουµπί **Εκτέλεση**.

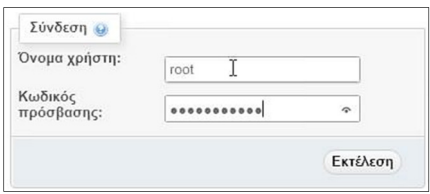

**Εικόνα 44: Σύνδεση phpMyAdmin** 

Τότε, θα συναντήσετε ένα περιβάλλον µίας διεπαφής, πολύ φιλικό και κατανοητό κατά την γνώµη µου. Σε αυτή τη σελίδα, για να δηµιουργήσουµε µία νέα βάση δεδοµένων. Από τον πίνακα στα αριστερά, θα κάνουµε κλικ στο κουµπί **+Νέα**. Αν ο πίνακας στα αριστερά είναι σε κατάσταση απόκρυψης και δεν εµφανίζεται, εναλλακτικά µπορείτε να κάντε ένα κλικ στο πάνω-µενού στη λέξη **Βάσεις δεδοµένων** όπως βλέπετε και στην Εικόνα 45.

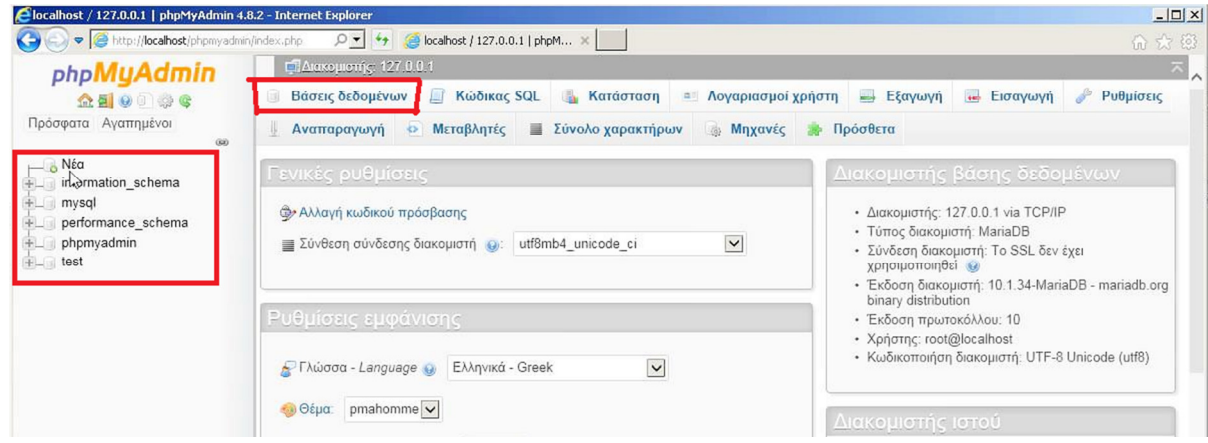

**Εικόνα 45: ∆ιεπαφή διαχείρισης βάσεων δεδοµένων "phpMyAdmin".** 

Στις βάσεις δεδοµένων, βλέπετε µία επισκόπηση για όλες τις βάσεις που υπάρχουν στο σύστηµα. Μην τις πειράξετε καθόλου. Αυτό που θα κάνουµε είναι να δηµιουργήσουµε µία

| Bάση $\triangle$   | Σύνθεση | Ενέργεια                                |
|--------------------|---------|-----------------------------------------|
| information schema |         | utf8 general ci a Ελεγχος δικαιωμάτων   |
| mysql              |         | latin1 swedish ci a Έλεγχος δικαιωμάτων |
| phpmyadmin         |         | utf8 bin <b>as</b> Έλεγχος δικαιωμάτων  |

**Εικόνα 46: Βάσεις δεδοµένων συστήµατος**

νέα βάση. Στο πρώτο κουτάκι της δηµιουργίας, εισάγουµε το όνοµα που θέλουµε να δώσουµε στην βάση µας, γράψτε ότι θέλετε αλλά µην αφήσετε κενά ανάµεσα από τις λέξεις, για παράδειγµα, εγώ δηλώνω για όνοµα βάσης τη φράση, "**ptxk\_eshop\_one**" κι επειδή δεν άφησα κενά, χρησιµοποίησα την κάτω-παύλα για να διευκολύνω την ανάγνωση των λέξεων. Στη συνέχεια, στο επόµενο κουτάκι για είδος βάσης δεδοµένων επιλέγω την **utf8\_general\_ci.** Τέλος, πατάµε στο κουµπί **∆ηµιουργία**. Η διεπαφή phpMyAdmin, θα επεξεργαστεί το αίτηµά µας και αν όλα πάνε κατ' ευχήν, θα λάβουµε ένα µήνυµα επιτυχίας µέσα σε πράσινο πλαίσιο ότι "∆ηµιουργήθηκε η βάση δεδοµένων τάδε" και όλα καλά.

## **3.4 Εγκατάσταση του προγράµµατος**

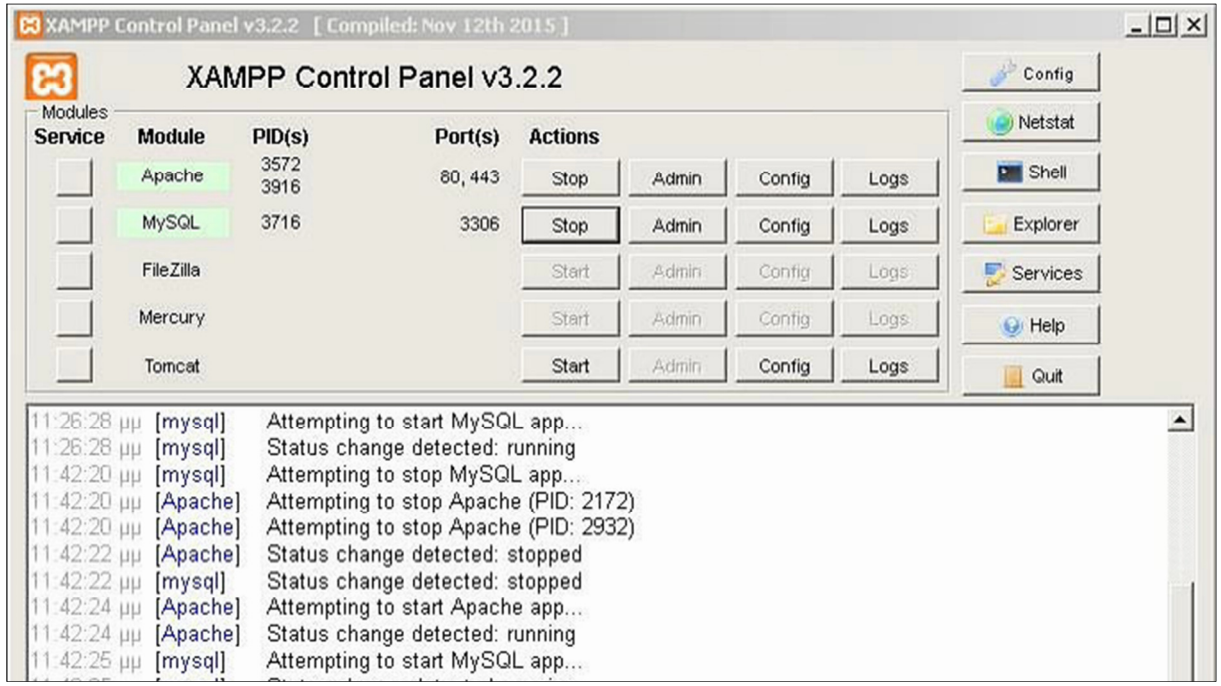

Ανοίξτε το παράθυρο του πίνακα ελέγχου του Xampp.

Πατήστε το κουµπί **Explorer** για να ανοίξει ο εσωτερικός φάκελος του Xampp, διαφορετικά, πλοηγηθείτε από το παράθυρο των windows στο **Αυτός ο υπολογιστής > Σκληρός ∆ίσκος C:\ > xampp**. Αφού φτάσουµε στον φάκελο του xampp, εντοπίζουµε και µπαίνουµε µέσα στον φάκελο **htdocs**. Σε αυτόν τον φάκελο, θα υπάρχουν στον µέλλον όλοι

οι φάκελοι των ιστοσελίδων µας µε τα αρχεία τους. Κάθε φάκελος σηµαίνει ότι κοιτάζουµε και µία ιστοσελίδα. Ήδη βρίσκονται κάποια αρχεία εδώ µέσα. Αυτά τα αρχεία είναι τα εισαγωγικά αρχεία που υπάρχουν µε το που κάνετε εγκατάσταση το XAMPP. Τα επιλέγουµε όλα και τα διαγράφουµε επειδή δεν µας χρειάζονται. Αφού καθάρισε το τοπίο µέσα στον φάκελο "htdocs", ήρθε η ώρα να δηµιουργήσουµε έναν καινούριο φάκελο και να του δώσουµε ένα όνοµα, χωρίς κενά ανάµεσα από τις λέξεις, όπως δεν υπάρχουν κενά σε µία ηλεκτρονική διεύθυνση (π.χ. google.com).

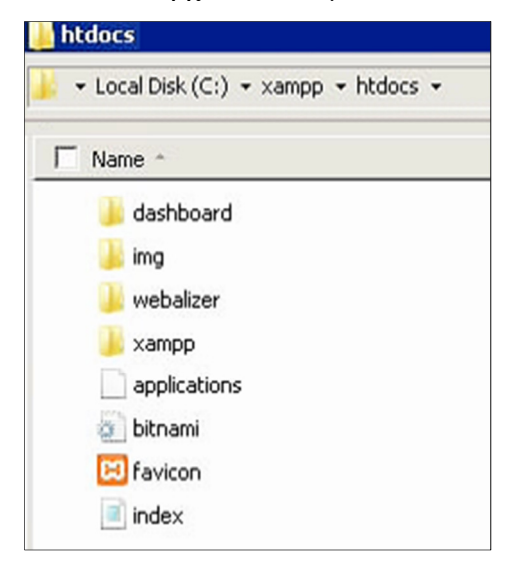

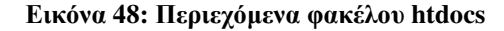

**Εικόνα 47: Πίνακας ελέγχου Xampp** 

Tο όνοµα που θα δώσετε στον φάκελο, θα καθορίσει την ηλεκτρονική διεύθυνση της ιστοσελίδας σας όσο δουλεύετε τοπικά στο XAMPP. ∆ηλαδή, κανένα όνοµα ιστοσελίδας δεν περιέχει κενό. Το εναντίον µάλιστα, µερικές διευθύνσεις ιστοσελίδων είναι τόσο εκτενείς όσο ένας σιδηρόδροµος. Εν πάση περιπτώσει, φτιάξτε έναν φάκελο για την δική σας ιστοσελίδα, ο δικός µου θα λέγεται **retrotech**, που σηµαίνει τεχνολογία παλιάς αισθητικής, το όνοµα αυτό ταιριάζει µε το ηλεκτρονικό κατάστηµά µου µιας και πουλάω κάρτες γραφικών των περασµένων γενιών και ελαφρώς µεταχειρισµένες. Ας ανοίξουµε το αρχείο **Joomla\_3.8.11-Stable-Full\_Package** σε µορφή φακέλου **.zip** που κατεβάσαµε. Εσείς ανοίξτε το αντίστοιχο αρχείο της έκδοσης του Joomla που αποφασίσατε να κατεβάσετε στο **υποκεφ.** 

**3.2**. Αφού το ανοίξουµε, θα αντικρίσουµε κάποια αρχεία, θα τα επιλέξουµε **ΌΛΑ** και θα τα **αντιγράψουµε** ή θα τα **εξάγουµε,** από αυτόν τον φάκελο .zip, µέσα στον φάκελο **retrotech,** ή όπως αλλιώς τον έχετε ονοµάσει, που είναι και η µέλλουσα ιστοσελίδα σας.

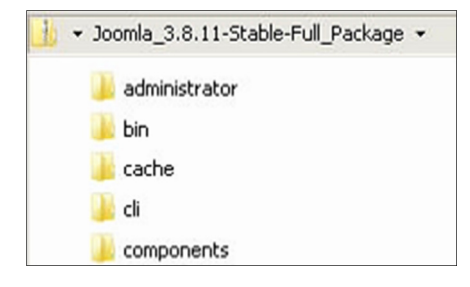

**Εικόνα 49: Περιεχόµενα αρχείου Joomla\_3.8.11-Full\_Package.zip** 

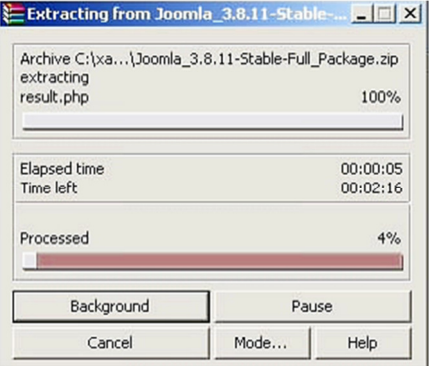

Μόλις ολοκληρωθεί η εξαγωγή τους, πρέπει να σας συγχαρώ, γιατί σε αυτό το σηµείο που φτάσατε, έχετε δηµιουργήσει µία βάση δεδοµένων σύµφωνα µε τις οδηγίες του **υποκεφ. 3.3** και έχετε κατεβάσει και τοποθετήσει όλα τα απαραίτητα αρχεία του Joomla. ∆ηλαδή έχετε τοποθετήσει τα θεµέλια για µία ιστοσελίδα.

#### **Εικόνα 50: Εξαγωγή αρχείων µε το πρόγραµµα WinRAR.**

Τώρα, για να συνδέσουµε την βάση δεδοµένων **ptxk\_eshop\_one** που φτιάξαµε, µε τα αρχεία της καινούριας ιστοσελίδας µας, θα ανοίξουµε το πρόγραµµα που σερφάρουµε στο διαδίκτυο και θα πληκτρολογήσουµε την διεύθυνση http://localhost/retrotech όπου το "retrotech" είναι το όνοµα του φακέλου της ιστοσελίδας σας µέσα στον φάκελο "htdocs" του φακέλου "xampp". Εννοείται πως το πρόγραµµα **xampp** και οι υπηρεσίες **Apache** & **MySQL** πρέπει ήδη να τρέχουν. Η πρώτη εικόνα που θα αντικρίσετε είναι η ακόλουθη...

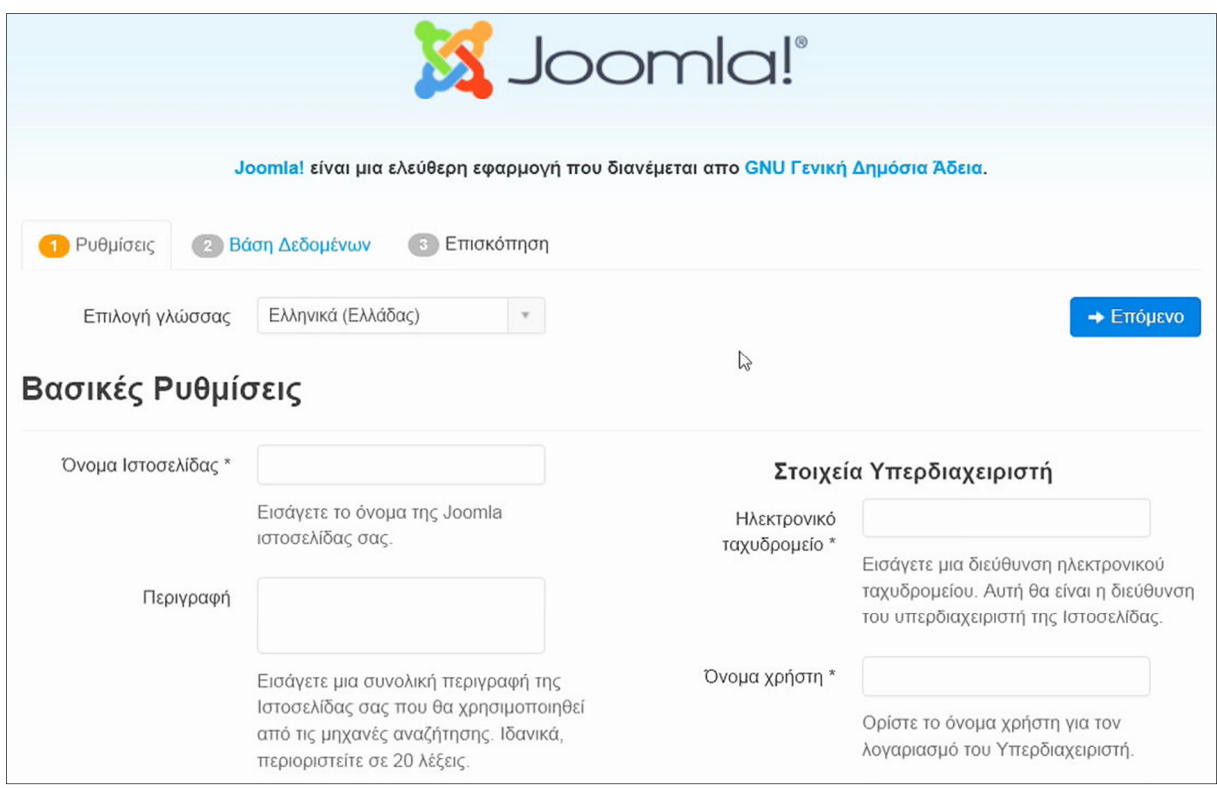

**Εικόνα 51: Οδηγός εγκατάστασης & αρχικών ρυθµίσεων της εφαρµογής "Joomla! CMS"** 

Καλώς ορίσατε στον οδηγό εγκατάστασης του Joomla. Πάνω-πάνω, στις καρτέλες, θα δείτε ότι είναι χωρισµένος σε 3 βήµατα (1. Ρυθµίσεις / 2. Βάση ∆εδοµένων / 3. Επισκόπηση). Στο πεδίο "Επιλογή γλώσσας" επιλέγουµε τα **Ελληνικά (Ελλάδας)**. Παρακάτω, στις "Βασικές Ρυθµίσεις" στο πεδίο "Όνοµα Ιστοσελίδας" θα εισάγω την επωνυµία της επιχείρησής µου, δηλαδή γράφω **RetroTech**. Στο κουτάκι της "Περιγραφής" γράφω κάτι σύντοµο και ταυτόχρονα αντιπροσωπευτικό της δουλειάς µου: **Πουλάµε τεχνολογία της εποχής και του παρελθόντος!** Στα "Στοιχεία Υπερδιαχειριστή" στο πεδίο του "Ηλεκτρονικού ταχυδροµείου" παρακαλώ εισάγετε το e-mail που χρησιµοποιείτε ή το e-mail της επιχείρησής σας, αν έχετε. Εγώ θα χρησιµοποιήσω το **administrator@retrotech.gr** και παρακάτω, στο πεδίο του "Ονόµατος χρήστη" θα δηλώσετε ένα ψευδώνυµο που θα συνδέεστε µε αυτό στην ιστοσελίδα σας, αργότερα, και θα έχετε πλήρης δικαιώµατα ενός υπερδιαχειριστή. Σαν υπερδιαχειριστής, θα µπορείτε να εφαρµόσετε ότι αλλαγές θέλετε και να διαχειρίζεστε τα πάντα που αφορούν την ιστοσελίδα σας από µέσα. Για όνοµα χρήστη πληκτρολογώ τη κοινή σε όλους µας, λέξη, **admin**, αν και λέγεται πως είναι καλό να αποφεύγετε να δηλώνετε κοινά ψευδώνυμα που εύκολα θα τα µάντευε κάποιος τρίτος. Στα πεδία του "Κωδικού" και της "Επιβεβαίωσης Κωδικού ∆ιαχειριστή" πληκτρολογήστε τον επιθυµητό **κωδικό πρόσβασης**.

Είναι πολύ σηµαντικό, σε αυτό το σηµείο, να σηµειώσετε σε ένα χαρτί το όνοµα χρήστη και τον κωδικό πρόσβασης σε περίπτωση που ίσως τα ξεχάσετε διότι αν σας συµβεί κάτι τέτοιο είναι σαν να χάσετε το κλειδί της πόρτας για την είσοδο στο "µηχανοστάσιο" της ιστοσελίδας σας. Το κουτάκι "Η ιστοσελίδα να είναι εκτός λειτουργίας" το αφήνω όπως έχει, στο **Όχι**, επειδή βρίσκοµαι στο xampp εκτός δικτύου. Εσείς, αν την ιστοσελίδα σας την αναπτύσσετε σε ένα online περιβάλλον, καλό θα ήταν να το γυρίσετε στο **Ναι** για την ώρα για να αποφύγετε την άσκοπη κίνηση προς την ιστοσελίδα σας που δεν είναι και έτοιµη για δηµοσίευση. Αν είµαστε ευχαριστηµένοι ως εδώ, πατάµε σε ένα από τα δύο κουµπιά µέσα  $\rightarrow$  Επόμενο στο µπλε πλαίσιο που γράφουν **Επόµενο**.

Στο δεύτερο βήµα, στις "Ρυθµίσεις της Βάσης ∆εδοµένων", στο πεδίο "Είδος βάσης δεδοµένων" επιλέγουµε το **MySQLi**. Στο "Όνοµα διακοµιστή" το αφήνουµε στο **localhost** επειδή κάνουµε εγκατάσταση µέσω του Xampp. Στο πεδίο "Όνοµα χρήστη" θα εισάγεται το όνοµα **root** επειδή αυτός είναι ένας από τους χρήστες που έχει όλα δικαιώµατα του διαχειριστή των βάσεων δεδοµένων σας, στην διεπαφή *PHP*MyAdmin, όπως την είδαµε αναλυτικά στο **υποκεφ. 2.2**. Στο ίδιο υποκεφάλαιο ήταν που αλλάξαµε τον κωδικό 3 χρηστών root, και στο πεδίο "Κωδικός" θα εισάγετε τον **κωδικό πρόσβασης** του χρήστη όπως τον δηλώσατε τότε που κάνατε την αλλαγή. Γιατί εξ' ορισµού δεν είχε κωδικό αν θυµάστε. Και να σας πω και το εξής, σε αυτό το σηµείο δεν είσαστε υποχρεωµένοι να χρησιµοποιήσετε τον χρήστη root του server localhost. Αντί για αυτόν, µπορείτε να κάνετε σύνδεση στην διεπαφή *PHP*MyAdmin και να δηµιουργήσετε έναν νέο χρήστη για να έχει όλα τα δικαιώµατα διαχειριστή και να τον εντάξετε, αυτόν, στην Joomla ιστοσελίδα σας. Στο πεδίο "Όνοµα Βάσης ∆εδοµένων" εισάγετε την βάση που δηµιουργήσατε στο αµέσως προηγούµενο, το **υποκεφ. 3.3**, εγώ πληκτρολογώ **ptxk\_eshop\_one** και το πεδίο "Πρόθεµα πίνακα" **αφήστε το ως έχει**. Το πεδίο "Επεξεργασία παλιάς Βάσης ∆εδοµένων" αλλάξτε το  $\rightarrow$  Επόμενο στο **Αφαίρεση**. Κάνουµε κλικ στο κουµπί **Επόµενο**.

Φτάσατε κιόλας στο 3ο βήµα; Είσαστε αετοί! Στην "Οριστικοποίηση" στην πολλαπλή επιλογή "Εγκατάσταση ενδεικτικού περιεχοµένου" επιλέξτε **Κανένα**, στην "Επισκόπηση" στην επιλογή "Ρυθµίσεις Ηλεκτρονικού Ταχυδροµείου" επιλέξτε το **Όχι** αν δεν θέλετε να λάβετε ένα γράµµα στο email σας περί των ρυθµίσεων της εγκατάστασης, αν πατήσετε Ναι θα εµφανιστεί άλλο ένα πεδίο "Συµπερίληψη των κωδικών στο µήνυµα ηλεκτρονικού ταχυδροµείου" κι έχει επιλογές για **Ναι** ή **Όχι**, φαντάζοµαι τουλάχιστον αυτό θα το αφήσετε στο **Όχι** για προφανείς λόγους.

Τέλος, στις "Βασικές Ρυθµίσεις" & "Ρυθµίσεις Βάσης ∆εδοµένων" έχετε µία γενική επισκόπηση όλων των ρυθµίσεων που εισάγατε, τους ρίχνετε µία µατιά να βεβαιωθείτε ότι όλα είναι όπως τα θέλετε.

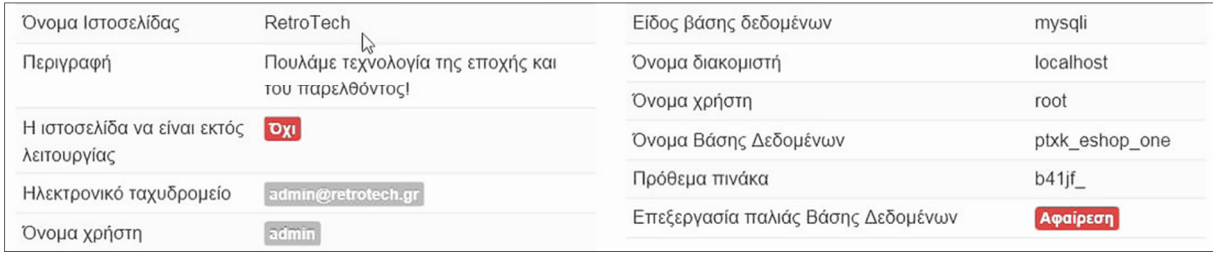

**Εικόνα 52: Επισκόπηση των αρχικών ρυθµίσεων που επιλέξαµε.** 

Πιο κάτω, στο "Έλεγχος πριν την εγκατάσταση" και στις "Προτεινόµενες ρυθµίσεις" δεν χρειάζεται να συµπληρώσετε κάτι. Απλά στο πρώτο, παίρνετε µία ιδέα του οδηγού εγκατάστασης του Joomla για το τι έχει εντοπίσει να υπάρχει στο σύστηµά σας, δηλαδή στον server του Xampp και πιο συγκεκριμένα σας αναφέρει πληροφορίες όπως η έκδοση PHP που τρέχει το σύστηµά σας αναφέρει πως πρέπει να είναι µεγαλύτερη της έκδοσης 5.3.10 οπότε εµείς περνάµε το τεστ µε επιτυχία γιατί έχουµε την PHP 7.2.7, αν θυµάστε, όπως εγκαταστήσαµε το Xampp στο **υποκεφ. 2.1**.

| Αν κάποιο από αυτά τα στοιχεία δεν υποστηρίζεται (σημειωμένο με<br>Όχι) τότε πρέπει να τα διορθώσετε.<br>Δεν μπορείτε προχωρήσετε στην εγκατάσταση του Joomlal μέχρι οι<br>ρυθμίσεις σας να πληρούν τις παρακάτω προϋποθέσεις. | Αυτές οι ρυθμίσεις προτείνονται για την PHP ώστε να εξασφαλιστεί η<br>συμβατότητα με το Joomla.<br>To Joomla θα εξακολουθεί να λειτουργεί ακόμη και αν οι ρυθμίσεις σας<br>δεν ταυτίζονται με τις προτεινόμενες. |                  |                       |  |  |
|----------------------------------------------------------------------------------------------------|----------------------------------------------------------------------------------------------------|------------------|-----------------------|--|--|
| Nai<br>Έκδοση PHP >= $5.3.10$                                                                                                    | Κατευθυνόμενο                                                                                                    | Προτεινόμενο     | Υφιστάμενο            |  |  |
| Magic Quotes GPC απενεργοποιημένο<br>Nai                                                                                                    | Ασφαλής Λειτουργία                                                                                                    | Απενεργοποιημένο | Απενεργοποιημένο      |  |  |
| Nai<br>Register Globals απενεργοποιημένο                                                                                                    | Εμφάνιση Σφαλμάτων                                                                                                    | Απενεργοποιημένο | Ενεργοποιημένο        |  |  |
| Nai<br>Υποστήριξη συμπίεσης Zlib                                                                                                    | Μεταφόρτωση Αρχείων                                                                                                    | Ενεργοποιημένο   | <b>Ενεργοποιημένο</b> |  |  |
| Nai<br>Υποστήριξη ΧΜL                                                                                                    | Magic Quotes Runtime                                                                                                    | Απενεργοποιημένο | Απενεργοποιημένο      |  |  |
| Nai<br>Υποστήριξη Βάσης Δεδομένων:                                                                                                    | Ρυθμιστής Εξόδου                                                                                                    | Απενεργοποιημένο | <b>Ενεργοποιημένο</b> |  |  |
| (mysqli, pdo, pdomysql, sqlite)                                                                                                    | Αυτόματη έναρξη                                                                                                    | Απενεργοποιημένο | Απενεργοποιημένο      |  |  |
| Nai<br>Η γλώσσα ΜΒ προεπιλεγμένη                                                                                                    | συνεδρίας                                                                                                    |                  |                       |  |  |
| Nai<br>MB String Overload απενεργοποιημένο                                                                                                    | Εγγενής υποστήριξη ΖΙΡ                                                                                                    | Ενεργοποιημένο   | Ενεργοποιημένο        |  |  |
| Nai<br>Υποστήριξη INI Parser                                                                                                    |                                                                                                    |                  |                       |  |  |
| Nai<br>Υποστήριξη JSON                                                                                                    |                                                                                                    |                  |                       |  |  |
| configuration.php Εγγράψιμο<br>Nai                                                                                                    |                                                                                                    |                  |                       |  |  |
|                                                                                                    |                                                                                                    |                  |                       |  |  |
|                                                                                                    |                                                                                                    | ← Προηγούμενο    | <b>• Εγκατάσταση</b>  |  |  |

**Εικόνα 53: Έλεγχος εκπλήρωσης προδιαγραφών για την εγκατάσταση.** 

Αφού είµαστε ικανοποιηµένοι, πατάµε στο κουµπί **Εγκατάσταση** και περιµένουµε για λίγα δευτερόλεπτα µέχρι να γίνει η εφαρµογή όλων των ρυθµίσεων.

Αν όλα πάνε κατ' ευχήν, τότε θα λάβετε διπλά συγχαρητήρια, ένα από εµένα και ένα από το ίδιο το Joomla σε ένα πράσινο πλαίσιο όπως θα διαβάσετε παρακάτω.

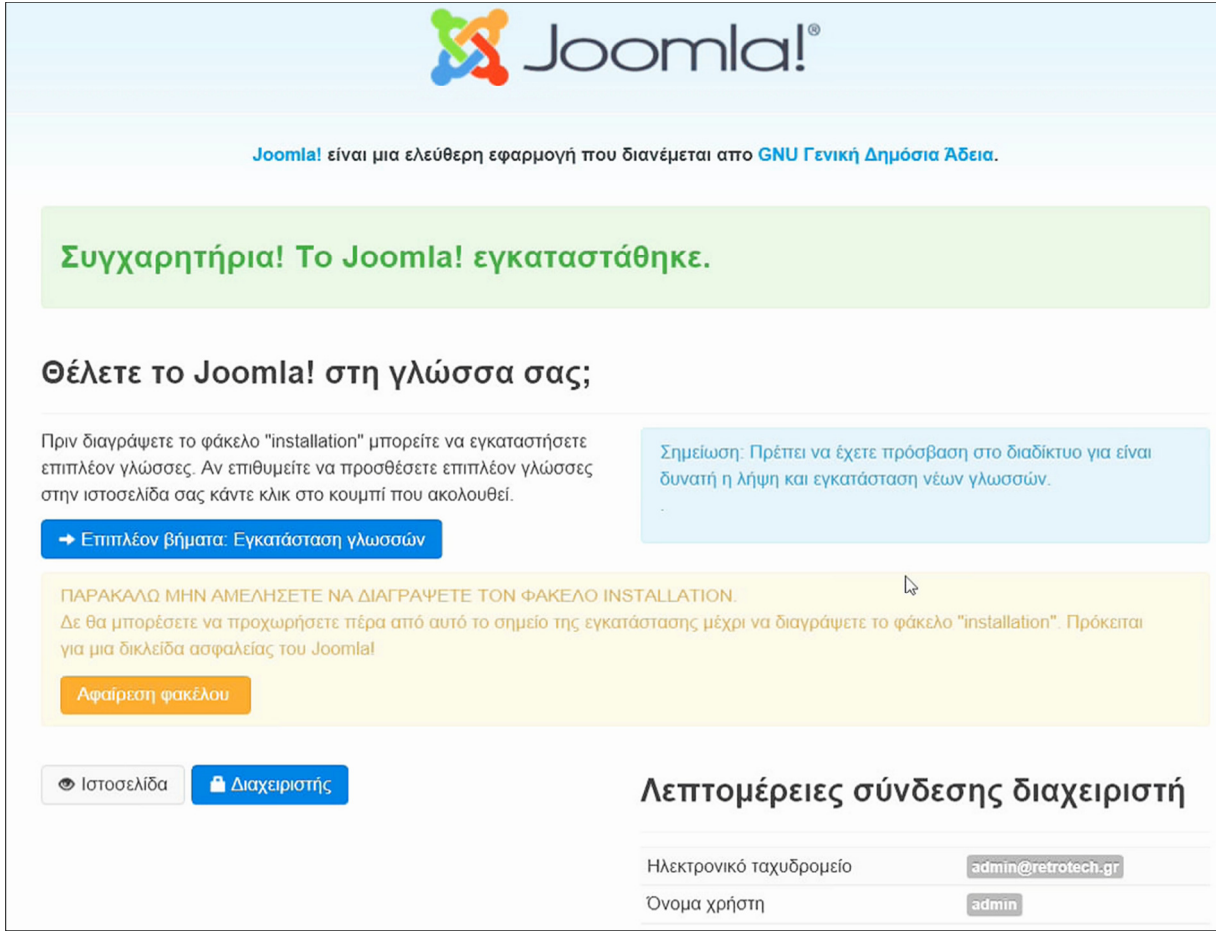

**Εικόνα 54: Τελική οθόνη εγκατάστασης του λογισµικού Joomla! CMS.**

Σε αυτό το σηµείο, θα σας έλεγα να προχωρήσετε στην εγκατάσταση επιπλέον γλωσσών αν είσαστε συνδεδεµένοι µε το διαδίκτυο αλλά επειδή έτσι κι αλλιώς, τις µεταφράσεις θα τις δούµε στο αµέσως επόµενο **υποκεφ. 3.6,** θα σας συµβούλευα να συνεχίσουµε µε τις οδηγίες της βασικής εγκατάστασης του Joomla. Κάνετε ένα κλικ στο πορτοκαλί πλαίσιο στο κουµπί **Αφαίρεση φακέλου** για να σβηστούν αυτόµατα όλα τα αρχεία της εγκατάστασης, µέσα από τον φάκελο της ιστοσελίδας σας, έτσι ώστε να µην αφήσετε περιθώρια για κενά ασφαλείας. Αφού αφαιρεθούν τα πρωταρχικά αρχεία, θα σας δώσει το εξής µήνυµα: "Ο φάκελος "installation" έχει αφαιρεθεί επιτυχώς." Τώρα, κάνοντας κλικ στο κουµπί **Ιστοσελίδα** θα µεταφερθείτε στην ηλ. διεύθυνση της ιστοσελίδας σας **(** http://localhost/retrotech **)**, όπου θα αντικρίσετε την αρχική σελίδα της ιστοσελίδας σας. Τα κοµµάτια που βλέπουν οι επισκέπτες, στην γλώσσα της πληροφορικής τα ονοµάζουµε "front-end" (προσκήνιο). Κάθε φορά που

θέλετε να επισκεφθείτε την ιστοσελίδα σας για να δείτε πως φαίνεται µε τις αλλαγές που κάνετε θα επισκέπτεστε την ηλ. διεύθυνση του παραπάνω συνδέσµου.. Αν κάνετε κλικ στο κουµπί **∆ιαχειριστής,** θα µεταφερθείτε στην ηλ. διεύθυνση για την διαχείριση της ιστοσελίδας σας **(** http://localhost/retrotech/administrator/ **)**, όπου θα παρατηρήσετε ότι είναι η ίδια διεύθυνση µε την προηγούµενη, µόνο που προσθέσαµε τη φράση "**/administrator**" στο τέλος της. Στην γλώσσα της πληροφορικής, αυτή η σελίδα λέγεται "back-end" (παρασκήνιο). Κάθε φορά που θα θέλετε να επισκεφθείτε το πίσω κοµµάτι της ιστοσελίδας σας, για να την επεξεργαστείτε αλλάζοντας το οτιδήποτε, θα πληκτρολογείτε τον παραπάνω σύνδεσµο. Και στις δύο περιπτώσεις, εννοείται πως, οι δύο υπηρεσίες, Apache & MySQL του πίνακα ελέγχου του Xampp, πρέπει να έχουν ξεκινήσει αλλιώς δεν έχετε ούτε σέρβερ, ούτε

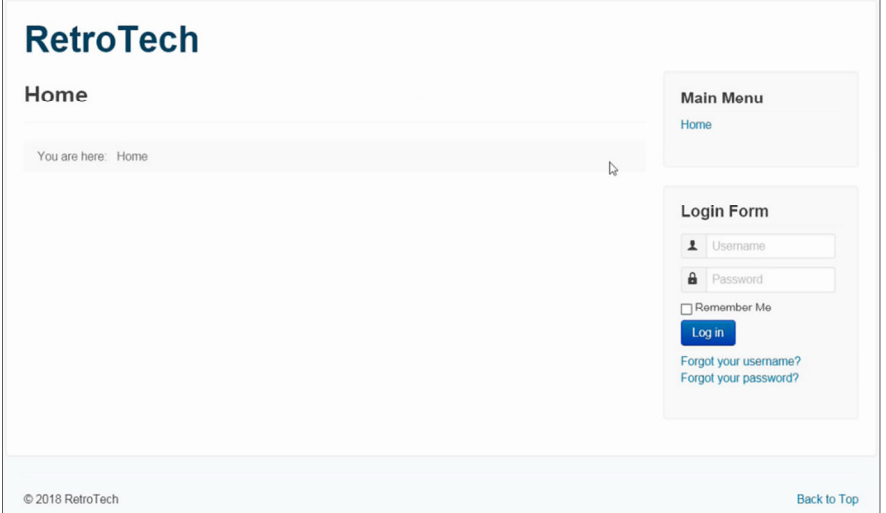

ιστοσελίδα.

Ορίστε η πρώτη σελίδα της ιστοσελίδας µας στην Εικόνα 55. Το παρασκήνιο φαίνεται στην παρακάτω εικόνα (56) όπου κι απαιτείται η σύνδεση µε στοιχεία διαχειριστή.

**Εικόνα 55: Front-end (προσκήνιο) - http://localhost/retrotech** 

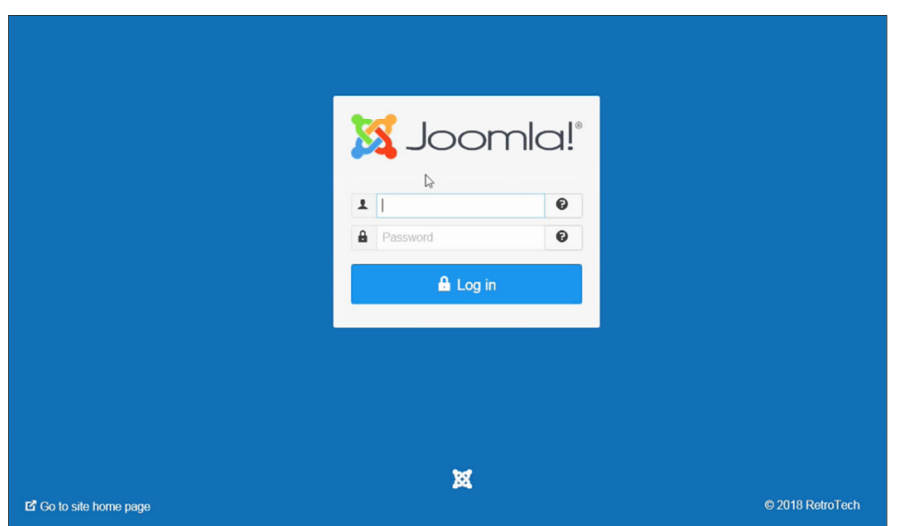

**Εικόνα 56: Back-end (παρασκήνιο) - http://localhost/retrotech/administrator** 

## **3.5 Λήψη της ελληνικής µετάφρασης**

Για την λήψη της όποιας µετάφρασης της τελευταίας έκδοσης του Joomla, θα επισκεφτούµε την επίσηµη ιστοσελίδα "www.joomla.org", εκεί, στο πάνω-µενού θα πατήσουµε τη λέξη **Download & Extend** και έπειτα θα κάνουµε κλικ στη λέξη **Languages**. Εναλλακτικά, εάν πατήσαµε προηγουµένως το µεγάλο πράσινο κουµπί **Download Joomla!**, και µεταφερθήκαµε στη σελίδα για να κατεβάσουµε το Joomla, εκεί, θα κάνουµε κύλιση προς τα κάτω και ένα κλικ στο µπλε πλαίσιο µε άσπρα γράµµατα που γράφει **Download Language Packages**. Είτε σας βολεύει να κάνετε το τελευταίο και µετακινηθείτε µέσω της ιστοσελίδας, είτε µετακινηθείτε µέσω του πάνω-µενού, για την εύρεση των µεταφράσεων του Joomla, ένα είναι σίγουρο, ότι θα µεταφερθείτε σε µία νέα σελίδα. Η διεύθυνσή της είναι η εξής, https://community.joomla.org/translations.html, και περιέχει όλες τις μεταφράσεις για το Joomla, από την έκδοση 1.5 έως και την τωρινή έκδοση. Κάντε κλικ στην αντίστοιχη έκδοση που έχετε κατεβάσει προηγουµένως. Τη στιγµή που διαβάζετε αυτό το έγγραφο, ίσως έχει δηµοσιευτεί η έκδοση 4.x. Στη δική µου περίπτωση, επειδή έχω κατεβάσει την έκδοση 3.8.11, θα κάνω κλικ στην επιλογή **Joomla! 3.x Translation Packs** που αφορά οποιαδήποτε έκδοση του Joomla 3. Θα µεταφερθείτε στην παρακάτω σελίδα, η οποία έχει αρκετές γλώσσες, κάντε κλικ στη λέξη **Greek** για να µεταφερθείτε στο κείµενο που αφορά την ελληνική γλώσσα και στο πως να κατεβάσετε την µετάφραση.

## Joomla! 3.x Translations

Please find here a list of the Joomla! Core Translation Teams with direct links to the Joomla! 3.x language packs.

#### How to Find a Joomla! 3.x Translation

The Core Translation Team maintains a repository of accredited language packs.

View accredited language packs on JoomlaCode or browse per language below for direct links.

Afrikaans | Albanian | Arabic Unitag | Armenian | Basque | Belarusian | Bengali (Bangladesh) | Bosnian | Bulgarian | Catalan | Chinese Simplified | Chinese Traditional | Croatian | Czech | Danish | Dari Persian | Dutch | Dzongkha | English (Australia) | English (Canada) | English (USA) | Esperanto | Estonian | Finnish | Flemish | French | French da) | Galician | Georgian | German | German (Austria) | German (Liechtenstein) | German (Luxembourg) | German (Switzerlan ) | Greek | } ebrew | Hindi | Hungarian | Indonesian | Irish | Italian | Japanese | Kazakh | Khmer | Korean | Latvian | Lithuanian | Macedonian Montenegrin | Norwegian (Bokmål) | Norwegian (Nynorsk) | Persian | Polish | Portuguese (Brazil) | Portuguese (Portugal) | Romanian | Russian | Serbian (Cyrillic) | Serbian (Latin) | Sinhala | Slovak | Slovenian | Spanish | Spanish (Colombia) | Swahili | Swedish | Syriac (East) | Tamil (India) | Thai | Turkish | Turkmen | Ukrainian | Uyghur | Vietnamese | Welsh

**X** Joomla!

NEW in 3.x (and since 2.5.6). The Extensions Manager now proposes a new tab: Install Languages, where one can find all 3.x compatible language packs and install them directly from Joomla back-end.

#### **Εικόνα 57: Ιστοσελίδα λήψης µεταφράσεων για την έκδοση 3 του προγράµµατος Joomla.**

Ο αντίστοιχος τίτλος του άρθρου είναι ο εξής, "Greek Translation for Joomla! 3.x" και διαβάζουµε ότι ο συντονιστής της οµάδας µετάφρασης είναι ο κ. Νικόλαος ∆ιονυσόπουλος. Κάνουµε κλικ στον **σύνδεσµο** κάτω από την φράση "Download Language Pack".

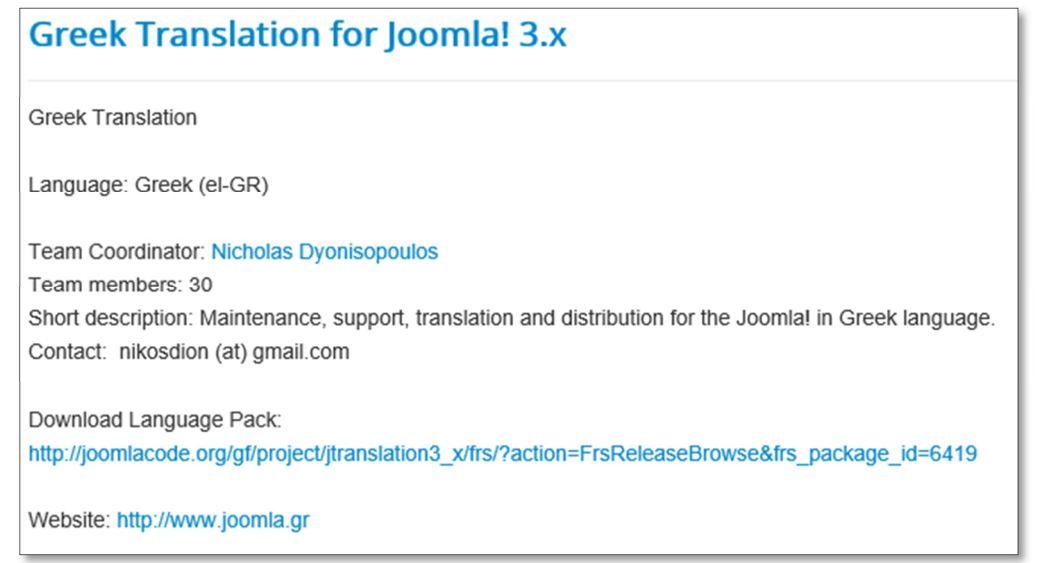

**Εικόνα 58: Άρθρο που αφορά την λήψη της Ελληνικής µετάφρασης του λογισµικού.** 

Ο σύνδεσµος θα µας µεταφέρει στην ιστοσελίδα "Joomlacode.org" που φιλοξενεί τα αρχεία. Ο πίνακας που αντικρίζουµε, περιέχει τις µεταφράσεις για όλες τις εκδόσεις του Joomla 3.x και εκεί, είναι που µπορούµε να τις ταξινοµήσουµε κατά ηµεροµηνία.

| Home » Projects » Joomla!®3.x Accredited Translations » Releases » Greek_el-GR » Browse Frs Release |                                 |                                     |                     |                          |  |  |  |  |  |  |
|----------------------------------------------------------------------------------------------------|---------------------------------|-------------------------------------|---------------------|--------------------------|--|--|--|--|--|--|
| <b>Joomla!®3.x Accredited Translations</b>                                                          |                                 |                                     |                     |                          |  |  |  |  |  |  |
|                                                                                                    |                                 |                                     |                     |                          |  |  |  |  |  |  |
| Release Name $\ominus$                                                                              | Release Date $\hat{\mathbf{Q}}$ | Filename $\ominus$                  | File Size $\ominus$ | Download Count $\ominus$ |  |  |  |  |  |  |
| Greek_language_pack_for_Joomla_3.9.13                                                               | 2019-11-04 16:00:00-06          | el-GR_joomla_lang_full_3.9.13v1.zip | 557.33 KB           | 2630                     |  |  |  |  |  |  |
| Greek language pack for Joomla 3.9.12                                                               | 2019-09-23 16:00:00-05          | el-GR joomla lang full 3.9.12v1.zip | 557.39 KB           | 5872                     |  |  |  |  |  |  |
| Greek_language_pack_for_Joomla_3.9.11                                                               | 2019-08-12 16:00:00-05          | el-GR_joomla_lang_full_3.9.11v1.zip | 558.65 KB           | 5364                     |  |  |  |  |  |  |
| Greek language pack for Joomla 3.9.7 up to 3.9.10                                                   | 2019-06-10 16:00:00-05          | el-GR joomla lang full 3.9.7v1.zip  | 558.35 KB           | 8287                     |  |  |  |  |  |  |
| Greek_language_pack_for_Joomla_3.9.6                                                                | 2019-05-06 16:00:00-05          | el-GR_joomla_lang_full_3.9.6v1.zip  | 557.94 KB           | 6509                     |  |  |  |  |  |  |
| Greek language pack for Joomla 3.9.5                                                                | 2019-04-08 16:00:00-05          | el-GR joomla lang full 3.9.5v1.zip  | 557.04 KB           | 5928                     |  |  |  |  |  |  |
| Greek language pack for Joomla 3.9.4                                                                | 2019-03-11 17:00:00-05          | el-GR_joomla_lang_full_3.9.4v1.zip  | 556.41 KB           | 3589                     |  |  |  |  |  |  |
| Greek language pack for Joomla 3.9.4                                                                | 2019-03-11 17:00:00-05          | el-GR joomla lang full 3.9.4v2.zip  | 556.54 KB           | 2801                     |  |  |  |  |  |  |
| Greek language pack for Joomla 3.9.4                                                                | 2019-03-11 17:00:00-05          | el-GR_joomla_lang_full_3.9.4v3.zip  | 556,96 KB           | 2204                     |  |  |  |  |  |  |
| Greek language pack for Joomla 3.9.3                                                                | 2019-02-12 16:00:00-06          | el-GR joomla lang full 3.9.3v2.zip  | 532.79 KB           | 5521                     |  |  |  |  |  |  |
| Greek language pack for Joomla 3.9.3                                                                | 2019-02-12 16:00:00-06          | el-GR_joomla_lang_full_3.9.3v1.zip  | 532.08 KB           | 491                      |  |  |  |  |  |  |
| Greek language pack for Joomla 3.9.2                                                                | 2019-01-14 16:00:00-06          | el-GR joomla lang full 3.9.2v1.zip  | 528.57 Kp           | 5860                     |  |  |  |  |  |  |
| Greek language pack for Joomla 3.9.1                                                                | 2018-12-24 16:00:00-06          | el-GR_joomla_lang_full_3.9.1v1.zip  | 525.94 KB           | 3697                     |  |  |  |  |  |  |
| Greek language pack for Joomla 3.8.11                                                               | 2018-07-30 16:00:00-05          | el-GR joomla lang full 3.8.11v1.zip | 493.47 KB           | 14882                    |  |  |  |  |  |  |

**Εικόνα 59: Μεταφράσεις ελληνικών για τις διάφορες εκδόσεις του Joomla 3.x** 

Εντόπισα την έκδοση "Greek language pack for Joomla 3.8.11" και κάνω κλικ δεξιότερα, στο όνοµα του αρχείου "**el-GR\_joomla\_lang\_full\_3.8.11v1.zip**", για να την κατεβάσω. Αποθηκεύστε και φυλάξτε αυτό το αρχείο κάπου στον υπολογιστή. Θα το χρειαστούµε άµεσα αλλά ίσως το χρειαστείτε και για τις µελλοντικές σας, Joomla, εγκαταστάσεις.

# **3.6 Εγκατάσταση της ελληνικής µετάφρασης**

Ξεκινάµε τις υπηρεσίες Apache & MySQL από τον πίνακα ελέγχου του Xampp και συνδεόµαστε στο παρασκήνιο της ιστοσελίδας **(** http://localhost/retrotech/administrator **)**. Από την "Περιοχή της ∆ιαχείρισης", κάνουµε κλικ στο πάνω-µενού στη λέξη **Extensions**, πάµε στο **Manage** και κάνουµε κλικ στο **Install Languages**.

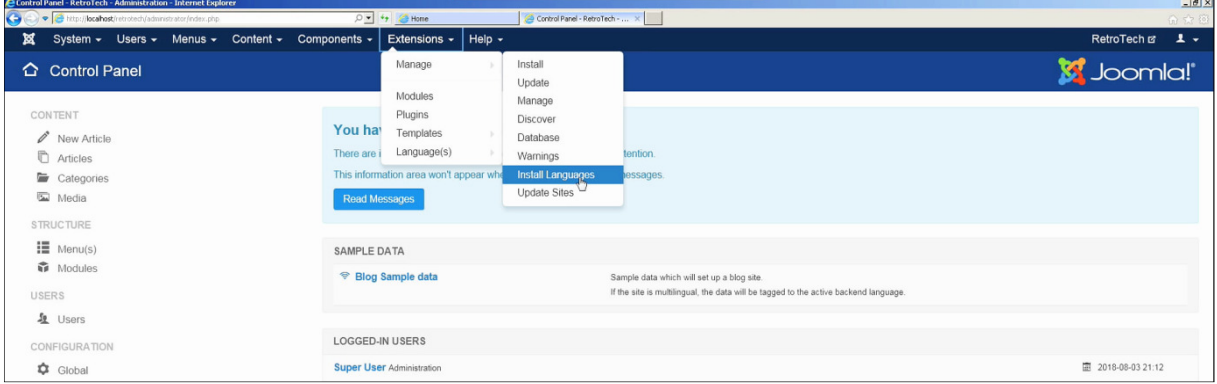

**Εικόνα 60: Η περιοχή της διαχείρισης (γνωστή και ως παρασκήνιο).** 

Αν είµαστε συνδεδεµένοι µε το ίντερνετ, µε µία αναζήτηση θα εγκαταστήσουµε το πακέτο µετάφρασης της γλώσσας που θέλουµε. Αλλιώς, επειδή µπήκαµε στον κόπο και την έχουµε ήδη κατεβάσει την µετάφραση, κάνουµε κλικ στην λέξη **Install.** Από το µενού στα αριστερά. Αν δεν την βλέπετε, θα πάτε πάλι στο πάνω-µενού, στη λέξη **Extensions**, στο **Manage** και κάνουµε κλικ στην λέξη, πάνω-πάνω, που γράφει **Install.**

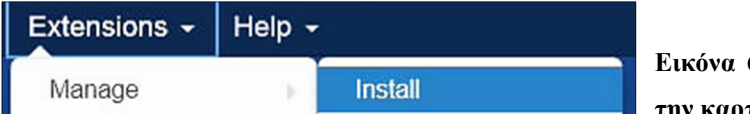

**Εικόνα 61: Το πάνω µενού της διαχείρισης µε την καρτέλα "Extensions" ανοικτή.**

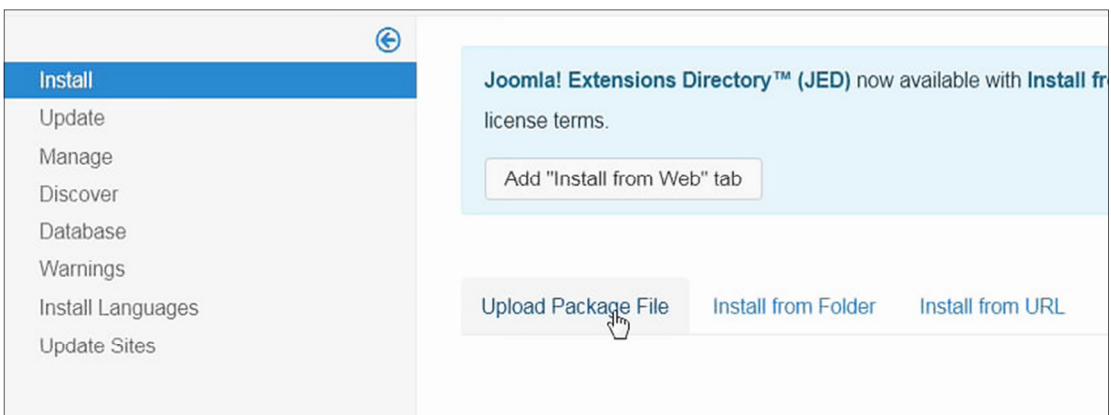

Στη νέα σελίδα που προκύπτει, κάνουµε κλικ εκεί που γράφει **Upload Package File**.

**Εικόνα 62: ∆ιαχείριση επεκτάσεων, σελίδα εγκατάστασης.** 

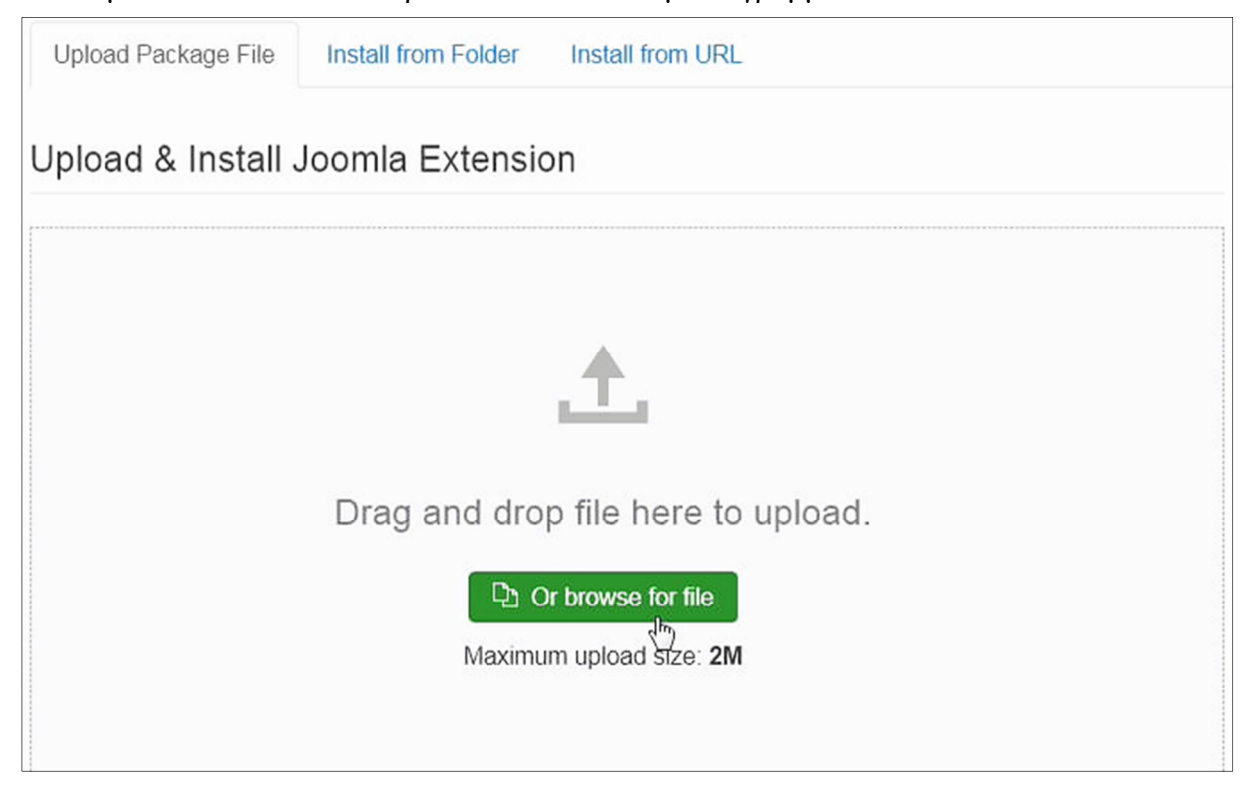

Χτυπάµε άλλο ένα κλικ στο πράσινο πλαίσιο που µε τα γράµµατα "**Or browse for file.**"

**Εικόνα 63: ∆ιαχείριση επεκτάσεων, πλαίσιο εύρεσης αρχείων προς εγκατάσταση.** 

Το τελευταίο σηµαίνει να περιηγηθούµε στον υπολογιστή µας και να βρούµε το αρχείο της µετάφρασης που κατεβάσαµε. Αν αναρωτιέστε για το όριο των **2M** που γράφει εκεί σαν περιορισµό, τότε µην ανησυχείτε, θα µιλήσουµε για αυτό στο επόµενο κεφάλαιο. Αφού εντοπίσετε το αρχείο zip της µετάφρασης στον υπολογιστή σας, **το επιλέγετε να ανεβεί.**

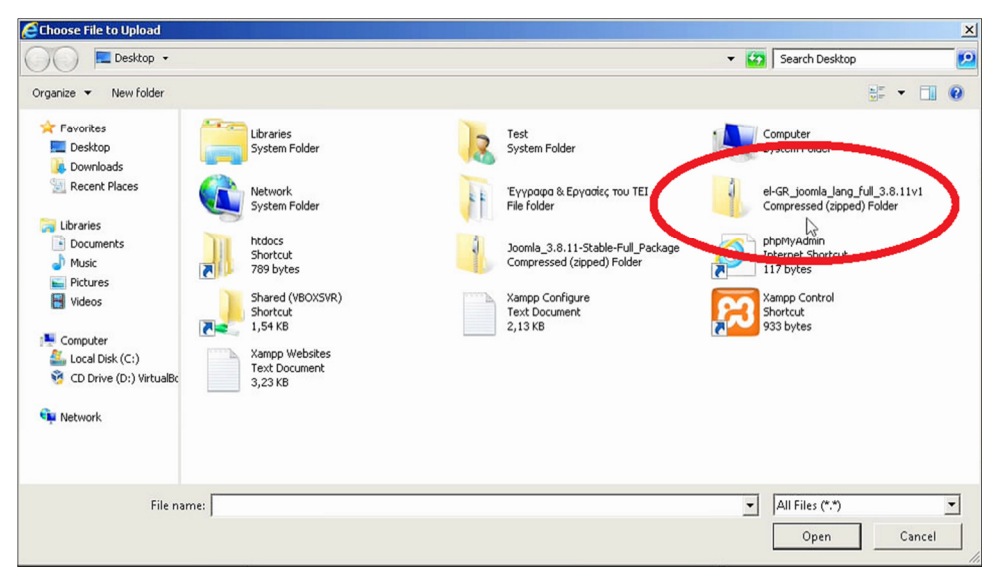

**Εικόνα 64: Παράθυρο εξερεύνησης, για το αρχείο της Ελληνικής µετάφρασης.** 

Η διαδικασία του ανεβάσµατος θα πάρει µόνο λίγα δευτερόλεπτα, επειδή το µέγεθος του αρχείου της µετάφρασης είναι σχετικά µικρό (493 KB). Αν ανεβεί το αρχείο µε επιτυχία, θα

λάβετε ένα θετικό, επιβεβαιωτικό µήνυµα σε πράσινο πλαίσιο όπως είναι αυτό της Εικόνας 65. Αλλιώς, θα λάβετε ένα αρνητικό µήνυµα και θα πρέπει να δοκιµάστε ξανά, επαναλαµβάνοντας την διαδικασία του ανεβάσµατος.

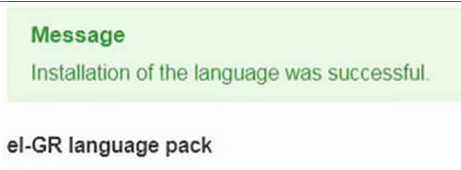

**Εικόνα 65: Μήνυµα επιτυχίας.** 

Τώρα, για να εφαρµόσουµε τις αλλαγές στην ιστοσελίδα µας, το πρώτο που θα κάνουµε είναι να επιστρέψουµε στην κεντρική σελίδα της διαχείρισης του Joomla, κάνοντας κλικ στο

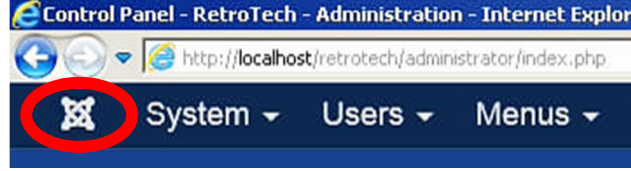

κουµπί, της **πάνω-αριστερής γωνίας** σηµαδεµένο µε έναν κόκκινο κύκλο στην διπλανή φωτογραφία.

#### **Εικόνα 66: Κουµπί επιστροφής στην αρχική σελίδα.**

Εναλλακτικά, µπορούµε να επισκεφτούµε το: **(** http://localhost/retrotech/administrator/ **)** όπου το "retrotech" θα το αντικαταστήσετε µε το όνοµα του φακέλου της ιστοσελίδας σας, εντός του φακέλου htdocs.

Για την διαχείριση της γλώσσας, από το µενού στα αριστερά, στον τοµέα "CONFIGURATION" κάνουµε κλικ στη λέξη **Language(s).** Στη συνέχεια, θα αντικρίσουµε τις δύο γλώσσες που είναι εγκατεστηµένες στο σύστηµα, τα Αγγλικά (English en-GB, English United Kingdom) και τα Ελληνικά (Greek el-GR, Greek Greece), καθώς και τον αριθµό της έκδοσης που βρίσκονται. Θα παρατηρήσετε πως το αστεράκι είναι αναµµένο στην Αγγλική...

| Site |                 | $\checkmark$ | Search                   | Q<br>Clear   |                                      |                |                  |
|------|-----------------|--------------|--------------------------|--------------|--------------------------------------|----------------|------------------|
|      | Title $\sim$    |              | <b>Native Title</b>      | Language Tag | <b>Default</b>                       | <b>Version</b> | <b>Date</b>      |
|      | English (en-GB) |              | English (United Kingdom) | $en-GB$      | $\star$                              | 3.8.11         | <b>July 2018</b> |
|      | Greek           |              | Greek (Greece)           | el-GR        | $\stackrel{\leftrightarrow}{\pi}$ dh | 3.8.11.1       | Ιούλιος 2018     |

**Εικόνα 67: ∆ιαχείριση γλωσσών, τα ελληνικά φαίνονται ότι χρειάζονται να οριστούν ως κύρια.** 

Κάνουµε ένα κλικ στο **αστεράκι της Ελληνικής γλώσσας** έτσι ώστε να επιλέξουµε εκείνη ως την εξ' ορισµού γλώσσα της ιστοσελίδας µας. Θα λάβουµε ένα πολύ σηµαντικό µήνυµα σε πράσινο πλαίσιο ότι εφαρµόστηκε η αλλαγή. Αν κατά τύχη, επισκεφτούµε την νεοσύστατη ιστοσελίδα µας, η αλλαγή που έγινε µε τη ρύθµιση είναι η εξής:

Άλλαξε η γλώσσα του συστήµατος της ιστοσελίδας µας, στα ελληνικά, όπως βλέπετε και στην Εικόνα 68.

Μετά από αυτό, παραµένουµε στη διαχείριση των γλωσσών και συνεχίζουµε την περιήγησή µας στο µικρό-µενού στα αριστερά της σελίδας, όπου θα κάνουµε κλικ στη λέξη **Content Languages** (Περιεχόµενο) όπως βλέπετε ενδεικτικά στην παρακάτω...

# Installed

Content Languages Overrides

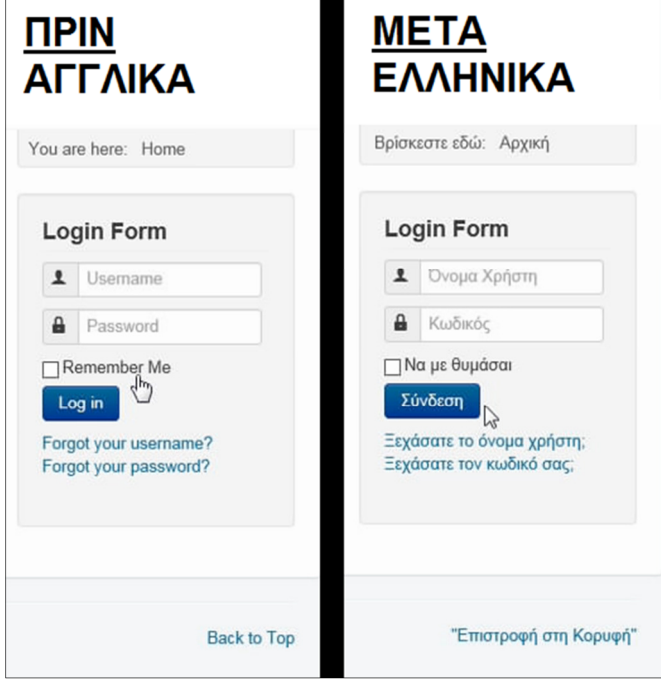

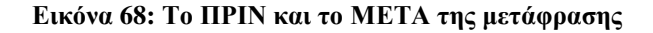

#### **Εικόνα 69: Μενού της διαχείρισης γλωσσών**

Οι γλώσσες που αναγράφονται σε αυτό το σηµείο, είναι εκείνες που µπορούµε να τις αναθέσουµε δηλώντας µία από αυτές σε κάθε τί που δηµοσιεύουµε στην ιστοσελίδα µας για τους διαδικτυακούς επισκέπτες µας, είτε αυτό είναι ένα άρθρο, είτε µία φόρµα επικοινωνίας είτε ένα ένθεµα. Εφόσον, έχουµε στο µυαλό µας να δηµοσιεύουµε περιεχόµενο πρώτα στα ελληνικά και αργότερα στα αγγλικά, αν τυχόν κάνουµε µετάφραση στο µέλλον για να προσελκύσουµε πελάτες του εξωτερικού αλλά και τουρίστες του εσωτερικού, είναι αναγκαίο να ενεργοποιήσουµε την γλώσσα των ελληνικών για όποτε δηµοσιεύουµε το οτιδήποτε.

⊕

| Διαχείριση Γλωσσών: Γλώσσες Περιεχομένου |   |               |              |  |                           |                       |   |                    |   |                          |
|------------------------------------------|---|---------------|--------------|--|---------------------------|-----------------------|---|--------------------|---|--------------------------|
| <b>O</b> NÉO                             | 図 | Επεξεργασία   | $\checkmark$ |  | Δημοσίευση                | $\bullet$<br>Απόσυρση | 面 | Απορρίμματα        | 土 | Εγκατάσταση Γλώσσας      |
| Εγκατεστημένη                            |   | $\circledast$ | Αναζήτηση    |  |                           | $\alpha$              |   | Εργαλεία εύρεσης - |   | Καθαρισμός               |
| Περιεχόμενο                              |   |               | ٠<br>۰       |  | Κατάσταση                 | Τίτλος                |   |                    |   | Τοπικός Τίτλος           |
| Αναπροσδιορισμοί                         |   |               |              |  | $\mathbb{R}_{\mathbb{R}}$ | Greek                 |   |                    |   | Greek (Greece)           |
|                                          |   |               |              |  | $\checkmark$              | English (en-GB)       |   |                    |   | English (United Kingdom) |

**Εικόνα 70: ∆ιαχείριση γλωσσών, ενότητα Περιεχοµένου και ενεργές γλώσσες για αυτό.** 

Έτσι, αν και η ελληνική έχει εγκατασταθεί, θα χρειαστεί ένα επιπλέον βήµα για να ενεργοποιήσουµε την δυνατότητα χρησιµοποίησής της. Για αυτό το σκοπό, κάνουµε στο **κόκκινο X** κάτω από την στήλη της κατάστασης στην γραµµή της ελληνικής γλώσσας, έτσι ώστε να το µετατρέψουµε σε ένα **πράσινο τικ** ✓. Όλα καλά ως εδώ, ρυθµίσαµε την γλώσσα της ιστοσελίδας στα ελληνικά.

Το επόµενο βήµα είναι και η περιοχή της διαχείρισης του Joomla να είναι και αυτή στα ελληνικά. Για αυτό, το µόνο που θα κάνουµε είναι να πατήσουµε το κουµπί της αποσύνδεσης πάνωδεξιά.

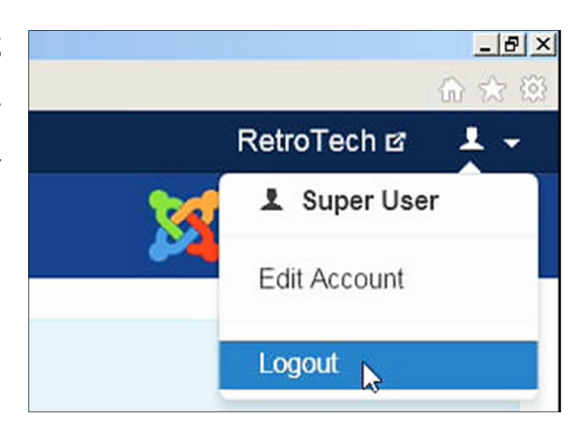

**Εικόνα 71: Τοποθεσία κουµπιού αποσύνδεσης**

Αφού αποσυνδεθούµε, για τις επόµενες φορές που θα κάνουµε σύνδεση µε τα στοιχεία µας, θα επιλέγουµε την γλώσσα των ελληνικών, αντί της εξ' ορισµού γλώσσας που είναι τα αγγλικά, από το τρίτο πεδίο όπως βλέπετε στην Εικόνα 72.

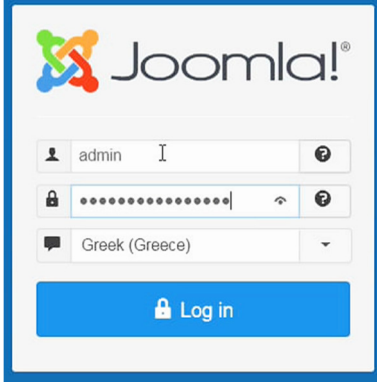

**Εικόνα 72: Φόρµα εισαγωγής στοιχείων για την σύνδεση µε το παρασκήνιο.** 

Το πεδίο επιλογής της γλώσσας δεν υπήρχε στο **υποκεφ. 3.4**, τώρα όµως έκανε την εµφάνισή του επειδή έχουµε 2 γλώσσες! Αφού συνδεθούµε, όλο τα στοιχεία της περιοχής της διαχείρισης θα είναι µεταφρασµένα στα ελληνικά. Είµαστε εντάξει ως εδώ. Προχωράµε παρακάτω στην ενότητα της δηµιουργίας των αντιγράφων ασφαλείας και της επαναφοράς.

# **4 Απόκτηση ενός αντιγράφου ασφαλείας & επαναφορά**

## **4.1 Εισαγωγή**

Ένα αντίγραφο ασφαλείας της ιστοσελίδας σας είναι κάτι που σίγουρα θα το χρειαστείτε µία µέρα. Αν βρεθείτε στην δυσάρεστη θέση να έχετε προβλήµατα µέσα στη λειτουργία της ιστοσελίδας σας που λύνονται µονάχα µε µία επαναφορά στο παρελθόν, ένα αντίγραφο ασφαλείας του παρελθόντος θα σας εξυπηρετούσε. Αν θέλετε να µεταφέρετε την ιστοσελίδα σας από το Xampp του υπολογιστή σας, σε έναν άλλο υπολογιστή, ή ακόµα, από το Xampp, τοπικά, να την ανεβάσετε στο διαδίκτυο για να την επισκεφτούν οι πελάτες σας, τότε, χρειάζεστε ένα αντίγραφο ασφαλείας. Αν θέλετε να κάνετε διάφορες δοκιµές επάνω στην ιστοσελίδα σας και για αυτό αλλάξετε πολλές ρυθµίσεις ή τύχει να εγκαταστήσετε πολλά πρότυπα για δοκιµή, τότε αντί να τα διαγράψετε όλα ένα-ένα αφού τελειώσετε την δοκιµή σας, µπορείτε να σηµειώσετε τις τελικές αλλαγές που θέλετε να εφαρµόσετε και να γυρίσετε πίσω στο χρόνο τη στιγµή που πήρατε το αντίγραφο ασφαλείας. Έπειτα, θα εφαρµόσετε µονάχα τις αλλαγές που αποφασίσατε. Γενικά, καλό είναι, ανά τακτά χρονικά διαστήµατα, ας πούµε ανά εβδοµάδα και κάθε φορά που εφαρµόζετε µεγάλες αλλαγές, αν κρίνετε πως δεν θα σας συνέφερε να τις χάσετε µε τίποτα, τότε πρέπει να πάρετε ένα αντίγραφο ασφαλείας. Το πρώτο πράγµα που χρειάζεται να ξεκαθαρίσετε στο µυαλό σας είναι ό,τι µία ιστοσελίδα στην παρούσα φάση, αποτελείται µονάχα από **τα αρχεία** και από **την βάση δεδοµένων**. Τα αρχεία µπορεί κανείς να τα χαρακτηρίσει ως όλα εκείνα που βρίσκονται µέσα στον φάκελο της ιστοσελίδας µας - σε εµένα ο φάκελος είναι ο retrotech και σε αυτή την οµάδα ανήκει το οτιδήποτε που απαρτίζει την ιστοσελίδα µας όπως, οι φωτογραφίες, το κείµενο, τα θέµατα-πρότυπα, τα προγράµµατα, τα ενθέµατα, οι επεκτάσεις, κ.ο.κ. Η βάση δεδοµένων αποτελείται από πίνακες οι οποίοι περιγράφουν τις σχέσεις που έχουν µεταξύ τους τα αρχεία της ιστοσελίδας. Αυτά τα δύο είναι τα συστατικά µέρη µιας ιστοσελίδας και αυτά ακριβώς είναι που θα σώσουµε στον υπολογιστή µας για να πάρουµε ένα αντίγραφο ασφαλείας. Πάµε να δούµε πως αποκτάµε το περιβόητο αντίγραφο ασφαλείας και πως κάνουµε επαναφορά της ιστοσελίδας µας χρησιµοποιώντας ένα υπάρχον αντίγραφο.

## **4.2 Πως παίρνουµε το αντίγραφο ασφαλείας µε απλό τρόπο**

Εµείς αυτή τη στιγµή, ακολουθώντας τα προηγούµενα κεφάλαια, φτάσαµε στο σηµείο να έχουµε µία ολοκαίνουρια ιστοσελίδα που µόλις τελειώσαµε µε την εγκατάστασή της. Καλό είναι **να πάρετε τώρα ένα αντίγραφο ασφαλείας**, σε περίπτωση που θέλετε να πειραµατιστείτε, για να έχετε το υλικό που θα καταστήσει δυνατό να γυρίσετε πίσω στο παρελθόν, να βρείτε την ιστοσελίδα σας όπως την αφήσατε, προτού ξεκινήσατε τον πειραµατισµό σας. Το δε αντίγραφο ασφαλείας χωρίζεται σε δύο µέρη.

## **4.2.1 Αντίγραφο της βάσης δεδοµένων**

**α. Ξεκινήστε** το πρόγραµµα **Xampp**.

**β.** Πατήστε **Start** στις δύο υπηρεσίες Apache και MySQL.

**γ.** Κάντε **κλικ** στο κουµπί **Admin** της υπηρεσίας MySQL. Εναλλακτικά, **επισκεφθείτε** την ιστοσελίδα **http://localhost/phpmyadmin/**

**δ. Συµπληρώστε** το **όνοµα χρήστη** και τον **κωδικό πρόσβασης** του διαχειριστή της βάσης δεδοµένων της ιστοσελίδας σας. Ο διαχειριστής είναι ο χρήστης **root** συνήθως.

**ε.** Από το πλαίσιο στα αριστερά της σελίδας, κάντε **κλικ** στη **βάση δεδοµένων** την οποία θέλετε να πάρετε ένα αντίγραφο ασφαλείας. Εγώ κάνω **κλικ** στην **ptxk\_eshop\_one**.

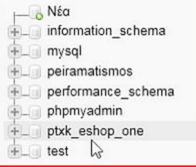

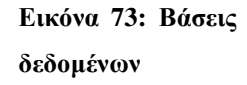

Εναλλακτικά, µπορείτε να δείτε τις βάσεις δεδοµένων σας, κάνοντας **κλικ** στην καρτέλα **Βάσεις δεδοµένων** του πάνω-µενού. Μόλις φορτώσει η καρτέλα, κάντε **κλικ** στην βάση της επιλογής σας. Εγώ επιλέγω την **ptxk\_eshop\_one**.

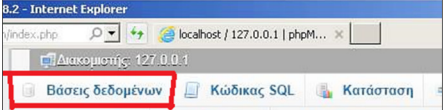

## **Εικόνα 74: Πάνω-µενού της διεπαφής phpMyAdmin**

**στ.** Αφού την επιλέξετε και φορτώσει στην οθόνη, πάλι από το πάνω-µενού κάνουµε **κλικ** στην **Εξαγωγή** και αν δεν το βλέπουµε αυτό, µπορούµε να πατήσουµε στο κουµπί

"Περισσότερα" για να σας εµφανιστεί η "Εξαγωγή" εκεί στα περισσότερα.

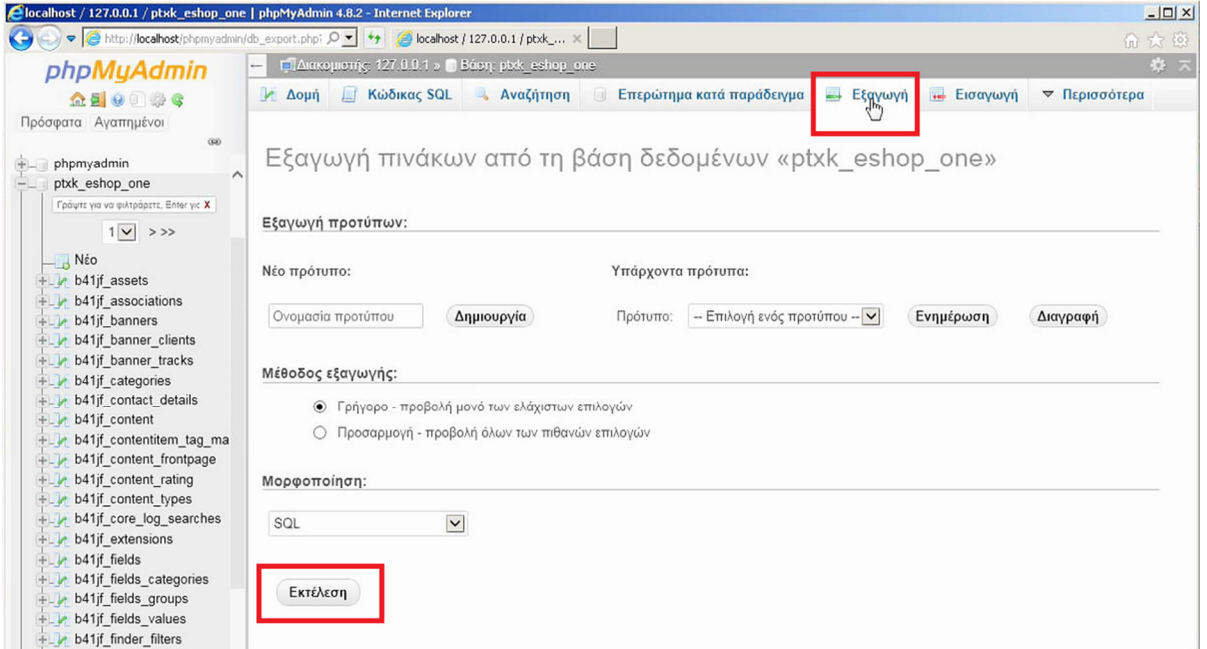

**Εικόνα 75: Καρτέλα "Εξαγωγής" της βάσεως δεδοµένων "ptxk\_eshop\_one"** 

**ζ.** Τώρα βρισκόµαστε στην "Εξαγωγή πινάκων από την βάση δεδοµένων ptxk\_eshop\_one". Σε αυτό το παράθυρο της εξαγωγής, δεν χρειάζεται να αλλάξετε κάποια ρύθµιση. Την "Μορφοποίηση" αφήστε την στο "SQL" και απλά **πατήστε** στο κουµπί **Εκτέλεση**.

**η.** Περιµένετε λίγα δευτερόλεπτα και αµέσως θα εµφανιστεί στην οθόνη σας ένα παραθυράκι για να αποφασίσετε που θα **αποθηκεύσετε/κατεβάσετε**, το αρχείο της βάσης δεδοµένων.

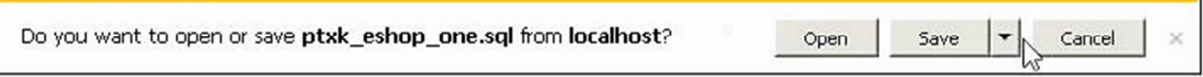

**Εικόνα 76: Μήνυµα επιβεβαίωσης της λήψης του αρχείου .sql που απορρέει από την βάση δεδοµένων.** 

Εγώ επέλεξα να την **Αποθήκευση ως... (Save as...)** στην "Επιφάνεια Εργασίας" για να εντοπίσω το αρχείο ταχύτερα. Μην πειράξετε το όνοµα, αφήστε το όπως είναι. Συνεχίζοντας την ανάγνωση θα καταλάβετε ότι σε λίγο θα ασχοληθούµε µε αυτό το αρχείο ξανά, για αυτό τοποθετήστε το κάπου προσωρινά που θα το βρείτε κι εύκολα αργότερα.

#### **4.2.2 Αντίγραφο των αρχείων**

**α.** Ανοίξτε το πρόγραµµα "πίνακα ελέγχου του Xampp" και κάντε **κλικ** στο κουµπί **Explorer**, θα µας ανοίξει τον φάκελο "xampp", εκεί κάνουµε **διπλό-κλικ** στον φάκελο "htdocs". Εναλλακτικά, **ανοίξτε** τον φάκελο "htdocs" που βρίσκετε µέσα στον φάκελο του "xampp", ακολουθώντας το µονοπάτι: **Ο υπολογιστής µου > Σκληρός ∆ίσκος C:\ > xampp > htdocs.**

**β.** Εκεί µέσα, θα **εντοπίσετε** τον φάκελο της ιστοσελίδας σας, ο δικός µου λέγεται **retrotech**, θα τον **επιλέξετε**, θα κάνετε πάνω του ένα **δεξί-κλικ**, θα πάτε µε το ποντίκι στην επιλογή **Αποστολή προς >** και θα πατήσετε **Συµπιεσµένος φάκελος (µορφή zip)**. Περιµένετε έως ότου ολοκληρωθεί η διαδικασία της αντιγραφής των αρχείων στον φάκελο zip.

**γ.** Μόλις ολοκληρωθεί η διαδικασία, έχουµε ένα αρχείο φακέλου µορφής zip, συνήθως φέρει το ίδιο όνοµα µε τον φάκελο της ιστοσελίδας µας. ∆ηλαδή εµένα λέγεται "retrotech.zip". Μεταφέρουµε αυτό το αρχείο zip στην "Επιφάνεια Εργασίας" για να κάνει παρέα µε το αρχείο της βάσης δεδοµένων "ptxk\_eshop\_one.sql" που έχουµε κατεβάσει ήδη εκεί.

#### **4.2.3 Συγχωνεύστε τα δύο αντίγραφα σε ένα αρχείο για καλύτερη οργάνωση**

**α.** Αρχικά, θα **µετονοµάσουµε** το αρχείο zip, δηλαδή, θα προσθέσουµε την σηµερινή ηµεροµηνία για να φαίνεται ποιά ηµέρα πήραµε το αντίγραφο ασφαλείας. Του δίνω το όνοµα π.χ. "retrotech 2018.09.30.zip" κι εσείς µε τη σειρά σας, δώστε του ένα αντίστοιχο όνοµα. Με αυτόν τον τρόπο, µπορείτε να έχετε µία συγκεκριµένη τοποθεσία που αποθηκεύετε όλα τα αντίγραφα ασφαλείας ανά τους καιρούς και η συγκεκριµένη ονοµασία θα σας βοηθήσει στο να εντοπίζετε, εύκολα & γρήγορα, την ηµεροµηνία της ιστοσελίδας που χρειάζεστε, επειδή αναγράφεται πάνω στο όνοµα του αρχείου-zip και εντοπίζεται πολύ εύκολα.

**β.** Κάνουµε ένα **διπλό-κλικ** στο **αρχείο zip** "retrotech 2018.09.30.zip" για να το ανοίξουµε. Μέσα σε αυτό, θα παρατηρήσετε ότι έχει έναν φάκελο, αυτόν της ιστοσελίδας σας. Ο δικός µου λέγεται "retrotech".

**γ.** Για να έχετε οργανωµένα τα αρχεία σας, **πιάστε** την βάση δεδοµένων "ptxk\_eshop\_one.sql" από την επιφάνεια εργασίας, **τραβήξτε** την και **τοποθετήστε** την µέσα στο αρχείο "retrotech 2018.09.30.zip" έτσι ώστε να καταλήξετε να έχετε 2 αρχεία εκεί µέσα. Το ένα αρχείο θα είναι ο **φάκελος** της ιστοσελίδας "retrotech", και το άλλο θα είναι η **βάση** της ιστοσελίδας που µόλις προσθέσατε.
**δ.** Καλό θα ήταν, το ολοκληρωµένο αντίγραφο ασφαλείας "retrotech 2018.09.30.zip", αλλά και το κάθε αντίγραφο ασφαλείας, να το φυλάξετε σε δύο ή περισσότερες διαφορετικές τοποθεσίες. ∆ηλαδή, φυλάξτε το αντίγραφο στον σκληρό σας δίσκο, αντιγράψτε το αρχείο και σε έναν εξωτερικό σκληρό δίσκο, ή σε ένα φλασάκι, ή σε ένα δίσκο DVD, ή σε έναν άλλο υπολογιστή ή ακόµη και στο κινητό σας τηλέφωνο αν έχει επαρκή εσωτερικό αποθηκευτικόχώρο. Με αυτό τον τρόπο, εφόσον έχετε το ίδιο αρχείο σε πολλές διαφορετικές συσκευές, αν χαλάσει η µία, δεν θα το χάσετε από τις υπόλοιπες και εντωµεταξύ θα σπεύσετε να αντικαταστήσετε την χαλασµένη συσκευή µε µία καινούρια. Έτσι, στη συνέχεια, θα περάσετε ξανά όλα τα αντίγραφα ασφαλείας που έχετε συγκεντρώσει, στην καινούρια σας συσκευή. ∆εν καταλήξατε να χάσατε για πάντα τα αρχεία σας, άρα τέλος καλό, όλα καλά. Αν ρωτήσετε κάποιον από το χώρο της πληροφορικής, θα συµφωνήσει µε το γεγονός πως, το να χάσετε τα αρχεία σας από µία συσκευή, είναι κάτι που θα συµβεί αργά ή γρήγορα. Άρα, για να τα προστατεύσετε, πρέπει να τα έχετε αποθηκευµένα και σε µία δεύτερη ή και σε µία τρίτη συσκευή. Η συσκευή της επιλογής σας µπορεί να είναι κάποια που δεν έχετε φυσική πρόσβαση σε αυτή, όπως για παράδειγµα όταν χρησιµοποιείτε τις αποθηκευτικές υπηρεσίες του υπολογιστικού νέφους, Amazon Web Services (AWS), Google Drive, Dropbox, κ.ο.κ.

#### **4.2.4 Η σηµαντικότητα των πολλαπλών αντιγράφων ασφαλείας της ίδιας ηµεροµηνίας**

Στο µέλλον, ίσως έχουµε σκληρούς δίσκους για τους οποίους η αντοχή τους στην εγγραφή και στην ανάγνωση θα είναι τόσο µεγάλη (βλέπε Intel 3D-Xpoint) που ίσως ξεπερνάει την καθηµερινή χρήση του µέσου-καταναλωτή κατά τη διάρκεια ολόκληρης της ζωής του µε αποτέλεσµα να ισχυριστεί κάποιος ότι δεν θα χρειαστείτε άλλον σκληρό δίσκο. Αλλά και ακόµα κι έτσι να έχουν τα πράγµατα, µην ξεχνάτε ότι ένας σκληρός δίσκος είναι ένα υλικό αγαθό που επηρεάζεται από το περιβάλλον του. ∆ηλαδή, αν ξεσπάσει θεοµηνία, ένας σεισµός, µια πυρκαγιά, µία θύελλα, ο σκληρός δίσκος θα βρεθεί αντιµέτωπος µε τα στοιχεία της φύσης και θα λυγίσει. Οπότε, η καταστροφή του θα οφείλεται στους παράγοντες του εξωτερικού του περιβάλλοντος και όχι σε µία δυσλειτουργία από τον κατασκευαστή ή σε µία λήξη της ζωής των εσωτερικών του µηχανισµών από την εκτεταµένη χρήση. Ίσως πάλι, κάποιος µας χακάρει, µας κλέψει/διαγράψει όλα τα δεδοµένα. Για όλους αυτούς τους λόγους, συνίσταται να έχετε ένα αντίγραφο του κάθε αρχείου σε 2 ή 3 διαφορετικές συσκευές.

## **4.3 Πως επαναφέρουµε την ιστοσελίδα µας / Πως την µεταφέρουµε αλλού**

Για να επαναφέρετε την ιστοσελίδα σας σε µία διαφορετική χρονική κατάσταση, πρέπει να προηγηθεί η απόκτηση, τουλάχιστον ενός αντιγράφου ασφαλείας, όπως διαβάσατε περί της διαδικασίας απόκτησης στο **υποκεφ. 4.2**. Το ίδιο ισχύει και για όταν θέλετε να την µεταφέρετε σε έναν διαφορετικό υπολογιστή ή σε ένα φορητό υπολογιστή.

#### **4.3.1 Βήµατα διαδικασίας**

**α.** Για να µεταφέρετε την ιστοσελίδα σας σε έναν άλλο υπολογιστή, παίρνετε ένα αντίγραφο ασφαλείας **της υπάρχουσας κατάστασης** των αρχείων και της βάσεως των δεδοµένων, µε τον απλό τρόπο, όπως µάθαµε στο **υποκεφ. 4.2**.

**β.** Έπειτα, στον υπολογιστή που πρόκειται να τοποθετήσετε την ιστοσελίδα σας, πρέπει να **µεταφέρετε** εκεί το αντίγραφο ασφαλείας, π.χ. το "retrotech 2018.09.30.zip", στην Επιφάνεια Εργασίας ή όπου αλλού σας είναι εύκολο να το εντοπίζετε.

**γ.** Αφού το µεταφέρετε, **ανοίξτε** το αρχείο.zip κάνοντας ένα **διπλό-κλικ επάνω του**.

Στο εσωτερικό του, θα αντικρίσετε δύο στοιχεία. Την βάση δεδοµένων µε το όνοµα που της δώσατε, µε κατάληξη .sql και τα αρχεία της ιστοσελίδας µέσα στον φάκελο της ιστοσελίδας "retrotech".

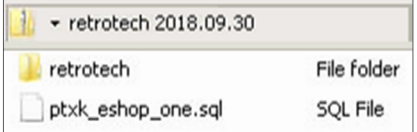

**Εικόνα 77: Το εσωτερικό του .zip**

**δ.** Αφήνουµε ανοικτό το αρχείο.zip. Για την ώρα, πατήστε στο κουµπί **Explorer** του πίνακα ελέγχου του Xampp, θα µας ανοίξει τον φάκελο "xampp", εκεί, κάνουµε **διπλό-κλικ** στον φάκελο "htdocs". Εναλλακτικά, **επισκεφθείτε** το φάκελο "htdocs" που βρίσκετε µέσα στον φάκελο του "xampp", ακολουθώντας το µονοπάτι: **Ο υπολογιστής µου > Σκληρός ∆ίσκος**

### **C:\ > xampp > htdocs.**

**ε.** Μέσα στον φάκελο htdocs, εντοπίζουµε τον φάκελο της ιστοσελίδας που θέλουµε να κάνουµε επαναφορά και τον **διαγράφουµε** ολόκληρο. Σε περίπτωση που µεταφέρουµε την ιστοσελίδα σε έναν διαφορετικό υπολογιστή, ο φάκελος δεν θα υπάρχει έτσι κι αλλιώς.

**στ.** Αφού τον διαγράψουµε, επιστρέφουµε στο αρχείο.zip και από τα δύο στοιχεία που περιέχει, εµείς µεταφέρουµε/εξάγουµε/αντιγράφουµε, πείτε το όπως θέλετε, τον φάκελο "retrotech" από το αρχείο.zip µέσα στον φάκελο "htdocs". Περιµένουµε λίγο µέχρι να γίνει η εξαγωγή των αρχείων και η µεταφορά τους.

**ζ.** Αφού ολοκληρωθεί η αντιγραφή του φακέλου της ιστοσελίδας σας, ξαναπηγαίνετε στο αρχείο.zip και τώρα θα ασχοληθούµε µε το δεύτερο στοιχείο, την βάση δεδοµένων "ptxk\_eshop\_one.sql" ή όπως αλλιώς εσείς την έχετε ονοµάσει. Πιάστε αυτό το αρχείο και µεταφέρετέ το στην "Επιφάνεια Εργασίας" για να το εντοπίσετε ευκολότερα.

**η.** Πηγαίνετε στον πίνακα ελέγχου του Xampp και κάντε **κλικ** στο κουµπί **Admin** της υπηρεσίας MySQL. Αλλιώς, **επισκεφθείτε** την ιστοσελίδα http://localhost/phpmyadmin/

**θ.** Κάντε είσοδο στην υπηρεσία *PHP*MyAdmin **συµπληρώνοντας** το **όνοµα χρήστη** και τον **κωδικό πρόσβασης** του διαχειριστή της βάσης δεδοµένων της ιστοσελίδας που θέλετε να επαναφέρετε. Ο διαχειριστής είναι ο χρήστης **root** συνήθως.

**ι-1.** Κάντε **κλικ** στην καρτέλα **Βάσεις δεδοµένων** στο πάνω-µενού.

**ι-2. ΜΕΓΑΛΗ ΠΡΟΣΟΧΗ!** Σε περίπτωση που υπάρχει ήδη η βάση δεδοµένων "ptxk\_eshop\_one", ή όπως αλλιώς λέγεται η δική σας, και είναι αυτή που θέλετε να την επαναφέρετε, τότε πρέπει, πρώτα, να την **διαγράψετε εντελώς** και µετά να προχωρήσουµε στην επαναφορά της. Άρα κάντε κλικ πάνω στη βάση δεδοµένων "ptxk\_eshop\_one" για να φορτώσει στην οθόνη. Από το πάνω-µενού, κάντε **κλικ** στη λέξη **Λειτουργίες**.

| <b>Clocalhost / 127.0.0.1 / ptxk_eshop_one   phpMyAdmin 4.8.2 - Internet Explorer</b> |                                               |                                                                                                    | $  \sqrt{2}$                                                                       |
|---------------------------------------------------------------------------------------|-----------------------------------------------|----------------------------------------------------------------------------------------------------|------------------------------------------------------------------------------------|
| → → → http://localhost/phpmyadmin/db_structure.pt Q → +++<br>K÷)                      | e Home                                        | localhost / 127.0.0.1 / ptxk x                                                                                                   | 命众的                                                                                |
| phpMyAdmin                                                                            | ΠΑιακομιστής: 127.0.04 » Βάση: ptxk eshop one |                                                                                                    | 券 不                                                                                |
| 企图 ◎ ◎ ◎ ◎                                                                            | Κώδικας SQL<br>$\land$ $\Delta$ oµn           | Αναζήτηση<br>Επερώτημα κατά παράδειγμα<br>= Εξαγωγή<br><b>40 Εισαγωγή</b>                                                        | ▼ Περισσότερα                                                                      |
| Πρόσφατα Αγαπημένοι<br>Giù                                                            | Φίλτρα                                        |                                                                                                    | Λειτουργίες                                                                        |
| — ο Νέα                                                                               | Να περιλαμβάνει τη λέξη:                      |                                                                                                    | <b>a</b> Δικαιώματα                                                                |
| information schema<br>mysql<br>peiramatismos                                          | Πίνακας =                                     | Ενέργεια                                                                                                    | B.<br>Εργασίες<br><b>Σύνθ</b><br>$\odot$<br>Συμβάντα                               |
| performance schema<br>phpmyadmin                                                      | b41jf assets<br><b>b41jf</b> associations     | Περιήγηση γι Δομή · Αναζήτηση 3 ε Προσθήκη Αδειασμα Ο Διαγραφ<br>Περιήγηση γι Δομή γι Αναζήτηση 3 ΕΠροσθήκη Ε Άδειασμα Ο Διαγραφ | utf8m<br><b>26 Δείκτες</b><br>utf8m                                                |
| ptxk eshop one<br>$+$ test                                                            | b41jf banners                                 | Περιήγηση γ Δομή & Αναζήτηση 3 ΕΠροσθήκη Αδειασμα Ο Διαγραφ                                                                      | <b>S</b> Παρακολούθηση<br>utf8m                                                    |
|                                                                                       | b41jf banner clients<br>b41jf banner tracks   | Περιήγηση γ Δομή γ Αναζήτηση γ Προσθήκη Αδειασμα Ο Διαγραφ<br>Περιήγηση γι Δομή γι Αναζήτηση 3 ΕΠροσθήκη Ε Άδειασμα Ο Διαγραφ    | ως Σχεδιαστής<br>utf8m<br>utf8m<br>Κεντρικές στήλες<br>$\mathcal{L}_{\mathcal{D}}$ |
|                                                                                       | b41jf_categories                              | Περιήγηση Γε Δομή · Αναζήτηση βε Προσθήκη Ε Αδειασμα Ο Διαγραφή                                                                  | 6 InnoDB<br>utf8m                                                                  |
|                                                                                       | b41jf_contact_details                         | Περιήγηση γι Δομή γι Αναζήτηση για Προσθήκη το Αδειασμα ο Διαγραφή                                                               | 0 InnoDB<br>utf8m                                                                  |
|                                                                                       | <b>b41jf</b> content                          | Περιήγηση    Δομή · Αναζήτηση βε Προσθήκη    Αδειασμα ● Διαγραφή                                                                 | 1 InnoDB<br>utf8m                                                                  |
|                                                                                       | b41jf_contentitem_tag_map                     | Περιήγηση γι Δομή γι Αναζήτηση βα Προσθήκη Μελδειασμα Ο Διαγραφή                                                                 | 0 InnoDB<br>utf8m                                                                  |
|                                                                                       | b41jf content frontpage                       | Περιήγηση γ Δομή γ Αναζήτηση γ Ε Προσθήκη ΜΑδειασμα (Ο Διαγραφή                                                                  | 1 InnoDB<br>utf8m                                                                  |
|                                                                                       | b41jf content rating                          | Περιήγηση γι Δομή & Αναζήτηση 3- Προσθήκη Αδειασμα Ο Διαγραφή                                                                    | 0 InnoDB<br>utf8m                                                                  |
|                                                                                       | <b>b41jf</b> content types                    | Περιήγηση γ Δομή · Αναζήτηση <b>3 ε</b> Προσθήκη Αδειασμα Ο Διαγραφή                                                             | 13 InnoDB<br>utf8m                                                                 |
|                                                                                       | b41jf_core_log_searches                       | Περιήγηση γι Δομή γι Αναζήτηση 3- Προσθήκη Αδειασμα ο Διαγραφή                                                                   | 0 InnoDB<br>utf8m                                                                  |
|                                                                                       | b41jf extensions                              | Περιήγηση γ Δομή γ Αναζήτηση 3 ε Προσθήκη ΣΑδειασμα Ο Διαγραφή                                                                   | 167 InnoDB<br>utf8m                                                                |

**Εικόνα 78: ∆ιεπαφή phpMyAdmin, το πάνω-µενού της βάσης δεδοµένων, κουµπί "Λειτουργίες"** 

Αν δεν βλέπετε την λέξη πουθενά στο µενού, **πατήστε** εκεί που γράφει **Περισσότερα** και έπειτα στη λέξη **Λειτουργίες**.

Στις λειτουργίες, κατεβείτε πιο κάτω στη σελίδα στον τοµέα "Μετακίνηση βάσης δεδοµένων σε". Εκεί, κάντε κλικ στα κόκκινα γράµµατα **∆ιαγραφή της βάσης δεδοµένων (DROP).**

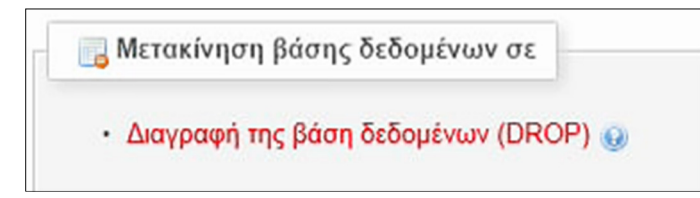

**Εικόνα 79: Η εντολή διαγραφής της βάσης δεδοµένων**

Στη συνέχεια, το παρακάτω επιβεβαιωτικό µήνυµα θα εµφανιστεί στην οθόνη σας:

"*Πρόκειται να DESTROY µία ολόκληρη βάση δεδοµένων! Θέλετε να εκτελέσετε το ακόλουθο το «DROP DATABASE 'ptxk\_eshop\_one»';*"

Πατάµε **Εντάξει** ή **OK** στο επιβεβαιωτικό µήνυµα περί συνέχισης της διαδικασίας διαγραφής της. Αν όλα δουλέψουν σωστά, θα λάβετε ένα θετικό µήνυµα εντός ενός πράσινου πλαισίου. Αν µεταφέρετε την ιστοσελίδα σε άλλο υπολογιστή, το βήµα **ι-2** δεν σας χρειάζεται γιατί δεν πρόκειται να διαγράψετε καµία βάση, αφού δεν υπήρχε από πριν.

**κ.** Αφού γίνει η διαγραφή της βάσης "ptxk\_eshop\_one", θα δηµιουργήσουµε µία ίδια, ξανά, γράφοντας το ίδιο όνοµα βάσης, το **ptxk\_eshop\_one**. Το είδος της βάσης πρέπει να είναι το ίδιο µε αυτό που χρησιµοποιήσαµε για να την φτιάξουµε, άρα επιλέγουµε το **utf8\_general\_ci** και πατάµε στο κουµπί **∆ηµιουργία**.

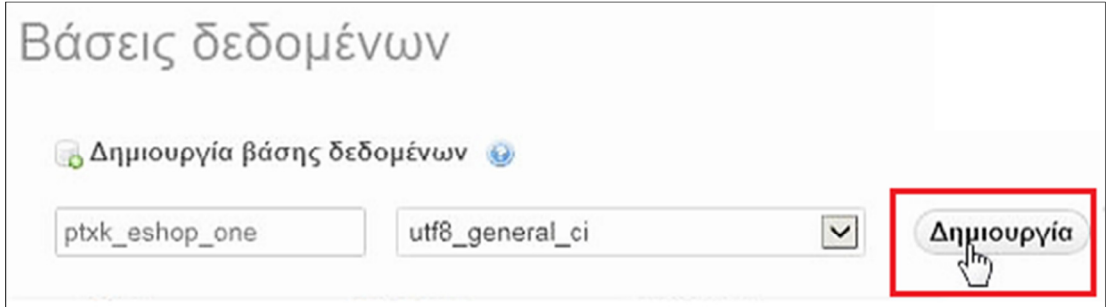

**Εικόνα 80: ∆ηµιουργία νέας βάσης δεδοµένων, µε τις προδιαγραφές της προηγούµενης.** 

Η νέα βάση µε τις ίδιες προδιαγραφές, έχει δηµιουργηθεί επιτυχώς αλλά είναι κενή. Συνεχίστε το διάβασµα παρακάτω για το πως θα την συµπληρώσουµε µε δεδοµένα.

**λ.** Κάνουµε ένα **κλικ** πάνω **στο όνοµα** της νέας βάσης, για να την ανοίξουµε. Στο πάνωµενού κάνουµε **κλικ** στη λέξη **Εισαγωγή**.

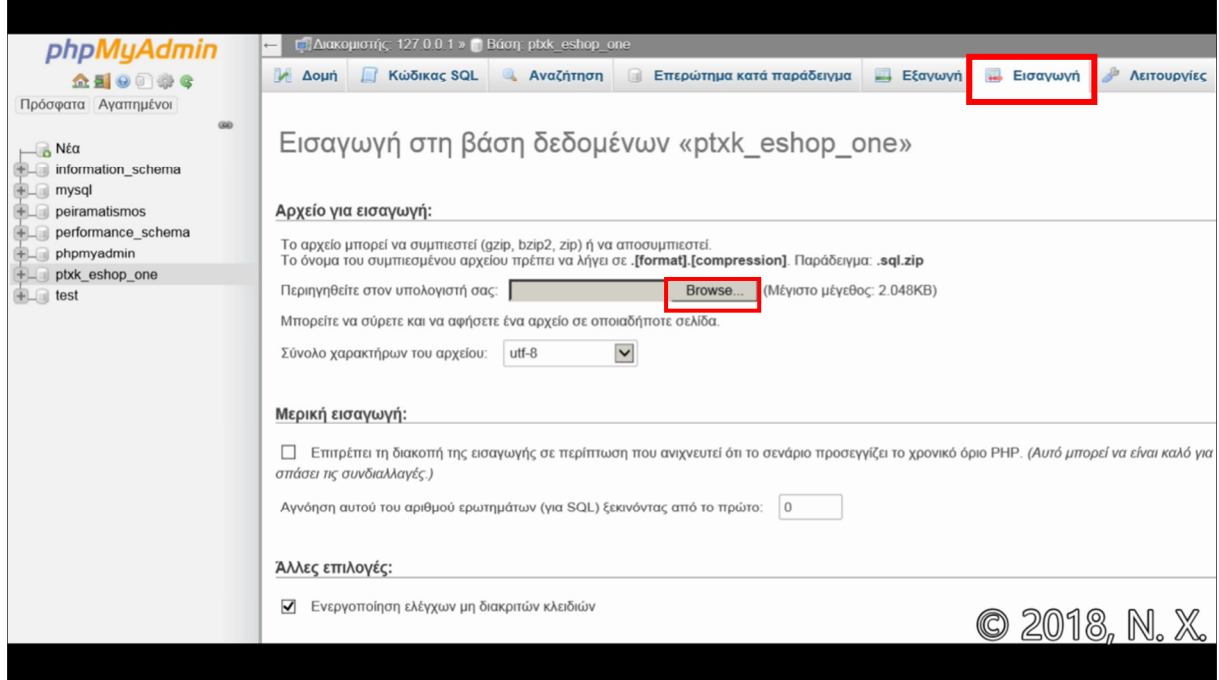

**Εικόνα 81: Καρτέλα "Εισαγωγής" εντός της νέας βάσης δεδοµένων "ptxk\_eshop\_one"** 

**µ.** Πατάµε στο γκρι κουτάκι που γράφει **Browse...** για να αναζητήσουµε το αρχείο της βάσης δεδοµένων που θα ανεβάσουµε από τον υπολογιστή µας. **Επιλέγουµε** το αρχείο **ptxk\_eshop\_one.sql** από την "Επιφάνεια Εργασίας" που σας είπα νωρίτερα να το βγάλετε έξω από το αρχείο.zip γιατί δεν γίνεται να το επιλέξετε όσο βρίσκεται µέσα στον φάκελο zip.

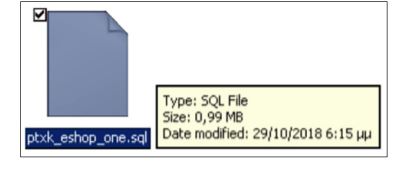

**ν.** Αφού το επιλέξετε, πηγαίνετε κάτω-κάτω στην ίδια σελίδα και πατήστε **Εκτέλεση**. Περιµένουµε λίγα δευτερόλεπτα...

**Εικόνα 82: Επιλέγω το αρχείο της βάσης, για εισαγωγή, από την επιφάνεια εργασίας.** 

**ξ.** Μόλις ολοκληρωθεί το ανέβασµά της και η εισαγωγή της στο σύστηµα µε επιτυχία, θα λάβετε ένα θετικό µήνυµα µέσα σε πράσινο πλαίσιο.

Όλα πήγαν καλώς, η βάση δεδοµένων έχει ανεβεί επιτυχώς, τον φάκελο της ιστοσελίδας τον έχουµε ήδη µεταφέρει. Το µόνο που έµεινε είναι να επισκεφθείτε την ιστοσελίδα σας στη διεύθυνσή της http://localhost/retrotech/ και φαντάζοµαι πως δουλεύει ρολόι, όπως ακριβώς την αφήσατε τότε όταν πήρατε το αντίγραφο ασφαλείας.

## **4.4 Αύξηση / µείωση του ορίου ανεβάσµατος των 2.048KB**

Μέσα στην βάση δεδοµένων, στην καρτέλα "Εισαγωγή", ακριβώς δίπλα από το κουµπί "Browse" έγραφε το εξής προειδοποιητικό µήνυµα µέσα σε µια παρένθεση "(Μέγιστο Browse... (Μέγιστο μέγεθος: 2.048KB) µέγεθος: 2.048KB)".

Αυτό είναι ένας περιορισµός του server για λόγους ασφαλείας. Σε περίπτωση που η δική σας βάση δεδοµένων είναι µεγαλύτερη, µπορείτε να αλλάξετε αυτό το όριο των 2MB και να το αυξήσετε ας πούµε στα 6MB. Έτσι, θα την ανεβάσετε µε επιτυχία την βάση δεδοµένων και στη συνέχεια, το ξανακατεβάζετε το όριο στην προηγούµενη τιµή του, για λόγους ασφαλείας.

**α.** Πηγαίνουµε στο µονοπάτι: **Ο υπολογιστής µου > Σκληρός ∆ίσκος C:\ > xampp > php** Εναλλακτικά, κάνουµε **κλικ** στο κουµπί **Explorer** του "πίνακα ελέγχου του Xampp" και κάνουµε **κλικ** στον φάκελο **php**.

**β.** Μέσα στον φάκελο "php" θα εντοπίσουµε το αρχείο **php.ini** ή σε εσάς ίσως φαίνεται σαν σκέτο **php** αν δεν φαίνονται οι καταλήξεις στα αρχεία σας. Κάνετε ένα **δεξί-κλικ** επάνω του και το **ανοίγετε** µε το απλό **Σηµειωµατάριο**.

**γ.** Στο σηµειωµατάριο, πηγαίνουµε στο πάνω-µενού, κάνουµε κλικ στη λέξη **Edit (Επεξεργασία)**, κάνουµε κλικ στο **Find... (Εύρεση...)**, γράφουµε **2M** στα αγγλικά και πατάµε **Enter**. Αυτό θα εντοπίσει το 2M που είναι το όριό µας και θα το αλλάξουµε στο νούµερο 6M.

**δ.** Κάνουµε **αποθήκευση** και **κλείνουµε** το σηµειωµατάριο.

**ε.** Πάµε στον πίνακα ελέγχου του Xampp, θα πατήσουµε **Stop** στις δύο υπηρεσίες "Apache" και "MySQL" και πατάµε πάλι τη λέξη **Start** και στις δύο έτσι ώστε να γίνει η ανανέωση και να περαστούν οι ρυθµίσεις µας.

**στ.** Πάµε πάλι στο παράθυρο του ίντερνετ, στην διεπαφή *PHP*MyAdmin και χτυπάµε µία ανανέωση, ή τέλος πάντων πάµε µέσα στην βάση δεδοµένων µας την "ptxk\_eshop\_one" και κάνουµε **κλικ** από το πάνω-µενού στην καρτέλα **Εισαγωγή**, θα δούµε ότι το όριο των **2.048KB** έχει αλλάξει στα **6.144KB**. Μόλις ολοκληρώσουµε το ανέβασµα της βάσης ή των αρχείων µας τότε είναι καλό να αλλάξουµε, ξανά, το όριο στα 2M ακολουθώντας την ίδια διαδικασία αλλαγής του.

## **5 Πρότυπα για Joomla! CMS**

Πριν εισάγουµε περιεχόµενο στην ιστοσελίδα µας, όπως κείµενο, εικόνες, προϊόντα, κτλ. πάµε να δούµε τα πρότυπα του Joomla. Πρότυπα λέγονται τα θέµατα µε συγκεκριµένες προδιαγραφές που αλλάζουν την εµφάνιση της ιστοσελίδας µας! Αλλάζουν την παρουσίαση του περιεχοµένου κι όχι το ίδιο το περιεχόµενο, άρα σε αυτό το σηµείο, πάµε να διαλέξουµε ένα πρότυπο για την ιστοσελίδα µας και θα δούµε στα επόµενα κεφάλαια το πως προσθέτεις άρθρα και προϊόντα. Για αυτό το κεφάλαιο, πρέπει να έχετε καταλήξει στο τι είδους ιστοσελίδα θέλετε να φτιάξετε, στο τι προϊόντα ή/και υπηρεσίες πρόκειται να πουλάτε, έτσι ώστε να το έχετε υπόψιν σας καθώς πλοηγείστε στο διαδίκτυο κάνοντας την έρευνα αγοράς. Θα δείτε αµέτρητα πρότυπα και είναι πολύ σηµαντικό να γνωρίζετε τι ιστοσελίδα θέλετε να φτιάξετε πάνω-κάτω γιατί θα δυσκολευτείτε πολύ να διαλέξετε ένα πρότυπο επειδή θα σας αρέσουν όλα. Άλλο όµως είναι τι σας αρέσει και άλλο τι θα ταίριαζε καλύτερα µε την ιδέα σας. Σε κάθε περίπτωση, σηµειώστε 3-4 πρότυπα που σας αρέσουν πολύ και εµπιστευτείτε το ένστικτό σας για την τελική απόφαση. Συµβουλευτείτε όµως και κάποιον από το χώρο της πληροφορικής που ασχολείται µε το Joomla! CMS γιατί ενδεχοµένως να έχει ακούσει για την εταιρεία που πρόκειται να αγοράσετε/κατεβάσετε το πρότυπο. Θα σας βοηθήσει στην επιλογή του ιδανικού προτύπου για εσάς και για την ιδέα σας. Ένας σηµαντικός παράγοντας που πρέπει να επηρεάσει την επιλογή σας, είναι όχι µόνο η εµφάνιση αλλά και η συµβατότητα µε µελλοντικές ενηµερώσεις του Joomla! CMS. Σιγουρευτείτε ότι αγοράζετε ένα πρότυπο από µία οµάδα που είναι ενεργή και συντηρεί τα πρότυπά της. ∆ιαβάστε τις αξιολογήσεις περί του προτύπου, περί της εταιρείας που το παρέχει και διαβάστε επίσης τον οδηγό χρήσης. Ο οδηγός χρήσης θα σας λύσει τις απορίες περί της επεκτασιµότητας και περί του βαθµού της εξατοµίκευσης του κάθε προτύπου. Συνήθως, τα ακριβότερα πρότυπα έρχονται µε περισσότερα "έτοιµα κουµπιά" και µε περισσότερες ρυθµίσεις εξατοµίκευσης/προσαρµογής στις ανάγκες σας. Ότι πληρώνεις, παίρνεις. Γενικά, κατεβάστε το πρότυπο που ταιριάζει καλύτερα µε την ιδέα του καταστήµατός σας και σιγουρευτείτε ότι θα είναι συµβατό µε το Joomla έκδοσης 4.0 επειδή αν και για την ώρα είµαστε στην έκδοση 3.8.11 - 3.9.x, η καινούρια έκδοση πρόκειται να δηµοσιευτεί σύντοµα και δεν θα θέλατε µία ενηµέρωση να "χαλάσει" την διάταξη της ιστοσελίδας σας αν το πρότυπο δεν ενηµερωθεί ποτέ. Κάθε ιστοσελίδα που πουλάει πρότυπα για Joomla θα έχει και ένα βαθµό υποστήριξης ή κάποιο υποτυπώδες chat, ένα e-mail ή ένα φόρουµ συζήτησης για να λύσετε τις απορίες σας.

#### **5.1 Πρότυπα δύο ειδών**

Το Joomla διαχωρίζεται σε προσκήνιο (front-end) και στο παρασκήνιο (back-end). Το προσκήνιο είναι η ιστοσελίδα που επισκέπτονται οι πελάτες και το παρασκήνιο το βλέπουν µόνο οι υπάλληλοι της ιστοσελίδας όπως ο διαχειριστής που συνδέεται στο περιβάλλον της περιοχής της διαχείρισης του Joomla για να αλλάξει τις ρυθµίσεις της ιστοσελίδας µας. Στο παρασκήνιο θα συνδεθεί και ο υπάλληλος που εµπλουτίζει την ιστοσελίδα µε καινούρια άρθρα και µε προϊόντα. Σε αυτό το κεφάλαιο, θα αναζητήσουµε στο ίντερνετ, θα κατεβάσουµε, θα εγκαταστήσουµε και θα δοκιµάσουµε τα πρότυπα που προορίζονται µόνο για το προσκήνιο µιας ιστοσελίδας. Μόλις κάνουµε µία φρέσκια εγκατάσταση το πακέτου του Joomla! CMS 3.x, το θέµα που θα έχουµε προενεργοποιηµένο στο προσκήνιο είναι το **Protostar**, και στο παρασκήνιο είναι το **Isis**. Άρα, το isis θα το αφήσουµε ως έχει επειδή αφορά το παρασκήνιο και θα ασχοληθούµε µόνο µε την αλλαγή του προτύπου από το protostar, σε κάτι άλλο. Όχι πως είναι υποχρεωτικό να εγκαταστήσετε κάποιο άλλο πρότυπο ίσως όµως βρείτε ένα καλύτερο, µε περισσότερες ανέσεις, που ταιριάζει καλύτερα µε την ιδέα του ηλεκτρονικού σας καταστήµατος, όπως το έφτιαξε ο προγραµµατιστής.

## **5.2 Έρευνα αγοράς και κατέβασµα προτύπων**

Παρακάτω σας παραθέτω τις ιστοσελίδες που έψαξα για πρότυπα. Για µία αληθινή επιχείρηση, σίγουρα θα κοιτάξετε για πρότυπα τα οποία προσφέρονται µόνο επί πληρωµή επειδή αυτά θα είναι που θα έχουν περισσότερο κίνητρο οι προγραµµατιστές, να τα αναπτύξουν και να τα υποστηρίξουν περισσότερο από τα δωρεάν παρεχόµενα πρότυπα. Όµως, στα πλαίσια της πτυχιακής εργασίας και σε ένα περιβάλλον στο οποίο θέλετε να πειραµατιστείτε για εκπαιδευτικούς σκοπούς, καλό είναι αν µπορείτε να ελαχιστοποιήσετε τα έξοδά σας να το κάνετε. Για αυτό το λόγο θα κοιτάξω ιστοσελίδες που προσφέρουν πρότυπα δωρεάν και πρότυπα µε πληρωµή. ∆εν αντιλέγω ότι υπάρχουν σοβαροί προγραµµατιστές µε εξαιρετικές προτάσεις για πρότυπα που προσφέρονται µόνο µε πληρωµή αλλά δεν αφιέρωσα τον χρόνο να τους ερευνήσω. Ο λόγος είναι αυτός που ανάφερα και πιο πάνω, να µην ξεφύγουµε από το εκπαιδευτικό πλαίσιο της πτυχιακής εργασίας που αποσκοπεί στην µάθηση σε όλους τους πολίτες ανεξαρτήτως αν έχουν χρήµατα ή όχι. Απλά έναν υπολογιστή χρειάζεστε, εξού και το πρόγραµµα Xampp για δωρεάν τοπικό hosting.

**Πίνακας 17: Από που να κατεβάσετε πρότυπα 100% δωρεάν.** 

∆ιαβάζοντας παρακάτω, θα µάθετε από που µπορείτε να αποκτήσετε πρότυπα δωρεάν. Στα αγγλικά τα πρότυπα λέγονται "templates". ∆ωρεάν πρότυπα για το Joomla, θα βρείτε αν αναζητήσετε στο ίντερνετ την φράση Free Joomla Templates και ευελπιστώ, στα αποτελέσµατα που θα εµφανιστούν, ένα τουλάχιστον από όλα, να σας αρέσει. Στον πίνακα στα δεξιά, βλέπετε τις ιστοσελίδες που επέλεξα µέσα από αρκετές, µιας και σε αυτές βρήκα πρότυπα που µου άρεσαν, που η διαδικασία κατεβάσµατος ήταν εύκολη και φυσικά όλα δωρεάν.

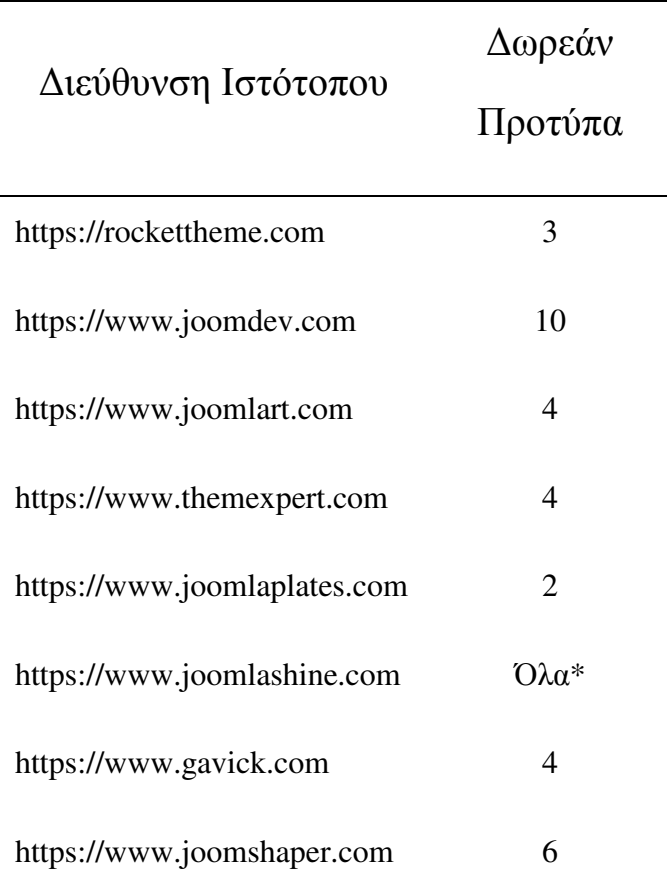

**\*∆ωρεάν δοκιµή για 30 ηµέρες**

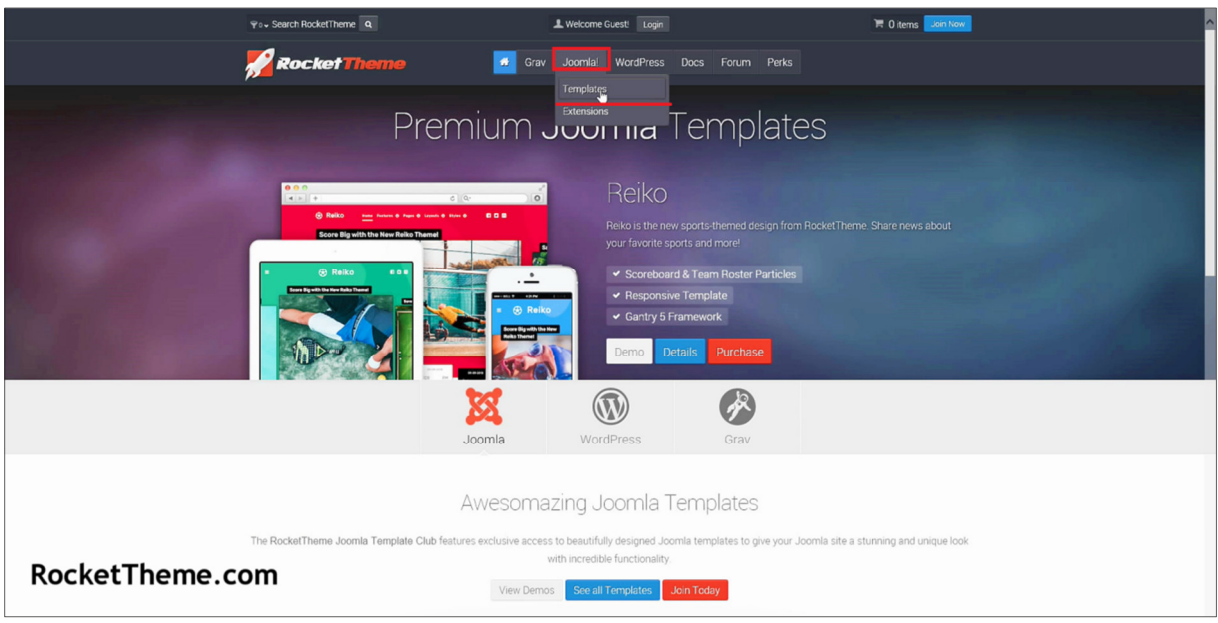

**Εικόνα 83: Αρχική σελίδα της ιστοσελίδας - https://rockettheme.com** 

νετε **κλικ** στο πάνω-µενού στη λέξη **Joomla!**, µετά ένα **κλικ** στη λέξη **Templates**.

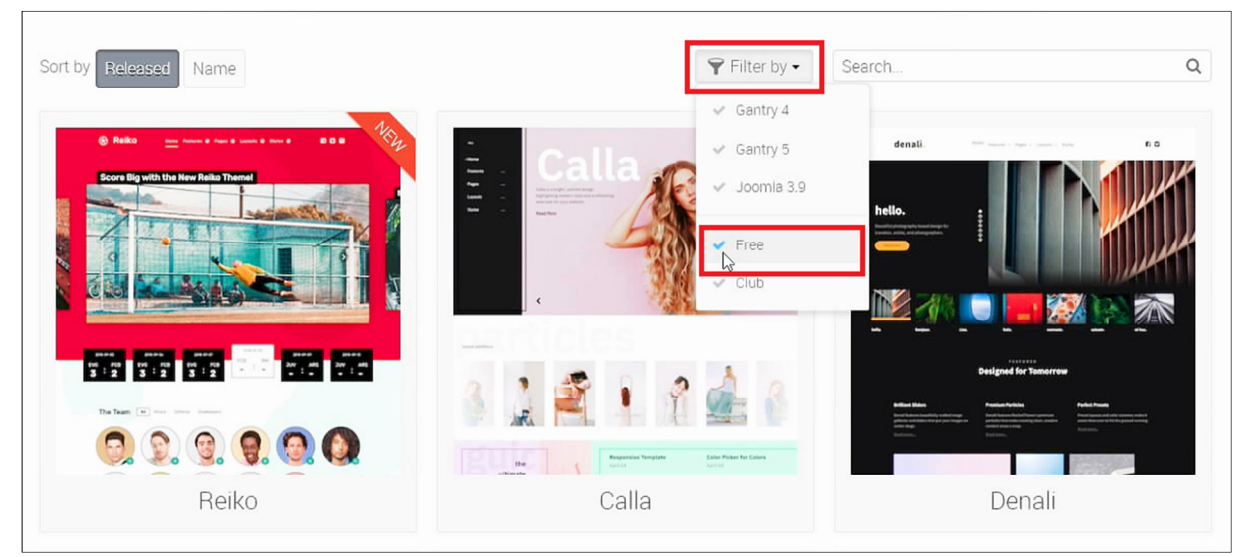

Εδώ είναι όλα τα πρότυπα που έχουν. Κάνουµε κλικ στο **Filter by** και επιλέγουµε **Free**.

**Εικόνα 84: Φιλτράρισµα των αποτελεσµάτων για εµφάνιση µόνο των δωρεάν προτύπων**

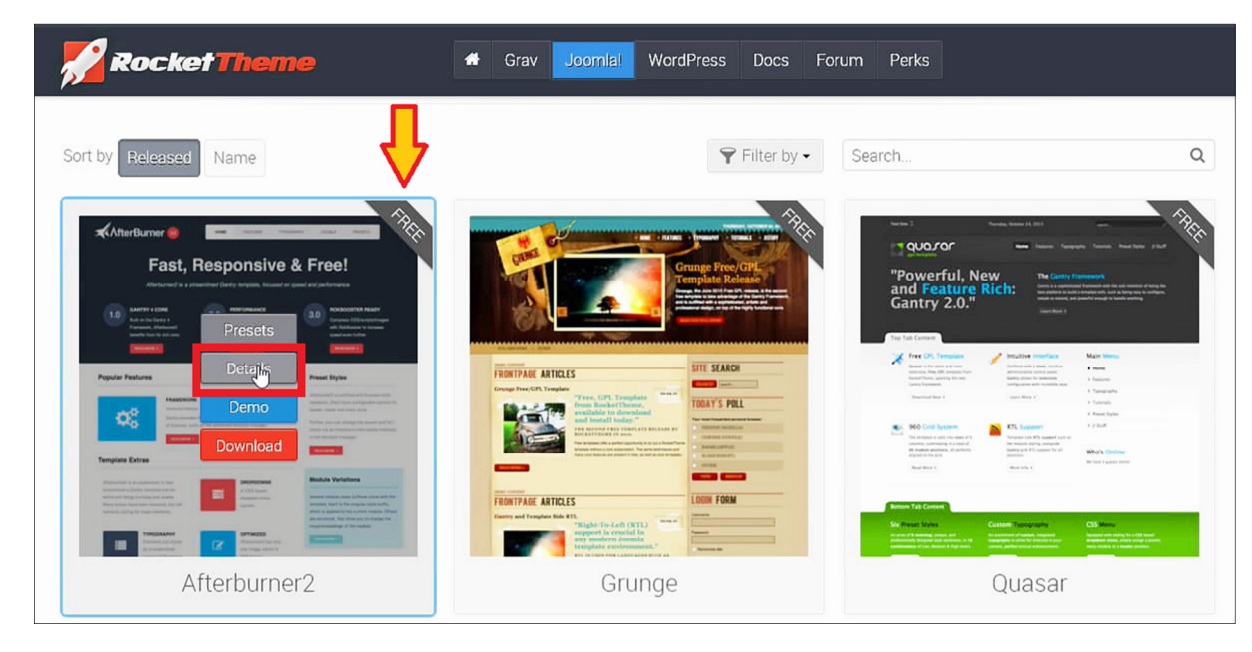

Θα εµφανιστούν όλα τα δωρεάν πρότυπα όπως φαίνονται ενδεικτικά στην Εικόνα 85.

**Εικόνα 85: ∆ωρεάν πρότυπα.** 

Τον καιρό που επισκέφτηκα τα δωρεάν πρότυπα, µόνο τα 3 πρώτα ήταν ενηµερωµένα στην τελευταία έκδοση του Joomla. Τα υπόλοιπα δεν ήταν ενηµερωµένα για να είναι συµβατά 100% µε το Joomla έκδοσης 3.8.x οπότε για αυτό το λόγο σας έχω γράψει πως προσφέρουν µόνο 3 δωρεάν ενώ προσφέρουν περισσότερα. Πήρα υπόψη το ουσιαστικό κοµµάτι του

πράγµατος. Γενικά, µε τον καιρό, όλες οι ιστοσελίδες που θα επισκεφτούµε σε αυτό το υποκεφάλαιο θα παρατηρήσετε καθώς εσείς τις επισκεφτείτε την σήµερον ηµέραν, ότι υποστηρίζουν λιγότερα ή περισσότερα δωρεάν πρότυπα, ανάλογα µε την εταιρική πολιτική που ακολουθούν και µε τις δυνατότητες που έχουν και που αποφασίζουν να αξιοποιήσουν. Οπότε, αν σας αρέσει κάποιο πρότυπο, κάνετε **κλικ** στο πρώτο πρότυπο για παράδειγµα που φέρει το όνοµα "Afterburner2" στη λέξη **Details** για να διαβάσετε περισσότερα περί του προτύπου να δείτε αν σας κάνει.

Το πορτοκαλί κουµπί που γράφει "Download" υπάρχει για να αποθηκεύσουµε το πρότυπο στον υπολογιστή µας. Κάντε **κλικ** στην λέξη **Download** και θα εµφανιστεί το εξής παράθυρο:

| Presets                                                     | Downloads                 |            |        | Changelog               |  |
|-------------------------------------------------------------|---------------------------|------------|--------|-------------------------|--|
|                                                             | <b>Afterburner2</b> Files |            |        | 1. Κατεβάστε το πρότυπο |  |
| Afterburner2 Template (Standalone)                          | W                         | 231 KB     | 1.8    | Download                |  |
| Joomla 3.8 RocketLauncher                                   |                           | 16.1<br>MВ | 1.8    | Download                |  |
| <b>Template Image Sources</b>                               |                           | 112 KB     | 1.8    | Download                |  |
| Gantry 4 Framework for Joomla!<br>2. κατεβάστε το framework |                           | 1.8 MB     | 4.1.37 | Download                |  |

**Εικόνα 86: Σελίδα κατεβάσµατος των αρχείων του προτύπου "Afterburner2"** 

Θα παρατηρήσετε ότι στην καρτέλα "Downloads" έχει τέσσερα αντικείµενα για να κάνουµε λήψη. Εµείς θα χρειαστούµε µόνο τα δύο από τα τέσσερα. Κάνουµε κλικ στο **Download** για να κατεβάσουµε 2 πράγµατα. **1)** Το πρότυπο που είναι το αρχείο µε το όνοµα "Afterburner2 Template (Standalone)" και **2)** το "Gantry 4 Framework for Joomla!". Ο λόγος που εκτός από το ίδιο το πρότυπο **(1)**, χρειάζεται να κατεβάσουµε και ένα αρχείο έξτρα όπως το Gantry Framework **(2)**, είναι επειδή αν προσέξετε τις οδηγίες εγκατάστασης και ορθής χρήσης του συγκεκριµένου προτύπου, θα γνωρίζατε, ότι για να τρέξει το πρότυπο σωστά όπως

σχεδιάστηκε να κάνει, θέλει να έχετε εγκατεστηµένο και το Framework µε το οποίο έχει φτιαχτεί να αξιοποιεί. Μερικές φορές, πρέπει να κατεβάσετε **2 αρχεία** όπως **συµβαίνει και τώρα** στη δική µας περίπτωση. Άλλες φορές πάλι χρειάζεται να κατεβάσετε **1 αρχείο** το οποίο περιέχει το πρότυπο & το Framework και κάποιες άλλες φορές πάλι... δεν υπάρχει καν Framework κι έτσι, κατεβάζετε και εγκαθιστάτε **1 αρχείο** µόνο, που δεν είναι άλλο από το ίδιο το πρότυπο. Περί της εγκατάστασης και της ενεργοποίησής τους, θα το κοιτάξουµε παρακάτω αφού διαβάσατε για τον τρόπο εύρεσης και λήψης των δωρεάν προτύπων για το Joomla! CMS. Σε κάθε περίπτωση, αν είστε ευχαριστημένοι με τα πρότυπα που έχετε κατεβάσει ως τώρα και θέλετε να τα εγκαταστήσετε, παρακαλώ διαβάστε το επόµενο υποκεφάλαιο.

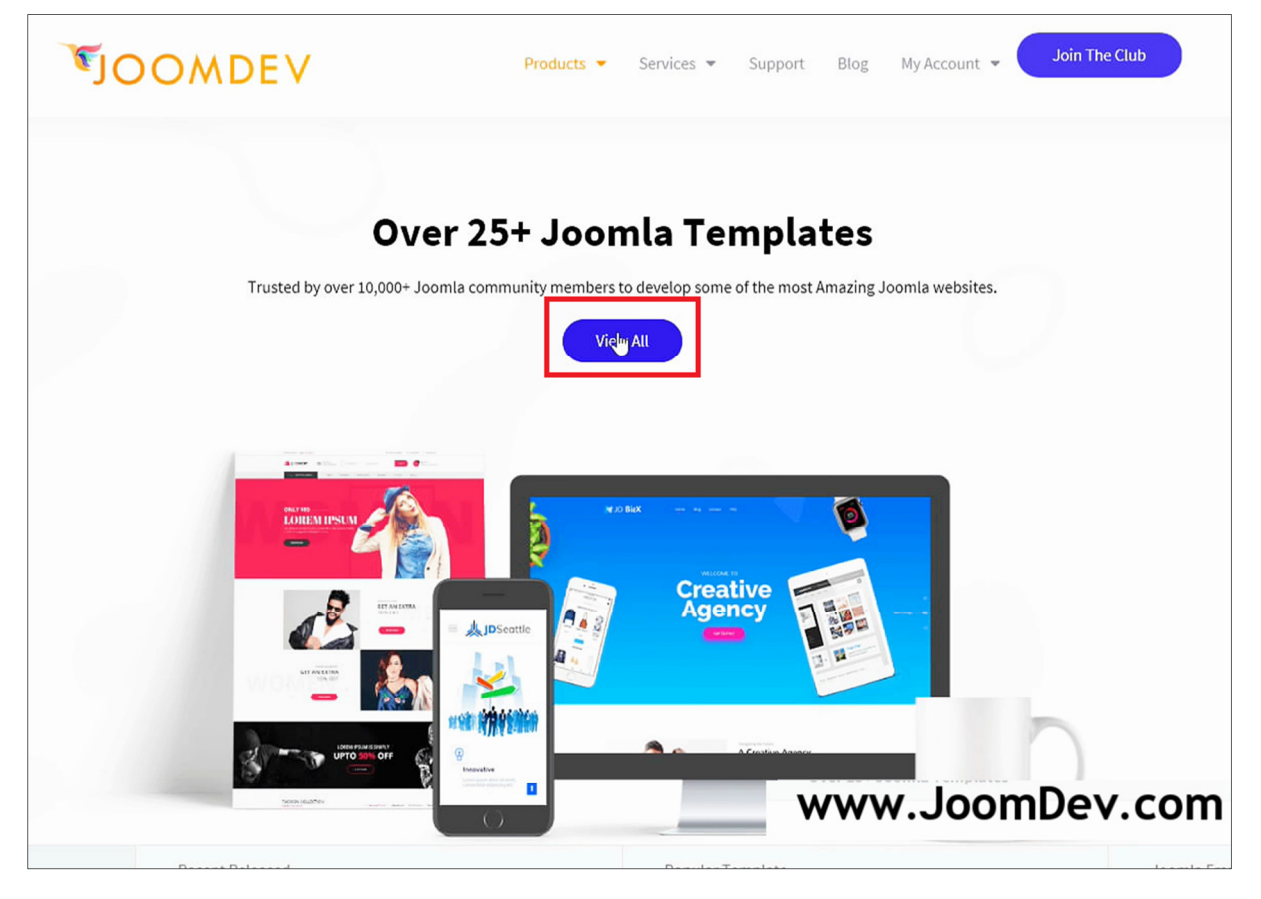

**Εικόνα 87: Αρχική σελίδα της ιστοσελίδας - https://www.joomdev.com** 

Περιµένετε λίγα δευτερόλεπτα να έρθει η εικόνα κύλισης στο κέντρο της σελίδας που αναφέρεται για τα "Joomla Templates" που προσφέρουν και κάντε κλικ στο σηµείο που γράφει **View All**, στο κέντρο της σελίδας.

Αλλιώς, πηγαίνετε στο πάνω-µενού, κάντε κλικ εκεί που γράφει **Products** και κάντε κλικ στο **Templates**. Θα σας εµφανιστούν όλα τα πρότυπα που προσφέρουν αλλά εµείς κοιτάζουµε τα δωρεάν για την ώρα, οπότε στο µικρό µενού επιλογής των κατηγοριών, επιλέξτε το **Free (9)**, ο αριθµός σε παρένθεση αντιπροσωπεύει τον αριθµό των δωρεάν προτύπων.

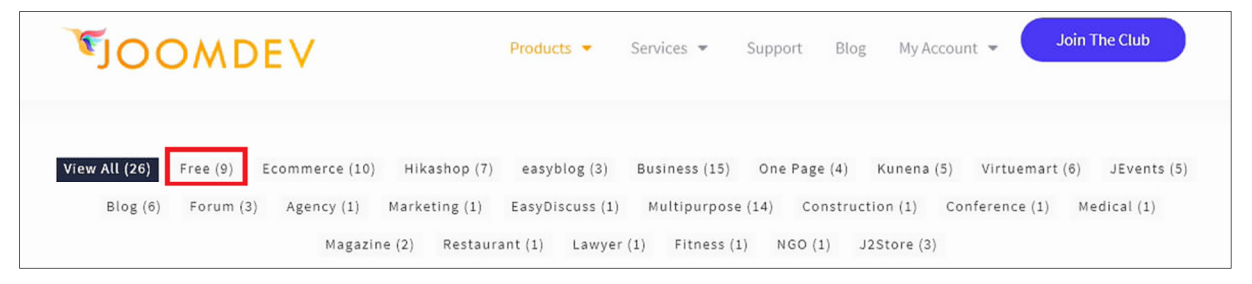

**Εικόνα 88: Μενού φιλτραρίσµατος προτύπων ανάλογα µε την κατηγορία που ανήκουν.** 

Σας δείχνω ένα πρότυπο από τα εννέα, που µου κέντρισε το ενδιαφέρον, το "JD Seattle" στα δεξιά. Κάνω κλικ στο µπλε κουµπί **Details and Demo**. Έχει φορτώσει η σελίδα του προτύπου που επέλεξα στην Εικόνα 89 και ακριβώς από κάτω από το πλήρες όνοµά του,

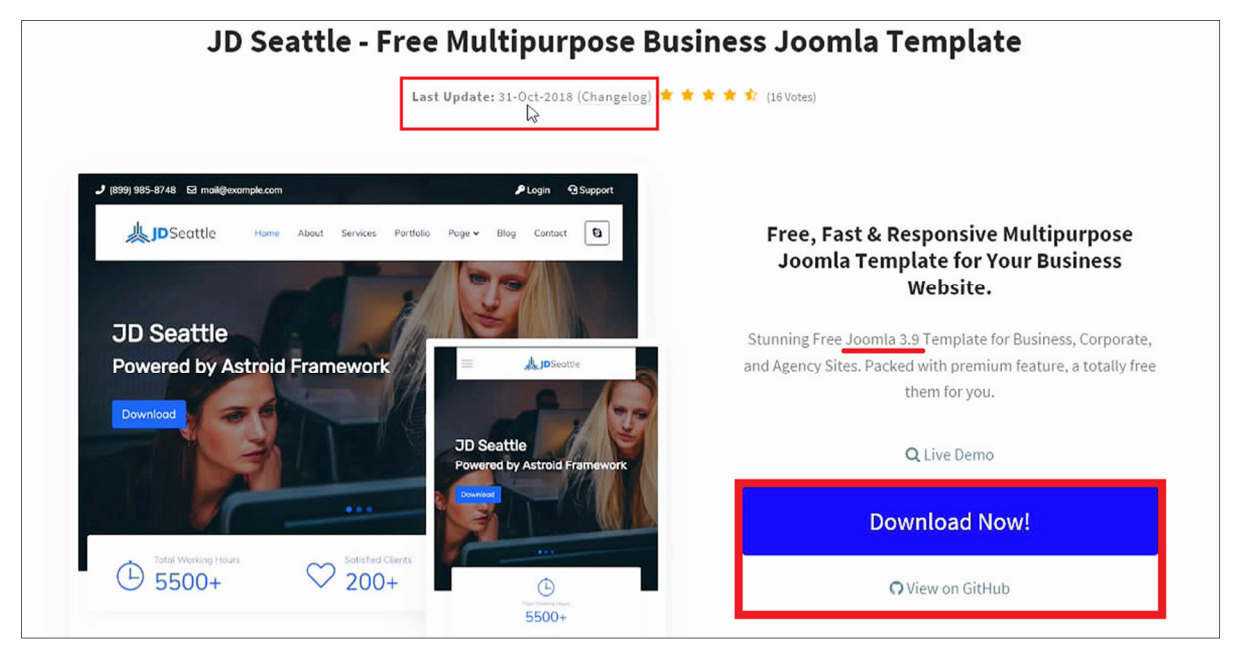

**Εικόνα 89: Η σελίδα επισκόπησης του προτύπου "JD Seattle", µε λίγες πληροφορίες**

θα δείτε µία ηµεροµηνία "Last Update: 31-Oct-2018" η οποία αναγράφει πότε ενηµερώθηκε το πρότυπο τελευταία φορά. Ίσως σας φανεί παλιά ηµεροµηνία αλλά ήταν η πιο πρόσφατη τον καιρό που εγώ επισκέφτηκα τον ιστότοπο (Νοέµβριος 2018). Επίσης, κάνοντας κλικ στη λέξη "Changelog" διαβάζουµε για τις αλλαγές/αναβαθµίσεις που έκαναν στο συγκεκριµένο και βλέπουµε ποιά έκδοση Joomla υποστηρίζει.

Την πιο πρόσφατη έκδοση που υποστηρίζει (Joomla 3.9) την διαβάζουµε στο κειµενάκι στα δεξιά της σελίδας. Λογικά εσείς, αν επισκεφτείτε την ίδια ιστοσελίδα σήµερα, ίσως έχει τα ίδια πρότυπα, ίσως έχει διαφορετικά, πάντως συγκεκριµένα το "JD Seattle" έχει ενηµερωθεί τελευταία στις 13 Σεπτεµβρίου του 2019 και υποστηρίζει την έκδοση Joomla 3.9.11. Είναι αυτό που σας είπα ότι δηλαδή, µε το πέρασµα του καιρού οι ιστοσελίδες των εταιρειών ενηµερώνονται µε νέες πληροφορίες. Για να το κατεβάσετε, κάνετε κλικ στο µεγάλο κουµπί **Download Now!** ή αν θέλετε ρίχνετε µία µατιά στον οδηγό χρήσης (**documentation**) και φυσικά µπορείτε να κάνετε µία δοκιµή πατώντας στο **Live Demo**.

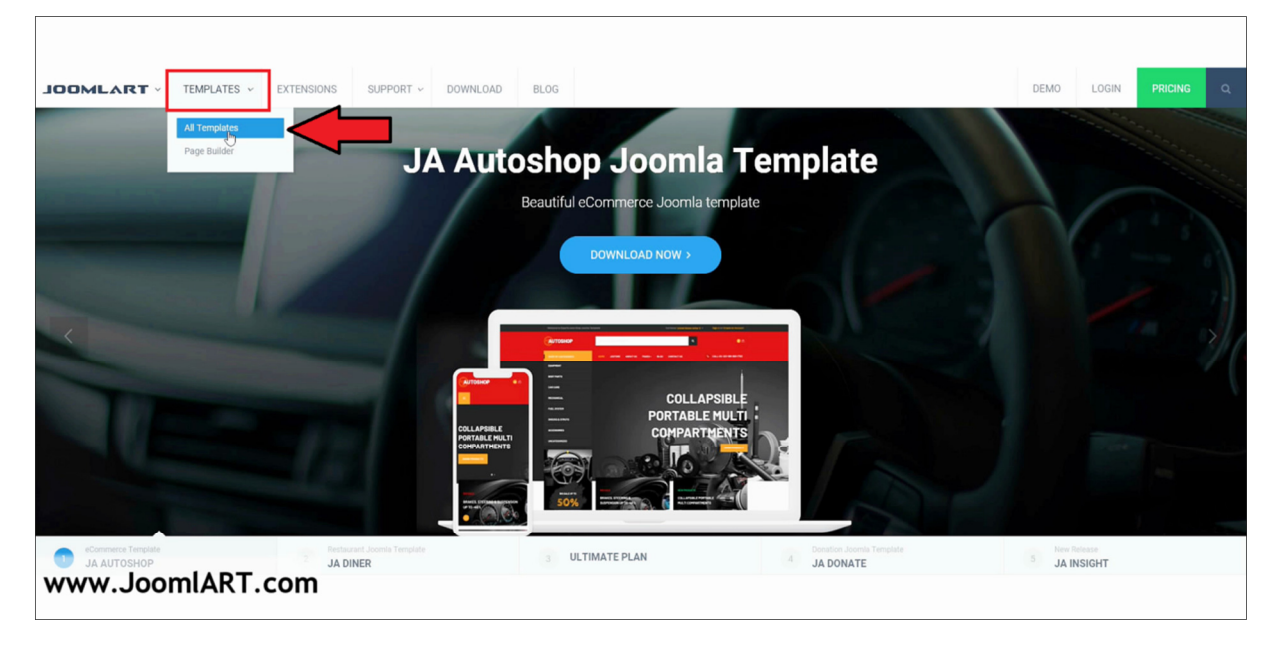

**Εικόνα 90: Αρχική σελίδα της ιστοσελίδας - https://www.joomlart.com** 

Από το µενού, κάνουµε κλικ στο **TEMPLATES** και επιλέγουµε τη λέξη **All Templates**. Θα εµφανιστούν όλα τα πρότυπα (191) εµείς θα επιλέξουµε την κατηγορία **Free (4)** από ένα παρόµοιο µενού όπως έχουµε συναντήσει στην προηγούµενη ιστοσελίδα.

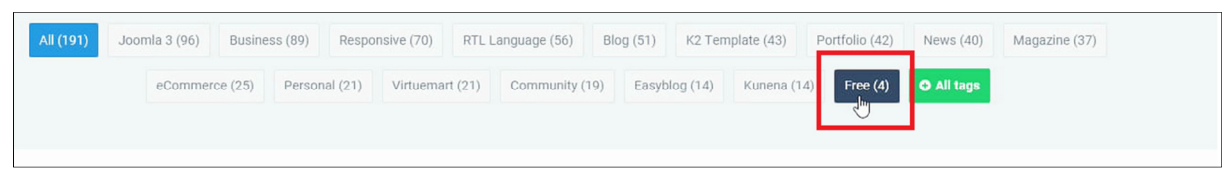

**Εικόνα 91: Μενού φιλτραρίσµατος εµφάνισης προτύπων**

Αφού εµφανιστούν τα δωρεάν πρότυπα, είναι τέσσερα στο σύνολο, βλέπετε την ηµεροµηνία από την τελευταία φορά που έχουν ενηµερωθεί, και από εκεί, θα επιλέξουµε αυτό που µας αρέσει κάνοντας **κλικ επάνω του**. Επιλέγω το πρώτο πρότυπο, το **JA Simpli**, πάνω αριστερά.

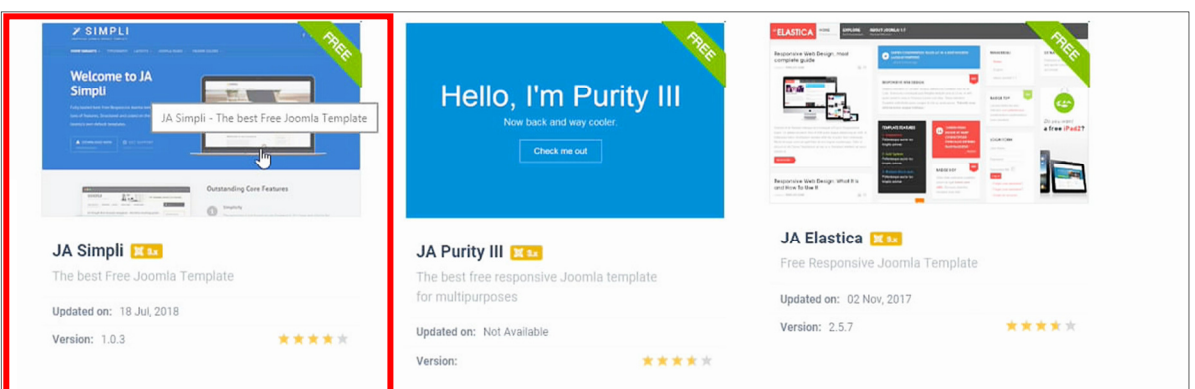

**Εικόνα 92: ∆ωρεάν διαθέσιµα πρότυπα προς λήψη και χρησιµοποίηση**

Στην σελίδα του κάθε προτύπου θα έρθετε σε επαφή µε ένα αγγλικό κειµενάκι που περιγράφει το πρότυπο µε λίγα λόγια, έχετε πληροφορίες όπως, πότε ενηµερώθηκε τελευταία, η τρέχουσα έκδοση που είναι σε κυκλοφορία έτσι ώστε να την συγκρίνετε µε την έκδοση που ενδεχοµένως έχετε εγκαταστήσει στην ιστοσελίδα σας και να δείτε αν είναι νεότερη ή όχι, το πλήθος των λήψεων από άλλους χρήστες έως τώρα και τέλος, η αξιολόγησή του. Στα κουµπιά "LIVE DEMO", παίρνετε ένα δείγµα το πως θα φαίνεται µία αληθινή ιστοσελίδα µε αυτό το πρότυπο, στο "DOCUMENTATION" διαβάζετε τις χρήσιµες οδηγίες του οδηγού χρήσης, και στο "DISCUSSION" παίρνετε µέρος στη συζήτηση περί αυτού εδώ του προτύπου. ∆ιαβάζετε τι λένε οι άλλοι χρήστες για αυτό το πρότυπο και σχηµατίζετε µία σφαιρική άποψη για το αν πρόκειται να καλύψει τις ανάγκες σας ή όχι. Τέλος, **πατήστε** το κουµπί **GET IT NOW!** για να το κατεβάσετε. Το πρότυπο αυτό δεν έχει framework, αλλά ίσως κατεβάσετε άλλα έξτρα.

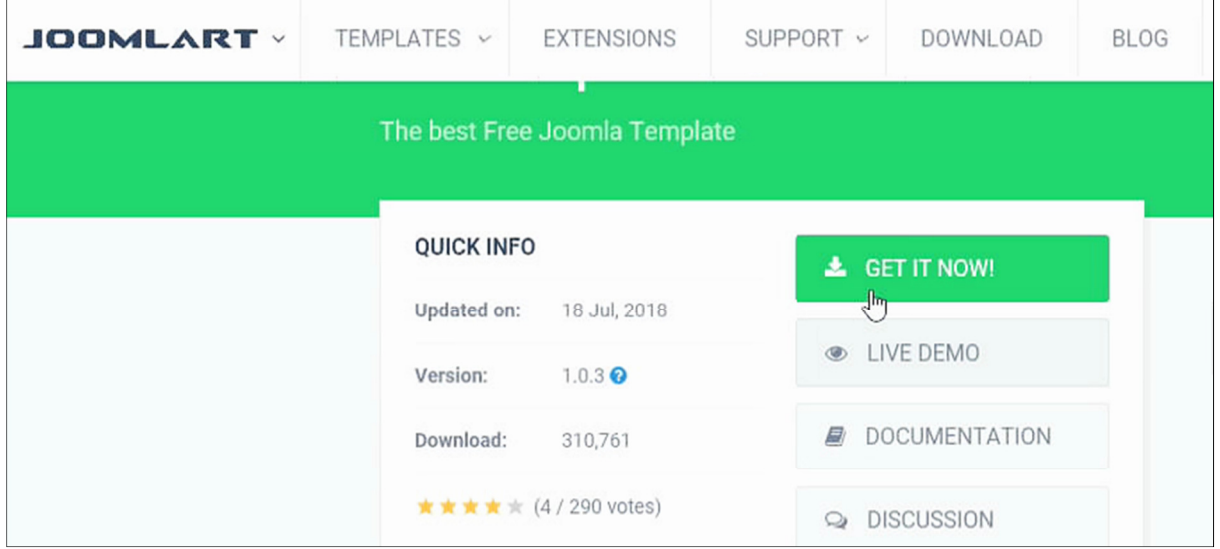

**Εικόνα 93: Σελίδα επισκόπησης του προτύπου "JA Simpli" και των προδιαγραφών του.** 

Θα µεταφερθείτε σε µία νέα σελίδα. Πρέπει να φτιάξετε έναν δωρεάν λογαριασµό και µετά να συνδεθείτε στον λογαριασµό σας για να σας επιτρέψουν να κατεβάσετε τα αρχεία του προτύπου. Εγώ **θα επιλέξω** να κατεβάσω το "JA Simpli Template" που είναι το πρότυπό µας, τα "JA System Designit Plugin" και "JA Extenstion Manager Component for J3.x" που επιλέγω, είναι προγράµµατα που έχουν σκοπό να υποβοηθήσουν τις δυνατότητες του προτύπου. Οπότε πατάω στο κουµπί **DOWNLOAD SELECTED FILES** στο τέλος τις σελίδας ή τα κατεβάζω ένα-ένα από το κουµπί **DOWNLOAD** στα δεξιά.

| L                               | <b>NAME</b>                              | <b>TYPE</b> | <b>LAST UPDATE</b>      | <b>VERSION</b> | SIZE      | <b>ACTION</b>       |
|---------------------------------|------------------------------------------|-------------|-------------------------|----------------|-----------|---------------------|
| □                               | JA Simpli - Free Joomla Template         | quickstart  | 18 Sep 2018             |                | 23.26 MB  | ± DOWNLOAD          |
| $\overline{\checkmark}$         | JA Simpli Template                       | template    | 18 Jul 2018             | 1.0.3          | 1.61 MB   | ± DOWNLOAD<br>0.001 |
| $\overline{\blacktriangledown}$ | JA System Designit Plugin                | plugin      | 12 May 2016             | 1.0.0          | 3.21 KB   | ± DOWNLOAD          |
| $\overline{\blacktriangledown}$ | JA Extenstion Manager Component for J3.x | component   | 29 May 2018             | 2.6.4          | 571.53 KB | ± DOWNLOAD<br>111   |
|                                 |                                          |             | DOWNLOAD SELECTED FILES |                |           |                     |

**Εικόνα 94: Σελίδα λήψης του προτύπου, σας δείχνω τι έχω επιλέξει.** 

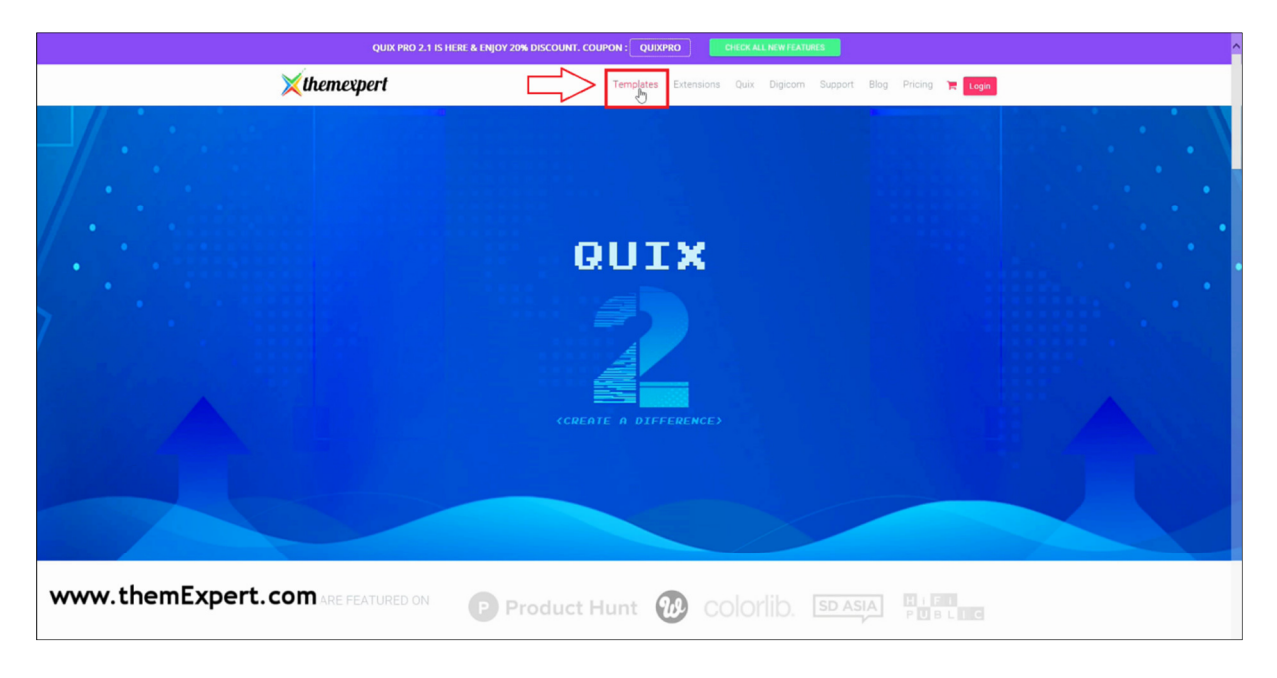

**Εικόνα 95: Αρχική σελίδα της ιστοσελίδας - https://www.themexpert.com** 

Κάνουµε κλικ στο πάνω-µενού στη λέξη **Templates**. Θα εµφανιστούν τα πρότυπα και από το µενού µε τις κατηγορίες, κάνουµε κλικ στο **Free (9)**.

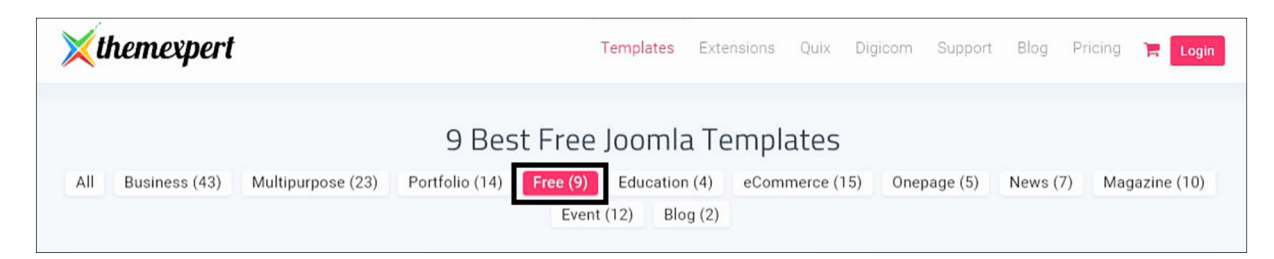

#### **Εικόνα 96: Μενού φιλτραρίσµατος προτύπων.**

Επιλέγουµε ένα πρότυπο της αρεσκείας µας, εγώ κάνω κλικ πάνω στο πρότυπο **Zmash**. Θα µεταφερθούµε στη σελίδα του προτύπου, εκεί θα βρείτε φωτογραφίες για το πως φαίνεται, θα υπάρχει µία σύντοµη περιγραφή, ποια έκδοση Joomla υποστηρίζει, πότε ενηµερώθηκε τελευταία φορά, σε ποιά έκδοση είναι, έχει Changelog, έχει και "Live Demo". Κάνοντας κλικ στο **Download Free**, κατεβάζετε το πρότυπο στον υπολογιστή σας. Το συγκεκριµένο πρότυπο παρουσιάζεται ως ιδανικό για όσους θα ήθελαν να έχουν ένα blog. Κάθε φορά, επιλέγω να σας δείξω το πρότυπο που µου έκανε την µεγαλύτερη εντύπωση. Συνεχίζουµε ως προς τον εντοπισµό του προτύπου της αρεσκείας µας.

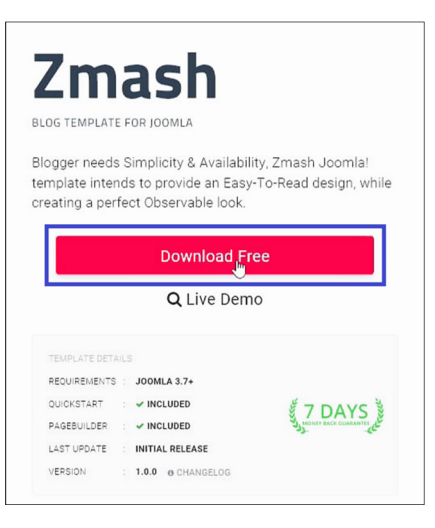

**Εικόνα 97: Κουµπί κατεβάσµατος προτύπου.** 

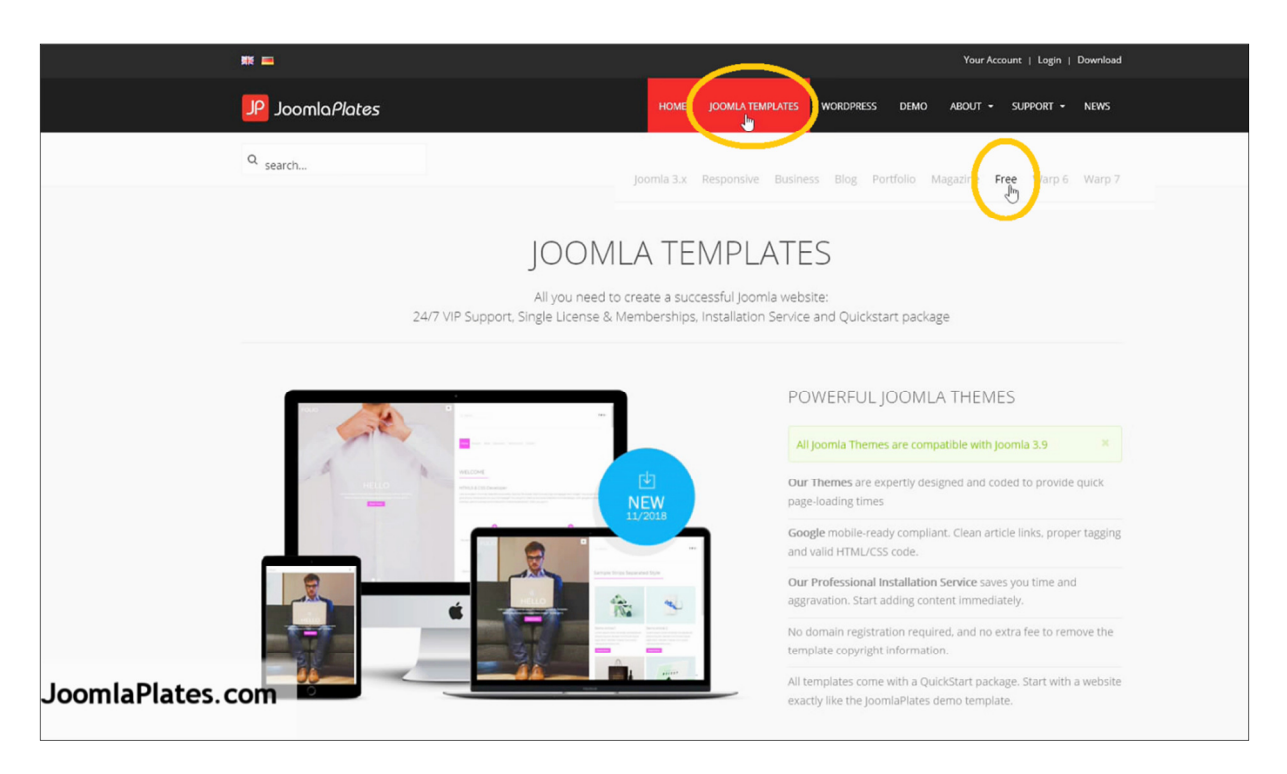

81 **Εικόνα 98: Αρχική σελίδα ιστοσελίδας - https://www.joomlaplates.com** 

Η πρώτη πληροφορία που λαµβάνουµε επισκεπτόµενοι την από πάνω ιστοσελίδα είναι ότι ισχυρίζονται πως όλα τα πρότυπα που έχουν για το Joomla είναι συµβατά µε την έκδοση 3.9. Αυτά είναι πολύ καλά νέα και γενικά να το προσέχετε αυτό όπως σας είπα διότι δεν θα θέλατε να επενδύσετε τον χρόνο σας στην ανάπτυξη και στον εµπλουτισµό της ιστοσελίδα σας µε κάθε είδους περιεχόµενο και να µάθετε αργότερα ότι δεν πρόκειται το πρότυπό σας να έχει υποστήριξη στο µέλλον ή ούτε πρόκειται να είναι συµβατό µε τις νεότερες εκδόσεις του Joomla 4.x. Γιατί το να µείνετε στην έκδοση 3.5 ή στην πιο πρόσφατη την 3.9 για µια ζωή µόνο και µόνο επειδή δεν θέλετε να αλλάξετε πρότυπο, αυτό είναι κάτι που πρέπει να το απορρίψετε διότι αν εσείς δεν ενηµερώνετε τακτικά την ιστοσελίδα σας στην τελευταία έκδοση του Joomla, πως περιµένετε να είσαστε προστατευµένοι από διάφορα κενά ασφαλείας και τρύπες που ίσως προκύψουν κάποια στιγµή στο µέλλον; Πως περιµένετε να λάβετε διορθώσεις σε δυσλειτουργίες µέσα στην Joomla ιστοσελίδα σας εάν δεν εγκαταστήσετε τις νεότερες ενηµερώσεις; Τώρα, εάν έχετε να κάνετε µε µία ιστοσελίδα εκτός δικτύου, όπως εµείς στο πλαίσιο της πτυχιακής εργασία θα ασχοληθούµε µε µία ιστοσελίδα στο Xampp, τότε αυτό είναι άλλου παπά Ευαγγέλιο. Από το µενού, κάνουµε κλικ στο **JOOMLA TEMPLATES** και στη συνέχεια από το υποµενού κάνουµε κλικ στο **Free** για να εµφανιστούν µόνο τα δωρεάν πρότυπα.

Συγνώµη για την εισαγωγή, αλλά ήθελα να σας πω κάποια πράγµατα και να σπάσει λίγο η µονοτονία των βηµάτων που ακολουθούµε σε κάθε ιστοσελίδα που προσφέρει πρότυπα για το Joomla. Λοιπόν, αφού πατήσετε τη λέξη **Free** όπως είπαµε, θα σας εµφανιστούν όλα-κι-όλα δύο δωρεάν πρότυπα, το "X2-Video" και το "FREE Joomla Template".

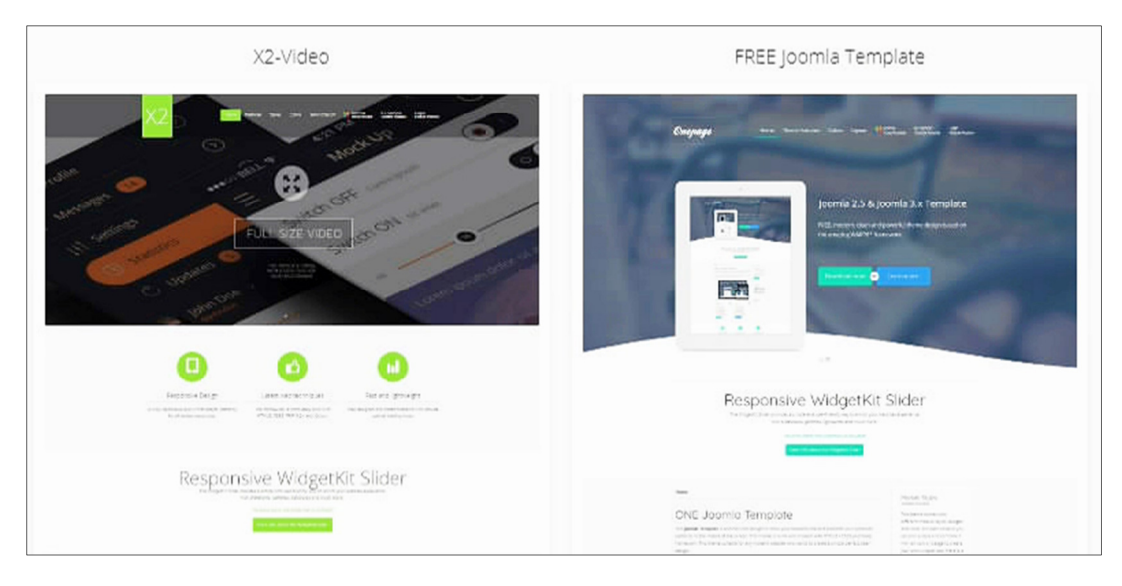

**Εικόνα 99: Τα δύο δωρεάν πρότυπα.** 

Ας πούµε ότι εγώ κάνω κλικ στις **Λεπτοµέρειες** (**Details**), στο κέντρο του 2ου προτύπου που λέγεται "**FREE Joomla Template**" για να ανοίξει σε µία νέα σελίδα. Πολύ δηµιουργικό όνοµα του δώσανε, δεν νοµίζετε; Στη σελίδα του προτύπου, όση φαντασία τους λείπει για τις ονοµασίες, τόσες περισσότερες πληροφορίες έχουν συµπεριλάβει. Θα βρείτε µία σύντοµη περιγραφή, υποστήριξη µέσω E-mail αλλά και µέσω ενός φόρουµ, τις κύριες δυνατότητές του, τα τεχνικά απαιτούµενα χαρακτηριστικά, γράφει ότι είναι συµβατό µε την έκδοση Joomla 3.x αλλά δεν το κάνει πιο συγκεκριµένο, και τέλος, έχει ένα πινακάκι µε επιπλέον δυνατότητες και εκεί είναι που θα σας χαλάσει την ζαχαρένια σας. Βλέπετε, αυτή εδώ η εταιρεία, ναι µεν, προσφέρει 2 δωρεάν πρότυπα αλλά... έχει έναν συγκεκριµένο όρο, ότι δηλαδή τα πρότυπα αν τα κατεβάσετε και τα χρησιµοποιήσετε δωρεάν (Free Version), δεν θα µπορείτε να τα χρησιµοποιήσετε για εµπορικούς σκοπούς, εκτός βέβαια αν αγοράσετε την εµπορική τους έκδοση (Pro Version). ∆οκιµάζετε το πρότυπο κάνοντας κλικ στο πράσινο

κουµπί που γράφει **Template Demo**, αγοράζετε το δωρεάν πρότυπο αν σας αρέσει αλλά εµείς µιλάµε για δωρεάν πρότυπα οπότε για να το αποκτήσετε κάντε κλικ στο γκρίζο κουµπί που γράφει **Free Version**.

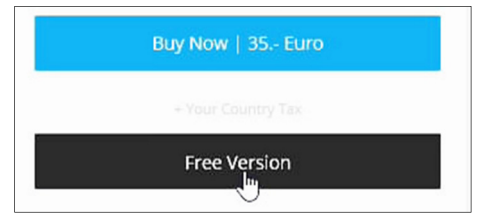

**Εικόνα 100: ∆ωρεάν λήψη.** 

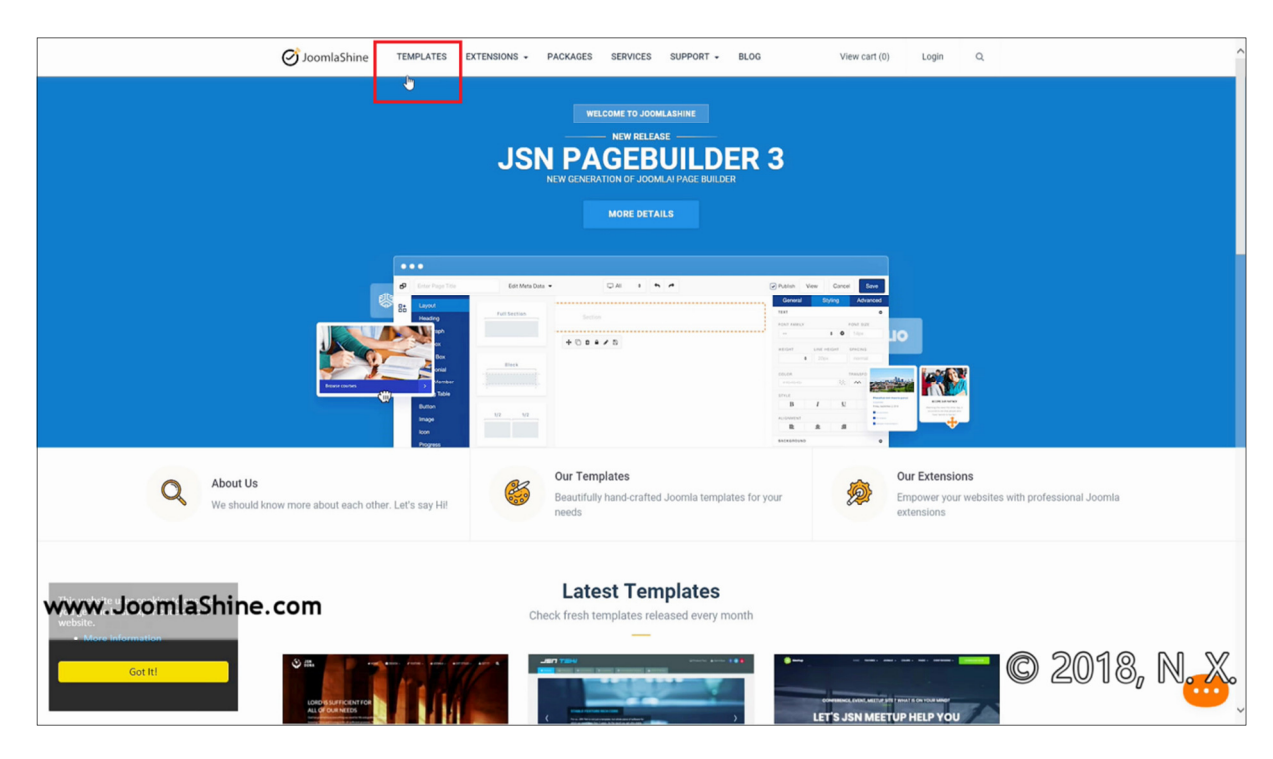

**Εικόνα 101: Αρχική σελίδα της ιστοσελίδας - https://www.joomlashine.com** 

Στο πάνω-µενού, κάνουµε κλικ στη λέξη **TEMPLATES**. Θα εµφανιστούν τα πρότυπα και το µικρό-µενού µε τις κατηγορίες όµως, εδώ δεν βλέπω πουθενά την λέξη "Free" για να την

| All             | Wedding     | Fitness     | New | Fashion   | Construction  |              | Charity/NGO      | Music | Sport     | Government |            | City |
|-----------------|-------------|-------------|-----|-----------|---------------|--------------|------------------|-------|-----------|------------|------------|------|
| Intranet        | Beauty/Spa  | Job Board   |     | Directory | Gaming        | <b>Movie</b> | Catalog          | Event | Travel    | E-Commerce |            |      |
| <b>Business</b> | Real-Estate | Blog/Social |     | Portfolio | News/Magazine |              | Hotel/Restaurant |       | Education | Medical    | VirtueMart |      |

**Εικόνα 102: Μενού φιλτραρίσµατος προτύπων.** 

επιλέξω και να εµφανιστούν µόνο τα δωρεάν πρότυπα. Από ότι κατάλαβα, σε αυτή την

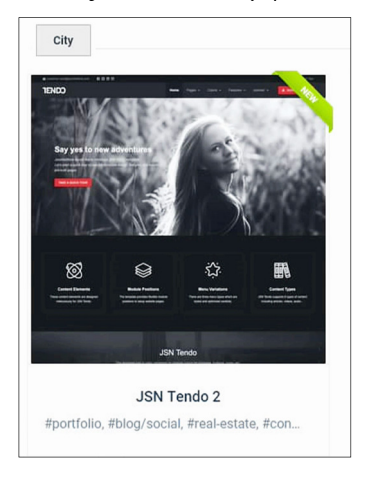

**Εικόνα 103: Πρότυπο JSN Tendo 2** 

ιστοσελίδα µάλλον τα πρότυπα είναι όλα δωρεάν οπότε θα επιλέξω από το µενού την κατηγορία **City** για να διαλέξω ένα πρότυπο της αρεσκείας µου. Κάνω κλικ σε ένα πρότυπο, στο **JSN Tendo 2**. Η σελίδα παρουσίασής του είναι εξαιρετική. Θα βρείτε µία σύντοµη περιγραφή, αρκετές πληροφορίες που θα σας δελεάσουν στο να κατεβάσετε αυτό το πρότυπο, µας αναφέρει ότι είναι φτιαγµένο µε το JNS SunFramework που παρέχει αρκετές ανέσεις και έτοιµα κουµπιά για την ταχύτερη εξατοµίκευση του προτύπου σας στις δικές σας προτιµήσεις περί της εµφάνισης και όχι µόνο.

∆ιότι προσφέρει και επεκτάσεις (extensions) για να συνοδέψουν το πρότυπο επεκτείνοντας τις δυνατότητές του. Παροµοίως λαµβάνετε πληροφορίες περί της έκδοσης που κυκλοφορεί στην αγορά, πότε ενηµερώθηκε τελευταία φορά, υπάρχει διαθέσιµο Online Demo ή Live Demo όπως το ξέρετε, υπάρχει changelog και φυσικά οδηγός χρήσης και τεχνική υποστήριξη.

Κάνοντας κλικ στο πορτοκαλί κουµπί **GET IT NOW** ή στο κουµπί **Download**, µπορείτε να κατεβάσετε το πρότυπο στον υπολογιστή σας.

Latest Version: 2.1.0 (changelog)

土 Download յհղ

**Documentation** 

**C** Support

**Εικόνα 104: Ιστορικό αλλαγών, κουµπί λήψης αρχείων προτύπου, οδηγός χρήσης, υποστήριξη.** 

Η διαφοροποίηση µε αυτή την εταιρεία είναι ότι ενώ προσφέρει τη µεγαλύτερη γκάµα από δωρεάν πρότυπα, όλα έρχονται µε ηµεροµηνία λήξης. ∆ηλαδή έχουν µία δοκιµαστική περίοδο των 30 ηµερών. Που σηµαίνει ότι µετά από 30 ηµέρες πρέπει να αγοράσετε το πρότυπο για να συνεχίζετε να το χρησιµοποιείτε. Το καλό είναι ότι η δοκιµαστική περίοδος δεν είναι περιορισµένη σε κανέναν βαθµό που σηµαίνει ότι έχετε την ίδια πρόσβαση σε όλες τις δυνατότητες του προτύπου όπως θα είχατε αν το αγοράζατε εξ' αρχής άρα µπορείτε να πειραµατιστείτε για 30 ηµέρες ανενόχλητοι.

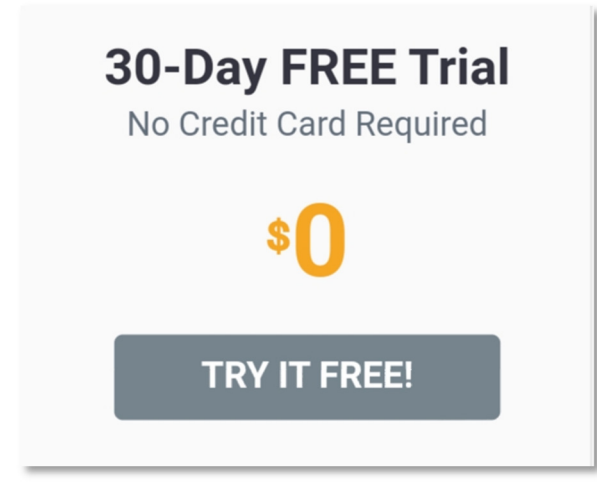

**Εικόνα 106: ∆ωρεάν δοκιµή, διάρκειας τριάντα ηµερών**

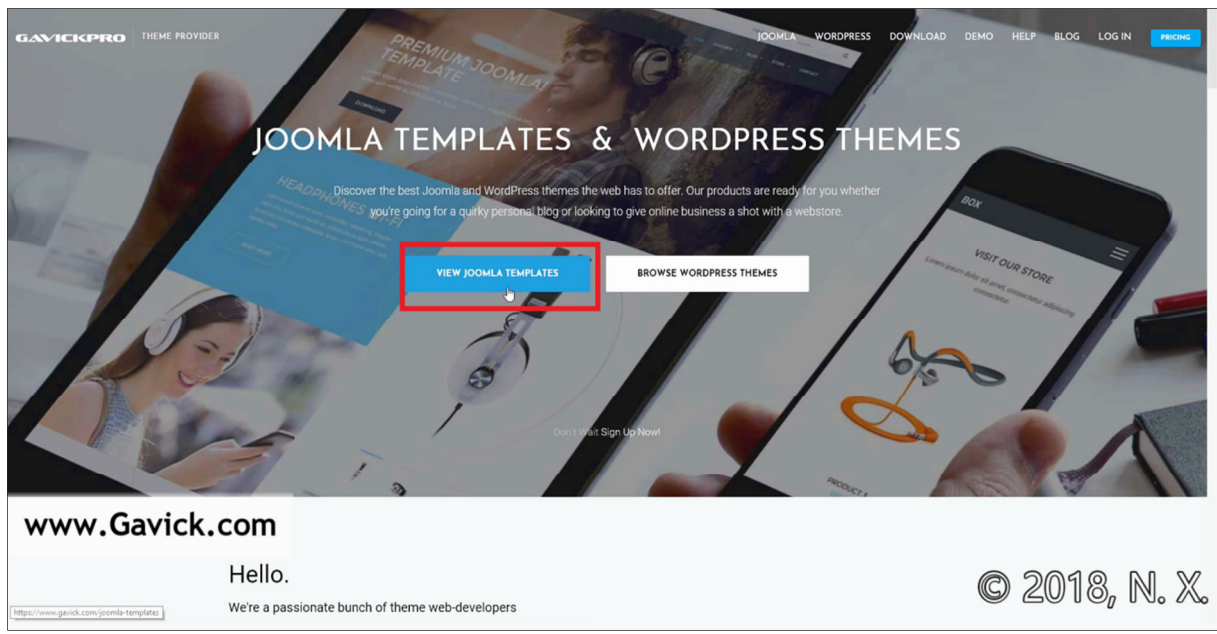

**Εικόνα 105: Αρχική σελίδα της ιστοσελίδας - https://www.gavick.com/** 

Κάνουµε κλικ στο **VIEW JOOMLA TEMPLATES**. Αφού εµφανιστούν όλα τα πρότυπα, κάνουµε κλικ στις κατηγορίες στα δεξιά κι επιλέγουµε **Free**. Μας δίνουν 4 δωρεάν πρότυπα.

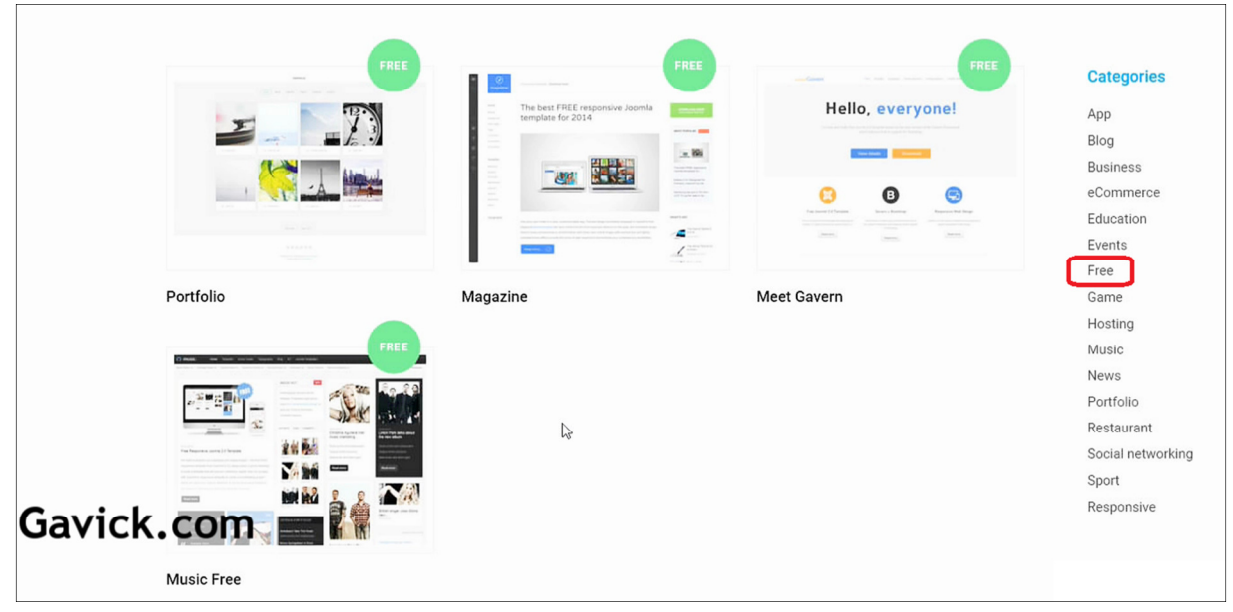

**Εικόνα 107: Σελίδα λήψης επισκόπησης των διαθέσιµων δωρεάν προτύπων - Gavick.com** 

Επιλέγουµε αυτό που µας αρέσει περισσότερο. Χωρίς να θέλω να επαναλαµβάνοµαι, φαντάζοµαι πήρατε µία ιδέα του τι είδους πληροφορίες πρόκειται να αντικρίσετε στη σελίδα του κάθε προτύπου. Κι εδώ θα βρείτε πληροφορίες για το πότε ενηµερώθηκε τελευταία φορά, µε ποια έκδοση Joomla είναι συµβατό, κτλ.

Πατήστε το κουμπί **FREE DOWNLOAD** για να το κατεβάσετε.

## **5.3 Εγκατάσταση & ενεργοποίηση του προτύπου**

Όποιο πρότυπο και να διαλέξατε, ελπίζω να ακολουθήσατε τις ενδεικτικές οδηγίες και να έχετε κατεβάσει τα απαραίτητα αρχεία του προτύπου. Τις περισσότερες φορές το µόνο που θα χρειαστεί να κατεβάσετε είναι **1 αρχείο,** το ίδιο το πρότυπο, άλλες φορές πάλι µαζί µε το πρότυπο θα χρειαστεί να κατεβάσετε και ένα επιπλέον αρχείο που θα είναι το λεγόµενο framework µε το οποίο έχει φτιαχτεί το πρότυπο. Το framework έρχεται σαν ένα ξεχωριστό αρχείο άρα θα έχετε να εκτελέσετε το έργο του να κατεβάσετε **2 αρχεία** στο σύνολο ή άλλες φορές, τα αρχεία του framework συµπεριλαµβάνονται µε τον φάκελο του προτύπου, δηλαδή και πάλι, θα κατεβάσετε **1 αρχείο.** Υπάρχουν περιπτώσεις που θα χρειαστεί να κατεβάσετε

δωρεάν ή αγοράζοντας, τα έξτρα προγράµµατα ή αλλιώς τα ενθέµατα & τις επεκτάσεις που απαιτεί το πρότυπο, να τα αποκτήσετε για να αξιοποιηθούν πλήρως οι δυνατότητές του. Σε κάτι τέτοιες περιπτώσεις λοιπόν, ίσως χρειαστεί να κατεβάσετε **πολλαπλά αρχεία.** Όπως και να έχει, θα καταλήξετε µε αρχεία στον υπολογιστή σας που έχουν τη µορφή φακέλου.zip. ∆εν χρειάζεται να κάνετε κάτι σε αυτά. Όπως τα κατεβάσατε θα τα αποθηκεύσετε κάπου και αυτό είναι όλο. Αφού κατεβάσετε το πρότυπο της αρεσκείας σας, πως γίνεται να το εγκαταστήσετε; Πριν προχωρήσουµε στην εγκατάσταση του νέου προτύπου, παρακαλώ αφιερώστε λίγο χρόνο και πάρτε ένα αντίγραφο ασφαλείας της ιστοσελίδα σας όπως µάθαµε στο **κεφάλαιο 4**. Με αυτόν τον τρόπο, µπορείτε να πειραµατιστείτε όσο θέλετε, µπορείτε δηλαδή να εγκαταστήσετε πολλά και διαφορετικά πρότυπα και να γυρίσετε πίσω στην αρχική κατάσταση σαν να µην άλλαξε τίποτα, κάνοντας χρήση του αντιγράφου ασφαλείας. Αφού συνδεθούµε στο παρασκήνιο της ιστοσελίδας µας, µε δικαιώµατα διαχειριστή, επισκεπτόµενοι τον ιστότοπο "http://localhost/retrotech/administrator/" όπως κάναµε και στο **κεφάλαιο 3**, από το πάνω-µενού πηγαίνουµε **Επεκτάσεις▼**, µετά κάνουµε κλικ στο **∆ιαχείριση Επεκτάσεων ►** και κλικ στη λέξη **Εγκατάσταση**.

Στην σελίδα που θα φορτώσει, κάνουµε κλικ στην καρτέλα **Μεταφόρτωση Αρχείου Πακέτου** και στη συνέχεια, για να ανεβάσουµε το αρχείο του προτύπου που θέλουµε, κάνουµε κλικ στο πράσινο κουµπί **της αναζήτησης για το αρχείο**.

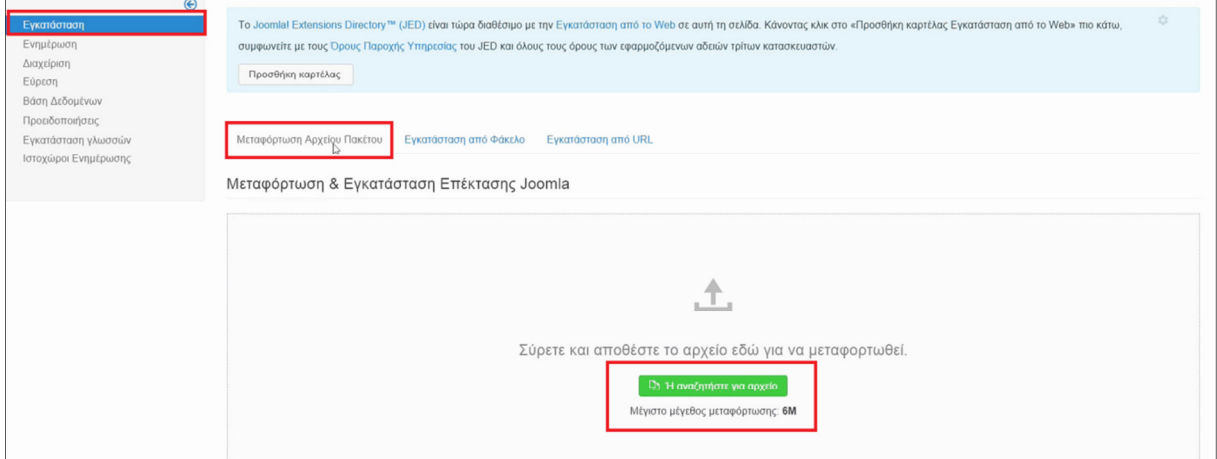

**Εικόνα 108: ∆ιεπαφή ανεβάσµατος κάποιας επέκτασης προς εγκατάσταση**

Από το παραθυράκι θα πλοηγηθούµε µέσα στον υπολογιστή µας, θα εντοπίσουµε το αρχείο που κατεβάσαµε για πρότυπο και θα το επιλέξουµε να ανεβεί. Λογικά, θα είναι ένα αρχείο φακέλου µορφής .zip κι εγώ τοποθέτησα το δικό µου στην "Επιφάνεια Εργασίας" για να το βρω πιο εύκολα. Ίσως σε εσάς έχει κατεβεί προηγουµένως στον φάκελο "Στοχεία Λήψεις" ή στον "Λήψεις" (Downloads). Αφού επιλέξετε το σωστό αρχείο, περιµένετε λίγα δευτερόλεπτα να ανεβεί και λίγα δευτερόλεπτα ακόµα για να γίνει η εγκατάστασή του. Αν όλα δουλέψουν σωστά, θα λάβετε ένα μήνυμα σε πράσινο πλαίσιο. **Ποπρόσθετο εγκαταστάθηκε επιτυχώς.** Με τον ίδιο ακριβώς τρόπο, θα ανεβάσετε και τα υπόλοιπα αρχεία που απαιτεί το πρότυπό σας για να δουλέψει όπως προορίζεται από τον κατασκευαστή (πρότυπο, framework, κάποιος µάνατζερ ίσως; άλλες επεκτάσεις, πρόσθετα), όχι πως αυτό είναι υποχρεωτικό, αλλά φαντάζοµαι επιλέξατε το συγκεκριµένο πρότυπο για όλες του τις ιδιαιτερότητες. **ΜΕΓΑΛΗ ΠΡΟΣΟΧΗ!** Θα παρατηρήσετε πως στην προηγούµενη σελίδα, στην διεπαφή ανεβάσµατος, ακριβώς κάτω από το πράσινο κουµπί της εύρεσης αρχείων, γράφει **"***Μέγιστο µέγεθος µεταφόρτωσης: 6M***"**  κι αυτό να ξέρετε σε εσάς ίσως κάνει λόγο για **2M.** Το όριο των 2 megabytes, µπορείτε να το αυξήσετε ή να το µειώσετε µε τις οδηγίες του **υποκεφ. 4.4**. Ανεβάσαµε και εγκαταστήσαµε το πρότυπο επιτυχώς!

Τώρα, για να το θέσουµε σε δράση αυτό που θα κάνουµε είναι, από το πάνω-µενού πηγαίνουµε στις **Επεκτάσεις ▼**, µετά κάνουµε κλικ στην **∆ιαχείριση Προτύπων ►**.

| × | Σύστημα - | Χρήστες - | Μενού – | Περιεχόμενο ≁ | Εφαρμογές - | Επεκτάσεις -          | Βοήθεια - |
|---|-----------|-----------|---------|---------------|-------------|-----------------------|-----------|
|   |           |           |         |               |             | Διαχείριση Επεκτάσεων |           |
|   |           |           |         |               |             | Διαχείριση Ενθεμάτων  |           |
|   |           |           |         |               |             | Διαχείριση Προσθέτων  |           |
|   |           |           |         |               |             | Διαχείριση Προτύπων   | Ύφος      |
|   |           |           |         |               |             | Διαχειριση Γλωσσων    | Πρότυπα   |

**Εικόνα 109: Πάνω-µενού του Joomla - ∆ιαχείρισης Προτύπων**

Εδώ συναντάµε τα πρότυπα του ιστότοπου, τα δύο πρώτα είναι που έρχονται προεγκατεστηµένα µε την έκδοση του Joomla 3.x το "Beez3" και το "Protostar". Το τρίτο που φαίνεται στη δική µου Joomla ιστοσελίδα, λέγεται "shaper\_helixultimate" και είναι το πρότυπο που εγκατέστησα µόλις τώρα µε τα βήµατα που σας περιέγραψα.

| Ύφος    | $\circledast$<br>$\blacktriangleright$ Avai<br>Ιστότοπος     | $\alpha$<br>Εργαλεία εύρεσης -<br>Καθαρισμός | Πρότυπο αύξουσα      | 20         |
|---------|--------------------------------------------------------------|----------------------------------------------|----------------------|------------|
| Πρότυπα | Ύφος                                                         | Προεπιλεγμένο Σελίδες                        | Πρότυπο -            | <b>A/A</b> |
|         | $\blacksquare \bullet \square$ $\mathscr{D}$ Beez3 - Default | $\hat{X}$<br>Καμία αντιστοίχιση              | Beez <sub>3</sub>    |            |
|         | $\mathbf{Z.} \Box$ $\mathcal{D}$ protostar - Default         | Προεπιλογή για όλες τις σελίδες<br>$\pm$     | Protostar            |            |
|         | ₹ □ <sup>%</sup> shaper_helixultimate - Προεπιλεγμένο        | Καμία αντιστοίχιση<br>☆                      | Shaper helixultimate | 9          |
|         | shaper_helixultimate - Προεπιλεγμένο                         |                                              |                      |            |

**Εικόνα 110:Τα προεγκατεστηµένα πρότυπα και το Helix Ultimate που εγκατέστησα ο ίδιος.** 

Θα παρατηρήσετε ότι στην στήλη "Προεπιλεγµένο" εµφανίζονται κάποια κενά αστέρια και το πρότυπο "Protostar" έχει το χρυσό αστέρι. Το χρυσό αστεράκι σηµαίνει ότι το συγκεκριµένο πρότυπο είναι το **προεπιλεγµένο πρότυπο** στην ιστοσελίδα µας. Συνεπώς, αν την επισκεφτούµε γράφοντας την διεύθυνση "http://localhost/retrotech" θα δούµε πως πράγµατι τρέχει µε το απλό αλλά πολλά υποσχόµενο πρότυπο **Protostar**.

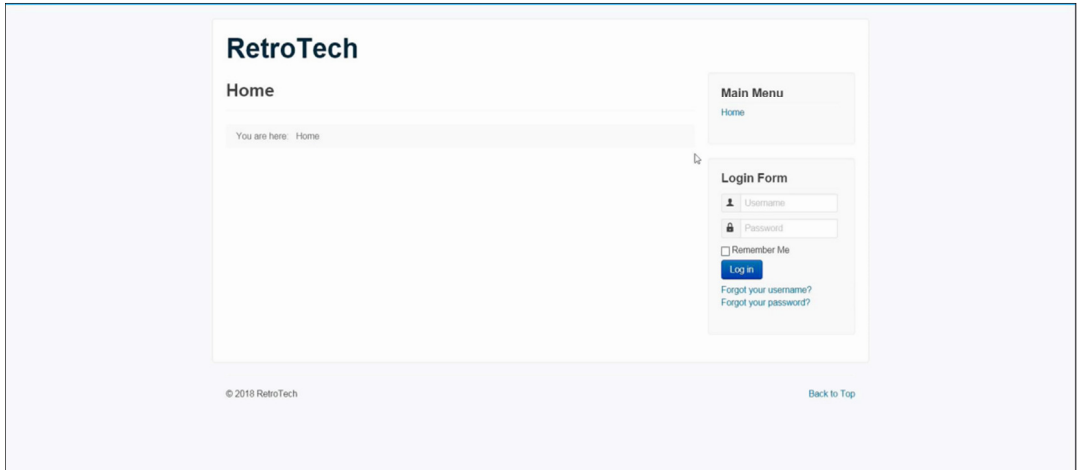

**Εικόνα 111: Η αρχική σελίδα της ιστοσελίδας µας - Πρότυπο Protostar** 

Για να θέσουµε κάποιο άλλο πρότυπο σαν το εξ' ορισµού ενεργό πρότυπο, κάνουµε κλικ στο αστεράκι του. Με αυτό τον τρόπο το ενεργοποιούµε και κλείσουµε την ιστοσελίδα µας και την επισκεφτούµε ξανά, τότε θα δείτε πως το νέο πρότυπο ενεργοποιήθηκε!

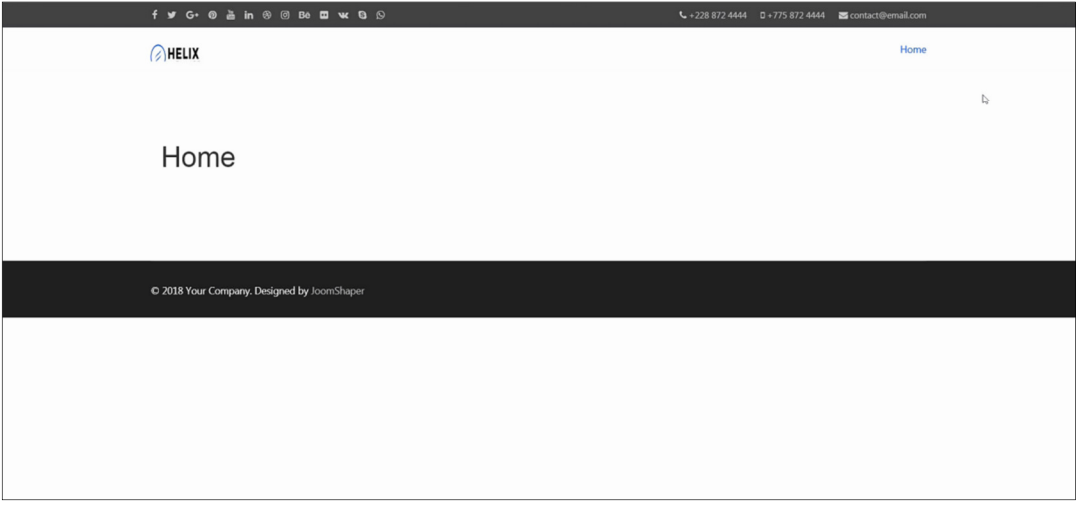

**Εικόνα 112: Η αρχική σελίδα της ιστοσελίδα µας - Πρότυπο Helix Ultimate** 

Το πρότυπο που επέλεξα ονοµάζεται "Helix Ultimate". Εγκατέστησα **µόνο 1 αρχείο zip,** επειδή εκτός από το πρότυπο συµπεριλαµβανόταν και το framework µέσα σε αυτό το αρχείο.

Άρα για να βεβαιωθώ ότι όλα δουλεύουν σωστά, πηγαίνω από το πάνω-µενού στις **Επεκτάσεις▼** και κλικ στην **∆ιαχείριση Προσθέτων**.

| ⊠ | Σύστημα - | Χρήστες - | Μενού - | Περιεχόμενο - | Εφαρμογές - | Επεκτάσεις -          | Βοήθεια - |
|---|-----------|-----------|---------|---------------|-------------|-----------------------|-----------|
|   |           |           |         |               |             | Διαχείριση Επεκτάσεων |           |
|   |           |           |         |               |             | Διαχείριση Ενθεμάτων  |           |
|   |           |           |         |               |             | Διαχείριση Προσθέτων  |           |
|   |           |           |         |               |             | Διαχείριση Προτύπων   |           |
|   |           |           |         |               |             | Διαχείριση Γλωσσών    |           |

**Εικόνα 113: Πάνω-µενού του Joomla - ∆ιαχείρισης Προσθέτων**

Στο κουτάκι της αναζήτησης **πληκτρολογώ** τη λέξη "helix" και πατάω το **κουµπί της αναζήτησης.** Στα αποτελέσµατα, εµφανίζεται το πρόσθετο "System - Helix Ultimate Framework". Κάτω από την στήλη της κατάστασης, έχει το πράσινο σηµαδάκι του τικ που σηµαίνει ότι είναι ενεργοποιηµένο, που συνήθως γίνεται αυτόµατα κατά την εγκατάσταση.

| ×     | Σύστημα - Χρήστες - Μενού - Περιεχόμενο -<br>Εφαρμογές - Επεκτάσεις - Βοήθεια - |                                             |
|-------|---------------------------------------------------------------------------------|---------------------------------------------|
| է     | Διαχείριση Προσθέτων: Πρόσθετα                                                  |                                             |
| 図     | v Ενεργοποίηση <b>Θ</b> Απενεργοποίηση <b>Θ</b> Επαναφορά<br>Επεξεργασία        | $\bullet$<br>Διαχείριση Προσθέτων / Plugins |
| helix | Q<br>Εργαλεία εύρεσης -<br>Καθαρισμός                                           | Είδος αύξουσα                               |
|       | Κατάσταση Όνομα Προσθέτου                                                       | Είδος -<br>Στοιχείο                         |
|       | System - Helix Ultimate Framework                                               | helixultimate<br>system                     |

**Εικόνα 114: Εντός της διαχείρισης προσθέτων, είναι ενεργοποιηµένο το Helix Ultimate Framework** 

Με την ίδια λογική, αν κι εσείς έχετε εγκαταστήσει **πρόσθετα** ή **ενθέµατα** πρέπει να ελέγξετε ότι είναι ενεργοποιηµένα και τοποθετηµένα. Άρα λοιπόν, όταν επισκεφθήκαµε την ιστοσελίδα µας στη διεύθυνση "http://localhost/retrotech" είδατε ότι άλλαξε δραµατικά έχοντας ενεργοποιήσει το **πρότυπο** "Helix Ultimate" σε σχέση µε πριν που είχαµε το πρότυπο "Protostar". Επιλέξτε ένα πρότυπο τώρα που είναι η αρχή. Θέλω να αποφασίσετε ποιο θα είναι το συναίσθηµα της ιστοσελίδας και τη διάταξη των στοιχείων της, διότι υπάρχουν τόσα πρότυπα εκεί έξω που θα µπερδευτείτε. Όχι πως στο µέλλον, η αλλαγή σε κάποιο άλλο πρότυπο της αρεσκείας δεν θα είναι εφικτή όµως, είναι καλύτερα να επιλέξετε από την αρχή το σωστό και µείνετε για ένα σεβαστό διάστηµα µε αυτήν σας την απόφαση, για να µην σπαταλήσετε πόρους στο να αναπροσαρµόζετε την ιστοσελίδα σας και το περιεχόµενό της σε νέα πρότυπα. Επιπλέον, το κάθε πρότυπο έρχεται µε διαφορετικά "έτοιµα κουµπιά", τα οποία αλλάζουν τα χρώµατα και την διάταξη των στοιχείων της ιστοσελίδας σας. Συνήθως τα πρότυπα µε πληρωµή περιλαµβάνουν περισσότερα "έτοιµα κουµπιά" που είναι χρήσιµα επειδή βοηθάνε στο να γίνονται αλλαγές γρήγορα χωρίς γνώσεις προγραµµατισµού. Και χωρίς αυτά τα "έτοιµα κουµπιά" µπορείτε πολύ άνετα να αλλάξετε την εµφάνιση της ιστοσελίδας σας αλλά στα πλαίσια αυτής της πτυχιακής εργασίας θέλω να κρατήσω µέτριο το επίπεδο και για αυτό δεν θα µπω σε λεπτοµέρειες προγραµµατισµού µε χρήση κώδικα. Σε κάθε περίπτωση, µπορείτε να προσλάβετε έναν προγραµµατιστή/σχεδιαστή ιστοσελίδων και να του δώσετε την εικόνα που θέλετε να έχει η ιστοσελίδα σας. Εγώ αυτό που προτείνω είναι να πάρετε "το σύντοµο µονοπάτι" για την ώρα το οποίο είναι να εγκαταστήσετε ένα πρότυπο που ήδη µοιάζει µε την ιστοσελίδα των ονείρων σας. Από εκεί και πέρα βλέπουµε...

## **5.4 Επεξήγηση των ρυθµίσεων παραµετροποίησης του προτύπου**

Πριν προχωρήσουµε στον εµπλουτισµό της ιστοσελίδας µε το κυρίως περιεχόµενο όπως είναι τα άρθρα, οι εικόνες, ας µιλήσουµε για τα περιβόητα "έτοιµα κουµπιά" και γενικότερα για της ρυθµίσεις παραµετροποίησης, ή αν θέλετε εξατοµίκευσης, του προτύπου που µόλις εγκαταστήσαµε. Οι ρυθµίσεις αλλάζουν την ιστοσελίδα µας και την κάνουν πιο αυθεντική γιατί δεν αφήνουµε τις ρυθµίσεις στην τύχη αλλά τις αλλάζουµε στα δικά µας µέτρα και στα χρώµατα του ονόµατος και του ήθους της επιχείρησής µας και της εµπορικής της δραστηριότητας.

#### **Για τις ρυθµίσεις των προτύπων:**

Συνδεόµαστε µε τα στοιχεία µας, από την περιοχή της διαχείρισης της ιστοσελίδας µας, στο πάνω-µενού, πηγαίνουµε **Επεκτάσεις▼** κάνουµε κλικ στην **∆ιαχείριση Προτύπων ►.** Από εκεί κάνουµε κλικ στο πρότυπο που έχουµε ενεργοποιήσει, πριν όµως κάνω κλικ στο δικό µου πρότυπο, το Helix Ultimate, να σας πω το εξής. Ανάλογα µε το πρότυπο που θα κάνετε χρήση, ίσως αντικρίσετε διαφορετικές οθόνες µε ρυθµίσεις. Κάποια πρότυπα έχουν πολλές ρυθµίσεις κι άλλα έχουν λιγότερες.

#### **5.4.1 Πρότυπο Protostar: Ρυθµίσεις Εξατοµίκευσης**

Από το σηµείο της "∆ιαχείρισης των Προτύπων" αν κάνετε **κλικ** στο πρότυπο **protostar - Default** που ήρθε προεγκατεστημένο με την έκδοση Joomla 3.x τότε θα εμφανιστεί η σελίδα

ρυθµίσεων του Protostar. Από τις καρτέλες που τις βλέπετε και στην Εικόνα 115, κάντε **κλικ** στην λέξη **Προηγµένα** για να εµφανιστούν οι παρακάτω ρυθµίσεις...

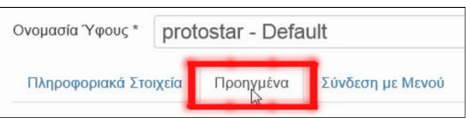

**Εικόνα 115: Καρτέλα ρυθµίσεων προτύπου.**

**- Χρώµα Προτύπου:** Κάνετε **κλικ** πάνω στους **αριθµούς µε την δίεση.** Στην **παλέτα χρωµάτων** που θα εµφανιστεί, επιλέξτε ένα χρώµα για τους συνδέσµους πάνω στην ιστοσελίδα σας. π.χ. αν υπάρχει κάπου ο σύνδεσµος **https://youtu.be/44JqNJq-PC0** θα έχει το µπλε χρώµα που ρυθµίσαµε. Και όλα αυτά, µε το πάτηµα ενός κουµπιού.

**- Χρώµα Υποβάθρου:** Με τον ίδιο τρόπο, µπορείτε να αλλάξετε το χρώµα του υποβάθρου από µία απόχρωση του γκρίζου σε κάτι άλλο, χωρίς να χρειαστεί να γράψουµε κώδικα. Το υπόβαθρο είναι το κοµµάτι της ιστοσελίδα που συµπληρώνει όπου υπάρχει το κενό. ∆ηλαδή, στο πρότυπο Protostar, βλέπετε το κυρίως κείµενο µε µαύρα γράµµατα, µε άσπρα γράµµατα είναι το σώµα της ιστοσελίδας που βρίσκονται επάνω του τα περισσότερα στοιχεία αν όχι όλα. Το υπόβαθρο είναι το κενό σηµείο γύρω-γύρω, µε το γκρίζο χρώµα.

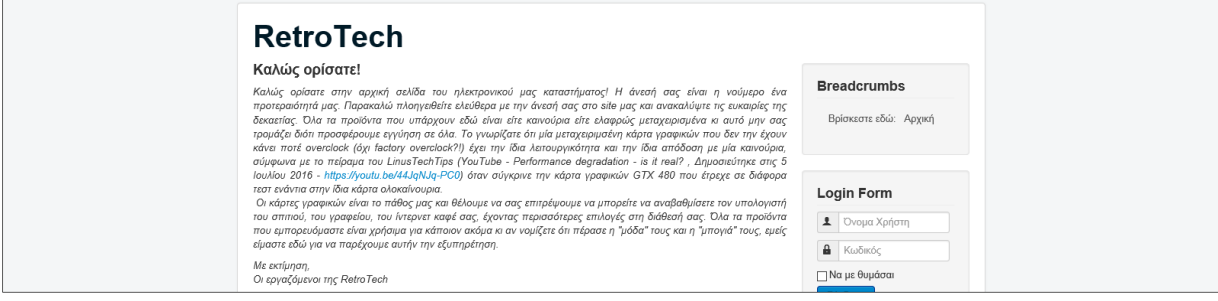

**Εικόνα 116: Παράδειγµα ενός άρθρου, µε τις ρυθµίσεις χρωµάτων του προτύπου Protostar.** 

**- Λογότυπο:** Ανεβάζετε µία φωτογραφία µε συγκεκριµένες διαστάσεις. Το πρότυπο Protostar, δεν σας παρέχει µία ρύθµιση για να την εµφανίζει µικρότερη ή µεγαλύτερη ανάλογα µε την ηλεκτρονική συσκευή του πελάτη. Συνεπώς, αν ανεβάσετε µία φωτογραφία διαστάσεων, ας πούµε 50x50 πίξελ, τότε έτσι θα εµφανίζεται σε όλες τις συσκευές των πελατών σας. Για αυτό το λόγο και επειδή θα αντικαταστήσει τον τίτλο της ιστοσελίδας πάνω-πάνω αριστερά,

σε εµένα γράφει "RetroTech" σας προτείνω να αναφέρετε το λογότυπό σας µε µορφή κειµένου. Όπως το έχω κι εγώ.

**- Τίτλος:** Ότι γράψετε σε αυτό το πεδίο, θα αντικαταστήσει τη λέξη στο σηµείο πάνω-πάνω αριστερά που στη δική µου ιστοσελίδα γράφει "**RetroTech**". Αυτή η ρύθµιση είναι προτιµότερη.

**- Περιγραφή:** Εδώ µπορείτε αν θέλετε να γράψετε ένα σύντοµο σλόγκαν. **Πουλάµε τεχνολογία της εποχής και του παρελθόντος!** Το κείµενο θα εµφανιστεί από κάτω από τον τίτλο ή το λογότυπό σας.

# **RetroTech**

Πουλάμε τεχνολογία της εποχής και του παρελθόντος!

**Εικόνα 117: Στιγµιότυπο λογοτύπου**

**- Γραµµατοσειρά της Google για τις Κεφαλίδες:** Ναι ή Όχι. Αν επιλέξετε **Ναι,** τότε στην ρύθµιση ακριβώς από κάτω, γράφετε το όνοµα της γραµµατοσειράς που θέλετε να χρησιµοποιήσετε. **- Ονοµασία Γραµµατοσειράς της Google:** Open+Sans.

**Ρευστή σελιδοποίηση γνωστή και ως Fluid ή Fluid Layout.- Ρευστή Σελιδοποίηση:** Ρευστό ή Στατικό. Ο πρώτος τρόπος σελιδοποίησης, σηµαίνει ότι τα στοιχεία της ιστοσελίδας µας, επεκτείνονται δεξιά κι αριστερά έως τις άκρες της οθόνης. Ο δεύτερος τρόπος σελιδοποίησης, σηµαίνει πως η ιστοσελίδα έχει **ένα** συγκεκριµένο πλάτος και ύψος. Μέσα σε αυτό το προκαθορισµένο εµβαδό της, περιέχονται τα περισσότερα κύρια στοιχεία της και το υπόλοιπο είναι συµπληρωµένο µε το κενό το οποίο έχει ένα χρώµα γκρίζο, είναι το χρώµα του υποβάθρου. ∆είτε την διαφορά τους στις εικόνες παρακάτω.

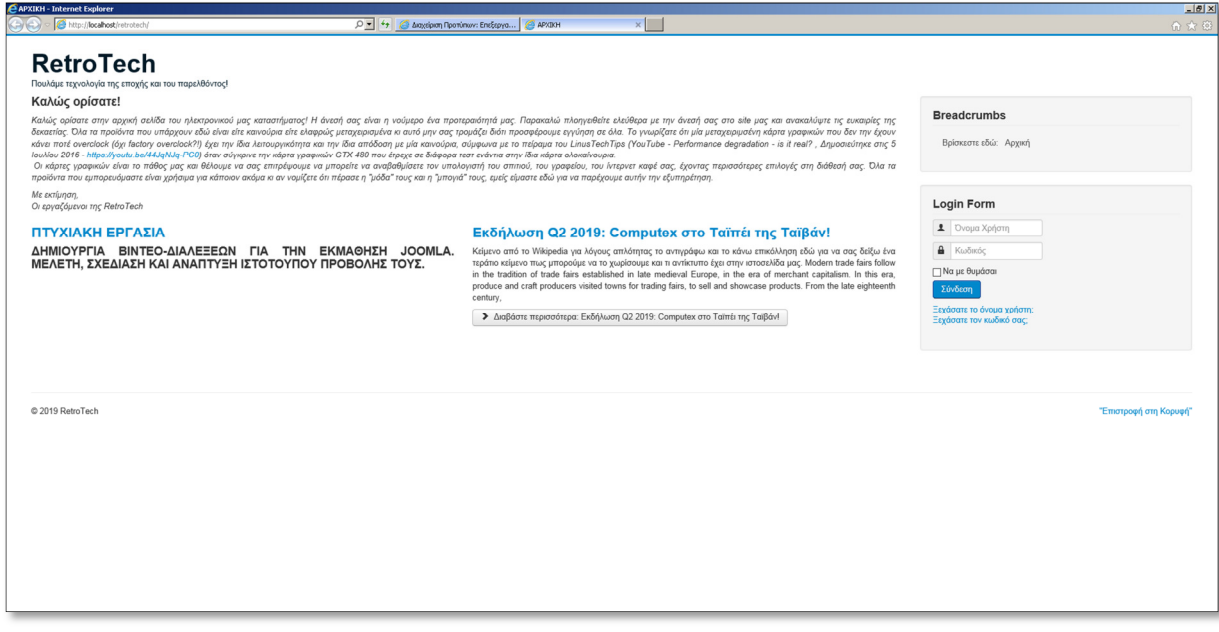

**Εικόνα 118: Ρευστή σελιδοποίηση γνωστή και ως Fluid ή Fluid Layout.** 

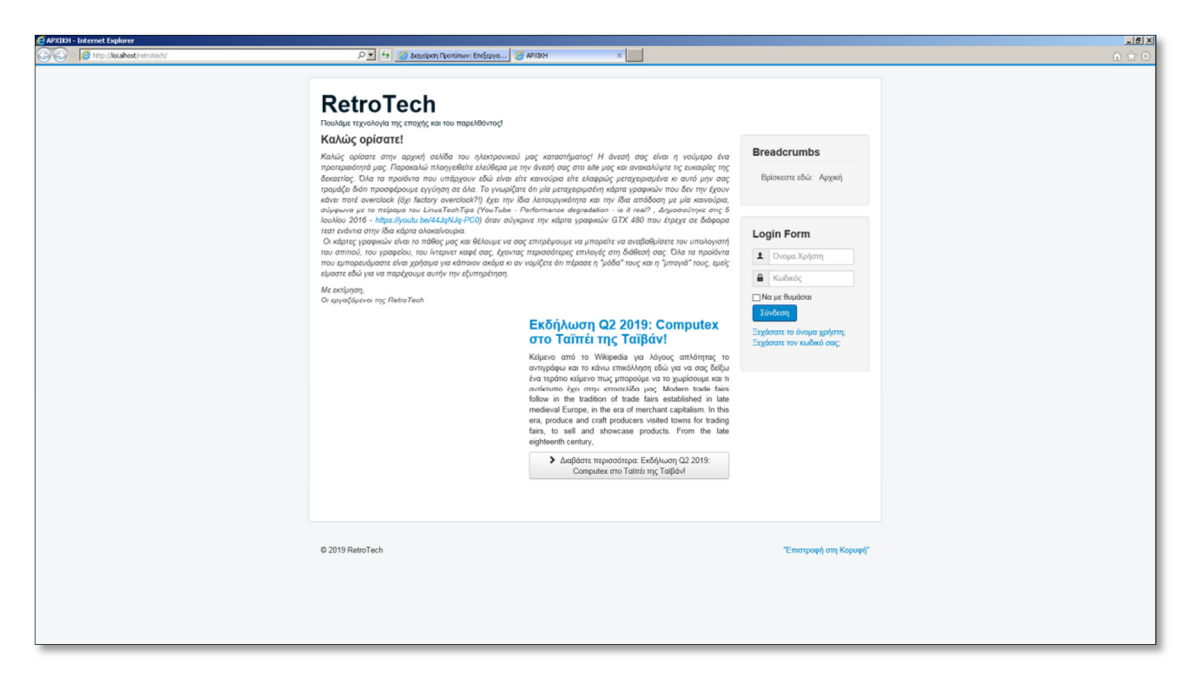

**Εικόνα 119: Στατική σελιδοποίηση γνωστή και ως Static ή Boxed Layout.** 

Αυτές είναι όλες κι όλες οι ρυθµίσεις µε τα έτοιµα κουµπιά που µπορείτε να κάνετε µε το πρότυπο Protostar. Ενεργοποιείστε το πρότυπο και δοκιµάστε να αλλάξετε τις ρυθµίσεις του. Για να εφαρµοστούν οι αλλαγές, πατήστε την **Αποθήκευση** ή την **Αποθήκευση & Κλείσιµο** που βρίσκονται πάνω-πάνω στην ίδια σελίδα.

#### **5.4.2 Πρότυπο Helix Ultimate: Ρυθµίσεις Εξατοµίκευσης**

Επιστρέφουµε στη "∆ιαχείριση Προτύπων" για να κάνουµε κλικ πάνω στο πρότυπο που έχουµε εγκαταστήσει και ενεργοποιήσει. Κάνω κλικ πάνω στο πρότυπο **shaper\_helixultimate - Προεπιλεγµένο.** Πριν σας πω τι θα γίνει σε εµένα, ας αναφέρω ένα άλλο πρότυπο το "Afterburner2" της εταιρείας "RocketTheme.com" και παρατηρήστε πως αυτό το πρότυπο έχει περισσότερες καρτέλες µε περισσότερες ρυθµίσεις από το Protostar και επιπλέον, δεν έχει την ίδια οθόνη όπως είχε το Protostar. Αντ' αυτού, έχει ένα δικό του θέµα, µία δικιά του αισθητική. Η λογική όµως, παραµένει η ίδια γιατί βρισκόµαστε µέσα στις ρυθµίσεις εξατοµίκευσης. Ίσως κι εσείς συναντήσετε παρόµοιες αναπαραστάσεις των ρυθµίσεων, που ενδεχοµένως να είναι διαφορετικές όταν µιλάµε για πρότυπα που ανήκουν σε διαφορετικές εταιρείες.

| Templates Manager / Edit Style |       |                        |      |                                               |                   |                                  |                       |  |                   |  | Save                 | <b>Presets</b> | Clear Cache Close |  |
|--------------------------------|-------|------------------------|------|-----------------------------------------------|-------------------|----------------------------------|-----------------------|--|-------------------|--|----------------------|----------------|-------------------|--|
| Ονομασία<br>Υφους <sup>*</sup> |       | Afterburner2 - Default |      |                                               |                   | Πρότυπο                          | rt_afterburner2       |  | Προεπιλεγμένο Όχι |  | $\blacktriangledown$ |                | $\star$ Master    |  |
| Overview                       | Style | Features               | Menu | Layouts                                       | Advanced          |                                  | Assignments (1)       |  |                   |  |                      |                | Li gontry         |  |
| Logo                           |       |                        |      | Show<br>ON                                    | Position<br>top-a | Type<br>$\overline{\phantom{0}}$ | Afterburner2 Template |  |                   |  |                      |                |                   |  |
| <b>Header Style</b>            |       |                        |      | ${\sf Dark}$ $\color{red}\blacktriangleright$ |                   |                                  |                       |  |                   |  |                      |                |                   |  |
| Menu Style                     |       |                        |      | Light $\boxed{\smile}$                        |                   |                                  |                       |  |                   |  |                      |                |                   |  |
| Footer Style                   |       |                        |      | $\mathsf{Dark}\,\boxed{\blacktriangleright}$  |                   |                                  |                       |  |                   |  |                      |                |                   |  |
| Link Color                     |       |                        |      | #ED6F6D                                       |                   |                                  |                       |  |                   |  |                      |                |                   |  |
| Accent Color                   |       |                        |      | #ED6F6D                                       |                   |                                  |                       |  |                   |  |                      |                |                   |  |

**Εικόνα 120: Ρυθµίσεις εξατοµίκευσης προτύπου Afterburner2** 

Ίσως στο µέλλον, να κάνουν χρήση ενός διαφορετικού γραφικού περιβάλλοντος για τα πρότυπα του Joomla έκδοσης 4.x. ∆είτε όµως, τι συµβαίνει µε το δικό µου πρότυπο! Κάνω **κλικ** και ανοίγει η οθόνη µε τις ρυθµίσεις. Είναι παρόµοια µε εκείνη του Protostar µόνο που έχω µία καρτέλα λιγότερη διότι δεν υπάρχει η καρτέλα των "Προηγµένων" ρυθµίσεων.

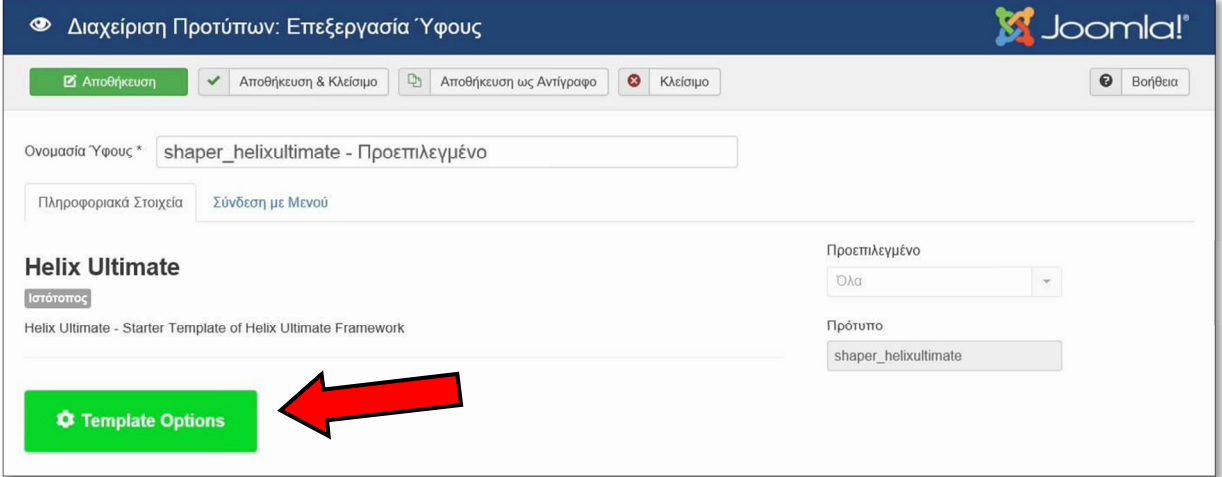

**Εικόνα 121: Ρυθµίσεις εξατοµίκευσης προτύπου Helix Ultimate (1 από 2).** 

**Αυτό σηµαίνει πως το δικό µου πρότυπο, δεν έχει έτοιµα κουµπιά για γρήγορες αλλαγές;** Μα φυσικά και έχει! Πρέπει να κάνουµε κλικ στο µεγάλο πράσινο κουµπί που γράφει **Template Options**. Οι ρυθµίσεις του δικού µου προτύπου θα φορτωθούν σε µία νέα σελίδα. Θα παρατηρήσετε ότι στα αριστερά της σελίδας, υπάρχει ένα κάθετο µενού µε ρυθµίσεις το οποίο εξυπηρετεί ακριβώς τον ίδιο σκοπό µε τις οριζόντιες καρτέλες που είδαµε στο πρότυπο "Afterburner2" προηγουµένως.

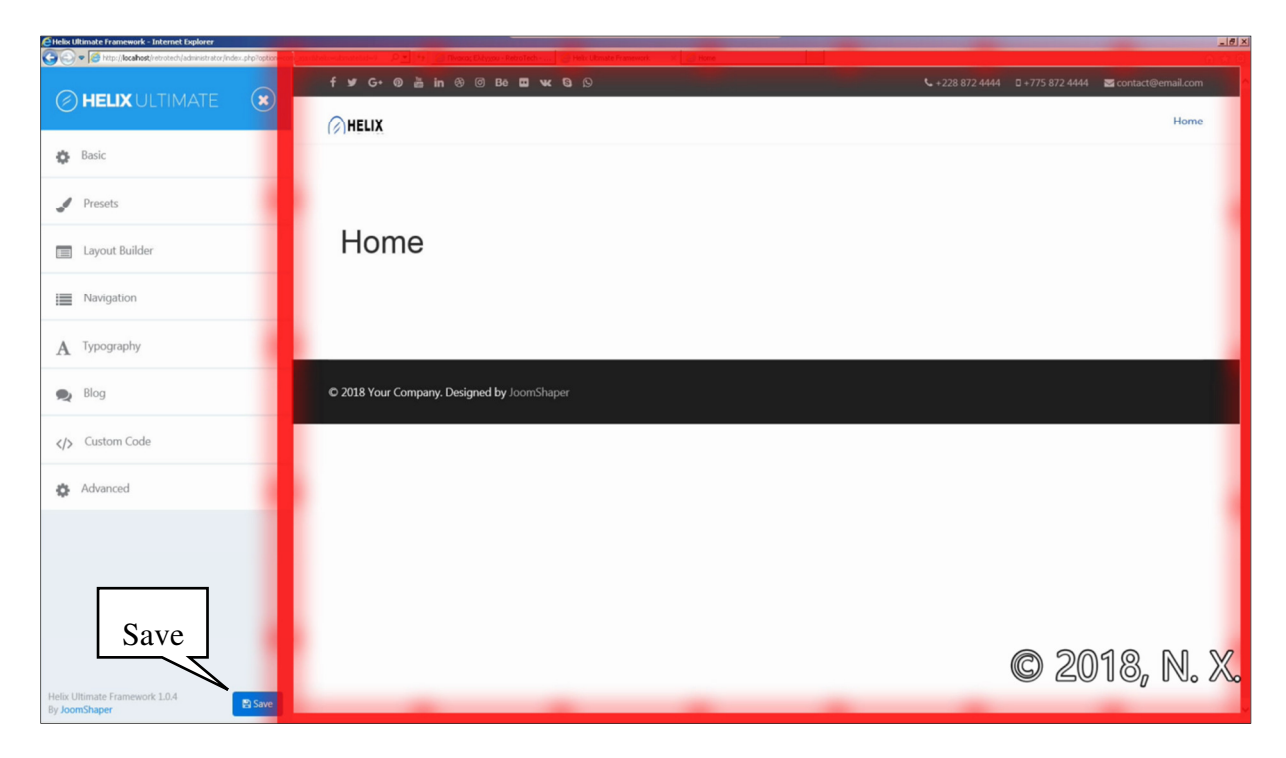

**Εικόνα 122: Ρυθµίσεις εξατοµίκευσης προτύπου Helix Ultimate (2 από 2).** 

Το πρότυπο "Protostar" είχε µονάχα µία καρτέλα. Στο δικό µου, η κάθε κατηγορία στο κάθετο µενού, στεγάζει πολλές ρυθµίσεις. Στο δεξί κοµµάτι της σελίδας, φαίνεται η ιστοσελίδα µου. Στις ρυθµίσεις, κάνω µία αλλαγή, την εφαρµόζω πατώντας το κουµπί **Save** και τα αποτελέσµατά της, φαίνονται αµέσως στο δεξί πλαίσιο!

# **6 Ρυθµίσεις εξατοµίκευσης προτύπων που ίσως συναντήσετε**

Στις **ενότητες 5.4.1** & **5.4.2,** σας έδειξα µερικές τυπικές οθόνες που υπάρχουν στα πρότυπα και εξηγήσαµε τις ρυθµίσεις του Protostar. Πάµε να εξηγήσουµε τις ρυθµίσεις του "Helix Ultimate" και εσείς φαντάζοµαι θα έχετε περίπου της ίδιες ρυθµίσεις διαθέσιµες, ίσως λιγότερες, ίσως περισσότερες. Από την περιοχή της διαχείρισης του Joomla, στο πάνω-µενού, πηγαίνουµε **Επεκτάσεις▼** κάνουµε κλικ στην **∆ιαχείριση Προτύπων ►.** Από εκεί κάνουµε κλικ στο πρότυπο που έχουµε ενεργοποιήσει. Κάνω **κλικ** στο πρότυπο **shaper\_helixultimate**  και πατάω στο κουµπί **Template Options**. Το πλεονέκτηµα που ίσως έχω εγώ συγκριτικά µε εσάς, είναι ότι το δικό µου πρότυπο συγκεκριµένα, όπως εφαρµόζω τις αλλαγές τις βλέπω στην ίδια καρτέλα κάνοντας "**Save**" (αποθήκευση) όπως εξηγήσαµε προηγουµένως, ενώ εσείς εκτός από την "**Αποθήκευση**" πρέπει να αλλάξετε καρτέλα από το πρόγραµµα που σερφάρετε το διαδίκτυο και να πάτε στην καρτέλα µε την ιστοσελίδα σας και να κάνετε µία ανανέωση για να φανεί η αλλαγή. Οπότε εγώ, έχοντας το συγκεκριµένο πρότυπο, κερδίζω χρόνο. Βέβαια, αν εξηγήσουµε όλες τις ρυθµίσεις θα κερδίσετε κι εσείς χρόνο διαβάζοντας τις επόµενες παραγράφους διότι σας δίνω οδηγίες και δεν χρειάζεται να ψάχνετε µόνοι σας. Σε κάθε περίπτωση, είναι απαραίτητο να διαβάσετε και τον οδηγό χρήσης (documentation) του προτύπου που θα χρησιµοποιήσετε. Τον πειραµατισµό τον έκανα και σας δίνω τα αποτελέσµατα. Από την άλλη, θέλω να σας ενθαρρύνω να µπείτε στη διαδικασία την ώρα που διαβάζετε αυτό εδώ το κείµενο ή την ώρα που παρακολουθείτε τα βιντεοµαθήµατα, να ασχοληθείτε µε την ιστοσελίδας σας και να εφαρµόζετε αυτά που διαβάζετε για να βλέπετε τις αλλαγές. Με την πράξη µαθαίνει ο άνθρωπος. Θέλω να σας ενθαρρύνω να πειραµατιστείτε αλλά µε το µαλακό και θέλω να πιστεύω πως οι σηµειώσεις οι δικές µου µαζί µε τις σηµειώσεις από τον οδηγό χρήσης θα σας δώσουν εφόδια για ένα καλό ξεκίνηµα στον κόσµου του Joomla! CMS. Αν δεν εγκαταστήσατε το ίδιο πρότυπο µε εµένα, έτσι κι αλλιώς περίπου τις ίδιες ρυθµίσεις θα έχετε κι εσείς. Έχω 8 οµάδες ρυθµίσεων. **Basic** (βασικές), **Presets** (θέµα ιστοσελίδας & χρώµατα), **Layout Builder** (διάταξη των στοιχείων και οι θέσεις των ενθεµάτων), **Navigation** (το κύριο µενού πλοήγησης), **Typography** (κείµενο και γραµµατοσειρές), **Blog** (ρυθµίσεις blog), **Custom Code** (κώδικας που εισάγουµε), **Advanced** (προχωρηµένες ρυθµίσεις).

## **6.1 Βασικές ρυθµίσεις**

Ας ξεκινήσουµε από την πρώτη κατηγορία.

Κάνουµε **κλικ** στην καρτέλα **Basic** (βασικές).

Κάνουµε **κλικ** στην 1η υποκατηγορία ρυθµίσεων **Logo** (λογότυπο), για να την **αναπτύξουµε.**

Το λογότυπό µου και το δικό σας αν έχετε, βρίσκεται ενδεχοµένως πάνω-αριστερά στην ιστοσελίδα σας όπου σε εµένα γράφει **HELIX**.

Στη ρύθµιση **Logo Type,** επιλέγουµε τον τύπο του λογότυπου ανάµεσα από: **α.** µία εικόνα (Image) ή **β.** ένα απλό κείµενο (Logo Text).

**Α. Image** επιλογή: Αν επιλέξουµε µία εικόνα για λογότυπο, ακριβώς από κάτω στην ρύθµιση **Logo,** πατάµε το κουµπί **Select Media** στο µπλε πλαίσιο.

Στο παράθυρο που θα προκύψει, για αρχή πατάµε το µπλε κουµπί που γράφει **+ New Folder** για να δηµιουργήσουµε έναν καινούριο φάκελο. Του δίνουµε ένα όνοµα και πατάµε στο κουµπί **ΟΚ.** Αν δεν µας αρέσει, τον επιλέγουµε κάνοντας κλικ επάνω του και πατάµε το **κόκκινο X** για να τον διαγράψουµε. Τώρα αφού φτιάξαµε έναν φάκελο, σε δεύτερη φάση κάνουµε ένα **διπλό-κλικ** επάνω του, για να τον **εξερευνήσουµε.** 

Είναι εντελώς άδειος, επειδή µόλις τον φτιάξαµε αλλά σε αυτό το σηµείο, κάνουµε **κλικ** στο άλλο κουµπί, µέσα στο πράσινο πλαίσιο, που γράφει **▲ Upload** για να πλοηγηθούµε στον υπολογιστή µας, να επιλέξουµε και να ανεβάσουµε την φωτογραφία που είναι το λογότυπό µας. Μία φιλική συµβουλή που θα σας δώσω, χωρίς να είναι κάποιος κανόνας, η φωτογραφία του λογοτύπου σας θα ήταν καλύτερα να είναι διαφανής (π.χ. να είναι της µορφής .png) και να έχει τετράγωνες διαστάσεις (π.χ. 75x75 πίξελ). Αφού ανεβεί η φωτογραφία, την **επιλέγουµε** κάνοντας **κλικ** επάνω της.

Στο πεδίο της ρύθµισης **Logo Height** (ύψος λογοτύπου), µπορούµε από τον αριθµό 36 να το αλλάξουµε στον µικρότερο αριθµό 30 για να δεσµεύει λιγότερο χώρο, το λογότυπό µας, στο πάνω µέρος της ιστοσελίδας µας.

| Logo Type |  |
|-----------|--|
| Image     |  |

**Εικόνα 123: Ενδεικτική εικόνα**

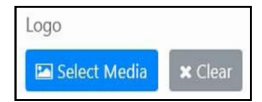

**Εικόνα 124: Λογότυπο**

Logo Height 36

Στη ρύθµιση **Mobile Logo** (λογότυπο για µικρότερες οθόνες), κάνουµε **κλικ** στο κουµπί **Select Media**, για να ανεβάσουµε, άλλη µία φορά, µία εικόνα του λογοτύπου µας όπως και προηγουµένως, µε τη διαφορά ότι τώρα οι διαστάσεις της, ίσως

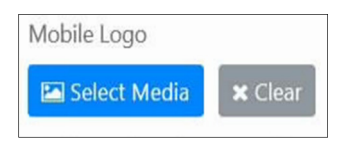

**Εικόνα 126: Μικρό λογότυπο**

θέλουµε να είναι µικρότερες (π.χ. λογότυπο 33x33 πίξελ), για δικούς µας λόγους, διότι θα έχει ένα καλύτερο παρουσιαστικό στις συσκευές όπως είναι τα κινητά τηλέφωνα που έρχονται µε µικρότερη οθόνη. Στο παράθυρο, **µπαίνουµε** στον φάκελο µε τα λογότυπα, **ανεβάζουµε,** εκεί, µία µικρότερη έκδοση του λογοτύπου µας για να έχουµε οργανωµένα τα αρχεία µας και την **επιλέγουµε** κάνοντας **κλικ** επάνω της. ∆εν είναι υποχρεωτικό να χρησιµοποιήσουµε αυτήν τη ρύθµιση όµως το λογότυπό µας αν είναι µεγάλο για της συσκευές µε µικρές οθόνες θα δεσµεύει επιπλέον χώρο έως έναν ενοχλητικό βαθµό δυσκολεύοντας την πλοήγηση µέσα στην ιστοσελίδα µας. Ένα δεύτερο σενάριο, ακόµα και αν το πρότυπό σας από µόνο του είναι responsive και µπορεί να σµικρύνει το κανονικό σας λογότυπο για να χωρέσει στις διαστάσεις που πρέπει να είναι σε σχέση µε την οθόνη της συσκευής που επισκέπτεται την ιστοσελίδα σας, τότε ίσως να χάσετε λίγη ποιότητα µε την σµίκρυνση επειδή ενδεχοµένως να µην είναι τόσο ακριβής. Επιπλέον, ο επισκέπτης θα υποχρεωθεί να κατεβάσει ολόκληρο το µέγεθος του λογοτύπου σας όταν θα µπορούσε να κερδίσει µερικά kilobytes φορτώνοντας µία µικρότερη έκδοση.

**Β. Logo Text** επιλογή: Αν στη ρύθµιση του τύπου του λογοτύπου που συναντήσαµε προηγουµένως, επιλέξατε να έχετε απλά ένα **λογότυπο µε τη µορφή κειµένου**, τότε µε αυτό τον τρόπο στο πεδίο **Logo Text** εισάγω το λογότυπο µου ολογράφως "RT" όπως λέµε RetroTech και το πεδίο **logo Slogan** µου επιτρέπει να γράψω ένα σλόγκαν αν θέλω.

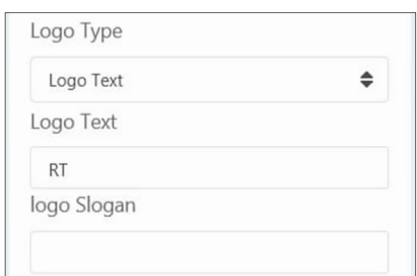

**Εικόνα 127: Τύπος λογοτύπου.** 

Αφού είµαστε ευχαριστηµένοι µε τις φωτογραφίες του λογοτύπου µας (**Α επιλογή**), ή εφόσον επιλέξαµε την γραφή ολογράφως (**Β επιλογή**), κάνουµε κλικ στο κουµπί της **Αποθήκευσης** ή **Save** και είµαστε στην ευχάριστη θέση να καµαρώσουµε το καινούριο µας λογότυπο.

Κάνουµε **κλικ** στην καρτέλα **Basic** (βασικές).

Κάνουµε **κλικ** στην 2η υποκατηγορία ρυθµίσεων **Header**, για να την **αναπτύξουµε.** Όταν µιλάµε για το "Header", συνήθως αναφερόµαστε στη τοποθεσία στο πάνω-πάνω κοµµάτι της ιστοσελίδας.

Στις ρυθµίσεις του προτύπου, το πρώτο πεδίο **Header Height** αναγράφει το προεπιλεγµένο ύψος της οριζόντιας µπάρας. Αυτό έρχεται στα **60 πίξελ** και αν θέλουµε το αυξοµειώνουµε στα µέτρα µας. Ενδεικτικά, βλέπε την Εικόνα 128 στο σηµείο του κόκκινου πλαισίου.

Η δεύτερη ρύθµιση **Sticky header,** είναι κάτι που είµαι µεγάλος θαυµαστής και την στιγµή που εσείς δεν την έχετε διαθέσιµη µπορείτε από µόνοι σας να εισάγεται κάποιες γραµµές κώδικα CSS για να πετύχετε το ίδιο αποτέλεσµα µε εµένα που την έχω. Αυτό που κάνει είναι φοβερό. Έστω ότι εσείς βρίσκεστε σε µία ιστοσελίδα που έχει µεγάλο µήκος και σκρολάρετε παρακάτω για να διαβάσετε και να δείτε περισσότερα πράγµατα. Η λέξη "sticky" σηµαίνει "κολληµένο" άρα όταν έχετε **ενεργοποιηµένη** αυτή τη ρύθµιση **µε ένα πράσινο τικ** όπως κι εγώ, σηµαίνει ότι το **Κύριο Μενού** που βρίσκεται στην κορυφή στα δεξιά (**Home**) µαζί µε το **λογότυπο** που βρίσκεται στην κορυφή στα αριστερά (**RetroTECH**), όσο εσείς κατεβαίνετε προς τα κάτω στην ιστοσελίδα αυτά παραµένουν "κολληµένα" οριζόντια στο επάνω µέρος της οθόνης. Με αυτό τον τρόπο σας ακολουθούν όσο κάτω και αν κατέβετε κι έτσι, δεν τα χάνετε από τα µάτια σας ποτέ! Είναι κάτι που µου αρέσει πολύ, ειδικά όταν πλοηγείσαι µέσα σε ένα e-shop και θέλεις να αλλάξεις κατηγορία αλλά πρέπει να χάσεις χρόνο για να µετακινηθείς τέρµα επάνω για να το κάνεις.

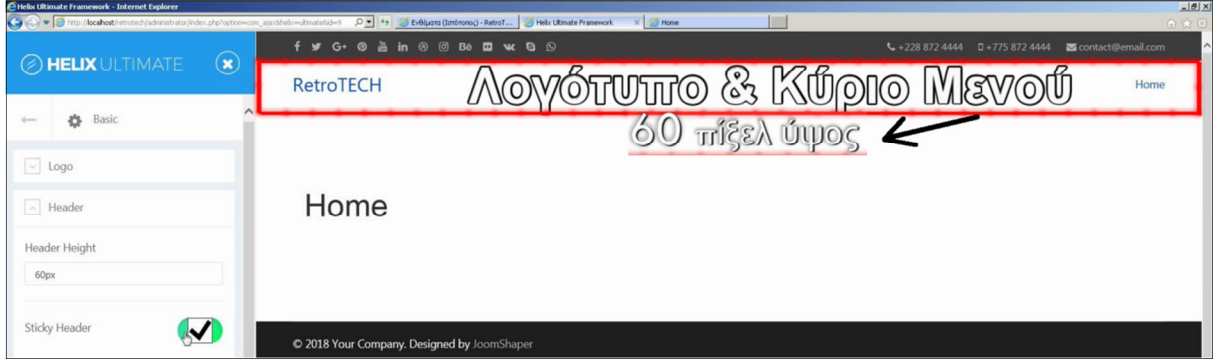

**Εικόνα 128: Τοποθεσία, του λογοτύπου & του κυρίως µενού, πάνω στην ιστοσελίδα.** 

Παρακάτω, το **Favicon** µπορείτε να φανταστείτε ότι είναι το µικρό αδελφάκι του λογοτύπου σας. Έχουν τον ίδιο γονέα που είναι η ιστοσελίδα της επιχείρησής σας, είναι εικόνα µορφής .png αλλά η διαφορά είναι είναι ότι το favicon έχει διαστάσεις 16x16 πίξελ.
Κάνει την εµφάνισή του, στην καρτέλα του φυλλοµετρητή (λ.χ. Mozilla Firefox, Chrome, Edge / Internet Explorer, Safari) του επισκέπτη της ιστοσελίδας σας. Συνήθως χρησιµοποιούν τετράγωνες διαστάσεις και µπορείτε να να ανεβάσετε µία µε διαστάσεις 32 x 32 πίξελ. Φαίνεται κάτι απλό, κι όµως είναι πολύ δυνατό επειδή θα δώσει µία ταυτότητα και την αίσθηση της προσωπικότητας στο ηλεκτρονικό σας κατάστηµα. Για να προσθέσετε µία εικόνα στη θέση για Favicon πρέπει να έχετε µία έτοιµη στις διαστάσεις που είπαµε, πατάτε το µπλε κουµπί **Select Media,** την ανεβάζετε και την επιλέγετε όπως εξηγήσαµε προηγουµένως µε το λογότυπο στην αρχή του **υποκεφ. 6.1**.

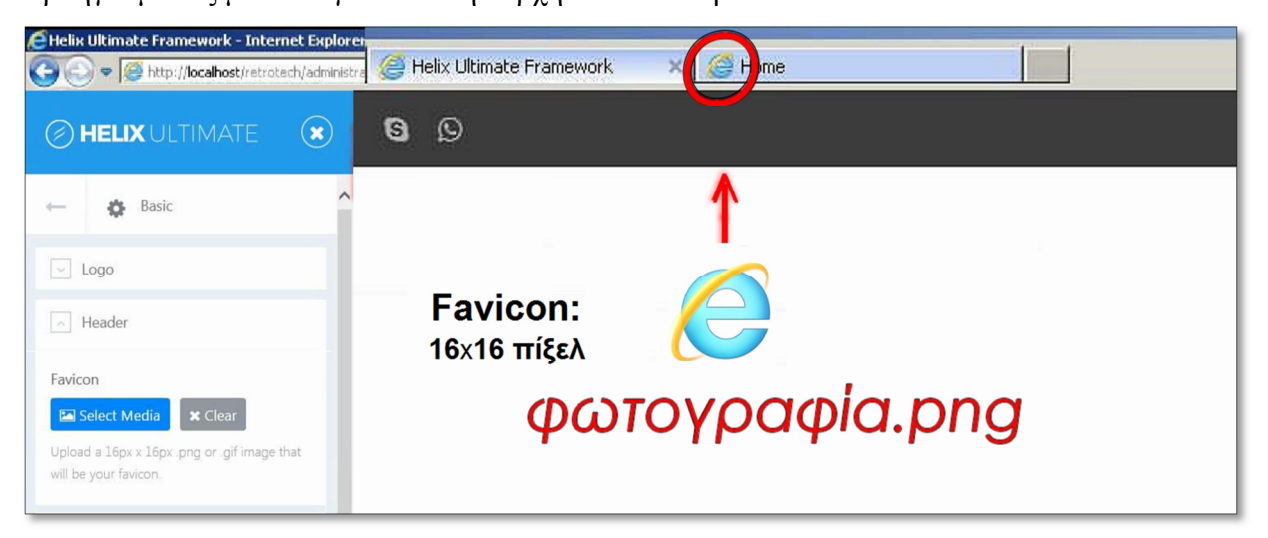

**Εικόνα 129: Τοποθεσία της εικόνας Favicon, πάνω στην καρτέλα του προγράµµατος του πελάτη.** 

Συνεχίζοντας την ξενάγησή µας στις βασικές ρυθµίσεις, κάνουµε **κλικ** στην 3η υποκατηγορία ρυθµίσεων **Body,** για να την **αναπτύξουµε.** Η πρώτη ρύθµιση **Preloader,** αν την ενεργοποιήσουµε µε ένα τικ, τότε, την στιγµή που ένας χρήστης κάνει κλικ στο ηλεκτρονικό µας κατάστηµα και προσπαθεί να φορτώσει µία οποιαδήποτε σελίδα αλλά η σύνδεσή του µε το διαδίκτυο είναι αργή, θα του εµφανιστεί ένα κυκλάκι που θα περιστρέφεται γύρω-γύρω και θα υποδεικνύει ότι η σελίδα ακόµα φορτώνει. Πολύ χρήσιµη ρύθµιση, ειδικά σε ιστοσελίδες µε αρκετές φωτογραφίες και περιεχόµενο που εκεί ίσως περάσουν λίγα δευτερόλεπτα µέχρι να φορτώσουν όλα τα στοιχεία.

Η άλλη ρύθµιση µέσα στην υποκατηγορία Body, το **Boxed Layout** αν το αφήσουµε **ανενεργό,** τότε, έχει την ίδια ιδιότητα µε την **ρευστή σελιδοποίηση** που εξηγήσαµε στην **ενότητα 5.4.1** στο πρότυπο του Protostar δηλαδή, ολόκληρη η ιστοσελίδα µας, θα επεκτείνεται από τα αριστερά έως τα δεξιά της οθόνης του κάθε πελάτη-επισκέπτη.

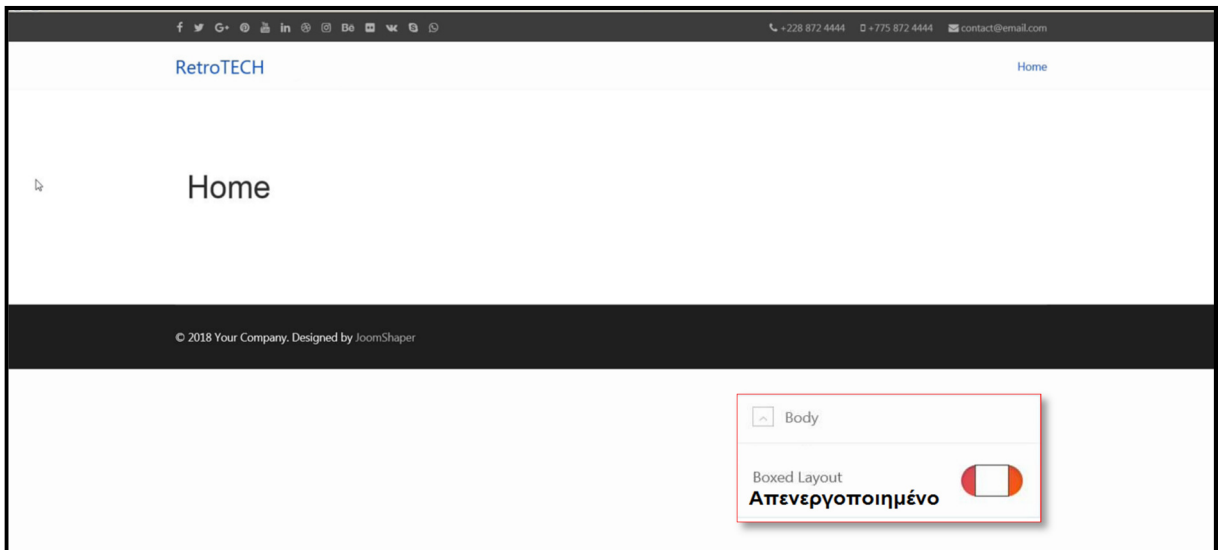

**Εικόνα 130: Ρευστή σελιδοποίηση γνωστή και ως Fluid ή Fluid Layout.** 

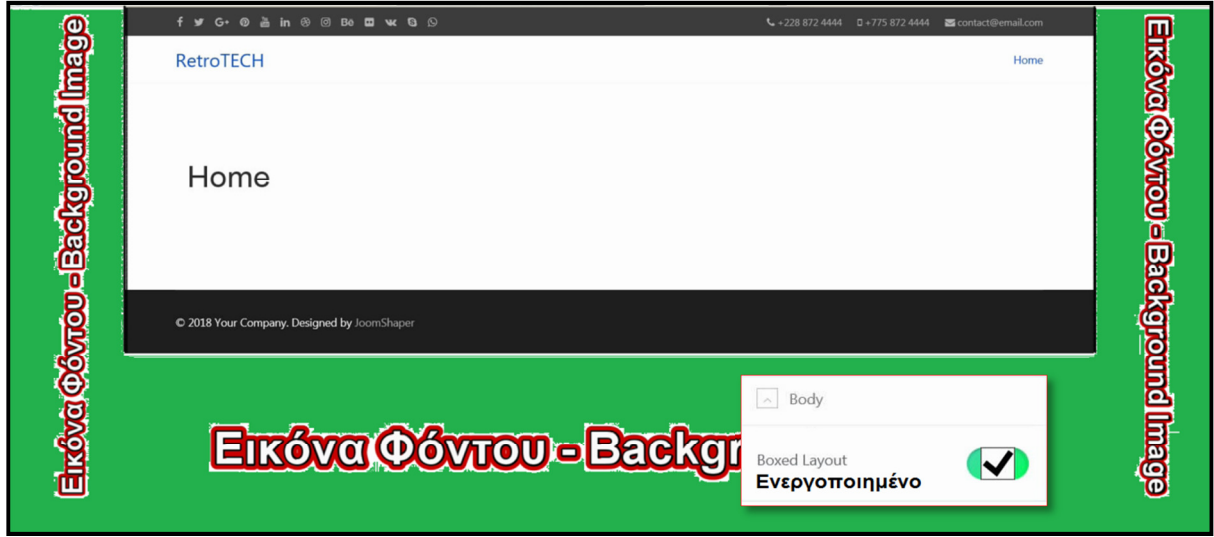

**Εικόνα 131: Στατική σελιδοποίηση γνωστή και ως Static ή Boxed Layout.** 

Από την άλλη µεριά, αν το **ενεργοποιήσουµε** τότε, η ιστοσελίδα µας γίνεται σαν ένα κουτί, µε όλο το περιεχόµενο και τα προγραµµατάκια, που έχουµε προσθέσει, να έρχονται το ένα κοντά στο άλλο. Εξακολουθεί να υπάρχει χώρος για το περιεχόµενο που έχουµε προσθέσει απλά έρχονται όλα πιο κοντά για να χωρέσουν στις προδιαγραφές ενός κουτιού. Τον χώρο έξω από το κουτί, στην Εικόνα 131, τον έχω γεµίσει µε πράσινο χρώµα για να εξετάσετε καλύτερα τη διαφορά µεταξύ των δύο επιλογών. Ενεργοποιηµένη, ισοδυναµεί µε την επιλογή της ρύθµισης της **στατικής σελιδοποίησης** που εξηγήσαµε στην **ενότητα 5.4.1.**

Στο πρότυπο Helix Ultimate αφού ενεργοποιήσουµε την αναπαράσταση της **στατικής σελιδοποίησης,** εµφανίζονται κάποιες ρυθµίσεις επιπλέον που µας επιτρέπουν να προσθέσουµε µία φωτογραφία στο πίσω µέρος της ιστοσελίδας µας για να εµφανίζεται, ενδεικτικά, στο σηµείο που σας γράφω "Εικόνα Φόντου - Background Image" στην Εικόνα 131, εκεί που έχω χρωµατίσει µε πράσινο έξω από το περίγραµµα του κουτιού της ιστοσελίδα µας. Στη ρύθµιση "Background Image" κάνουµε κλικ στο κουµπί **Select Media, ανεβάζουµε** από τον υπολογιστή µας την φωτογραφία και την **επιλέγουµε** όπως έχουµε εξηγήσει στο **υποκεφ. 6.1.** Η φωτογραφία που θα επιλέξουµε, θα έχει να κάνει µε την ιστοσελίδα µας και οι χρήστες θα την βλέπουν καθώς πλοηγούνται µέσα στο κύριο κοµµάτι της. Ας ανεβάσω µία φωτογραφία τύπου **.jpg** και διαστάσεων **2560x1440** πίξελ, µεγαλύτερη από την ανάλυση της οθόνης του υπολογιστή µου και φαντάζοµαι των περισσότερων υπολογιστών στην ελληνική αγορά αν κρίνουµε από την δηµοσκόπηση που πραγµατοποίηση τον Απρίλιο του 2017 όπως διαβάσατε στην αρχή της Πτυχιακής Εργασίας. Προσοχή όταν την ανεβάζετε, το όνοµα να µην περιέχει κενά και να είναι σε µέγεθος πιο κάτω από το όριο που θέσαµε και που διαβάσατε πως το αλλάζουµε στο **υποκεφ. 4.4,** αλλιώς δεν θα δεχτεί το σύστηµα του Joomla να ανεβεί. Προαιρετικώς, µπορείτε να ασχοληθείτε µε τις επιπρόσθετες ρυθµίσεις που προκύπτουν αν επιλέξετε η ιστοσελίδα να έχει στατική σελιδοποίηση (boxed layout). Με αυτές θα αλλάξετε το πως παρουσιάζεται η φωτογραφία που ανεβάσατε για φόντο. ∆ιαβάστε παρακάτω.

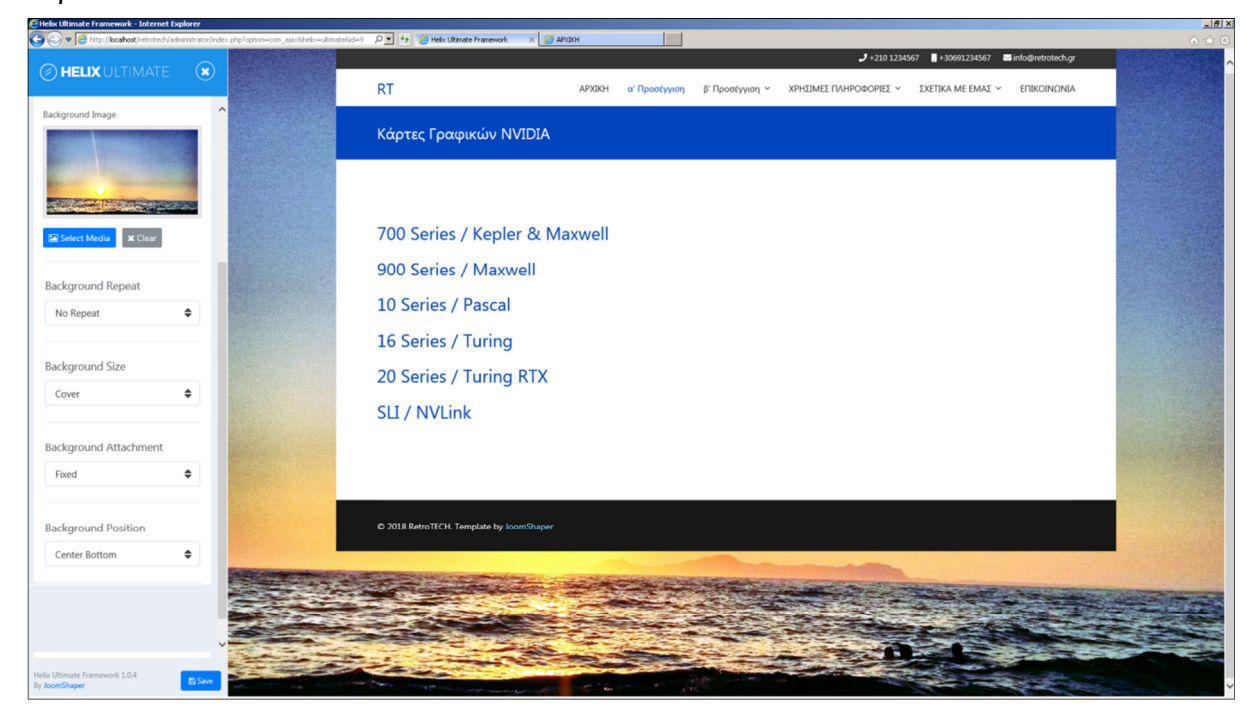

**Εικόνα 132: Επιπλέον ρυθµίσεις που εµφανίζονται αν επιλέξουµε στατική σελιδοποίηση**

Ρύθµιση **Background Repeat** (επανάληψης φωτογραφίας φόντου)**:** Αν η φωτογραφία που επιλέξετε για να γεµίσει το φόντο, είναι µικρότερη από την ανάλυση της οθόνης του υπολογιστή του επισκέπτη της ιστοσελίδας σας, µπορείτε είτε να την αφήσετε όπως είναι χρησιµοποιώντας τη ρύθµιση **No Repeat** και στις περισσότερες περιπτώσεις θα είστε εντάξει αν ανεβάσετε µία µεγάλης ανάλυσης όπως κι εγώ. Αν θέλετε µπορείτε να επιλέξετε κάποια άλλη ρύθµιση:

- **No Repeat** | Η φωτογραφία εµφανίζεται µόνο µία φορά, γεµίζει το φόντο όσο είναι να γεµίσει ανάλογα µε τις διαστάσεις της, δεν επαναλαµβάνεται.
- Repeat All | Η φωτογραφία επαναλαµβάνεται οριζοντίως και καθέτως για να γεµίσει τα κενά του φόντου όπου χρειάζεται.
- Repeat Horizontally | Η φωτογραφία επαναλαµβάνεται µόνο οριζοντίως για να γεµίσει τα κενά του φόντου όπου χρειάζεται.
- Repeat Vertically | Η φωτογραφία επαναλαµβάνεται καθέτως µόνο για να γεµίσει τα κενά του φόντου όπου χρειάζεται. Αυτή η ρύθµιση µπορεί να συνδυαστεί µε την ρύθµιση Scroll, βλέπε παρακάτω.
- Inherit | Η ρύθμιση αυτή είναι, συγκεκριμένα, μία από τις τέσσερις παραπάνω που έχει οριστεί σαν την εξ' ορισµού ρύθµιση από το σύστηµα.

Ρύθµιση **Background Size** (µεγέθους φωτογραφίας στο φόντο)**:** 

• **Cover** | Στη φωτογραφία σας, είτε είναι µικρότερη είτε µεγαλύτερη των διαστάσεων της οθόνης που είναι ανοικτή η ιστοσελίδα σας, θα γίνει η µεγέθυνση/σµίκρυνση για να καλύψει ολόκληρη τη σελίδα. Οπότε η ρύθµιση **Background Repeat** δεν θα συνεισφέρει σε κάτι, η ρύθµιση **Background Attachment** στη επιλογή **Fixed** είναι ότι πρέπει γιατί κρατάει την εικόνα σταθερή στο κέντρο όσο το επιτρέπουν οι αναλογίες της.

Συνέχεια από τη Ρύθµιση **Background Size** (µεγέθους φωτογραφίας στο φόντο)**:** 

- Contain | Η φωτογραφία σας έχει µία συγκεκριµένη αναλογία ύψους-πλάτους. Όταν είναι µικρότερη ή µεγαλύτερη η αναλογία της σε σχέση µε την οθόνη του υπολογιστή του πελάτη σας, τότε ο χώρος του φόντου στα δεξιά & αριστερά της οθόνης ή στα πάνω & κάτω θα µείνει ακάλυπτος. Και αυτό γιατί δεν προσαρµόζει την φωτογραφία κόβοντάς την, αλλάζοντας την αναλογία της, αλλά την κρατάει ολόκληρη. Έτσι, ακάλυπτος χώρος που θα προκύψει, θα συµπληρωθεί µε το χρώµα του φόντου που στην δική µου περίπτωση θα παρατηρήσατε στις παραπάνω εικόνες ότι το χρώµα του φόντου είναι το άσπρο. Το πως το αλλάζουµε θα το διαβάσετε παρακάτω. Στη ρύθµιση **Background Attachment** η επιλογή **Scroll** συνεργάζεται καλά αν έχετε ενεργοποιηµένη την επιλογή **Repeat Vertically** στη ρύθµιση **Background Repeat.**
- Inherit | Η ρύθµιση αυτή είναι, συγκεκριµένα, µία από τις δύο παραπάνω που έχει οριστεί σαν την εξ' ορισµού ρύθµιση από το σύστηµα.

Ρύθµιση **Background Attachment** (προσκόλλησης στο φόντο)**:** 

- **Fixed** | Καθώς ο χρήστης πλοηγείται µέσα στην ιστοσελίδα, η φωτογραφία παραµένει ακίνητη πίσω στο φόντο. Συνδυάζεται πολύ καλά µε τις επιλογές **No Repeat** & **Cover** των ρυθµίσεων Background Repeat & Background Size, αντίστοιχα.
- Scroll | Αυτή η ρύθµιση συνήθως είναι για µεγάλες κάθετες σελίδες µε αρκετό περιεχόµενο. Καθώς ο χρήστης πλοηγείται µέσα στην ιστοσελίδα, η φωτογραφία αλλάζει θέση ανάλογα µε την κατεύθυνση του χρήστη αν είναι µεγάλη στον κάθετο άξονα και µπορεί να χρησιµοποιηθεί σε συνδυασµό µε την επιλογή **Repeat Vertically** της ρύθµισης Background Repeat.
- Inherit | Η ρύθµιση αυτή είναι, συγκεκριµένα, µία από τις δύο παραπάνω και έχει οριστεί σαν την εξ' ορισµού ρύθµιση από το σύστηµα.

Ρύθµιση **Background Position** (τοποθεσίας στο φόντο)**:** Εδώ είναι η θέση που θα έχει η φωτογραφία που ανεβάσατε, µπορείτε να επιλέξετε µία από τις εννέα (9) επιλογές και πραγµατικά ο τίτλος τους τις εξηγεί. ∆ηλαδή, αν επιλέξετε **Center Bottom** όπως κι εγώ, τότε η φωτογραφία σας θα βρίσκεται στο κέντρο της σελίδας οριζόντια και στο κάτω-µέρος στο κάθετο άξονα. Αυτή τη ρύθµιση επειδή την έχω συνδυάσει µε την επιλογή Cover της ρύθµισης Background Size, δεν έχει πει και πολλά διότι όπως διαβάσατε παραπάνω έτσι κι αλλιώς µε την Cover η φωτογραφία µου καταλήγει να γεµίσει ολόκληρη την σελίδα της οθόνης του υπολογιστή. Οπότε η διάταξη δεν έχει και τόση βαρύτητα όµως παρόλα αυτά, όντως υπάρχει µια µικρή διαφορά ανάµεσα από την επιλογή Center Top µε την επιλογή Center Bottom στο αν "χαθεί" ένα κοµµάτι από την κορυφή ή από το κάτω µέρος της φωτογραφίας. ∆ιαβάστε παρακάτω τις εννέα επιλογές που έχετε συνήθως:

- Left Top, Left Center, Left Bottom
- Center Top, Center Center, **Center Bottom**
- Right Top, Right Center, Right Bottom

Τις ρυθµίσεις που έχω επιλέξει, τις έχω επισηµάνει παραπάνω όπου συναντάτε την **έντονη γραφή** και τις βλέπετε και στην Εικόνα 132. Πολλές µοντέρνες ιστοσελίδες χρησιµοποιούν για φόντο µία εικόνα µεγάλων διαστάσεων, οπότε δεν χρειάζεται η επανάληψή της άρα έχουµε **No Repeat**. Είναι αρκετή για να καλύψει όλο το φόντο της ιστοσελίδας αλλά για να είµαστε σίγουροι, χρησιµοποιούµε την ρύθµιση **Cover** του "Background Size" µε ένα **Fixed** "Background Attachment". Αντί για μία φωτογραφία μπορούμε να έχουμε σκέτο χρώμα στο φόντο. Στην δικιά µου ιστοσελίδα από τα προηγούµενα στιγµιότυπα θα αντιληφθήκατε ότι το φόντο της έχει άσπρο χρώµα. Το πως αλλάζετε χρώµα χωρίς να ασχοληθούµε µε φωτογραφίες θα το διαβάσετε λίγο παρακάτω όταν φτάσετε στα Presets.

Κάνουµε **κλικ** στην 4η υποκατηγορία, ρυθµίσεις **Footer,** για να την **αναπτύξουµε.** Το πρώτο πράγµα που παρατηρούµε είναι ότι υπάρχει **ενεργοποιηµένο** ένα ένθεµα που ονοµάζεται **Copyright.** Να σας γνωστοποιήσω ότι όλα τα ενθέµατα της Joomla ιστοσελίδας µας, γενικά µιλώντας, για τα να επεξεργαστούµε ή για να ενεργοποιήσουµε όποια θελήσουµε, θα τα βρούµε πηγαίνοντας στο **πάνω-µενού** από περιοχή της διαχείρισης, κάνουµε κλικ στις

**Επεκτάσεις ▼** και κλικ στην **∆ιαχείριση Ενθεµάτων.** Επειδή όµως αυτό το ένθεµα έρχεται ενσωµατωµένο στο πρότυπο Helix Ultimate, για να το επεξεργαστούµε απενεργοποιήσουµε, η τροποποίηση θα γίνει από εδώ µέσα στις ρυθµίσεις της 4ης υποκατηγορίας που λέγεται Footer.

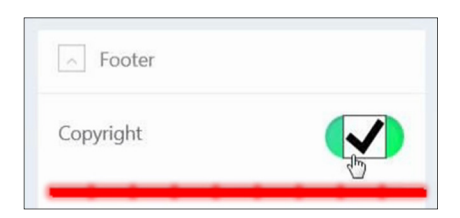

**Εικόνα 133: Ένθεµα αφιερωµένο στα πνευµατικά δικαιώµατα**

# Μία παρένθεση: Τι είναι το "ένθεµα" στην ελληνική ή "module" στην αγγλική;

Η επόµενη ρύθµιση "Module Position" αναφέρεται στις θέσεις για ενθέµατα που έχει το κάθε πρότυπο. Το κάθε πρότυπο έρχεται µε έναν χάρτη/σχεδιάγραµµα για το ποιές είναι οι διαθέσιµες θέσεις που έχει, για να τοποθετήσει ο διαχειριστής το περιεχόµενο όπως άρθρα, ενθέµατα, κτλ. Το σχεδιάγραµµα του κάθε προτύπου το βρίσκετε αν αναζητήσετε στα αγγλικά τις λέξεις κλειδιά: **module map** ή **module positions** ή **module map positions.** Επίσης, κάποια πρότυπα είναι πιο ευέλικτα και µπορείτε να αυξήσετε τον αριθµό των διαθέσιµων θέσεων. Γενικά, µπορείτε να επεξεργαστείτε τις θέσεις και να τους αλλάξετε την σειρά πηγαίνοντας στο **Layout Options** ή **Layout Builder** ή κάτι παρόµοιο αλλά ενδέχεται να µην την έχουν διαθέσιµη αυτή την παρέµβαση όλα τα πρότυπα και αντ' αυτού το σχέδιο για τα ενθέµατα να είναι προκαθορισµένο. Αφού ορίσετε τις θέσεις ή αφού µάθετε ποιές είναι οι θέσεις που έχει το πρότυπό σας, που ενδεχοµένως δεν αλλάζουν αλλά µπορούν να µείνουν αχρησιµοποίητες, τότε είσαστε σε θέση (ατάκα) να τοποθετήσετε το όποιο ένθεµα έχετε, δηλώνοντάς του (µέσα από την διαχείριση των ενθεµάτων) τη θέση που θα βρεθεί, για να εµπλουτίσει µε δυνατότητες ή/και µε λειτουργίες την ιστοσελίδα σας. Με όσον το δυνατόν λιγότερα λόγια σας εξήγησα τι είναι τα ενθέµατα και οι θέσεις των ενθεµάτων πάνω σε ένα πρότυπο γιατί δεν θέλω να σταθούµε εδώ. Για την ώρα ακόµα είµαστε στις ρυθµίσεις του προτύπου και στο µέλλον σε µία νεότερη δηµοσίευση - γιατί ο χρόνος µας πιέζει αυτή την περίοδο να κλείσει ο κύκλος της Πτυχιακής Εργασίας - θα εξετάσουµε αναλυτικότερα αυτό το ζήτηµα των θέσεων των ενθεµάτων. Σας ευχαριστώ για την κατανόηση.

Στη ρύθµιση **Module Position,** µε τις επιλογές που έχει, αλλάζετε τη θέση του ενθέµατος και βλέπουµε ότι βρίσκεται στην θέση **footer1,** όπου η συγκεκριµένη, αν ρίχνατε µια µατιά στον χάρτη του προτύπου Helix Ultimate, είναι **κάτω-αριστερά.** Σας την έχω επισηµάνει, στην Εικόνα 134, εντός των δύο κόκκινων αγκίστρων.

## Η θέση footer2 είναι κάτω-δεξιά.

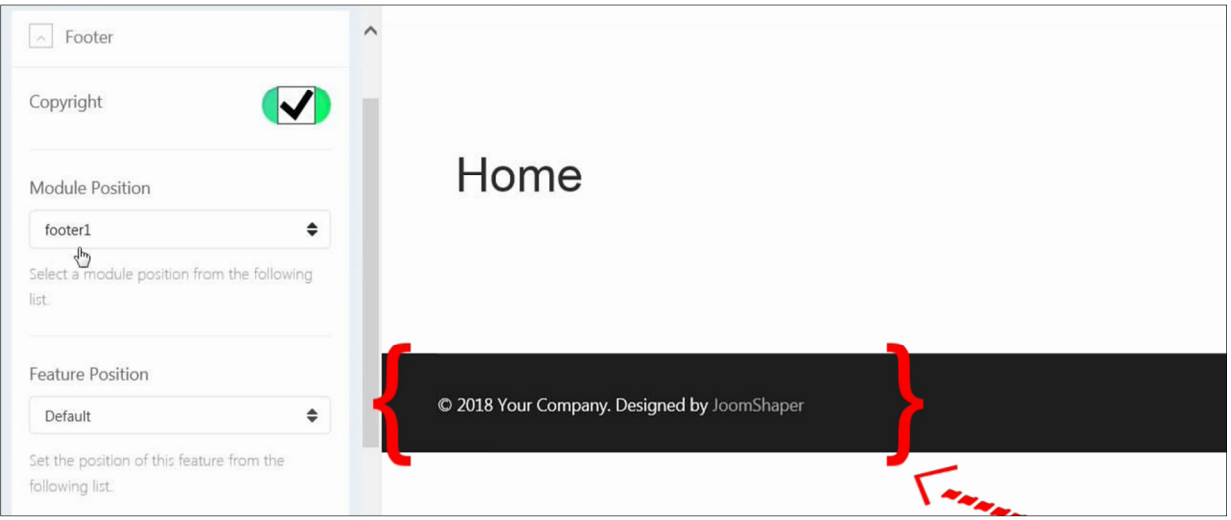

**Εικόνα 134: Το ένθεµα κειµένου "Copyright", τοποθετηµένο στη θέση ενθεµάτων "footer1"** 

Στη ρύθµιση **Feature Position** έχει να επιλέξετε περαιτέρω, την θέση του ενθέµατος σε σχέση µε τα άλλα ενθέµατα που τυχαίνει να βρίσκονται στην ίδια θέση **footer1**. ∆ηλαδή:

- Default: Αυτή η επιλογή είναι 1 από τις 2 παρακάτω επιλογές.
- Before Module: Το κείµενο του ενθέµατος Copyright θα εµφανίζεται πριν από τα υπόλοιπα ενθέµατα που έχετε στην ίδια θέση.
- After Module: Το κείμενο του ενθέματος Copyright θα εμφανίζεται μετά από τα υπόλοιπα ενθέµατα που έχετε τοποθετήσει στην ίδια θέση.

*Παράδειγµα:* Έστω ότι επιλέγω την τελευταία, την **After Module** (µετά το ένθεµα), αυτό που θα συµβεί είναι το ένθεµα "Copyright" µε το κείµενο: **{**© 2018 - 2019, Νικόλαος Χαρίτος. All rights reserved. Template by JoomShaper**}** να τοποθετηθεί µετά από το άλλο ένθεµα κειµένου. Το άλλο ένθεµα κειµένου που χρησιµοποίησα για να γράψω κείµενο µε ενεργούς συνδέσµους που σας πηγαίνουν στα άρθρα µου, είναι το "Προσαρµοσµένος κώδικας HTML".

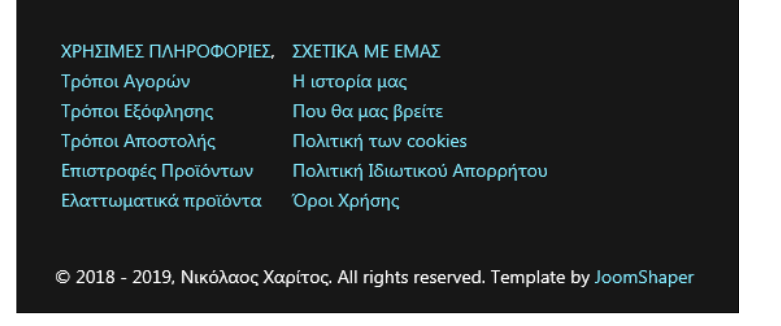

**Εικόνα 135: Σειρά προτεραιότητας ενθεµάτων που είναι τοποθετηµένα στην ίδια θέση**

#### #**Γηράσκω\_αει\_διδασκόµενος**

Το συγκεκριµένο ένθεµα "Copyright" που ανήκει στο πρότυπο, επειδή φαντάζοµαι πως δεν έχουµε εγκαταστήσει όλοι το ίδιο πρότυπο, στην περίπτωση που εσείς δεν έχετε πρόσβαση σε κάτι παρόµοιο να µην ανησυχείτε καθόλου. Ξέρετε, είναι πάρα πολύ εύκολο να το δηµιουργήσει ο οποιοσδήποτε, µέσα από το σύστηµα του ίδιου του Joomla, άρα δεν χάνετε και κάτι που δεν το έχετε. Για παράδειγµα, το ένθεµα "Προσαρµοσµένος κώδικας HTML" σας επιτρέπει να γράψετε ένα κείµενο σε HTML µορφή, χρησιµοποιώντας έναν κειµενογράφο άµεσης απεικόνισης (θα το αναλύσω σε κάποια µελλοντική δηµοσίευση), και να το τοποθετήσετε πάνω στην ιστοσελίδα σας σε όποιο σηµείο θέλετε, ενδεχοµένως και **κάτω-αριστερά** στη θέση **footer1** για να πετύχετε το ίδιο αποτέλεσµα σαν το δικό µου προεγκατεστηµένο ένθεµα "Copyright".

Συνεχίζοντας µε τις ρυθµίσεις της υποκατηγορίας Footer, έχουµε δύο τελευταίες. Στο **κουτάκι** της ρύθµισης **Copyright** γράφουµε το κείµενο του ενθέµατος που θέλουµε να εµφανίζεται στην ιστοσελίδα µας. Εξ' ορισµού η λέξη **JoomShaper** είναι προγραµµατισµένη να περιέχει έναν σύνδεσµο (.com) της επιχείρησης πίσω από το πρότυπο, για αυτό έχει διαφορετικό χρώµα.

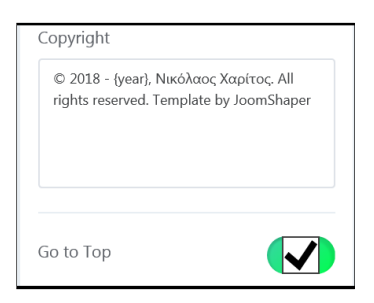

**Εικόνα 136: Το κείµενο του ενθέµατος "Copyright".** 

Στη ρύθµιση **Go to Top** έχει ένα πράσινο τικ που σηµαίνει ότι είναι ενεργοποιηµένη. Όταν πλοηγείται ένας επισκέπτης µέσα στην ιστοσελίδα σας και φτάσει σε µία σελίδα που έχει ένα µήκος αρκετό ώστε να χρειαστεί να κυλίσει το ποντίκι λίγο παρακάτω για να διαβάσει το περιεχόµενό της, τότε στα δεξιά της οθόνης, στην κάτω-γωνία της ιστοσελίδας σας, θα του εµφανιστεί ένα κουµπάκι µε ένα βελάκι το οποίο αν το πατήσει θα µεταφερθεί στην κορυφή της σελίδας. Πολύ εύχρηστο κουµπί ειδικά για την πλειοψηφία των πελατών (80%) που επισκέπτονται το ηλεκτρονικό σας κατάστηµα µέσω φορητών συσκευών αφής όπως τα κινητά τηλέφωνα και δυσκολεύονται να µεταφερθούν στην κορυφή της σελίδας δίχως ένα έτοιµο κουµπί.

Κάνουµε **κλικ** στην 5η υποκατηγορία, ρυθµίσεις **Social Icons,** για να την **αναπτύξουµε.** Με ένα κλικ στην ρύθµιση **Enable Social Icons** θα την ενεργοποιήσουµε. Eίναι µία γρήγορη και εύκολη λύση για τους συνδέσµους των λογαριασµών που έχετε στις ιστοσελίδες κοινωνικής δικτύωσης, όπως είναι οι Facebook, Twitter, Snapchat, YouTube, E-Mail, Viber, Skype, Instagram και λοιπές, να τους τοποθετήσετε πίσω µικρές χαρακτηριστικές εικόνες, σε ένα σηµείο πάνω στην ιστοσελίδα σας.

∆ηλαδή, αφού το ενεργοποιήσετε η επόµενη ρύθµιση είναι η **Module Position** που εξ'

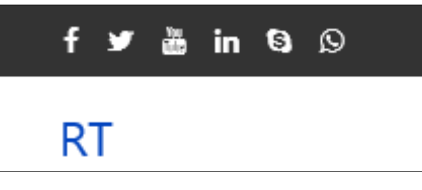

**Εικόνα 137: Εικονίδια κοινωνικής δικτύωσης**

ορισµού θα βρίσκεται στην επιλεγµένη θέση ενθέµατος **top1** που αυτό µεταφράζεται στο πρότυπο Helix Ultimate να είναι η θέση **πάνω-αριστερά** επειδή πάνωδεξιά βρίσκονται τα εικονίδια των στοιχείων της επικοινωνίας που θα δούµε παρακάτω. Η επόµενη ρύθµιση είναι η **Feature Position** και φέρει τις ίδιες

επιλογές που εξηγήσαµε και προηγουµένως.

Λοιπόν, αφού ξεκαθαρίσαµε την θέση των εικονιδίων κοινωνικής δικτύωσης (social icons), που υπάρχουν ενσωµατωµένα στο πρότυπο προς την εξυπηρέτησή σας, στην επόµενη ρύθµιση το µόνο που έχετε να κάνετε είναι να τοποθετήσετε το όνοµα χρήστη ή τον σύνδεσµο των λογαριασµών σας στα **πεδία** των **ιστοσελίδων** (Facebook URL, Twitter URL, κλπ). Στο τέλος, σας έχει το πεδίο να εισάγεται **1 σύνδεσµο** της αρεσκείας σας πέραν των συγκεκριµένων κοινωνικών δικτύων. Πολύ πιθανόν να µην την έχετε την ρύθµιση "Social Icons" αλλά δεν χάθηκε και ο κόσμος διότι υπάρχουν αρκετά πρόσθετα ή/και ενθέματα που εκτελούν την ίδια δουλειά.

Κάνουµε **κλικ** στην 6η υποκατηγορία, ρυθµίσεις **Contact Info,** για να την **αναπτύξουµε.** Πάλι συναντάµε ένα ενσωµατωµένο ένθεµα. Η πρώτη ρύθµιση που συναντάµε, η **Enable,** κλασικά είναι για να το ενεργοποιήσουµε, η δεύτερη, η **Module Position,** αφορά την θέση του ενθέµατος και το έχω δηλώσει να βρίσκεται στη θέση **top1**. Στη συνέχεια, στα πεδία που ακολουθούν εισάγουµε τα ακόλουθα δεδοµένα της επιχείρησής µας: **Σταθερό τηλέφωνο** (+302101234567), **κινητό τηλέφωνο** (+306971234567), **E-mail** (info@retrotech.gr) και τις **ώρες λειτουργίας** (∆ευ - Παρ 8:00 - 17:30). Αυτό το εργαλείο σας λύνει τα χέρια. Ο πελάτης ανά πάσα στιγµή ενηµερώνεται, για το πότε είστε ανοικτά ή για το πιο είναι το τηλέφωνό σας, µε µια µατιά στο πάνω µέρος της οθόνης.  $J$ +210 1234567 | +30691234567 | info@retrotech.gr

**Εικόνα 138: Στοιχεία επικοινωνίας διαθέσιµα στο πάνω µέρος της ιστοσελίδας**

Κάνουµε **κλικ** στην 7η υποκατηγορία ρυθµίσεων, **Coming Soon,** για να την **αναπτύξουµε.** Το "Coming Soon" σηµαίνει "σύντοµα κοντά σας" σε ελεύθερη µετάφραση. ∆είτε τις ρυθµίσεις και τις επιλογές τους παρακάτω:

• **Enable Coming Soon,** για την **ενεργοποίηση**/**απενεργοποίηση**. Αν την ενεργοποιήσετε, η ιστοσελίδα σας βγαίνει εκτός λειτουργίας χωρίς να υπάρχει τρόπος να αποκτήσει κάποιος πρόσβαση σε αυτήν. Κανένας πελάτης δεν µπορεί να επισκεφτεί το περιεχόµενο της ιστοσελίδας επειδή το µόνο που θα βλέπουν είναι η παρακάτω σελίδα µε το αντίστροφο χρονόµετρο.

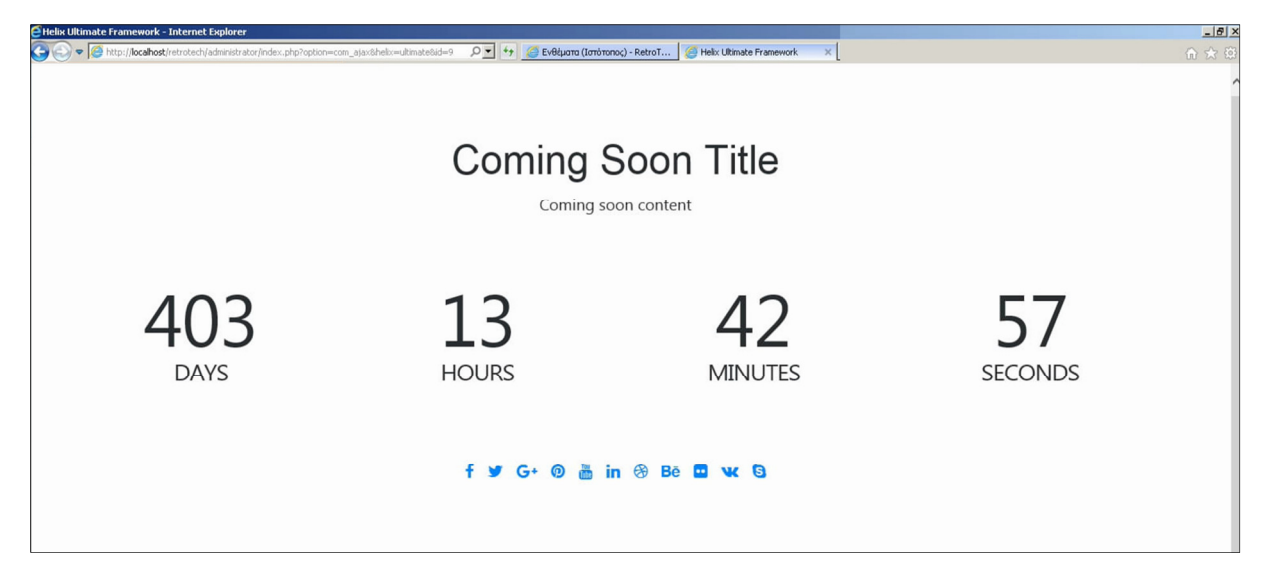

**Εικόνα 139: Όταν η ιστοσελίδα τεθεί εκτός λειτουργίας, ίσως για συντήρηση**

- **Page Title,** σε αυτό το πεδίο γράφουµε τον τίτλο, για παράδειγµα: Coming Soon Title
- **Page Content,** εδώ γράφουμε το κείμενο για να ενημερώσουμε τους πελάτες μας για το τι συµβαίνει. Ας πούµε, ότι έχουµε προγραµµατίσει από καιρό, έχουµε ενηµερώσει και βάλαµε την ιστοσελίδα εκτός λειτουργίας για 1 ώρα αυτή τη στιγµή για να διορθώσουµε ένα πρόβληµα ή ίσως την βάλαµε για 2 λεπτά για να πάρουµε ένα αντίγραφο ασφαλείας. Θα εµφανιστεί κάτω από τον τίτλο όπως φαίνεται στην Εικόνα 139, που γράφει: "Coming soon content"
- **Date,** είναι η ηµεροµηνία που θέλουµε να επανέρθει η ιστοσελίδα µας σε κανονική λειτουργία. ∆ηλαδή, έστω ότι έχουµε απόψε 24η ∆εκεµβρίου 2019 ώρα 23:50, αν δηλώσω ηµεροµηνία την **25-12-2019** τότε θα εµφανιστεί η οθόνη που είδατε στην Εικόνα 139 όµως, θα γράφει: **0 Ηµέρες | 0 Ώρες | 9 λεπτά | 55 δευτερόλεπτα** στα αγγλικά, γιατί υπολογίζει αντίστροφα σε πόσο χρόνο θα επιστρέψει η ιστοσελίδα

εντός του δικτύου. ∆υστυχώς, δεν έχει επιλογή να εισάγω κάποια συγκεκριµένη **ώρα.**

• **Logo,** σε αυτό το πεδίο πατάτε το κουµπί **Select Media,** ανεβάζετε ή/και επιλέγετε µία εικόνα για να εµφανίζεται στην ίδια σελίδα σαν λογότυπο, µε σχετικά µικρές

διαστάσεις για παράδειγµα 150x150 πίξελ, σε περίπτωση που απαιτείται κάτι τέτοιο από την κατάσταση για να ενθαρρύνετε τους πελάτες σας οι οποίοι δεν έλαβαν το µήνυµα ότι θα είστε εκτός για λίγα λεπτά ή δεν είναι συνηθισµένοι στο να βγαίνετε εκτός λειτουργίας και φοβάστε ότι θα ανησυχήσουν µήπως το γεγονός δεν προέρχεται επίσηµα από τους τεχνικούς της οµάδας διαχείρισης.

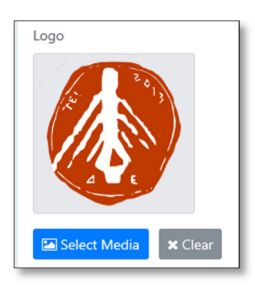

**Εικόνα 140: Λογότυπο ΤΕΙ ∆υτικής Ελλάδας**

• **Background Image,** σε αυτό το πεδίο πατάτε το κουµπί **Select Media,** ανεβάζετε ή/και επιλέγετε µία εικόνα για να εµφανιστεί στο φόντο της Background Image ιστοσελίδας. Σε περίπτωση που δεν σας αρέσει το χρώµα του σκέτου άσπρου φόντου που έχω εγώ. Όµως να έχετε στο µυαλό σας ότι µία φωτογραφία που θα κατεβεί στους υπολογιστές των πελατών σας ενδέχεται να αυξήσει την κίνηση δεδοµένων σε αντίθεση µε το απλό κείµενο που θα κρατήσει την κίνηση δεδοµένων σχετικά χαµηλή.

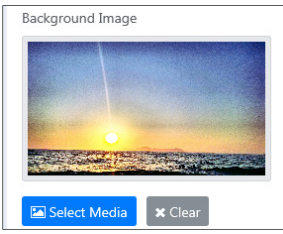

**Εικόνα 141: Φωτογραφία υποβάθρου**

• **Social Icons,** έχει δύο επιλογές την **ενεργοποίηση** ή την **απενεργοποίηση.** Μπορεί να µην υπάρχουν πεδία για να εισάγετε τους λογαριασµούς σας από τα κοινωνικά δίκτυα όµως επειδή τους έχετε ήδη δηλώσει στην 5η υποκατηγορία Social Icons εδώ απλά θα τους εµφανίσει όπως τους έχετε δηλώσει και µόνο τα εικονίδια που έχετε δηλώσει.

#### #**Γηράσκω\_αει\_διδασκόµενος**

Ακόµα και αν δεν έχετε αυτό το ένθεµα και πάλι µπορείτε να θέσετε την ιστοσελίδα σας "**Εκτός λειτουργίας**" µέσα από τις Γενικές Ρυθµίσεις (Global Configuration) της Περιοχής της ∆ιαχείρισης του Joomla. Βέβαια παρατήρησα την εξής διαφορά που αξίζει να την µοιραστώ µαζί σας. Ενδεχοµένως να έχει βελτιωθεί η λειτουργία στις νεότερες εκδόσεις του προτύπου Helix Ultimate αλλά αυτό που παρατήρησα είναι ότι όταν θέσω την ιστοσελίδα εκτός λειτουργίας µέσα από τις ρυθµίσεις του Joomla, τότε, όταν την επισκεφτώ θα έχει δύο

πεδία από το ένθεµα της **Σύνδεσης χρήστη** για να εισάγω το όνοµα χρήστη και τον κωδικό πρόσβασης. Μόλις συνδεθώ σαν διαχειριστής (admin), τότε αποκτάω πρόσβαση στην ιστοσελίδα σαν να µη συµβαίνει τίποτα και µε το "**Ιστότοπος εκτός ∆ικτύου**" να είναι στο **ΝΑΙ**. Παρακάτω, στην Εικόνα 142, βλέπετε τα χαρακτηριστικά πεδία για την σύνδεση. Μπορείτε να συγκρίνετε την Εικόνα 139 µε την Εικόνα 142.

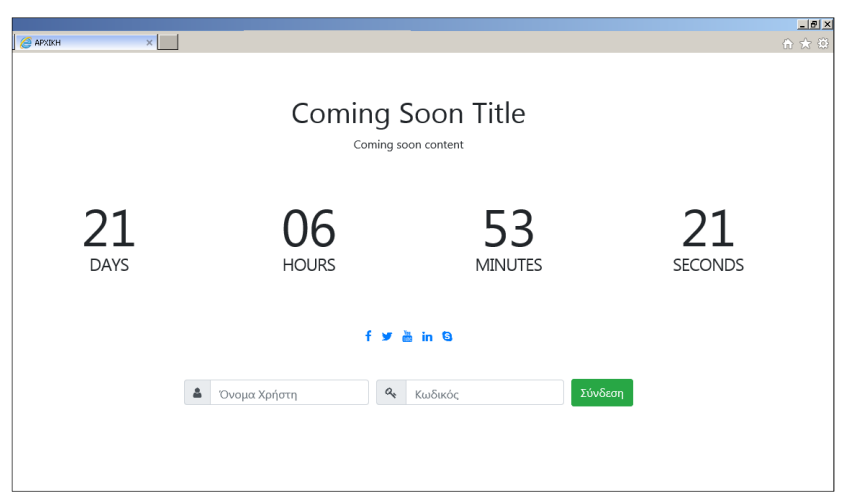

**Εικόνα 142: Ιστότοπος εκτός λειτουργίας**

Όπως είδατε στις δύο εικόνες, όταν ενεργοποιώ την ρύθµιση "**Ιστότοπος εκτός ∆ικτύου**" (Coming Soon) µέσα από το πρότυπο του Helix Ultimate, όταν επισκεφτώ την ιστοσελίδα µου, η οθόνη θα είναι η ίδια χωρίς όµως να υπάρχει το ένθεµα **Σύνδεσης χρήστη** για να συνδεθώ. Τώρα, αν ανεβάσετε κάποιο λογότυπο ή/και κάποια φωτογραφία για φόντο όπως είδαµε στις ρυθµίσεις της προηγούµενης σελίδας, τότε θα έχετε το εξής αποτέλεσµα:

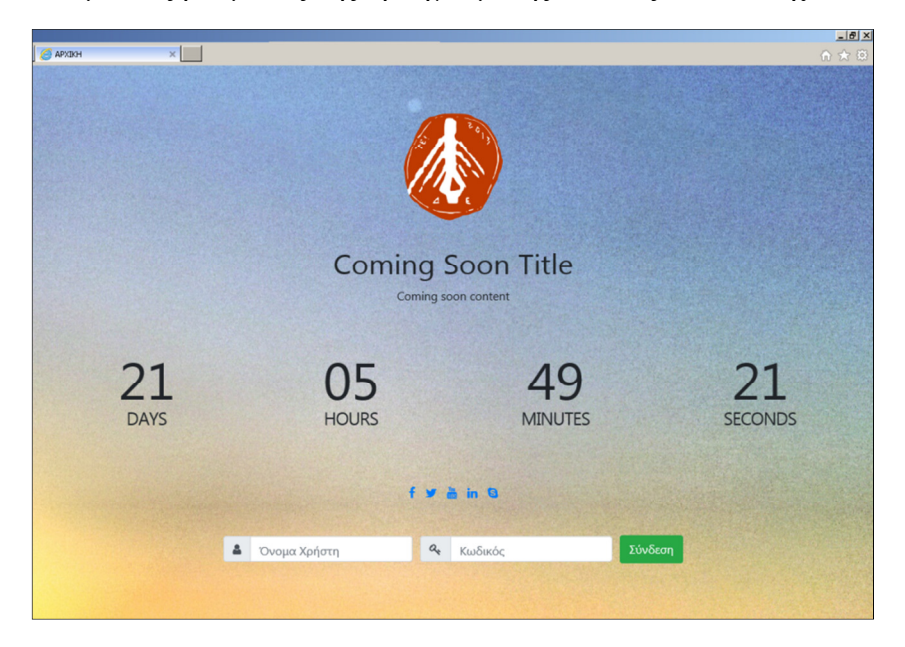

**Εικόνα 143: Ιστότοπος εκτός λειτουργίας (µε φόντο και λογότυπο).** 

Κάνουµε **κλικ** στην 8η υποκατηγορία, την **Error Page,** και θα την **αναπτύξουµε.** Είναι η τελευταία που έχω στις βασικές ρυθµίσεις στο δικό µου πρότυπο. Έχει δύο ρυθµίσεις, σας επιτρέπει να ανεβάσετε µία **εικόνα για λογότυπο** και µία **εικόνα για φόντο** ώστε να εµφανίζονται κάθε φορά που ο χρήστης επισκέπτεται µία σελίδα που καταλήγει σε σφάλµα ή σε αδιέξοδο από λάθος πληκτρολόγηση, είτε η σελίδα του άρθρου/προϊόντος που επισκέπτεται δεν υπάρχει πια. Αν θέλετε κάτι πιο εξατοµικευµένο για το δικό σας ηλεκτρονικό κατάστηµα θα κάνετε χρήση αυτής της ρύθµισης ανεβάζοντας, πατώντας το κουµπί **Select Media,** τις δικές σας εικόνες µε την υπογραφή της αισθητικής της επιχείρησής σας. Όπως καταλάβατε, από το Favicon µέχρι και το Error Page δεν χάνουµε ευκαιρία να παρουσιάσουµε τα πράγµατα στα "χρώµατα της επιχείρησής µας" για να αφήσουµε µία αίσθηση συνεκτικότητας και ολοκλήρωσης στον πελάτη. Μέσα στο µυαλό του, ο πελάτης ίσως σκεφτεί ότι δεν διστάζουµε να δώσουµε προσοχή ακόµα και στις µικρές λεπτοµέρειες και αυτό µπορεί να αποδειχθεί ευνοϊκό για την εικόνα του ηλεκτρονικού µας καταστήµατος ή όχι ανάλογα πάντα µε το γενικό πλαίσιο της εµπορικής δραστηριότητας που εξασκείτε. Επισκέφτηκα έναν σύνδεσµο ενός άρθρου που δεν υπάρχει αφού ανέβασα λογότυπο και εικόνα για φόντο. Αλλιώς όπου η εικόνα, φανταστείτε να είναι το άσπρο χρώµα µονάχα. Οι φωτογραφίες πρέπει να είναι σε επιτρεπόµενη µορφή, θα τις βρούµε µέσα στις **Γενικές Ρυθµίσεις** του Joomla. Υπάρχει ένας περιορισµός των 10 MB αλλά µπορούµε να τον αλλάξουµε στις Γενικές Ρυθµίσεις και το όνοµα του αρχείου δεν πρέπει να έχει κενά. Για να προσθέσουµε κάποιο ένθεµα, επιλέγουµε τη θέση **"404"** από την ∆ιαχείριση των Ενθεµάτων.

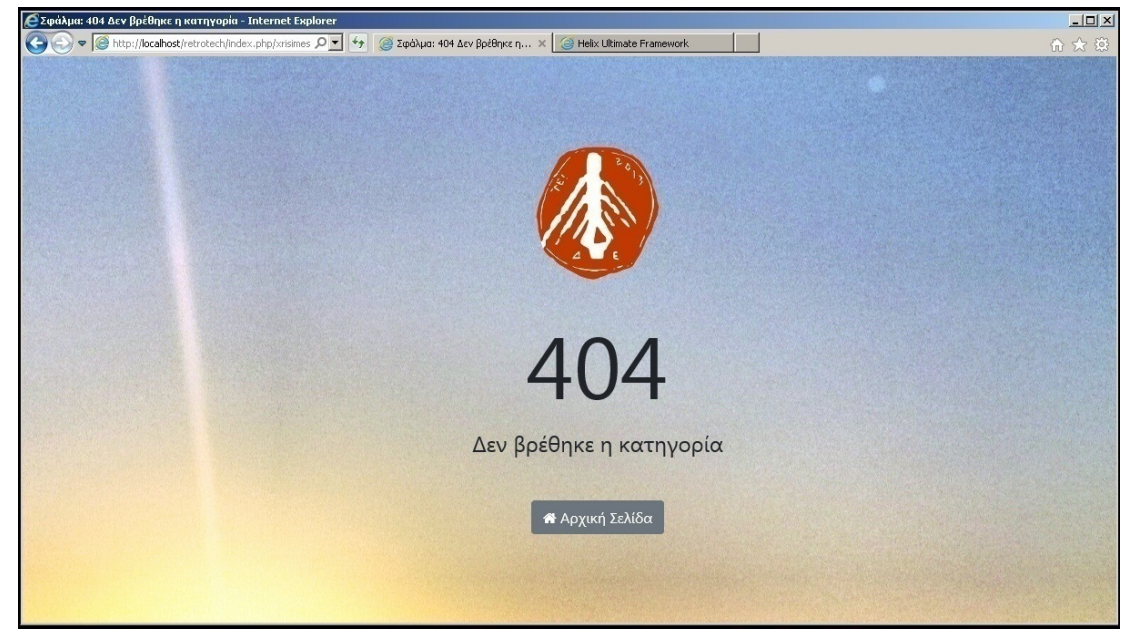

**Εικόνα 144: Ιστότοπος εκτός λειτουργίας χωρίς τα πεδία σύνδεσης. Μειονέκτηµα του ενθέµατος "Coming Soon" του προτύπου, σε σύγκριση µε την εγγενής λειτουργία του Joomla** 

#### **6.2 Χρώµα ιστοσελίδας**

Κάνουµε **κλικ** στην καρτέλα **Presets** (προσαρµοσµένα ύφη χρωµάτων). Το δικό σας πρότυπο υποθέτω θα διαθέτει έστω τα βασικά. Το δικό µου, σου δίνει την επιλογή να αλλάξεις τα χρώµατα σε πολλούς διαφορετικούς τοµείς της ιστοσελίδας µου χωρίς κώδικα. Επιπλέον, µπορείτε να αλλάξετε τα χρώµατα από το Layout Options σε κάθε column.

- Η πρώτη ρύθµιση, έχει µία γκάµα από αποθηκευµένα στυλ χρωµάτων διάφορων συνδυασµών, για να επιλέξουµε αυτό που µας αρέσει περισσότερο και που ταιριάζει µε τα προϊόντα και την αισθητική του ηλεκτρονικού µας καταστήµατος. Εξ' ορισµού χρησιµοποιούµε το **Preset 1.** Επιλέξτε κι εσείς όποιο θέλετε. Στις παρακάτω ρυθµίσεις µπορείτε να το επεξεργαστείτε περαιτέρω. Προς δική σας ευκολία, µία παλέτα από χρώµατα θα εµφανίζεται σε κάθε πεδίο, όπως είδαµε να συµβαίνει στο πρότυπο Protostar.
- **Custom Style,** αν την ενεργοποιήσουµε, έχει χωρισµένη την ιστοσελίδα µας σε οµάδες και µας επιτρέπει να αλλάξουµε τα χρώµατα σε κάθε οµάδα.
- ∆ηλαδή, η πρώτη υποκατηγορία που είναι το **Body** αναφέρεται στο κυρίως σώµα της ιστοσελίδας µας, στο περιεχόµενο όπως είναι τα άρθρα και κάθε είδους κείµενο.
	- o Το πεδίο **Color** επηρεάζει το χρώµα της γραµµατοσειράς του κειµένου και το έχω στην τιµή **#252525** (απόχρωση µαύρου).
	- o Το **Background Color** αναφέρεται στο χρώµα του φόντου. Έχω την τιµή **#ffffff** (απόλυτο λευκό) για να κάνει αντίθεση µε το σκούρο µαύρο κείµενο και να µην κουράζει στο διάβασµα. Τα άσπρα γράµµατα µε µαύρο φόντο (το αντίστροφο) λέγεται ότι κουράζουν στα µάτια περισσότερο αλλά σίγουρα θα εξοικονοµήσουν περισσότερη µπαταρία σε συσκευές µε OLED οθόνη για ευνόητους λόγους. Όµως, το µαύρο φόντο δεν συνηθίζεται να εφαρµόζεται σε ένα ηλεκτρονικό κατάστηµα. Αν θυµάστε, έχουµε ήδη µιλήσει για το πως προσθέτουµε µία φωτογραφία στο φόντο της ιστοσελίδας µας (**υποκεφ. 6.1**) εφόσον έχουµε ενεργοποιήσει την στατική σελιδοποίηση.
	- o **Link Color** επιλέγουµε το χρώµα που θα έχουν όλοι οι σύνδεσµοι π.χ. **www.google.gr** και η κάθε λέξη που κρύβει από πίσω της έναν **σύνδεσµο.** Έτσι, οι σύνδεσµοι θα ξεχωρίζουν από το απλό κείµενο. ∆ίνω την τιµή **#0345bf** (µπλε).

o **Link Hover Color,** εδώ, επιλέγουµε το χρώµα που θα αλλάζουν σε αυτό οι σύνδεσµοι τη στιγµή που το ποντίκι του πελάτη βρίσκεται πάνω από έναν σύνδεσµο για να τον πατήσει για να φαίνεται πως υπάρχει αλληλεπίδραση πελάτηιστοσελίδας. Του έδωσα το χρώµα **#03fceb** (ανοικτό γαλάζιο).

> **Link Color Link Hover Color RetroTECH** Retro I ECH

**Εικόνα 145: Η διαφορά ανάµεσα στο χρώµα του ίδιου συνδέσµου όταν ακουµπάει ο δείκτης.** 

• **Header,** στην οµάδα αυτή, ότι αλλαγές κάνουµε εδώ, έχουν να κάνουν για την περιοχή του header που είδαµε νωρίτερα στην αρχή του **υποκεφ. 6.1.** Είναι το σηµείο που βρίσκεται το λογότυπό µας και το µενού µας, τουλάχιστον στο δικό µου πρότυπο. Ενδεικτικά, θα το βρείτε στην Εικόνα 146 µέσα στο κόκκινο πλαίσιο.

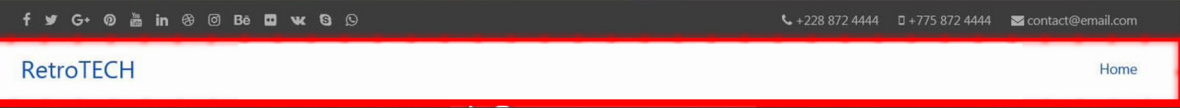

**Εικόνα 146: Η περιοχή θέσεως ενθεµάτων "Header". Το λογότυπο & το κεντρικό µενού.** 

- o **Background Color:** Θα αλλάξει το χρώµα του φόντου µόνο της περιοχής header όχι ολόκληρης της ιστοσελίδας. Έχω δηλώσει την τιµή **#ffffff** (απόλυτο λευκό) για να φαίνεται το χρώµα του λογοτύπου και το κείµενο των στοιχείων στο µενού.
- o **Logo Text Color:** Θα αλλάξει το χρώµα των γραµµάτων που βρίσκονται στην περιοχή **(***λέξεις:* RetroTECH, Home**).** Έχω δηλώσει την τιµή **#0345bf** (µπλε).
- **Top Bar,** είναι το ακριβώς από πάνω από την περιοχή του header µε το σκούρο χρώµα.
	- o **Background Color:** Έχω δηλώσει την τιµή #333333 (σκούρο µαύρο).
	- o **Text Color:** Το χρώµα του κειµένου και των επιµέρους στοιχείων της περιοχής από πάνω από το header. Στην από πάνω φωτογραφία, φαίνονται γκρίζα επειδή έχω δηλώσει την τιµή #aaaaaa (απόχρωση γκρίζου) αλλά την άλλαξα στην **#ffffff** (απόλυτο λευκό) για να υπάρχει µεγαλύτερη αντίθεση µε το σκούρο φόντο.
- **Menu,** η 4η υποκατηγορία αναφέρεται στα χρώµατα που θα επηρεάσουν µόνο τις λέξεις του µενού µας. Το µενού, ναι µεν βρίσκεται στην περιοχή του header που είδαµε παραπάνω ότι γίνεται να αλλάξεις το χρώµα των γραµµάτων από εκείνη την ρύθµιση, αλλά αυτή εδώ η ρύθµιση θα ενεργήσει αδιαφορώντας για το τι έχουµε δηλώσει αλλού

και θα διαµορφώσει το χρώµα των λέξεων του µενού όπως τις δηλώσουµε. Πιο συγκεκριµένα:

- o **Text Color:** Το χρώµα του κειµένου στο µενού. **#252525** (απόχρωση µαύρου).
- o **Hover Text Color:** Το χρώµα που θα πάρει µία λέξη πάνω στο µενού όταν βρίσκεται ο δείκτης του ποντικιού από πάνω της για να µας δώσει οπτικό σηµάδι ότι βρισκόµαστε πάνω από την συγκεκριµένη λέξη. **#0345bf** (µπλε).
- o **Active Text Color:** Το χρώµα που θα πάρει η λέξη στο µενού όταν έχουµε ανοικτή την ιστοσελίδα του συγκεκριµένου µενού. **#07d7db** (ανοικτό γαλάζιο). *Για παράδειγµα:* Είµαστε την "Αρχική" σελίδα και έχει το χρώµα αυτό και τα οι υπόλοιπες λέξεις στο µενού έχουν κανονικά το χρώµα Text Color από παραπάνω.
- o **Dropdown Background Color:** Το χρώµα στο φόντο µιας λέξης επάνω στο µενού, την στιγµή που πάµε πάνω µε το ποντίκι αλλά από κάτω της κρύβει κι άλλες λέξεις και ξεπροβάλλει ένα 2ο µενού, κάθετα. **#ffffff** (απόλυτο λευκό).
- o **Dropdown Text Color:** Ίδια ρύθµιση µε το Text Color µόνο που σας δίνει την δυνατότητα αυτή τη φορά, αν θέλετε, να επιλέξετε άλλο χρώµα να το έχουν µόνο οι λέξεις του µενού οι οποίες ανήκουν στο 2ο µενού κάτω υπό την βασική λέξη. Για παράδειγµα: Στη λέξη µενού "Ειδήσεις" έχουµε τις λέξεις "Ελλάδα", "Κόσµος", "Πολιτική", "Αθλητικά". ∆ίνω την τιµή **#252525** (απόχρωση µαύρου).
- **Footer,** τα πεδία σε αυτή την υποκατηγορία, αλλάζουν το χρώµα του κειµένου και του φόντου της περιοχής που θα βρείτε κάτω-κάτω στο τέλος της ιστοσελίδας µας. Εκεί βρίσκονται οι θέσεις footer1, footer2 και footer3 του προτύπου Helix Ultimate (**υποκεφ. 6.1**). Σε αυτό το σηµείο δεν χρειάζονται επεξήγηση γιατί το έχουµε ήδη κάνει αλλά οι επιµέρους ρυθµίσεις, **Background Color** (#171717), **Text Color** (#ffffff), **Link Color** (#07d7db), **Link Hover Color** (#ffffff) γνωρίζετε σε αυτό το σηµείο τι λέξεις αλλάζουν.

#### © 2018 - 2019, Νικόλαος Χαρίτος. All rights reserved. Template by JoomShaper

**Εικόνα 147: Χρώµατα λέξεων και υποβάθρου στην περιοχή θέσεων ενθεµάτων"Footer"** 

#### **6.3 Τυπογραφία**

Κάνουµε **κλικ** στην καρτέλα **Typography** (Τυπογραφία). Η τυπογραφία σηµαίνει το πως θα εµφανιστούν τα γράµµατα στην οθόνη µας. Κυρίως αναφερόµαστε στην γραµµατοσειρά και στο στυλ των γραµµάτων. Θα προσπαθήσω να το εξηγήσω όσο καλύτερα µπορώ. Πιο συγκεκριµένα, το Joomla! CMS σας δίνει την δυνατότητα να δηµιουργήσετε άρθρα πολυµέσων, δηλαδή άρθρα που εκτός από το απλό κείµενο έχουν φωτογραφίες, ήχο και βίντεο, όπως γίνεται και στο Wordpress CMS αν έχετε ακουστά. Αν πάµε να δηµιουργήσουµε ένα καινούριο άρθρο, που µε αυτό θα ασχοληθούµε στο **κεφάλαιο 7** για αυτό δεν σας το αναλύω τώρα, τότε θα δείτε ότι έχει ένα µεγάλο κουτί για να εισάγουµε το κείµενό µας.

|              | Επεξεργασία - Εισαγωγή - Προβολή - Μορφοποίηση - Πίνακας - Εργαλεία - |  |              |  |  |  |  |  |  |  |  |  |                                                                                                    |  |                   |  |               |
|--------------|-----------------------------------------------------------------------|--|--------------|--|--|--|--|--|--|--|--|--|----------------------------------------------------------------------------------------------------|--|-------------------|--|---------------|
| B<br>ℰ<br>ē. | $I \perp$                                                             |  | $\mathsf{s}$ |  |  |  |  |  |  |  |  |  | <b> S {i} ① &gt; Ix</b>   Ενθεμα   Η Μενού   Επαφή   Αρθρο   Εικόνα   Η Αλλαγή σελίδας   Υ Περισσότερα |  | ▼ 蘭 田 ▼ 田 ▼ 国 画 南 |  | $\rightarrow$ |
|              |                                                                       |  |              |  |  |  |  |  |  |  |  |  |                                                                                                    |  |                   |  |               |
|              |                                                                       |  |              |  |  |  |  |  |  |  |  |  |                                                                                                    |  |                   |  |               |
|              |                                                                       |  |              |  |  |  |  |  |  |  |  |  |                                                                                                    |  |                   |  |               |
|              |                                                                       |  |              |  |  |  |  |  |  |  |  |  |                                                                                                    |  |                   |  |               |
|              |                                                                       |  |              |  |  |  |  |  |  |  |  |  |                                                                                                    |  |                   |  |               |
|              |                                                                       |  |              |  |  |  |  |  |  |  |  |  |                                                                                                    |  |                   |  |               |

**Εικόνα 148: Χώρος συγγραφής & επεξεργασίας κειµένου µε βοηθητικά κουµπιά στο πάνω-µενού.** 

Ακριβώς από πάνω από τον χώρο για το κείµενο, υπάρχει µία µπάρα µε διάφορα κουµπιά που εκτελούν λειτουργίες, όπως αντίστοιχα υπάρχουν στο Office Word της Microsoft ή στους δωρεάν παρεχόµενους, ανοικτού-κώδικα κειµενογράφους LibreOffice / OpenOffice. Σε αυτή την µπάρα υπάρχουν τα κουµπιά για να αλλάξουµε το στυλ γραφής, το µέγεθος, το χρώµα, την στοίχιση της γραµµατοσειράς του κειµένου και για άλλα τόσα ακόµα. Μπορούµε να διαµορφώσουµε το κείµενό µας όπως θέλουµε αλλά η έννοια της **Τυπογραφίας** σαν ρύθµιση µέσα στο **πρότυπο Helix Ultimate,** που ενδεχοµένως να την έχετε και στο δικό σας πρότυπο, είναι εξίσου χρήσιµη και κάνει κάτι παρόµοιο επίσης. Θα καταλάβετε τι, διαβάζοντας το παράδειγµα παρακάτω. Σε µία ιστοσελίδα για να κρατήσετε µία συγκεκριµένη µορφοποίηση στους τίτλους των άρθρων σας, στο κείµενο των άρθρων σας, στους συνδέσµους κ.ο.κ., αν

θέλετε χωρίς να είναι υποχρεωτικό, µπορείτε να κρατήσετε µία άλφα οργάνωση αν θα χρησιµοποιήσετε κάποιες προκαθορισµένες κλάσεις Heading 1, Heading 2... έως Heading 6 ή αν θέλετε δηµιουργείτε τις δικές σας κλάσεις µέσω κώδικα css εκτός αν έχει και για αυτό, το πρότυπό σας, κάποιο έτοιµο κουµπί εισαγωγής νέων κλάσεων. Μία κλάση/οµάδαγραµµατοσειράς, ουσιαστικά, αυτό που κάνει είναι να περιέχει οδηγίες για το πως θα εµφανίζεται το κείµενο που ανήκει στην κλάση αυτή. Για παράδειγµα: κάποιος ίσως θέλει τους τίτλους των άρθρων να τους γράφει µε κλάση **Heading 1 - {***Γραµµατοσειρά: Arial, Στιγµές: 24, έντονη γραφή: ναι, υπογράµµιση: ναι, χρώµα: ανοικτό µαύρο***}** και το κείµενο µε κλάση **Heading 2 - {***Γραµµατοσειρά: Times New Roman, Στιγµές: 14, χρώµα: απόλυτο µαύρο***}** και τους συνδέσµους **Heading 3 - {***Γραµµατοσειρά: Tahoma, Στιγµές: 14, πλάγια γραφή: ναι, χρώµα: µπλε, ιδιότητα συνδέσµου: ναι***}.** Έτσι το µόνο που έχει να κάνει ο διαχειριστής είναι να γράψει το άρθρο, να επιλέξει µε το ποντίκι του τον τίτλο, τους συνδέσµους και το κυρίως κείµενο και να τα δηλώσει σαν Heading 1, 2 και 3 αντίστοιχα. Στη συνέχεια, το όλο κείµενο µε τη σειρά του, θα πάρει όλες τις ιδιότητες των Headings στα οποία δηλώθηκε. Έτσι, κάνοντας λίγα κλικ στα Headings, κερδίζετε χρόνο και έχετε µία συνοχή στο παρουσιαστικό των άρθρων σας. Ακόµα και µε τα Headings όµως, υπάρχει ένα πρόβληµα, έστω ότι έχετε ήδη γράψει 100 άρθρα από την αρχή της ιστοσελίδας σας και αποφασίζετε, ότι η γραµµατοσειρά Arial, µεγέθους 24 στιγµών, της κλάσης Heading 1 που αφορά τους τίτλους των άρθρων σας, δεν κάνει πια τη δουλειά που θέλετε. Εποµένως, πρέπει να την αλλάξετε. Μία λύση είναι να κάνετε επεξεργασία τα 100 άρθρα, γίνεται αλλά είναι πολύ χρονοβόρα διαδικασία. Η άλλη λύση είναι η καρτέλα **Typography** των ρυθµίσεων εξατοµίκευσης του προτύπου µας! Αυτό που κάνει είναι να διαβάζει το κείµενο και να αναγνωρίζει που υπάρχουν οι κλάσεις Heading 1 έως και Heading 6.

Έτσι, αν **ενεργοποιήσετε** την κλάση **Heading 1** του Typography κάνοντας ένα απλό **κλικ** επάνω της, µπορείτε να την επεξεργαστείτε. Αφού δηλώσετε την καινούρια γραµµατοσειρά που θέλετε, το πρότυπό σας θα παρακάµψει ότι και αν έχει δηλωθεί προηγουµένως στο σύστηµα για την Heading 1 και θα αλλάξει την εµφάνιση του κείµενου, ώστε κάθε φορά που το επισκέπτεται κάποιος θα βλέπει την καινούρια κλάση Heading 1 που απορρέει πλέον από τις ρυθµίσεις στο Typography. Οπότε, καταφέραµε να κάνουµε την αλλαγή που θέλαµε και στα 100 άρθρα, µε λίγα κλικ, χωρίς να γράψουµε οι ίδιοι τον απαιτούµενο κώδικα css.

Για να γίνω ακόµα πιο συγκεκριµένος, στην καρτέλα Typography συναντάµε τα ακόλουθα:

- **Body,** οι ρυθµίσεις που θα αλλάξουµε σε αυτή την ενότητα θα αλλάξουµε το κείµενο που εµφανίζεται στην ιστοσελίδα µας γενικά στο σύνολό της. Στις υπόλοιπες κατηγορίες αλλάζουµε το κείµενο σε πιο συγκεκριµένα σηµεία που θα παρακάµψουν την ρύθµιση του body που θα κάνουµε τώρα. Οπότε το body αν ενεργοποιηθεί, καταλήγει να ελέγχει οποιοδήποτε κείµενο δεν παρακαµφθεί από τις άλλες ρυθµίσεις.
	- o **Enable:** Για να **ενεργοποιήσουµε/απενεργοποιήσουµε** την παράκαµψη στο κείµενο της ιστοσελίδας µας όπως είναι τα άρθρα και γενικά θα τα επηρεάσει όλα.
	- o **Family:** Επιλέγουµε την γραµµατοσειρά της αρεσκείας µας, όπως είναι η Arial, η Helvetica και η Times New Roman. ∆εν θα χρησιµοποιήσω τις γραµµατοσειρές της Google.
	- o **Size:** Ορίζουµε το µέγεθος της γραµµατοσειράς σε στιγµές π.χ. **16**
	- o **Style:** Κανονική γραφή, πλάγια γραφή, oblique γραφή.
	- o **Weight:** Πόσο έντονη γραφή θέλετε να έχει το κείµενό σας από Thin, Light, Normal, Semi-Bold έως Bold και Black.
	- o **Subset:** ∆εν εµφανίζει κάτι να επιλέξουµε η αλήθεια.
- **Headings (h1-h6).** Για τις κλάσεις από το Heading 1 µέχρι και το Heading 6 υπάρχουν κουτάκια για να τις ενεργοποιήσετε/απενεργοποιήσετε. Το Heading 1 συνήθως εφαρµόζει αλλαγές στη λέξη που υποδεικνύει σε ποιό στοιχείο µενού βρισκόµαστε, π.χ. η ΑΡΧΙΚΗ. Το Heading 2 συνήθως εφαρµόζει αλλαγές στον τίτλο του κάθε άρθρου όπως φαίνεται στην προεπισκόπηση των άρθρων πριν το ανοίξουµε για να το διαβάσουµε σε νέα καρτέλα. Γενικά τώρα, και τα έξι Headings, θα κάνουν µαζικές αλλαγές σε κείµενο στο οποίο έχετε ορίσει να χρησιµοποιεί µία από αυτές τις κλάσεις. Για παράδειγµα, αν πάτε κι ανοίξετε την επεξεργασία των άρθρων σας που ακόµα δεν έχουµε µιλήσει για άρθρα, θα τα δούµε στο **υποκεφ. 7.3,** τότε θα δείτε ότι έχει µία επιλογή που ορίζει το κείµενο σαν "*παράγραφο*", σαν "*Heading* 1-6" ή τέλος, σαν "*Preformatted*". Άρα ανάλογα πως κατασκευάζουµε τα άρθρα µας, µπορούµε να τα αλλάξουµε όλα µαζί απλά µαρκάροντάς τα, µέσω των κλάσεων των Headings, τη στιγµή που τα γράφουµε. Όποιο από τα έξι "Headings" κι αν ενεργοποιήσετε θα συναντήσετε τις ίδιες ρυθµίσεις µε τις από πάνω: **Family, Size, Style, Weight** και **Subset.** Επηρεάζουν µονάχα το κείµενο που έχει µαρκαριστεί µε τα αντίστοιχα.

• **Navigation,** oι αλλαγές θα επηρεάσουν το κείµενο του µενού µας πάνω-δεξιά, που βρίσκεται στην περιοχή του header. Έχει τις ρυθµίσεις **Enable, Family, Size, Style, Weight** και **Subset** που κάνουν ακριβώς την ίδια δουλειά µε τις από πάνω µόνο που επηρεάζουν µονάχα το µενού µας. Που εσείς, ακόµα δεν έχετε ένα µενού µε πολλές διαφορετικές λέξεις, αλλά µην ανησυχείτε θα διαβάσετε για αυτό στο **υποκεφ. 7.4.** 

**APXIKH** ΧΡΗΣΙΜΕΣ ΠΛΗΡΟΦΟΡΙΕΣ Υ ΣΧΕΤΙΚΑ ΜΕ ΕΜΑΣ V ΕΠΙΚΟΙΝΩΝΙΑ

**Εικόνα 149: Κεντρικό µενού µε λέξεις που αλλάζουν στυλ.** 

- **Custom,** σε αυτό το πεδίο µπορούµε, αφού το **ενεργοποιήσουµε** (Enable), να εισάγουµε πάλι το στυλ του κειµένου που θέλουµε να έχουµε στα πεδία **Family, Size, Style, Weight**  και **Subset** και στη συνέχεια ερχόµαστε στο τελευταίο πεδίο, το **Custom Selectors.** Σε αυτό, έχουµε την δυνατότητα να εισάγουµε την λέξη ή τις λέξεις των κλάσεων/οµάδων που θέλουµε να αλλάξουν στυλ και θα υιοθετήσουν το στυλ που δηλώσαµε. Που θα βρούµε τις λέξεις των κλάσεων; Μα φυσικά τις έχουµε ήδη ορίσει µε λίγες λεξούλες από κώδικα HTML ( *<p class="apofdegmata"> ΜΕΓΑ ΤΟ ΤΗΣ ΘΑΛΑΣΣΗΣ ΚΡΑΤΟΣ</p>* ) την στιγµή που τις γράφουµε. ∆ηλαδή, γράφουµε ένα κείµενο π.χ. "**ΜΕΓΑ ΤΟ ΤΗΣ ΘΑΛΑΣΣΗΣ ΚΡΑΤΟΣ**" και αντί για απλή "*παράγραφο*" ή "*Heading 1*" που µάθαµε, το εντάσσουµε σε µία κλάση δίνοντάς του µία δική µας κωδική ονοµασία π.χ. **apofdegmata.** Έτσι, στο κουτάκι **Custom Selectors** αν εισάγουµε αυτή τη λέξη **apofdegmata**, τότε ότι αλλαγές κάνουµε εδώ στα πεδία του **Custom**, θα επηρεάσουν το κείµενο που έχει κατηγοριοποιηθεί σαν "apofdegmata" από εµάς σε όλη την ιστοσελίδα µας. Μακάρι να είχε περισσότερα "Custom" κουτάκια για να δηλώναµε περισσότερα στυλ.
- **Update Font List,** αυτό έχει µόνο ένα µπλε κουµπί, το οποίο γράφει και αν το πατήσουµε αυτό που θα συµβεί, αν είµαστε συνδεδεµένοι µε το διαδίκτυο, είναι να ενηµερωθούν οι γραµµατοσειρές της Google που έχει το πρότυπό µας. Το Helix Ultimate έχει µία γκάµα από 2 ειδών γραµµατοσειρές, του συστήµατος και της Google. Της δεύτερης µπορείτε να τις ενηµερώσετε πατώντας το κουµπί σε περίπτωση που έχουν προστεθεί καινούριες (για την ώρα είναι 850) ή σε περίπτωση που κάποια παλιά έχει διαθέσιµη ενηµέρωση να εκκρεµεί.

### **6.4 Χώρος για ειδικό κώδικα (custom code)**

Η όλη ιστορία µε το πρότυπο είναι ότι σας παρέχει "έτοιµα κουµπιά και πεδία" για να εκτελέσετε γρηγορότερα τις ενέργειες εξατοµίκευσης της ιστοσελίδας σας µέσα από ένα γραφικό περιβάλλον χωρίς τη χρήση προγραµµατιστικού κώδικα. Έτσι, χρησιµοποιώντας αυτό το γραφικό περιβάλλον, υπάρχουν κάποια πεδία στο πρότυπό σας και αν έχετε κάποιον **ειδικό κώδικα** που θέλετε να τον συµπεριλάβετε µέσα στην ιστοσελίδα σας, µπορείτε να πάτε και να τον εισάγετε µέσα σε ένα **κουτάκι** και το πρότυπο θα τον τρέξει σαν να το έχετε τοποθετήσει εσείς οι ίδιοι µέσα στα αρχεία index.html και στα λοιπά, της ιστοσελίδας σας. Μερικά παραδείγµατα:

- Google Analytics **|** Facebook Pixel: Εισάγετε την γραµµή κώδικα για να µαζεύει στοιχεία η εταιρεία για τους επισκέπτες της ιστοσελίδας σας και στη συνέχεια να τα αναλύσετε/ερµηνεύσετε µε το τµήµα πωλήσεων για να αυξήσετε τις επιδόσεις σας.
- Skroutz.gr **|** E-Shop.gr **|** Booking.com **|** Amazon.com **|** Google Adsense: Είναι trackers από το ad network ή από τα προϊόντα του affiliate network που συνεργάζεστε.
- Απόδειξη κυριότητας ιστοσελίδας: Εισάγοντας έναν µοναδικό κώδικα µέσα στην ιστοσελίδα σας, π.χ. αν έχετε κανάλι στο YouTube και πρέπει να συνδέσετε την ιστοσελίδα σας µε το κανάλι.

Οπότε, κάνοντας **κλικ** στην καρτέλα **Custom Code** (προσαρµοσµένος κώδικας) έχουµε πρόσβαση σε τέσσερα πεδία για να εισάγουµε τον κώδικα που θέλουµε ακολουθώντας τις κατευθυντήριες οδηγίες των συνεργατών µας για το που είναι καλύτερα να τοποθετηθεί αυτό το κοµµάτι του κώδικα.

• **Before </head>** Συνήθως όταν γράφουµε κώδικα, επιλέγουµε το σηµείο ανάµεσα στην ετικέτα <head> </head> για το λόγο ότι θέλουµε ο συγκεκριµένος κώδικας να επιδράσει σε κάθε σελίδα ολόκληρης της ιστοσελίδας µας. Ο κώδικας δεν πρόκειται να εµφανιστεί πουθενά στην ιστοσελίδα µας όταν τον εισάγουµε σε αυτή την περιοχή αλλά είναι υπαρκτός και σαν εργαλείο εξυπηρετεί µηχανισµούς "αναφορικούς-διαδικαστικούς" αν αντιλαµβάνεστε τι θέλω να πω. Για παράδειγµα, η απόδειξη κυριότητας της ιστοσελίδας µας, µπορεί να επιτευχθεί µε την εισαγωγή κάποιου συγκεκριµένου κώδικα στην περιοχή <head>. Ενδεικτικά, ένας τέτοιος κώδικας από την Google Analytics φαίνεται στην Εικόνα 150.

```
5. Under PROPERTY, click Tracking Info > Tracking Code. Your tracking ID is displayed at the top of the page.
Tracking code snippet
Paste the following snippet right after the <head> tag on each page of your site. Replace GA TRACKING ID with
your own Google Analytics tracking ID:
<!-- Global Site Tag (gtag.js) - Google Analytics -->
<script async src="https://www.googletagmanager.com/gtag/js?id=GA TRACKING ID">
\langle/script>
<script>
  window.dataLayer = window.dataLayer || | [];
  function qtaq(){dataLayer.push(arguments);}
  gtag('js', new Date());
  gtag('config', 'GA TRACKING ID');
</script>
```
**Εικόνα 150: Ενδεικτικό κοµµάτι κώδικα για την συλλογή στοιχείων από την Google Analytics.** 

• **Before </body>** Ο κώδικας που θα τοποθετηθεί σε αυτό το πεδίο, είναι σαν να τον γράφετε μέσα στην ετικέτα <body> </body> κάθε σελίδας της ιστοσελίδας σας. Ότι και να γράψετε εδώ θα έχει λειτουργική φύση όπως ακριβώς θα είχε και στο προηγούµενο πεδίο <head> µε την διαφορά όµως ότι εδώ στο <body> προσδοκούµε σε ακόµα ένα χαρακτηριστικό, το ότι θα είναι ορατό στην ιστοσελίδα µας. Αν είναι κάτι που δεν έχει νόηµα να είναι ορατό, π.χ. ένας κώδικας για να παρακολουθούµε τα δηµογραφικά στοιχεία της ιστοσελίδας µας µέσω Google Analytics, τότε δεν υπάρχει κάποιο όφελος αν

τον γράψουµε στο <body>. Ένας χρήσιµος κώδικας που θα θέλατε να βάλετε στο <body> θα είναι από την Google Adsense (Εικόνα 151) όπου θα καταλήξει να εµφανίσει ένα ορθογώνιο πλαίσιο προς το τέλος της ιστοσελίδας σας και αυτό µε τη σειρά του θα περιέχει µία διαφήµιση για να σας προσφέρει έσοδα από την τηλεθέαση. Για να εµφανιστεί η διαφήµιση, το κοµµάτι κώδικα πρέπει να το συµπεριλάβετε στο <body>.

```
<div class="ai-node-body-top-banner" style="margin-bottom:1em;">
<!-- START Google AdSense Ad Unit code, provided by Google -->
<script type="text/javascript"><!--
gogle\_ad\_client = "ca-pub-1234567890123456";/* My Ad Unit Description */google\_ad\_slot = "1234567890";google\_ad\_width = 728;google\_ad\_height = 90;11-->\langle/script>
<script type="text/javascript"
src="http://pagead2.googlesyndication.com/pagead/show ads.js">
\langle/script>
<!-- END Google AdSense Ad Unit code, provided by Google -->
\langle/div>
```
**Εικόνα 151: Ενδεικτικός κώδικας για εµφάνιση διαφηµίσεων από την συνεργασία µας µε την Google AdSense.** 

- **Custom CSS** σε αυτή την ρύθµιση, στο πεδίο γράφουµε ότι κώδικα css χρειαζόµαστε να γράψουµε κι όχι HTML/PHP γιατί δεν θα τρέξουν τα τελευταία. Για όσους δεν το γνωρίζουν, ο κώδικας css αναφέρεται στην µορφοποίηση του κειµένου της ιστοσελίδας µας και αλλά και γενικά στην παρουσίαση και στην στοίχιση όλων των δοµικών στοιχείων της ιστοσελίδα µας. Ενώ για την διάταξη των στοιχείων πάνω στην ιστοσελίδα µας, έχουµε πει ότι τα τοποθετούµε σε διάφορες προκαθορισµένες θέσεις, τις θέσεις των ενθεµάτων ή γενικά στο Layout Builder. Το κάθε πρότυπο είναι υπεύθυνο για την παρουσίαση του περιεχοµένου µε κάποιο στυλ και από εκεί και πέρα για να αλλάξουµε το οτιδήποτε το κάνουµε µέσω κώδικα css ή µέσω έτοιµων κουµπιών που παρέχονται από το κάθε πρότυπο χωρίς αυτό να είναι και υποχρεωτικό. Συµπληρωµατικά, µπορούµε να γράψουµε κώδικα css εδώ πέρα και να αλλάξουµε µία κλάση ή µία οµάδα στοιχείων της ιστοσελίδα µας. Αυτό το κουτάκι υπάρχει για να µας διευκολύνει γιατί οποιαδήποτε ρύθµιση θέσουµε εδώ πέρα θα επηρεάσει την ιστοσελίδα µας αντίστοιχα παραβλέποντας την εργοστασιακή ρύθµιση από τον κατασκευαστή του προτύπου. Σηµείωση: Μας δίνει µία συµβουλή ότι για να γράψουµε τον κώδικα css είναι καλύτερα να χρησιµοποιούµε το κουτάκι αυτό για µικροδιορθώσεις στο πόδι. Για εκτεταµένες αλλαγές π.χ. πάνω από 10 γραµµών κώδικα µας συµβουλεύει ο προγραµµατιστής να τις εφαρµόσουµε γράφοντας τες µέσα στο αρχείο **custom.css** για καλύτερη οργάνωση. Περισσότερα για αυτό στο επόµενο υποκεφάλαιο.
- **Custom Javascript** σε αυτό το πεδίο εισάγεται τον κώδικα javascript για να είναι το τελευταίο πράγµα που θα τρέξει σε όλες τις σελίδες σας ώστε να διορθώσετε κάτι. Αλλιώς, φτιάχνετε ένα αρχείο µε το όνοµα custom.js στον φάκελο "/js/custom.js" του προτύπου σας και θα πούµε περισσότερα για αυτό στο επόµενο υποκεφάλαιο.

∆υστυχώς, δεν έχω κάποιο χειροπιαστό παράδειγµα για την ώρα για να σας δείξω εικόνες. Ελπίζω να σχηµατίσατε µία ιδέα περί του τι κάνουν οι ρυθµίσεις στην καρτέλα Custom Code. Οι περιπτώσεις που θα χρειαστεί να κάνετε χρήση της καρτέλας είναι αυτονόητες για εσάς που διαχειρίζεστε ένα πραγµατικό ηλεκτρονικό κατάστηµα (e-shop). Εάν θα θέλατε να διαβάσετε µία επισκόπηση ή και γιατί όχι ένα κεφάλαιο περί κάποιον συγκεκριµένων υπηρεσιών όπως π.χ. Google Analytics, επικοινωνήστε µαζί µου ή αφήστε ένα σχόλιο κάτω από τα βίντεο-µαθήµατα που ανέβηκαν στο YouTube.com για να µε ενηµερώσετε περί αυτού.

#### **6.5 Λίγα λόγια για τα αρχεία custom.css και custom.js**

Για πιο εκτεταµένες αλλαγές, θα αποµακρυνθούµε από το ευκολονόητο γραφικό περιβάλλον των ρυθµίσεων του προτύπου. Από το παρασκήνιο της Joomla ιστοσελίδας µας (περιοχή διαχείρισης), στο πάνω-µενού κάνουµε **κλικ** στις **Επεκτάσεις ▼** και στην **∆ιαχείριση Προτύπων ►.** Από τα πρότυπά µας, πηγαίνουµε σε αυτό που έχουµε ενεργό και κάνουµε **κλικ** στην λέξη **Shaper\_helixultimate** κάτω από την στήλη "Πρότυπο" όπως βλέπετε ενδεικτικώς στην Εικόνα 152... Προσοχή µην µπερδευτείτε µιας και **∆ΕΝ** κάνουµε κλικ κάτω από την στήλη του "Ύφους" στο όνοµα του προτύπου "shaper\_helixultimate - Προεπιλεγµένο" όπως συνηθίζαµε.

| Ύφος                                              | Προεπιλεγμένο | Σελίδες                         | Πρότυπο -            |
|---------------------------------------------------|---------------|---------------------------------|----------------------|
|                                                   | ☆             | Καμία αντιστοίχιση              | Beez <sub>3</sub>    |
| protostar - Default                               | ☆             | Καμία αντιστοίχιση              | Protostar            |
| <sup>γ shaper_helixultimate - Προεπιλεγμένο</sup> | $\star$       | Προεπιλογή για όλες τις σελίδες | Shaper_helixultimate |
|                                                   |               |                                 |                      |

**Εικόνα 152: ∆ιαχείριση Προτύπων**

Στην επόµενη σελίδα που θα φορτώσει, κάνουµε **κλικ** στον φάκελο **css.** 

| <b>Ey CSS</b><br><b>E</b> features | KAIK OTOV QUKEAO CSS                                                                                                    |  |  |  |  |  |
|------------------------------------|----------------------------------------------------------------------------------------------------|--|--|--|--|--|
| $\blacksquare$ fonts               | Επιλεξτε ένα αρχείο                                                                                                    |  |  |  |  |  |
| <b>E</b> headers                   | Μπορείτε να επιλέξετε ανάμεσα απο ένα αριθμό επιλογών για να παραμετροποιήσετε την εμφάνιση του<br>προτύπου σας. Η Διαχείριση Προτύπων υποστηρίζει πηγαία αρχεία, αρχεία εικόνων, αρχεία |  |  |  |  |  |
| $\mathbf{b}$ html                  | γραμματοσειρών, συμπιεσμένα αρχεία, και τις περισσότερες απο τις λειτουργίες που μπορείτε να εκτελέσετε                                                                                  |  |  |  |  |  |
| <b>E</b> images                    | με αυτά τα αρχεία. Απλά επιλέξτε ένα αρχείο και είστε έτοιμοι να ξεκινήσετε. Διαβάστε τις οδηγίες αν                                                                                     |  |  |  |  |  |
| <b>lim</b> js                      | χρειάζεστε κάτι περισσότερο.                                                                                                    |  |  |  |  |  |
| <b>E</b> scss                      | Οδηγίες                                                                                                    |  |  |  |  |  |

**Εικόνα 153: Φάκελοι του προτύπου**

Και έπειτα κάνουµε **κλικ** στο αρχείο **template.css** για να του ρίξουµε µία µατιά.

| Eπεξεργασία του αρχείου "/css/template.css" στο πρότυπο "shaper helixultimate". |                |                                                                        |  |  |  |  |  |  |  |
|---------------------------------------------------------------------------------|----------------|------------------------------------------------------------------------|--|--|--|--|--|--|--|
| <b>E</b> css                                                                    |                | Πατήστε για να εναλλάξετε την Προβολή Πλήρους Οθόνης.                  |  |  |  |  |  |  |  |
|                                                                                 |                | $1 + t$                                                                |  |  |  |  |  |  |  |
| <b>E</b> presets                                                                | $\overline{2}$ | * @package Helix Ultimate Framework                                    |  |  |  |  |  |  |  |
|                                                                                 | 3              | * @author JoomShaper https://www.joomshaper.com                        |  |  |  |  |  |  |  |
| bootstrap.min.css                                                               |                | * @copyright Copyright (c) 2010 - 2018 JoomShaper                      |  |  |  |  |  |  |  |
|                                                                                 | 5              | * @license http://www.gnu.org/licenses/gpl-2.0.html GNU/GPLv2 or Later |  |  |  |  |  |  |  |
|                                                                                 | 6              | $\star$                                                                |  |  |  |  |  |  |  |
| font-awesome.min.css                                                            |                | body {                                                                 |  |  |  |  |  |  |  |
|                                                                                 | $\mathcal{R}$  | text-rendering: auto;                                                  |  |  |  |  |  |  |  |
| $\Box$ rtl.css                                                                  | 9              | -webkit-font-smoothing: antialiased;                                   |  |  |  |  |  |  |  |
|                                                                                 | 10             | -moz-osx-font-smoothing: grayscale;                                    |  |  |  |  |  |  |  |
|                                                                                 | 11             |                                                                        |  |  |  |  |  |  |  |
| $\Box$ template.css                                                             | 12             | body.helix-ultimate-preloader {                                        |  |  |  |  |  |  |  |
|                                                                                 | 13             | overflow: hidden:                                                      |  |  |  |  |  |  |  |
| <b>F</b> features                                                               | 14             |                                                                        |  |  |  |  |  |  |  |
|                                                                                 | $-1$ $-1$      | aliv ultimata nyalandan, hafaya                                        |  |  |  |  |  |  |  |

**Εικόνα 154: Μέσα στον φάκελο CSS του προτύπου ανοίγουµε το αρχείο "template.css"** 

Στην επισκόπηση του αρχείου "template.css" µπορείτε να διαβάσετε τις φράσεις γραµµένες σε κώδικα css. Μία φράση µπορεί να δηλώνει πως να παρουσιάζονται στην οθόνη τα στοιχεία της ιστοσελίδας µας, όπως είναι η απόσταση αναµεταξύ των λέξεων του κεντρικού µενού, η στοίχιση (δεξιά, στο κέντρο, αριστερή) κ.ο.κ. Θα παρατηρήσατε ότι το πλαίσιο που γράφουµε τον κώδικα είναι αρκετά ογκώδες και παρουσιάζει µε διαφορετικά χρώµατα τα επιµέρους σύµβολα, το λεξιλόγιο και την γραµµατική ώστε να µας διευκολύνει στο διάβασµα και στην αποφυγή λαθών. Πολύ καλύτερη εµπειρία από το µικρό κουτάκι "Custom CSS" που είδαµε προηγουµένως µέσα στις ρυθµίσεις του προτύπου. **Προσοχή:** Αν θέλετε να κάνετε µία αλλαγή, καλύτερα θα είναι να µην κάνετε αλλαγές σε αυτό το αρχείο (template.css) και αν κάνετε, να έχετε στο νου σας ότι ενδέχεται οι αλλαγές σας να σβηστούν εάν αναβαθµίσετε το πρότυπό σε µία καινούρια έκδοση. **Έτσι,** για πιο εκτεταµένες αλλαγές, καλό είναι να τις γράφετε σε ένα άλλο αρχείο, στο αρχείο "custom.css". Το τελευταίο εκτελεί την ίδια δουλειά µε το template.css αλλά είναι προγραµµατισµένο από το πρότυπό σας να µην σβηστούν οι εντολές που θα γράψετε εκεί µέσα, αν ενηµερώσετε το πρότυπο σε µία νεότερη έκδοση, όπως συµβαίνει στην περίπτωση του template.css. Επίσης, έχετε περισσότερη σιγουριά στο ότι δεν θα "χαλάσετε" την ιστοσελίδα σας, επειδή δεν κάνετε επεµβάσεις στο κεντρικό αρχείο (template.css) αλλά στο υποστηρικτικό αρχείο (custom.css).

#### **6.5.1 Πως δηµιουργούµε ένα αρχείο custom.css αν δεν υπάρχει ήδη;**

Αν ακόµα έχουµε ανοικτή την επεξεργασία του αρχείου template.css, τότε από το πάνωµενού πατάµε στο κουµπί **Κλείσιµο Αρχείου.**

- Από το πάνω-µενού, κάνουµε **κλικ** στο κουµπί **Νέο Αρχείο.**
- Στο παράθυρο που θα εµφανιστεί, κάνουµε **κλικ** στον **φάκελο css** για να τον επιλέξουµε.
- Στα δεξιά, στο πεδίο "Όνοµα Αρχείου" δίνουµε το όνοµα **custom** και στο πεδίο "- Επιλέξτε ένα τύπο αρχείου -" επιλέγουµε την κατάληξη **css**
- Τέλος, πατάµε στο κουµπί **∆ηµιουργία.**

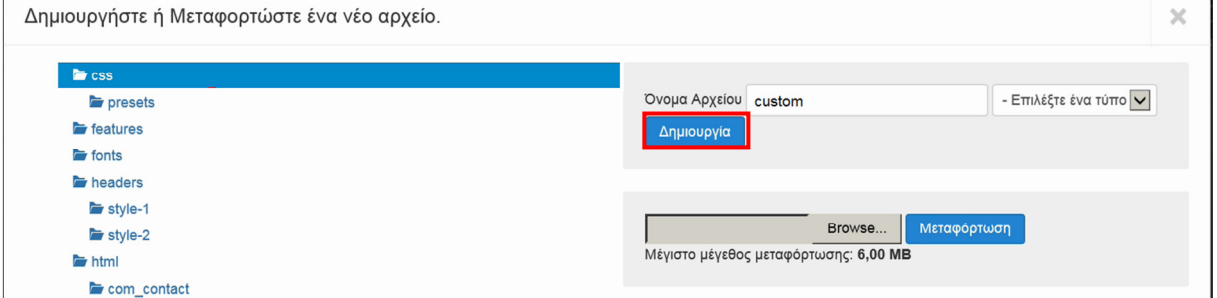

**Εικόνα 155: ∆ηµιουργία αρχείο τύπου .CSS από το µηδέν.** 

Ίσως σε εσάς, αυτό το αρχείο να υπήρχε ήδη µέσα στον φάκελο css. Αν δεν υπήρχε, αφού το δηµιουργήσουµε, είµαστε έτοιµοι να γράψουµε τις αλλαγές για να συµβούν στην ιστοσελίδα µας. Το µόνο που έχουµε να κάνουµε είναι να ανοίξουµε το αρχείο custom.css παροµοίως όπως σας έδειξα στην επισκόπηση του template.css και αφού περάσουµε τις αλλαγές που θέλουµε, πατάµε στο κουµπί **Αποθήκευση** για να περαστούν στο σύστηµα. Μπορείτε να γράφετε στο αρχείο custom.css αν είσαστε προχωρηµένοι χρήστες ή αν είσαστε αρχάριοι δεδοµένου ότι δεν υπάρχει ένα "έτοιµο κουµπί" για να διορθώσει ή να αλλάξει κάτι που θέλουµε συγκεκριµένα. Βέβαια, προτού αρχίσετε το γράψιµο, πρέπει να ξέρετε να γράφετε κώδικα css και να ξέρετε επίσης τις ιδιαιτερότητες που έχει το δικό σας πρότυπο µε βάση τον οδηγό χρήσης (documentation) αλλά δεν σας φοβάµαι, θα τα καταφέρετε αν χρειαστεί να "βουτήξετε στα βαθιά" και µπορείτε να µάθετε αρκετά πράγµατα αν ασχοληθείτε µε το Gantry Framework. Συγκεκριµένα για τα βίντεο-µαθήµατα, διάλεξα το Helix Framework γιατί ήταν καινούριο και συµβατό µε την µελλοντική έκδοση 4.0 του Joomla και είναι πανεύκολο στη χρήση για τον µέσο-τηλεθεατή αλλά εσείς να δώσετε σηµασία στους οδηγούς χρήσης του κάθε Framework για να επιλέξετε τα πρότυπα που θα σας φανούν περισσότερο χρήσιµα για το έργο που θα ολοκληρώσετε. Πίσω στα δικά µας, βλέπετε ότι υπάρχει µία εµφανής διαφορά αναµεταξύ των δύο αρχείων. Το "custom.css" έχει προτεραιότητα, δηλαδή, κάθε φορά που γράφετε την ίδια ακριβώς πρόταση και στα δύο, µε αντικρουόµενες δηλώσεις, θα επικρατεί η δήλωση που βρίσκεται στο αρχείο custom.css. Για παράδειγµα:

| custom.css                | VS | template.css             |
|---------------------------|----|--------------------------|
| body $\{$                 |    | body $\{$                |
| background-color: yellow; |    | background-color: white; |
|                           |    |                          |

**Εικόνα 156: Κώδικας CSS, του αρχείου "custom.css" έναντι του αρχείου "template.css"** 

Θα επικρατήσει η δήλωση στο custom.css το χρώµα φόντου της ιστοσελίδας θα γίνει **κίτρινο.** Με την ίδια λογική, το κουτί "custom code" που είδαµε λίγες σελίδες πριν µέσα στις ρυθµίσεις του προτύπου, θα κάνει την ίδια δουλειά µε την συγγραφή κώδικα στο custom.css.

#### **6.5.2 Πως δηµιουργούµε ένα αρχείο custom.js αν δεν υπάρχει ήδη;**

Συναντήσαµε µέσα στις ρυθµίσεις του προτύπου, στην καρτέλα "Custom Code" το κουτί "Custom Javascript". Εκεί µέσα γράφουµε τον κώδικα JavaScript που θέλουµε να τρέξει στις σελίδες της ιστοσελίδας µας.

Μία δεύτερη λύση είναι, αν πάµε πάλι στα αρχεία του προτύπου ακολουθώντας τα τρία πρώτα βήµατα του

**υποκεφ. 6.5** τότε, αφού αυτή τη φορά θέλουµε να ασχοληθούµε µε κώδικα JavaScript, χρειαζόµαστε ένα αρχείο µε το όνοµα custom.js.

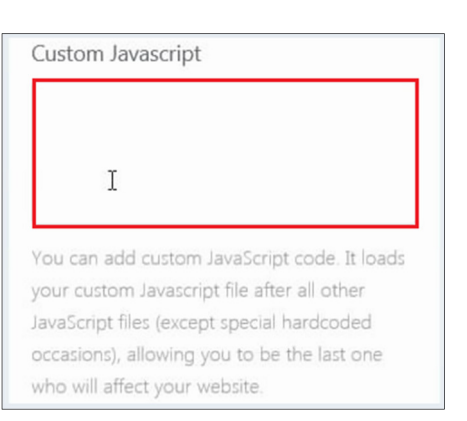

**Εικόνα 157: Πεδίο εισαγωγής κώδικα Javascript.** 

- Από το πάνω-µενού, κάνουµε **κλικ** στο κουµπί **Νέο Αρχείο.**
- Στο παράθυρο που θα εµφανιστεί, κάνουµε **κλικ** στον **φάκελο js** για να τον επιλέξουµε.
- Στα δεξιά, στο πεδίο "Όνοµα Αρχείου" δίνουµε το όνοµα **custom** και στο πεδίο "- Επιλέξτε ένα τύπο αρχείου -" επιλέγουµε την κατάληξη **js**
- Τέλος, πατάµε στο κουµπί **∆ηµιουργία.**

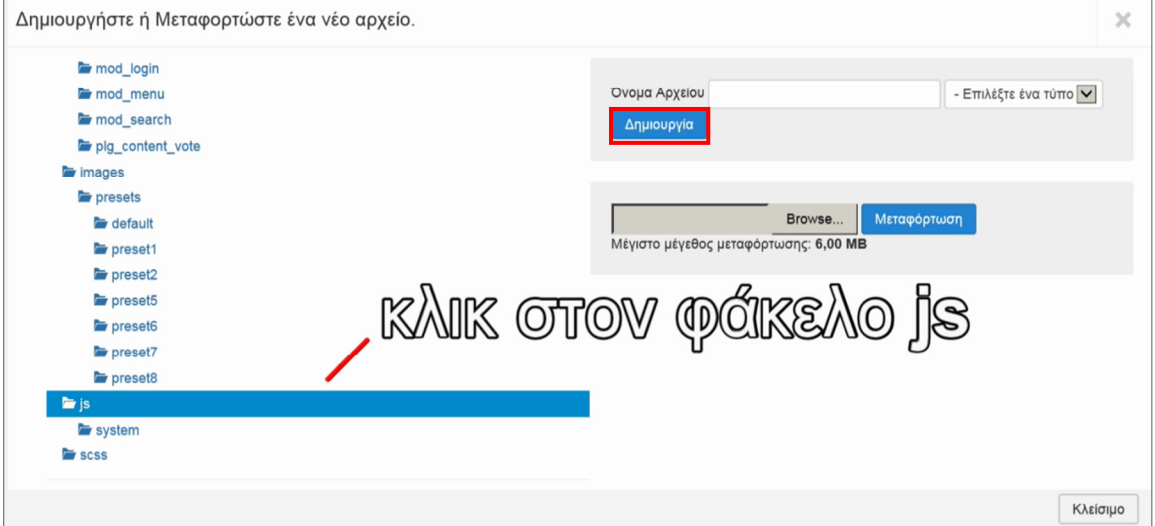

**Εικόνα 158: ∆ηµιουργία αρχείο τύπου .JS από το µηδέν.** 

Γενικά, ότι κώδικα γράψετε σε αυτά τα δύο αρχεία, καλό είναι να τον έχετε κάνει και µία αντιγραφή και σε ένα απλό έγγραφο των Windows. Αν τυχόν χαθεί κάτι εξ' αιτίας ενός γεγονότος, εσείς θα είσαστε καλυµµένοι έχοντας και ένα αντίγραφο. Μπορείτε να ανεβάσετε ένα αρχείο custom.css ή custom.js, µε το να τα τοποθετήσετε στον σωστό φάκελο αντίστοιχα,

αφού πατήσετε το γκρίζο κουµπί **Browse...** και έπειτα το µπλε κουµπί της **Μεταφόρτωσης.** Προσοχή στο όριο µεταφόρτωσης (6,00 MB). Έχουµε πει πως το αυξάνετε στο **υποκεφ. 4.4**.

# **6.6 Προχωρηµένες ρυθµίσεις**

Κάνουµε **κλικ** στην καρτέλα ρυθµίσεων **Advanced** (προχωρηµένες). Προχωρηµένες µπορεί να λέγονται αλλά κι εσείς όση ώρα δεν νοµίζω να διαβάζατε ρυθµίσεις που είναι για τους κοινούς, απλούς, χρήστες. Όλα αυτά µέχρι να τα καταλάβετε θα σας πάρει και µία 2η ανάγνωση και φυσικά θα τα καταλάβετε ίσως και µε την 1η ανάγνωση αρκεί να πειραµατίζεστε στα αληθινά, στον υπολογιστή σας, την ώρα που διαβάζετε αυτήν εδώ την πτυχιακή. Με την πράξη µαθαίνετε πιο γρήγορα! Εκτός αν δεν ενδιαφέρεστε για την πράξη για την ώρα, αν ο σκοπός σας δεν είναι να "µάθετε" αυτή τη στιγµή κι απλά ρίχνετε µία µατιά στο τι έχω γράψει και στο ποιές διαδικασίες ακολουθώ για να επιβεβαιώσετε ότι µπορείτε να παρακολουθήσετε την σκέψη µου και να περάσετε αισίως στην δράση που είναι και το ζητούµενο αυτής εδώ της πτυχιακής. Το ζητούµενο είναι, εκπαιδεύοντας τους αναγνώστες, να καταστήσει δυνατό στο να γνωρίσουν δίχως φόβο και να πειραµατιστούν µε τον χώρο της πληροφορικής, χωρίς κάποιο κόστος αφού όλα τα δηµιουργούµε στον προσωπικό µας υπολογιστή έκαστος. Έχω συναντήσει τις ακόλουθες προχωρηµένες ρυθµίσεις:

**Compression,** αυτή η ενότητα αναφέρεται στην συµπίεση (compression) των αρχείων CSS και JavaScript της ιστοσελίδας µας για την εξοικονόµηση χώρου και δεδοµένων στον υπολογιστή των πελατών. Βέβαια, αν ακόµα κάνετε πολλές αλλαγές στην ιστοσελίδα σας, δεν συνιστάται, οι δύο παρακάτω ρυθµίσεις να είναι ενεργοποιηµένες σύµφωνα µε το εγχειρίδιο χρήσης του προτύπου µου.

- **Compress CSS Files,** συµπιέζει όλα τα αρχεία css όπως το αρχείο template.css που είδαµε προηγουµένως, σε ένα αρχείο το οποίο δεσµεύει λιγότερο χώρο, άρα θα κατέβει γρηγορότερα και µε λιγότερη χρήση δεδοµένων. Το έχω **απενεργοποιηµένο**, δηλαδή να µην γίνεται συµπίεση.
- **Compress Javascript Files,** συµπιέζει όλα τα αρχεία js σε ένα αρχείο το οποίο δεσµεύει λιγότερο χώρο, άρα θα κατέβει γρηγορότερα και µε λιγότερη χρήση δεδοµένων. Το έχω **απενεργοποιηµένο**, δηλαδή να µην γίνεται συµπίεση.

**SCSS,** αυτή η ενότητα αναφέρεται στα αρχεία Sassy CSS, τα οποία ενδέχεται να περιλαµβάνουν µεταβλητές που θα παράξουν ένα δυναµικό αποτέλεσµα που δεν µπορεί να εκφραστεί από την στατική φύση του συντακτικού του απλού αρχείου CSS. Έτσι, µετατρέπουµε τα Sassy CSS σε απλά CSS αρχεία κάθε φορά που αλλάζει κάτι οπότε µην ενεργοποιήσετε την παρακάτω ρύθµιση σε µία ιστοσελίδα που ακόµα κάνετε αλλαγές. Τα Sassy CSS [.scss] αρχεία έχουν κάποιες δυνατότητες παραπάνω από τα CSS [.css] αρχεία. Τα πρώτα, θα µπορούσαµε να τα χαρακτηρίσουµε ως δυναµικά CSS αρχεία αν τα κλασικά χαρακτηρίζονται ως στατικά. Το λογισµικό SASS τα επεξεργάζεται, παράγει ένα αποτέλεσµα και τα µετατρέπει ώστε συµπεριφέρονται σαν να είναι CSS [.css] αρχεία. Υπάρχουν και τα Sass CSS [.sass] αρχεία, τα οποία είναι σαν CSS αλλά γράφεις css πιο εύκολα.

• **Compile SCSS to CSS:** Για τα αρχεία µε την κατάληξη [.scss] η ρύθµιση µας ρωτάει αν θέλουμε να συμπιέζονται όταν φορτώνεται η ιστοσελίδα μας κάθε φορά που αλλάζουν. Θα την **ενεργοποιήσω** αυτή την ρύθµιση κάνοντας να υπάρχει ένα πράσινο τικ εκεί.

**Import & Export, αυτή η ενότητα είναι πολύ χρήσιμη και βρίσκεται προς το τέλος των** ρυθµίσεων γενικά για έναν πολύ καλό λόγο. Έχουµε µιλήσει για το αντίγραφο ασφαλείας ολόκληρης της ιστοσελίδας µας στο **υποκεφ. 4.2** αλλά υπάρχουν κι άλλα αντίγραφα, εξίσου χρήσιµα, µικρότερου βεληνεκούς. Εφόσον είµαστε ευχαριστηµένοι µε τις ρυθµίσεις που δηλώσαµε στα προηγούµενα πεδία γενικά, πάµε να δούµε τις επιλογές αυτής της ενότητας:

- **Export Settings,** πατώντας αυτό το κουµπί, θα εξάγετε τις ρυθµίσεις ολόκληρου του προτύπου σας σε ένα αρχείο, θα σας ζητηθεί να **αποθηκεύσετε** αυτό το αρχείο κάπου στον υπολογιστή σας. Γενικά, στο **κεφάλαιο 4** έχουµε µιλήσει για την σηµαντικότητα της οργάνωσης των αρχείων και περί της ορθής ονοµασίας τους.
- **Import Settings,** τώρα, για να επιστρέψουµε πίσω σε µία εποχή που είχαµε άλλες ρυθµίσεις θα ανεβάσουµε το αρχείο που αποθηκεύσαµε στον υπολογιστή µας πατώντας το κουµπί αυτό και επιλέγοντας το αρχείο από τον υπολογιστή µας. Ίσως να θέλουµε να περάσουµε τις ρυθµίσεις όλες σε µία άλλη ιστοσελίδα Helix Ultimate και αυτό το κουµπί της εισαγωγής µας κάνει το πέρασµα όλων των ρυθµίσεων να είναι παιχνιδάκι.

**Προσοχή:** Τα αρχεία των ρυθµίσεων είναι συµβατά µόνο µε το ίδιο πρότυπο. ∆εν µπορούν να χρησιµοποιηθούν σε άλλο πρότυπο ή ίσως να µπορούν αν τα δύο πρότυπα είναι συµβατά ίσως επειδή έχουν φτιαχτεί µε το ίδιο framework; Συµβουλευτείτε τον οδηγό χρήσης γι' αυτό.

# **7 Άρθρα, κατηγορίες άρθρων και στοιχεία µενού**

#### **7.1 Εισαγωγή**

Σε αυτό το σηµείο, πάρτε ένα ολόκληρο αντίγραφο ασφαλείας της ιστοσελίδας σας όπως µάθαµε στο **κεφάλαιο 4** και έπειτα συνεχίστε την ανάγνωση. Αν έχετε ένα φυσικό κατάστηµα όπου οι αγορές λαµβάνουν χώρα από τους πελάτες όταν το επισκέπτονται ή από τους πελάτες µέσω τηλεφωνικών παραγγελιών τότε, θα έχετε φυσική διεύθυνση καταστήµατος και ένα τηλέφωνο επικοινωνίας. Θα προσέξετε τον εσωτερικό χώρο του καταστήµατος να είναι καθαρός, ωραία διακοσµηµένος, να µην υπάρχουν εντάσεις µεταξύ των υπαλλήλων σας που ίσως ανησυχήσουν τους πελάτες σας κ.ο.κ. Με τον ίδιο τρόπο, ένας υποψήφιος πελάτης θα επισκεφθεί το ηλεκτρονικό σας κατάστηµα γνωρίζοντας την ηλεκτρονική του διεύθυνση και η πρώτη εντύπωση που θα του προκαλέσει, η ταχύτητα µε την οποία φορτώνουν οι σελίδες του, ακόµα και η ύπαρξη των έγκυρων και επαρκών πληροφοριών αναφορικά µε την επιχείρησή σας και την εµπορική δραστηριότητά της, είναι καταλυτικοί παράγοντες στο να ανθήσουν το αίσθηµα της σιγουριάς και της εµπιστοσύνης στην συνείδηση του πελάτη-καταναλωτή ότι πρόκειται να αλληλεπιδράσει µε ένα σοβαρό κατάστηµα επαγγελµατιών. Επιπλέον, ένα τέτοιο ηλεκτρονικό κατάστηµα, αυξάνει την αυτοπεποίθησή του καταναλωτή να προχωρήσει σε αγορές απ' το κατάστηµα. Το λιγότερο που µπορείτε να κάνετε, είναι να εισάγετε τις πληροφορίες που είναι χρήσιµες για τους πελάτες σας. Ενδεικτικά, σας αναφέρω παρακάτω, τι µπορεί να είναι αυτό που θέλει να µάθει ένας εξ' αποστάσεως-πελάτης για την επιχείρησή µας, έτσι ώστε να βρει το ηλεκτρονικό µας κατάστηµα αξιόπιστο:

*Τους διαθέσιµους τρόπους εξόφλησης, τους τρόπους αποστολής των παραγγελιών, τις πολιτικές για τα ελαττωµατικά προϊόντα κατά την παραλαβή (Dead-on-Arrival), την πολιτική για την επιστροφή προϊόντων, που θα σας βρουν, τηλέφωνα επικοινωνίας, fax, e-mail, social media, αξιολογήσεις χρηστών περί της ίδιας της επιχείρησης αλλά και για τα προϊόντα & για τις υπηρεσίες της. Πολιτική ιδιωτικού απορρήτου, πολιτική για τα δικά µας cookies και για τα cookies από τρίτους, όροι χρήσης, ιστορική αναδροµή έως σήµερα, τα χρόνια εµπειρίας στον κλάδο, κλπ.* 

# **7.2 ∆ηµιουργία κατηγοριών για τα µελλοντικά µας άρθρα**

Το σύστηµα του Joomla έχει άρθρα και κατηγορίες άρθρων. Μία κατηγορία µπορεί να περιέχει πολλά άρθρα προφανώς, αλλά το κάθε άρθρο µπορεί να ανήκει **µόνο σε µία** κατηγορία ανά πάσα στιγµή. Ο λόγος που υπάρχουν οι κατηγορίες είναι για να νοικοκυρεύουµε καλύτερα την ιστοσελίδα µας. Πριν φτιάξουµε το πρώτο µας άρθρο, ας φτιάξουµε µία κατηγορία για να έχει ένα µέρος να ενταχθεί.

- 1. Από το πάνω-µενού της περιοχής της διαχείρισης, κάνουµε **κλικ** στο **Περιεχόµενο ▼** και θα κάνουµε **κλικ** στη λέξη **∆ιαχείριση Κατηγοριών ►.**
- 2. Εδώ θα παρατηρήσετε πως **υπάρχει ήδη** 1 κατηγορία άρθρων που λέγεται "Uncategorised", αυτό σε ελεύθερη µετάφραση σηµαίνει "∆ίχως Κατηγορία". Μπορούµε να δηµιουργήσουµε κι άλλες κατηγορίες πέραν αυτής. Αφού βρισκόµαστε στην ∆ιαχείριση των Κατηγοριών, θα κάνουµε **κλικ** στο πράσινο κουµπί **Νέο** (πάνω-αριστερά).
- 3. Στη συνέχεια, στο πεδίο του **Τίτλου** γράφουµε τον επιθυµητό τίτλο κατηγορίας, γράψτε **Άρθρα ΣΣυστήµατος** και πατάµε στο κουµπί **Αποθήκευση** και έπειτα στο **Κλείσιµο** ή ακόµα καλύτερα στο κουµπί **Αποθήκευση & Κλείσιµο** για να γυρίσουµε πίσω µια και καλή µε µία κίνηση.

Όµως, κάναµε ένα τυπογραφικό λάθος όταν δηλώσαµε "Άρθρα ΣΣυστήµατος" µε δύο σίγµα.

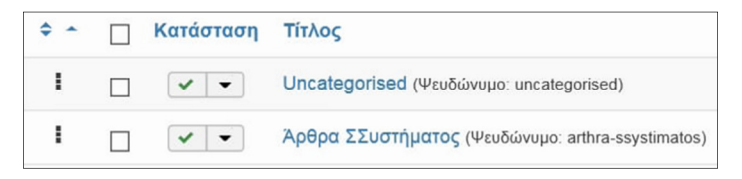

*Πάµε να κάνουµε µία µετονοµασία.* Το πως αλλάζουµε το όνοµα µιας κατηγορίας είναι εύκολο, απλά κάνουµε **κλικ** πάνω της για να την επεξεργαστούµε, ή αλλιώς την

**Εικόνα 159: Επισκόπηση των κατηγοριών των άρθρων.** 

**µαρκάρουµε** από το κουτάκι στα αριστερά της και πατάµε **Επεξεργασία.** Αλλάζουµε το όνοµα, και τέλος, πατάµε **Αποθήκευση & Κλείσιµο.** Πίσω στη σελίδα ∆ιαχείρισης Κατηγοριών, το Joomla µας πληροφορεί για τον αριθµό των άρθρων που είναι συνδεδεµένα µε κάθε κατηγορία. ∆ηλαδή, η κατηγορία "Uncategorised" είναι η πρώτη και τα έχει όλα στο

µηδέν ενώ τα "Άρθρα Συστήµατος" µπορεί έχω 8 δηµοσιευµένα άρθρα, 0 αδηµοσίευτα/αποσυρµένα άρθρα, 0 στο αρχείο και 0 στα απορρίµµατα. Έχω ήδη δηµοσιευµένα, επειδή πήγα λίγο παρακάτω αλλά θα µιλήσουµε αµέσως για αυτά.

|   | × | ۰ | ш |
|---|---|---|---|
| ï | O | ī | ï |
|   | ī | ï |   |

**Εικόνα 160: ∆ηµοσιευµένα άρθρα ανά κατηγορία.** 

Όταν θέλω κάποια κατηγορία να την κάνω αόρατη αλλά όχι να την διαγράψω τελείως, την **επιλέγω** από το κουτάκι στα αριστερά της και πατάω στο **Χ Απόσυρση.** Η απόσυρση θα αποκρύψει τις κατηγορίες από την δηµόσια θέα αλλά δεν θα διαγράψει την ύπαρξή τους από το σύστηµα. Για να διαγράψουµε τελείως µία κατηγορία, πρέπει πρώτα να αποσυνδέσουµε κάθε άρθρο που είναι συνδεδεµένο σε αυτήν. Επειδή, αν θέλεις να διαγράψεις µία κατηγορία γιατί να θες να έχεις συνδεδεµένα τα άρθρα επάνω της; Συνεπώς, αυτό λειτουργεί και σαν µία δικλείδα ασφαλείας για να µην σβήσεις κάποια κατηγορία καταλάθος αφήνοντας τα άρθρα "ορφανά". Για να διαγράψω µία κατηγορία οριστικά:

- 1. Πηγαίνω στην **∆ιαχείριση Κατηγοριών** της Joomla ιστοσελίδας µου.
- 2. Την **επιλέγω** και πατάω την λέξη **Απορρίµµατα (**που έχει ένα εικονίδιο ενός κάδου**).**
- 3. Στη συνέχεια, κάνω κλικ εκεί που γράφει "Εργαλεία εύρεσης ▼", µετά επιλέγω το πρώτο κουτί από κάτω που γράφει "- Επιλογή Κατάστασης -" και διαλέγω το **Απορριφθέν.**

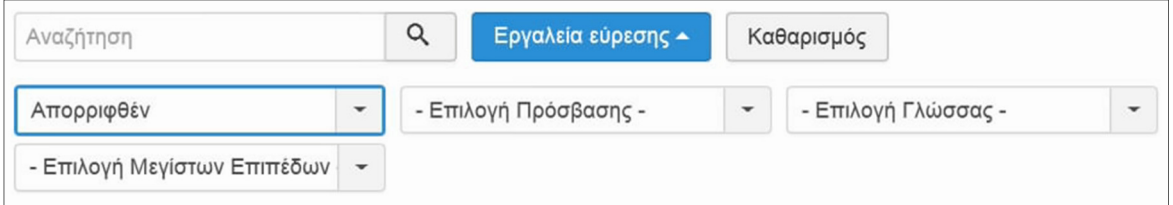

**Εικόνα 161: Εργαλεία εύρεσης συγκεκριµένων κατηγοριών.** 

4. Έπειτα, θα εµφανιστούν οι απορριφθέντες κατηγορίες κι επιλέγω εκείνες που θέλω να διαγράψω οριστικά, σιγουρεύοµαι ότι δεν είναι συνδεδεµένες µε κανένα άρθρο, δηλαδή έχουµε σε όλα τον αριθµό µηδέν, και πατάω το κουµπί **Χ Καθαρισµός απορριµµάτων.**

Εάν είναι συνδεδεµένο κάποιο άρθρο επάνω της, όπως συµβαίνει στην δικιά µου κατηγορία "Άρθρα Συστήµατος" µε 8 άρθρα, τότε θα µας πετάξει ένα µήνυµα λάθους σε κόκκινο πλαίσιο αλλιώς αν η κατηγορία δεν είναι σε κανένα άρθρο και έχει τον αριθµό µηδέν παντού όπως συµβαίνει µε την δική µου κατηγορία "Uncategorised" τότε θα γίνει η διαγραφή της χωρίς πρόβληµα. Σαν απόδειξη, θα µας εµφανίσει ένα µήνυµα επιτυχίας σε πράσινο πλαίσιο. **Για να επαναφέρουµε µία κατηγορία** από τις απορριφθέντες ή από τις αποσυρµένες: Χρησιµοποιώντας το ίδιο εργαλείο εύρεσης, της "- Επιλογής Κατάστασης -" απλά επιλέγουµε την κατάσταση που θέλουµε Απορριφθέν/Αδηµοσίευτο, βρίσκουµε την κατηγορία που

πρόκειται να επαναφέρουµε, την **επιλέγουµε** το κουτάκι της στα αριστερά και πατάµε στη λέξη **∆ηµοσίευση.** 

# **7.3 ∆ηµιουργία άρθρων και σύνδεσή τους µε τις κατηγορίες**

Στην ∆ιαχείριση Κατηγοριών έχουµε **2 κατηγορίες** (Uncategorised, Άρθρα Συστήµατος) εκτός αν προσθέσατε/αφαιρέσατε κάτι. Για την ώρα ας πούµε ότι είµαστε ευχαριστηµένοι και ας προχωρήσουµε στην δηµιουργία άρθρων ακολουθώντας τα βήµατα:

- 1. Από το πάνω-µενού, πηγαίνουµε στο **Περιεχόµενο ▼**, κλικ στην **∆ιαχείριση Άρθρων ►**.
- 2. Κάνουµε κλικ στο κουµπί **Νέο (**πάνω-αριστερά) ή κλικ στην **Προσθήκη Νέου Άρθρου**.
- 3. Ενδεικτικά, θα γράψω στο πεδίο του **Τίτλου** του άρθρου τη φράση "Τρόποι Αγορών" και στο **κουτάκι της περιγραφής** για το περιεχόµενο του άρθρου, θα γράψω το αντίστοιχο αντιπροσωπευτικό κείµενο που αφορά την επιχείρησή µου.

Θα παρατηρήσετε ότι έχετε πολλά εργαλεία στη διάθεσή σας για να αλλάξετε την εµφάνιση του κειµένου που πρόκειται να δηµοσιεύσετε. Η διεπαφή σας θυµίζει λίγο τους κειµενογράφους του Microsoft Office Word ή του OpenOffice. Πάρτε σαν παράδειγµα το δικό µου κείµενο όπου θα επισηµάνω µε **έντονη γραφή** τους τίτλους, θα εισάγω έναν **ενεργό σύνδεσµο** στη λέξη https://www.retrotech.gr/ όταν αυτό είναι η αληθινή ηλεκτρονική διεύθυνση του καταστήµατός µου, θα πατήσω το κείµενο να έχει **πλήρης στοίχιση** σε κάθε παράγραφο, διότι στο διάβασµα θα είναι πιο ξεκούραστο.

| <b>2</b> Αποθήκευση<br>Αποθήκευση & Κλείσιμο<br>Αποθήκευση & Νέο<br>☺<br>$\checkmark$<br>Ακύρωση<br>۰                                                                                                    | ◐<br>Βοήθεια                                                   |
|----------------------------------------------------------------------------------------------------|----------------------------------------------------------------|
| Τίτλος<br>Ψευδώνυμο<br>Αυτόματη δημιουργία από τον τίτλο<br>Τρόποι Αγορών<br>Εικόνες και σύνδεσμοι<br>Δικαιώματα Άρθρου<br><b>Blog Options</b><br>Επιλογές Δημοσίευσης<br>Ρυθμίσεις Οθόνης Επεξεργασίας<br>Περιεχόμενο<br>Επιλογές Άρθρου                                                                                                    |                                                                |
| Επεξεργασία -<br>Ερναλεία -<br>Προβολή -<br>Mορφοποίηση $\sim$<br>$\Box$ ivakac $\sim$<br>Εισανωνή -<br>B<br>≔<br>}=<br>Παράγραφος *<br>Moρφοποίηση *<br>Tahoma<br>e<br>$\frac{1}{2}$<br>田 -<br>$\times$<br>$\mathbf x$<br>$\times$<br>ET Μενού <b>Ε</b> Επαφή 1 Άρθρο <b>Ε Εικόνα</b><br><b>Ωη Αλλαγή σελίδας</b> ♥ Περισσότερα<br>$T_{\times}$<br>Ένθεμα                                                                                                    | Κατάσταση<br>Δημοσιευμένο<br>Κατηγορία *<br>Άρθρα Συστήματος   |
| Τρόποι Αγορών-Παραγγελιών (από ηλεκτρονικό / φυσικό κατάστημα, εφαρμογή ή κάρτα μέλους που αποδιδει πόντους σε κάθε αγορά ή/και έκπτωση ή δώρα με ή χωρίς να Α<br>μαζευτεί ένα προκαθορισμένο σύνολο πόντων). Αυτό που κερδίζετε με την κάρτα μέλους είναι να χτίσετε ένα καταναλωτικό προφίλ των πελατών σας που δεν χρησιμοποιούν το<br>διαδίκτυο για αγορές επειδή προτιμούν να τις πραγματοποιούν άμεσα από το κατάστημά σας. Έτσι, εσείς με το προφίλ αυτό που οι καταναλωτές έχουν συναινέσει στο να<br>παρακολουθείτε τις αγορές τους θα σας επιτρέψει να τους στέλνετε μία στο τόσο διαφημιστικά με προϊόντα που ενδεχομένως να τους ενδιαφέρουν και να μην ήξεραν ότι<br>υπάρχουν. Άρα κερδίζετε και τα δύο μέρη! Βέβαια έχουν πει και την εξής φράση, ότι οι διαφημιστές και εκείνοι που ασχολούνται με τον marketing δεν κάνουν και το πιο ηθικό<br>επάγγλεμα του κόσμου αλλά αυτό το αφήνω στην κρίση του καθενός. Έτσι, για να υπάρχει λίγη αμφιβολία στην ατμόσφαιρα περί των πρακτικών που ακολουθούν διάφορες<br>εταιρίες χεχε. | Κύριο<br>Nai<br><b>Oxi</b><br>Πρόσβαση<br>Public<br>$\check{}$ |
| Α. Μέσω του κατασήματός μας<br>Αν περάσετε από το κατάστημά μας, υπάρχει μία τεράστια ποικιλία από προϊόντα που μπορείτε να επιλέξετε και να δοκιμάσετε τις δυνατότητές τους επί τόπου. Θα έχετε<br>πρόσβαση στους καταλόγους μας για να επιλέξετε προϊόντα που ενδεχομένως να μην βρίσκονται στο κατάστημα την δεδομένη στιγμή αλλά παραμένουν διαθέσιμα εντός 3<br>εργάσιμων ημερών. Ένας υπάλληλός μας, θα χαρεί να σας παρέχει καθοδήγηση και συμβουλές και να λύσει όλες σας τις απορίες. Οι ώρες λειτουργίας είναι οι ακόλουθες: Δευτέρα<br>έως Παρασκευή από τις 09:00 το πρωί έως τις 14:00 το μεσημέρι<br>και στις 18:00 το απόνεμμα έως τις 21:00 το βράδιμ                                                                                                    | Γλώσσα<br>$\check{}$<br>Greek                                  |

**Εικόνα 162: ∆ιεπαφή για συγγραφή άρθρων και µία πληθώρα από βοηθητικά εργαλεία**

- 4. Αφού είµαστε ευχαριστηµένοι, κοιτάµε δεξιότερα, στο πλαίσιο της **Κατηγορίας.** Εκεί επιλέξτε αυτή µου µόλις προλίγου φτιάξαµε, την **Άρθρα Συστήµατος.**
- 5. Στο πεδίο της **Γλώσσας,** επιλέξτε **Greek** (τα εγκαταστήσαµε στο υποκεφ. 3.6).
- 6. Τα υπόλοιπα αφήστε τα ως έχουν και πατήστε το κουµπί "**Αποθήκευση & Νέο**" έτσι ώστε να αποθηκευτεί το άρθρο µας. Με τον ίδιο τρόπο φτιάχνετε και τα υπόλοιπα άρθρα. Εγώ σε αυτό το σηµείο θα φτιάξω πάνω από 8 άρθρα και όπως είπαµε, στην επισκόπηση των κατηγοριών βλέπετε πόσα άρθρα έχει η κάθε κατηγορία. Μόλις φτάσετε στο τελευταίο άρθρο, θα πατήσετε στο **Αποθήκευση** και µετά στο **Κλείσιµο,** είτε στο **Αποθήκευση & Κλείσιµο** για συντοµία.

Με το που πατήσαµε **Κλείσιµο,** επιστρέψαµε αυτόµατα στην ∆ιαχείριση των Άρθρων. Εδώ βλέπετε όλα τα άρθρα σας. Ότι είπαµε περί της **επεξεργασίας** των "κατηγοριών των άρθρων" που διαβάσατε στο **υποκεφ. 7.2** αναφορικά µε το πως γίνεται να να **αποσύρουµε** ή να τα **διαγράψουµε τελείως,** λίγο-πολύ ισχύουν και για τα "άρθρα" αφού θα δείτε ότι το µενού τους έχει παρόµοια κουµπιά.

**Ο Νέο** | **Ε** | Επεξεργασία | <del>v</del> | Δημοσίευση | **Θ** | Απόσυρση | ★ | Κύρια | ☆ | Μη Κύρια | △ | Αρχείο | | Θ | Επαναφορά | ■ | Δέσμη Εντολών

#### **Εικόνα 163: Πάνω-µενού διάφορων λειτουργιών**

Για να µην χάνουµε χρόνο, πιστεύω καταλάβατε την βασική ιδέα επεξεργασίας των "κατηγοριών των άρθρων" και την ίδια θα εφαρµόσετε όταν θέλετε να επεξεργαστείτε τα άρθρα. Μπορεί εµείς να τα δηµιουργήσαµε και να είναι δηµοσιευµένα προς την ανάγνωσή τους από το ευρύ κοινό αλλά στην ιστοσελίδα µας δεν τα βρίσκουµε κάπου σε αυτή τη φάση. Μπορεί να τα δει κάποιος µόνο αν έχει τον σύνδεσµό τους. Ας τα τοποθετήσουµε σε κάποια σηµεία πάνω στην ιστοσελίδα, έτσι ώστε να εντοπίζονται από τους επισκέπτες δίχως κόπο.

#### **7.4 ∆ηµιουργία στοιχείων µενού και σύνδεσή τους µε τα άρθρα**

Ένας τρόπος να τοποθετήσουµε τα άρθρα σε εµφανής σηµεία επάνω στην ιστοσελίδα µας, είναι να προσθέσουµε λέξεις στο κύριο µενού µας (εκεί που τώρα γράφει µόνο τη λέξη "Home"), στις οποίες αν ο επισκέπτης κάνει κλικ επάνω τους, θα µεταφέρεται στο αντίστοιχο άρθρο που γράψαµε.

Από το πάνω-µενού της διαχείρισης κάνουµε **κλικ** στη λέξη **Μενού ▼** και έπειτα **κλικ** στην **∆ιαχείριση Μενού ►.** Εδώ µέσα θα βρούµε όλα τα µενού που υπάρχουν στην ιστοσελίδα µας. Για την ώρα έχουµε **µόνο 1** µενού που λέγεται "Main Menu". Αν θέλουµε, µπορούµε να του αλλάξουµε το όνοµα σε κάτι πιο οικείο αφού το επιλέξουµε από το κουτί του στα αριστερά, πατάµε στο κουµπί της **Επεξεργασίας.** Στο πεδίο του **Τίτλου** γράφουµε την φράση "Κύριο Μενού" ή "Κεντρικό Μενού" και πατάµε στο **Αποθήκευση & Κλείσιµο.**  Έτσι, του αλλάξαµε όνοµα. Από εδώ και στο εξής, όταν διαβάζετε περί "Κεντρικού Μενού" να ξέρετε ότι εννοώ το "Main Menu" το δικό σας.

Εφόσον έχουµε επιστρέψει στην ∆ιαχείριση Μενού κάνουµε **κλικ** πάνω στο µενού που µας ενδιαφέρει που είναι το **Κεντρικό Μενού,** ή για να µαθαίνετε και ένα 2ο µονοπάτι: Πάµε **Μενού ▼** και θα κάνουµε **κλικ** λίγο παρακάτω στη λέξη **Κεντρικό Μενού.** Θα φτάσουµε στην επισκόπηση του αυτού του µενού µε όλα τα στοιχεία που περιέχει. Αυτή τη στιγµή έχει, µόνο **1 στοιχείο,** το **Home,** όµως στο δικό σας πρότυπο ίσως από την αρχή έχει περισσότερα.

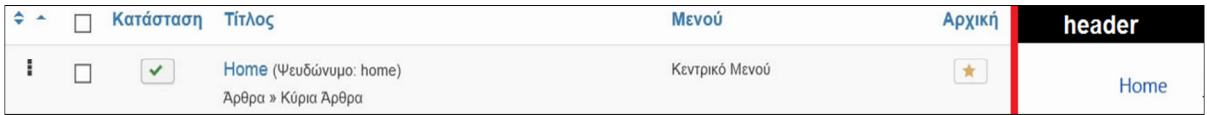

**Εικόνα 164: Η επισκόπηση του κεντρικού µενού στο παρασκήνιο (αριστερά) και στο προσκήνιο (δεξιά).** 

- 1. Για να δηµιουργήσουµε ένα καινούριο στοιχείο, πατάµε στο κουµπί **Νέο.**
- 2. Για **Τίτλο Στοιχείου** γράφουµε "Η ιστορία µας" ή εσείς γράψτε για τίτλο αυτόν που έχετε δώσει σε ένα άρθρο. Παρακάτω, στο πεδίο **Είδος Στοιχείου Μενού \*,** πατάµε το κουµπί **Επιλογή,** πατάµε **Άρθρα,** πατάµε στο **Μεµονωµένο Άρθρο.**
- 3. Τώρα, ακριβώς από κάτω, εµφανίστηκε η ρύθµιση **Επιλέξτε Άρθρο \*.** Πατάµε στο **Επιλογή,** ένα πινακάκι θα εµφανιστεί και εκεί κάνουµε κλικ στο άρθρο που θέλουµε να δουν οι επισκέπτες, που δεν είναι άλλο από αυτό που επιλέξατε να έχει ίδιο τίτλο µε το στοιχείο µενού, εγώ για τα δικά µου δεδοµένα επιλέγω το άρθρο **Η ιστορία µας.**
- 4. Πατάµε στο κουµπί **Αποθήκευση & Κλείσιµο** για να περαστούν οι αλλαγές και να επιστρέψουµε στην "∆ιαχείριση Μενού" των στοιχείων του Κεντρικού Μενού.

Φτιάξαµε ένα νέο στοιχείο µενού και το συνδέσαµε µε ένα άρθρο από την συλλογή µας.

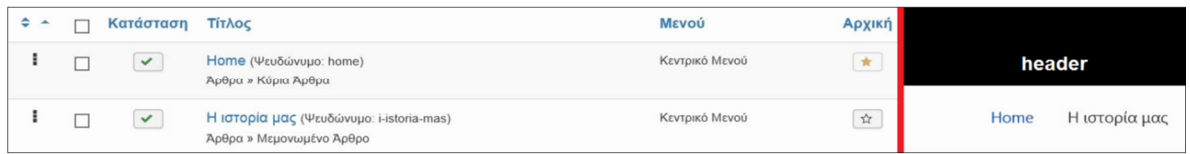

**Εικόνα 165: Το κεντρικό µενού στο παρασκήνιο (αριστερά) και στο προσκήνιο (δεξιά).**
Το κεντρικό µενού θα το βρείτε στην ιστοσελίδα σας (http://localhost/retrotech), στην περιοχή του header όπως το είδατε και στις δύο εικόνες παραπάνω. Σε αυτή την περιοχή, έχουµε αναφερθεί στα **υποκεφ. 6.2 & 6.3** οπότε γνωρίζετε ποιά είναι. Κάνοντας κλικ στη λέξη-µενού **Η ιστορία µας** θα φορτώσει στην οθόνη του πελάτη το άρθρο της ιστορίας µας.

### Η ιστορία μας

Super User / Άρθρα Συστήματος / 10 Απριλίου 2019 / Εμφανίσεις: 15

Μία σύντομη ιστορική αναδρομή της επιχείρησης. Το τι πουλάμε και ποιοί είμαστε, γιατί αξίζει να μας επιλέξουν; Όραμα; Δείτε αυτή την ενότητα, σαν να είναι το βιογραφικό της επιχείρισης. Στους πελάτες μας, τους δίνουμε μία εικόνα για να μας συμπαθίσουν. Για να σας δώσω μερικές ιδέες... Συνεργαζόμαστε με την Recycle Dukes για την αποκομοιδή των απορρυάτων μας που η φύση τους καθιστά εφικτή την ανακύκλωσή τους? Προσφέρουμε σε φιλανθρωπικά ιδρύματα, το % των κερδών μας; Τα κάνουμε δωρεά στο τέλος κάθε έτους; Άλλα αξιόλογα έργα; Έχουμε κανάλι στο YouTube όπου θα μπορούσαν οι πελάτες μας να επισκεφτούν και να διασκεδάσουν με τα βίντεό μας και να μας μάθουν καλύτερα? (βλέπε NCIX tech tips). Προγράμματα υποτροφιών για την στήριξη φοιτητών, σεισμοπαθών, πυρόπληκτων, οικογενειών με δύσκολη οικονομική κατάσταση; Προσφέρουμε εξέλιξη και κατάρτηση στο προσωπικό μας. Μας επιλέγουν και μένουν σε εμάς, ταλαντούχοι άνθρωποι αλλά κι εμείς επενδύουμε σε εκείνους και τους επιτρέπουμε να εξελιχθούν και να μαθαίνουν ώστε να εμπλουτίζουν τις γνώσεις τους και να εφαρμόζουν πιο αποτελεσματικές πρακτικές στην καθημερινότητα του επαγγέλματός τους, αξιοποιόντας τον χρόνο τους καλύτερα που αυτό μεταφράζεται στο ότι αυξάνονται τα κέρδη μας και έτσι έχουμε τη δυνατότητα να μειώσουμε την τιμή από τα προϊόντα και τις υπηρεσίες που σας παρέχουμε με το ύψος της ποιότητας να παραμένει σταθερό ή να αυξάνεται.

**A** Εκτύπωση

#### **Εικόνα 166: Το πρώτο άρθρο, βλέπετε διάφορες ενδείξεις τριγύρω που δεν τις χρειαζόµαστε.**

Με τον ίδιο τρόπο, προσθέτετε κι άλλα στοιχεία µενού και τα συνδέετε µε τα άρθρα που έχετε δηµιουργήσει ως τώρα. Εγώ έχω συνολικά πάνω από 8 άρθρα και έχω φτιάξει αρκετά στοιχεία µενού. Στο δικό µου πρότυπο, καθώς προσθέτετε λεξούλες στο µενού, εκείνες επεκτείνονται κατά µήκος της περιοχής αυτής που ονοµάζεται header από τα δεξιά προς τα αριστερά. Θα παρατηρήσατε ότι µε τόσα άρθρα που έγραψα και µε τόσα στοιχεία µενού που έφερα στην δηµοσιότητα, επόµενο είναι να µην χωράνε όλα σε µία ευθεία γραµµή και να µεγάλωσε η περιοχή του header για να τα συµπεριλάβει όλα.

| <b>CLIMBE</b> - BIFFLIEF EVINGEL<br>O O v disp://bcahost/retrotech/index.php | O = 4   B Mevoù: Zrogeia (Kevrpecò Mevo   G Home<br>$\times$                                       | المرسيس<br>命食品 |
|------------------------------------------------------------------------------|----------------------------------------------------------------------------------------------------|----------------|
|                                                                              | ↓+210 1234567 D+30691234567 Minfo@retrotech.gr<br>Ο Δευτ. - Παρ. 9:00 - 13:30 & 18:00 - 20:30      |                |
| <b>RT</b>                                                                    | Τρόποι Εξόφλησης<br>ΕΠΙΚΟΙΝΩΝΙΑ<br>Τρόποι Αγορών<br>Τρόποι Αποστολής<br>Η ιστορία μας<br>Home      |                |
|                                                                              | Που θα μας βρείτε<br>Πολιτική Ιδιωτικού Απορρήτου<br>Επιστροφές Προϊόντων<br>Ελαττωματικά προϊόντα |                |
| Home                                                                         | Πολιτική περί των cookies<br>Όροι Χρήσης                                                           |                |

**Εικόνα 167: Κεντρικό µενού µε όλα τα στοιχεία-µενού σε 1ο επίπεδο.** 

Μία διαφορά µε το πρότυπο Protostar και ίσως και µε το δικό σας πρότυπο σε σχέση µε το δικό µου, είναι ότι το µενού δεν βρίσκεται στην περιοχή του header αλλά βρίσκεται στα δεξιά της οθόνης και επεκτείνεται καθέτως όταν προσθέτετε επιπλέον στοιχεία. Αυτό δεν σηµαίνει

ότι δεν γίνεται να του αλλάξετε θέση και προσανατολισµό. Γίνεται να αναπτύσσεται οριζόντια όπως αναπτύσσεται και το δικό µου µενού µόνο µε µία-δύο ρυθµίσεις.

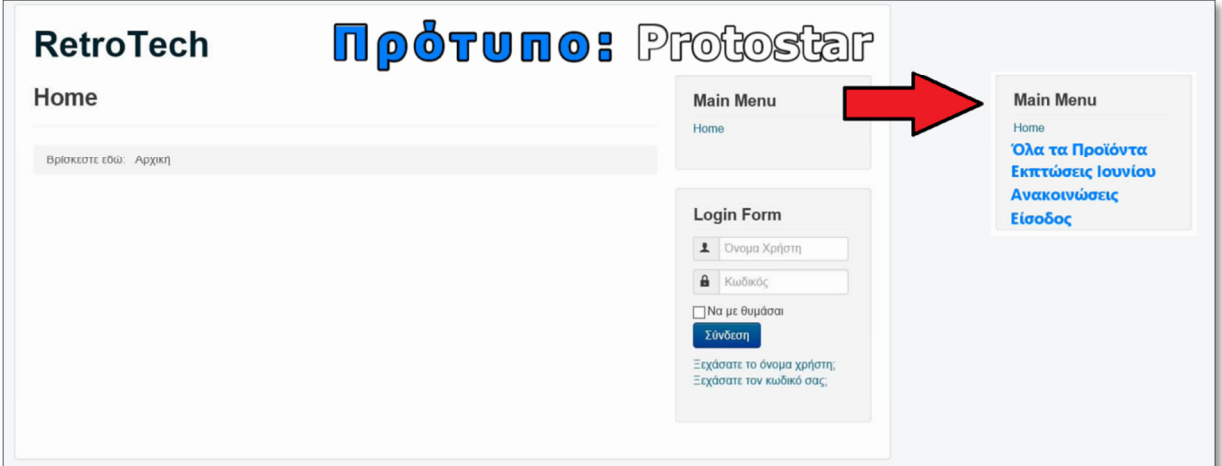

**Εικόνα 168: Το παρουσιαστικό του κεντρικού µενού στο προηγούµενο πρότυπο, το Protostar.** 

# **7.5 Πρακτική οργάνωση των στοιχείων µενού**

Πίσω στα δικά µας, ο τρόπος που εµφανίζονται τα στοιχεία του µενού όπως διαβάσατε στην προηγούµενη σελίδα είναι απαράδεκτος για µία σοβαρή ιστοσελίδα. Πάµε να τα οργανώσουµε καλύτερα. *Το παν είναι ο σχεδιασµός.* Να έχεις ένα πλάνο µέσα στο κεφάλι σου και να το σχεδιάζεις στο χαρτί προτού προχωρήσεις στην προσθήκη του περιεχοµένου. ∆ηλαδή σκεφτείτε τι άρθρα έχετε δηµιουργήσει και πως µπορείτε να τα οµαδοποιήσετε κάτω από µία ονοµασία. Για να σας δώσω ένα χειροπιαστό παράδειγµα του τι εννοώ συνεχίστε το διάβασµα παρακάτω.

- 1. Σε αυτό το σηµείο πηγαίνω **Περιεχόµενο ▼** και **∆ιαχείριση Κατηγοριών ►.**
- 2. Εδώ θα φτιάξω δύο νέες κατηγορίες: "σχετικά µε εµάς" και "περί των αγορών".
- 3. Πηγαίνω **Περιεχόµενο ▼** και **∆ιαχείριση Άρθρων ►.**
- 4. Θα επεξεργαστώ τα άρθρα: "Η ιστορία µας", "Που θα µας βρείτε", "Πολιτική Ιδιωτικού Απορρήτου", "Πολιτική των cookies" και "Όροι Χρήσης" και θα τους αλλάξω κατηγορία µε το να τα εντάξω στην **σχετικά µε εµάς.**
- 5. Επίσης, θα επεξεργαστώ τα άρθρα: "Τρόποι Αγορών", "Τρόποι Εξόφλησης", "Τρόποι Αποστολής", "Επιστροφές Προϊόντων" και "Ελαττωµατικά προϊόντα" και θα τους αλλάξω κατηγορία µε το να τα εντάξω στην **περί των αγορών.**
- 6. Το άρθρο "Τρόποι Επικοινωνίας" θα το αφήσω στην κατηγορία **Άρθρα Συστήµατος.**
- 7. Πηγαίνω µία ακόµη φορά **Περιεχόµενο ▼** και **∆ιαχείριση Κατηγοριών ►** για να σβήσω οριστικά την κατηγορία **Uncategorised** µε τον τρόπο που µάθαµε στο **υποκεφ. 7.2.**

Άρα έχω µείνει µε 3 κατηγορίες:

- Άρθρα Συστήµατος (1 άρθρο)
- σχετικά µε εµάς (5 άρθρα)
- περί των αγορών (5 άρθρα)

Επίσης έχω 12 στοιχεία µενού, εκ των οποίων τα 11 αντιστοιχούν στα παραπάνω άρθρα και αν και είναι άσχηµο οπτικά, από λειτουργικής άποψης πρέπει να έχουµε τόσα πολλά γιατί οι πελάτες, τώρα, µπορούν να κάνουν κλικ και να βρουν αυτό που ψάχνουν.

Ουσιαστικά, αυτό που χρειαζόµαστε είναι να µειώσουµε τον όγκο των στοιχείων µενού αλλά ταυτόχρονα να µπορούν οι πελάτες µας να βρουν αυτό που ψάχνουν. Ευκολάκι!

- 1. Από το πάνω-µενού της διαχείρισης κάνουµε κλικ στο **Μενού ▼,** µετά πάµε **∆ιαχείριση Μενού ►** και κάνουµε κλικ στο **Κεντρικό Μενού.**
- 2. Πατάµε το κουµπί **Νέο** για να φτιάξουµε ένα στοιχείο µενού.
- 3. Στο πεδίο "Τίτλος Στοιχείου" δίνουµε το όνοµα **ΧΡΗΣΙΜΕΣ ΠΛΗΡΟΦΟΡΙΕΣ.**
- 4. Για να του δώσω την ιδιότητα να εµφανίζει όλα τα άρθρα από µία συγκεκριµένη κατηγορία άρθρων, στο πεδίο "Είδος Στοιχείου Μενού \*"**,** πατάµε το κουµπί **Επιλογή,** πατάµε **Άρθρα,** πατάµε στο **Κατάλογος Κατηγοριών.**
- 5. Τώρα, ακριβώς από κάτω, εµφανίστηκε η ρύθµιση "Επιλέξτε Κατηγορία \*". Πατάµε στο **Επιλογή,** ένα πινακάκι θα εµφανιστεί και εκεί, για τα δικά µου δεδοµένα, κάνουµε κλικ στην κατηγορία **περί των αγορών.**
- 6. Πατάµε στο κουµπί **Αποθήκευση & Κλείσιµο** για να περαστούν οι αλλαγές και να επιστρέψουµε στην "∆ιαχείριση Μενού" των στοιχείων του Κεντρικού Μενού.
- 7. Πατάω το κουµπί **Νέο** και θα επαναλάβω τα ίδια βήµατα, στο πεδίο του τίτλου δίνω το όνοµα **ΣΧΕΤΙΚΑ ΜΕ ΕΜΑΣ,** στο παρακάτω πεδίο επιλέγω ξανά τον **Κατάλογο Κατηγοριών** και του επιλέγω την κατηγορία **σχετικά µε εµάς.**

Έτσι, ο αριθµός των στοιχείων µενού έφτασε να είναι **14** (Home, 11 άρθρα, 2 κατηγορίες).

|           | $\text{L}$ +210 1234567 $\Box$ +30691234567<br>info@retrotech.gr<br>Ο Δευτ. - Παρ. 9:00 - 13:30 & 18:00 - 20:30 |
|-----------|----------------------------------------------------------------------------------------------------|
| <b>RT</b> | Τρόποι Αποστολής<br>Home<br>ΕΠΙΚΟΙΝΩΝΙΑ<br>Τρόποι Αγορών<br>Η ιστορία μας<br>Τρόποι Εξόφλησης                   |
|           | Επιστροφές Προϊόντων<br>Πολιτική Ιδιωτικού Απορρήτου<br>Ελαττωματικά προϊόντα<br>Που θα μας βρείτε              |
|           | Πολιτική περί των cookies<br>ΧΡΗΣΙΜΕΣ ΠΛΗΡΟΦΟΡΙΕΣ<br>Όροι Χρήσης<br>ΣΧΕΤΙΚΑ ΜΕ ΕΜΑΣ                             |
| Home      |                                                                                                    |

**Εικόνα 169: Το κεντρικό µενού στο πρότυπό Helix Ultimate, µε πολλά στοιχεία 1ου επιπέδου.** 

Οι λέξεις "ΧΡΗΣΙΜΕΣ ΠΛΗΡΟΦΟΡΙΕΣ" και "ΣΧΕΤΙΚΑ ΜΕ ΕΜΑΣ" που κρύβουν από πίσω τους τις αντίστοιχες κατηγορίες, µόλις πάω στην ιστοσελίδα και από το κεντρικό µενού κάνω κλικ πάνω στην πρώτη (λ.χ. ΧΡΗΣΙΜΕΣ ΠΛΗΡΟΦΟΡΙΕΣ), τότε θα µου εµφανιστούν όλα τα άρθρα της κατηγορίας **περί των αγορών.** ΦΟΒΕΡΟ και σύντοµο!

| Φίλτρα                |                                 | Φίλτρο        |
|-----------------------|---------------------------------|---------------|
| Τίτλος                | Δημιουργός                      | Εμφανίσεις    |
| Επιστροφές Προϊόντων  | Γράφτηκε από τον/την Super User | Εμφανίσεις: 0 |
| Ελαττωματικά προϊόντα | Γράφτηκε από τον/την Super User | Εμφανίσεις: 0 |
| Τρόποι Αποστολής      | Γράφτηκε από τον/την Super User | Εμφανίσεις: 0 |
| Τρόποι Εξόφλησης      | Γράφτηκε από τον/την Super User | Εμφανίσεις: 1 |
| Τρόποι Αγορών         | Γράφτηκε από τον/την Super User | Εμφανίσεις: 1 |

**Εικόνα 170: Η κατηγορία άρθρων "περί των αγορών", εµφανίζει όλα τα άρθρα της.** 

Όµως... επειδή εξακολουθεί να επικρατεί ένας κακός χαµός µε 14 στοιχεία µενού... Για να τα τακτοποιήσουµε, µπορούµε να διαγράψουµε τελείως τα στοιχεία µενού που περισσεύουν αφού έτσι κι αλλιώς τα βρίσκουµε τώρα κάνοντας κλικ στις δύο µεγάλες κατηγορίες. Ή µπορούµε ακόµα καλύτερα, αντί να τα διαγράψουµε τα στοιχεία µενού, να τα τοποθετήσουµε σε ένα σηµείο, **να βρίσκονται σε 2ο επίπεδο,** δηλαδή ένα επίπεδο πιο κάτω από τα υπόλοιπα. Και εξηγώ πως το κάνω αυτό στα βήµατα παρακάτω:

- 1. Πάµε **Μενού ▼,** µετά **∆ιαχείριση Μενού ►** και κάνουµε κλικ στο **Κεντρικό Μενού.**
- 2. Ας πούµε ότι κάνω κλικ στο στοιχείο **Η ιστορία µας** για να το επεξεργαστώ επειδή θέλω να το φέρω σε 2ο επίπεδο στο κεντρικό µενού µου.
- 3. Στη σελίδα της επεξεργασίας, στα δεξιά, έχει µία ρύθµιση που λέγεται Γονικό Στοιχείο. Εξ' ορισµού βρίσκεται στην επιλογή **Βάση Στοιχείου Μενού** και θα την αλλάξω στο όνοµα του στοιχείου που θέλω "Η ιστορία µας" να ενταχθεί από κάτω του, σε 2ο επίπεδο. Επιλέγω το: **ΣΧΕΤΙΚΑ ΜΕ ΕΜΑΣ**.
- 4. Πατάω **Αποθήκευση & Κλείσιµο** για να περαστούν οι αλλαγές.

Επαναλαµβάνουµε τα βήµατα παραπάνω και για τα υπόλοιπα 9 στοιχεία µενού. Μόλις τα τοποθετήσουµε καταλλήλως, αν χτυπήσουµε µία ανανέωση στην ιστοσελίδα µας, το τελικό αποτέλεσµα µε τα στοιχεία µενού σε 2ο επίπεδο θα φαίνεται κάπως έτσι:

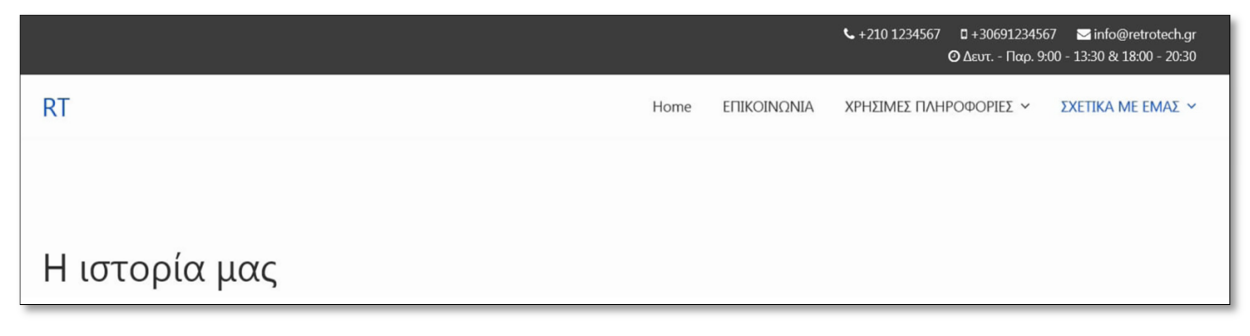

**Εικόνα 171: Κεντρικό µενού (µε προφανής την ύπαρξη στοιχείων σε 2ο επίπεδο).** 

Aν πάµε µε το ποντίκι από πάνω, θα φαίνεται έτσι:

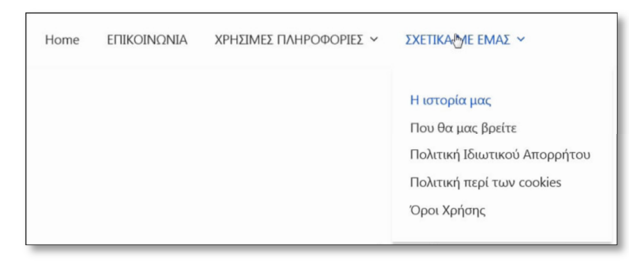

**Εικόνα 172: Στοιχεία-µενού 2ου επιπέδου.** 

Αν θέλετε τα σβήνετε ή τα κρατάτε όπως τα κράτησα κι εγώ. Μάθαµε ότι όλα αυτά τα στοιχεία µενού είναι λεξούλες και τίποτα παραπάνω. Για να τους δώσεις ζωή, θα πρέπει να υποδείξεις στις ρυθµίσεις του Joomla με τι πράγμα θέλεις αυτές οι λέξεις

µενού να είναι συνδεδεµένες. Θες σε πηγαίνουν σε ένα άρθρο; Θες να σε πηγαίνουν σε µία κατηγορία άρθρων; Μήπως θες να σε πηγαίνουν σε κάποιον εξωτερικό σύνδεσµο; Για παράδειγµα σε ένα κανάλι στο YouTube? (αν και δεν συνηθίζεται να υπάρχει σύνδεσµος εξωτερικός επάνω στο µενού). Με την τακτοποίηση που κάναµε, όταν κάποιος έρχεται στο µενού µας, είτε θα διαλέξει µία λέξη από εκεί, είτε θα πατήσει κατευθείαν πάνω στη λέξη π.χ. "ΣΧΕΤΙΚΑ ΜΕ ΕΜΑΣ" και θα του εµφανιστούν όλα τα άρθρα που δηλώσαµε στην Κατηγορία Άρθρων **σχετικά µε εµάς (**που ουσιαστικά είναι τα ίδια άρθρα που αναγράφονται και στο µενού µας). Συνεπώς, ένας πελάτης που ψάχνει κάποια πληροφορία περί της επιχείρησής µας, πιστεύω, µπορεί να το βρει εύκολα πια.

#### **Για περισσότερη τακτοποίηση**

Το στοιχείο µενού "Πολιτική Ιδιωτικού Απορρήτου" θέλω να του αλλάξω θέση και να το τοποθετήσω κάτω από την "Πολιτική περί των cookies" και πάνω από τους "Όροι χρήσης".

- 1. Πάµε **Μενού ▼,** µετά **∆ιαχείριση Μενού ►** και κάνουµε κλικ στο **Κεντρικό Μενού.**
- 2. Πάω στο στοιχείο που θέλω να µετακινήσω, κάνω **κλικ** στις **τρεις τελείες** κι έχοντάς το πατηµένο, **σέρνω** την "Πολιτική περί των cookies" πάνω από την "Πολιτική Ιδιωτικού Απορρήτου" και **ελευθερώνω** το αριστερό-κλικ.

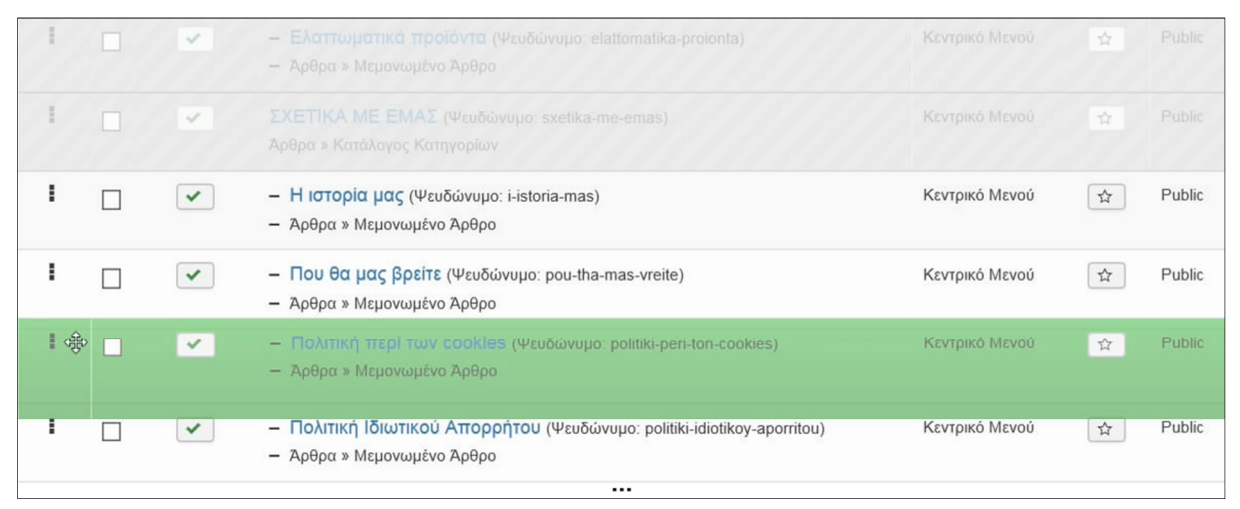

Εικόνα 173: Ανακατάταξη στοιχείων-μενού 2ου επιπέδου, κάτω από το στοιχείο "ΣΧΕΤΙΚΑ ΜΕ ΕΜΑΣ".

Θα επαναλάβω την διαδικασία και για τα υπόλοιπα στοιχεία µενού που θέλω να τους αλλάξω θέση και επί την ευκαιρία που είµαι εδώ, το στοιχείο "Home" θα το µετονοµάσω σε "Αρχική" γιατί φτιάχνουµε ελληνική ιστοσελίδα και κάνουµε µετάφραση αργότερα αν χρειαστεί. Ο λόγος που αποκρύπτονται τα στοιχεία τα υπόλοιπα, µε γκρι χρώµα, την ώρα που κάνουµε την µετακίνηση των στοιχείων είναι για να µας βοηθήσει στο µάτι, γιατί ασχολούµαστε µε την ταξινόµηση στοιχείων που ανήκουν στο 2ο επίπεδο του στοιχείου "ΣΧΕΤΙΚΑ ΜΕ ΕΜΑΣ" οπότε όλα τα υπόλοιπα στοιχεία του µενού δεν χρειάζεται να είναι ορατά και να µας µπερδεύουν. Έτοιµα! Μάθαµε πως αλλάζουµε σειρά τις λέξεις στο µενού. Αν θέλετε να αλλάξετε την γραµµατοσειρά ή το στυλ των λέξεων του µενού, θα πάτε στις ρυθµίσεις του προτύπου σας στην καρτέλα **Typography (**Τυπογραφία**)** όπως έχουµε ήδη αναφέρει στο **υποκεφ. 6.3.** Σε αυτό το σηµείο είναι καλή ιδέα να πάρουµε ένα αντίγραφο ασφαλείας, για ευνόητους λόγους, όπως µάθαµε στο **κεφάλαιο 4**.

## **7.6 Το στοιχείο µενού «Αρχική» και τα κύρια άρθρα**

Ως εδώ είδαµε πως δηµιουργούµε άρθρα/κατηγορίες άρθρων, πως συνδέουµε τα άρθρα πάνω στα στοιχεία µενού και πως τακτοποιήσουµε τα στοιχεία πάνω στο µενού. Η «Αρχική» σελίδα είναι το πρώτο πράγµα που θα δει ο πελάτης σαν επισκέπτεται την ιστοσελίδας σας. Όλοι ξέρουµε πόσο σηµαντική είναι µία καλή πρώτη εντύπωση σε έναν άγνωστο επισκέπτη που είναι και εν δυνάµει πελάτης. Είναι τελείως κενή, άρα, πρέπει να σκεφτείτε αρκετά και να αναρωτηθείτε µε τι πρέπει να την εµπλουτίσετε. Τι θα µπορούσε να υπάρχει εκεί: Ένα σύντοµο καλωσόρισµα; Κάποια εκπτωτική προσφορά της ηµέρας/του µήνα;

Σαν πρώτη αρχή, ας προσθέσουµε ένα άρθρο στο στοιχείο µενού «Αρχική». Αυτό το στοιχείο µενού είναι εξ' ορισµού ρυθµισµένο να εµφανίζει ένα ή περισσότερα **κύρια άρθρα.** ∆εν χρειάζεται να επεξεργαστούµε κάτι ούτε να του ορίσουµε ένα Μεµονωµένο άρθρο. Θα πάµε κατευθείαν να δηµιουργήσουµε ένα άρθρο "καλωσορίσµατος". Θα ενταχθεί αυτόµατα στην «Αρχική» σελίδα επειδή θα του δώσουµε άλλη ιδιότητα σε σχέση µε τα υπόλοιπα.

- 1. Άρα, θα πάµε στο **Περιεχόµενο ▼**, κλικ στην **∆ιαχείριση Άρθρων ►**.
- 2. Κάνουµε κλικ στο κουµπί **Νέο (**πάνω-αριστερά) ή κλικ στην **Προσθήκη Νέου Άρθρου**.
- 3. Φτιάχνω ένα καινούριο άρθρο µε τίτλο **Σύντοµος Χαιρετισµός**, στο κουτί του περιεχοµένου γράφω το κείµενό µου, η κατηγορία που θα το εντάξω είναι η **Άρθρα Συστήµατος** (προσοχή που εντάσσετε το κάθε τι). Στο πεδίο της **Γλώσσας,** επιλέξτε **Greek.** Λίγο πιο κάτω έχει µία ρύθµιση "Κύριο" το αλλάζουµε στο πράσινο **Ναι.** Κάνουµε **Αποθήκευση & Κλείσιµο.**
- 4. Χτυπάµε µία ανανέωση για να ενηµερωθεί η αρχική για την αλλαγή:

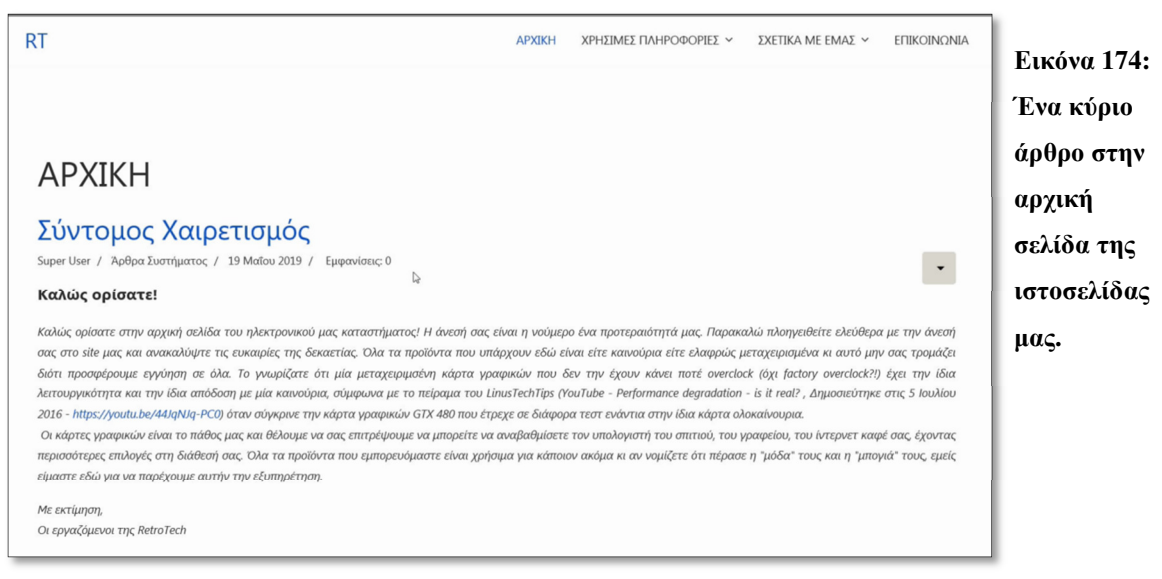

# **7.7 Προσαρµογή των ρυθµίσεων των άρθρων**

#### **7.7.1 Απόκρυψη πληροφοριών των άρθρων**

Σύντομος Χαιρετισμός Super User / Άρθρα Συστήματος / 19 Μαΐου 2019 / Εμφανίσεις: 0

**Εικόνα 175: Πληροφορίες που εµφανίζονται στο άρθρο µας, που ίσως να µην τις χρειαζόµαστε.** 

Βέβαια, έχουµε κι αυτές τις λέξεις που εµφανίζονται σε όλα τα άρθρα µας. Θα σας δείξω πως να τις αποκρύψετε πλήρως για να προσφέρετε ένα πιο λακωνικό περιβάλλον. Ας τις ξεφορτωθούµε µε την χρήση ενός γενικού κανόνα κι αν θέλετε µετά εσείς, σε συγκεκριµένα άρθρα, ή σε κάποια κατηγορία

άρθρων ή σε κάποιο στοιχείο µενού, µπορείτε πολύ εύκολα να δηλώσετε να εµφανίζονται αυτές οι πληροφορίες ξανά.

Από το µενού της περιοχής της διαχείρισης του Joomla, πατάω στη λέξη **Σύστηµα ▼,** και µετά στις **Γενικές Ρυθµίσεις**. Τις τελευταίες τις βρίσκετε και από το µενού στα αριστερά. Κάνουµε κλικ στη λέξη **Άρθρα**. Από τις ρυθµίσεις, σας αναφέρω παρακάτω το τι θα αλλάξω:

- **Προβολή Κατηγορίας:** Απόκρυψη
- **Εµφάνιση Αρθρογράφου:** Απόκρυψη
- **Εµφάνιση Ηµεροµηνίας ∆ηµιουργίας:** Απόκρυψη
- **Εµφάνιση Ηµεροµηνίας Τροποποίησης:** Απόκρυψη
- **Εµφάνιση Ηµεροµηνίας ∆ηµοσίευσης:** Απόκρυψη
- **Προβολή Πλοήγησης**, αυτή η ρύθµιση βρίσκεται στην επιλογή **Προβολή** µε πράσινα, δηλαδή είναι ενεργοποιηµένη για όλα τα άρθρα, σαν γενικός κανόνας, που σηµαίνει ότι είναι ορατές δύο ενδείξεις "Επόµενο Άρθρο - Προηγούµενο Άρθρο" στο τέλος του κάθε άρθρου (πλην της Αρχικής) και να σας πω την αλήθεια αυτό δεν το θέλω να είναι ενεργό σαν γενικός κανόνας. Αν φτιάξω άρθρα σαν τα τελευταία νέα της επιχείρησής µου ή άρθρα τύπου blog, θα µπορώ ειδικά τότε να επιτρέψω αυτή την λειτουργία για εκείνα. Έτσι, θα διευκολύνω την πλοήγηση των πελατών στα νεότερα και στα παλαιότερα νέα, αντίστοιχα. Γενικά όµως, θα την απενεργοποιήσω επιλέγοντας την "Απόκρυψη". Επίσης, αν έχουµε να κάνουµε µε ειδήσεις, την "Εµφάνιση Ηµεροµηνίας ∆ηµοσίευσης" µπορώ να την έχω στο "**Προβολή**" για να είναι εµφανής στα συγκεκριµένα άρθρα αλλά όχι σε όλα.

Συνεχίζουµε µε την αλλαγή των ρυθµίσεων από την προηγούµενη σελίδα:

• **Εµφάνιση Ετικετών:** Απόκρυψη

- **Προβολή Εικονιδίων:** Απόκρυψη
- **Εµφάνιση Εικονιδίου Εκτύπωσης:** Απόκρυψη
- **Εµφάνιση Εικονιδίου Email:** Απόκρυψη
- **Προβολή Εµφανίσεων:** Απόκρυψη

Ανεβαίνουµε στην αρχή της σελίδας και χτυπάµε µία **Αποθήκευση & Κλείσιµο.**

Ο λόγος που κάναµε την απόκρυψη µέσα από τις "**Γενικές Ρυθµίσεις**" και όχι στο επίπεδο του κάθε άρθρου ατοµικά, είναι γιατί όλα άρθρα υπακούν, εξ' ορισµού, σε έναν γενικό κανόνα που θέτουµε εµείς. ∆ηλαδή, µέσα στις ρυθµίσεις του κάθε άρθρου ξεχωριστά, για όλα αυτά τα πεδία που αλλάξαµε φυσικά και υπάρχουν οι ρυθµίσεις της "**Προβολής**", της "**Απόκρυψης**" και της "**Χρήσης του Γενικού Κανόνα**" οπότε καταλαβαίνετε ότι έχουµε δύο επιλογές: *Είτε να περάσουµε τις ρυθµίσεις αυτές σαν γενικό κανόνα µία φορά, είτε να µπούµε µέσα σε 10+ διαφορετικά άρθρα και να αλλάξουµε τις παραπάνω ρυθµίσεις στην επιλογή "Απόκρυψη" τόσες δεκάδες φορές την κάθε µία.* 

#### **7.7.2 Απόκρυψη του τίτλου του άρθρου, όταν είναι συνδεδεµένο σε µενού**

Στην Εικόνα 174 που δείχνει την αρχική σελίδα του ηλεκτρονικού µου καταστήµατος, είναι εµφανής ο τίτλος του κυρίως άρθρου. Μία πρόχειρη λύση είναι να αλλάξω τον τίτλο, από το "Σύντοµος Χαιρετισµός" σε "Καλώς ορίσατε!" και στο περιεχόµενο του άρθρου να σβήσω την πρώτη γραµµή κειµένου που γράφω την ίδια ακριβώς φράση για δώσω την ψευδαίσθηση ότι ο τίτλος του άρθρου είναι συµπληρωµατικός του περιεχοµένου. Βέβαια, έτσι δεν λύνω το πρόβληµα απλά το µεταµφιέζω σε κάτι που **τυχαίνει** να µε βολεύει. Πάµε να δούµε την **κανονική λύση** για το πως αποκρύβουµε τον τίτλο όλων των άρθρων κάτω από ένα στοιχείο µενού όπως είναι η ΑΡΧΙΚΗ σελίδα. Πρέπει να πούµε στο συγκεκριµένο στοιχείο να κρύψει τον τίτλο του άρθρου.

- 1. Κάνουµε κλικ στο **Μενού ▼,** στην **∆ιαχείριση Μενού ►** και στο **Κεντρικό Μενού.**
- 2. Μετά, κλικ στο στοιχείο που µας ενδιαφέρει, το **ΑΡΧΙΚΗ.**
- 3. Από τις καρτέλες, κάνουµε κλικ στις **Επιλογές Άρθρου** και εκεί θα θέσουµε τις ρυθµίσεις "**Εµφάνιση Τίτλου**" & "**Σύνδεσµος Τίτλου**" στο **Απόκρυψη** και στο **Όχι** αντίστοιχα, αν είµαστε σίγουροι ότι όλα τα τωρινά και τα µελλοντικά κύρια άρθρα που θα δηµοσιεύσουµε δεν θέλουµε να εµφανίζεται ο δηλωθείς τίτλος τους στο µενού ΑΡΧΙΚΗ. Αν πιστεύουµε ότι στο µέλλον ενδέχεται να έχουµε κύρια άρθρα στην αρχική µας, τα

οποία θα θέλουµε να εµφανίζεται ο τίτλος σε κάποια και σε κάποια άλλα να µην εµφανίζεται τότε θα επιλέξετε την ρύθµιση **Χρήση Ρυθµίσεων Άρθρου** και στα δύο πεδία που προαναφέραµε. Έτσι για το αν φαίνεται ο τίτλος τους ή όχι, το αφήνετε στην δικαιοδοσία του κάθε άρθρου ξεχωριστά.

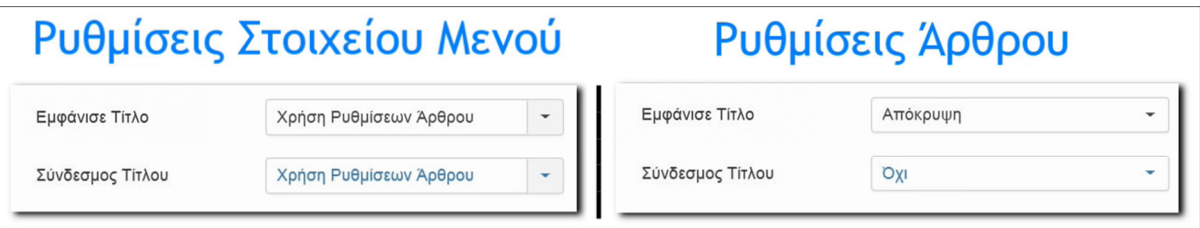

**Εικόνα 176: Ρυθµίσεις τίτλου άρθρου σε πολλαπλά επίπεδα.** 

Χρησιµοποίησα την "Χρήση Ρυθµίσεων Άρθρου" µε το σκεπτικό ότι ίσως δηµοσιεύσω κύρια άρθρα για µηνιαίες/εποχιακές προσφορές. Σε αυτά θα ήθελα ο τίτλος τους να προβάλλεται για να µπορούν οι επισκέπτες να κάνουν κλικ επάνω τους και να τα ανοίξουν ολόκληρα σε µία νέα σελίδα, για περαιτέρω διάβασµα.

## **7.7.3 Απόκρυψη του τίτλου του άρθρου, κατά την προβολή του άρθρου**

Για να αποκρύψουµε τον τίτλο των άρθρων, δεν χρειάζεται να µπούµε στις γενικές ρυθµίσεις και να θέσουµε έναν γενικό κανόνα απόκρυψης επειδή οι αλλαγές που θα κάνω αφορούν µόνο συγκεκριµένα άρθρα.

- 1. Πάµε **Περιεχόµενο ▼** και κλικ στο **∆ιαχείριση Άρθρων** ή **Κύρια Άρθρα** για συντοµία.
- 2. Κάνουµε κλικ στο άρθρο **Σύντοµος Χαιρετισµός.**
- 3. Από τις καρτέλες, κάνουµε κλικ στις **Επιλογές Άρθρου**, πάµε στην δεύτερη επιλογή στη σειρά που γράφει **Εµφάνισε Τίτλο** και την αλλάζουµε στην **Απόκρυψη.** Ακριβώς από κάτω στον **Σύνδεσµο Τίτλου** επιλέγω το **Όχι.**
- 4. Κάνουµε **Αποθήκευση & Κλείσιµο.**

Πράγµατι, αν κάποιος ανοίξει το ίδιο το άρθρο, ο τίτλος δεν θα φαίνεται! Αυτή η λύση χρησιµοποιείται µεµονωµένα ή είναι συµπληρωµατική του τρόπου της **ενότητας 7.7.2.** 

#### **7.7.4 Αλλαγή της διάταξης παρουσίασης των άρθρων στο στοιχείο µενού**

Ας πούµε ότι στην αρχική σελίδα θέλετε να προσθέσετε επιπλέον άρθρα προσφορών, άρθρα σηµαντικών ανακοινώσεων ή άλλα επίκαιρα άρθρα. Όταν µετατρέψετε δύο ή περισσότερα **απλά** άρθρα σε **κύρια** άρθρα... αυτό µου συµβαίνει στο δικό µου πρότυπο είναι πως αλλάζει η διάταξή τους. Ενώ εγώ θα ήθελα να αναπτύσσονται κατά µήκος της ιστοσελίδας µου, όλα τα άρθρα το ένα κάτω από το άλλο όπως και το πρώτο του "Σύντοµου Χαιρετισµού", δυστυχώς, δεν συµβαίνει κάτι τέτοιο. Ή να πω καλύτερα, ευτυχώς, διότι είναι ευκαιρία να δούµε πως µπορούµε να αλλάξουµε την διάταξη παρουσίασης των άρθρων σε ένα οποιοδήποτε στοιχείο µενού και συγκεκριµένα αυτό της ΑΡΧΙΚΗΣ σελίδας.

- 1. Πηγαίνουµε **Μενού ▼**, **∆ιαχείριση Μενού ►** και κάνουµε κλικ στο **Κεντρικό Μενού.**
- 2. Μετά, κάνουµε κλικ στο στοιχείο που µας ενδιαφέρει, το **ΑΡΧΙΚΗ.**
- 3. Κλικ στην καρτέλα **Επιλογές Σελιδοποίησης.** Αυτό που θα ρυθµίσουµε, θα επιδράσει πάνω σε όλα τα άρθρα στο στοιχείο µενού ΑΡΧΙΚΗ.
- 4. Το πεδίο (αριθµός) **# Πρώτων Άρθρων,** σηµαίνει το άρθρο που έχουµε επιτρέψει να επεκτείνεται στο πλήρες πλάτος της αρχής της σελίδας. Ενώ τα υπόλοιπα άρθρα θα υπακούν στους κανόνες των εισαγωγικών άρθρων/στηλών των παρακάτω βηµάτων.
- 5. Το πεδίο (αριθµός) **# Εισαγωγικών Άρθρων,** πόσα άρθρα θα εµφανίζονται, πλην των Πρώτων Άρθρων, προτού αναγκαστούµε να αλλάξουµε σελίδα για να διαβάσουµε και τα υπόλοιπα άρθρα.
- 6. Στο πεδίο (αριθµός) **# Στηλών,** αυτό που συµβαίνει είναι να υπάρχουν στη σελίδα του συγκεκριµένου στοιχείου µενού, νοερά κάποιες διαχωριστικές γραµµές που αφορούν ένα σχηµατισµό παράταξης των άρθρων, αν για παράδειγµα εδώ γράψουµε τον αριθµό **3**, τότε υπάρχουν 3 στήλες που παίζουν τον ρόλο των τριών θέσεων για να τοποθετηθούν όλα τα άρθρα **µετά τα Πρώτα Άρθρα.** Εντάσσονται το ένα δίπλα στο άλλο µέχρι να γεµίσουν οι θέσεις που δηλώσαµε (τρεις) και µετά εντάσσονται στις ίδιες θέσεις µία σκάλα παρακάτω.
- 7. O συνδυασµός που είναι σε εφαρµογή (Εικόνα 177) είναι ο ακόλουθος: Αριθµός Πρώτων Άρθρων: **1,** αριθµός Εισαγωγικών Άρθρων: **3** και αριθµός Στηλών: **3.**

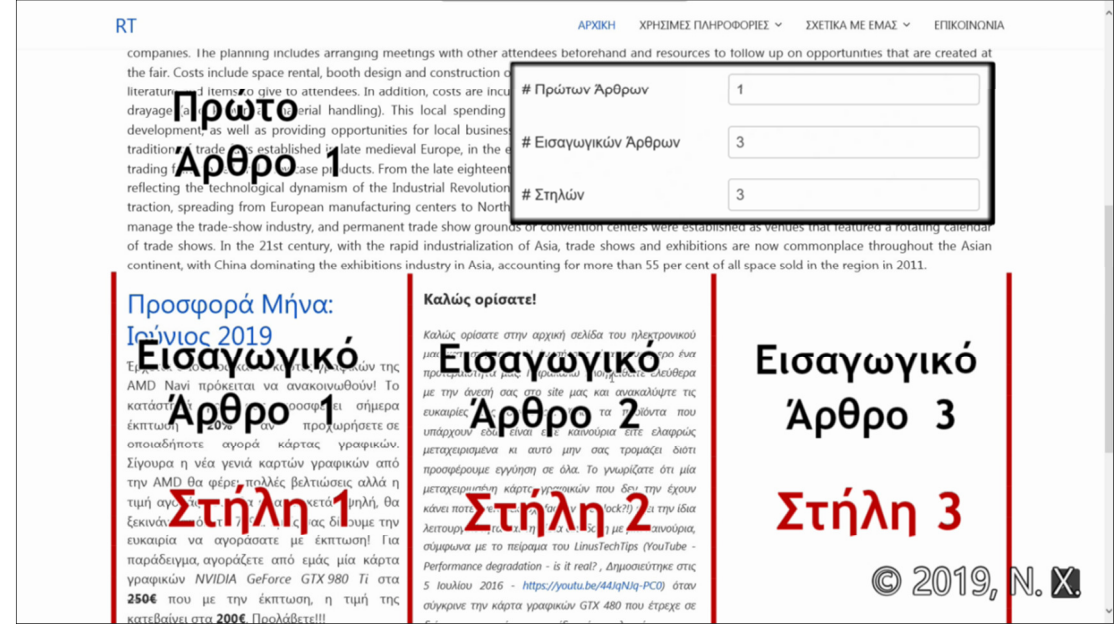

**Εικόνα 177: Η αρχική σελίδα, µε 1 πρώτο άρθρο, 3 εισαγωγικά και 3 στήλες**

8. Από την άλλη µεριά, αν θέλουµε, αντί για τον από πάνω συνδυασµό, κάτι άλλο όπως τα άρθρα να εµφανίζονται το ένα κάτω από το άλλο, θα θέσουµε τον συνδυασµό είτε για πολλά πρώτα άρθρα **(**#Πρώτων Άρθρων: **10 -** #Εισαγωγικών Άρθρων: **3 -** #Στηλών: **3)**  ή θα θέσουµε το αριθµό στηλών στο **1** οπότε είτε µιλάµε για πρώτα είτε για εισαγωγικά άρθρα όλα θα πάνε το ένα κάτω από το άλλο. **(**#Πρώτων Άρθρων: **1 -** #Εισαγωγικών Άρθρων: **3 -** #Στηλών: **1).** 

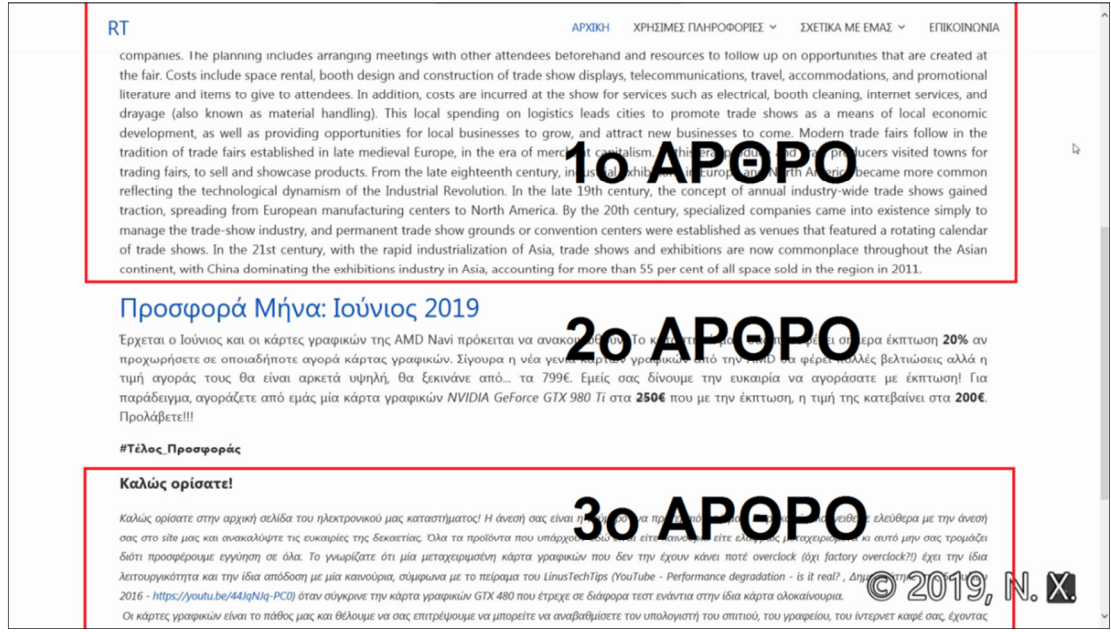

**Εικόνα 178: Η αρχική σελίδα, µε πρώτα άρθρα, εισαγωγικά άρθρα και 1 στήλη.** 

9. Πατάµε στο κουµπί **Αποθήκευση & Κλείσιµο** για να εφαρµοστούν οι αλλαγές.

**ΠΡΟΣΟΧΗ:** Αν το άθροισµα των Πρώτων και των Εισαγωγικών άρθρων είναι µικρότερο από τα άρθρα που υπάρχουν δηµοσιευµένα στο στοιχείο µενού συνολικά, τότε στο τέλος θα δηµιουργηθούν κουµπιά µε σελίδες πλοήγησης για τα υπόλοιπα άρθρα.

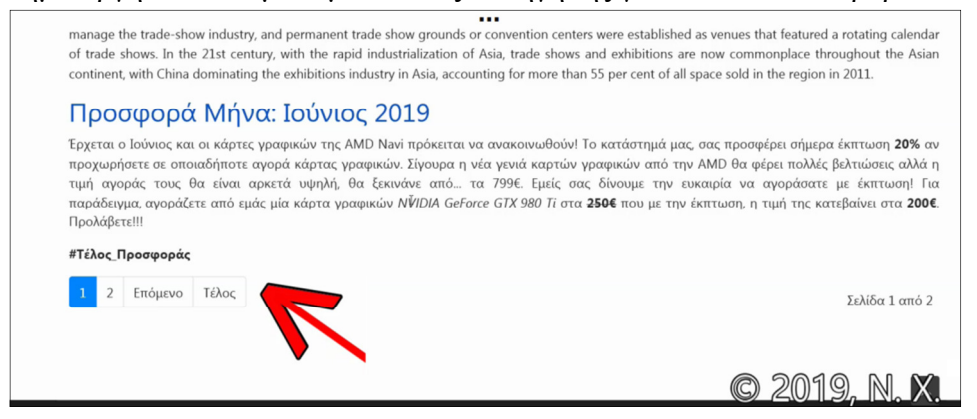

**Εικόνα 179: Η αρχική σελίδα µε το άθροισµα των δηµοσιευµένων κύριων άρθρων να είναι µεγαλύτερο από το άθροισµα των πρώτων + των εισαγωγικών άρθρων. Εξού και η εµφάνιση της αλλαγής της σελίδας.** 

# **7.8 Πως αλλάζουµε την κατάταξη των άρθρων σε ένα στοιχείο µενού**

Ενώ σας έδειξα πως προσθέτουµε περισσότερα από ένα άρθρα στην αρχική σελίδα, από τις προηγούµενες εικόνες θα παρατηρήσατε ότι το κύριο άρθρο "Σύντοµος Χαιρετισµός", που καλωσορίζει τους πελάτες µας, έχει φτάσει να εµφανίζεται τελευταίο στη σειρά. Πάµε να δούµε πως µπορούµε να αλλάξουµε την κατάταξη των άρθρων έτσι ώστε το συγκεκριµένο να εµφανίζεται και πάλι στην κορυφή της σελίδας.

- 1. Από την περιοχή της διαχείρισης πάµε στο **Περιεχόµενο ▼**, **Κύρια Άρθρα** (για να αλλάξουµε την κατάταξη των άρθρων στην ΑΡΧΙΚΗ σελίδα). Αν θέλετε να αλλάξετε την κατάταξη σε άλλο στοιχείο µενού, προφανώς θα µπείτε στην ∆ιαχείριση Άρθρων.
- 2. Όπως κάναµε µία οµαδοποίηση/ταξινόµηση στα στοιχεία του µενού στο **υποκεφ. 7.5** κι εδώ κάνουµε **κλικ** στο σύµβολο µε τα δύο βελάκια πάνω-αριστερά, κάνουµε **κλικ** στις τελείες αριστερά από τα άρθρα και έχοντας το κλικ **πατηµένο,** σέρνουµε στο πάνω µέρος της σειράς το άρθρο που θέλουµε να είναι πρώτο στην ιστοσελίδα. Ο σύντοµος χαιρετισµός πήγε πρώτος!

Κατασκευαστικά, το νεότερο άρθρο είναι αυτό που θα εµφανιστεί πιο πάνω από τα υπόλοιπα. Βέβαια εµείς την σειρά την αλλάξαµε για την ώρα, αλλά τι θα γίνει αν, πανεύκολα µε ένα κλικ, µετατρέψω κι άλλα άρθρα από απλά σε κύρια; Θα ήθελα να φτιάξω την αρχική µου σελίδα να δουλεύει σωστά επ' άπειρον και τότε να µπορώ να προσθέτω / αφαιρώ πολλά Κύρια Άρθρα χωρίς να πρέπει να αλλάξω την σειρά κάθε φορά. Κάτι που µπορούµε να κάνουµε πάνω σε αυτό το θέµα της κατάταξης άρθρων είναι να µπω µέσα στο στοιχείο µενού.

- 1. Πάµε **Μενού ▼,** κλικ στην **∆ιαχείριση Μενού ►,** κλικ στο **Κεντρικό Μενού.**
- 2. Κλικ στο στοιχείο µενού **ΑΡΧΙΚΗ.**
- 3. Από τις καρτέλες πηγαίνουµε στις **Επιλογές Σελιδοποίησης.**
- 4. Στο πεδίο **Κατάταξη Άρθρων** φεύγουµε από την επιλογή της κατάταξης µε βάση την κατάταξη των κύριων άρθρων **(Κατάταξη Κύριων Άρθρων)** που καλώς είχαµε ως τώρα και επιλέγουµε την κατάταξη µε βάση την ηµεροµηνία δηµιουργίας τους **(Πρώτα τα παλαιότερα)** επειδή το άρθρο του καλωσορίσµατος είναι σίγουρα το πιο παλιό άρθρο που έχετε. Έτσι, όταν στο µέλλον αλλάζετε τα άρθρα σε κύρια για να προωθηθούν στην αρχική σελίδα που είναι το πρώτο πράγµα που βλέπει ο επισκέπτης της ιστοσελίδας σας, µπορείτε να το κάνετε και στο εντωµεταξύ, το άρθρο του καλωσορίσµατος, σαν το παλιότερο που είναι, θα βρίσκεται πάντα στην κορυφή.
- 5. Πατήστε **Αποθήκευση & Κλείσιµο.**

# **7.9 ∆ιαβάστε περισσότερα... & πολλαπλές σελίδες µέσα σε ένα άρθρο**

### **7.9.1 Ρύθµιση µείωσης της έκτασης των άρθρων στα στοιχεία µενού**

Το άρθρο "Εκδήλωση Q2 2019: Computex" είναι πολύ µεγάλο. Επεκτείνεται σε όλη την αρχική µας σελίδα. Σε τέτοιες περιπτώσεις, για να µην γεµίζει όλη την σελίδα µας, αυτό που θα κάνουµε είναι να προσθέσουµε ένα κουµπί στο τέλος του άρθρου που θα γράφει "∆ιαβάστε περισσότερα."

- 1. Πηγαίνουµε **Περιεχόµενο ▼, ∆ιαχείριση Άρθρων.**
- 2. **Ανοίγουµε** το άρθρο που θέλουµε. Πηγαίνω µε το ποντίκι σε ένα σηµείο µέσα στο κείµενο του άρθρου που θέλω να γίνει η απόκρυψη του κειµένου ακριβώς παρακάτω από εκείνο το σηµείο και **κάνω κλικ** σαν να θέλω να γράψω κάτι στο σηµείο.

3. Λίγο πιο πάνω, στα διάφορα κουµπιά επεξεργασίας του κειµένου, έχει ένα κουµπί που λέγεται ▼ **Περισσότερα.** Με το που θα κάνουµε ένα **κλικ** σε αυτό, θα εισχωρήσει στο κείµενό µας µία κόκκινη οριζόντια γραµµή που θα καθορίζει τα σύνορα του κειµένου που φαίνεται και του κειµένου που αποκρύπτεται.

**+ (i)** (i) τ *I<sub>x</sub>* **1** Ενθεμα **2** Μενού **Ε** Επαφή 1 Άρθρο **Γα** Εικόνα (i) Αλλαγή σελίδας  $\blacktriangledown$  Περισσότερα Κείμενο από το Wikipedia για λόγους απλότητας το αντιγράφω και το κάνω επικόλληση εδώ για να σας δείξω ένα τεράτιο κείμενο πως μπορούμε να το χωρίσουμε και τι αντίκτυπο έχει στην ιστοσελίδα μας. Modern trade fairs follow in the tradition of trade fairs established in late medieval Europe, in the era of merchant capitali sm. In this era, produce and craft producers visited towns for trading fairs, to sell and showcase products. From the late eighteenth century, industrial exhibitions in Europe and North America became more common reflecting the technological dynamism of the Industrial Revolution. In the late 19th century,

the concept of annual industry-wide trade shows gained traction, spreading from European manufacturing centers to North America. By the 20th century, specialized companies came into existence simply to manage the trade-show industry, and permanent trade show grounds or convention centers were established as venues that featured a rotating

**Εικόνα 180: Εισαγωγή διαχωριστικής γραµµής για "∆ιαβάστε περισσότερα..."** 

### 4. Κάνουµε **Αποθήκευση & Κλείσιµο.**

5. Αφού επιστρέψουµε στην ιστοσελίδα µας και κάνουµε µία ανανέωση, όταν αντικρίσουµε το άρθρο θα αντικρίσουµε την Εικόνα 181, µε το κείµενο να είναι λιγοστό. Κάνοντας κλικ στην αρχή πάνω στον **τίτλο** του άρθρου είτε κάνοντας κλικ στο τέλος στο κείµενο "**∆ιαβάστε περισσότερα: [**ΤΙΤΛΟΣ ΑΡΘΡΟΥ**]**" τότε θα ανοίξει σε µία νέα σελίδα και θα µπορούµε να το διαβάσουµε ολόκληρο σε όλη του την έκταση.

Εκδήλωση Ο2 2019: Computex στο Ταϊπέι της Ταϊβάν!

Κείμενο από το Wikipedia για λόγους απλότητας το αντιγράφω και το κάνω επικόλληση εδώ για να σας δείξω ένα τεράτιο κείμενο πως μπορούμε να το χωρίσουμε και τι αντίκτυπο έχει στην ιστοσελίδα μας. Modern trade fairs follow in the tradition of trade fairs established in late medieval Europe, in the era of merchant capitalism. In this era, produce and craft producers visited towns for trading fairs, to sell and showcase products. From the late eighteenth century, industrial exhibitions in Europe and North America became more common reflecting the technological dynamism of the Industrial Revolution. In the late 19th century,

Διαβάστε περισσότερα: Εκδήλωση Q2 2019: Computex στο Ταϊπέι της Ταϊβάν!

#### **Εικόνα 181: Ζωντανό παράδειγµα άρθρου µε το κουµπί "∆ιαβάστε περισσότερα"**

Όµως και πάλι, το κείµενο, όταν φορτώσει ολόκληρο στην σελίδα του άρθρου, φαίνεται τεράστιο. Πως µπορούµε την ώρα που ο αναγνώστης του άρθρου το έχει ανοίξει ολόκληρο σε µία νέα καρτέλα, να του το δώσουµε να το διαβάσει λίγο-λίγο σε µικρές δόσεις;

### **7.9.2 Ύπαρξη πολλαπλών σελίδων µέσα σε ένα άρθρο**

Μην ξεχνάτε ότι ένα άρθρο του Joomla, εκτός από το κείµενο, έχει να κάνει µε πολυµέσα όπως βίντεο και φωτογραφίες οπότε µπορεί πολύ εύκολα να περιέχει τόσα πράγµατα που θα υπερφορτώσουν τον αναγνώστη-επισκέπτη µε πληροφορίες. Ένα πρακτικός τρόπος να µειώσουµε τον όγκο των πληροφοριών χωρίς να αφαιρέσουµε καµία πληροφορία από ένα άρθρο, είναι να χωρίσουµε το περιεχόµενο του άρθρου σε σελίδες!

- 1. Πηγαίνουµε **Περιεχόµενο ▼, ∆ιαχείριση Άρθρων.**
- 2. **Ανοίγουµε** το άρθρο που θέλουµε. Πηγαίνω µε το ποντίκι σε ένα σηµείο στο κείµενο του άρθρου που θέλω να χωρίσω σε άλλη σελίδα, και **κάνω κλικ** σαν να θέλω να γράψω κάτι.
- 3. Λίγο πιο πάνω, στα διάφορα κουµπιά επεξεργασίας του κειµένου, έχει ένα κουµπί που λέγεται **Αλλαγή σελίδας.** Κάνουµε ένα κλικ σε αυτό.
- 4. Θα εµφανιστεί ένα µικρό πινακάκι για να εισάγουµε στα πεδία "Τίτλος Σελίδας" και "Πίνακας Ψευδωνύµων Περιεχοµένου" τις πληροφορίες αλλά εγώ συνήθως τα αφήνω κενά. Πατάω κατευθείαν το κουµπί **Εισαγωγή Αλλαγής Σελίδας.** Αυτό θα εισχωρήσει στο κείµενό µας µία **γκρίζα οριζόντια γραµµή** που θα υποδεικνύει τα σύνορα του κειµένου που θα είναι χωρισµένο σε διαφορετικές σελίδες.

Trade fairs often involve a considerable investment in time and money by participating companies. The planning includes arranging meetings with other attendees I resources to follow up on opportunities that are created at the fair. Costs include space rental, booth design and construction of trade show displays, telecommuni accommodations, and promotional literature and items to give to attendees. In addition, costs are incurred at the show for services such as electrical, booth cle

### **Εικόνα 182: Εισαγωγή νοερής γραµµής, που υποδηλώνει την αλλαγή της σελίδας πάνω σε ένα άρθρο.**

5. Αφού επαναλάβουµε το προηγούµενο βήµα αρκετές φορές, για όσες επιπλέον σελίδες θέλουµε να υπάρχουν στο άρθρο µας, κάνουµε µία **Αποθήκευση & Κλείσιµο.**

Έτσι ο χρήστης όταν ανοίγει ένα τέτοιο άρθρο, πρέπει να πάει στις επόµενες σελίδες για να διαβάσει την συνέχεια των γεγονότων και δεν έχουµε πλέον ένα ατελείωτο κείµενο να επεκτείνεται σε ολόκληρη την σελίδα του άρθρου.

Μπορείτε να δείτε στην Εικόνα 183, πως φαίνονται τα κουµπιά εναλλαγής σελίδας µέσα στο άρθρο µας.

# Εκδήλωση Q2 2019: Computex στο Ταϊπέι της Ταϊβάν!

Εκδήλωση Q2 2019: Computex στο Ταϊπέι της Ταϊβάν!Σελίδα 2Όλες οι σελίδες Κείμενο από το Wikipedia για λόγους απλότητας το αντιγράφω και το κάνω επικόλληση εδώ για να σας δείξω ένα τεράτιο κείμενο πως μπορούμε να το χωρίσουμε και τι αντίκτυπο έχει στην ιστοσελίδα μας. Modern trade fairs follow in the tradition of trade fairs established in late medieval Europe, in the era of merchant capitalism. In this era, produce and craft producers visited towns for trading fairs, to sell and showcase products. From the late eighteenth century, industrial exhibitions in Europe and North America became more common reflecting the technological dynamism of the Industrial Revolution. In the late 19th century, the concept of annual industry-wide trade shows gained traction, spreading from European manufacturing centers to North America. By the 20th century, specialized companies came into existence simply to manage the trade-show industry, and permanent trade show grounds or convention centers were established as venues that featured a rotating calendar of trade shows. In the 21st century, with the rapid industrialization of Asia, trade shows and exhibitions are now commonplace throughout the Asian continent, with China dominating the exhibitions industry in Asia, accounting for more than 55 per cent of all space sold in the region in 2011

Trade fairs play important roles in marketing as well as business networking in market sectors that use them. People will seek to meet people and companies at their own level in the supply chain, as well as potential suppliers and potential buyers. Generally there will be a central trade show floor with booths where people exhibit their goods or services, and throughout the day there will be seminars for continuing education on matters relevant to the industry, like best practices, trends, and regulation. There will also be some shared meals with keynote speakers, and social events in the evenings. Booths range from simple tables to elaborate constructions.

**Εικόνα 183: Ζωντανό παράδειγµα άρθρου µε το κουµπί "Αλλαγή σελίδας"** 

Τα κουµπιά βρίσκονται πάνω-δεξιά, υπάρχει επιλογή σαν σύνδεσµος για να πάµε στην επόµενη σελίδα (**Σελίδα 2**) και επιλογή για να διαβάσει ο αναγνώστης όλες τις σελίδες µαζί αν θέλει (**Όλες οι σελίδες**), άρα δεν χάνετε την λειτουργία να έχετε ένα άρθρο σε µία σελίδα µόνο και αφήνετε τον αναγνώστη να αποφασίσει τι προτιµάει καλύτερα.

# **7.10 Τίτλος σελίδας, κεφαλίδα και τίτλος µενού**

Ως γνωστόν, τα στοιχεία-µενού όπως το "ΑΡΧΙΚΗ" έχουν τίτλο, ο οποίος φαίνεται όχι µόνο πάνω στο µενού αλλά και στην σελίδα που βρισκόµαστε.

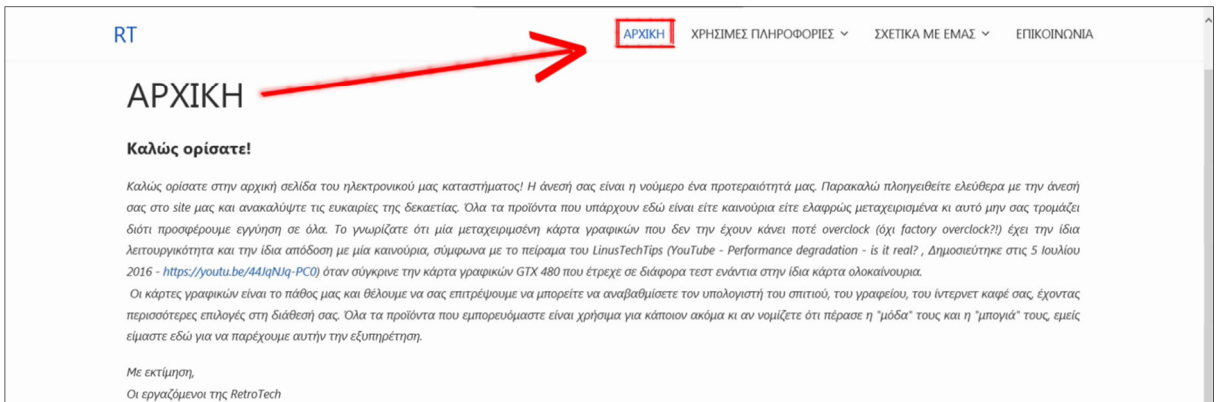

**Εικόνα 184: Ο τίτλος κεφαλίδας πηγάζει από το στοιχείο-µενού.** 

Τη λέξη που φαίνεται στην σελίδα που βρισκόµαστε (γνωστή κι ως Κεφαλίδα), γίνεται να την αλλάξουµε γράφοντας κάτι δικό µας ή να την αποκρύψουµε τελείως, χωρίς να γίνει κάποια αλλαγή της λέξης του µενού αν και είναι το ένα και το αυτό.

- 1. Πηγαίνουµε στο **Μενού ▼,** στην **∆ιαχείριση Μενού ►** και στο **Κεντρικό Μενού.**
- 2. Μετά, κλικ στο στοιχείο που µας ενδιαφέρει, το **ΑΡΧΙΚΗ.**
- 3. Από τις καρτέλες, κάνουµε κλικ στις **Επιλογές Προβολής Σελίδας.** Εξ' ορισµού από το σύστηµα, ο "Τίτλος Μενού: **ΑΡΧΙΚΗ**" αναπαράγεται σε δύο επιπλέον σηµεία, σαν **Τίτλος Σελίδας Προγράµµατος Περιήγησης** και σαν **Κεφαλίδα Σελίδας,** αν έχουµε αφήσει κενές την 1η και την 3η ρύθµιση.

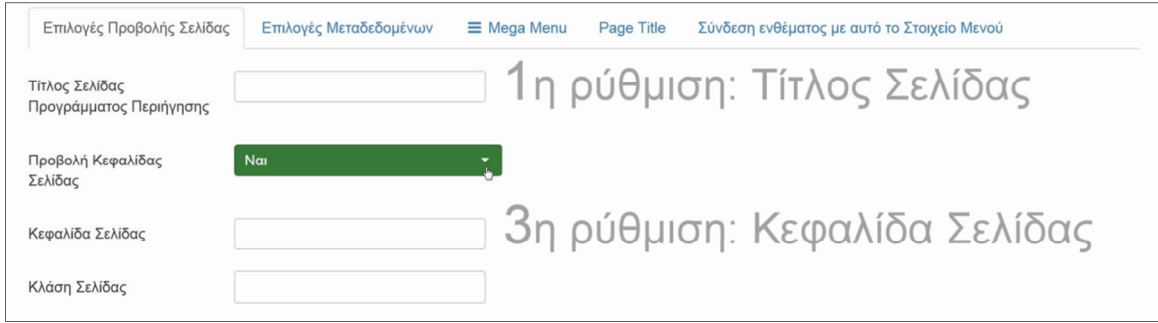

**Εικόνα 185: Ρυθµίσεις για αλλαγή τίτλου σελίδας & κεφαλίδας.** 

# ΑΛΛΙΩΣ:

Η 1η ρύθµιση "Τίτλος Σελίδας Προγράµµατος Περιήγησης" υπάρχει για να γράψουµε να εµφανίζεται ένα κείµενο δίπλα από το Favicon ανεξάρτητα από τον "Τίτλο Μενού" που δώσαµε στο µενού που βρισκόµαστε. Το ίδιο κείµενο θα εµφανιστεί σαν "Κεφαλίδα Σελίδας" στη θέση της 3ης ρύθµισης αν είναι **κενή** δεδοµένου ότι η 2η ρύθµιση βρίσκεται στο "**Ναι**".

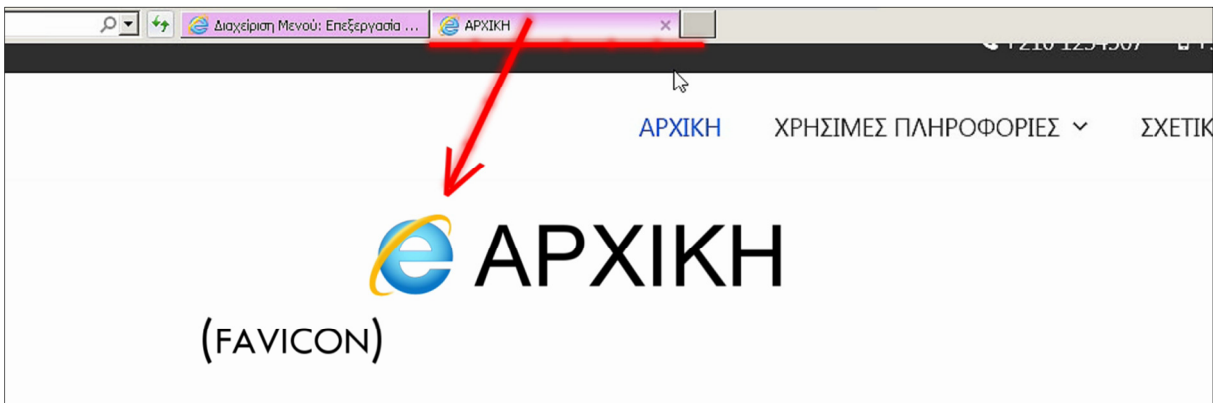

**Εικόνα 186: Τίτλος σελίδας, φαίνεται ακριβώς δίπλα από την εικόνα Favicon.** 

Η 2η ρύθµιση "Προβολή Κεφαλίδας Σελίδας" υπάρχει για το αν θέλουµε ή αν δεν θέλουµε να εµφανίζεται η Κεφαλίδα. Παρατηρούµε πως στην "ΑΡΧΙΚΗ" η ρύθµιση είναι στο "**Ναι**, να προβάλλεται η Κεφαλίδα" ενώ στα υπόλοιπα στοιχεία, "ΧΡΗΣΙΜΕΣ ΠΛΗΡΟΦΟΡΙΕΣ, ΣΧΕΤΙΚΑ ΜΕ ΕΜΑΣ, κι ΕΠΙΚΟΙΝΩΝΙΑ", η ρύθµιση τυχαίνει να βρίσκεται στο "**Όχι**".

Η 3η ρύθµιση "Κεφαλίδα Σελίδας" είναι για να δηλώσουµε ένα κείµενο να εµφανίζεται, για Κεφαλίδα, ανεξάρτητα από το όνοµα του µενού όπου βρισκόµαστε και ανεξάρτητα από τι έχουµε πληκτρολογήσει στην 1η ρύθµιση "Τίτλος Σελίδας Προγράµµατος Περιήγησης".

4. Στην ΑΡΧΙΚΗ δεν θέλω να εµφανίζεται κείµενο στην περιοχή της Κεφαλίδας άρα επιλέγω "**Όχι**" στην 2η ρύθµιση και κάνω **Αποθήκευση.** Στα υπόλοιπα στοιχεία µενού, θα αφήσω την 2η ρύθµιση στο "Όχι" επίσης.

Από εδώ και πέρα, αποφασίστε εσείς τι ταιριάζει καλύτερα µε την ιστοσελίδα σας και πράξτε αναλόγως. Παρ' όλα αυτά, στα υπόλοιπα στοιχεία πλην της ΑΡΧΙΚΗΣ θα ενεργοποιήσω την κεφαλίδα σελίδας µε άλλο τρόπο. Οπότε, εσείς αφήστε το στο "**Ναι**" για τα υπόλοιπα στοιχεία µενού. Συγκεκριµένα το δικό µου πρότυπο, µπορεί και το δικό σας να είναι έτσι, έχει

ένα έτοιµο κουµπάκι το οποίο µου επιτρέπει να εισάγω Κεφαλίδα Σελίδας µε ένα ειδικό εφέ, να έχει δηλαδή χρώµα στο φόντο. Αναλυτικότερα, µέσα από την επεξεργασία του κάθε στοιχείουµενού, πηγαίνω στην καρτέλα **Page Title.** Ενεργοποιώ την δυνατότητα

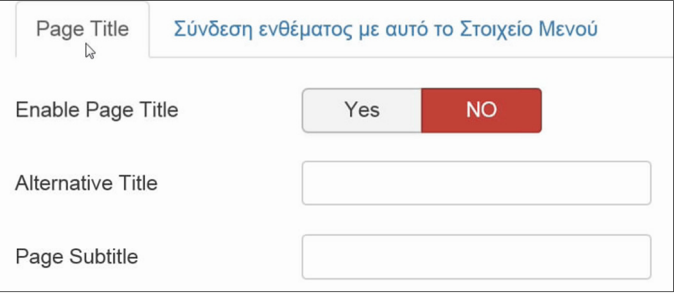

**Εικόνα 187: Κεφαλίδα σελίδας & Τίτλος σελίδας**

εµφάνισης ενός τίτλου πατώντας **Yes** στην ρύθµιση "Enable Page Title". Αυτοµάτως εµφανίζει το κείµενο που υπάρχει στον Τίτλο Μενού. Στα στοιχεία-µενού που είναι 2ου επίπεδου, στις ρυθµίσεις της καρτέλας **Page Title,** λίγο παρακάτω στο πεδίο **Alternative Title** που σηµαίνει "Εναλλακτικός Τίτλος προς εµφάνιση", θα γράψω τον τίτλο του µενού στο οποίο ανήκει το υποµενού µαζί µε τον τίτλο τον δικό του. Για παράδειγµα, στο υποµενού "**Τρόποι Αγορών**" αντί να αφήσω την Κεφαλίδα να προβάλει τον τίτλο του µενού, θα γράψω στο πεδίο του το εναλλακτικού κειµένου "**ΧΡΗΣΙΜΕΣ ΠΛΗΡΟΦΟΡΙΕΣ: Τρόποι Αγορών**", έτσι θα το εµπλουτίσω για να αναγνωρίζει ο αναγνώστης που βρίσκεται ρίχνοντας µία µατιά. Το χρώµα το αλλάζετε από τις ρυθµίσεις λίγο παρακάτω και αν θέλετε προσθέστε µία εικόνα αντί για χρώµα φόντου.

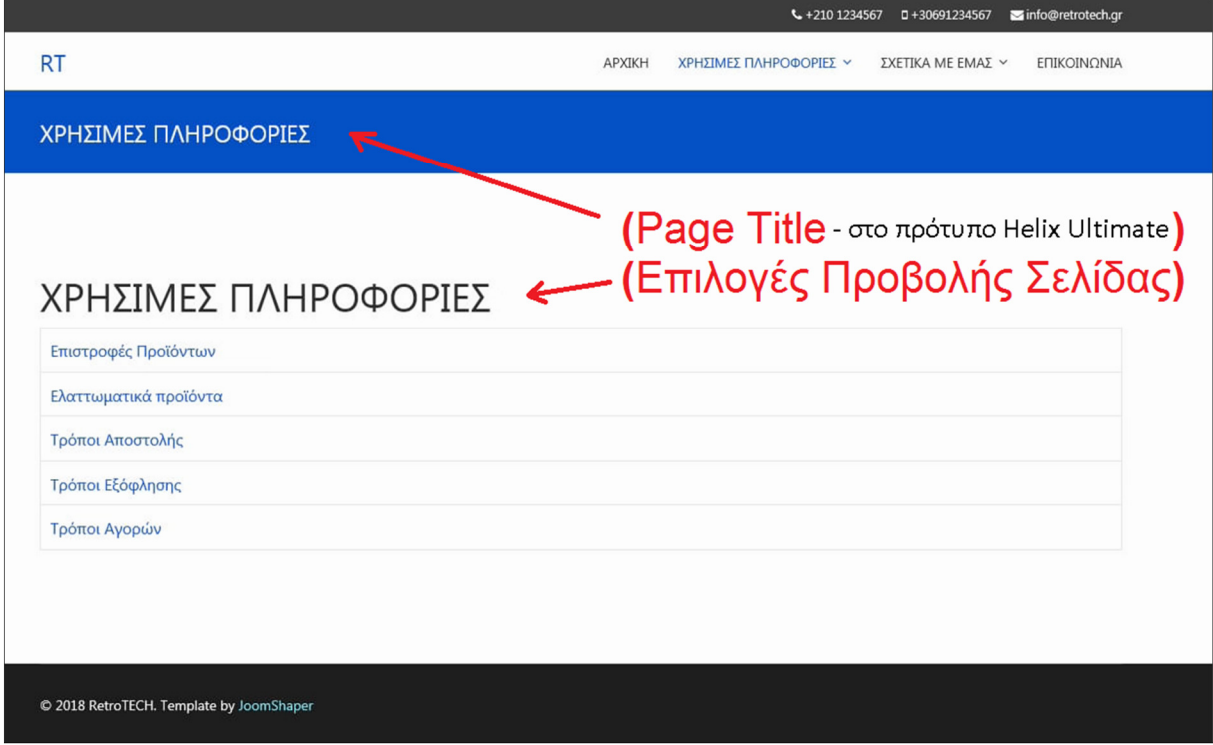

**Εικόνα 188: Κεφαλίδα σελίδας**

Το πρότυπο µου δίνει κάποιες δυνατότητες έτοιµες στο πιάτο αλλά είναι αστείο γιατί αυτά είναι τόσο απλές λειτουργίες που τα φτιάχνουµε και στο ένθεµα Custom HTML και στη συνέχεια για αν ολοκληρωθεί το εφέ, επιτρέπουµε την εµφάνισή τους σε συγκεκριµένα στοιχεία µενού.

# **7.11 Αλλαγή σειράς εµφάνισης άρθρων κατηγορίας, σε ένα στοιχείο-µενού**

Αλλάξαµε την κατάταξη, των κύριων άρθρων, κατά την εµφάνισή τους στην ΑΡΧΙΚΗ σελίδα, στο **υποκεφ. 7.8.** Τώρα, ας ακολουθήσουµε τα ίδια βήµατα, για τα άρθρα των κατηγοριών **σχετικά µε εµάς** & **περί των αγορών** ώστε να έρθουν σε συµφωνία µε τον τρόπο που ταξινοµήσαµε τα στοιχεία 2ου επιπέδου πάνω στα στοιχεία 1ου επιπέδου ΣΧΕΤΙΚΑ ΜΕ ΕΜΑΣ & ΧΡΗΣΙΜΕΣ ΠΛΗΡΟΦΟΡΙΕΣ αντίστοιχα. Όπως βλέπετε στην Εικόνα 189, υπάρχει µία διαφορετική κατάταξη ανάµεσά τους και χρειάζεται ρύθµιση.

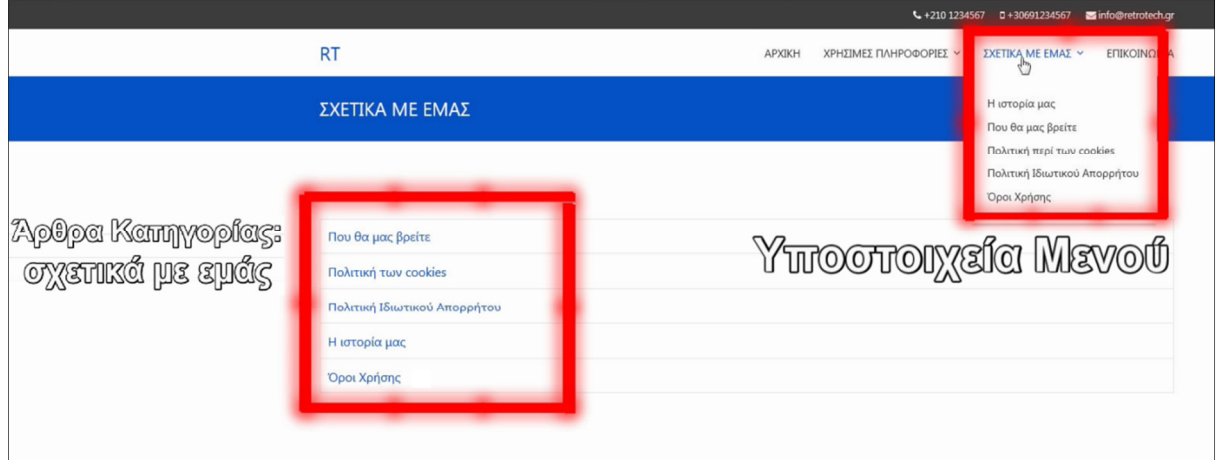

**Εικόνα 189: Στοιχεία-µενού 2ου επιπέδου σε σύγκριση µε το περιεχόµενο µίας κατηγορίας άρθρων.** 

Για να υπάρξει συνέπεια, θέλω το άρθρο **Η ιστορία µας,** να πάει πρώτο και να το ακολουθήσουν τα υπόλοιπα άρθρα.

- 1. Από το µενού της διαχείρισης, πηγαίνω στο **Περιεχόµενο ▼, ∆ιαχείριση Άρθρων.**
- 2. Κάνω κλικ στο κουτάκι **Εργαλεία Εύρεσης ▼** και στο πεδίο **Επιλογή Κατηγορίας** επιλέγω την **σχετικά µε εµάς** επειδή µε αυτά τα άρθρα θέλω να ασχοληθώ.
- 3. Κάνω κλικ στο σύµβολο µε τα δύο βελάκια πάνω-αριστερά για να εµφανιστούν οι έντονες τελείες στα αριστερά των άρθρων. Κάνω κλικ στις τελείες και πιάνω το άρθρο που θέλω και το σέρνω προς τα κάτω αφήνοντάς το να µπει στην θέση του ή το σέρνω προς τα πάνω ανάλογα πως είναι η δική σας κατάταξη.

Μόλις κάνω µία ανανέωση στην ιστοσελίδα µου, η κατάταξη στα άρθρα, αριστερά, ταιριάζει απόλυτα µε την κατάταξη των υποστοιχείων στο µενού, στα δεξιά.

# **7.12 Απόκρυψη πληροφοριών κατηγορίας άρθρων**

Όπως µάθαµε πως αποκρύβουµε τις πληροφορίες για τα άρθρα στην **ενότητα 7.7.1,** ας δούµε πως µπορούµε να κάνουµε το ίδιο και για τις κατηγορίες άρθρων. Θα ασχοληθούµε µε το στοιχείο-µενού "ΧΡΗΣΙΜΕΣ ΠΛΗΡΟΦΟΡΙΕΣ" που παρουσιάζει την κατηγορία άρθρων "περί των αγορών".

- 1. Πηγαίνουµε στο **Μενού ▼,** στην **∆ιαχείριση Μενού ►** και στο **Κεντρικό Μενού.**
- 2. Μετά, κλικ στο στοιχείο που µας ενδιαφέρει, το **ΧΡΗΣΙΜΕΣ ΠΛΗΡΟΦΟΡΙΕΣ.**
- 3. Από τις καρτέλες, κάνουµε κλικ στις **Σελιδοποιήσεις Λίστας.**
- 4. Τις ακόλουθες ρυθµίσεις: Επιλογή Εµφάνισης, Πεδίο Φίλτρου, Κεφαλίδες Πίνακα, Εµφάνιση Ηµεροµηνίας, Εµφάνιση Επισκέψεων στη Λίστα και τέλος, Εµφάνιση Αρθρογράφου στη Λίστα, τις θέτουµε όλες στην "**Απόκρυψη**"**.**
- 5. Πατάµε **Αποθήκευση & Κλείσιµο.**

| Φίλτρα                |                                 | Φίλτρο        |
|-----------------------|---------------------------------|---------------|
| Τίτλος                | Δημιουργός                      | Εμφανίσεις    |
| Επιστροφές Προϊόντων  | Γράφτηκε από τον/την Super User | Εμφανίσεις: 4 |
| Ελαττωματικά προϊόντα | Γράφτηκε από τον/την Super User | Εμφανίσεις: 1 |
| Τρόποι Αποστολής      | Γράφτηκε από τον/την Super User | Εμφανίσεις: 1 |
| Τρόποι Εξόφλησης      | Γράφτηκε από τον/την Super User | Εμφανίσεις: 2 |
| Τρόποι Αγορών         | Γράφτηκε από τον/την Super User | Εμφανίσεις: 5 |

 **Εικόνα 190: ΠΡΙΝ την απόκρυψη των πληροφοριών.** 

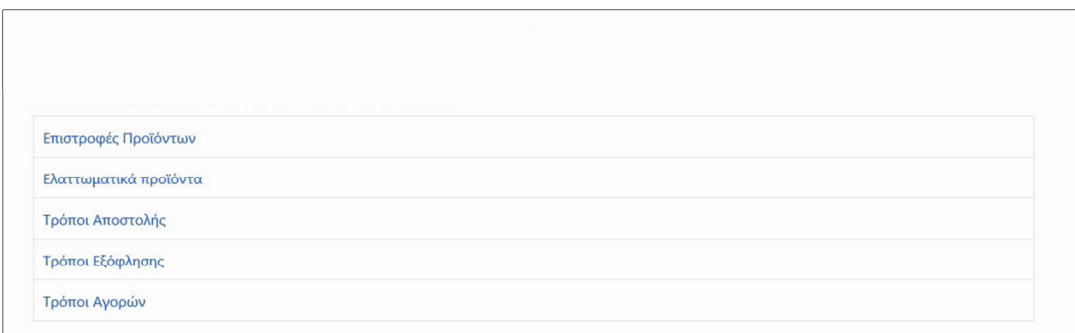

 **Εικόνα 191: ΜΕΤΑ την απόκρυψη.** 

Σε αυτό το σηµείο έχουµε µία ιστοσελίδα ζυγισµένη στα µέτρα µας, γιατί µάθαµε πλέον πως αλλάζουµε την σειρά εµφάνισης στο κάθε τι, οπότε δεν γίνεται κάτι να µας εκπλήξει. Και δεν µπορεί κανείς να µας πει ότι δεν ξέρουµε πως να αλλάξουµε την σειρά εµφάνισης στα άρθρα και στα στοιχεία του µενού. Αν κάτι δεν το έχουµε αναφέρει, αφήστε την ερώτησή σας στην περιοχή των σχολίων στα βιντεοµαθήµατα που ανέβηκαν στο "www.YouTube.com". Καθόλου απίθανο, τα βίντεο στο YouTube και η ιστοσελίδα της εργασίας (αν υπάρχει κίνητρο να δηµιουργηθεί µία) να είναι εµπλουτισµένα µε νεότερες πληροφορίες περί του Joomla, οπότε ρίξτε μία ματιά και σε αυτά. Μία τακτική που μπορείτε να ακολουθήσετε, είναι να φτιάχνετε ένα επιπλέον αντίγραφο ασφαλείας της ιστοσελίδας σας, µετά την ολοκλήρωση του διαβάσµατος και της εκτέλεσης των οδηγιών ενός κεφαλαίου ή ενός βίντεο.

# **8 ∆ηµιουργία e-shop µε την χρήση άρθρων (Α' προσέγγιση)**

### **8.1 Εισαγωγή**

Όπως σας προϊδεάζει ο τίτλος του κεφαλαίου, µία σχολή σκέψης που µπορεί να ακολουθήσει κάποιος για την δηµιουργία ενός ηλεκτρονικού καταστήµατος, είναι αντί να αυτοµατοποιήσει την διαδικασία πώλησης των προϊόντων και υπηρεσιών µε ένα πρόγραµµα που θα δούµε στο **κεφάλαιο 9,** µπορεί να µην ασχοληθεί µε τόσο τεχνικά ζητήµατα και να αποφασίσει ότι θέλει να έχει µία απλή ιστοσελίδα που θα ενηµερώνει τους πελάτεςεπισκέπτες για την εµπορική δραστηριότητα της επιχείρησης και για την διάθεση & τον τιµοκατάλογο των εµπορευµάτων που προσφέρει. Και εµείς σε αυτό το σηµείο της Πτυχιακής Εργασίας έχουµε µία ιστοσελίδα µε άρθρα, δεν την λες και άσχηµη. Τώρα, πως θα προχωρήσετε; Εξαρτάται τι είδους είναι το κατάστηµα που έχετε. Για παράδειγµα, αν έχετε µία ταβέρνα, το να έχεις µία παρουσία στο διαδίκτυο είναι καλό διότι όλοι οι άνθρωποι τρώνε γενικά, άρα δεν τους εµποδίζει κανένας να "πέσουν" πάνω στην ιστοσελίδα σας καθώς πλοηγούνται στο διαδίκτυο, πριν καν επισκεφτούν τον τόπο σας. Επειδή ενδέχεται να κάνει κάποιος µία υποτυπώδες έρευνα του τόπου που πρόκειται να επισκεφτεί. Και αν οι τουρίστες δεν είναι Έλληνες και µιλάµε για ανθρώπους που µιλούν διαφορετική γλώσσα από την δική σας, εσείς µπορείτε να µεταφράσετε την ιστοσελίδα σας σε άλλες γλώσσες, χωρίς κάποιο εµπόδιο (https://docs.joomla.org/J3.x:Setup\_a\_Multilingual\_Site). Το λοιπόν, γιατί να θέλετε να ανεβάζετε στο "Facebook.com" ή στο "Instagram.com" τις φωτογραφίες και τα κείµενα που αφορούν τα νέα της επιχείρησής σας και να µην τα ανεβάζετε πρώτα στην ιστοσελίδα σας, που σας ανήκει και µετά τα µοιράζεστε µε τον ανάλογο τρόπο και στα µέσα κοινωνικής δικτύωσης που προαναφέραµε για να αποκτήσετε επιπλέον απήχηση. Το αν η οργανική απήχηση των κοινωνικών δικτύων µε τα νούµερα που χτυπάτε είναι ουσιαστικά επικερδής ή όχι, αυτό θα το κρίνει ο υπεύθυνος του µάρκετινγκ της επιχείρησή σας. Σαφώς κι έχετε και άλλο κύρος αν διαθέτετε µία ιστοσελίδα. Θα µου πείτε, µα καλά, εγώ δεν θέλω να πουλάω προϊόντα ή/και υπηρεσίες µέσω της ιστοσελίδας µου, οπότε γιατί να την φτιάξω µέσω του Joomla! CMS και όχι µε κάποιο άλλο "σύστηµα διαχείρισης περιεχοµένου" της αγοράς που κι αυτό επίσης διανέµεται δωρεάν;

Να σας απαντήσω ότι εκτός από το Joomla που µαθαίνετε µαζί µου, υπάρχουν κι άλλα παρόµοιας φύσης προγράµµατα που σας επιτρέπουν να διαχειρίζεστε πιο εύκολα το οτιδήποτε θέλετε να δηµοσιεύσετε, είτε αυτό είναι κείµενο, είτε είναι φωτογραφίες. Όµως εµείς εδώ, µαθαίνουµε το Joomla αλλιώς δεν θα είχατε ξεκινήσει την ανάγνωση της παρούσας Πτυχιακής Εργασίας. Για να φτιάξετε ένα ηλεκτρονικό κατάστηµα, δύο είναι οι σχολές σκέψεις ή δύο είναι οι προσεγγίσεις αν θέλετε, που εγώ βλέπω να υπάρχουν στον ορίζοντα. Η 1η είναι να φτιάξετε άρθρα και κατηγορίες για τα προϊόντα/υπηρεσίες που θα βρει κανείς στο κατάστηµά σας. Αφού προσθέσετε τις πληροφορίες του κάθε προϊόντος όπως είναι για παράδειγµα, η πληροφορία της τιµής του προϊόντος, η διαθέσιµη ποσότητα σε απόθεµα, η περίοδος του έτους που προσφέρεται το συγκεκριµένο προϊόν/υπηρεσία, κ.ο.κ. Έτσι, θα έχετε κάτι σαν κατάλογο προϊόντων στο διαδίκτυο τον οποίο θα τον στέλνετε σε όλους τους πελάτες σας αλλά και σε αρκετούς τουρίστες Έλληνες και ξένους που θα µπορούν να διαβάσουν το τι προσφέρετε, όταν βρίσκονται ο καθένας καθισµένος στον υπολογιστή του ή στο κινητό ή το τάµπλετ από την άνεση του σπιτιού τους. Άρα, πριν να έρθουν στο κατάστηµά σας, αν λόγου χάρη τους πείτε ότι έχετε µία ταβέρνα, όχι µόνο η ιστοσελίδα είναι και τρόπος διαφήµισης και προσέλκυσης πελατών αλλά επιπροσθέτως µέσω αυτής ξέρουν τι θα βρουν από φαγητά, ποτά, µουσική, διασκέδαση, πως είναι ο εσωτερικός και ο εξωτερικός χώρος, κι έτσι θα σας προτιµήσουν ή τουλάχιστον θα σας επιλέξουν. Σύµφωνα µε την τριβή της πληροφορίας, δεν είναι παντογνώστες και ίσως να µην εντοπίσουν το κατάστηµά σας αν βρίσκεται σε µία αποµακρυσµένη περιοχή και µε µία ιστοσελίδα θα γνωστοποιήσετε την παρουσία σας διότι το ίντερνετ δεν έχει όρια (πλην της λογοκρισίας).

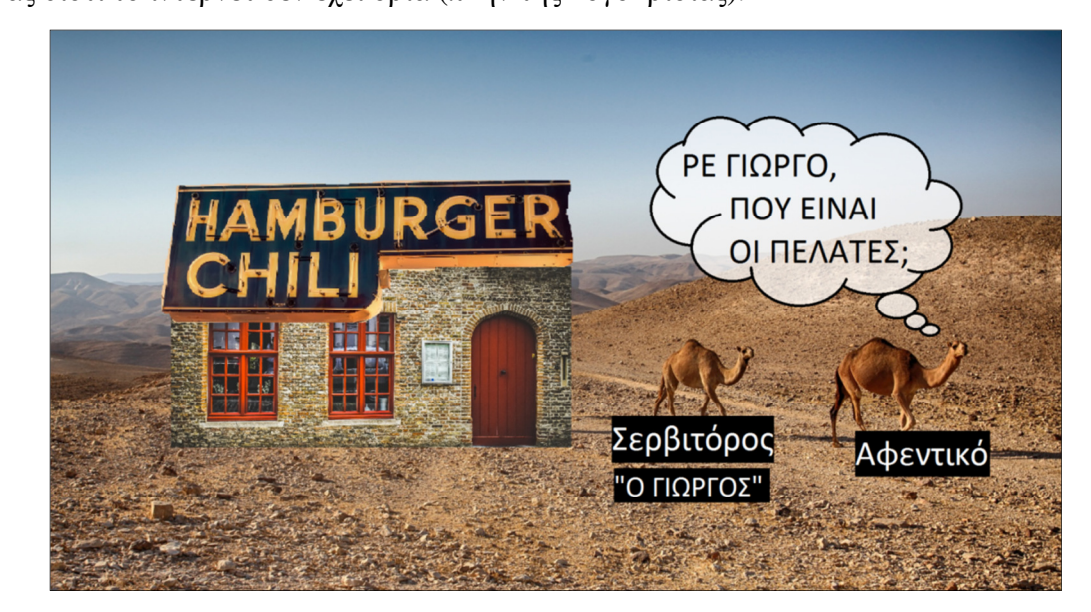

**Εικόνα 192: Μαγαζί σε αποµακρυσµένη περιοχή χωρίς πελάτες.** 

Άρα όσα περισσότερα κανάλια επικοινωνίας έχετε µε τον έξω κόσµο, τόσο περισσότερες πιθανότητες έχετε να σας εντοπίσουν. Θα έ1ρθουν στο κατάστηµά σας, διότι θα τους αρέσει το µέρος ή από περιέργεια επειδή µπήκατε στον κόπο κι έχετε ιστοσελίδα όταν οι περισσότεροι δεν έχουν. Κι αυτό γιατί στην Ελλάδα δίνουµε έµφαση στα µέσα κοινωνικής δικτύωσης και αφήνουµε τις ιστοσελίδες µας σε δεύτερη µοίρα ή δεν τις δηµιουργούµε και καθόλου. Άρα ένας που έχει ιστοσελίδα στην Ελλάδα, και µία ιστοσελίδα που να είναι καλή ιστοσελίδα κρίνω ότι βρίσκεται µπροστά από τον ανταγωνισµό για την ώρα. Ουσιαστικά, κάνετε πολύ εύκολα και φθηνότερα διαφήµιση της αφεντιά σας έχοντας µία οντότητα στο διαδίκτυο επειδή αντιλαµβάνεστε το να στείλετε την ιστοσελίδα σας σε άλλους, διαφηµίζοντας το κατάστηµά σας, είναι κάτι πολύ απλό κι όµως αποτελεσµατικό. Ίσως προσφέρετε υπηρεσίες όπως µανικιούρ-πεντικιούρ, ή πουλάτε χειροποίητα κοσµήµατα και µπιζού, γιατί να µην έχετε µία ιστοσελίδα να δείχνετε στον κόσµο το τι φτιάχνετε. Μία ιστοσελίδα που σας ανήκει έχετε τον πλήρη έλεγχο να κάνετε ότι αλλαγές θέλετε και έχετε περισσότερα εργαλεία στη διάθεσή σας ενώ αντίθετα στα µέσα κοινωνικής δικτύωσης έχετε περιορισµένα εργαλεία ότι ακριβώς έχουν και όλοι οι υπόλοιποι ανταγωνιστές σας. Άρα ας µείνουµε στην ιδέα της χρησιµοποίησης των εργαλείων τόσο της δικής µας ιστοσελίδας όσο και των µέσων κοινωνικής δικτύωσης που αυτά µε τη σειρά τους θέλουν να αντιπροσωπεύετε την επιχείρησή σας εκεί. Με λίγα λόγια, για να αντιπροσωπεύσω τα προϊόντα του καταστήµατος στον ηλεκτρονικό κόσµο, έφτιαξα άρθρα µε κείµενο, µε τα χαρακτηριστικά και τις προδιαγραφές του προϊόντος και µε φωτογραφίες. Πριν µπούµε στο ψητό, θα σας αφήσω µε µερικές συµβουλές που ίσως σας φανούν χρήσιµες.

### **8.1.1 Συµβουλή 1: Περί της διάταξης/κατάταξης άρθρων**

Αν θέλετε να πειραµατιστείτε µε την παρουσίαση των άρθρων σας κάτω από ένα στοιχείο µενού, θα σας βοηθήσει το γεγονός του να δηµιουργήσετε µε λίγα κλικ πολλά αντίγραφα (6 ή περισσότερα) από ένα συγκεκριµένο άρθρο, που θα έχουν το ίδιο όνοµα και περιεχόµενο, απλά µία διαφοροποίηση στον τίτλο τους θα υπάρχει (π.χ. Σύντοµος Χαιρετισµός (1), Σύντοµος Χαιρετισµός (2), Σύντοµος Χαιρετισµός (3), Σύντοµος Χαιρετισµός (4), κτλ...), για να µπορέσετε να τα εντοπίσετε ευκολότερα και να τα διαγράψετε αργότερα αφού ικανοποιηθείτε µε την διάταξη των άρθρων στη λήξη του πειραµατισµού σας.

#### **8.1.2 Συµβουλή 2: Περί της ύπαρξης πίνακα µέσα σε ένα άρθρο**

Αν χρησιµοποιήσετε πίνακες, καλύτερα θα είναι να τους έχετε µικρούς σε πλάτος επειδή έχει παρατηρηθεί το φαινόµενο όταν επισκεπτόµαστε από κινητά τηλέφωνα µία ιστοσελίδα, ο πίνακας να µην είναι δυνατό να διαβαστεί ολόκληρος, στο πλάτος του, λόγω του ότι επεκτείνεται πέραν της οθόνης του κινητού τηλεφώνου και ούτε υπάρχει κύλιση στο κάτω µέρος της οθόνης για να πας δεξιότερα και να τον δεις ολόκληρο έστω και µε λίγη προσπάθεια από τη µεριά του επισκέπτη-πελάτη. Έτσι το περιεχόµενο που έχουν οι πίνακες παραµένει µη-προσβάσιµο και αφήνει µία "γεύση" κακής αισθητικής πέραν της ενόχλησης από την κακή εφαρµογή της λειτουργίας που εκτελεί. Για παράδειγµα:

| <b>ANYIDIA GeForce GTX 750 Ti - Internet Explorer</b> | $-12X$                       | <b>C</b> NVIDIA GeForce GTX 750 Ti - Internet Explorer                                                                  |                                    |
|-------------------------------------------------------|------------------------------|----------------------------------------------------------------------------------------------------|------------------------------------|
| http://localhost/retroter 0 - ++ G Alaxeipi           | NVID X                       | http://localhost/retrotec Q = 4+ 2 Alaxeipion Kamyo<br>$\left( \begin{array}{c} \bullet \\ \bullet \end{array} \right)$ | NVIDIA GeForc X<br>fm <sup>2</sup> |
| <b>RT</b>                                             | Ξ                            | <b>RT</b>                                                                                                    | ≡                                  |
| Προδιαγραφές:                                         |                              | Προδιαγραφές:                                                                                                    |                                    |
| Όνομα κάρτας γραφικών:                                | <b>NVIDIA GeForce GTX 7!</b> | Όνομα κάρτας γραφικών:                                                                                                  | <b>NVIDIA GeForce GTX 750 Ti</b>   |
| Κωδική Ονομασία:                                      | GM107-40                     | Κωδική Ονομασία:                                                                                                    | GM107-400-A2                       |
| Αρχιτεκτονική:                                        | Maxwell (1ης γε'             | Αρχιτεκτονική:                                                                                                    | Maxwell (1ης γενιάς)               |
| Σειρά:                                                | 700 S                        | Σειρά:                                                                                                    | 700 Series                         |
| Πυρήνες:                                              |                              | Πυρήνες:                                                                                                    | 640                                |
| Ταχύτητα (Βασική):                                    | 1020                         | Ταχύτητα (Βασική):                                                                                                    | 1020 Mhz                           |
| Ταχύτητα (Αυξάνεται Αυτόματα):                        | 1085                         | Ταχύτητα (Αυξάνεται Αυτόματα):                                                                                          | 1085 Mhz                           |
| Πυρήνες Τεχνιτής Νοημοσύνης: Γε                       | Δεν υποστηρίζ                | Πυρήνες Τεχνιτής Νοημοσύνης:                                                                                            | Δεν υποστηρίζεται.                 |
| Πυρήνες Φωτορεαλισμού:                                | Δεν υποστηρίζ                | Πυρήνες Φωτορεαλισμού:                                                                                                  | Δεν υποστηρίζεται.                 |
| Καστασκευαστική Διαδικασία:                           | 2i                           | Καστασκευαστική Διαδικασία:                                                                                             | $28 \text{ nm}$                    |
| Μνήμη Βίντεο                                          |                              | Μνήμη Βίντεο                                                                                                    |                                    |
| Χωρητικότητα Μνήμης:                                  |                              | Χωρητικότητα Μνήμης:                                                                                                    | 2 GB                               |
| Τύπος Μνήμης:                                         | <b>GE</b>                    | Τύπος Μνήμης:                                                                                                    | GDDR5                              |
| Ταχύτητα Μνήμης:                                      | 5400                         | Ταχύτητα Μνήμης:                                                                                                    | 5400 Mhz                           |
| Εύρος Διαύλου Μνήμης:                                 | 12                           | Εύρος Διαύλου Μνήμης:                                                                                                   | 128-bit                            |
| Ροή Δεδομένων (GB/s):                                 |                              | Ροή Δεδομένων (GB/s):                                                                                                   | 86,4                               |

**Εικόνα 193: Πίνακας µέσα σε άρθρο που παρουσιάζει πρόβληµα µόλις γίνει µικρό το παράθυρο.** 

Πως να λύσεις το πρόβληµα αν είσαι ο χρήστης-επισκέπτης: Ναι, **µπορείς να περιστρέψεις το κινητό οριζόντια** για να επεκτείνεις την ορατότητά σου αλλά µου έχει τύχει να το κάνω αυτό αλλά και πάλι να αποκρύπτεται ο πίνακας δίχως επιλογή να πάω δεξιότερα να τον διαβάσω ολόκληρο επειδή τύχαινε να είναι αρκετά πλατύς. Και αυτό δεν είναι πρόβληµα για τους χρήστες του Η/Υ ή του Laptop αλλά είναι πρόβληµα για εκείνους που χρησιµοποιούν µικρές φορητές συσκευές όπως τα κινητά τηλέφωνα (**80%**). Μία 2η λύση που ανακάλυψα σαν επισκέπτης/πελάτης είναι να πλοηγηθώ στο κινητό **από τη λειτουργία επιτραπέζιου υπολογιστή** που υπάρχει στους φυλλοµετρητές των κινητών συσκευών αλλά ο µέσοςχρήστης δεν έχει ιδέα γιατί πράγµα µιλάω. Οπότε είναι πολύ σηµαντικό να κρατήσετε τους πίνακές σας σχετικά µικρούς στο πλάτος τους ή χρησιµοποιήστε ένα απλό CCS για πίνακες.

## **8.2 Το "ψητό"**

Όπως καταλαβαίνετε, η 1η προσέγγιση είναι αρκετή, διότι αν εργάζεστε λ.χ. σε µία ταβέρνα, µπορείτε απλά να ανεβάσετε φωτογραφίες του εποχιακού µενού & του χώρου, να αναφέρετε αν έχετε πακέτα για µεγάλες παρέες ή για εορτές, γάµους, βαφτίσεις, γενέθλια, να έχετε µία κατηγορία για ανερχόµενες εκδηλώσεις όπως λ.χ. αν προσκαλέσετε κάποιον ιδιαίτερο καλλιτέχνη που η τοπική κοινωνία και η ευρύτερη περιοχή θα ενδιαφερόταν να παρευρεθεί στον χώρο του καταστήµατός σας για µία ψυχαγωγική βραδιά. Μέσω της ιστοσελίδας µπορείτε να ενηµερώσετε το κοινό αν πρόκειται να έχετε µουσική βραδιά, διακοπή της λειτουργίας της επιχείρησης λόγω ανακαίνισης, κ.ο.κ. Βλέπετε πως δεν είναι απαραίτητο ο µοναδικός λόγος για τον οποίο αξίζει να έχετε µία ιστοσελίδα να είναι για τους πελάτες για να προχωρούν σε αγορές µέσω του ηλεκτρονικού σας καταστήµατος διότι θα έρθουν στο φυσικό κατάστηµα για να φάνε και συνάµα να πληρώσουν επί τόπου. Στο πλαίσιο της Πτυχιακής Εργασίας, δηµιούργησα από την αρχή ένα ηλεκτρονικό κατάστηµα για να αντιπροσωπεύσει την φανταστική επιχείρησή µου που πουλάει **ΚΑΡΤΕΣ ΓΡΑΦΙΚΩΝ** για υπολογιστές. Για δικούς µου λόγους, δεν θέλω να µετακινούνται χρήµατα µέσω του ίντερνετ. Θέλω µόνο να βλέπουν τι πουλάω οι επισκέπτες και να το αγοράζουν επί τόπου στο φυσικό κατάστηµα ή µέσω τηλεφωνικών παραγγελιών που θα εκτελούνται από µία κούριερ µεταφορική εταιρεία. Πως θα εισάγω το τι πουλάω; Θα χρησιµοποιήσω άρθρα µε πολλές φωτογραφίες, µε πλούσιο κείµενο και κατηγορίες άρθρων!

### **8.2.1 Κατηγορίες Άρθρων**

Ο καθένας από εσάς, θα σκεφτεί και θα δηµιουργήσει τις δικές του κατηγορίες άρθρων όπως µάθαµε στο **υποκεφ. 7.2**, οι οποίες εξυπηρετούν µε το να οµαδοποιήσουν, ή µε το να κατηγοριοποιήσουν αν θέλετε, τα προϊόντα του καταστήµατός µας µας. Συνολικά θα εισάγω 12 νέες κατηγορίες στο σύστηµα και είναι οι ακόλουθες:

• NVIDIA

- o GeForce GTX 700 Series
	- -Αρχιτεκτονική Kepler
	- -Αρχιτεκτονική Maxwell (γενιάς 1.0)
- o GeForce GTX 900 Series
	- Αρχιτεκτονική Maxwell (γενιάς 2.0)
- o GeForce GTX 10 Series
	- -Αρχιτεκτονική Pascal
- o GeForce GTX 16 Series
	- -Αρχιτεκτονική Turing
- o GeForce RTX 20 Series
	- -Αρχιτεκτονική Turing

| $\Leftrightarrow$ $\sim$ |        | Κατάσταση Τίτλος                         |                                                         |                   | $\circledast$  | 面          | Πρόσβαση |
|--------------------------|--------|------------------------------------------|---------------------------------------------------------|-------------------|----------------|------------|----------|
| ÷                        |        | $\checkmark$<br>$\blacktriangledown$     | Άρθρα Συστήματος (Ψευδώνυμο: arthra-ssystimatos)        | $\bullet$         |                | Ø          | Public   |
| ÷                        | п      | $\checkmark$<br>$\overline{\phantom{a}}$ | σχετικά με εμάς (Ψευδώνυμο: sxetika-me-emas)            | $\bullet$         | $\blacksquare$ | <b>COD</b> | Public   |
| ÷                        | Π      | $\checkmark$ +                           | περί των αγορών (Ψευδώνυμο: peri-ton-agoron)            | $\bullet$         | O              |            | Public   |
| ÷                        | $\Box$ | $\mathbf{v}$ .                           | NVIDIA (Ψευδώνυμο: nvidia)                              | $\bullet$         |                |            | Public   |
| ÷                        | п      | $\checkmark$ +                           | - 700 Series / Kepler & Maxwell (Ψευδώνυμο: 700-series) | $\circ$           |                |            | Public   |
| ÷                        | п      | $\checkmark$<br>$\overline{\phantom{a}}$ | - Kepler (Ψευδώνυμο: kepler)                            | $\blacksquare$    |                |            | Public   |
| ÷                        | п      | $\checkmark$<br>$\overline{\phantom{a}}$ | - Maxwell (Ψευδώνυμο: maxwell)                          | $\blacksquare$    |                |            | Public   |
| ÷                        | п      | $\checkmark$<br>$\overline{\phantom{a}}$ | - 900 Series / Maxwell (Ψευδώνυμο: 900-series)          |                   |                |            | Public   |
| ÷                        | п      | $\checkmark$<br>$\overline{\phantom{a}}$ | - Maxwell (Ψευδώνυμο: maxwell)                          | $\left( 2\right)$ |                |            | Public   |
| ÷                        | п      | $\checkmark$<br>$\overline{\phantom{a}}$ | - 10 Series / Pascal (Ψευδώνυμο: 10-series)             |                   |                |            | Public   |
| ÷                        | $\Box$ | $\sqrt{2}$                               | - Pascal (Ψευδώνυμο: pascal)                            | $\bullet$         |                |            | Public   |
| ٠                        | п      | $\checkmark$<br>$\overline{\phantom{a}}$ | - 16 Series / Turing (Ψευδώνυμο: 16-series)             | m                 |                |            | Public   |
| ÷                        | П      | $\sim$ $\sim$                            | - Turing (Ψευδώνυμο: turing)                            | $\blacksquare$    |                |            | Public   |
| ٠                        | п      | $\checkmark$<br>$\overline{\phantom{a}}$ | - 20 Series / Turing RTX (Ψευδώνυμο: 20-series)         | œ                 |                |            | Public   |
| ٠                        | $\Box$ | $\checkmark$ .                           | - Turing RTX (Ψευδώνυμο: turing-rtx)                    | $\bullet$         | œ              | $\circ$    | Public   |
| ٠                        | П      | $\checkmark$ .                           | - SLI / NVLink (Ψευδώνυμο: sli-nvlink)                  | $\bullet$         |                |            | Public   |
| ÷                        | □      | $\checkmark$<br>$\overline{\phantom{a}}$ | technologies (Ψευδώνυμο: technologies)                  |                   |                |            | Public   |

**Εικόνα 194: Επισκόπηση µερικών κατηγοριών άρθρων που έφτιαξα.** 

Όπως παρατηρήσατε, οι κατηγορίες είναι δηµιουργηµένες αλλά και ιεραρχηµένες σε διαφορετικά επίπεδα. Η "NVIDIA" είναι η εταιρεία των καρτών γραφικών και την έχω βάλει σε 1ο επίπεδο. Τις σειρές των καρτών γραφικών από την εταιρεία αυτή τις έχω βάλει σε 2ο επίπεδο. Τις αρχιτεκτονικές της κάθε σειράς κάρτας γραφικών τις έχω βάλει σε 3ο επίπεδο. Τέλος, σε 4ο επίπεδο δεν υπάρχουν κατηγορίες αλλά τα άρθρα που θα δηµιουργηθούν παρακάτω, όλα θα µπουν κάτω από µία κατηγορία του 3ου επιπέδου, συνεπώς ίσως τα άρθρα µας θα τα χαρακτήριζε κανείς 4ο επίπεδο σε βάθος. Για την ανταγωνιστική εταιρεία καρτών γραφικών, την AMD, θα έφτιαχνα ακριβώς την ίδια δοµή κατηγοριών και έπειτα την κατηγορία "NVIDIA" και την "AMD" του 1ου επιπέδου µάλλον θα της έκανα 2ου επιπέδου κάτω από µία ενοποιηµένη κατηγορία µε το όνοµα "Κάρτες γραφικών επιτραπέζιων υπολογιστών" έτσι ώστε αυτόµατα όλες οι κατηγορίες από κάτω τους θα κατέβαιναν 1 επίπεδο χωρίς να αλλάξει κάτι ή να χαλάσουµε κάτι.

# **Πως τοποθετούµε µία κατηγορία σαν υφισταµένη µίας άλλης;**

- 1. Πάµε **Περιεχόµενο ▼, ∆ιαχείριση Κατηγοριών ►.**
- 2. Κάνουµε κλικ πάνω στην κατηγορία, που θέλουµε, για να την επεξεργαστούµε ή δηµιουργούµε νέα κατηγορία κάνοντας κλικ στο κουµπί **Νέο.**
- 3. Για να την τοποθετήσετε σε 2ο επίπεδο, πάµε στα δεξιά στο πεδίο της "Γονικής Κατηγορίας" που γράφει "**- Χωρίς γονέα -**" το αλλάζουµε στο **NVIDIA.**

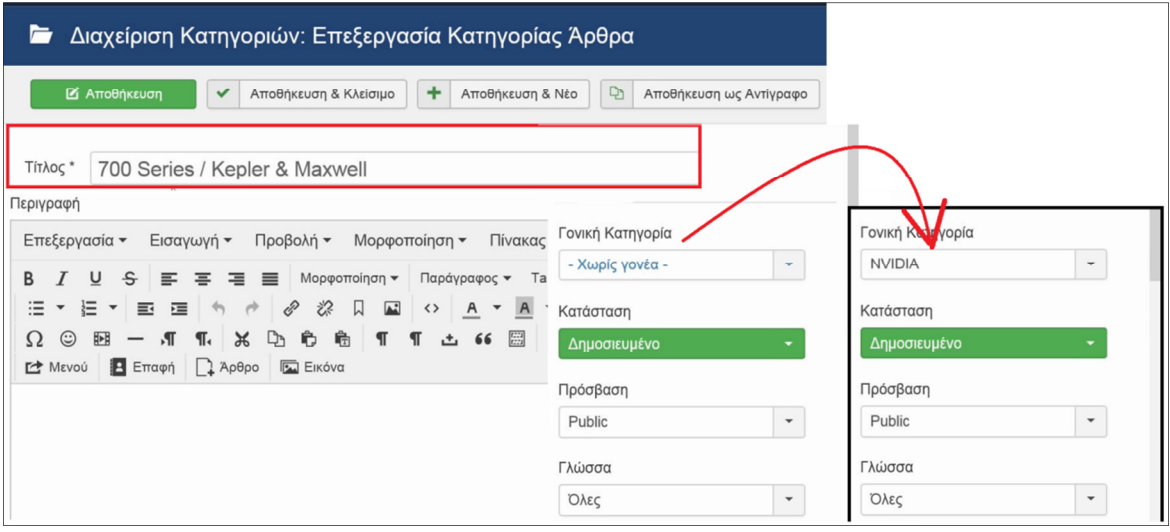

**Εικόνα 195: Ρύθµιση "Γονική Κατηγορία" µέσα στις κατηγορίες άρθρων.** 

Παροµοίως πράττουµε και για τις υπόλοιπες κατηγορίες που σχεδιάσαµε. Αν προσθέσετε µία κατηγορία, π.χ. την κατηγορία **Kepler** κάτω από την κατηγορία **700 Series / Kepler & Maxwell** (2ου επιπέδου), τότε αυτοµάτως η πρώτη θα χαρακτηριστεί ως κατηγορία 3ου επιπέδου.

### **8.2.2 Τοποθέτηση κατηγοριών στο κεντρικό µενού & ρυθµίσεις**

- 1. Πηγαίνω **Μενού ▼, ∆ιαχείριση Μενού ►, Κεντρικό Μενού.**
- 2. Κάνω κλικ στο κουµπί **Νέο** για να προσθέσω ένα στοιχείο µενού.
- 3. ∆ίνω το όνοµα **ΠΡΟΪΟΝΤΑ** και το συνδέω µε την κατηγορία άρθρων **NVIDIA.**
- 4. Κάνω µία **Αποθήκευση** για να δηµιουργηθεί το στοιχείο-µενού. Πηγαίνω στις καρτέλες: **Επιλογές Κατηγοριών, Επιλογές Κατηγορίας, Επιλογές Σελιδοποίησης Ιστολογίου, Σελιδοποιήσεις Λίστας** και εφαρµόζω τις απαραίτητες αλλαγές ανάλογα µε τα γούστα µου για να παρουσιάζονται ορθά τόσο οι κατηγορίες του 2ου και 3ου επιπέδου των

άρθρων όσο και τα ίδια τα άρθρα. Σε αυτό το σηµείο θα κάνετε πολλές φορές **Αποθήκευση** και θα αξιολογείτε το αποτέλεσµα µε µία ανανέωση στην ιστοσελίδας σας.

5. Αφού είµαι ευχαριστηµένος µε τις αλλαγές πατάω **Αποθήκευση & Κλείσιµο.**  Ενδεχοµένως να επιστρέψετε στις ρυθµίσεις του στοιχείου ξανά, επειδή ακόµα δεν έχουµε προσθέσει άρθρα µέσα στις κατηγορίες εκείνες άρα δεν µπορείτε να δείτε πως θα φαίνονται για να εφαρµόσετε όλες τις απαραίτητες ρυθµίσεις.

Στην ιστοσελίδα µας**,** κάνουµε κλικ στη λέξη-µενού **ΠΡΟΪΟΝΤΑ.** Εµφανίζονται όλες οι κατηγορίες που είναι ενταγµένες κάτω από την γονική κατηγορία **NVIDIA.** 

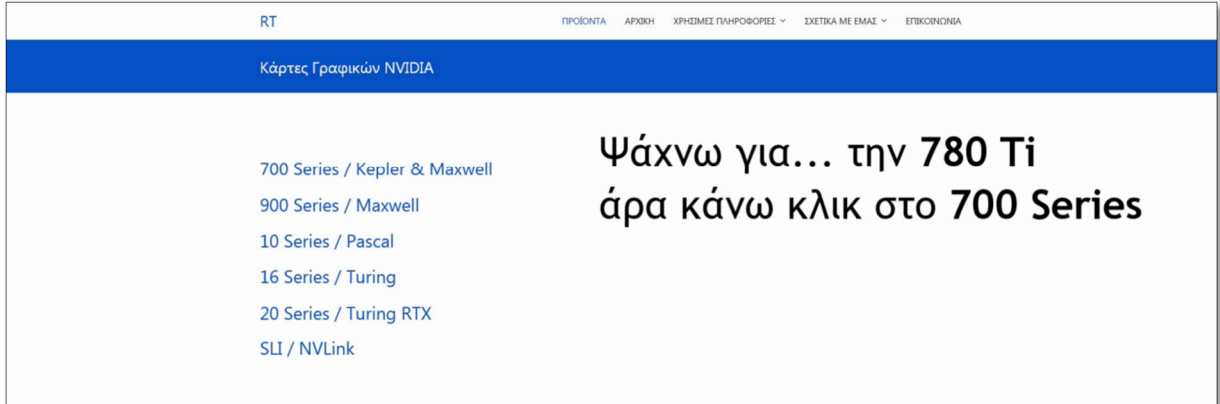

**Εικόνα 196: Στοιχείο-µενού "ΠΡΟΪΟΝΤΑ", γονική κατηγορία άρθρων NVIDIA.** 

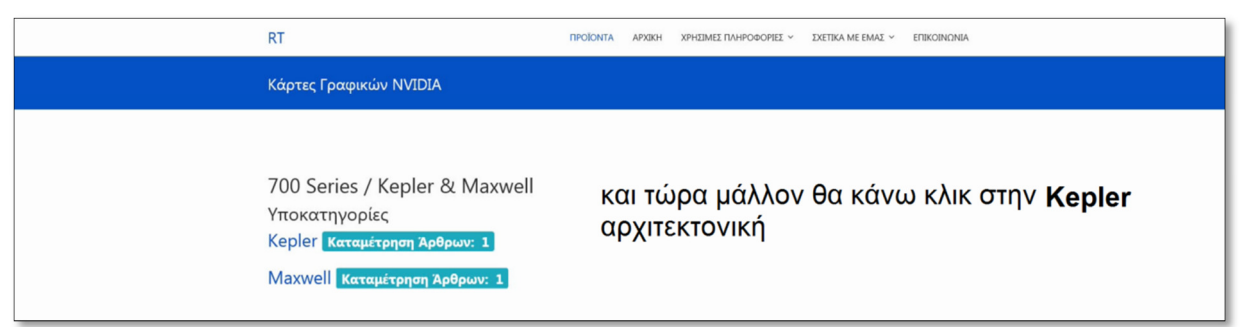

Κάνουµε κλικ στο πρώτο, και βλέπουµε ότι υπάρχουν κι άλλες κατηγορίες µέσα σε αυτό!

**Εικόνα 197: Στοιχείο-µενού "ΠΡΟΪΟΝΤΑ", κατηγορία άρθρων "700 Series / Kepler & Maxwell".** 

Αφού τελειώσουµε µε την εξατοµίκευση των ρυθµίσεων στο στοιχείο ή στα στοιχεία-µενού έτσι ώστε να καταφέρουµε να παρουσιάσουµε τις κατηγορίες των άρθρων µε τον τρόπο που εµείς φανταζόµαστε, ας προχωρήσοµε και στην εισαγωγή των άρθρων-προϊόντων έτσι ώστε να τα φτιάξουµε κι αυτά αργότερα να παρουσιάζονται µε τον τρόπο που εµείς φανταζόµαστε.

#### **8.2.3 Άρθρα**

Υποτίθεται ότι θα γράφουµε 1 άρθρο για κάθε ξεχωριστό προϊόν που έχουµε. Για να είµαι πιο ουσιαστικώς στον λόγο µου, θα συνεχίσω το παράδειγµα των ΚΑΡΤΩΝ ΓΡΑΦΙΚΩΝ από την δοµή που συναντήσατε παραπάνω, και θα διαµορφωθεί σε συνδυασµό µε τα άρθρα ως εξής:

#### • NVIDIA

- o GeForce GTX 10 Series
	- -Αρχιτεκτονική Pascal

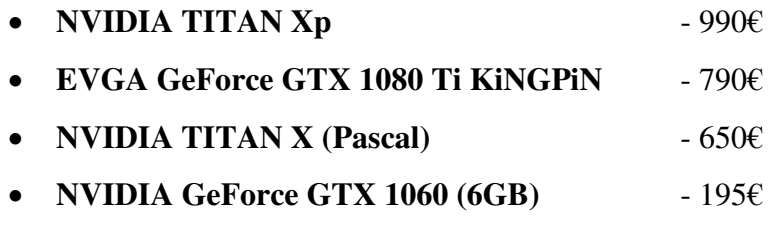

Όπου τα πρώτα είναι οι κατηγορίες των άρθρων και τα τελευταία είναι τα απλά άρθρα, που στο περιεχόµενό τους έχουν κείµενο πλούσιας µορφοποίησης, συνδέσµους προς άλλα άρθρα, φωτογραφίες, πινακάκια στατιστικών επιδόσεων, προδιαγραφών και χαρακτηριστικών του προϊόντος, υπάρχουν ενσωµατωµένα βίντεο (αξιολόγησης) της κάρτας και βίντεο (µαθήµατα) του πως να κάνεις overclock την κάρτα ή πως να εγκαταστήσεις ένα waterblock πάνω στην κάρτα όλα προερχόµενα από το YouTube φυσικά, όπου επιτρέπεται η ενσωµάτωση. Καλύτερα θα ήταν βέβαια, σαν κατάστηµα να έχουµε τη δυνατότητα να ανεβάσουµε τα δικά µας βίντεο είτε στην ιστοσελίδα είτε στο "YouTube.com" για να έχουµε τον πλήρη έλεγχο των δικαιωµάτων του βίντεο (βλέπε, NCIX Tech Tips) αλλά µε τέτοια πρόταση την πάω

µακριά την βαλίτσα... Έτσι, κάνοντας κλικ στο πάνω-µενού στην λέξη **ΠΡΟΪΟΝΤΑ** (κατηγορία NVIDIA), θα εµφανιστούν κατηγορίες 2ου επιπέδου. Θα κάνουµε κλικ στην λέξη **10 Series / Pascal** (κατηγορία) και θα εµφανιστούν κατηγορίες 3ου επιπέδου.

| <b>RT</b>                     | <b><i><u>ΠΡΟΙΟΝΤΑ</u></i></b> | APXIKH | ΧΡΗΣΙΜΕΣ ΠΛΗΡΟΦΟΡΙΕΣ Υ |
|-------------------------------|-------------------------------|--------|------------------------|
| Κάρτες Γραφικών NVIDIA        |                               |        |                        |
|                               |                               |        |                        |
| 700 Series / Kepler & Maxwell |                               |        |                        |
| 900 Series / Maxwell          |                               |        |                        |
| 10 Series / Pascal            |                               |        |                        |
| 16 Series / Turing            |                               |        |                        |
| 20 Series / Turing RTX        |                               |        |                        |

**Εικόνα 198: Στοιχείο-µενού "ΠΡΟΪΟΝΤΑ", γονική κατηγορία άρθρων NVIDIA.** 

Κάνουµε κλικ στην λέξη της αρχιτεκτονικής **Pascal** (κατηγορία) και θα εµφανιστούν τα διαθέσιµα άρθρα-προϊόντα.

**Εικόνα 199: Στοιχείο-µενού "ΠΡΟΪΟΝΤΑ", κατηγορία άρθρων "10 Series / Pascal".** 

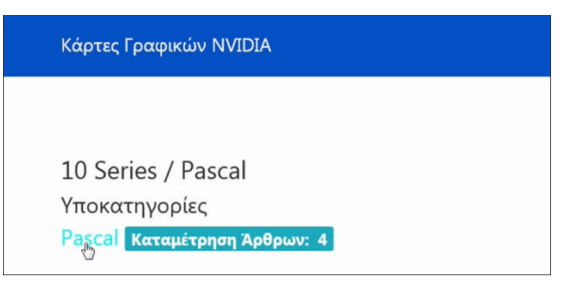

Ο τρόπος που θα παρουσιαστούν τα άρθρα µπορεί να αλλάξει αν επεξεργαστείτε τις ρυθµίσεις στα πεδία που αναφέρθηκαν στην **ενότητα 8.2.2**.

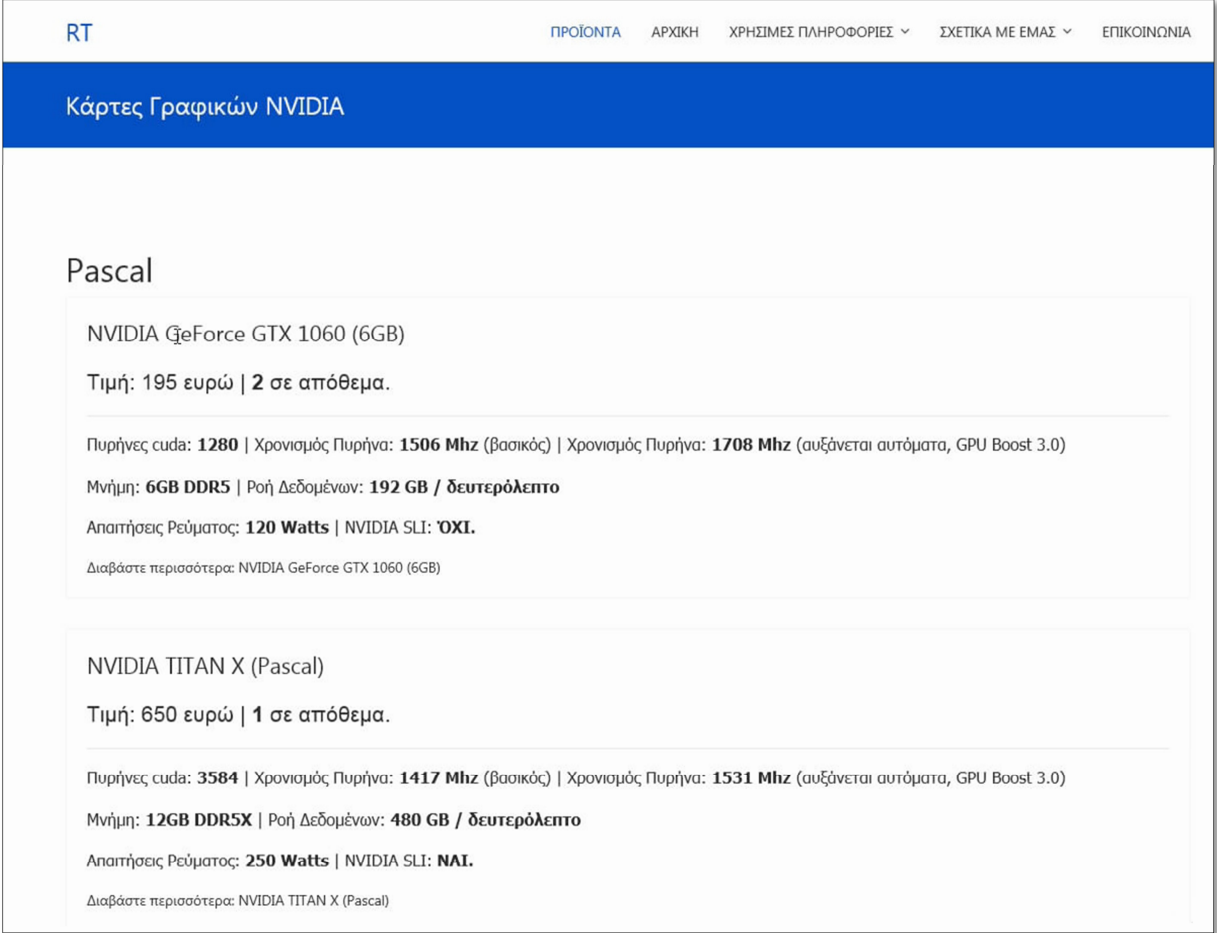

**Εικόνα 200: Στοιχείο-µενού "ΠΡΟΪΟΝΤΑ", κατηγορία άρθρων "Pascal" και όλα τα άρθρα της.** 

Βλέπετε ότι σας παρουσιάζονται εν συντοµία οι κάρτες γραφικών. Αφού κάνετε κλικ πάνω σε ένα άρθρο για διαβάσετε περισσότερα θα εµφανιστεί ένα άρθρο παρόµοιο µε το παρακάτω. Για την χάρη του παραδείγµατος, ας πούµε ότι κάνατε κλικ στην κάρτα γραφικών **NVIDIA GeForce GTX 750 Ti**. Το παρακάτω άρθρο θα φορτώσει. Είναι ένα απλό άρθρο, µε έναν πίνακα που παρουσιάζει τις προδιαγραφές του προϊόντος στα αριστερά της σελίδας και στα δεξιά σας έχω δύο εικόνες που έκρινα ότι είναι αντιπροσωπευτικές του συγκεκριµένου

προϊόντος. Στο σύντοµο παρουσιαστικό, πλην της επωνυµίας του προϊόντος που είναι σηµαντική, της τιµής και της διαθέσιµης ποσότητας, φαίνονται επίσης µερικές κρίσιµες προδιαγραφές ώστε να µπορεί ο καταναλωτής να καταλάβει ακριβώς για ποιο προϊόν µιλάµε.

| onta/14-700-series/maxwell/14-nvidia-geforce-gtx-7! Ω • + + 2 Διαχείριση Κατηγοριών: Άρθρα - | NVIDIA GeForce GTX 750 Ti                                                                                                 |        |                                     |                   |             |
|----------------------------------------------------------------------------------------------|----------------------------------------------------------------------------------------------------|--------|-------------------------------------|-------------------|-------------|
| <b>RT</b>                                                                                    | <b><i><u>INDIONTA</u></i></b>                                                                                             | APXIKH | ΧΡΗΣΙΜΕΣ ΠΛΗΡΟΦΟΡΙΕΣ ~              | ΣΧΕΤΙΚΑ ΜΕ ΕΜΑΣ ~ | ΕΠΙΚΟΙΝΩΝΙΑ |
| NVIDIA GeForce GTX 750 Ti<br>Τιμή: 60 ευρώ   12 σε απόθεμα.                                  |                                                                                                    |        |                                     |                   |             |
|                                                                                              | Πυρήνες cuda: 640   Χρονισμός Πυρήνα: 1020 Mhz (βασικός)   Χρονισμός Πυρήνα: 1085 Mhz (αυξάνεται αυτόματα, GPU Boost 2.0) |        |                                     |                   |             |
| Μνήμη: 2GB DDR5   Ροή Δεδομένων: 86 GB / δευτερόλεπτο                                        |                                                                                                    |        |                                     |                   |             |
| Anarrήσεις Ρεύματος: 60 Watts   NVIDIA SLI: ΌΧΙ.                                             |                                                                                                    |        |                                     |                   |             |
| Προδιαγραφές:                                                                                |                                                                                                    |        |                                     |                   |             |
| Όνομα κάρτας γραφικών:                                                                       | <b>NVIDIA GeForce GTX 750 Ti</b>                                                                                          |        |                                     |                   |             |
| Κωδική Ονομασία:                                                                             | GM107-400-A2                                                                                                    |        |                                     |                   |             |
| Αρχιτεκτονική:                                                                               | Maxwell (1ης γενιάς)                                                                                                    |        |                                     |                   |             |
| Σειρά:                                                                                       | 700 Series                                                                                                    |        |                                     |                   |             |
| Πυρήνες:                                                                                     | 640                                                                                                    |        |                                     |                   |             |
| Ταχύτητα (Βασική):                                                                           | 1020 Mhz                                                                                                    |        |                                     |                   |             |
| Ταχύτητα (Αυξάνεται Αυτόματα):                                                               | 1085 Mhz                                                                                                    |        |                                     |                   |             |
| Πυρήνες Τεχνιτής Νοημοσύνης:                                                                 | Δεν υποστηρίζεται.                                                                                                    |        |                                     |                   |             |
| Πυρήνες Φωτορεαλισμού:                                                                       | Δεν υποστηρίζεται.                                                                                                    |        |                                     |                   |             |
| Καστασκευαστική Διαδικασία:                                                                  | 28 nm                                                                                                    |        |                                     |                   |             |
|                                                                                              | Μνήμη Βίντεο                                                                                                    |        |                                     |                   |             |
| ピ<br>Χωρητικότητα Μνήμης:                                                                    | 2 GB                                                                                                    |        |                                     |                   |             |
| Τύπος Μνήμης:                                                                                | GDDR5                                                                                                    |        |                                     |                   |             |
| Ταχύτητα Μνήμης:                                                                             | 5400 Mhz                                                                                                    |        |                                     |                   |             |
| Εύρος Διαύλου Μνήμης:                                                                        | 128-bit                                                                                                    |        |                                     |                   |             |
| Ροή Δεδομένων (GB/s):                                                                        | 86,4                                                                                                    |        |                                     |                   |             |
|                                                                                              | Άλλα                                                                                                    |        |                                     |                   |             |
|                                                                                              |                                                                                                    |        |                                     |                   |             |
| Σύνδεση:                                                                                     | PCI Express 3.0 x16<br>60 Watts                                                                                           |        |                                     |                   |             |
| Απαιτήσεις Ρεύματος:<br>Απαιτούμενα Καλώδια Ρεύματος:                                        | Κανένα                                                                                                    |        |                                     |                   |             |
| Μέγιστη Ψηφιακή Ανάλυση:                                                                     | 4096x2160                                                                                                    |        | $\bullet$ (Hills) $\bullet$ C Hills |                   |             |
|                                                                                              | 2048x1536                                                                                                    |        |                                     |                   |             |
| Μέγιστη Ανάλυση VGA:<br>Συνδεσιμότητα με την οθόνη:                                          | Mini-HDMI,                                                                                                    |        |                                     |                   |             |
|                                                                                              | Dual Link DVI-I,                                                                                                    |        |                                     |                   |             |
|                                                                                              | Dual Link DVI-D.                                                                                                    |        |                                     |                   |             |
| Διαστάσεις:                                                                                  | 5,7 ίντσες μήκος,                                                                                                    |        |                                     |                   |             |
|                                                                                              | 4,37 ίντσες ύψος,                                                                                                    |        |                                     |                   |             |
|                                                                                              | δεσμεύει 2 θέσεις                                                                                                    |        |                                     |                   |             |
| <b>NVIDIA SLI®:</b>                                                                          | 'OXI.                                                                                                    |        |                                     |                   |             |

**Εικόνα 201: Στοιχείο-µενού "ΠΡΟΪΟΝΤΑ", άρθρο "NVIDIA GeForce GTX 750 Ti"** 

Βέβαια, το µειονέκτηµα αυτής της προσέγγισης για την συγκεκριµένη ιδέα e-shop, είναι ότι δεν ενηµερώνεται αυτόµατα ο αριθµός του διαθέσιµου αποθέµατος ούτε µπορεί ένας πελάτης να κάνει µία παραγγελία µέσω της ιστοσελίδας δυστυχώς. Για να αγοράσει το οτιδήποτε, πρέπει να πάρει τηλέφωνο και να του σταλθεί µε µεταφορική κούριερ η παραγγελία ή ο ίδιος να επισκεφτεί το φυσικό κατάστηµα.

# **9 ∆ηµιουργία e-shop µε τη χρήση ενθεµάτων (Β' προσέγγιση)**

### **9.1 Εισαγωγή**

Ο 2ος τρόπος που µπορείτε να φτιάξετε ένα ηλεκτρονικό κατάστηµα µε το Joomla CMS, είναι να εγκαταστήσετε ένα "µικρό" πρόγραµµα (υπάρχουν πολλά για να διαλέξετε), το οποίο σας επιτρέπει να εισάγετε τα προϊόντα και τις υπηρεσίες που παρέχετε σε ένα ολοκληρωµένο σύστηµα διαχείρισης παραγγελιών & πωλήσεων. Οι εφαρµογές αυτές έχουν ένα περιβάλλον εύκολο στη χρήση και όχι µόνον αυτό, καθ' ότι αυτά τα προγράµµατα, ή αλλιώς ενθέµατα, υποστηρίζουν τις διαδικασίες για την άµεση πώληση αγαθών µέσω της ιστοσελίδα σας. Στο παράδειγµα µε το να πουλάτε µπιζού ή µανικιούρ-πεντικιούρ, µπορούν οι πελάτισσές σας µέσω της ιστοσελίδα σας να αγοράσουν κάποιο κόσµηµα ή να κλείσουν ραντεβού για την υπηρεσία καλλωπισµού λ.χ. µίας ώρας για κάποια ηµέρα, και να σας εξοφλήσουν µέσω της πλαστικής τους κάρτας κι έτσι θα παραλάβετε τα χρήµατα στον τραπεζικό σας λογαριασµό. Από την άλλη µπορούν να επιλέξουν να σας εξοφλήσουν µέσω αντικαταβολής ή µέσω τραπεζικού εµβάσµατος. ∆ηλαδή στην 2η προσέγγιση, γίνεται να πληρώσουν εξ' αποστάσεως ή και επί τόπου ή µέσω κάποιας αντικαταβολής, όπως συµβαίνει όταν κλείνουν µέσω τηλεφώνου κάποιο ραντεβού ή κάποια παραγγελία της 1ης προσέγγισης.

Αλλά εκεί που έχετε ένα επιπρόσθετο πλεονέκτηµα µε την 2η προσέγγιση είναι πως είναι δυνατόν να καταθέσει κάποιος µία παραγγελία µέσω τις ιστοσελίδας και αυτό σας συµφέρει περισσότερο από τους άλλους τρόπους παραγγελιών. Με τους άλλους τρόπους, χρειάζεται να απασχολείτε κάποιο άτοµο για να σηκώνει το τηλέφωνο και να κλείνει τα ραντεβού ή τις παραγγελίες. Και αυτό το αναφέρω καλοπροαίρετα µε την έννοια ότι όσους υπαλλήλους και να έχετε, µπορούν να εξυπηρετήσουν έναν περιορισµένο αριθµό τηλεφωνικών παραγγελιών κάθε χρονική στιγµή µε αποτέλεσµα να δηµιουργούνται ουρές αναµονής στο τηλέφωνο για τους υπόλοιπους πελάτες σας.

Ενώ αντίθετα, µε την 2η προσέγγιση, ο υπολογιστής σας που "τρέχει" την ιστοσελίδα και εκπληρώνει τις απαιτήσεις των πελατών σας για παραγγελίες, µπορεί να εξυπηρετεί εκατοντάδες πελάτες κάθε στιγµή, ταυτόχρονα, χωρίς να περιµένουν στην τηλεφωνική αναµονή. Το µόνο κακό που µπορείτε να πάθετε εκεί, είναι να έχετε τόσους πολλούς επισκέπτες-πελάτες που να αρχίσει η ιστοσελίδα να φορτώνει πιο αργά από το κανονικό. Εκεί απλά κάνετε µία αναβάθµιση στο µηνιαίο πρόγραµµα της προκαθορισµένης υπολογιστικής

σας ισχύς και του διαθέσιµου εύρους κίνησης των δεδοµένων που έχετε σε συνεργασία µε τον πάροχό σας γιατί προφανώς µε τόση πελατεία, σίγουρα θα σας περισσεύουν χρήµατα για αναβάθµιση των πακέτων αυτών.

| • Χαρακτηριστικά VPS Hosting             | 155 € / έτος                  | 275 € / έτος                  | 515 € / έτος                  |  |
|------------------------------------------|-------------------------------|-------------------------------|-------------------------------|--|
|                                          |                               |                               |                               |  |
| Χώρος στον δίσκο (Προστατεύεται με RAID) | 25 GB                         | <b>50 GB</b>                  | <b>100 GB</b>                 |  |
| Εύρως μεταφοράς δεδομένων (μηνιαίως)     | $2$ TB                        | 4 TB                          | 8 TB                          |  |
| RAM (µvηµη)                              | 1024 MB                       | 2048 MB                       | 4096 MB                       |  |
| CPU (περισσότερα)                        | 50%                           | 100%                          | 100%                          |  |
| Ταχύτητα σύνδεσης (port speed)           | 50 Mbit/s                     | $100$ Mbit/s                  | $100$ Mbit/s                  |  |
| Διευθύνσεις IP (περισσότερα)             | 1                             | 1                             | 1                             |  |
| Προ-εγκατεστημένο Λ.Σ. (άλλα)            | Debian 7.2 Wheezy -<br>64 bit | Debian 7.2 Wheezy -<br>64 bit | Debian 7.2 Wheezy -<br>64 bit |  |
| Πίνακας ελέγχου Webmin (δείτε demo)      |                               |                               |                               |  |
| <b>Custom Partitioning</b>               |                               |                               |                               |  |

**Εικόνα 202: Ενδεικτικό πακέτο φιλοξενίας εικονικού server.** 

Επίσης αν θέλετε, εκτός από την συµπλήρωση των παραγγελιών, µπορείτε να επιτρέψετε µέσω της ιστοσελίδα σας να είναι δυνατό να γίνονται πωλήσεις και η εξόφληση ολόκληρου του ποσού της απόδειξης των αγορών του πελάτη µέσω κάποιας εφαρµογής της τράπεζας, µε χρέωση της κάρτας τους, ή/και µέσω PayPal.

Οπότε, γενικά, τα ενθέµατα φτιαγµένα για το Joomla CMS που αναφέρονται στο εµπόριο, σας προσφέρουν ένα ολοκληρωµένο σύστηµα για εισαγωγή & παρουσίαση των προϊόντων σας, για κατάθεση παραγγελιών από τους πελάτες και για την πραγµατοποίηση της εξόφλησης του ποσού της πώλησης από τους πελάτες προς τα εσάς. Επιπλέον, µπορείτε να συνδυάσετε και να εφαρµόσετε και τις δύο προσεγγίσεις στην ίδια ιστοσελίδα έτσι ώστε να την γεµίσετε µε περιεχόµενο, να συνδέσετε τα άρθρα µε τα προϊόντα σας, µε το blog ή/και µε το forum σας, και έτσι θα βρουν οι εν δυνάµει/δυνητικοί πελάτες σας, περισσότερες πληροφορίες για τα προϊόντα που εµπορεύεστε µέσω της εξερεύνησης της ιστοσελίδας σας, µέσω της αναζήτησης των µηχανών αναζήτησης ή µέσω κάποιας άλλης τρίτης επέκτασης.

### **9.2 Εύρεση ενθέµατος για παρουσίαση & πώληση εµπορευµάτων**

Ας µπούµε στο ψητό της 2ης προσέγγισης: Για αυτήν, θα εγκαταστήσουµε ένα πρόγραµµα, το ένθεµα που λέγεται "HikaShop". Έχει τρεις εκδόσεις, η µία διανέµεται δωρεάν, οι άλλες δύο πρέπει να πληρώσετε για να τις αποκτήσετε (αλλά µεταξύ µας το κόστος τους είναι χαµηλό σε αντιπαράθεση µε το πόσα χρήµατα µπορείτε να εξοικονοµήσετε πουλώντας τα προϊόντα σας µε αυτό τον τρόπο). Οι επί-πληρωµή-εκδόσεις δεν είναι απαραίτητες για να πουλήσουµε προϊόντα, οπότε, στο πλαίσιο της Πτυχιακής Εργασίας και επειδή το κύριο µέληµά µας είναι η µάθηση, αυτό που θα κάνουµε είναι να κατεβάσουµε την δωρεάν έκδοση του ενθέµατος.

- 1. Επισκεπτόµαστε την ιστοσελίδα: **www.joomla.org**
- 2. Με το ποντίκι πάµε στο πάνω-µενού τις λέξεις **Download & Extend**.
- 3. Θα προκύψει ένα παράθυράκι το οποίο εµφανίζει τις λέξεις, "Downloads" για να κατεβάσουµε µία νεότερη/παλαιότερη έκδοση του προγράµµατος Joomla, "Languages" για να κατεβάσουµε την πιο πρόσφατη µετάφραση για την έκδοση Joomla που τρέχει στον υπολογιστή µας, "Get a Free site" και "Get a domain" θα τα δούµε σε µία νεότερη δηµοσίευση. Κάνουµε κλικ στη λέξη **Extensions** (επεκτάσεις).
- 4. Εδώ, θα βρείτε πάρα πολλά ενθέµατα που θα εµπλουτίσουν την ιστοσελίδα σας µε διάφορες λειτουργίες. Ευτυχώς είναι ταξινοµηµένα σε κατηγορίες. Αν θέλετε, αφιερώστε λίγο χρόνο να ψάξτε µέσα στις κατηγορίες, µιας και ίσως ανακαλύψετε επεκτάσεις που δεν είχατε φανταστεί ότι θα σας φανούν χρήσιµες. Για πιο συγκεκριµένα, θα πάµε να βρούµε την κατηγορία **e-Commerce** (ηλεκτρονικό εµπόριο).
- 5. Ακόµα πιο συγκεκριµένα, κάνοντας κλικ επάνω στην υποκατηγορία **shopping card** (καλάθι αγορών) θα προκύψουν οι ακόλουθες επεκτάσεις, που µε τον ένα ή µε τον άλλο τρόπο, προσθέτουν λειτουργίες στην ιστοσελίδα µας, που συνήθως τις συναντάτε στα άλλα ηλεκτρονικά καταστήµατα (e-shops). Για παράδειγµα, η επέκταση "J2Store" βασίζεται στην προσέγγιση των άρθρων του συστήµατος του Joomla και σας επιτρέπει να ανεβάσετε στην ιστοσελίδα προϊόντα προς πώληση.
- 6. Για την ώρα, εγώ ξέρω τι ψάχνω άρα θα κάνω κλικ στην επέκταση µε το όνοµα **Hikashop** ή θα ανέβω επάνω στο κουτάκι της αναζήτησης, θα γράψω "hikashop" για να την βρω και θα κάνω κλικ πάνω της.
- 7. Αφού φορτώσει η σελίδα του ενθέµατος διαβάστε προσεχτικά τι "δυνατότητες" (features) προσφέρει, έτσι να πάρετε µία ιδέα όµως να ξέρετε ότι είναι γραµµένο µόνο στα αγγλικά. Εντωµεταξύ, ρίξτε και µια µατιά στις "αξιολογήσεις" (reviews) και φυσικά, µην παραλείψετε να διαβάσετε τον "οδηγό χρήσης" (Documentation).
- 8. Εδώ που γράφει "Free Download" σηµαίνει δωρεάν λήψη και χρήση. Υπάρχει και η επιλογή της "Paid Download" που αν το συναντήσετε εδώ σε κάποια επέκταση, σηµαίνει για να κατεβάσεις & να χρησιµοποιήσεις την επέκταση πρέπει να πληρώσεις. Εµείς για την ώρα κάνουµε κλικ στο κουµπί **Download.**
- 9. Θα µεταφερθούµε σε ένα κοµµάτι της ιστοσελίδας **www.hikashop.com/download.html**  οπότε όλοι εσείς οι φίλοι που διαβάζετε από το σπίτι, µπορείτε να επισκεφτείτε κατευθείαν αυτόν τον ιστότοπο και να ξεκινήσουν ουσιαστικά εδώ τα βήµατα του κατεβάσµατος. Απλά ήµουν υποχρεωµένος να σας εξηγήσω το µονοπάτι που ακολουθείτε για να βρίσκετε τα ενθέµατα & τα πρόσθετα για την δική σας ιστοσελίδα. Αν πατήσατε το κουµπί "Free Download" από το προηγούµενο βήµα, τότε µεταφερθήκατε στο κοµµάτι που περιέχει τις πληροφορίες για το ένθεµα HikaShop της έκδοσης "Starter".

Εκτός από τον "οδηγό χρήσης" (Documentation) στην ιστοσελίδα τους θα βρείτε επιπλέον έναν τοµέα µε "Συχνές Ερωτήσεις" (FAQ), µία "κοινότητα συζήτησης" (Forum) και µία "φόρµα επικοινωνίας" (Contact us) για να καλύψετε τις απορίες σας.

10. Κάνουµε κλικ στο κουµπί στο **Download zip** για να κατεβάσουµε το ένθεµα. Αν είµαστε στην αρχή της ιστοσελίδας "www.hikashop.com" και δεν βλέπουµε κάποιο κουµπί για κατέβασµα, κάνουµε κλικ στο µενού στη λέξη "Extensions" και κλικ σε ένα από τις εκδόσεις του HikaShop για να εµφανιστεί το παράθυρο που τις συγκρίνει. Εκεί κάνουµε κλικ στην 1η που είναι η δωρεάν έκδοση "HikaShop Starter".

Όπως κάναµε γνωστό στην εισαγωγή του υποκεφαλαίου, το ένθεµα του HikaShop διανέµεται σε τρεις εκδόσεις. Η 1η έκδοση ονοµάζεται "Starter" και παρέχεται δωρεάν από τους προγραµµατιστές του. Φέρει κάποιες βασικές λειτουργίες, ότι χρειάζεστε δηλαδή για να ξεκινήσετε την διαδικτυακή πώληση των προϊόντων & των υπηρεσιών σας. Ξέρετε, επειδή κάθε προγραµµατιστής χρειάζεται να ζήσει βγάζοντας χρήµατα, έτσι και η οµάδα πίσω από το HikaShop σας δίνει την επιλογή να αναβαθμίσετε την εμπειρία σας, αγοράζοντας της άλλες

δύο εκδόσεις που ονοµάζονται "Essential" (κοστίζει 50€) και "Business" (κοστίζει 100€). Με το να αγοράσετε µία από αυτές ή µε τον να αναβαθµίσετε αργότερα όταν εσείς το κρίνετε ορθό, θα αυξήσετε τις δυνατότητες και τις λειτουργίες που έχετε µέσα στο συγκεκριµένο πρόγραµµα. Για την ώρα, θα κάνουµε παιχνίδι µε την έκδοση "starter" που παρέχεται νόµιµα και δωρεάν.

Αν θέλετε να µάθετε περισσότερα για τις άλλες δύο εκδόσεις, η Business έκδοση υποστηρίζει πρόγραµµα affiliate. ∆ηλαδή, πουλάτε προϊόντα/υπηρεσίες στο κατάστηµά σας και όταν δώσετε έναν ειδικό σύνδεσµο για αυτά τα προϊόντα σε τρίτους, π.χ. σε κάποιον YouTuber, σε κάποιο blog, ή σε μία εφημερίδα τότε τους δίνεται κίνητρο να μοιραστούν τα προϊόντα από αυτόν τον δικό τους, προσωπικό, ειδικό σύνδεσµο. Γιατί εάν σας στείλουν πελάτες που αγοράσουν το οτιδήποτε, ύστερα θα λάβουν από εσάς µία χρηµατική ανταµοιβή, σαν προµήθεια πώλησης, ανάλογη µε το τι συµφωνία έχετε συνάψει µεταξύ σας. Και οι δύο εκδόσεις που είναι επί πληρωµή, είναι διαθέσιµες για αγορά ή για αναβάθµιση και η άδεια να τις χρησιµοποιείται ισχύει για πάντα όµως η τεχνική υποστήριξη και οι ενηµερώσεις του λογισµικού θα είναι διαθέσιµες για 1 χρόνο µετά την αγορά. Αφού κατεβάσαµε το **HikaShop Starter,** πάµε να δούµε πως γίνεται η εγκατάστασή του και η εκκίνηση του οδηγού εγκατάστασης µε τις πρώτες προτιµήσεις για ρύθµιση.

# **9.3 Εγκατάσταση του ενθέµατος HikaShop & αρχικές ρυθµίσεις**

Αφού κατεβάσουµε το πακέτο λογισµικού HikaShop σε ένα αρχείο .zip, ακολουθήστε τα βήµατα παρακάτω:

- 1. Από το µενού της περιοχής της διαχείρισης του Joomla, κάνουµε κλικ στη λέξη **Επεκτάσεις ▼, ∆ιαχείριση Επεκτάσεων ►, Εγκατάσταση.**
- 2. Κάνουµε κλικ στην καρτέλα της **Μεταφόρτωσης Αρχείου-Πακέτου**, µέσα στο πλαίσιο, κάνουµε κλικ στο πράσινο κουµπί **Αναζητήστε ένα αρχείο** όπως κάναµε στο **υποκεφ. 5.3** όταν εγκαταστήσαµε το πρότυπο "Helix Ultimate". Βρίσκουµε το αρχείο .zip στον υπολογιστή µας, το επιλέγουµε και το ανεβάζουµε στο Joomla για να ξεκινήσει η εγκατάστασή του. Τώρα απλά περιµένετε λίγο για να ολοκληρωθεί η διαδικασία...

Αν αντιµετωπίσετε κάποιο πρόβληµα κατά την εγκατάσταση, ίσως να µπορώ να σας βοηθήσω να το λύσετε αν µε ενηµερώσετε αφήνοντας ένα σχόλιο κάτω από τα βίντεο. Ειδάλλως, στον "Οδηγό χρήσης" αναφέρονται κάποια προβλήµατα που µπορεί να συναντήσετε, διαβάζετε το F.A.Q. και το Forum. Η υφιστάµενη κοινότητα του Hikashop ίσως έχει βρεθεί σε µία παρόµοια κατάσταση µε την δική σας και το έχει λύσει το πρόβληµα προ-πολλού.

3. Η διαδικασία της εγκατάστασης θα σας εµφανίσει µία νέα οθόνη. Υποθέτω ότι, αν φτάσετε σε αυτό το σηµείο, αυτοµάτως θα κατέβει η µετάφραση για την δική σας γλώσσα (τα ελληνικά). Σε εµένα, µου εµφάνισε ένα µήνυµα σφάλµατος µέσα σε κόκκινο πλαίσιο,

We could not retrieve the HikaShop translation file for your current language. You can download it on our website

## **Εικόνα 203: Μήνυµα προβλήµατος επειδή δεν είχα internet για να κατεβεί η ελληνική γλώσσα..**

ότι δεν κατέβηκε καθόλου η µετάφραση των ελληνικών ενδεχοµένως επειδή **δεν είµαι συνδεδεµένος µε το διαδίκτυο** την δεδοµένη στιγµή. Όπως και να έχει, παρακάτω θα δείξουµε πως κατεβάζουµε µία µετάφραση σε άλλη γλώσσα για το HikaShop. Η οθόνη που προέκυψε είναι ο γρήγορος οδηγός αρχικών προτιµήσεων του HikaShop αφού προηγήθηκε η επιτυχηµένη εγκατάσταση του προγράµµατος.

4. Στο 1ο βήµα του οδηγού, διαλέγετε πως θέλετε να εµφανίζονται, τα προϊόντα σας και οι κατηγορίες αυτών, επάνω στην ιστοσελίδα σας. Το πρώτο, θα φτιάξει αυτόµατα ένα στοιχείο µενού, επάνω στο κεντρικό µενού σας και θα περιλαµβάνει όλα τα προϊόντα σας, χύµα. Η δεύτερη επιλογή, θα κάνει το ίδιο µόνο που αντί για τα προϊόντα σας, θα εµφανίζει τις κατηγορίες που θα είναι ταξινοµηµένα τα προϊόντα σας. Η τρίτη επιλογή, θα εµφανίσει πάλι τις κατηγορίες των προϊόντων σας όχι µέσα σε ένα στοιχείο µενού αλλά στον χώρο δεξιά ή αριστερά επάνω στην ιστοσελίδα σας. Γενικά, αν σας αρέσουν και οι 3 επιλογές τις επιλέγετε και τις τρεις, διαφορετικά, αυτά τα δηµιουργείτε κι εσείς αργότερα κι από µόνοι σας µε λίγα κλικ. Αφού ξέρετε πως φτιάχνουµε στοιχείο µενού. Αλλά λογικά θα το δείξουµε συνοπτικά για χάρη του HikaShop σε µία νεότερη δηµοσίευση.

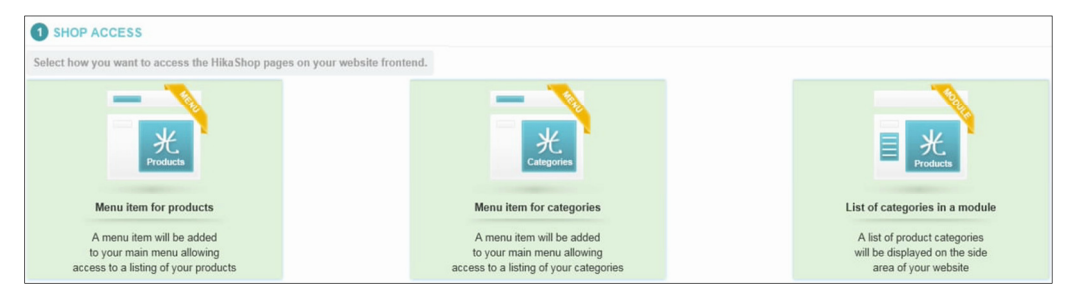

**Εικόνα 204: Περί της δηµιουργίας στοιχείων-µενού για παρουσίαση των προϊόντων.** 

5. Στο 2ο βήµα, επιλέγετε πως θα θέλατε να προβάλλονται τα προϊόντα σας στον υπολογιστή των πελατών σας. **α.** Θέλετε να είναι µία σειρά από τετράγωνες εικόνες µαζί µε τον τίτλο του προϊόντος και ο πελάτης να κάνει κλικ ας πούµε µε βάση την εικόνα; **β.** Θέλετε τα προϊόντα σας να είναι το ένα κάτω από το άλλο σαν µία λίστα; **γ.** Μήπως θέλετε µία µορφή εµφάνισης του τύπου, όπως είναι και η β' επιλογή αλλά να είναι ξεχωριστά τα κοµµάτια του προϊόντος, ξεχωριστά η φωτογραφία, µετά ο τίτλος, µετά η τιµή, να επεκτείνονται όλα τα παραπάνω οριζοντίως;

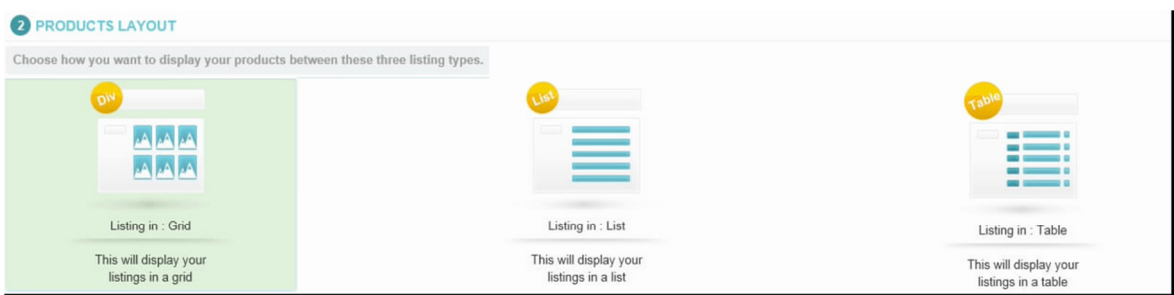

**Εικόνα 205: Οι επιλογές που έχετε περί του τρόπου εµφάνισης των προϊόντων σας.** 

- 6. Στο 3ο βήµα, επιλέγετε την έδρα σας, στην "χώρα" επιλέγω την **Greece (Ελλάδα),** επιλέγω "Νοµό" την **Αττική,** εισάγω την **διεύθυνση καταστήµατος.**
- 7. Στο 4ο βήµα, επιλέγω "Main currency (νόµισµα)" το **EUR €,** στην "Install European taxes (εγκατάσταση Ευρωπαϊκών φόρων)" βάλτε το στο **ΝΑΙ,** ο δικός µου φόρος λέγεται **Φ.Π.Α.** τον γράφω έτσι όπως είναι στο κουτί "Tax name". Το "Rate (ποσοστό)" είναι στο **24%** για τα προϊόντα που εµπορεύοµαι, εσείς εισάγετε το δικό σας. Λογικά, εκεί γράφετε το µέγιστο που έχει το κατάστηµά σας και φαντάζοµαι αργότερα γίνεται να το αλλάξετε για κάθε προϊόν ξεχωριστά (σωστά φαντάζοµαι, όντως έτσι είναι τελικά). Στην "Language Configuration (Ρυθμίσεις Γλώσσας) " μας βγάζει ότι εντόπισε πως έχουμε επιλέξει να χρησιµοποιούµε τα **ελληνικά** σαν γλώσσα συστήµατος... - Ναι το ξέρουµε... Και ρωτάει: "Θέλουµε να γίνει έτσι και στο HikaShop?" ∆ηλαδή να είναι ελληνικά; Επιλέγουµε το **Ναι** επειδή για την ώρα φτιάχνουµε ένα ολοκληρωµένο ελληνικό κατάστηµα. Έχουµε ήδη αναφέρει ότι µία µετάφραση του καταστήµατος στα αγγλικά είναι κάτι που θα προσελκύσει αγγλόφωνους πελάτες. Θα ασχοληθούµε µε αυτό σε µία µελλοντική δηµοσίευση.
- 8. Στο 5ο βήµα, στο πεδίο του "PayPal" εισάγουµε το **e-mail** του καταστήµατος που χρησιµοποιούµε για τις συναλλαγές µας µέσω της PayPal. Αν σήµερα δεν έχετε, φτιάξτε

έναν λογαριασµό, είναι πολύ εύχρηστο για να δέχεστε και για να κάνετε πληρωµές (προσοχή στις κρατήσεις για αποζηµιώσεις, νέες χρεώσεις από τον Οκτώβρη του 2019).

- 9. Στο 6ο βήµα, στο πεδίο "Product type" µας ρωτάει τι είδους προϊόντα εµπορευόµαστε. **α.** Φυσικά, που τα πακετάρεις; **β.** εικονικά, όπως τραγούδια.mp3 & ebooks; **γ.** και τα δύο;
- 10. Στο 7ο βήµα, εγκαταστήστε "Sample data (δεδοµένα για δείγµα)" το αφήνουµε στο **ΌΧΙ.**
- 11. Τέλος, κάντε έναν έλεγχο ξανά ότι όλα είναι εντάξει και πατήστε το πράσινο κουµπί "**Save & go create your first product ! | ►**" για να **αποθηκευτούν** οι πρώτες γρήγορες ρυθµίσεις του οδηγού.

Αµέσως-αµέσως µετά την συµπλήρωση των παραπάνω προτιµήσεων, αυτοµάτως θα ανακατευθυνθούµε στον πίνακα εισαγωγής των προϊόντων, για να εισάγουµε το πρώτο µας προϊόν στο σύστηµα του HikaShop.

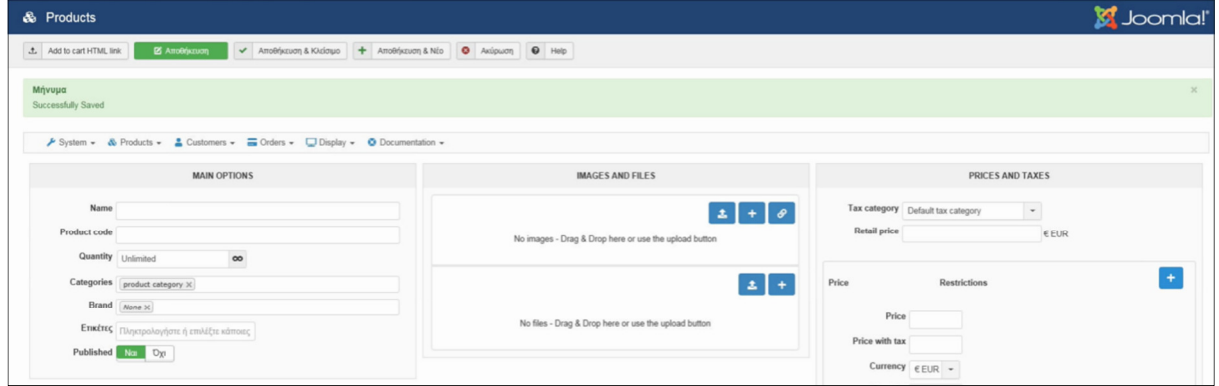

**Εικόνα 206: Η σελίδα που θα δούµε αµέσως µετά την εφαρµογή των γρήγορων ρυθµίσεων HikaShop.** 

Μπορώ κάλλιστα να ξεκινήσω την περιήγησή σας µέσα στο πρόγραµµα σε αυτό το σηµείο αλλά θα πέσουµε πάνω σε µερικές αδήλωτες µεταβλητές όπως τρόποι αποστολής και πληρωµής. Θα φύγουµε από εδώ πατώντας το κουµπί **Ακύρωση** από το πάνω-µενού και θα επανέρθουµε αργότερα.

Πρώτα-πρώτα, θέλω να εισάγουµε στην βάση δεδοµένων του HikaShop τους τρόπους αποστολής των προϊόντων και τους τρόπους εξόφλησης των παραγγελιών. Επίσης, να εισάγουµε τις κατηγορίες των προϊόντων όπως κάναµε και στο **υποκεφ. 8.2** της Α' προσέγγισης. Τέλος, θα εισάγουµε τα προϊόντα µας και έπειτα θα ασχοληθούµε µε το πως θα γίνουν προσβάσιµα από το καταναλωτικό κοινό. Από την περιοχή της διαχείρισης της Joomla ιστοσελίδας µας, κάθε φορά που θα θέλουµε να αποκτήσουµε πρόσβαση στο HikaShop αφότου το εγκαταστήσουµε, θα πηγαίνουµε στις **Εφαρµογές ▼,** κλικ στο **HikaShop**.

**Σηµείωση:** *Θα παρατηρήσετε ότι προστέθηκε ένα καινούριο µενού στην ιστοσελίδα µας, το "HikaShop Menu" αλλά δεν θα ασχοληθούµε για την ώρα µαζί του. Αγνοήστε το γιατί πρέπει πρώτα να περάσουµε τα προϊόντα µας στην ιστοσελίδα. Βέβαια, η περιγραφή των πρωταρχικών ρυθµίσεων του HikaShop έκανε λόγο ότι θα προστεθούν µερικά νέα στοιχεία µενού µέσα στο ήδη υπάρχον κεντρικό µενού και όχι ότι θα δηµιουργηθεί ένα εξ' ολοκλήρου καινούριο µενού έχοντας στοιχεία αφιερωµένα στο ένθεµα HikaShop. Ίσως κατάλαβα λάθος.*

# **9.4 Κατέβασµα & ενεργοποίηση της ελληνικής και λοιπών µεταφράσεων**

Για όσους δεν είχαν πρόσβαση στο διαδίκτυο κατά την εγκατάσταση του HikaShop στο **υποκεφ. 9.3** ή σε όσους δεν έγινε αυτόµατα η προσθήκη της ελληνικής µετάφρασης των κουµπιών στο περιβάλλον της διαχείρισης του Hikashop, ακολουθήστε τα εξής βήµατα για να εγκαταστήσετε τα ελληνικά για τον πίνακα ελέγχου του προγράµµατος. Όσοι προτιµάτε την αγγλική γλώσσα, κρατήστε το όπως είναι, και ίσως καταφέρετε να ακολουθήσετε τα κουµπιά στην οθόνη από τα µαθήµατα ξένων δασκάλων πιο εύκολα. Όµως το να εγκαταστήσετε µία µετάφραση, δεν σας δεσµεύει να την χρησιµοποιείτε οπότε πάµε να κατεβάσουµε την ελληνική µετάφραση.

- 1. Επισκεπτόµαστε την ιστοσελίδα **www.hikashop.com**
- 2. Στο στοιχείο µενού "Download" κάνουµε κλικ στη λέξη **Languages** (µε ένα σηµαιάκι).
- 3. Κατεβάζουµε τη σελίδα προς τα κάτω µέχρι να βρούµε τη λέξη "Greek (Greece)" και κατεβάζουµε το αρχείο της µετάφρασης πατώντας στο δεξιό κουµπί **Download**.
- 4. Από την περιοχή της διαχείρισης της Joomla ιστοσελίδας μας, κάθε φορά που θα θέλουμε να αποκτήσουµε πρόσβαση στο HikaShop αφότου το εγκαταστήσουµε, θα πηγαίνουµε στις **Εφαρµογές ▼,** κλικ στο **HikaShop**.
- 5. Ο πίνακα ελέγχου της εφαρµογής εµφανίζεται µπροστά στα µάτια µας. Από τον πίνακα ελέγχου του Hikashop, πηγαίνουµε στο µενού στη λέξη **System ▼,** κλικ στο **Configuration.**
- 6. Από το υποµενού, κάνουµε κλικ στην καρτέλα **Languages** και βλέπουµε ότι έχουµε δηλώσει ήδη από την εγκατάσταση να χρησιµοποιούνται δύο γλώσσες, τα αγγλικά (εξ' ορισµού) και τα ελληνικά (από προσωπική επιλογή). Αλλά... τα ελληνικά έχουν ένα κόκκινο **X.**

Αυτό συµβαίνει επειδή ενώ είναι επιλεγµένη η συγκεκριµένη γλώσσα σαν γλώσσα συστήµατος, εγώ δεν είχα ίντερνετ και δεν κατέβηκε αυτόµατα κατά την εγκατάσταση.

Your language file is currently not installed. Load the latest version from our server

#### **Εικόνα 207: Μήνυµα ότι δεν εγκαταστάθηκε η ελληνική γλώσσα.**

- 7. Κάτω από την καρτέλα "Edit" της ελληνικής γλώσσας, κάνουµε κλικ στο κουµπί µε τον **σταυρό** ή µε το **µολύβι** για να προσθέσουµε το αρχείο της γλώσσας της µετάφρασης που µόλις κατεβάσαµε από την ιστοσελίδα ή για να διορθώσουµε/ενηµερώσουµε σε νεότερη.
- 8. Στην οθόνη που θα φορτώσει, εµφανίζονται δύο παράθυρα. Το αριστερό περιέχει τους αγγλικούς όρους και την µετάφραση για ΌΛΕΣ τις λέξεις που υπάρχουν στο ένθεµα του HikaShop. Όμως είναι μη συμπληρωμένες οι ελληνικές λέξεις της μετάφρασης.
- 9. Άρα, πάµε στον υπολογιστή µας, ανοίγουµε το αρχείο της µετάφρασης που κατεβάσαµε, µε έναν απλό κειµενογράφο, π.χ. µε το "απλό σηµειωµατάριο των Windows", κάνουµε ένα κλικ οπουδήποτε πάνω στο κείµενο. Τώρα, ακολουθήστε τα παρακάτω βήµατα:
	- Για επιλογή όλων: πατάµε το **Ctrl** και έχοντας το πατηµένο, πατάµε το **A**.
	- Για αντιγραφή: πατάµε το **Ctrl** και έχοντας το πατηµένο, πατάµε το **C**.

10. Πηγαίνουµε στην ιστοσελίδα µας στο Joomla, κάνουµε ένα κλικ στο αριστερό κουτάκι.

- Για επιλογή όλων: πατάµε **Ctrl** και το **A**.
- Για επικόλληση: πατάµε **Ctrl** και το **V**.

Έχουµε µεταφέρει µε επιτυχία όλο το κείµενο από το αρχείο της µετάφρασης που κατεβάσαµε προσφάτως, στην ιστοσελίδα µας στο αριστερό κουτάκι. Επιπλέον, µε την νέα μετάφραση, έχουμε αντικαταστήσει την παλιά μετάφραση που μπορεί να ήταν παλιάς έκδοσης επειδή κάναµε αναβάθµιση σε µία νεότερη έκδοση του HikaShop ή επειδή εγκαταστήσαµε µία έκδοση δίχως πρόσβαση στο ίντερνετ και δεν κατέβηκε αυτόµατα κάποια µετάφραση.

11. Πατάµε στο πράσινο κουµπί **Save** για αποθήκευση.

Το δεξιό κουτάκι (παράθυρο **OVERRIDE :**) είναι για να εστιάσουµε σε µία συγκεκριµένη αγγλική φράση από τα αριστερά και να την γράψουµε στα δεξιά µε µία δική µας µετάφραση. Με αυτό τον τρόπο δεν πειράζουµε το αρχείο στα αριστερά κρατώντας το απαράλλαχτο και στο µέλλον αν κάνουµε αναβάθµιση/ενηµέρωση της µετάφρασης στα αριστερά, το κείµενό µας στα δεξιά θα µείνει ως έχει. Ενώ αντίθετα, αν κάνουµε παρεµβάσεις/διορθώσεις στη µετάφραση στα αριστερά, καταλαβαίνετε ότι µε µία ενηµέρωση θα χαθούν οι αλλαγές µας. Επίσης, στο δεξί κουτάκι µπορούµε να προσθέσουµε µετάφραση για τις λέξεις στο αριστερό κουτάκι όταν δεν είναι 100% µεταφρασµένο το αριστερό κουτάκι.

12. Πατάµε στο κουµπί **Close** ή **Κλείσιµο** για να επιστρέψουµε πίσω στις ρυθµίσεις του συστήµατος.

Το αποτέλεσµα των ενεργειών µας δεν µπορεί να αγνοηθεί από τα µάτια µας. Βλέπετε καταρχάς ότι όλα έχουν µεταφραστεί στα ελληνικά. Πηγαίνοντας από το υποµενού στην καρτέλα **Γλώσσες,** η νούµερο ένα γλώσσα είναι τα ελληνικά. ΕΥΛΟΓΟ ΕΡΩΤΗΜΑ: Μετά την εγκατάσταση της "Ελληνικής" πως αλλάζεις την γλώσσα για να πας πίσω στα Αγγλικά; ∆εν χρειάζεται να κάνουµε καµία αλλαγή, απλά τη στιγµή της εισόδου µας στη διαχείριση του Joomla ("http://localhost/retrotech/administrator/"), θα πρέπει να επιλέξουµε "αγγλικά" σαν γλώσσα προτίµησης.

**Σηµείωση:** Μόνο στην δωρεάν έκδοση του HikaShop, δεν έχουµε την δυνατότητα ο πίνακας ελέγχου να είναι σε παραπάνω από 1 γλώσσες ταυτόχρονα. Προσθέσαµε τα ελληνικά, τα αγγλικά δεν επιλέγονται. Πλέον, για να εµφανιστούν τα αγγλικά, πρέπει να επιλέξουµε τα αγγλικά σαν γλώσσα προτίµησης τη στιγµή της εισόδου µας.

13. Πατάµε **Αποθήκευση & Κλείσιµο** για να εφαρµόσουµε τις ρυθµίσεις της καρτέλας "Configuration (Ρυθμίσεις)" και για να επιστρέψουμε στον πίνακα ελέγχου.

## **9.5 Ρύθµιση των ισοτιµιών των νοµισµάτων € / \$**

1. Πηγαίνουµε στις **Εφαρµογές ▼,** κλικ στο **HikaShop**.

## 2. Από το µενού, πηγαίνουµε στη λέξη **Σύστηµα ▼,** κλικ στα **€ Νοµίσµατα.**

Εδώ θα βρείτε όλα τα νοµίσµατα που γίνεται να χρησιµοποιήσετε στο ηλεκτρονικό σας κατάστημα. Σαν βάση έχουμε το ευρώ (ε), εκεί ο συντελεστή ισοτιμίας είναι το 1.00, είναι ενεργοποιηµένο και δηµοσιευµένο. Το ίδιο συµβαίνει και µε το δολάριο (\$), όµως λανθασμένα εδώ ο συντελεστής είναι το 1.00. Πρέπει να τον αλλάξουμε στο 1.10 περίπου. Στην έκδοση HikaShop Business, αφού η ιστοσελίδα είναι συνδεδεµένη µε το διαδίκτυο, σας δίνεται η επιλογή της αυτόµατης ενηµέρωσης των ισοτιµιών των νοµισµάτων που χρησιµοποιείτε. Τουλάχιστον έτσι ισχυρίζεται το HikaShop στην ιστοσελίδα τους. Άρα, είτε

κάποιος σας πληρώσει µε ευρώ είτε µε δολάρια, οι τιµές στην ιστοσελίδα σας για εσάς θα είναι το ίδιο επειδή οι ισοτιµίες κάθε µέρα θα είναι ενηµερωµένες. Από εκεί και πέρα, προσθέτετε έξτρα φόρο επιβάρυνσης επί-της-εκατό ανάλογα µε το πόσα χρήµατα θα σας χρεώσει η τράπεζά σας ή το "PayPal.com" για την µετατροπή, όταν λάβετε κάποια πληρωµή σε άλλο νόµισµα πλην του ευρώ. Επειδή εµείς έχουµε την δωρεάν έκδοση του προγράµµατος (HikaShop Starter), θα πρέπει να κοιτάµε κάθε µέρα τις ισοτιµίες και να της ενηµερώνουµε για να µην χάσουµε χρήµατα, οπότε αυτό το τελευταίο συν το ότι ένα έξτρα νόµισµα προσθέτει κι ένα επίπεδο πολυπλοκότητας στην ιστοσελίδα µου, θα απενεργοποιήσω το νόµισµα του δολαρίου και θα έχουµε τιµές προϊόντων µόνο σε 1 νόµισµα, στο ευρώ.

- 3. Κάνουµε κλικ στο νόµισµα **United States dollar | \$** για να το επεξεργαστούµε.
- 4. Στις επιλογές "∆ηµοσιευµένο" και "Εµφανίστηκε" επιλέγω το **Όχι** και στις δύο.
- 5. Πατάµε στην **Αποθήκευση & Κλείσιµο**. Και τώρα έχουµε µόνο το ευρώ σαν νόµισµα.
- 6. Πατάµε στον **Πίνακα ελέγχου** για να επιστρέψουµε στην αρχική του HikaShop.

## **9.6 Πως να ανεβάσετε µία φωτογραφία**

Πως να προσθέσεις εικόνες µέσα στο Joomla και µέσα στα άρθρα σου γενικότερα. Προς το τέλος του προηγούµενου κεφαλαίου, δηλαδή την **ενότητα 8.2.3,** σας έδειξα ένα παράδειγµα άρθρου που περιέχει την κάρτα γραφικών προς πώληση. Για να µην µου µείνετε µε την απορία, θα σας δείξω τρεις τρόπους για το πως µπορείτε να ανεβάσετε µία φωτογραφία στην ιστοσελίδα σας, και θα σας δώσω µία πολύ αποτελεσµατική συµβουλή περί τακτοποίησης που θα σας µείνει αξέχαστη!

## **9.6.1 ΤΡΟΠΟΣ #1 - Από τα εργαλεία της συγγραφής του άρθρου**

Για να προσθέσετε µία φωτογραφία στο άρθρο σας, το µόνο που έχετε να κάνετε είναι να πάτε µε το ποντίκι σε ένα σηµείο που σας αρέσει, κάνετε κλικ εκεί.

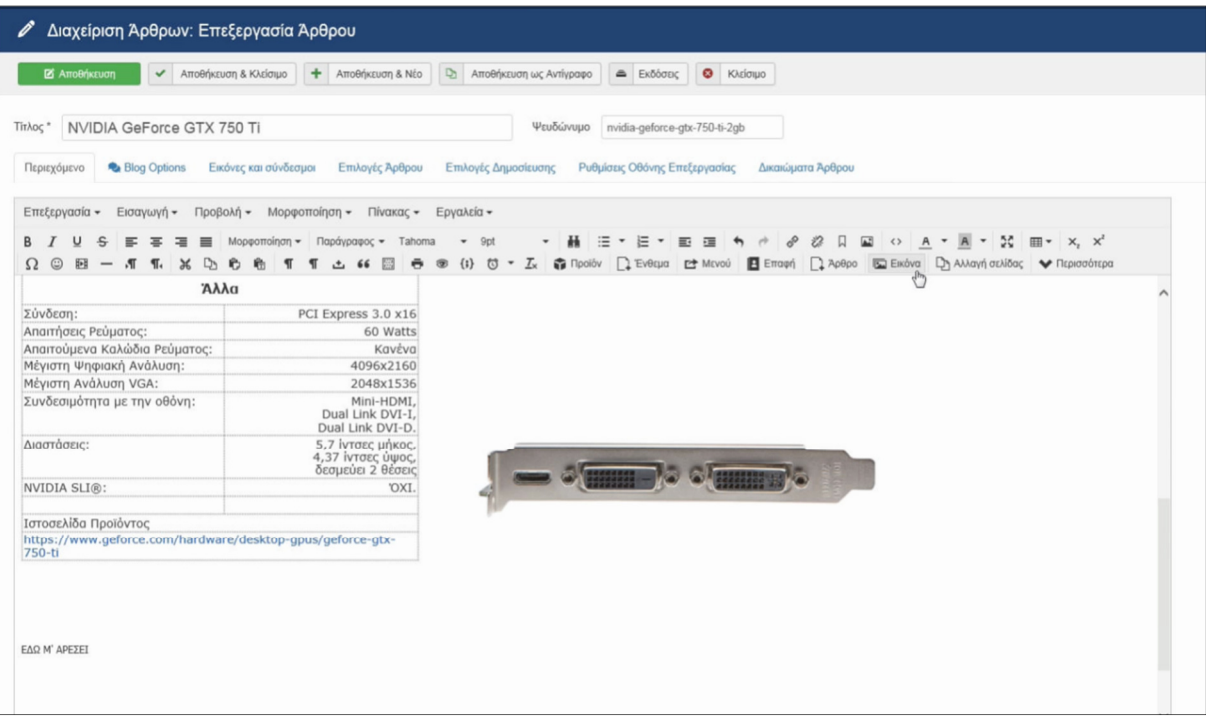

**Εικόνα 208: Η συγγραφή ενός άρθρου και το µενού των εργαλείων. Το εργαλείο προσθήκης "Εικόνας".** 

Στη συνέχεια, από τα εργαλεία επιλέγετε το εικονίδιο που µοιάζει µε φωτογραφία και γράφει **Εικόνα.** Αφού κάνετε κλικ, θα βρεθείτε µέσα στην "διαχείριση των πολυµέσων". Πολυµέσα είναι φωτογραφίες, βίντεο και ήχος.

| Φάκελος           |            |              |                         |                |                     |                   |
|-------------------|------------|--------------|-------------------------|----------------|---------------------|-------------------|
|                   |            | Πάνω<br>$\;$ |                         |                |                     |                   |
|                   |            |              |                         |                | Εισαγωγή<br>Ακύρωση |                   |
|                   |            |              |                         |                |                     | ́                 |
| 2018              | 2019       | Logos        | NvidiaGPUs              | <b>banners</b> | com hikash          |                   |
|                   |            | ×            | <b>NAMES OF BRIDERS</b> |                |                     |                   |
| headers           | sampledata | joomla_bla   | powered_by              |                |                     | Ŋ<br>$\checkmark$ |
| URL Εικόνας       |            |              | Στοίχιση                |                |                     |                   |
|                   |            |              | Δεν Ορίστηκε            |                | $\;$                |                   |
| Περιγραφή Εικόνας |            |              | Τίτλος Εικόνας          |                |                     |                   |
|                   |            |              |                         |                |                     |                   |

**Εικόνα 209: Παράθυρο διαχείρισης πολυµέσων.** 

Βλέπετε κάποια άλµπουµ. Τα περισσότερα έχουν δηµιουργηθεί όταν κάνατε εγκατάσταση το Joomla ή κάποιο πρότυπο, οπότε µην σας ανησυχούν. Για να προσθέσετε µία φωτογραφία στο άρθρο σας, την επιλέγετε από εδώ πέρα ή µέσα από κάποιον φάκελο γιατί την έχετε ανεβάσει και στο παρελθόν.

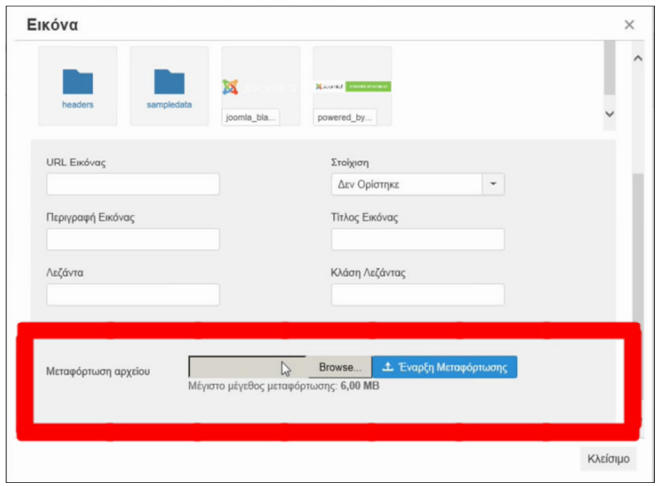

Αν δεν την έχετε ανεβάσει ακόµα, πρώτα κατεβαίνετε στο τέλος του παραθύρου, βρίσκετε την επιλογή της "Μεταφόρτωσης αρχείων" πατάτε το κουµπί "**Browse...**" για να περιηγηθείτε στον υπολογιστή σας και να επιλέξετε την φωτογραφία που θέλετε. Τέλος, κάνετε κλικ στο µπλε κουµπί **Έναρξη Μεταφόρτωσης** και περιµένετε να ανεβεί το αρχείο.

**Εικόνα 210: Παράθυρο διαχείρισης πολυµέσων. Κουµπί ανεβάσµατος φωτογραφιών.** 

∆ώστε µεγάλη προσοχή! Το όνοµα κάθε φωτογραφίας δεν πρέπει να περιέχει κενά! Αντιθέτως, πρέπει να έχει τις λέξεις στο όνοµά του κολλητά µεταξύ τους ή χρησιµοποιήστε κάτι δηµιουργικό αντί για κενά όπως τις κάτω**\_**παύλες. Αν σας εµφανίζει κάποιο όριο µεγέθους όπως εµφανίζει σε εµένα τα "**6,00 MB**" καλό είναι να διαβάσετε το **υποκεφ. 4.4**  που αναφέρει το πως µπορείτε να αλλάξετε αυτό το όριο. Για το πόσο γρήγορα θα ανέβει η φωτογραφία, αυτό εξαρτάται από την ταχύτητά σας µε το ίντερνετ. Η φωτογραφία σας, θα ανεβεί εδώ µαζί µε τους υπόλοιπους φακέλους. Την επιλέγετε, συµπληρώνετε τις "ρυθµίσεις της στοίχισης" εγώ επέλεξα **στοίχιση στα ∆εξιά,** αν θέλετε γράφετε µία σύντοµη περιγραφή, έναν τίτλο, µία λεζάντα, και πετάτε το πράσινο κουµπί **Εισαγωγή** για να τοποθετηθεί η φωτογραφία στο σηµείο που επιλέξατε µέσα στο κείµενο στο άρθρο σας. Κάνουµε **Αποθήκευση & Κλείσιµο.** Αυτός ο τρόπος ανεβάσµατος, δεν µου αρέσει, διότι δεν σου επιτρέπει να φτιάξεις κάποιον φάκελο.

#### **9.6.2 ΤΡΟΠΟΣ #2 - Από την ∆ιαχείριση Πολυµέσων**

- 1. Από την περιοχή της διαχείρισης του Joomla κάνουµε κλικ εδώ στα αριστερά που γράφει "**∆ιαχείριση Πολυµέσων**" είτε από το επάνω-µενού πηγαίνουµε **Περιεχόµενο ▼, ∆ιαχείριση Πολυµέσων.**
- 2. Φτιάχνουµε έναν φάκελο της αρεσκείας µας για να τα έχουµε νοικοκυρεµένα τα αρχεία µας. Πατάµε, **∆ηµιουργία Νέου Φακέλου** κι αφού πουλάω κάρτες γραφικών της NVIDIA φτιάχνω έναν φάκελο με το όνομα της εταιρείας. Εσείς με τη σειρά σας, δώστε

ότι όνοµα θέλετε χωρίς όµως να αφήσετε κενά ανάµεσα από τις λέξεις! ∆ίνουµε το όνοµα και πατάµε **∆ηµιουργία Φακέλου.**

- 3. Μπαίνουµε µέσα στο φάκελο "NvidiaGPUs" και θα πατήσουµε πάνω-αριστερά το κουµπί που γράφει "**Μεταφόρτωση**". Στην επιλογή της "Μεταφόρτωσης αρχείων" πατάτε το κουµπί "**Browse...**" για να περιηγηθείτε στον υπολογιστή σας και να επιλέξετε την φωτογραφία που θέλετε. Πατάτε το κουµπί **Έναρξη Μεταφόρτωσης** για να την ανεβάσουµε στον φάκελο (προσοχή στον περιορισµό των 6,00 megabyte ανά φωτογραφία).
- 4. Αφού ανεβεί εδώ η φωτογραφία µας, επιστρέφουµε στο άρθρο. Πατάµε το κουµπί της **Εικόνας** στα εργαλεία, όπως κάναµε και προηγουµένως. Μπαίνουµε µέσα στον φάκελο "NvidiaGPUs", που φτιάξαµε και που ανεβάσαµε τις φωτογραφίες. Επιλέγουµε την εικόνα που θέλουµε, εφαρµόζουµε τις ρυθµίσεις και τελειώνουµε πατώντας στο πράσινο κουµπί της **Εισαγωγής.** Έτοιµοι! Από τις γωνίες της εικόνας µπορούµε να αλλάξουµε το µέγεθός της. Επιλέγοντάς την και πατώντας το κουµπί εικόνα από τα εργαλεία την επεξεργαζόµαστε αν θελήσουµε. Κάνουµε **Αποθήκευση & Κλείσιµο.**

Επιστρέφοντας πίσω στην "∆ιαχείριση Πολυµέσων", µπορούµε να διαγράψουµε µία φωτογραφία ή έναν φάκελο κάνοντας κλικ στο κόκκινο **Χ** αλλά προσέξτε όταν διαγράφετε κάτι, µην τυχόν και το έχετε δηλώσει να εµφανίζεται σε κάποιο άρθρο διότι άπαξ και το διαγράψετε από εδώ µέσα, δεν επιστρέφει πίσω.

## **9.6.3 ΤΡΟΠΟΣ #3 - Αποµακρυσµένα µέσω FTP**

Αυτός είναι ο πιο γρήγορος τρόπος (γνώµη µου). Στον υπολογιστή µας, πηγαίνουµε:

#### **Ο Υπολογιστής µου / Σκληρός ∆ίσκος C: / Xampp / htdocs / retrotech / images /**

Μέσα στον φάκελο "images" θα βρούµε όλους τους φακέλους που συναντήσαµε στους προηγούµενους τρόπους και όλες τις φωτογραφίες που φαίνονται και στην "∆ιαχείριση Πολυµέσων" επειδή είναι η ίδια τοποθεσία ακριβώς απλά την εξερευνούµε µε διαφορετικό µέσο. Φτιάχνω έναν φάκελο µε το όνοµα "NvidiaGPUs". Τώρα, αν ανοίξουµε τον φάκελο µε τις φωτογραφίες που τις έχουµε τοπικά στον υπολογιστή µας, κάνουµε µία αντιγραφή και µία επικόλληση στον φάκελο NvidiaGPUs της ιστοσελίδας, τότε θα "ανεβάσουµε" στην ιστοσελίδα µας πάρα πολλές φωτογραφίες ταυτόχρονα µε λίγα κλικ. Όταν έχετε την ιστοσελίδα σας online σε κάποιον πάροχο, κάνετε το ίδιο γρήγορο κόλπο µε τη διαφορά ότι

ανεβάζετε τις φωτογραφίες µαζικά µέσω ενός προγράµµατος που κάνει χρήση του πρωτοκόλλου FTP ή SFTP. Αν τώρα κάνουµε µία ανανέωση στο Joomla µέσα στη "∆ιαχείριση Πολυµέσων" του 2ου τρόπου, θα δούµε ότι όντως, αµέσως-αµέσως ανεβάσαµε τις φωτογραφίες µε τον 3ο τρόπο άµεσα και γρήγορα! Και µετά προχωράµε στην εισαγωγή των φωτογραφιών στα άρθρα όπως και µε τους άλλους δύο προηγούµενους τρόπους, δηλαδή µέσα από το κουµπί προσθήκης µιας **Εικόνας** στην επεξεργασία του άρθρου µας. Εύκολος & γρήγορος δεν είναι ο 3ος τρόπος;

## **9.7 Μέθοδοι αποστολής των παραγγελιών**

#### **9.7.1 Εισαγωγή µίας µεθόδου αποστολής και επεξήγηση των ρυθµίσεων**

- 1. Από την περιοχή της διαχείρισης της Joomla ιστοσελίδας µας, πηγαίνουµε στις **Επεκτάσεις ▼,** κλικ στο **HikaShop** αν δεν είµαστε ήδη εκεί.
- 2. Από το µενού του HikaShop, πηγαίνουµε **Σύστηµα ▼** και **Μέθοδοι αποστολής.**
- 3. ∆εν έχουµε κανένα τρόπο αποστολής για την ώρα. Πατάµε στο κουµπί **Νέο.**
- 4. Θα συναντήσουµε κάποια έτοιµα προγράµµατα που ενηµερώνονται καθώς ενηµερώνεται το ίδιο το HikaShop. Αυτά τα προγράµµατα, π.χ. το "HikaShop Canada Post shipping plugin", είναι φτιαγµένα για να επικοινωνούν µε τις αντίστοιχες εταιρείες µεταφορικών π.χ. το ταχυδροµείο του Καναδά, και κάνουν τη ζωή µας ευκολότερη στον υπολογισµό του τιµοκαταλόγου των εξόδων αποστολής. ∆υστυχώς, έως τώρα για την Ελλάδα δεν υπάρχει κάποιο έτοιµο πρόσθετο άρα για να εισάγουµε στο σύστηµα τις εννέα και βάλε µεθόδους αποστολής, πάντα θα κάνουµε κλικ στο "**HikaShop manual shipping plugin**".
- 5. Μας ανοίγει ένα παράθυρο και εμείς εισάγουμε τις λεπτομέρειες της μεθόδου αποστολής. Πάµε να τα δούµε όλα λίγο πιο αναλυτικά... Στον τοµέα "Κύριας Πληροφορίας", γράφω:
	- Ως "Ονοµατεπώνυµο" γράφω: **Παραλαβή από το κατάστηµα,**
	- Για "Περιγραφή" γράφω λίγα λόγια. Θα προσθέσω κι έναν ενεργό σύνδεσµο του άρθρου περί των τρόπων αποστολής. "*Για την απόκτηση της παραγγελίας σας, µπορείτε να περάσετε από το κατάστηµά µας και να παραλάβετε την παραγγελία σας, οι ίδιοι, µε την επίδειξη του διαβατηρίου ή της Αστυνοµικής σας Ταυτότητας εφόσον εξοφλήσετε επί τόπου µε πλαστική κάρτα. Εάν κρατάτε µετρητά µπορείτε να*

*εξοφλήσετε και να παραλάβετε την παραγγελία σας είτε να αγοράσετε ότι άλλο θέλετε. ∆ιεύθυνση καταστήµατος: Αρύββου 2, Παγκράτι, 11635, Αθήνα Αττικής*"

- 6. Στον τοµέα "Αρχική ∆ιαµόρφωση"
	- -∆ηµοσιευµένο: **Ναι**
	- - Εικόνες: Εδώ µπορείτε να επιλέξετε αναµεταξύ των δικών σας εικόνων ή των εικόνων που υπάρχουν ήδη εγκατεστηµένες. Όπως κάναµε στο **υποκεφ. 9.6** χρησιµοποιώντας τον 3ο τρόπο, ανεβάζουµε εικόνες στον ειδικό φάκελο της ιστοσελίδας µας για να τις αναγνωρίσει το πρόγραµµα όπως µας συµβουλεύει το εγχειρίδιο χρήσης (HikaShop Documentation). Ανοίγουµε τον φάκελο: " **C: \ xampp \ htdocs \ retrotech \ media \ com\_hikashop \ images \ shipping** " και προσθέτουµε τις φωτογραφίες της επιλογής µας. Εσείς φτιάξτε δικές σας, εγώ χρησιµοποίησα διαστάσεις 42x34 πίξελ επειδή παρατήρησα πως οι άλλες που ήρθαν προεγκατεστηµένες µε το HikaShop, τόσο µέγεθος έχουν περίπου. Οι εικόνες µου:

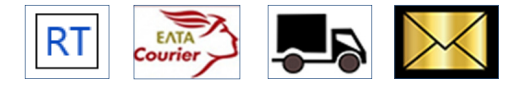

**Εικόνα 211: Εικονίδια για µεθόδους αποστολής**

Στις καινούριες οθόνες που έχουν αναλύσεις Quad-HD (2560x1440) και Ultra-HD (3840x2160), ίσως η ιστοσελίδα σας παρουσιαστεί µικρή. Αν οι επισκέπτες, µεγεθύνουν την ιστοσελίδα για να βλέπουν καλύτερα, τα γράµµατα και τα γραφικά τύπου vector δεν θα πάθουν αλλοίωση της ποιότητά τους όµως, οι εικόνες που αποτελούνται από συγκεκριµένες διαστάσεις, οτιδήποτε πέραν του 100% της µεγέθυνσής τους θα οδηγήσει σε µείωση της ποιότητάς τους οπτικά, µε αποτέλεσµα να µην φαίνονται οι λεπτοµέρειες στις µικρότερες εικόνες. Άρα, θα µπορούσατε να χρησιµοποιήσετε φωτογραφίες µεγαλύτερων διαστάσεων στα 64x48 πίξελ. Από την άλλη πάλι, όσο µικρότερες σε διαστάσεις είναι, τόσο λιγότερο µέγεθος θα πιάνουν στον σκληρό δίσκο, και συνάµα θα φορτώνει και η ιστοσελίδα σας γρηγορότερα. Αν είναι µορφής .jpg ή .jpeg αντί για .png ακόµα καλύτερα. Για να τις µικρύνετε, ανεβάστε 'τες σε κάποια ιστοσελίδα που προσφέρει τέτοιου είδους υπηρεσίες ή χρησιµοποιήστε την "Ζωγραφική των Windows" ή κάποιο άλλο πρόγραµµα. Συνεχίζουµε στον τοµέα της "Αρχικής ∆ιαµόρφωσης" του 6ου βήµατος:

- - Εικόνες: Συνεχίζουµε από εκεί που το αφήσαµε. Αν µεταφέρετε καινούριες εικόνες να ξέρετε ότι πρέπει να κάνετε µία ανανέωση το παράθυρο για να ενηµερωθεί το HikaShop για τις αλλαγές. Έτσι όπως είµαστε και µία απλή **Αποθήκευση** αν κάνουμε θα γίνει και η ανανέωση του παραθύρου αυτόματα χωρίς να χάσουµε τις ρυθµίσεις που έχουµε εισάγει ως τώρα. Επιλέγω την εικόνα **Paralavi apo to katastima.**  $|RT|$  Και συνεχίζουμε παρακάτω!
- - Τιµή: **0 € EUR.** Αυτό είναι η πάγια χρηµατική χρέωση που θα προστεθεί στο συνολικό λογαριασµό της παραγγελίας του πελάτη, εάν αυτός/η επιλέξει να κάνει χρήση αυτής εδώ της µεθόδου αποστολής για τα προϊόντα. Στο δικό µας κατάστηµα πουλάµε κάρτες γραφικών οι οποίες αν επιλέξει ο πελάτης την παραλαβή από εδώ, τότε δεν θα τον χρεώσουµε παραπάνω εξού και τα µηδέν ευρώ χρέωσης. Ένας πελάτης είναι σαν να έρχεται και να αγοράζει κάτι, κατ' ιδίαν, µε την διαφορά ότι το έχει ήδη προπαραγγείλει µέσω τις ιστοσελίδας µας και θα έρθει να το παραλάβει κατευθείαν από το ταµείο του καταστήµατος άµεσα διότι θα ξέρει ακριβώς την ηµεροµηνία διαθεσιµότητας των προϊόντων που επέλεξε να αγοράσει.
- - Ποσοστό, επί της τιµής των προϊόντων: **0%.** Αυτό είναι το ποσοστό που προστίθεται στην τιµή που δηλώσαµε στο πεδίο "Τιµή χρέωσης" παραπάνω. Προέρχεται από το σύνολο της τιµής του καλαθιού των αγορών του πελάτη.  $\Delta$ ηλαδή αν ο πελάτης αγόρασε 1000€ αξίας προϊόντα, και έχετε τιμή κούριερ 20€ και "Ποσοστό επί της τιµής των προϊόντων" 5% επί της αξίας (1000€) τότε ο πελάτης θα πληρώσει +50€ δηλαδή 70€ συνολικά! Εγώ προτιµώ ο πελάτης να έχει µία πάγια χρέωση ανάλογα µε τα κιλά, τον όγκο και µε την απόσταση από τον χώρο του στο κατάστηµα, οπότε το άφησα στο 0%. Υπηρεσίες εγγύησης πακέτων που χρεώνουν ανάλογα µε την αξία του προϊόντος, υπάρχουν, αλλά δεν θα τις προσφέρω αυτή την στιγµή. Ίσως το κοιτάξουµε σε µία µελλοντική δηµοσίευση...

Automatic taxes: **Όχι** (βλέπε **ενότητα 9.7.4**)

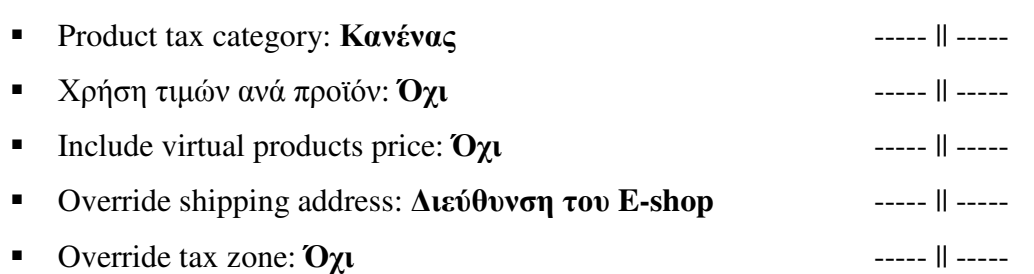

-

187

- 7. Στον τοµέα των "Περιορισµών":
	- - Περιοχή: **Κανένας** ή **None.** Το αφήνω έτσι διότι η παραλαβή είναι από το κατάστηµα έτσι κι αλλιώς οπότε δεν µε πειράζει ποιά διεύθυνση θα δηλώσει ο πελάτης ότι το αγοράζει το προϊόν γιατί η αγοραπωλησία πραγµατοποιείται στον χώρο του καταστήµατος µε βάση την ελληνική νοµοθεσία. Εκτός αν συµβαίνει κάτι µε το Φ.Π.Α. και µε τις χώρες τις Ε.Ε. αν είναι επιχειρήσεις και δικαιούνται απαλλαγή από τον Φ.Π.Α. µε τιµολόγιο. Την νοµοθεσία δεν την γνωρίζω αλλά σίγουρα είναι εφικτό στο HikaShop να ορίσετε διαφορετικές φορολογικές ζώνες, όπως µία µε 0% Φ.Π.Α. για να το επιλέξουν οι δικαιούχες επιχειρήσεις.
	- -Νόµισµα: **€ EUR**

-

- Warehouse: **Κανένας** ή **None.** (βλέπε **ενότητα 9.7.4**)
- -Υπολογισµός µε φόρο: **Ναι**
- -Ελάχιστη ποσότητα: **1**
- -Ελάχιστο βάρος: **2g**
- -Ελάχιστος όγκος: **2cm<sup>3</sup>**
- -Τις υπόλοιπες ρυθµίσεις στους περιορισµούς τι αφήνω όπως έχουν.
- 8. Αφού είµαστε ικανοποιηµένοι µε τις ρυθµίσεις της συγκεκριµένης µεθόδου αποστολής (παραλαβή από το κατάστηµα), θα ανεβούµε στην κορυφή της σελίδας και θα κάνουµε κλικ στην **Αποθήκευση & Κλείσιµο.**

# **9.7.2 Μέθοδοι αποστολής εντός Αττικής**

Τώρα, για να εισάγουµε και τις υπόλοιπες µεθόδους αποστολής, µέσα από το HikaShop στο **Σύστηµα ▼** και **Μέθοδοι αποστολής,** πατάµε το κουµπί **Νέο.** Επιλέγουµε για βάση το "**HikaShop manual shipping plugin**" και συνεχίζουµε την πληκτρολόγηση των πεδίων πάλι από την αρχή. Εισάγω τρεις ακόµα µεθόδους αποστολής µε τις παρακάτω ρυθµίσεις.

| ΑΠΟΣΤΟΛΗ ΣΤΟΝ ΧΩΡΟ ΣΑΣ, εντός ΑΠΟΣΤΟΛΗ ΣΤΟΝ ΧΩΡΟ ΣΑΣ, εντός<br><b>MAIN INFORMATION {Name}</b><br>εντός του νομού Αττικής<br>νομού Αττικής (500€ και άνω)<br>νομού Αττικής (λιγότερα από 500€)<br>(Μεταφορική 4)<br><b>MAIN INFORMATION {Description: }</b><br>Περιγραφή 2<br>Περιγραφή 2<br>Περιγραφή 3<br>$\overline{2}$<br>GENERIC CONFIGURATION {Published: }<br>N <sub>CI</sub><br>N <sub>CI</sub><br>lNai<br>$\overline{\mathbf{3}}$<br><b>GENERIC CONFIGURATION {Images: }</b><br>Εικόνα 2 (ΕΛΤΑ κούριερ)<br>Εικόνα 3 (Μεταφορική)<br>Εικόνα 2 (ΕΛΤΑ κούριερ)<br>$\overline{4}$<br><b>S</b> GENERIC CONFIGURATION {Price: }<br>3,00€<br>30,00 €<br>$0.00 \in$<br>GENERIC CONFIGURATION {Percentage: }<br>0.00%<br>0.00%<br>0.00%<br>6 <sup>1</sup><br>GENERIC CONFIGURATION {Automatic taxes: }<br>Oxi<br>7 <sup>7</sup><br><b>OXI</b><br><b>OXI</b><br>GENERIC CONFIGURATION {Product tax category: }<br>Κανένας<br>Κανένας<br>Κανένας<br>$\mathbf{8}$<br><b>GENERIC CONFIGURATION {Use price per product: }</b><br>Oxi<br>9<br><b>Oxi</b><br>Oxi<br>10 GENERIC CONFIGURATION {Price per product: }<br>GENERIC CONFIGURATION {Include virtual products price: } [Oxi<br>Oxi<br>Oxi<br>11<br>12 GENERIC CONFIGURATION {Override shipping address: } Oxi<br><b>Oxi</b><br><b>Oxi</b><br>13 GENERIC CONFIGURATION {Override tax zone: }<br>Κανένας<br>Κανένας<br>Κανένας<br>14   RESTRICTIONS {Zone: }<br>Αττική<br>Αττική<br>Αττική<br>$\epsilon$ EUR<br>15   RESTRICTIONS {Currency: }<br>$\epsilon$ EUR<br>$\epsilon$ EUR<br>16 RESTRICTIONS {Warehouse: }<br>Κανένας<br>Κανένας<br>Κανένας<br>17 RESTRICTIONS {Minimum price: }<br>500,00 €<br>18  RESTRICTIONS {Maximum price: }<br>499.99€<br>19 RESTRICTIONS {With tax: }<br>Na<br>Nai<br>Nαι<br>20 RESTRICTIONS {Minimum quantity: }<br>и<br>21 RESTRICTIONS {Maximum quantity: }<br>22 RESTRICTIONS {Minimum weight: }<br>2g<br>20000g<br>2g<br>23 RESTRICTIONS {Maximum weight: }<br>19999g<br>19999g<br>24 RESTRICTIONS {Minimum volume: }<br>2cm <sup>2</sup> 3<br>2cm <sup>4</sup> 3<br>2cm <sup>2</sup> 3<br>25 RESTRICTIONS {Maximum volume: }<br>36000000cm^3<br>26 RESTRICTIONS {Prefix: }<br>27 RESTRICTIONS {Minimum post code: }<br>28 RESTRICTIONS {Maximum post code: }<br>29 RESTRICTIONS {Suffix: }<br>30 ACCESS LEVEL * ONLY FROM BUSINESS *<br>31 |  | A | D |                         |
|----------------------------------------------------------------------------------------------------|--|---|---|-------------------------|
|                                                                                                    |  |   |   | ΑΠΟΣΤΟΛΗ ΣΤΟΝ ΧΩΡΟ ΣΑΣ. |
|                                                                                                    |  |   |   |                         |
|                                                                                                    |  |   |   |                         |
|                                                                                                    |  |   |   |                         |
|                                                                                                    |  |   |   |                         |
|                                                                                                    |  |   |   |                         |
|                                                                                                    |  |   |   |                         |
|                                                                                                    |  |   |   |                         |
|                                                                                                    |  |   |   |                         |
|                                                                                                    |  |   |   |                         |
|                                                                                                    |  |   |   |                         |
|                                                                                                    |  |   |   |                         |
|                                                                                                    |  |   |   |                         |
|                                                                                                    |  |   |   |                         |
|                                                                                                    |  |   |   |                         |
|                                                                                                    |  |   |   |                         |
|                                                                                                    |  |   |   |                         |
|                                                                                                    |  |   |   |                         |
|                                                                                                    |  |   |   |                         |
|                                                                                                    |  |   |   |                         |
|                                                                                                    |  |   |   |                         |
|                                                                                                    |  |   |   |                         |
|                                                                                                    |  |   |   |                         |
|                                                                                                    |  |   |   |                         |
|                                                                                                    |  |   |   |                         |
|                                                                                                    |  |   |   |                         |
|                                                                                                    |  |   |   |                         |
|                                                                                                    |  |   |   |                         |
|                                                                                                    |  |   |   |                         |
|                                                                                                    |  |   |   |                         |
|                                                                                                    |  |   |   |                         |

**Εικόνα 212: Μέθοδοι αποστολής αναλυτικά πάνω σε υπολογιστικό φύλλο (1 από 2).** 

**"Μεταξύ µας:** *Ο λόγος που είναι στα αγγλικά είναι επειδή ασχολήθηκα µε αυτά προτού κάνω την µετάφραση του HikaShop γιατί µε ενθουσίαζαν περισσότερο σαν σπαζοκεφαλιά, το πως θα τα φτιάξω να είναι λειτουργικά και να συνδέονται µεταξύ τους, παρά ένα µάθηµα για το πως µεταφράζουµε το HikaShop. Που το τελευταίο είναι εξίσου σηµαντικό αλλά δεν είχε τόση πρόκληση για να είναι το πρώτο πράγµα που θα ασχοληθώ. Αν και στην Πτυχιακή Εργασία, κατέληξε να προηγείται σε σειρά εµφάνισης η µετάφραση παρά οι µέθοδοι αποστολής.*"

Στο αριστερό µέρος της Εικόνας 212 βλέπετε το είδος των ρυθµίσεων. Στα δεξιά η κάθε στήλη είναι και µία µέθοδος αποστολής. Κάθετα της στήλης βλέπετε την τιµή της ρύθµισης στο αντίστοιχο πεδίο. Με κόκκινη επισήµανση, είναι η κάθε διαφορετική ρύθµιση συγκριτικά µε την "παραλαβή από το κατάστηµα" που ήταν η 1η µέθοδος αποστολής που εισάγαµε στο σύστηµα. Αφού ξεκαθαρίσαµε το πως έχω καταγράψει τις µεθόδους αποστολής στην Εικόνα 212, πάµε να δούµε και τι έχω συµπληρώσει στα πεδία. Σε αυτή την ενότητα θα µιλήσουµε για τις αποστολές των προϊόντων εντός του νοµού µας που ενδεχοµένως οι τιµές κούριερ να είναι διαφορετικές από την αποστολή προϊόντων σε ολόκληρη την Ελλάδα ή και στο εξωτερικό. Άρα, βλέπετε τρεις επιπλέον µεθόδους αποστολής, για εντός του νοµού Αττικής επειδή εκεί βρίσκεται το φυσικό κατάστηµα. H 1η και η 2η είναι ίδιες µε: Ελάχιστο βάρος:

**2g**, Μέγιστο βάρος: **19999g**, Ελάχιστος όγκος: **2cm<sup>3</sup>**και µε "Περιορισµό Περιοχής" την **Αττική.** Αυτό µε τον περιορισµό στον νοµό "Αττικής" µόνο, που θα τον βρείτε µέσα στον φάκελο της χώρας "Greece" είναι πολύ σηµαντικό διότι αποτρέπει τους πελάτες που θα δηλώσουν διεύθυνση αποστολής της παραγγελίας τους να κάνουν χρήση αυτής της µεθόδου αποστολής µε τα φθηνότερα µεταφορικά έξοδα που προορίζονται φυσικά και µόνο για τους πελάτες µε διευθύνσεις κοντινότερες στο κατάστηµα. ∆εν γίνεται όλοι οι πελάτες να έχουν ίδια µεταφορικά κόστη, εκτός αν απορροφάει το κόστος η ίδια η επιχείρηση. Εγώ απλά σας δείχνω πως εισάγεται µεθόδους για διαφορετικές καταστάσεις χρησιµοποιώντας τους "ΠΕΡΙΟΡΙΣΜΟΥΣ". Εκεί που διαφέρουν η 1η µε την 2η είναι στην τιµή χρέωσης (**3€** / **0€**), ελάχιστη τιµή µε φόρο (**χωρίς όριο** / **500€**) και στην µέγιστη τιµή µε φόρο (**499,99€** / **χωρίς όριο**). Έτσι, µόλις ο πελάτης έχει κάνει ταµείο 499,99€ ή λιγότερα, τότε θα χρησιµοποιήσει την 1η μέθοδο και θα τον γρεώσουμε 3 ευρώ για την αποστολή, αν κάνει ταμείο 500€ και πάνω, χρησιµοποιεί την 2η µέθοδο και του χαρίζουµε τα µεταφορικά έξοδα. Αν κάνει παραγγελία ύψους 20 κιλών και άνω με ένα συγκεκριμένο μέγιστο όγκο τα 36m<sup>3</sup>, τότε χρησιµοποιείται η 3η µέθοδος (**Μεταφορική**), εντός του νοµού Αττικής, µε 30€ χρέωση, αλλιώς µε λιγότερα από 20 κιλά (19999 γραµµάρια και κάτω) χωρίς περιορισµό στον όγκο (επειδή τα ΕΛΤΑ κούριερ δεν µας έδωσαν κάποιον), θα χρησιµοποιήσει είτε την 1η είτε την 2η µέθοδο όπως είπαµε παραπάνω. Αυτά όσον αφορά την µεταφορά εντός του νοµού µας.

Παρατηρείτε πως, αφού θέλω να µιλήσω για παραγγελίες εντός της Αττικής, µε αυτές εδώ τις 3 µεθόδους αποστολής κατάφερα να καλύψω παραγγελίες από 2 γραµµάρια έως απεριόριστα κιλά και από 2 κυβικά εκατοστά έως 36 κυβικά µέτρα. Εξού κι ο περιορισµός στην περιοχή που γράφει "Αττική". Αυτό πως το επέλεξα;

Μέσα στην κάθε µέθοδο αποστολής, άνοιξα τις επιλογές στον τοµέα των "**Περιορισµών**" στο πεδίο των **Περιοχών,** έφτασα στην **Greece**, πάτησα το σύµβολο της πρόσθεσης **+** για να επεκταθεί ο φάκελος και από εδώ µέσα που έχει όλους τους νοµούς επέλεξα την **Αττική** µόνο! Έτσι, κλείδωσαν και οι 3 µέθοδοι αποστολής κι εµφανίζονται µονάχα αν ο πελάτης επιλέξει για διεύθυνση αποστολής τον νοµό Αττικής.

## **9.7.3 Μέθοδοι αποστολής εκτός Αττικής (υπόλοιπη Ελλάδα)**

Για πάµε να δούµε τι συµβαίνει µε όλη την υπόλοιποι Ελλάδα κι ο λόγος που τα ξεχωρίζω έτσι, είναι διότι οι τιµές αποστολής των πακέτων είναι διαφορετικές ανάλογα µε το που βρί-

σκεστε. Από το µενού του HikaShop, πηγαίνουµε στο **Σύστηµα ▼** και **Μέθοδοι αποστολής.** Πατάµε το κουµπί **Νέο.** Επιλέγουµε για βάση το "**HikaShop manual shipping plugin**" και συνεχίζουµε την πληκτρολόγηση των πεδίων πάλι από την αρχή. Εισάγω τέσσερις ακόµα µεθόδους αποστολής µε τις παρακάτω ρυθµίσεις που αφορούν την αποστολή προϊόντων εκτός του νοµού Αττικής αυτή τη φορά.

| <b>MAIN INFORMATION {Name}</b>                                 | ΑΠΟΣΤΟΛΗ ΣΤΟΝ ΧΩΡΟ ΣΑΣ, σε  ΑΠΟΣΤΟΛΗ ΣΤΟΝ ΧΩΡΟ ΣΑΣ, σε<br>Ιόλη την Ελλάδα (ΕΛΤΑ κούριερ) | Ιόλη την Ελλάδα (Μεταφορική 1) | ΑΠΟΣΤΟΛΗ ΣΤΟΝ ΧΩΡΟ ΣΑΣ, σε ΑΠΟΣΤΟΛΗ ΣΤΟΝ ΧΩΡΟ ΣΑΣ, σε<br>όλη την Ελλάδα (Μεταφορική 2) | όλη την Ελλάδα (Μεταφορική 3) |
|----------------------------------------------------------------|------------------------------------------------------------------------------------------|--------------------------------|----------------------------------------------------------------------------------------|-------------------------------|
| <b>MAIN INFORMATION {Description: }</b>                        | Περιγραφή 3                                                                              | Περιγραφή 3                    | Περιγραφή 3                                                                            | Περιγραφή 3                   |
| GENERIC CONFIGURATION {Published: }                            | Nai                                                                                      | Nαι                            | N <sub>CI</sub>                                                                        | N <sub>CI</sub>               |
| <b>GENERIC CONFIGURATION {Images: }</b>                        | Εικόνα 2 (ΕΛΤΑ κούριερ)                                                                  | Εικόνα 3 (Μεταφορική)          | Εικόνα 3 (Μεταφορική)                                                                  | Εικόνα 3 (Μεταφορική)         |
| <b>GENERIC CONFIGURATION {Price: }</b>                         | 4.50 €                                                                                   | $25.00 \in$                    | 35,00 €                                                                                | 60.00 $\in$                   |
| <b>GENERIC CONFIGURATION {Percentage: }</b>                    | 0.00%                                                                                    | 0.00%                          | 0.00%                                                                                  | 0.00%                         |
| GENERIC CONFIGURATION {Automatic taxes: }                      | <b>Oxi</b>                                                                               | Oxi                            | Oxi                                                                                    | Oxi                           |
| GENERIC CONFIGURATION {Product tax category: }                 | Κανένας                                                                                  | Κανένας                        | Κανένας                                                                                | Κανένας                       |
| <b>GENERIC CONFIGURATION {Use price per product: }</b><br>9    | Nai                                                                                      | Oxi                            | Oxi                                                                                    | Oxi                           |
| 10 GENERIC CONFIGURATION {Price per product: }                 |                                                                                          |                                |                                                                                        |                               |
| GENERIC CONFIGURATION {Include virtual products price: } Oxi   |                                                                                          | Oхı                            | Oxi                                                                                    | Oxi                           |
| GENERIC CONFIGURATION {Override shipping address: } Oxi        |                                                                                          | <b>Oxi</b>                     | <b>Oxi</b>                                                                             | <b>Oxi</b>                    |
| GENERIC CONFIGURATION {Override tax zone: }<br>13 <sup>°</sup> | Κανένας                                                                                  | Κανένας                        | Κανένας                                                                                | Κανένας                       |
| <b>RESTRICTIONS {Zone: }</b><br>14                             | Greece - ATTIKŃ                                                                          | Greece - ATTIKŃ                | Greece - ATTIKŃ                                                                        | Greece - ATTIKŃ               |
| <b>RESTRICTIONS {Currency: }</b><br>15                         | $\epsilon$ EUR                                                                           | $\epsilon$ EUR                 | $\epsilon$ EUR                                                                         | $\epsilon$ EUR                |
| 16 RESTRICTIONS {Warehouse: }                                  | Κανένας                                                                                  | Κανένας                        | Κανένας                                                                                | Κανένας                       |
| <b>RESTRICTIONS {Minimum price: }</b>                          |                                                                                          |                                |                                                                                        |                               |
| <b>RESTRICTIONS {Maximum price: }</b>                          |                                                                                          |                                |                                                                                        |                               |
| 19 RESTRICTIONS {With tax: }                                   | Nai                                                                                      | Nαι                            | Nai                                                                                    | Nai                           |
| 20 RESTRICTIONS {Minimum quantity: }                           |                                                                                          |                                |                                                                                        |                               |
| 21 RESTRICTIONS {Maximum quantity: }                           |                                                                                          |                                |                                                                                        |                               |
| 22 RESTRICTIONS {Minimum weight: }                             | 2g                                                                                       | 20000q                         | 20000q                                                                                 | 20000q                        |
| 23 RESTRICTIONS {Maximum weight: }                             | 19999a                                                                                   |                                |                                                                                        |                               |
| 24 RESTRICTIONS {Minimum volume: }                             | 2cm <sub>3</sub>                                                                         | 2cm <sup>^3</sup>              | 5000001cm^3                                                                            | 8000001cm^3                   |
| 25 RESTRICTIONS {Maximum volume: }                             |                                                                                          | 5000000cm^3                    | 8000000cm^3                                                                            | 18000000cm^3                  |
| 26 RESTRICTIONS {Prefix: }                                     |                                                                                          |                                |                                                                                        |                               |
| 27 RESTRICTIONS {Minimum post code: }                          |                                                                                          |                                |                                                                                        |                               |
| 28 RESTRICTIONS {Maximum post code: }                          |                                                                                          |                                |                                                                                        |                               |
| 29 RESTRICTIONS {Suffix: }                                     |                                                                                          |                                |                                                                                        |                               |
| 30 ACCESS LEVEL * ONLY FROM BUSINESS *                         |                                                                                          |                                |                                                                                        |                               |
| 31                                                             |                                                                                          |                                |                                                                                        |                               |

**Εικόνα 213: Μέθοδοι αποστολής αναλυτικά πάνω σε υπολογιστικό φύλλο (2 από 2).** 

Για να φέρουµε εις πέρας το έργο του διαχωρισµού των µεθόδων αποστολής, στο πρόγραµµα του HikaShop στον τοµέα των "ΠΕΡΙΟΡΙΣΜΩΝ", γίνεται να επιλέξεις µία χώρα όπως είναι η Ελλάδα (Greece) που το κάναµε έως τώρα, ή έναν συγκεκριµένο νοµό π.χ. της Αττικής. Να κάνεις το αντίθετο, δηλαδή να επιλέξεις όλους τους νοµούς και να αφήσεις έξω την "Αττική" δεν γίνεται µα και να γινόταν θα σας πάρει πολύ χρόνο. Αυτό που θα κάνω είναι το εξής: Θα φτιάξω µία καινούρια χώρα "Ελλάδα" µε **όλους τους νοµούς πλην της Αττικής!** 

- 1. Στο Hikashop, από το µενού πηγαίνουµε στο **Σύστηµα ▼, Περιοχές.** Εδώ θα βρούµε όλες τις χώρες που είναι περασµένες στο σύστηµα του Hikashop.
- 2. Γράφουµε στο κουτάκι της αναζήτησης την λέξη "Greece" και πατάµε να την ψάξουµε. Στα αποτελέσµατα της αναζήτησης, εσείς θα βρείτε 1 χώρα, την Ελλάδα.
- 3. Κάντε κλικ στο κουτάκι, στα αριστερά της, για να την επιλέξετε κι έπειτα πατήστε την λειτουργία Αντιγραφή από το πάνω-µενού. Αυτή η ενέργεια θα δηµιουργήσει µία

καινούρια χώρα, ακριβώς ίδια µε την παλιά, µε την µόνη διαφορά αναµεταξύ τους να είναι το νούµερο ID που γράφει στα δεξιά της στήλης, που ο λόγος ύπαρξής του είναι ένας τρόπος για να ξεχωρίζουν η µία χώρα από την άλλη.

- 4. Τώρα, κάντε κλικ στην χώρα **Greece** που µόλις δηµιουργήσατε, για να την ανοίξετε.
- 5. Στη νέα σελίδα που θα προκύψει, δεξιά στο κουτάκι που γράφει "ΥΠΟΠΕΡΙΟΧΕΣ" βλέπετε όλους τους νοµούς. Το µόνο που θα αλλάξω εδώ είναι στο κουτάκι "ΠΛΗΡΟΦΟΡΙΕΣ ΠΕΡΙΟΧΗΣ" θα γράψω για όνοµα χώρας στα αγγλικά τη λέξη "**Greece -Attiki**" και για όνοµα στα ελληνικά: "**Ελλάδα πλην Αττική**".
- 6. Στο κουτάκι "ΥΠΟΠΕΡΙΟΧΕΣ", θα κατέβω κάτω-κάτω να εντοπίσω τον νοµό της "Αττικής", θα έρθω δεξιά στο κουµπί του **κάδου των σκουπιδιών,** θα το πατήσω και στο προειδοποιητικό παραθυράκι που θα προκύψει για να επιβεβαιώσω την διαγραφή του νοµού θα επιλέξω **ΟΚ.**
- 7. Ανεβαίνω στην αρχή της σελίδας και πατάω **Αποθήκευση & Κλείσιµο.** Εδώ είµαστε! Τώρα ενώ έχουµε µία κανονική Ελλάδα µε τα όλα της, έχουµε και µία Ελλάδα που της λείπει η Αττική. Για πάµε να δούµε τώρα, πως θα την χρησιµοποιήσουµε.

Άρα, θα πάµε από το µενού του HikaShop **Σύστηµα ▼, Μέθοδοι αποστολής,** κλικ στο **Νέο,** κλικ στο "**HikaShop manual shipping plugin**". Στον τοµέα των "ΠΕΡΙΟΡΙΣΜΩΝ", στην "Περιοχή" θα επιλέξω την χώρα **Greece -Attiki**. Για παραγγελίες έως 19 κιλά και 999 γραμμάρια χρησιμοποιώ ΕΛΤΑ κούριερ με μία πάγια χρέωση τα 4.5 $\epsilon$  ευρώ όπως βλέπετε εδώ δεν υπάρχει δωρεάν παράδοση. Προκύπτει ένα πρόβληµα: Για κάθε 1 κιλό που ανεβαίνουµε στην κλίµακα, τα ΕΛΤΑ χρεώνουν +0,70€ ευρώ επιπλέον. Αυτή την χρέωση πως θα την συµπεριλάβουµε στην πάγια χρέωση των 4,50€; Στον τοµέα της "ΑΡΧΙΚΗΣ ∆ΙΑΜΟΡΦΩΣΗΣ" το πεδίο "Use price per product" το ρυθµίζω στο **Ναι.** Αυτό θα µας επιτρέψει παρακάτω να χρεώσουµε επιπλέον για κάθε προϊόν ανάλογα µε τα κιλά του, µόλις πάµε να εισάγουµε προϊόντα στο **υποκεφ. 9.11.** Αν το ρυθµίσουµε στο "Ναι" τότε το αµέσως από κάτω πεδίο που θα προκύψει "Price per product" το αφήνω **κενό.** Για αυτή την επιπλέον χρέωση, δεν χρειάζεται να συµπεριλαµβάνονται τα εικονικά-προϊόντα αφού οπότε το πεδίο "Include virtual product price" το ρυθµίζω στο **Όχι.** χωρίς να συµπεριλαµβάνονται στην χρέωση τα εικονικά προϊόντα. Αργότερα, για τιµές κούριερ σκοπεύω να χρεώσω 0,01€ για κάθε 10 γραµµάρια, για ένα προϊόν στο καλάθι, όταν η αποστολή του είναι εκτός Αττικής και όταν είναι έως 19,999 κιλά αλλιώς µετά πάµε µε τιµές Μεταφορικής. ∆ηλαδή αν παραγγείλετε 1 κάρτα γραφικών θα χρεωθείτε 4,5€ + 1€ = 5,5€.

Αν παραγγείλετε 10 κάρτες θα χρεωθείτε 14,5€ και βασίζοµαι µόνο και µόνο στο ότι τα κουτιά ζυγίζουν περίπου 1 κιλό. Έτσι κι αλλιώς, κανονικά αν για 1 γραµµάριο ξεπεράσεις την κλίµακα του κιλού, θα χρεωθείς 0,70€ επιπλέον. Ο λόγος πάντως που το έβαλα 1€ αντί για 0,70€ λεπτά του ταχυδροµείου είναι επειδή το κούριερ ίσως είναι πιο ακριβό. Εδώ 10 σελίδες Α4 έστειλα τις προάλλες και µε χρέωσαν 7€. ∆ηλαδή µε τις δικές µου χρεώσεις θα χρεωνόσασταν 5,5€. Άρα συγκριτικά είµαι δικαιότερος. Εσείς βέβαια, θα ενηµερωθείτε πλήρως κι επακριβώς για όλο τον τιµοκατάλογο καθώς εµένα τώρα µε καίει να καταγράψω το µάθηµα οπότε οι τιµές της χρέωσης είναι στο περίπου.

Αν είσαστε εκτός Αττικής και αγγίξετε ή ξεπεράσετε τα 20 κιλά τι γίνεται; Τότε σας δίνω 3 επιλογές ακόµα µέσω µεταφορικής εταιρείας. Για πακέτα έως 5 κυβικά µέτρα σας χρεώνει 25€ ευρώ, για πακέτα από 5κ.µ.³ έως και 8 κ.µ.³ η χρέωση αυξάνεται στα 35€ ευρώ και τέλος, η χρέωση των 60€ ευρώ θα αγγίξει το πορτοφόλι σας εάν σκοπεύετε να παραγγείλετε πράγµατα άνω των 20 κιλών, µε όγκο από 8 κ.µ.³ έως 18κ.µ.³ Οι παραπάνω τιµές συµπεριλαµβάνουν τον Φ.Π.Α. Από εκεί και πέρα, αν οι παραγγελίες ξεπερνούν τα όριο, απλά τις σπάτε σε µικρότερες. Όπως θα παρατηρήσατε, όλες οι επιλογές έχουν έναν περιορισµό, το πακέτο προς αποστολή να είναι το ΕΛΑΧΙΣΤΟ στα 2κ.εκ.³ κι όχι πιο κάτω, που είναι γελοίο αλλά δεν γινόταν να το αφήσω κενό κι ο λόγος που δεν έβαλα 1κ.εκ.<sup>3</sup> είναι επειδή το έχω δεσµεύσει για να χρησιµοποιείται αποκλειστικά και µόνο από εικονικάπροϊόντα, όπως και το 1 γραµµάριο. ∆ική µου πατέντα. Τα εικονικά προϊόντα που είναι η αποστολή στο e-mail του πελάτη, που έχουµε στο σύστηµά µας κατά την εγγραφή του, έχουν τον ΜΕΓΙΣΤΟ περιορισµό, το 1 γραµµάριο και το 1 κυβικό εκ.³

Ένας τρόπος, ο οποίος λαµβάνει υπόψιν του την πάγια χρέωση των µεταφορικών αλλά και την επιπλέον χρέωση ανάλογα µε τον µαθηµατικό τύπο που συσχετίζει την χρέωση σε ευρώ και τα κιλά των προϊόντων, είναι το καλύτερο. Κάτι τέτοιο, υπάρχει µέσα στο HikaShop για αυτό ενεργοποιήσαμε την ρύθμιση "Use price per product" αλλά θα το δούμε στο παρακάτω υποκεφάλαιο µε τα προϊόντα γιατί εκεί φαίνεται το πως το χρησιµοποιούµε.

## **9.7.4 Επεξήγηση ρυθµίσεων που θα βρείτε και στον οδηγό χρήσης**

• Αυτόµατοι φόροι (Automatic taxes): **Όχι** / **Proportion** / **Highest rate** Η τιµή συν το ποσοστό που είδαµε προηγουµένως, δείχνουν στον πελάτη το σύνολο του κόστους για την αποστολή της παραγγελίας στον χώρο του. Αυτό το σύνολο λοιπόν, έχει φόρους; Αν δεν βάζετε φόρους πάνω στην τιµή του κούριερ γιατί συµπεριλαµβάνονται στην τιµή που σας δίνει η κούριερ, αφήστε το στο **Όχι.**

Αν ο φόρος ταχυδροµείου είναι ίδιος µε τον φόρο του κάθε προϊόντος αναλογικά τότε επιλέγουµε τη ρύθµιση **Proportion.** Ανάλογα µε τον Φόρο Προστιθέµενης Αξίας που φέρουν τα προϊόντα που έχει ο πελάτης στο καλάθι του, π.χ. κάποιο ίσως φέρει 0% ΦΠΑ, κάποιο 13% και κάποιο 24% σε συνδυασµό µε την βαρύτητα της τιµής που κοστίζει το κάθε προϊόν, βγαίνει ένα αναλογικό ποσοστό. Το ποσοστό αυτό θα κυµαίνεται ανάµεσα στο 0% και στην περίπτωσή µας το 24%.

Αν ο φόρος ταχυδροµείου είναι σταθερός, τότε, µε την ίδια λογική αν επιλέξετε την τρίτη ρύθµιση, το **Highest rate**, το HikaShop θα λάβει υπόψη του όλα τα προϊόντα στο καλάθι και θα επιβάλει στο άθροισµα της τιµής και του ποσοστού ένα φόρο 24% επί τούτου.

Εγώ θα επιλέξω το **όχι,** δηλαδή να µην µπαίνουν αυτόµατα οι φόροι πάνω στην τιµή της κούριερ. Εµένα µε βολεύει να σας δίνω µία τιµή, ας πούµε τα 3€ ευρώ όπου ο Φ.Π.Α. συµπεριλαµβάνεται. Αυτό έχει καθαρά να κάνει τι µε βολεύει εµένα αλλά εσείς συµβουλευτείτε την µεταφορική εταιρεία που συνεργάζεστε και τον λογιστή σας.

## • Κατηγορία Φόρων: **Κανένας**

Αν πατήσετε στους αυτόµατους φόρους να είναι στο "Όχι" τότε ανοίγει αυτή εδώ η ρύθµιση. Στην κατηγορία φόρων επιλέγω κανένας, διότι δεν θα έχω φόρο επάνω στην τιµή του κόστους ταχυδροµείου.

- Χρήση τιµών ανά προϊόντα (Price per product): **Όχι.** Πολύ χρήσιµη ρύθµιση, αυτό που κάνει είναι να προσθέτει επιπλέον ένα ποσό σε ευρώ για κάθε προϊόν που υπάρχει στο καλάθι του πελάτη, µετά τον φόρο των εξόδων αποστολής. ∆ηλαδή αν γράψετε το 1, τότε για κάθε προϊόν θα προστεθεί 1€ ευρώ, ας πούµε παράγγειλε 3 κάρτες γραφικών, θα προστεθούν και 3€ ευρώ έξοδα αποστολής. Εγώ το αφήνω στο **Όχι** γιατί την χρέωση των κιλών θα την υπολογίζουµε µέσα από τα προϊόντα στο **υποκεφ. 9.11.**
- Include virtual products price: Το να συµπεριλάβεις και τα εικονικά προϊόντα στην τιµή, αυτό που κάνει είναι, αν χρεώνεται 1€ ευρώ για κάθε προϊόν στο καλάθι του πελάτη, σας ρωτάει αν θέλετε να συµπεριλάβετε και τα εικονικά προϊόντα, π.χ. έγγραφα pdf, word, excel, µουσική, κτλ. Εγώ το αφήνω στο **όχι.**
- Override shipping address: **Όχι** / **Ναι** / **∆ιεύθυνση του E-shop / Κείµενο** Αυτό που κάνει είναι να αδιαφορεί για την διεύθυνση αποστολής των προϊόντων που δήλωσε ο πελάτης και να βάλλει κάποια. Σωστό µου φαίνεται αφού φτιάχνουµε µέθοδο παραλαβής από το κατάστηµα µας. Η έκδοση κειµένου µας επιτρέπει να γράψουµε ένα κείµενο και να αντικαταστήσουµε την διεύθυνση του πελάτη.
- Override tax zone: **Κανένας**

Να αντικαταστήσουµε το φορολογικό πλαίσιο µε κάποιο άλλο; το αφήνω στο κανένας διότι µόνο εντός Ελλάδας θα κάνω δουλειές και το ΦΠΑ είναι το ίδιο σε όλη την επικράτεια για τα εκάστοτε προϊόντα.

Στον τοµέα µε τους ΠΕΡΙΟΡΙΣΜΟΥΣ, εδώ είναι που πραγµατικά θα διαφοροποιηθεί η µία επιλογή µεταφοράς προϊόντων από την άλλη ανάλογα µε τα κιλά της παραγγελίας, τον όγκο της και την διεύθυνση του πελάτη.

- Warehouse: **Κανένας περιορισµός.** Αν έχετε αποθήκες ή πολλαπλά καταστήµατα και θέλετε συγκεκριµένα µόνο από κάποιες συγκεκριµένες εγκαταστάσεις να είναι διαθέσιµη η παρούσα µέθοδος µεταφοράς, επιλέγετε αυτές να είναι διαθέσιµες σε αυτό το πεδίο.
- Prefix / Minimum post code / Maximum post code / Suffix Αυτά έχουν να κάνουν µε τους περιορισµούς στον Ταχυδροµικό Κώδικα της διεύθυνσης του πελάτη. Prefix είναι µε τι να ξεκινάει, suffix είναι µε τι να τελειώνει αναγκαστικά και µέγιστος και λιγότερος ταχυδροµικός κώδικας σηµαίνει, ας πούµε από το 83003 έως το 85104 να εµφανίζεται αυτός ο τρόπος µεταφοράς. Σε περίπτωση που έχετε ειδικές τιµές σε συγκεκριµένες περιοχές σε συνεργασία µε µία µεταφορική κούριερ αλλά δεν θέλετε η προσφορά χαµηλότερων τιµών να εµφανίζεται και σε άλλες περιοχές, έτσι αποκλείεται τη συγκεκριµένη µέθοδο µεταφοράς από αυτές.
- Access level: είναι για το ποιοι μπορούν να έχουν πρόσβαση σε αυτή τη μέθοδο αποστολής. Όλοι οι χρήστες; Μόνο τα εγγεγραµµένα µέλη; Μόνο τα µέλη που ανήκουν σε µία ειδική κατηγορία (βλέπε, φοιτητές, ή τα µέλη του Amazon Prime) που πρέπει να χρεώνονται χαµηλότερες µεταφορικές δαπάνες; Έχουν κάρτα-µέλους της εταιρείας σας;

## **9.8 Τρόποι πληρωµής/εξόφλησης των παραγγελιών**

Ήρθε η στιγµή να δούµε πως εισάγουµε στο σύστηµα τους διαθέσιµους τρόπους εξόφλησης για τις παραγγελίες των πελατών µας. Από το µενού του HikaShop πάµε: **Σύστηµα ▼, Τρόποι πληρωµής.** Έχει ήδη ενεργοποιηµένο το "PayPal". Το **επιλέγουµε** και το διαγράφουµε κάνοντας κλικ στον **κάδο** στα δεξιά. Θα µιλήσω για αυτό στο τέλος.

## **9.8.1 Εξόφληση στο κατάστηµα**

Κάνουµε κλικ στο κουµπί **Νέο.** Κι εδώ συµβαίνει η ίδια ιστορία, θα βρείτε έτοιµα προγράµµατα που µας διευκολύνουν να εισάγουµε τα στοιχεία µας. Πρώτα θα ασχοληθούµε µε την εξόφληση από το κατάστηµα. Από αυτή τη λίστα µε προγράµµατα (plugins) θα επιλέξουµε το "**HikaShop collect on delivery payment plugin**" σε εµένα είναι 13ο στη σειρά. Αυτό εξηγεί, ότι πληρώνεστε κατά την παράδοση της παραγγελίας όµως, µπορεί κάλλιστα να χρησιµοποιηθεί για την εξόφληση είτε στο κατάστηµα κατά την παραλαβή της είτε στο κατάστηµα προτού φύγει η παραγγελία από εσάς προς την διεύθυνση του πελάτη.

Στον τοµέα της "ΚΥΡΙΑΣ ΠΛΗΡΟΦΟΡΙΑΣ" στο "Ονοµατεπώνυµο" γράφουµε **Εξόφληση στο κατάστηµα.** Στην "Περιγραφή", εισάγω το κείµενο µε τις λεπτοµέρειες της διαδικασίας.

Στον τοµέα της "ΣΥΓΚΕΚΡΙΜΕΝΗΣ ∆ΙΑΜΟΡΦΩΣΗΣ" στη ρύθµιση "Ειδοποίηση κατάστασης παραγγελίας" επιλέγω **Ναι,** για να ενηµερώνεται ο πελάτης για τις εξελίξεις. Την "διεύθυνση επιστροφής" την αφήνω **κενή** και την "κατάσταση παραγγελίας" την αφήνω στο **δηµιουργήθηκε**.

Στον τοµέα της "ΑΡΧΙΚΗΣ ∆ΙΑΜΟΡΦΩΣΗΣ" στο "∆ηµοσιευµένο" επιλέγω **Ναι,** στις "Εικόνες" θα επιλέξω όλους τους τρόπους που γίνεται να εξοφλήσει κάποιος ερχόµενος στο κατάστηµα. Εµείς στο κατάστηµα έχουµε τερµατικά για ApplePay, SamsungPay, για κάρτες MasterCard, Visa, AmericanExpress και µετρητά. Εσείς βάλτε τις αντίστοιχες αντιπροσωπευτικές εικόνες µε την ίδια διαδικασία που ακολουθήσαµε στην **ενότητα 9.7.1**...

...µε την διαφορά ότι τώρα το µονοπάτι είναι: **Ο υπολογιστής µου ή Αυτός ο Υπολογιστής: "**∆ίσκος C:\ xampp \ htdocs \ retrotech \ media \ com\_hikashop \ images \ payment**"** Ορίστε οι εικόνες µου:

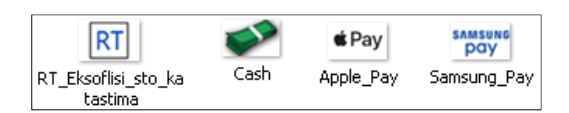

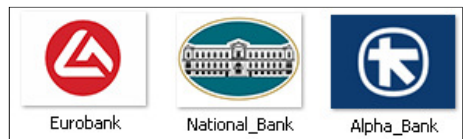

**Εικόνα 214: Εικονίδια για τρόπους πληρωµής.** 

Φιλική υπενθύµιση (την πάτησα κι εγώ σε αυτό το σηµείο), θυµηθείτε να µην αφήσετε κενό ανάµεσα από τις λέξεις όποιας εικόνας και γενικότερα όποιου αρχείου κι αν ανεβάσετε, αλλιώς χρησιµοποιήστε παύλες (ALPHA-Bank) ή κάτω**-**παύλες (ALPHA\_Bank) στην θέση του κενού. Την "τιµή" την αφήνω στα **0€ EUR** αφού είναι εξόφληση από το κατάστηµα και το "ποσοστό" το αφήνω στο **0,00%** επίσης. "Tax category" στο **Κανένας.**

Στον τοµέα των "ΠΕΡΙΟΡΙΣΜΩΝ" για "Περιοχή" δηλώνω **Greece**, το κουτάκι "Τρόπος αποστολής" το αφήνω **κενό**, χωρίς περιορισµό. Έτσι, θα δουλεύει µε όλες τις µεθόδους αποστολής ακόµα και µε το κούριερ. ∆ηλαδή, αφήνω ανοικτό το ενδεχόµενο να παραγγείλει ένας χρήστης το οτιδήποτε και να ζητήσει να σταλθεί στη διεύθυνσή που θα δηλώσει ενώ για την εξόφληση θέλει να έρθει ο ίδιος στο κατάστηµα και να γίνει στο ταµείο. "Νόµισµα" επιλέγω το **€ Ευρώ.** "Με φόρο" επιλέγω το **Ναι**. Στην "ελάχιστη ποσότητα" εισάγω το **1** και όλα τα υπόλοιπα πεδία τα αφήνω **κενά.** Κάνω **Αποθήκευση & Κλείσιµο.**

#### **9.8.2 Αντικαταβολή**

Επιστρέφοντας στους τρόπους εξόφλησης, έχω έναν τρόπο εξόφλησης για την ώρα, την "Εξόφληση στο κατάστηµα", που µόλις δηµιούργησα. Για να κερδίσω χρόνο, **επιλέγω** τον τρόπο εξόφλησης κάνοντας κλικ στο κουτάκι του και πατάω το κουµπί της **Αντιγραφής** από το µενού. Γίνεται να το κάνω αυτό επειδή θα χρησιµοποιήσω ακριβώς το ίδιο πρόσθετο (HikaShop collect on delivery payment plugin) όπως έκανα και πριν. **Κάνω κλικ** πάνω στον καινούριο τρόπο εξόφλησης για να τον επεξεργαστώ. Κρατάω όλες τις ρυθµίσεις ίδιες, θα αλλάξω το "Ονοµατεπώνυµο" σε **Αντικαταβολή** και την "Περιγραφή". Στον τοµέα της "ΑΡΧΙΚΗΣ ∆ΙΑΜΟΡΦΩΣΗΣ" στην "Τιµή" θα εισάγω τα **3.00€** επειδή η αντικαταβολή χρεώνεται, το "Ποσοστό" το αφήνω στο **0%** και το "Tax category" στο **Κανένας.**

#### Στον τοµέα της "ΣΥΓΚΕΚΡΙΜΕΝΗΣ ∆ΙΑΜΟΡΦΩΣΗΣ" τα αφήνω όλα **τα ίδια.**

*Θα ήθελα να κάνω ένα σχόλιο σε αυτό το σηµείο. Στην ρύθµιση "Κατάσταση Παραγγελίας" η οµοιότητα ανάµεσα στην επιλογή της "εξόφλησης στο κατάστηµα" της προηγούµενης ενότητας και της "εξόφλησης µε αντικαταβολή" της τωρινής ενότητας, είναι ότι η "Κατάσταση" δηµιουργήθηκε θα γίνει τη στιγµή της υποβολής της παραγγελίας από τη µεριά του πελάτη. Από την άλλη, η διαφορά που έχουν αυτοί οι δύο τρόποι πληρωµής είναι ότι η "Κατάσταση" στην εξόφληση στο κατάστηµα θα αλλάξει από την δηµιουργήθηκε στην επιβεβαιώθηκε, µόλις ο πελάτης εξοφλήσει όλο το ποσό στο ταµείο του καταστήµατος, και στην παραδόθηκε / απεστάλη. Ενώ µε εξόφληση µε αντικαταβολή, η "Κατάσταση" θα αλλάξει από το δηµιουργήθηκε στο επιβεβαιώθηκε απλά επικοινωνώντας µε τον πελάτη στο πλαίσιο της καλής-πίστης, χωρίς να λάβουµε χρήµατα. Ύστερα, θα γίνει παραδόθηκε / απεστάλη όταν την παραδώσουµε στην κούριερ ή στην µεταφορική εταιρεία. Τα χρήµατα θα τα λάβουµε αργότερα όπως ορίζει η συνεργασία µας µε την τελευταία και όχι απευθείας όπως συµβαίνει µε την εξόφληση στο κατάστηµα.*

Στον τοµέα των "ΠΕΡΙΟΡΙΣΜΩΝ" θα τα αφήσω όλα τα ίδια µε τη µόνη διαφορά ότι τώρα επειδή μιλάμε για αντικαταβολή, θέλουμε να την κάνουμε να είναι διαθέσιμη μόνο στα "ΕΛΤΑ κούριερ" διότι για την µεταφορική εταιρεία δεν µας ενδιαφέρει να υπάρχει η επιλογή της πληρωµής µε αντικαταβολή. Οπότε, το πεδίο "Τρόπος αποστολής" θα το περιορίσω στους 2 τρόπους αποστολής των ΕΛΤΑ: 1. **Αποστολή στον χώρο σας εντός νοµού Αττικής κούριερ 499,99€ και κάτω**, 2. **Αποστολή στον χώρο σας σε όλη την Ελλάδα (ΕΛΤΑ κούριερ)**. Εσείς σε αυτό το πεδίο θα συναντήσετε τις δικές σας µεθόδους αποστολής που περάσατε στο σύστηµα όπως κάναµε παρέα στο **υποκεφ. 9.7.** Για αγαθά πάνω από 500€ δεν δέχοµαι να πληρωθώ µε αντικαταβολή και προτιµώ να πληρωθώ νωρίτερα είτε στο ταµείο του καταστήµατος, είτε στην τράπεζα, είτε στο Paypal, άρα, στο πεδίο της "Μέγιστης τιµής" θα εισάγω τον αριθµό **499,99.** Καταλαβαίνετε θα ήταν αχρείαστο να συµπεριλάβω την µέθοδο αποστολής ΕΛΤΑ κούριερ, εντός Αττικής, για αγορές των 500€ και άνω, αφού έθεσα µέγιστο το 499,99€ στο πεδίο της "Μέγιστης Τιµής". Έτσι, δεν θα εµφανιστεί ποτέ σαν τρόπος πληρωµής η αντικαταβολή για µεγαλύτερα ποσά και είµαστε εντάξει, αφού ο νόµος λέει 500€ και άνω να μην γίνεται με αντικαταβολή αλλά με μεταφορά μέσω τράπεζας.

#### Κάνω **Αποθήκευση & Κλείσιµο.**

## **9.8.3 Έµβασµα / Τραπεζική Μεταφορά**

Κάνουµε κλικ στο **Νέο.** Από τα προγράµµατα επιλέγουµε το "**HikaShop bank transfer payment plugin**", σε εµένα βρίσκετε στην 5η θέση από την κορυφή. Στον τοµέα της "ΚΥΡΙΑΣ ΠΛΗΡΟΦΟΡΙΑΣ" για "Ονοµατεπώνυµο" γράφω **Τραπεζική Μεταφορά**, και γράφω την ακόλουθη "Περιγραφή":

*Εξόφληση της παραγγελίας σας µέσω τραπέζης (ΈΜΒΑΣΜΑ ή e-banking). Προεξοφλείστε την παραγγελία σας σε ένα από τους ακόλουθους λογαριασµούς των Τραπεζών που συνεργαζόµαστε:*

*ΕΘΝΙΚΗ ΤΡΑΠΕΖΑ Α.Ε. https://ibank.nbg.gr/*

*EUROBANK ERGASIAS A.E https://ebanking.eurobank.gr/ebanking/*

*ALPHA ΒΑΝΚ https://secure.alpha.gr/e-services/*

*Παρακαλούµε, για την ταχύτερη διεκπεραίωση της παραγγελίας σας, εισάγετε στο πεδίο "Αιτιολογία" της τραπεζικής σας συναλλαγής, τον κωδικό της έκαστης παραγγελίας που πρόκειται να εξοφλήσετε. Αφού µεταφέρετε ή καταθέσετε το ύψος του ποσού της παραγγελίας σας, σε έναν από τους παραπάνω τραπεζικούς λογαριασµούς, στείλτε µας το αντίγραφο της τραπεζικής εντολής πληρωµής µε µία φωτογραφία ή µε την µορφή κειµένου στο e-mail orders@retrotech.gr ή στείλτε µας την απόδειξη εντολής µέσω FAX στο 210-1234569, αναγράφοντας τον αριθµό παραγγελίας σας ώστε να πραγµατοποιηθεί ευκολότερα και γρηγορότερα η ταυτοποίηση. Με την λήψη του αντίγραφου της τραπεζικής εντολής πληρωµής, δροµολογούµε την παραγγελία σας.* 

Η Τραπεζική Μεταφορά µπορεί να είναι είτε έµβασµα από τον κισσέ του ταµείου της τράπεζάς σας, είτε απευθείας κατάθεση µετρητών στον κισσέ του ταµείου της τράπεζας είτε µεταφορά χρηµάτων από την άνεση του υπολογιστή σας αφού συνδεθείτε στον λογαριασµό του internet banking της τράπεζάς σας και πραγµατοποιήσετε την µεταφορά του συνολικού ποσού της παραγγελίας σας. Ο αποστολέας είναι υπεύθυνος για την κάλυψη των εξόδων που θα προκύψουν επί της συναλλαγής µε την τράπεζα.

Στον τοµέα της "ΣΥΓΚΕΚΡΙΜΕΝΗΣ ∆ΙΑΜΟΡΦΩΣΗΣ" την ρύθµιση "Κατάσταση παραγγελίας" την αφήνω στο **δηµιουργήθηκε,** στην "Ειδοποίηση κατάστασης παραγγελίας" επιλέγω το **Ναι,** για να ενηµερώνεται ο πελάτης µας για τις εξελίξεις. Στις "Πληροφορίες τραπεζικού λογαριασµού" εισάγω το κειµενάκι µου µε τα **στοιχεία** των αριθµών IBAN και του δικαιούχου. Την "∆ιεύθυνση επιστροφής" την αφήνω **κενή.**

# **ΕΘΝΙΚΗ ΤΡΑΠΕΖΑ Α.Ε.**

Αριθµός λογαριασµού: 099/12345678

IBAN: GR99 8110 1100 4321 0991 2345 678

∆ικαιούχος: RetroTECH ΕΜΠΟΡΙΟ Τεχνολογίας ΕΠΕ

## **EUROBANK ERGASIAS A.E**

Αριθµός λογαριασµού: 0087.6543.21.1234567890

IBAN: GR99 0876 5430 0002 1123 4567 890

∆ικαιούχος: RetroTECH ΕΜΠΟΡΙΟ Τεχνολογίας ΕΠΕ

# **ALPHA ΒΑΝΚ**

Αριθµός λογαριασµού: 099 887777777799

IBAN: GR01 0110 1111 0998 8777 7777 799

∆ικαιούχος: RetroTECH ΕΜΠΟΡΙΟ Τεχνολογίας ΕΠΕ

Στον τοµέα της "ΑΡΧΙΚΗΣ ∆ΙΑΜΟΡΦΩΣΗΣ" επιλέγω **Ναι** στο να είναι "∆ηµοσιευµένο", στις "Εικόνες" θα επιλέξω τις τράπεζες µε τις οποίες συνεργάζοµαι. Στην "τιµή" και στο "ποσοστό" εισάγω το **0 € EUR** και **0%** αντίστοιχα, εκτός αν εσάς σας χρεώνει η τράπεζα κάτι, ας πούµε 0,50€ για κάθε συναλλαγή, η γνώµη µου είναι να περάσατε το κόστος αυτό στον πελάτη. Βέβαια, θα αποφασίσετε µαζί µε τον λογιστή σας για αυτό το τελευταίο. Το "Tax category" στο **Κανένας.**

Στους "ΠΕΡΙΟΡΙΣΜΟΥΣ", στην "Περιοχή" επιλέγω **Greece,** τους "Τρόπους αποστολής" τους αφήνω **κενό,** χωρίς περιορισµούς, το "νόµισµα" στο **ευρώ,** µε "φόρο" **Ναι,** και τέλος, την "Ελάχιστη ποσότητα" την αφήνω στο **1.** Όλα τα άλλα τα αφήνω **κενά.**

## Κάνω **Αποθήκευση & Κλείσιµο.**

#### **9.8.4 PayPal**

Τώρα έχουµε 3 τρόπους πληρωµής, αν θέλετε να εισάγεται το Paypal πατάµε στο **Νέο,** από τα plugins επιλέγουµε το πρώτο που ονοµάζεται "**HikaShop Paypal payment plugin**" και ορίστε οι ρυθµίσεις που θα εισάγω στον τοµέα της "ΚΥΡΙΑΣ ΠΛΗΡΟΦΟΡΙΑΣ":

## **Όνοµα:** *PayPal*

**Περιγραφή:** *Επιλέγοντας ως τρόπο πληρωµής το PayPal µεταφέρεστε αυτόµατα στη σελίδα του PayPal για την πραγµατοποίηση της συναλλαγής και εξόφλησης της παραγγελίας. Η PayPal είναι ένας γνωστός, ασφαλής και αξιόπιστος διαµεσολαβητής για online συναλλαγές. Εάν δεν διαθέτετε λογαριασµό PayPal, το µόνο που χρειάζεστε είναι ένα ενεργό e-mail και µπορείτε να κάνετε αγορές άµεσα χρησιµοποιώντας την χρεωστική, την προπληρωµένη ή την πιστωτική σας κάρτα ή φορτώνοντας χρήµατα µέσω του τραπεζικού σας λογαριασµού. Οι συναλλαγές που πραγµατοποιούνται µέσω PayPal διέπονται από τους Όρους & Συνθήκες της υπηρεσίας PayPal και δεν συνδυάζονται µε άλλους τρόπους πληρωµής. Περισσότερες πληροφορίες εδώ: https://www.paypal.com/ie/webapps/mpp/ua/legalhub-full?locale.x=en\_US* 

Στον τοµέα της "ΑΡΧΙΚΗΣ ∆ΙΑΜΟΡΦΩΣΗΣ": ∆ηµοσιευµένο: **Ναι**, Εικόνες: **MasterCard, VISA, Credit card, PayPal**, Τιµή: **0.35 € EUR**, Ποσοστό: **2.9%**, Tax catergory: **Κανένας.** Καλό είναι να γνωρίζετε ότι σε κάθε εµπορική συναλλαγή που θα λάβετε από τον πελάτη σας, το PayPal θα σας χρεώσει 2,9% συν την σταθερό ποσό των 0,35€ ευρώ. Αν πληρωθείτε µέσω πιστωτικής, χρεωστικής, ή προπληρωµένης κάρτας, τότε το PayPal σας χρεώνει προµήθεια 4,4% έως και 1,9% ανάλογα του όγκου και του τύπου των συναλλαγών σας, συν 0,35€ ευρώ (PayPal Holdings Inc.) & (PayPal Holdings Inc). ∆ηλαδή, χρεώνει αρκετά για την προµήθεια, έτσι, ίσως είναι καλύτερα να χρησιµοποιήσετε έναν διαµεσολαβητή πληρωµών της τοπικής σας κοινότητας όπως µία τράπεζα που εµπιστεύεστε για όλες αυτές τις διαδικτυακές συναλλαγές µέσω πλαστικών & εικονικών καρτών. Όµως, αν είναι να λαµβάνετε πληρωµές µόνο από όσους έχουν λογαριασµό στην PayPal, η προµήθεια είναι 2,9% +0,35€ ευρώ όπως είπαµε. Αν ο πελάτης δεν θέλει να µε εξοφλήσει µέσω τράπεζας που είναι και δωρεάν, η γνώµη µου είναι να αναλάβει και την ευθύνη των φόρων προµήθειας.

Στον τοµέα της "ΣΥΓΚΕΚΡΙΜΝΕΗΣ ∆ΙΑΜΟΡΦΩΣΗΣ" στην "∆ιεύθυνση Paypal Url API" **https://www.paypal.com/cgi-bin/webscr** στο πεδίο του "E-mail" εισάγω **pay@retrotech.gr** όπου αυτό είναι η διεύθυνση που κάνατε εγγραφή στο PayPal. Υπάρχουν πλέον 2 ήδη λογαριασµού, λογικά θα έχετε *business account* διότι δεν επιτρέπεται στο *personal account* να λαµβάνεται πληρωµές για εµπορική δραστηριότητα (PayPal Holdings Inc.). ∆ιεύθυνση πελάτη: **∆ιεύθυνση αποστολής,** Address override: **Ναι,** No shipping: **Όχι,**  ALLOW\_NOTIFICATIONS: **Ναι,** Send details of the order: **Ναι,** Show Notes: **Ναι,** Enable validation mode: **Ναι,** Εξφαλµάτωση (εννοεί αποσφαλµάτωση): **Όχι,** Μη έγκυρη κατάσταση: **δηµιουργήθηκε,** Εκκρεµεί: **σε αναµονή,** Επιβεβαιώθηκε: **επιβεβαιώθηκε,**  PAYPAL\_RETURN\_METHOD: **Ναι,** και όλα τα άλλα τα αφήνω **κενά.** ∆εν έχω βάλει τίποτα τυχαία, τα έχω ψάξει, αν θέλετε επεξήγηση θα την βρείτε στον οδηγό χρήσεως στην ηλεκτρονική διεύθυνση: **https://www.hikashop.com/support/documentation/32-hikashoppayment-paypal-form.html** όπου έχουμε να κάνουμε με το πρόσθετο "HikaShop Paypal **payment plugin**", γνωστό και ως "**Paypal (Standard)**".

Στον τοµέα των "ΠΕΡΙΟΡΙΣΜΩΝ", Περιοχή: **Greece,** Νόµισµα: **€ EUR,** Μέγιστη τιµή: **1.500€,** Με φόρο: **Ναι,** Ελάχιστη ποσότητα: **1** και όλα τα άλλα τα αφήνω **κενά.** Ο λόγος για τον περιορισµό στα χίλια πεντακόσια ευρώ είναι ότι αν κάποιος πελάτης κάνει αγορές πάνω από αυτό το ποσό, τότε το "PayPal" δεν θα του εµφανιστεί σαν επιλογή εξόφλησης, οπότε µάλλον θα αναγκαστεί να µε εξοφλήσει µέσω Τραπεζικής Μεταφοράς γιατί αν θυµάστε πάνω από πεντακόσια ευρώ ούτε η αντικαταβολή είναι διαθέσιµη.

Κάνω **Αποθήκευση & Κλείσιµο**. Έχουµε 4 τρόπους εξόφλησης! Σε συνεργασία µε τις µεθόδους αποστολής που εισάγαµε προηγουµένως, παρέχουµε µία αδιάλειπτη εξυπηρέτηση.

## **9.8.5 Λοιποί τρόποι εξόφλησης**

Σε περίπτωση που θελήσετε να προσθέσετε κι άλλους τρόπους πληρωµής, µπορείτε πολύ εύκολα να επισκεφθείτε τον οδηγό χρήσης στην παρακάτω διεύθυνση: https://www.hikashop.com/support/documentation.html#hk5 Εκεί πατώντας το κουµπί "**PAYMENT PLUGINS**" θα αντικρίσετε οδηγίες για τα plugins εξοφλήσεων του HikaShop.

| Home $\blacktriangledown$                                                                                                    | <b>Extensions</b>                             | Download ▼ | Support $\blacktriangledown$ | Demo $\blacktriangledown$                   |                                |  |
|----------------------------------------------------------------------------------------------------|-----------------------------------------------|------------|------------------------------|---------------------------------------------|--------------------------------|--|
| <b>Payment plugins By HikaShop</b>                                                                                                    |                                               |            |                              |                                             |                                |  |
| Please note that all the payment plugins that we developed are already included in HikaShop. You can configure them via the menu System>Payment methods by clicking on the<br>"new" button and then selecting your payment plugin. |                                               |            |                              |                                             |                                |  |
| • Adyen                                                                                                    |                                               |            |                              | • FirstData Global Gateway                  | • Paypal Advanced              |  |
| • AlertPay                                                                                                    |                                               |            |                              | • FirstData Global Gateway e4 (via          | • PayPal Express Checkout      |  |
| • AliPay Direct                                                                                                    |                                               |            | Authorize.net API)           |                                             | • PayPal Integral Evolution    |  |
|                                                                                                    | • Amazon Checkout                             |            |                              | • FirstData Payeezy (via Authorize.net API) | • Paypal Pro                   |  |
|                                                                                                    | • ATOS SIPS (for most French banks)           |            | • Google Checkout            |                                             | • PayPlug                      |  |
|                                                                                                    | • ATOS SIPS 2                                 |            | • Google wallet              |                                             | • PayU India                   |  |
|                                                                                                    | • Authorize.net (AIM and SIM)                 |            | • HSBC (CPI)                 |                                             | • Pay With Amazon              |  |
|                                                                                                    | • Bank transfer                               |            |                              | • Intuit Innovative Gateway                 | • PostFinance                  |  |
| • Be2Bill                                                                                                    |                                               |            | • iPayDNA                    |                                             | • Purchase Order               |  |
| • Beanstream                                                                                                    |                                               |            | • iVeri (South Africa)       |                                             | • SagePay                      |  |
| • Bluepaid                                                                                                    |                                               |            |                              | • MIGS (for Bendigo, Commweb and ANZ        | • ServiRed                     |  |
| • BluePay                                                                                                    |                                               |            | egate)                       |                                             | • Skrill (Moneybookers)        |  |
| • Borgun                                                                                                    |                                               |            |                              | • Monetico paiement (CM-CIC)                | • Stripe                       |  |
|                                                                                                    | • CardSave (Hosted and Direct)                |            | $\bullet$ NETS               |                                             | • User Points (compatible with |  |
| • Cielo                                                                                                    |                                               |            | • Ogone                      |                                             | AlphaUserPoints)               |  |
| • Check                                                                                                    |                                               |            | • Paybox                     |                                             | • SVEA webpay payment method   |  |
|                                                                                                    | • Collect on delivery                         |            | • PayFast                    |                                             | • VirtualMerchant              |  |
|                                                                                                    | • Credit card (collect of the information for |            | • PayGate                    |                                             | • Western Union                |  |
|                                                                                                    | manual processing)                            |            | • PayJunction                |                                             | • Westpac API payway           |  |
| $\bullet$ ePay                                                                                                    |                                               |            |                              | • Payline Data (via Authorize.net API)      | • Westpac NET payway           |  |
|                                                                                                    | • eSelect Plus / Moneris                      |            |                              | • Payment Express (both PxPay and PxPost    | • WorldNet TPS                 |  |
|                                                                                                    | · eWay Australia                              |            | API <sub>s</sub> )           |                                             |                                |  |
|                                                                                                    |                                               |            | • Paypal (Standard)          |                                             |                                |  |
|                                                                                                    |                                               |            |                              | • Paypal Adaptive (included in HikaMarket)  |                                |  |

**Εικόνα 215: Επίσηµα πρόσθετα, µε οδηγίες, που υποστηρίζει το ίδιο το HikaShop για πληρωµές.** 

Επιπλέον, λίγο παρακάτω µε τον τίτλο "**Third party Payment plugins**" θα βρείτε µία κατηγορία µε plugins (πρόσθετα) από τρίτους προγραµµατιστές που τα αγοράζετε και αυτό που κάνουν είναι να πληθαίνουν τις επιλογές σας. Λόγου χάρη, θα παρατηρήσετε ότι ο προγραµµατιστής "WebIt", ασχολείται αρκετά µε τις ελληνικές τράπεζες, διότι προσφέρει πρόσθετα για την Alpha Bank, για την Εµπορική, για την Eurobank, για την Εθνική Τράπεζα, και για την τράπεζα Πειραιώς καθώς επίσης και για PaySafe εξαργυρώσεις. Τα πρόσθετα αν τα αγοράσετε, φαντάζοµαι ότι σας παρέχουν άµεση επικοινωνία µε το σύστηµα της εκάστης τράπεζας ή µε τον πάροχο διαχείρισης των συναλλαγών σας (π.χ. την PayPal). ΕΡΩΤΗΣΗ:

Ποιά είναι η διαφορά αυτών των προσθέτων που είναι επί-πληρωµή, µε τις λειτουργίες που προσφέρει η ιστοσελίδα της ίδιας της τράπεζας; Ενηµερώνονται συχνά για να καλύψουν τις αλλαγές και τις τρύπες ασφαλείας και πόσο λειτουργικά είναι; ∆εν είµαι σε θέση να το γνωρίζω τις απαντήσεις στα παραπάνω ερωτήµατα. Πάντως, είναι ευχάριστο να βλέπεις ότι υπάρχουν λύσεις για την εξόφληση των παραγγελιών κατευθείαν µέσα από το HikaShop και ότι είναι φτιαγµένα αυτά τα πρόσθετα προγράµµατα για να εξυπηρετούν τα δεδοµένα της ελληνικής οικονοµίας και καθηµερινότητας. Μπορείτε να κάνετε κλικ πάνω σε αυτά για να µάθετε περισσότερα. Αν νοµίζετε ότι δεν προσφέρουν κάτι καλύτερο από όταν πηγαίνει ο απλός πολίτης και συνδέεται στο internet-banking της τράπεζάς του και στέλνει τα χρήµατα από εκεί µε την µέθοδο της τραπεζικής µεταφοράς, τότε δεν υπάρχει λόγος να επενδύσετε χρήµατα αγοράζοντας κάποιο πρόσθετο από εκείνους τους προγραµµατιστές. Εσείς θα κρίνετε αν πρόκειται να σας εξυπηρετήσει καλύτερα ή όχι.

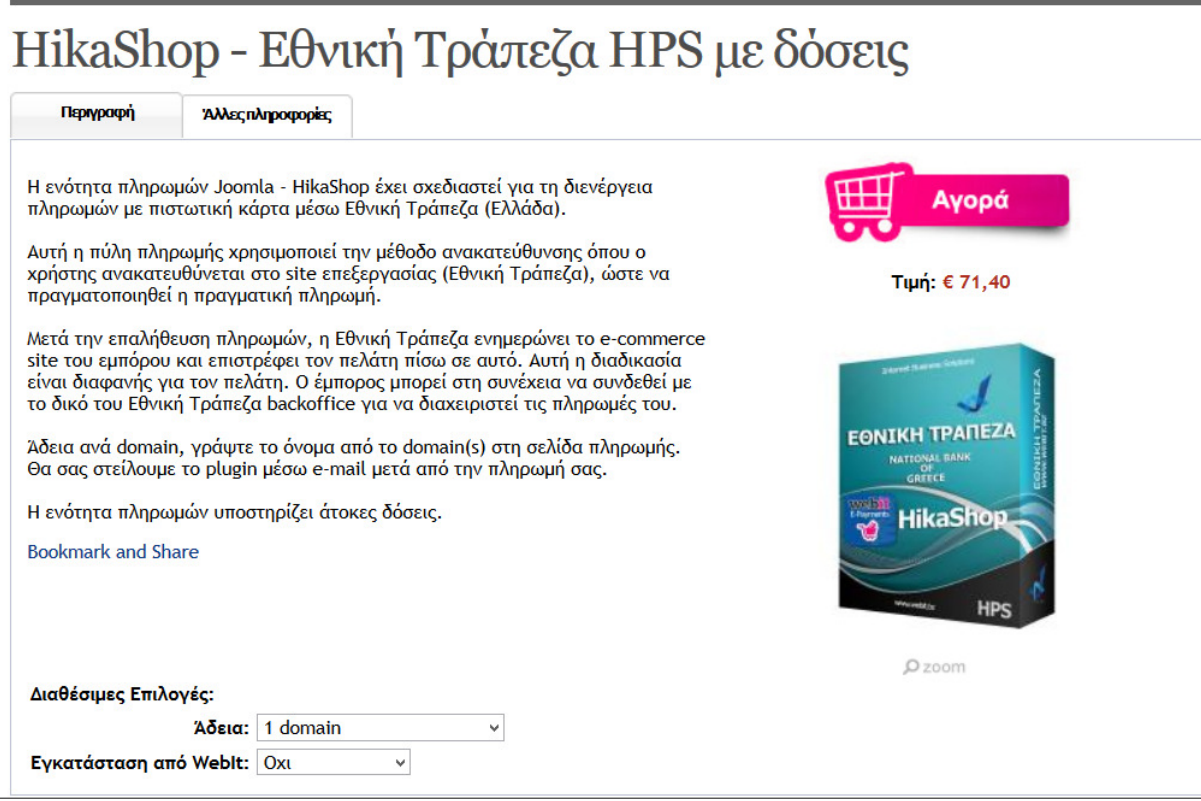

**Εικόνα 216: Πρόσθετο για την εξόφληση παραγγελιών, από τρίτο κατασκευαστή, για το HikaShop.**

## **9.9 Ρυθµίσεις φωτογραφιών κατηγοριών & προϊόντων**

Πάµε να φτιάξουµε κάτι ρυθµίσεις πρώτα. Από το µενού του HikaShop, κάνουµε κλικ στο **Σύστηµα ▼, Ρυθµίσεις.** Βρισκόµαστε στο υποµενού των **Βασικών** ρυθµίσεων, από το µικρό-µενού στα αριστερά µας, κάνουµε κλικ στις **Εικόνες** ή απλώς κατεβαίνουµε προς τα κάτω, για να φτάσουµε στον τοµέα των ρυθµίσεων που αφορούν τις εικόνες. Πριν προχωρήσετε, καλό είναι να αποφασίσετε ποιές θα είναι οι διαστάσεις των εικόνων των προϊόντων που θα ανεβάζετε στο ηλεκτρονικό σας κατάστηµα. Εγώ θα ανεβάζω εικόνες των διαστάσεων **600** x **564** πίξελ. Αφού αποφασίσετε κι εσείς τις διαστάσεις που θέλετε, συνεχίστε παρακάτω. **(**https://www.hikashop.com/support/documentation/54-hikashopconfig.html#main\_images**)**

- "Επιτρεπόµενα αρχεία εικόνας" είναι αυτά (gif, jpg, jpeg, png, svg) που επιτρέπεται να ανεβούν και να χρησιµοποιηθούν (λ.χ. σαν εικόνες "προϊόντων"). Τα αφήνω **όπως έχουν.**
- "Προεπιλεγµένη εικόνα" είναι εκείνη που θα εµφανιστεί σε όλα τα προϊόντα που δεν έχουµε προσθέσει καµία φωτογραφία. Αν θέλετε, πατάτε το κουµπί του "βέλους" κι ανεβάζετε µία ή πατάτε το κουµπί της "πρόσθεσης" κι επιλέγετε µία εικόνα που έχετε ήδη ανεβάσει για να εµφανίζεται σε όλα τα προϊόντα που δεν έχουν προσωπική φωτογραφία. Θα µάθετε ποιός είναι αυτός ο φάκελος που ανεβάζουµε τις φωτογραφίες παρακάτω.
- "Thumbnail" (µικρογραφία), το αφήνω στο **Ναι.**
- Στην επόµενη ρύθµιση ακριβώς από κάτω, την "Thumbnail (width x height)", ρυθµίζετε γενικά, το µέγεθος της µικρογραφίας του κάθε προϊόντος. Πιο ειδικά, µπορείτε να το αλλάξετε σε κάθε στοιχείο µενού. Όµως, γενικά, σαν κανόνα, τις διαστάσεις θα τις ορίσω να είναι **150** x **141** πίξελ, δηλαδή, ακριβώς τέσσερις φορές µικρότερες σε κάθε άξονα από τις διαστάσεις 600 x 564 των φωτογραφιών των προϊόντων. Άρα, αν γίνει κάποιου είδους σµίκρυνσης (που θα γίνει), τότε θα είναι οµαλή σµίκρυνση.

**ΠΡΟΣΟΧΗ:** Αν έρθετε εδώ και αλλάξετε τις διαστάσεις του thumbnail ξανά, δηλώνοντας µεγαλύτερη ή µικρότερη διάσταση από πριν, να ξέρετε ότι δεν θα δηµιουργηθούν καινούρια thumbnails αλλά τα ήδη υπάρχοντα θα αλλάξουν µέγεθος. Αυτό ίσως οδηγήσει στην µείωση της ποιότητάς τους. Εφόσον λοιπόν αλλάξετε τις διαστάσεις, επισκεφτείτε τον φάκελο: ∆ίσκος C**: \** xampp **\** htdocs **\** retrotech **\** media **\** com\_hikashop **\** upload **\** thumbnail **\** και από εκεί µέσα σβήστε όλα τα παλιά thumbnails ώστε να µην χρησιµοποιούνται πια. Το HikaShop θα δηµιουργήσει νέα thumbnails επί τόπου µε βάση τις νέες διαστάσεις.

• "Product page image" αναφέρεται στην 1η φωτογραφία που θα ανεβάσεις για το κάθε προϊόν, δηλαδή στην κύρια φωτογραφία του προϊόντος. ∆ηλαδή, όταν κάποιος έχει ανοικτή την αποκλειστική σελίδα του προϊόντος και διαβάζει την περιγραφή ή τα χαρακτηριστικά του, εκεί πόση θα είναι η διάσταση της 1ης εικόνας του προϊόντος; Για αυτήν, θα ορίσω να έχει διαστάσεις **300** x **282** πίξελ επειδή µου φαίνεται αρκετά ικανοποιητική σε µέγεθος χωρίς όµως να γεµίζει την σελίδα και αν το σκεφτείτε, είναι και δύο φορές µικρότερη από τις αρχικές διαστάσεις (600 x 564) των φωτογραφιών που ανεβάζω, άρα θα γίνει οµαλή σµίκρυνση µε όσο το δυνατόν λιγότερα ψεγάδια.

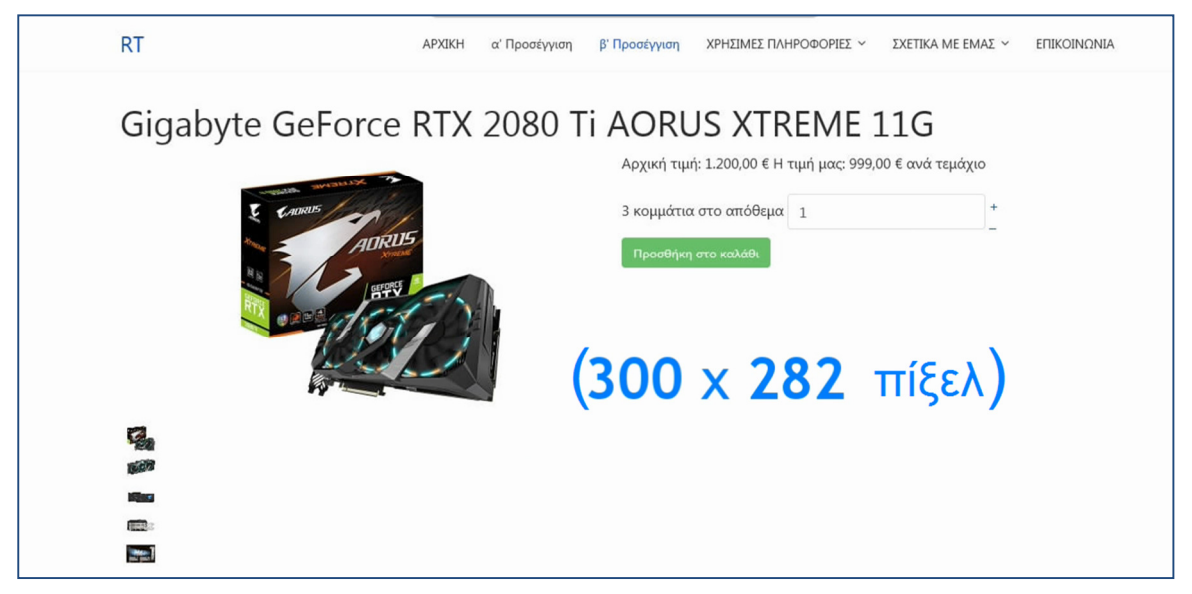

 **Εικόνα 217: Στιγµιότυπο µιας σελίδας προϊόντος από το ηλεκτρονικό µου κατάστηµα.** 

- "Force image size" (), το αφήνω στο **Ναι.**
- "Image scale mode", το ρυθµίζω στο **Keep ratio**, δηλαδή να κρατάει την αναλογία η κάθε εικόνα που ανεβαίνει στο HikaShop και πρόκειται να γίνει σµίκρυνσή της ή µεγέθυνσή της λόγο του ότι δεν έχει αγγίξει ή έχει ξεπεράσει τις προδιαγραφές των διαστάσεων των πίξελ που έχουµε ορίσει στις ρυθµίσεις. Η σµίκρυνση θα πραγµατοποιηθεί είτε αναλογικά (keep ratio), δηλαδή θα εµφανίζεται ολόκληρη, µικρότερη από πριν, αλλά αν κάπου έχει κενό αέρος επειδή οι αναλογία της φωτογραφίας που ανεβάσαµε είναι διαφορετική (π.χ. 3:2) από την αναλογία των διαστάσεων που έχουµε επιλέξει να χρησιµοποιούµε (π.χ. 16:9), αυτό το κενό θα γεµίσει µε κάποιο χρώµα. Το χρώµα το επιλέγουµε στη ρύθµιση "Stripes color" ή δεν επιλέγουµε κανένα χρώµα και το αφήνουµε να είναι διαφανές. Καλύτερα διαφανές. Πίσω στη ρύθµιση "Image scale mode" Αν επιλέξουµε

"crop" τότε θα µικρύνει η εικόνα αλλά θα κοπεί τόσο όσο χρειάζεται για να χωρέσει πλήρως στην διαφορετική αναλογία των διαστάσεων που δηλώσαµε. Εγώ το αφήνω το "Keep ratio" και θα µου καταλήξει να είναι η ίδια εικόνα σε µικρότερη έκδοση γιατί οι διαστάσεις που δήλωσα είναι κοινοί διαιρέτες της αρχικής.

Ενδεικτικό παράδειγµα: Έστω ότι έχουµε ανεβάσει την 1η εικόνα διαστάσεων 216 x 163 πίξελ και θα γίνει η αναγκαστική σµίκρυνσή της σε µία µικρότερη επειδή έχουµε δηλώσει διαστάσεις thumbnail τις 195 x 132 πίξελ (2η και 3η εικόνα). Η 2η εικόνα θα γίνει µικρότερη µε την τεχνική "Image scale mode: **crop**" όπου κόβονται οι άκρες της 1η φωτογραφίας για να φτάσουµε στις µικρότερες διαστάσεις. Η 3η εικόνα θα γίνει µικρότερη µε την τεχνική "Image scale mode: **Keep ratio**" όπου δεν χάνουµε καθόλου πληροφορία της εικόνας, είναι ακριβώς ίδια µε την 1η αλλά γίνεται µικρότερη για να χωρέσει στις διαστάσεις τις καινούριες που έχουµε δηλώσει. Η 2η και η 3η thumbail εικόνες έχουν τις ίδιες διαστάσεις µόνο που η τρίτη, έχει χρώµα διαφανές (έχει άσπρο στις άκρες για να φτάσει τις διαστάσεις που της αναλογούν). Το χρώµα της εικόνας στο "Keep ratio" µπορείτε να το αλλάξετε, από την ρύθµιση "Stripes color" παρακάτω, να είναι το ίδιο µε το χρώµα φόντου της ιστοσελίδας σας.

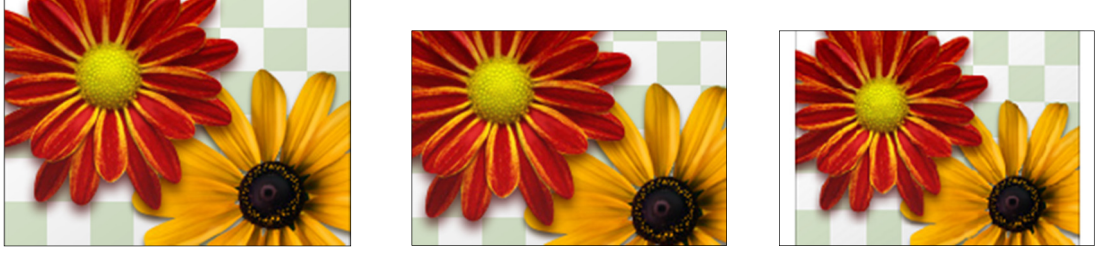

**Κανονική crop Keep ratio** 

**Εικόνα 218: Ενδεικτικό παράδειγµα αξιολόγησης 2 διαφορετικών τρόπων σµίκρυνσης σε άλλη αναλογία**

- "Image (max size)", αυτή η ρύθµιση είναι το µέγιστο µέγεθος εικόνας και θα το ορίσω στην ανάλυση **600** x **564** πίξελ όπως έχω ήδη αποφασίσει από την αρχή. Σκοπεύω να ανεβάζω στην παραπάνω διάσταση µόνο αλλά και µεγαλύτερη εικόνα αν ανεβάσω, αυτή η ρύθµιση θα φροντίσει να την κάνει σµίκρυνση στις διαστάσεις των 600 x 564 πίξελ και στη συνέχεια θα γίνει µικρότερη ανάλογα αν προορίζεται για µικρογραφία ή όχι.
- "Stripes color", δεν την αλλάζω καθόλου. Την αφήνω στο **διαφανές χρώµα.**

 $\frac{1}{2}$  #rrggbb

- "Keep images after delete" επιλέγω το **Όχι.** Έτσι δεν θα διαγράφονται οι φωτογραφίες από την ιστοσελίδα αν αφαιρεθούν από κάποιο προϊόν. Προτιµώ να τις σβήνω µέσα από την "∆ιαχείριση Πολυµέσων" αργότερα, όταν κρίνω ότι έτσι πρέπει.
- "Image (width x heigh)", σας έχω πει ότι αποφάσισα η φωτογραφία του προϊόντος/υπηρεσίας που θα ανεβάζω να έχει διαστάσεις: **600** x **564** πίξελ. Εσείς επιλέξτε τις δικές σας διαστάσεις, καλό είναι να έχετε κάτι όµοιο για όλα τα προϊόντα. Μόνο τέτοιες φωτογραφίες θα ανεβάζω και θα κάνω µικρότερες προτού της ανεβάσω σε κάποιο πρόγραµµα τρίτου, αν χρειαστεί. Αλλά και αν δεν την µικρύνω την φωτογραφία από µόνος µου πριν την ανεβάσω για αυτό το λόγο ορίζουµε εδώ τώρα τις διαστάσεις της κάθε φωτογραφίας ανάλογα µε το σηµείο που θα εµφανιστεί. Έτσι ερχόµενος στο τελευταίο κουτάκι µε διαστάσεις που γράφει "Image width x heigh" θα εισάγω το **600** x **564.** Έτσι, και µεγαλύτερη εικόνα αν τύχει να ανεβάσω, θα γίνει µικρότερη στις διαστάσεις που δηλώθηκαν. Αυτή η ρύθµιση δεν θα αλλάξει την 1η φωτογραφία του κάθε προϊόντος (300 x 282). Απλά όταν ο επισκέπτης-πελάτης κάνει κλικ επάνω τους, είναι σε θέση να δει µία µεγαλύτερη εκδοχή τους (600 x 564) στις διαστάσεις που ορίζουµε σε αυτήν εδώ την ρύθµιση. Αλλά δεν τους υποχρεώσαµε να δουν µία τεράστια εικόνα προϊόντος που ενδεχοµένως να τους δυσκολεύσει η πλοήγηση εντός της ιστοσελίδας διότι ορίσαµε τις σχετικά µέτριες διαστάσεις **300** x **282** πίξελ για την εικόνα.

• Πατάµε **Αποθήκευση & Κλείσιµο.**

Το µονοπάτι, για το ανέβασµα των φωτογραφιών που θα θέλαµε να τις τοποθετήσουµε στις κατηγορίες και στα προϊόντα µέσα στο HikaShop για να εµπλουτίσουµε την ιστοσελίδα µας αλλά και για να δηµιουργήσουµε φακέλους για την καλύτερη οργάνωσή τους, είναι το εξής:

## **Τοπικός ∆ίσκος C: \ xampp \ htdocs \ retrotech \ images \ com\_hikashop \ upload**

Τις φωτογραφίες τις ανεβάζουµε και τους φακέλους τους δηµιουργούµε µε τον ίδιο τρόπο όπως δείξαµε στο **υποκεφ. 9.6** δηλαδή, µέσω της "εξερεύνησης των Windows" αν έχετε ιστοσελίδα στον υπολογιστή σας, είτε µέσω FTP ή µέσω του File Manager του παρόχου σας όταν έχετε την ιστοσελίδα στο διαδίκτυο. Θα εντοπίσετε τον φάκελο της ιστοσελίδας σας αλλά ίσως έχει λίγο διαφορετικό µονοπάτι από αυτό που σας είπα εγώ, µε την διαφορά να είναι είτε στην αρχή, είτε στο τέλος. Ένας εξίσου εύκολος τρόπος ανεβάσµατος φωτογραφικού υλικού γίνεται µέσω της "∆ιαχείρισης Πολυµέσων" του ίδιου του Joomla. Το µόνο που πρέπει να κάνετε είναι να έχετε εντοπίσει τον σωστό φάκελο που
ανταποκρίνεται στο ανέβασµα των φωτογραφιών για το σύστηµα του HikaShop. Και όπως τονίσαµε προηγουµένως, καλό είναι να έχετε αποφασίσει να χρησιµοποιείτε µία συγκεκριµένη ανάλυση για φωτογραφίες προϊόντων (π.χ. 600 x 564) και µία συγκεκριµένη για τις φωτογραφίες κατηγοριών και κατασκευαστών (π.χ. 150 x 141).

## **9.10 Κατηγορίες προϊόντων**

Ώρα να προχωρήσουµε στην εισαγωγή των κατηγοριών των προϊόντων για τα µελλοντικά µας προϊόντα. Αυτό ήθελα να σας δείξω από την πρώτη κιόλας ηµέρα που ξεκίνησα τα βίντεο-µαθήµατα και την Πτυχιακή Εργασία αλλά έπρεπε πρώτα να καλύψουµε τα βασικά. Ελπίζω τα βασικά να τα κάλυψα. Το ευτυχές είναι, πως ήδη κάναµε µία προεργασία στην **ενότητα 8.2.1** οπότε έχουµε µία πολύ καλή ιδέα για το ποιές κατηγορίες θα χρειαστούµε.

### **9.10.1 Κατηγορίες προϊόντων**

Από τον πίνακα ελέγχου του HikaShop κάνω κλικ στο µενού στα **Προϊόντα,** και µετά **Κατηγορίες.** Θα γίνει ανακατεύθυνση στον φάκελο "product category" όπως και θα το επαληθεύσετε ότι είναι γραµµένο στα τα αριστερά σας. Αριστερά, γράφει "Πλοήγηση" αν πατήσουµε να πάµε στην **Αρχικά** θα σας εµφανίσει κάποια στοιχεία, µην τα αλλάξετε, **αφήστε τα όπως είναι.** Από την "Πλοήγηση" στα αριστερά, πατάµε τον φάκελο **product category** για να επιστρέψουµε πίσω στην επισκόπησή του. Τώρα, καθώς είµαστε µέσα σε αυτόν τον φάκελο, θα πορευτούµε ότι είναι η βάση µας, και θα πατήσουµε το κουµπί **Νέο** για να εισάγουµε µία καινούρια κατηγορία. Θυµηθείτε ότι στην **ενότητα 8.2.1,** µιλήσαµε για τις κατηγορίες άρθρων και εισάγαµε στο σύστηµα κατηγορίες. Ελπίζω να γνωρίζετε σε αυτό το σηµείο τι προϊόντα θα πουλήσετε και ποιές είναι οι κατηγορίες που θα τα χωρίσετε αν έχουν διαφορές έτσι ώστε να είσαστε σε θέση να προχωρήσετε στις οδηγίες παρακάτω µαζί µου. Επειδή εγώ πουλάω κάρτες γραφικών, η πρώτη κατηγορία που θα δηµιουργήσω είναι η εταιρεία, η "NVIDIA".

Στον τοµέα της "ΚΥΡΙΑΣ ΠΛΗΡΟΦΟΡΙΑΣ" στο "Ονοµατεπώνυµο" γράφω **NVIDIA**, στην "περιγραφή" γράφω κάτι σύντοµο: *http://www.nvidia.com - Κατεβάστε τους τελευταίους οδηγούς από την επίσηµη ιστοσελίδα της εταιρείας ή µέσω του λογισµικού Nvidia GeForce Experience και ετοιµαστείτε για παιχνίδι!* Αν θελήσουν οι χρήστες να µάθουν περισσότερα για αυτή τη συγκεκριµένη κατηγορία, καλύτερα θα είναι να γράψετε ένα άρθρο και να τοποθετήσετε την διεύθυνσή του εδώ στην περιγραφή. Τα πεδία [Meta description], [Keywords], [Τίτλος σελίδας], [Ψευδώνυµο], και [Κανονική διεύθυνση URL] είναι για SEO, για τις µηχανές αναζήτησης την Google, την Yahoo! και την Bing. Εισάγοντας τις σχετικές πληροφορίες στα πεδία αυτά, οι χρήστες-πελάτες µέσω των µηχανών αναζήτησης βρίσκουν τα προϊόντα σας ευκολότερα. Είναι σηµαντικό επειδή οι οργανικές επισκέψεις στην ιστοσελίδα σας θα σας φέρουν πωλήσεις δίχως να ξοδέψετε χρήµατα σε διαφηµίσεις (earned media). Ίσως ασχοληθούµε µε SEO σε µία νεότερη δηµοσίευση. Τα αφήνω **κενά** για την ώρα.

Στον τοµέα των "ΕΠΙΠΛΕΟΝ ΠΛΗΡΟΦΟΡΙΩΝ" στο "∆ηµοσιευµένο" πατάµε **Ναι**, την "Γονική κατηγορία" την αφήνουµε στο **product category,** και όλα τα υπόλοιπα **όπως έχουν.**

Στον τοµέα της "ΕΙΚΟΝΑΣ" θα επιλέξουµε µία εικόνα. Πατάµε το κουµπί της **πρόσθεσης,** ένα παράθυρο θα εµφανιστεί και από εδώ µέσα θα επιλέξουµε µία φωτογραφία. ∆υστυχώς είναι άδειο! Και το δικό σας έτσι θα είναι. Ας δούµε πως τοποθετούµε εικόνες εδώ µέσα.

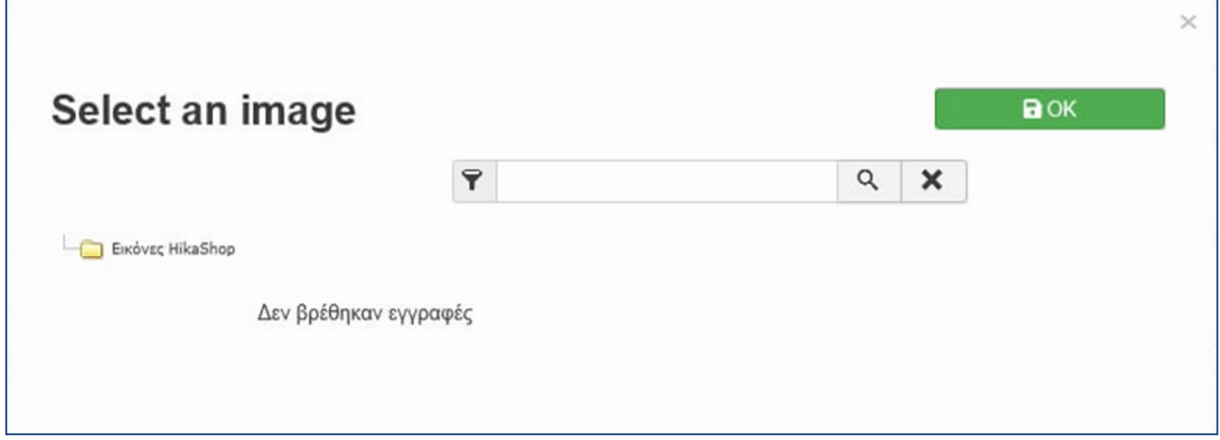

**Εικόνα 219: Στιγµιότυπο µιας σελίδας προϊόντος από το ηλεκτρονικό µου κατάστηµα**

Κάνω **Αποθήκευση & Κλείσιµο.** Βλέπετε ότι στην πρώτη µας κατηγορία, την "NVIDIA", εφόσον την δηµιουργήσαµε και δεν επιλέξαµε κάποια εικόνα, µπήκε αυτόµατα εκείνη που δηλώσαµε προηγουµένως στις ρυθµίσεις του πεδίου της "Προεπιλεγµένης εικόνας" του

**υποκεφ. 9.9.**

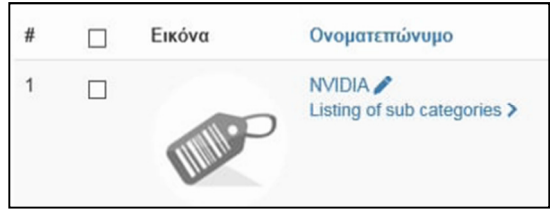

**Εικόνα 220: Φωτογραφία µη-διαθέσιµη.** 

Για να ανεβάσουµε εικόνες, έχετε µάθει πια τον τρόπο, θα πάµε στο µονοπάτι: " ... **/ images / com\_hikashop / upload / "** 

Αν όµως εργάζεστε στον υπολογιστή σας τοπικά, το µονοπάτι θα είναι µάλλον το εξής: **Υπολογιστής / ∆ίσκος (C:) / xampp / htdocs / retrotech / images / com\_hikashop / upload**

Μέσα λοιπόν στον φάκελο "upload", όποια εικόνα από τις επιτρεπόµενες κι αν ανεβάσουµε, θα γίνει διαθέσιμη να την επιλέξουμε ως την κύρια εικόνα που θα αντιπροσωπεύει κάποια κατηγορία, ή κάποιο προϊόν αργότερα, µέσα στο HikaShop. Μπορείτε να φτιάξετε φακέλους για την καλύτερη οργάνωση των φωτογραφιών σας. Μέσα στον φάκελο "upload" φτιάχνω έναν φάκελο µε το όνοµα "NVIDIA". Συνεχίζω µπαίνοντας µέσα στον φάκελο και δηµιουργώ ακόµα έναν για φωτογραφίες κατηγοριών µε το όνοµα "Categories" και στον τελευταίο θα µεταφέρω όλες τις φωτογραφίες, διαστάσεων **150** x **141** πίξελ, από τον υπολογιστή µου. Θυµηθείτε πως οι εικόνες για τις κατηγορίες καλό είναι να έχουν όλες τις ίδιες διαστάσεις, όποιες κι αν είναι αυτές, για να κρατήσετε µία συνεκτικότητα στην ιστοσελίδα σας. Αφού τις ανεβάσουµε µε επιτυχία, επιστρέφουµε στο HikaShop, µέσα στην κατηγορία, κλείνουµε το παράθυρο των "ΕΙΚΟΝΩΝ" για να ενηµερωθεί για την αλλαγή και το ξανανοίγουµε πατώντας το σύµβολο της **πρόσθεσης [+]**.

Εκεί θα βρείτε τον φάκελο που µόλις φτιάξατε. Και είναι γεγονός ότι στα αριστερά βλέπετε τον φάκελο "NVIDIA". Βλέπετε ότι εικόνες που ανεβάσαµε στους φακέλους του HikaShop δεν εµφανίζονται πουθενά! Ούτε αν πατήσουµε στον φάκελο "NVIDIA" δεν θα µας εµφανίσει κάποια φωτογραφία. Μα πως είναι δυνατόν αφού µόλις µετέφερα 11 φωτογραφίες!

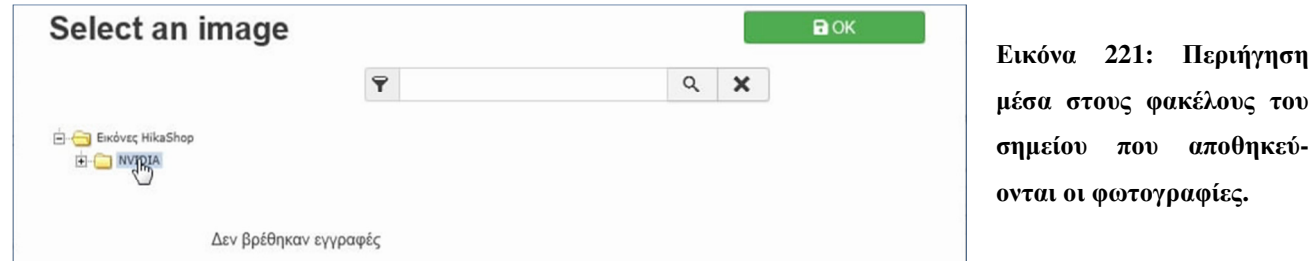

**µέσα στους φακέλους του**

Για µισό λεπτό, αναπτύσσοντας τον φάκελο "NVIDIA" από τα αριστερά, θα εµφανιστεί ο φάκελος "Categories" που εκεί συγκεκριµένα είναι που ανέβασα τις φωτογραφίες. **Κάνω κλικ πάνω σε αυτόν** και εµφανίζονται όλες οι φωτογραφίες κανονικά.

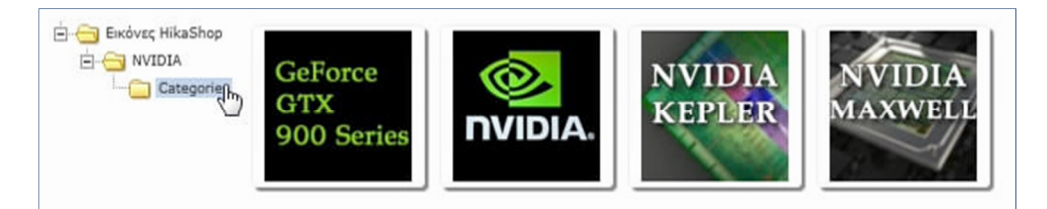

**Εικόνα 222: Οι φωτογραφίες που ανέβασα εµφανίζονται µόνο στον φάκελο που ανέβηκαν.** 

Επιλέγω για εικόνα κατηγορίας την "**logo\_etairias**" και πατάω **Αποθήκευση & Κλείσιµο.** Ορίστε το αποτέλεσµα της κατηγορίας µας:

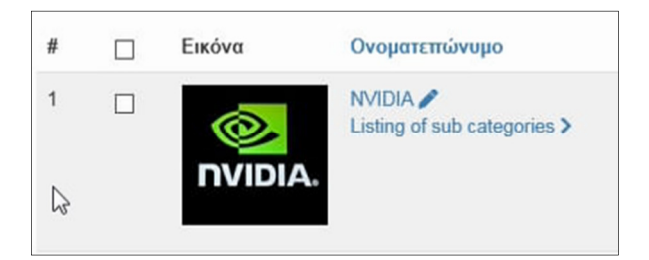

**Εικόνα 223: Η κατηγορία προϊόντων "NVIDIA" µε την φωτογραφία που επέλεξα να έχει.** 

Η δοµή που θα ακολουθήσω µε τις κατηγορίες είναι η ακόλουθη:

- product category
	- o NVIDIA
		- GTX 700 Series
			- $\triangleright$  Kepler
			- $\triangleright$  Maxwell (Gen 1)
		- GTX 900 Series
			- $\triangleright$  Maxwell (Gen 2)
		- GTX 10 Series
			- $\triangleright$  Pascal
		- GTX 16 Series
			- $\triangleright$  Turing
		- RTX 20 Series
			- $\triangleright$  Turing RTX

Καταλαβαίνετε πως, θα χρειαστεί να πατήσω το κουµπί **Νέο** για να δηµιουργήσω όλες αυτές τις κατηγορίες και να τις δηλώσω σαν υποκατηγορίες, την µία µέσα στην άλλη όπου αρµόζει.

#### **9.10.2 Υποκατηγορίες προϊόντων**

Τώρα θα σας δείξω πως εισάγουµε µία υποκατηγορία στο σύστηµα. Από το µενού του HikaShop, πάµε **Προϊόντα ▼, Κατηγορίες.** Συνεχίζουµε να είµαστε µέσα στον φάκελο της κατηγορίας "product category" από τα αριστερά και πατάµε το κουµπί **Νέο.** 

Στην "ΚΥΡΙΑ ΠΛΗΡΟΦΟΡΙΑ" για "Ονοµατεπώνυµο" γράφω **GTX 700 Series.** Την "Περιγραφή" την αφήνω **κενή.** Επιλέγω µία εικόνα... Στον τοµέα των "ΕΠΙΠΛΕΟΝ ΠΛΗΡΟΦΟΡΙΩΝ", στην "Γονική κατηγορία", πατάµε το κουµπάκι της **πρόσθεσης (+)** να επεκταθεί ο φάκελος "product category". Από εκεί κάνουµε κλικ στην κατηγορία **NVIDIA** έτσι ώστε να την δηλώσουµε σαν προϊστάµενη κατηγορία. Πατάµε **Αποθήκευση & Νέο,** για να εισάγουµε όλες τις κατηγορίες που σχεδιάσαµε στο χαρτί της προηγούµενης σελίδας. Τελειώνοντας, πατήστε **Αποθήκευση & Κλείσιµο.**

Αφού επιστρέψετε στο παράθυρο των κατηγοριών, θα δείτε ότι στις κατηγορίες στα αριστερά, υπάρχει ο φάκελος "product category" και µέσα σε αυτόν η "NVIDIA". Ο τρόπος για να επεξεργαστείτε µία κατηγορία, είναι να κάνετε κλικ επάνω της, την αλλάζετε και πατάτε **Αποθήκευση & Κλείσιµο.** Ο τρόπος πάλι, για να την ανοίξετε και να δείτε ποιές άλλες κατηγορίες υπάρχουν υφιστάµενες µέσα σε εκείνη, είναι να κάνετε κλικ εκεί που γράφει **Listing of sub categories** ► ή αλλιώς, να πλοηγηθείτε από το µικρό παραθυράκι της "Πλοήγησης" στα αριστερά σας, κάνοντας κλικ στην κατηγορία που θέλετε να εξερευνήσετε.

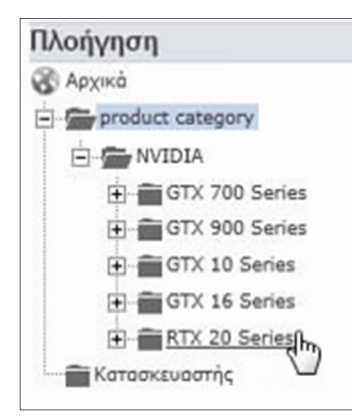

Βλέπετε στην Εικόνα 225 (αριστερά), ότι τοποθέτησα 5 υποκατηγορίες και τους αλλάζετε την σειρά από τα βελάκια στα δεξιά ή πληκτρολογείτε τον αριθµό της θέσης που θέλετε να πάρει µία κατηγορία και πατάτε το κουµπί ▲ πάνω-δεξιά.

Σειρά - $\bullet$  $\sqrt{1}$  $\sim$   $\sqrt{2}$ 

**Εικόνα 225: Το παράθυρο πλοήγησης στα αριστερά της σελίδας κατηγοριών.** 

**Εικόνα 224: Πως αλλάζετε σειρά ταξινόµησης στις κατηγορίες.** 

Αυτές οι 5 κατηγορίες έχουν και υποκατηγορίες. Για παράδειγµα, την "GTX 700 Series" αν την αναπτύξουµε περαιτέρω πατώντας το σύµβολο της **πρόσθεσης [+]**, θα ανακαλύψουµε ότι έχει δύο υποκατηγορίες: Την [Αρχιτεκτονική: Kepler] και την [Αρχιτεκτονική: Maxwell 1ης γενιάς]. Αυτές οι υποκατηγορίες, δεύτερου-επιπέδου, όπως τις χαρακτηρίζω, εξυπηρετούν στο να αναθέσω τις κάρτες γραφικών (δηλ. τα προϊόντα µου) πάνω σε αυτές. Αν δεν καταλαβαίνετε την δοµή που χρησιµοποιώ για τις κάρτες γραφικών, δεν πειράζει. Οι ορολογίες και τα τεχνικά µέρη των λεπτοµερειών της αγοράς των καρτών γραφικών των επιτραπέζιων υπολογιστών δεν είναι για όλους. Κι εγώ µε τη σειρά µου, ίσως καταλάβω λίγοπολύ όταν ένα µαγαζί έχει υποκατηγορίες για καλλυντικά ή για ανταλλακτικά για αυτοκίνητα & µηχανές αλλά σίγουρα δεν θα µπορέσω ολοµόναχος χωρίς κάποια καθοδήγηση να φτιάξω τις απαραίτητες κατηγορίες γιατί πολύ απλά δεν έχω την γνώση σε ότι αφορά τις µηχανές και τα καλλυντικά. Το πως χωρίζουµε κατηγορίες το συναντήσατε συγκεκριµένα στην **ενότητα 8.2.1** που µιλάει για τις κατηγορίες άρθρων των προϊόντων της ιστοσελίδας µας.

## **9.11 Προϊόντα**

∆ιαβάζοντας το **υποκεφ. 9.6** περί του ανεβάσµατος φωτογραφιών και το **υποκεφ. 9.9** περί των ρυθµίσεων για τα προϊόντα και τις κατηγορίες του HikaShop, ξέρετε πως να ανεβάσετε φωτογραφίες. Από το µενού του Joomla πάµε **Περιεχόµενο ►, ∆ιαχείριση Πολυµέσων.** Στον φάκελο **com\_hikashop / upload,** είναι η περιοχή που ανεβάζετε. Εγώ θα συνεχίσω κάνοντας κλικ στον φάκελο **NVIDIA** κι εδώ θα βρούµε τον φάκελο "Categories" που έφτιαξα προηγουµένως. Μέσα στον φάκελο "NVIDIA" θα δηµιουργήσω έναν ακόµα φάκελο τον "Products" για να ανεβάσω όλες τις φωτογραφίες των προϊόντων διαστάσεων 600 x 564.

Από το µενού του Joomla πάµε **Εφαρµογές ▼, HikaShop.** Από το µενού µέσα στο ένθεµα πάµε **Προϊόντα ▼, Προϊόντα.** Για την ώρα δεν θα έχετε προϊόντα οπότε κάνουµε κλικ στο κουµπί **Νέο.**

Στον τοµέα "MAIN OPTIONS" για "Ονοµατεπώνυµο" προϊόντος γράφω **EVGA GeForce GTX 1080 Ti KiNGPiN.** Στο "product code" (SKU, κωδικός προϊόντος) µπορεί να είναι αυτός που σας δίνει ο κατασκευαστής, είτε είναι ένας που επινοήσατε εσείς. Μπορεί να είναι σκέτοι αριθµοί αν θέλετε και χρησιµοποιούνται κυρίως για δύο λόγους: 1) Για να ξεχωρίζει το ένα προϊόν από τα υπόλοιπα µε έναν µοναδικό κωδικό. 2) Για να το βρίσκετε γρήγορα µε µία αναζήτηση του µοναδικού αυτού κωδικού στο κουτάκι της αναζήτησης. Θα εισάγω τον διακριτό κωδικό προϊόντος **00000345.** Το πεδίο της "Ποσότητας" είναι πάρα πολύ σηµαντικό κι εξ' ορισµού βρίσκεται στην τιµή "Απεριόριστη". Μου ακούγεται λογικό για τα εικονικάπροϊόντα αλλά εσείς βάλτε το αντίστοιχο ποσό που έχετε διαθέσιµο για τα φυσικά-προϊόντα. Εισάγω τον αριθµό **4** στην "ποσότητα" και µόλις καταχωρήσετε µία παραγγελία σαν πελάτης, αυτή η ποσότητα θα µειωθεί αυτόµατα είτε µε την καταχώρησή της είτε µε την επιβεβαίωσή της κατά την εξόφληση. Όταν φτάσει στο µηδέν, θα εµφανίζεται το µήνυµα ότι το προϊόν δεν είναι διαθέσιµο, out of stock που λένε στα αγγλικά. Όχι όπως στο **κεφάλαιο 8,** που χρησιµοποιήσαµε άρθρα για να αντιπροσωπεύσουν τα προϊόντα µας και έπρεπε να αλλάζουµε το νούµερο της διαθέσιµης ποσότητας από µόνοι µας µε την επεξεργασία του άρθρου κάθε φορά που πουλούσαµε ένα προϊόν συγκεκριµένης ποσότητας. Στο πεδίο των "Κατηγοριών", εδώ είναι που είναι λίγο µπερδεµένη η φάση. Ένα προϊόν µπορεί να ανήκει σε πολλές κατηγορίες. Θα ακολουθήσω την προσέγγιση ότι θα το εντάξω το προϊόν σε όλα τα επίπεδα κατηγοριών που είναι ορθό ότι ανήκει. ∆ηλαδή στις ακόλουθες υποκατηγορίες: Στην "Αρχιτεκτονική Pascal", στην "GTX 10 Series", στην "NVIDIA" και στην "product category". Θα ακολουθήσω αυτή την προσέγγιση για την ώρα, και ίσως στο µέλλον αλλάξω τακτική. Έτσι, όταν κάποιος κάνει κλικ στην κατηγορία "product category" είναι ένας τρόπος να εµφανίζονται όλα τα προϊόντα που εµπορεύεστε, µιας και βρίσκονται εντός αυτής. Το πεδίο "Κατασκευαστής", είναι άλλος ένας τρόπος να κατηγοριοποιήσετε τα προϊόντα όπως κάναµε όταν εισάγαµε τις διαφορετικές κατηγορίες. Το αφήνω **κενό** γιατί δεν θα προλάβουµε να το δούµε σε αυτή την Πτυχιακή Εργασία αλλά σε µία µελλοντική δηµοσίευση. Το πεδίο "Ετικέτες" είναι χρήσιµες, κυρίως όταν θέλετε να συνδέσετε έµµεσα κάποια προϊόντα µεταξύ τους. Για να σας δώσω να καταλάβετε, κάνουν ακριβώς την ίδια δουλειά µε τα #hashtags που φαντάζοµαι όλοι είσαστε εξοικειωµένοι. Άρα όποιες ετικέτες εισάγετε, θα εµφανιστούν στην σελίδα του προϊόντος και είναι ελεύθεροι οι πελάτες να κάνουν κλικ επάνω τους. Με αυτό τον τρόπο, θα τους εµφανιστούν άλλα προϊόντα που έχουν την ίδια ετικέτα. Θα το αφήσω **κενό** για την ώρα. Στο να είναι "∆ηµοσιευµένο", επιλέγω **Ναι.**

Στον τοµέα "IMAGES AND FILES", µπορείτε να ανεβάσετε πολλαπλές εικόνες αλλά και αρχεία! Ένα αρχείο που θα µπορούσαν να δουν οι πελάτες σας προτού αγοράσουν το προϊόν σας µπορεί να είναι ο οδηγός χρήσης σε "µορφή .pdf". Τα αρχεία συνήθως δεσµεύουν αρκετό χώρο στο δίσκο για την αποθήκευσή τους και εύρος κίνησης δεδοµένων της ιστοσελίδας σας για την λήψη τους οπότε καλό θα ήταν να είσαστε λίγο συντηρητικοί µε το τι αρχεία µοιράζεστε. Π.χ. µπορείτε να µοιραστείτε αρχείο φωτογραφίας κάποιας µορφής ".raw" ή ένα δείγµα µορφής ".jpeg" από την συγκεκριµένη κάµερα που πουλάτε, για να το κατεβάσουν οι πελάτες, ώστε να δουν µε τα µάτια τους το δυναµικό εύρος της κάµερας. ∆εν θα ανεβάσω κάτι για την ώρα. Παρακαλώ να έχετε προσοχή στο όριο των 6 MB (6144 KB) που είδαµε πως το αλλάζουµε στο **υποκεφ. 4.4.** Επίσης για τα αρχεία που θα ανεβάσετε, κάπου υπάρχουν περιορισµοί για τους τύπους των αρχείων που δέχεται το Joomla όσο και για το µέγεθος που πρέπει να ρυθµίζεται από µία επιπλέον ρύθµιση εκτός του **υποκεφ. 4.4** αλλά αν είναι το δούµε αναλυτικότερα, καλύτερα να ασχοληθούµε µε τις ρυθµίσεις του Joomla σε µία νεότερη δηµοσίευση. Αλλά γενικά να ξέρετε ότι πρέπει να αλλάξετε τους περιορισµούς, έστω και για λίγο, µέχρι να ανεβάσετε τα αρχεία που θέλετε και που συνοδεύουν το προϊόν σας και να τους γυρίσετε πίσω στους αυστηρούς περιορισµούς για λόγους ασφαλείας. Επιλέγω µερικές εικόνες που ανέβασα. Η 1η εικόνα που θα επιλέξετε θα είναι αυτή που θα εµφανίζεται σαν το εξώφυλλο του προϊόντος µε διαστάσεις 150x141 που πηγάζει από την ρύθµιση "Thumbnail (width x height)". Η εικόνα που θα εµφανίζεται στην σελίδα του προϊόντος θα έχει διαστάσεις 300x282 όπως έχω δηλώσει στην ρύθµιση "Prodcut page image". Αν ο πελάτης κάνει κλικ πάνω σε κάποια εικόνα για να την δει καλύτερα, θα την δουν στις διαστάσεις 600x564 των ρυθµίσεων "Image (max size)" & "Image (width x height). Για 1η εικόνα προϊόντος, µπορώ να την αλλάζω αν θέλω, βάζοντας κάποια από τις άλλες που το συνοδεύουν απλά κάνοντας κλικ επάνω σε κάποια και σέρνοντάς την µε το ποντίκι µπροστά-µπροστά στην πρώτη θέση.

Φτάσαµε στον αγαπηµένο σας τοµέα, των τιµών και των φόρων (PRICES AND TAXES). Το πεδίο "Tax category" το αφήνω στην εξ' ορισµού τιµή **Default tax category** που είναι ο Φ.Π.Α. στα **24%.** Αν θυµάστε στο **υποκεφ. 9.3** αναφερθήκαµε στην εγκατάσταση του HikaShop όπου εκεί ορίζουμε τον Φ.Π.Α. Έπειτα, για κάθε προϊόν γίνεται να επιλέξουμε μία άλλη κατηγορία ποσοστού από αυτή την ρύθµιση. Για το πως φτιάχνουµε κατηγορίες-ζώνες φόρων, θα το δούµε σε µία νεότερη δηµοσίευση γιατί για την ώρα θα φτάσω στις 300 σελίδες πτυχιακής εργασίας και είναι αµαρτία από τον Θεό επειδή είµαι 1 άτοµο µόνο. Το πεδίο της "Αρχικής τιµής", είναι η τιµή που πουλάµε το προϊόν, αλλά εγώ εισάγω την τιµή λιανικής που είχε το προϊόν όταν πρωτοκυκλοφόρησε. ∆ηλαδή, η συγκεκριµένη κάρτα γραφικών, είχε τιµή λιανικής τα 1000€ το έτος 2015. Στην Ελλάδα, µπορεί να έφτανε και 1200€ µε το Φ.Π.Α. Αυτό θα το κάνετε µόνο αν ακολουθήσετε το παράδειγµά µου ολοκληρωτικά. ∆ηλαδή, εισάγω στο πεδίο της "Αρχικής τιµής" τον αριθµό **1000€ EUR**. Έτσι, αµέσως παρακάτω στους "περιορισµούς", για "τιµή µε φόρο" εισάγω **790** που είναι η τιµή λιανικής που το πουλάω το προϊόν σήµερα, στο "Νόµισµα" εισάγω **€ EUR,** στην "Ποσότητα" εισάγω το **1** και

το πρώτο πεδίο της "Τιµής" θα συµπληρωθεί αυτόµατα ο αριθµός **637** και θα αντιπροσωπεύει την τιµή του προϊόντος, σε ευρώ, που υπολογίζεται αυτόµατα πριν το φόρο και πατάτε το κουµπί **ΟΚ.** Το συµπέρασµα αυτής της διαδικασίας για την 1 κάρτα γραφικών είναι ότι καταφέραµε να γράφει **τιµή λιανικής τα 1000€** και τιµή δικιά µας στα **790€** (συµπεριλαµβανοµένου του Φ.Π.Α.) Έτσι, ο πελάτης που θα το διαβάσει αυτό, ίσως αποφασίσει να αγοράσει το προϊόν δεδοµένου τα χρήµατα που κερδίζει µε την µειωµένη τιµή. Προσέξτε, δεν λέµε ψέµατα διότι όντως η συγκεκριµένη κάρτα κόστιζε 1000€ µε τον φόρο στο παρελθόν απλά όσο περνάνε τα χρόνια και βγαίνουν καινούρια µοντέλα, οι παλιές κάρτες συνηθίζουν να τις πουλάνε µε χαµηλότερες τιµές, ακόµα και στη µισή τιµή µετά από ένα χρόνο αν είναι µεταχειρισµένες. Μία δεύτερη χρήση του πεδίου των "περιορισµών" είναι αν θέλετε να κάνετε καλύτερη τιµή όταν κάποιος αγοράσει µαζί περισσότερες από µία κάρτες γραφικών. Κάνετε κλικ στο σύµβολο της **πρόσθεσης [+]**, γράφετε την "τιµή µε φόρο" π.χ. 690€, στην "ποσότητα" γράφετε για 4 κάρτες γραφικών και πατάτε το κουµπί **ΟΚ.** Κάνω και µία προσφορά για 2 κάρτες γραφικών στα 750€. Αν κάποιος αγοράσει περισσότερες από µία, τότε θα λάβει και την αντίστοιχη µειωµένη τιµή. ∆εν θα το χαρακτήριζα ότι κάνουµε έκπτωση, διότι εκπτώσεις και κουπόνια υπάρχουν µέσα στο HikaShop. Εµείς σε αυτή τη φάση απλά προσφέραµε το ίδιο προϊόν µε χαµηλότερη τιµή αν αγοράσουν αρκετή ποσότητα.

Στον τοµέα της "ΠΕΡΙΓΡΑΦΗΣ" θα συµπληρώσουµε το κείµενό µας, που θα σας παρακινήσω αυτή τη φορά να είναι έχει µία ποικιλία το περιεχόµενό της. ∆ηλαδή να αποτελείται από κείµενο, συνδέσµους, σχετικά άρθρα που ίσως έχετε γράψει στο κοντινό παρελθόν, βίντεο ενσωµατωµένα από το YouTube ή από άλλες ιστοσελίδες, άρθρα τρίτων µε αναλυτικές αξιολογήσεις της επίδοσης του προϊόντος που πουλάτε, κ.ο.κ.

Ο τοµέας του "SEO" είναι ο ίδιος που συναντήσαµε και προηγουµένως στις κατηγορίες των προϊόντων. Ίσως ασχοληθούµε αργότερα σε µία µελλοντική δηµοσίευση.

Ίσως και από τις πιο σηµαντικές ρυθµίσεις είναι αυτές του τοµέα "RESTRICTIONS AND DIMENSIONS" (Περιορισμοί και Διστάσεις). Στο κουτάκι "Quantity per order... to..." εισάγουµε την ελάχιστη ποσότητα που χρειάζεται να παραγγείλει κάποιος για να κάνει την αγορά. Συνήθως, η τιµή **1** είναι αρκετή και την "µέγιστη ποσότητα" που επιτρέπεται ανά παραγγελία την αφήνω στην **Απεριόριστη.** Βέβαια η µέγιστη ποσότητα, περιορίζεται από την "διαθέσιµη ποσότητα" του προϊόντος που εισάγαµε στον τοµέα "MAIN OPTIONS" οπότε μην σας ανησυχεί. Το πεδίο "Available from... to..." σημαίνει "διαθέσιμο από... έως...", πολύ χρήσιµη ρύθµιση αν πουλάτε εποχιακά προϊόντα και δεν θέλετε να µπορούν οι πελάτες σας να δώσουν παραγγελίες για αυτά όταν δεν τα έχετε διαθέσιµα λόγω εποχής, αλλά ταυτόχρονα θέλετε να υπάρχουν στο κατάστηµά σας για να φαίνεται στα µάτια τους ότι συνεχίζετε να τα εµπορεύεστε. Κάθε πράγµα στον καιρό του και ο κολιός τον Αύγουστο που λέµε. Την αφήνω **κενή** αυτή την ρύθµιση χωρίς να επιλέξω ηµεροµηνίες καθώς δεν έχω εποχιακά προϊόντα. Το πεδίο "Warehouse" είναι η αποθήκη ή το κατάστηµα που µόνο εκεί θα είναι διαθέσιµο το προϊόν. Ίσως ασχοληθούµε µε αυτό, αν υπάρχει ζήτηση, σε µία νεότερη δηµοσίευση. Στο πεδίο του "Βάρους" εγώ θα χρησιµοποιώ τα γραµµάρια (g). Να είστε προσεχτικοί κατά τις µετατροπές από κιλά σε γραµµάρια και από κυβικά µέτρα σε κυβικά εκατοστά. Στο βάρος εισάγω **1000 g** (γραµµάρια) γιατί τόσο ζυγίζει το κουτί µεικτά µαζί µε το προϊόν µου και το περιτύλιγµα για την αποστολή του στο κούριερ. Συµπληρώνω το βάρος όλου του πακέτου επειδή αυτή η τιµή θα χρησιµοποιηθεί για τον υπολογισµό των µεταφορικών εξόδων µε την κούριερ και την µεταφορική εταιρεία άρα είναι πολύ σηµαντικό να είµαστε ακριβής στις µετρήσεις µας. Στην ρύθµιση του "Μεγέθους", µετράω χρησιµοποιώντας τα κυβικά εκατοστά (cm<sup>3</sup> ), οπότε στα 3 πεδία που έχει θα εισάγω σε εκατοστά **το µήκος, το πλάτος και το ύψος,** αντίστοιχα. Εισάγετε τις διαστάσεις ολόκληρης της συσκευασίας του προϊόντος και όχι του προϊόντος, γιατί την συσκευασία είναι που θα στείλετε µε κούριερ και βάση αυτής πρέπει να καθοριστούν τα έξοδα αποστολής και οι µέθοδοι αποστολής που θα χρησιµοποιηθούν. Όσον αφορά το καθαρό βάρος και τις διαστάσεις του προϊόντος που εµπορεύεστε, έχετε άφθονο χώρο να γράψετε αυτές τις πληροφορίες στην περιγραφή του προϊόντος στον τοµέα "MAIN OPTIONS" που είδαµε στην αρχή.

Στον τοµέα των "ΧΑΡΑΚΤΗΡΙΣΤΙΚΏΝ" µερικές ρυθµίσεις δεν είναι διαθέσιµες, επειδή χρησιµοποιούµε την έκδοση "Starter" του HikaShop, που παρέχεται δωρεάν. Σε αυτόν τον τοµέα, η ρύθµιση "Παρόµοια/Σχετικά προϊόντα" είναι διαθέσιµη και πάρα πολύ χρήσιµη διότι σε εκείνη επιλέγετε ποιά άλλα προϊόντα θα εµφανίζονται στο τέλος της σελίδας του παρόντος προϊόντος. Για παράδειγµα, µπορώ να επιλέξω για "σχετικό προϊόν" τα καλώδια που κουµπώνουν πάνω στην κάρτα γραφικών ή µία συµβατή θερµαντική πάστα, ή µία πλακέτα, ή έναν συµβατό µέταλλο υδρόψυξης, κι έτσι, θα καταφέρω να γνωστοποιήσω την παρουσία

αυτών των συµπληρωµατικών προϊόντων στον καταναλωτή-πελάτη. Με αυτό τον τρόπο αυξάνω τις πιθανότητες κάποιος να αγοράσει αυτά τα προϊόντα που ενδεχοµένως να µην έµπαινε στον κόπο να τα έψαχνε από την αναζήτηση ή να µην είχε σκεφτεί ότι ίσως τα χρειάζεται και να τον βοήθησα δίνοντας του την ιδέα της αγοράς τους. Άρα, πετυχαίνω το λεγόµενο **cross-sale.** Όµως για να χρησιµοποιήσετε αυτή την ρύθµιση, πρέπει πρώτα να περάσετε όλα τα προϊόντα στο σύστηµα του HikaShop για να µπορείτε να τα επιλέξετε. Εφόσον, αυτό είναι το πρώτο προϊόν που εισάγουµε, θα είναι κενή η λίστα για να επιλέξουµε κάποιο άλλο. Ένα δεύτερο παράδειγµα που θα σας δώσω είναι πως αν πουλάτε κινητά, µπορείτε να εισάγετε σαν "σχετικό προϊόν" τόσο τις θήκες που πουλάτε και το προστατευτικό τζάµι οθόνης, ή µία κάρτα µνήµης και ακουστικά. Στο ίδιο παράδειγµα, για ένα αποτέλεσµα από πώληση του τύπου **up-sale** µπορείτε να τοποθετήσετε στο πεδίο των "παρόµοιων / σχετικών προϊόντων" ένα κινητό τηλέφωνο που να είναι της ίδιας µάρκας αλλά να είναι ελαφρώς ακριβότερο, π.χ. από 32 GB εσωτερική µνήµη, να πουλήσετε το µοντέλο µε την 128 GB εσωτερική μνήμη ή από το "Samsung A70" να τους προτείνετε το "Samsung A80" που θα είναι λίγο ακριβότερο όµως επειδή θα έχει λίγο καλύτερες προδιαγραφές ίσως θελήσουν να το αγοράσουν. Το αποτέλεσµα είναι, από εκεί που είχατε µία σελίδα µε ένα φθηνότερο προϊόν, εσείς θα κερδίσετε περισσότερα χρήµατα επειδή το συνδέσατε µε ένα ακριβότερο και ο πελάτης επέλεξε το τελευταίο.

Και τέλος, φτάσαµε στην αγαπηµένη µου ρύθµιση. Στον τοµέα "SHIPPING PRICES" εµφανίζονται µόνο οι µέθοδοι αποστολής στους οποίους έχουµε ενεργοποιήσει την ρύθµιση "Price per product". Τους µεθόδους αποστολής τους είδαµε στο **υποκεφ. 9.7.** Θυµάστε που έβαλα κούριερ στα **4,50€** και τιµή για κάθε προϊόν στο καλάθι τα **0€** ευρώ και σας εξήγησα ότι αργότερα θα µπορούµε σε κάθε προϊόν ανάλογα µε τα κιλά του να θέσουµε και µία χρέωση επιπλέον; Λοιπόν, έχω 9 µεθόδους αποστολής, και οι ρυθµίσεις που θα περάσουµε εδώ, θα ισχύουν µόνο σε όσες µεθόδους έχετε ενεργοποιήσει την ρύθµιση, "Price per product". Τα 4.50€ είναι σταθερή χρέωση για κούριερ και επιπροσθέτως για να δηλώσω χρέωση ανά κιλά, κάνω κλικ στο σύµβολο της **πρόσθεσης [+]** κάτω από τη λέξη "Ενέργειες". Πηγαίνω κάτω από την λέξη "Min Qty" (ελάχιστη ποσότητα προϊόντος), γράφω τον αριθµό **1** και αυτή η ποσότητα ξέρω ότι ισοδυναµεί µε 1000 γραµµάρια για το συγκεκριµένο προϊόν. Κάτω από την λέξη "Τιµή" εισάγω το **1.00** (€) επειδή τόσο θέλω να χρεώσει αφού ξέρω ότι το προϊόν είναι 1 κιλό. Φόρο δεν βάζω πάνω στην επιπλέον τιµή χρέωσης του ενός ευρώ επειδή υποτίθεται ότι συµπεριλαµβάνεται ο Φ.Π.Α. στον τιµοκατάλογο της µεταφορικής-κούριερ. Τώρα, το επιπλέον κόστος υπολογίζεται πιο δίκαια ανάλογα µε τα κιλά του προϊόντος. Το µόνο που έχουµε να κάνουµε είναι, σε κάθε προϊόν να θυµηθούµε να πληκτρολογήσουµε τα στοιχεία αυτής της ρύθµισης αλλιώς θα χρεωθεί µόνο 4,50€ ο πελάτης όταν εµάς το ταχυδροµείο θα µας χρεώσει 5,50€ όπως ορίζει ο τιµοκατάλογός τους.

Αφού είµαι ευχαριστηµένος, κάνω **Αποθήκευση & Κλείσιµο.** Με τον ίδιο τρόπο θα εισάγετε στο σύστηµα και τα υπόλοιπα προϊόντα. Σχεδιάστε στο χαρτί τις κατηγορίες και τις προδιαγραφές των προϊόντων για να είσαστε προετοιµασµένοι όταν ανοίξετε το HikaShop.

## **9.12 Παρουσίαση των προϊόντων πάνω στην ιστοσελίδα**

Αφού είµαστε ικανοποιηµένοι από τη µηχανογράφηση των προϊόντων µας, στο σύστηµα της επέκτασης HikaShop, ας εξετάσουµε την παρουσίασή τους πάνω στην ιστοσελίδα. Ας δούµε πως γίνεται να τα τοποθετήσουµε σε ένα σηµείο ικανό να το αντιληφθούν οι πελάτες µας. Μερικά στοιχεία-µενού θα φτιάξουµε προσθέτοντάς τα στο κύριο µενού της ιστοσελίδας µας.

- 1. Πάµε στο **Μενού ►,** κλικ στο **Main Menu** ή όπως αλλιώς το έχετε ονοµάσει.
- 2. Κάνουµε κλικ στο **Νέο** πάνω αριστερά, για τίτλο στοιχείου-µενού, γράφω **β' προσέγγιση.**
- 3. Για είδος στοιχείου-µενού, κάνω κλικ στο µπλε κουµπί "**Επιλογή**" και θα παρατηρήσετε πως δηµιουργήθηκε µία καινούρια κατηγορία που έχει το όνοµα **HikaShop**. Κάνω κλικ σε αυτήν και από εδώ θα επιλέξω το **Products listing...**
- 4. Όπως είµαστε, χωρίς να πειράξουµε τίποτα, κάνουµε **Αποθήκευση & Κλείσιµο.**
- 5. Θα επιστρέψουµε στην επεξεργασία του κυρίως µενού, και εδώ, θα αλλάξω τη σειρά του στοιχείου µενού "β΄ προσέγγιση" για να το φέρω πιο µπροστά.
- 6. Θα φτιάξω ακόµα ένα στοιχείο µενού, το "καλάθι" ή "ταµείο". Πατάµε **Νέο,** για είδος στοιχείου-µενου επιλέγω στο **HikaShop,** το **Checkout.** Το **γονικό στοιχείο** το βάζω στην "β' προσέγγιση" για να τοποθετηθεί το checkout σε 2ο επίπεδο στο µενού. Την διαδικασία για το πως γίνονται όλα αυτά την έχουµε συναντήσει στο **υποκεφ. 7.5** όταν οργανώσαµε τα στοιχεία-µενού, αν θυµάστε. Πατάω **Αποθήκευση & Κλείσιµο.**

## **9.13 Μια γρήγορη µατιά στην τελική ιστοσελίδα**

Επισκεπτόµαστε την ιστοσελίδα µας http://localhost/retrotech για να να δούµε έπειτα από τόσες σελίδες ανάγνωσης, έπειτα από τόσα κεφάλαια (9) και τόσα βίντεο-µαθήµατα (14), τι ακριβώς έχουµε φτιάξει; Στο στιγµιότυπο της Εικόνας 226 βλέπετε τα προϊόντα του ηλεκτρονικού µου καταστήµατος, που έφτιαξα µε βάση τις οδηγίες που σας έδωσα κυρίως στο 9**ο κεφάλαιο.** Μία κόκκινη τετράγωνη γραµµή που βλέπετε την έβαλα για αντίθεση, κανονικά δεν υπάρχει εκεί. Είναι η ιστοσελίδα που βλέπει ο πελάτης, και η υπόλοιπη έρχεται πάνω καθώς σέρνει το ποντίκι, ενώ ταυτόχρονα η φωτογραφία του φόντου και το µενού στην κορυφή παραµένουν ακίνητα.

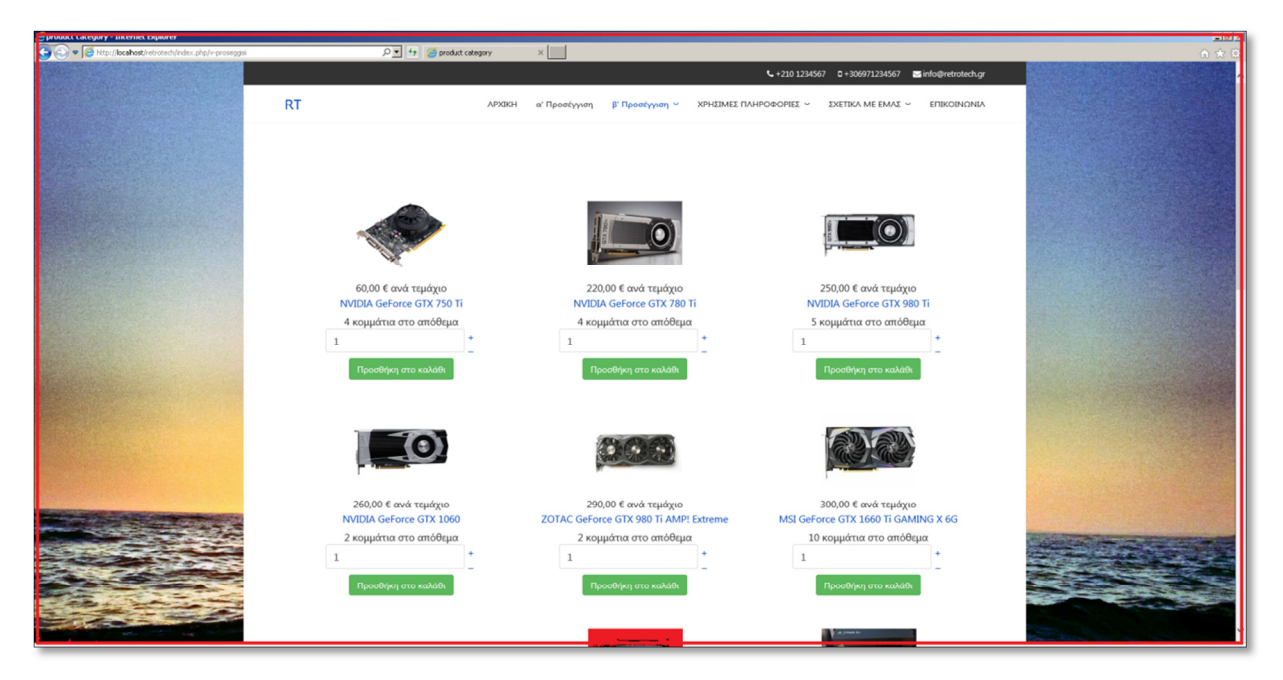

**Εικόνα 226: Η πλήρης φωτογραφία της ιστοσελίδας "RetroTech" µε τα προϊόντα στο προσκήνιο.** 

Στην περιοχή του footer, στο τέλος της κάθε σελίδας θα βρείτε τις εξής πληροφορίες:

| ΕΠΙΚΟΙΝΩΝΙΑ,    | ΧΡΗΣΙΜΕΣ ΠΛΗΡΟΦΟΡΙΕΣ, ΣΧΕΤΙΚΑ ΜΕ ΕΜΑΣ     |                              | © 2018 - 2020, Νικόλαος Χαρίτος. All rights reserved. Template by JoomShaper |
|-----------------|-------------------------------------------|------------------------------|------------------------------------------------------------------------------|
| $210 - 1234567$ | Τρόποι Αγορών                             | Η ιστορία μας                |                                                                              |
| ■ 697 123 4567  | Τρόποι Εξόφλησης                          | Που θα μας βρείτε            |                                                                              |
| Skype           | Τρόποι Αποστολής                          | Πολιτική των cookies         |                                                                              |
|                 | Es info@retrotech.gr Επιστροφές Προϊόντων | Πολιτική Ιδιωτικού Απορρήτου |                                                                              |
|                 | Ελαττωματικά προϊόντα                     | <b>Opot Xprions</b>          |                                                                              |
|                 |                                           |                              |                                                                              |
|                 |                                           |                              |                                                                              |
|                 |                                           |                              |                                                                              |

**Εικόνα 227: Η περιοχή footer µε το ένθεµα απλό HTML (αριστερά) και το "Copyright" (δεξιά).** 

Αν επιχειρήσετε να αγοράσετε κάτι, θα χρειαστεί να συνδεθείτε αλλά οι εγγραφές δεν είναι ενεργοποιηµένες για την ώρα. Ίσως το κοιτάξουµε σε µία νεότερη δηµοσίευση. Όπως και να έχει, αν φτιάξουµε έναν χρήστη και του δώσουµε 2 διευθύνσεις κατοικίας, µία εντός Αττικής και µία εκτός Αττικής, τότε µπορούµε να παραγγείλουµε κανονικά, να λάβουµε την παραγγελία µας µε τις διαθέσιµες µεθόδους αποστολής του **υποκεφ. 9.7** αφού πρώτα την εξοφλήσουµε µε τους τρόπους πληρωµής του **υποκεφ. 9.8.** Αν αγοράσετε κάτι, θα δείτε αφού συνδεθείτε τις παρακάτω οθόνες...

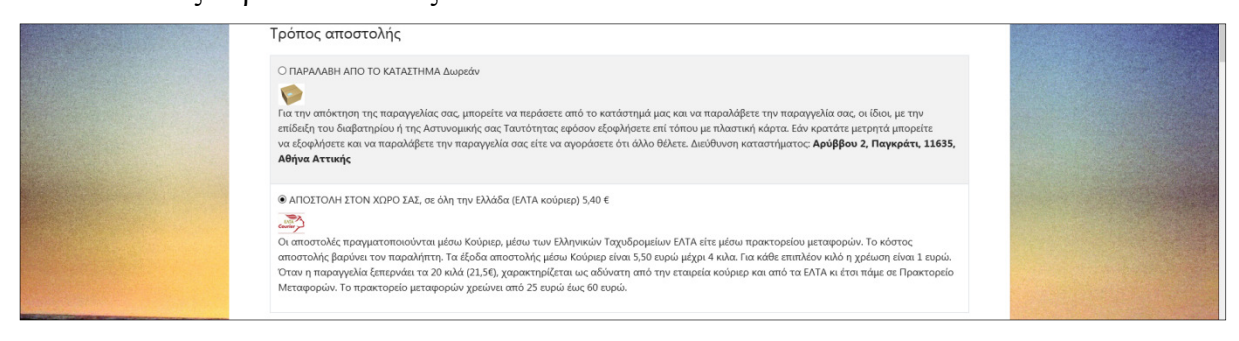

**Εικόνα 228: Τρόπος αποστολής, παραλαβή από το κατάστηµα, ΕΛ.ΤΑ κούριερ.** 

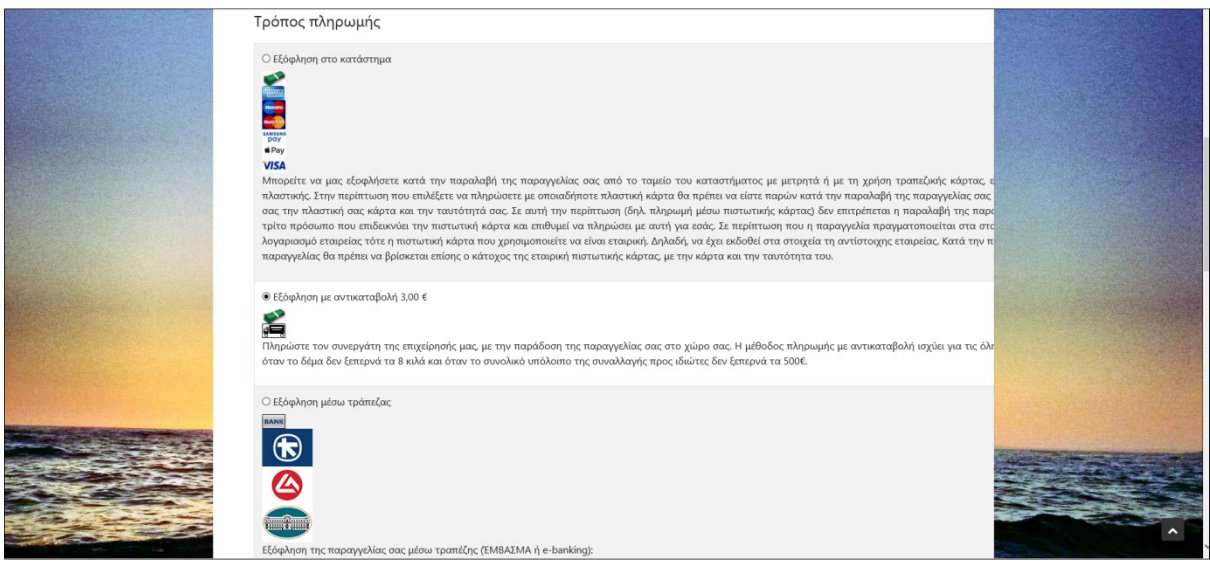

**Εικόνα 229: Τρόποι πληρωµής, Εξόφληση στο κατάστηµα, Αντικαταβολή, Τραπεζική µεταφορά (1 από 2).** 

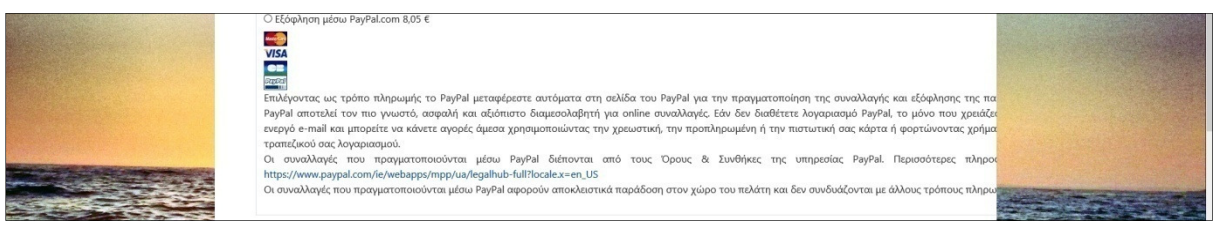

**Εικόνα 230: Τρόποι πληρωµής, PayPal (2 από 2).** 

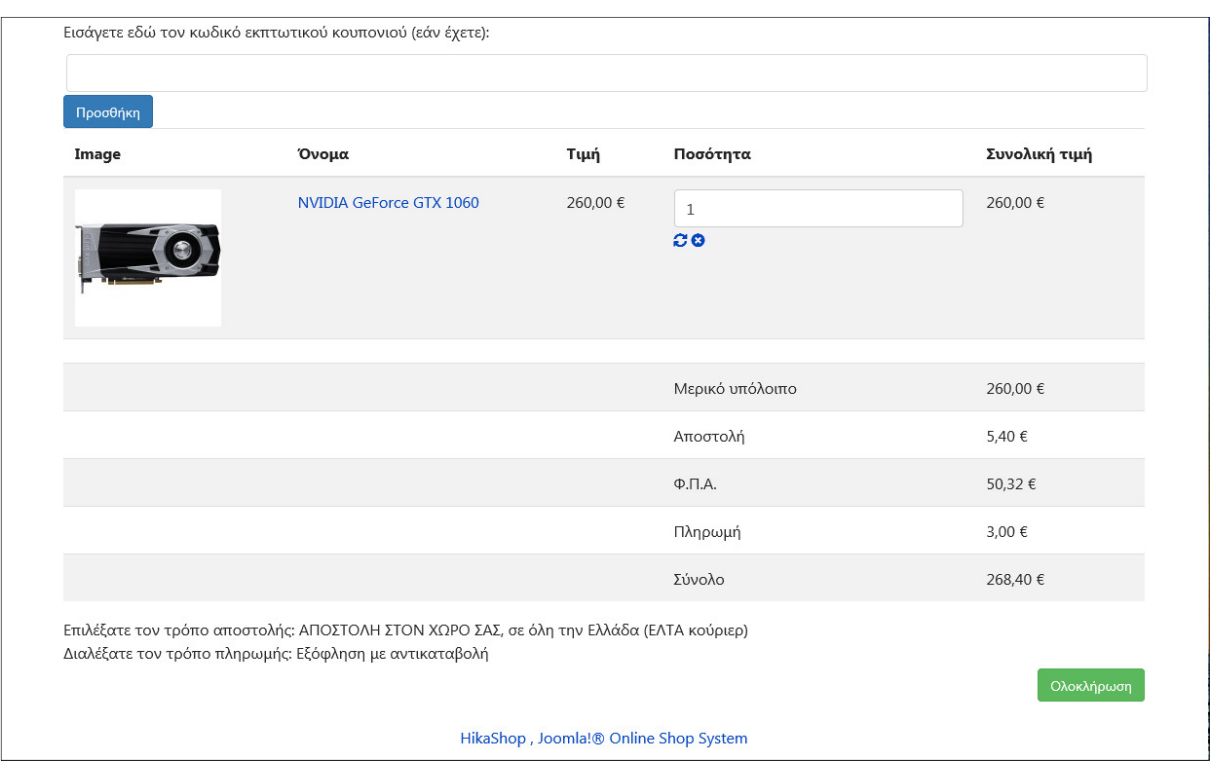

Στο τέλος της σελίδας θα βρείτε µία επισκόπηση των όσων επιλέξατε παραπάνω.

**Εικόνα 231: Επισκόπηση παραγγελίας, όλες οι χρεώσεις και εισαγωγή εκπτωτικού κουπονιού.** 

Στο αρχείο παρουσίασης PowerPoint µπορώ να συµπεριλάβω εικόνες του ηλεκτρονικού καταστήµατος αλλά ακόµα καλύτερα αν έχουµε χρόνο µπορώ να κάνω απευθείας πλοήγηση µέσω του Xampp για µία ζωντανή επίδειξη.

# **10 Περί των βιντεοδιαλέξεων**

Το θέµα της παρούσας Πτυχιακής Εργασίας ήταν η παραγωγή βιντεοδιαλέξεων για την εκµάθηση του δηµοφιλούς συστήµατος διαχείρισης περιεχοµένου (CMS) Joomla! Όπως είναι φυσιολογικό, προηγήθηκε η έρευνα, έπειτα ακολούθησε η εκτέλεση της ανάπτυξης της Joomla ιστοσελίδας και κατά την τελευταία, πραγµατοποιούταν ταυτόχρονα και η καταγραφή της οθόνης του υπολογιστή από την γνώση που αποκοµίσαµε από το **κεφάλαιο** 1**.** Στη συνέχεια, έπρεπε να ολοκληρωθεί το µοντάζ στις καταγραφές βίντεο, ώστε να γίνουν επεισόδια (βιντεοδιαλέξεις), που δεν θα κουράζουν τον τηλεθεατή αφού θα χωριστούν στα σωστά χρονικά σηµεία, στα οποία αρµόζει να κοπούν, κρατώντας την συνοχή της αφήγησης και ταυτόχρονα θα δελεάζουν τον τηλεθεατή για να συντονιστεί στην παρακολούθηση του επόµενου επεισοδίου όταν ανακοινωθεί η δηµοσίευσή του. Στα κεφάλαια που προηγήθηκαν, θα βρείτε τις βιντεοδιαλέξεις σε µορφή γραπτού λόγου µε την συνοδεία ενδεικτικών εικόνων για να γίνει η µάθηση περισσότερο κατανοητή. Σε αυτό το κεφάλαιο, παρακάτω θα βρείτε µία περίληψη των βιντεοδιαλέξεων, που αγγίζουν τα 14 επεισόδια σε αριθµό.

- **Επ 1:** Θα µετατρέψουµε τον υπολογιστή µας σε Web Server µόλις εγκαταστήσουµε το δωρεάν πρόγραµµα "Apache Friends Xampp" από την επίσηµη ιστοσελίδα: https://www.apachefriends.org/
- **Επ 2:** Θα εγκαταστήσουµε το "Joomla! CMS" στον υπολογιστή µας. Αυτό είναι το 1ο βήµα για να δηµιουργήσουµε ένα ηλεκτρονικό κατάστηµα (e-shop) στον υπολογιστή µας για δοκιµαστικούς και επιχειρησιακούς λόγους.
- **Επ 3:** Προτού εισάγουµε άρθρα, προτού αλλάξουµε ριζικά την ιστοσελίδα µας, θα σας δείξω µε λακωνικό τρόπο πως να κρατάτε αντίγραφα ασφαλείας του ηλεκτρονικού σας καταστήµατος. Πως να µεταφέρετε την ιστοσελίδα σας αλλού και πως να την επαναφέρετε σε µία προηγούµενη κατάσταση.
- **Επ 4:** Το πρότυπο (θέµα) που έρχεται µαζί µε την εγκατάσταση του Joomla 3.8, ονοµάζεται "Protostar". Εµείς θα ρίξουµε µια µατιά σε αυτό και θα ψάξουµε να βρούµε και να εγκαταστήσουµε δωρεάν πρότυπα που θα αλλάξουν την εµφάνιση της ιστοσελίδας.
- **Επ 5:** Θα εξερευνήσουµε τις δυνατότητες του νέου προτύπου που εγκαταστήσαµε. Θα δούµε πως µπορούµε να το διαµορφώσουµε στα δικά µας µέτρα. Θα πάρετε µία ιδέα και θα καταλάβετε πολλά και οποιοδήποτε πρότυπο και αν εγκαταστήσετε.
- **Επ 6:** Θα συνεχίσουµε την περιήγησή µας στις ρυθµίσεις για την εξατοµίκευση του προτύπου! Βλέπουµε µαζί την αλλαγή χρώµατος της ιστοσελίδας µας µε "Presets" και συναντάµε πολλές άλλες ρυθµίσεις όπως είναι η "Τυπογραφία".
- **Επ 7:** Θα δηµιουργήσουµε τα πρώτα βασικά άρθρα για την ιστοσελίδα µας και θα σας δείξω πως να προσθέσετε χρήσιµες πληροφορίες που ενδεχοµένως οι πελάτες µας να τις αναζητούν µε το που επισκέπτονται την ιστοσελίδα σας.
- **Επ 8:** Η σελίδα του στοιχείου-µενού "ΑΡΧΙΚΗ", είναι κενή. Θα την τακτοποιήσουµε και θα µιλήσουµε για τις προσεγγίσεις που µπορείτε να ακολουθήσετε για να εµπλουτίσετε την νεοσύστατη ιστοσελίδα σας µε πληροφορίες, µε προϊόντα και µε υπηρεσίες.
- **Επ 9:** Θα σας µιλήσω για τις δύο προσεγγίσεις που σκέφτηκα, τις οποίες αν τις εφαρµόσετε στην ιστοσελίδα σας, θα δείχνει περισσότερο σαν ένα επαγγελµατικό ηλεκτρονικό κατάστηµα, όπου κι αυτός ήταν ο στόχος µας από την αρχή των βίντεο.
- **Επ 10:** Θα εξετάσουµε την **Β' προσέγγιση** περί της δηµιουργίας ενός e-shop και θα εξηγήσουµε τα τα πλεονεκτήµατα που προσφέρει έναντι της **Α' προσέγγισης**. Επιπλέον, θα κατεβάσουµε και θα εγκαταστήσουµε το εξειδικευµένο πρόγραµµα.
- **Επ 11:** Πρόκειται να ασχοληθούµε µε την εισαγωγή όλων των πεδίων των ρυθµίσεων για να ορίσουµε τις µεθόδους αποστολής των µελλοντικών µας προϊόντων. Θα σας τις εξηγήσω εν συντοµία, κι έπειτα θα σας δείξω µερικά παραδείγµατα εφαρµογής τους.
- **Επ 12:** Θα ασχοληθούµε µε τις ρυθµίσεις των µεθόδων αποστολής των προϊόντων, εκτός της Αττικής, ώστε να δείτε την διαφορά. Θα καθορίσουµε τους τρόπους πληρωµής για τις παραγγελίες των πελατών µας.
- **Επ 13:** Θα εισάγουµε τις κατηγορίες των µελλοντικών µας προϊόντων και θα εξηγήσουµε τις ρυθµίσεις τους. Θα εισάγουµε τα προϊόντα προς πώληση, θα τα συνδέσουµε µε τις κατηγορίες και θα θα εξηγήσουµε τις ρυθµίσεις των διαθέσιµων πεδίων.
- **Επ 14:** Θα επισκεφτούµε το e-shop που τόσο πολύ κοπιάσαµε να φτιάξουµε. Για την προβολή των προϊόντων θα χρησιµοποιήσουµε ένα στοιχείο µενού. Θα υποδυθούµε τους πελάτες για να ελέγξουµε αν όλα δουλεύουν ρολόι.

# **11 Περί της ιστοσελίδας προβολής των βιντεοδιαλέξεων**

Για την ευκολότερη παρακολούθηση των βιντεοδιαλέξεων, έκανε την εµφάνισή της η ιδέα της δηµιουργίας µίας ιστοσελίδας µε βάση το Joomla, η οποία θα φιλοξενήσει είτε έµµεσα είτε άµεσα τις βιντεοδιαλέξεις και θα προσφέρει εκτός από αυτές, ένα πλούσιο υλικό αποτελούµενο από φωτογραφίες και κείµενο για να συνοδέψουν την παρακολούθησή τους και για την καλύτερη εκµετάλλευση των οδηγιών των βιντεοδιαλέξεων από τους τηλεθεατές, όταν, για παράδειγµα, πρόκειται να επεξεργαστούµε περιεχόµενο σε µορφή κειµένου.

## **11.1 ∆ηµιουργία ιστοσελίδας προβολής των βίντεο-διαλέξεων (localhost)**

Φτιάχνω µία νέα **βάση δεδοµένων** και εγκαθιστώ το **Joomla! CMS** έκδοσης **3.8.11.** Παίρνω ένα **αντίγραφο ασφαλείας** καλού-κακού. Εγκαθιστώ και ενεργοποιώ την **ελληνική µετάφραση** τόσο για το περιεχόµενο όσο και για την ιστοσελίδα**.** Ορίζω σαν **προεπιλεγµένη γλώσσα** του χρήστη "∆ιαχειριστής" τα **ελληνικά** για την περιοχή της διαχείρισης. Εγκαθιστώ το δωρεάν πρότυπο **Gavick Portofolio** και το ορίζω ως το προεπιλεγµένο πρότυπο της ιστοσελίδας µου. Επεξεργάζοµαι τις **ρυθµίσεις ύφους** του προτύπου για να τις φέρω στα µέτρα µου. ∆ηµιουργώ τις κατηγορίες άρθρων **joomla**, **drupal**, **εύσηµα** και διαγράφω την "Uncategorised"**.** Μετονοµάζω το στοιχείο µενού "Home" σε **ΑΡΧΙΚΗ,** προσθέτω τα στοιχεία **JOOMLA, DRUPAL**, και τα δύο τελευταία τα συνδέω µε τις αντίστοιχες κατηγορίες άρθρων που εισήγαγα παραπάνω (Ιστολόγιο Κατηγοριών για την joomla, Κατάλογος Κατηγοριών για την drupal για να δω τις διαφορές). **Πρόβληµα:** Για κάποιον λόγο, τα στοιχεία µενού δεν φαίνονται καθόλου παρά µόνο ο τίτλους του στοιχείου "ΑΡΧΙΚΗ". Θα µπω µέσα στο ένθεµα "Main Menu" και θα του αλλάξω την θέση τοποθετώντας το, από την position-7 του προτύπου Protostar, στην **main-menu** σύµφωνα πάντα µε τον χάρτη των διαθέσιµων θέσεων των ενθεµάτων. Επιπλέον, θα επιλέξω την **Απόκρυψη** στην "Εµφάνιση του Τίτλου" του στοιχείου µενού στο οποίο βρίσκεται ο επισκέπτης και για "Βασικό Στοιχείο" επιλέγω το **ΑΡΧΙΚΗ. Το πρόβληµα λύθηκε.** Γράφω ένα **κύριο άρθρο** µε τίτλο "Πτυχιακή Εργασία" αφιερωµένο στα περί της Πτυχιακής Εργασίας και το εντάσσω στην κατηγορία "εύσηµα". **Πρόβληµα:** Αντί να φορτώσει ολόκληρο το άρθρο στην "ΑΡΧΙΚΗ" πρέπει ο επισκέπτης να κάνει κλικ πάνω του για να το

ανοίξει και να το διαβάσει. Το στοιχείο µενού "ΑΡΧΙΚΗ" συνεχίζει να είναι το προεπιλεγµένο στοιχείο µενού, αλλά θα του αλλάξω ιδιότητα και από τα "Κύρια Άρθρα" θα του πω να εµφανίζει το "Μεµονωµένο Άρθρο" της Πτυχιακής Εργασίας που φτιάξαµε προηγουµένως. **Το πρόβληµα λύθηκε.** Μία άλλη λύση που θα µπορούσα να ακολουθήσω είναι στην αρχική, να µην τα βγάζει τα άρθρα σε box-layout σύµφωνα µε το πρότυπο "Gavick - Portofolio" ίσως αντιγράφοντας το πρότυπο, αλλάζοντας τις ρυθμίσεις του και χρησιµοποιώντας το µόνο µε την εφαρµογή του στο στοιχείο µενού "ΑΡΧΙΚΗ" ενώ τα υπόλοιπα στοιχεία συνεχίζουν µε την άλλη έκδοση ύφους του ίδιου προτύπου. Κάνω **Απόκρυψη** της "Κεφαλίδας της Σελίδας" σε όλα τα στοιχεία µενού. Επεξεργάζοµαι τις "Γενικές Ρυθµίσεις" των "Άρθρων" σε καθολικό επίπεδο. Θα επεξεργαστώ τον προεπιλεγµένο κειµενογράφο του Joomla για να µου επιτρέπει να ενσωµατώσω βίντεο από τρίτες ιστοσελίδες όπως είναι το YouTube. Από την διαχείριση των προσθέτων, θα επεξεργαστώ τον "Κειµενογράφο - TinyMCE" για να επιτρέπει την εισαγωγή κώδικα **iframe.**  Θα γράψω **14 άρθρα**, δηλαδή όσες είναι και οι βιντεοδιαλέξεις που αφορούν το Joomla και θα τις συµπεριλάβω µέσα στα άρθρα µε iframe κώδικα ενσωµάτωσης εκτός αν τις ανεβάσω σε µία πλατφόρµα που δεν επιτρέπει την ενσωµάτωση. Σε κάθε άρθρο, θα προσθέσω µία **εισαγωγική εικόνα**, σχετικά µικρού µεγέθους, στα 320 x 240 πίξελ, γιατί ταιριάζει ωραία στη σελίδα αν συµµεριστούµε και τον αριθµό των στηλών & των σειρών που θα έχω στο στοιχείο µενού "JOOMLA". Θα επεξεργαστώ τόσο τις "Επιλογές Σελιδοποίησης του Ιστολογίου" για να έχω **3 στήλες** εµφάνισης των άρθρων όσο και το **ύφος του προτύπου** για να το φέρω στα µέτρα µου άλλη µία φορά. Και ας µην ξεχνάµε, τον τρόπο κατάταξης άρθρων µε βάση την **ηµεροµηνία δηµιουργίας** και µε κατάταξη **πρώτα τα παλαιότερα** έτσι ώστε το "Επεισόδιο 1" να βρίσκεται στην κορυφή µε τα υπόλοιπα να ακολουθούν όπως και είναι φυσικό. **Πρόβληµα:** Μόλις προσθέσω 5 άρθρα, χαλάει τελείως η κατάταξη τους (αυτό συµβαίνει επειδή έχω εξ' ορισµού 1 κύριο άρθρο και 4 εισαγωγικά άρθρα) και µόλις προσθέσω πάνω από 5 άρθρα απλά είναι αόρατα (για την ακρίβεια πηγαίνουν στην επόµενη σελίδα). Για να το φτιάξω, πρέπει να πάµε στις ρυθµίσεις του στοιχείου µενού "JOOMLA" και να θέσουµε έναν µεγαλύτερο αριθµό (**15**) για τα **Πρώτα Άρθρα.** Αλλιώς, πρέπει να πάµε στην επόµενη σελίδα ενώ θέλω να βρίσκονται όλα στην ίδια. **Το πρόβληµα λύθηκε.** Τώρα που το ξανασκέφτοµαι, θα θέσω στα πρώτα άρθρα τον αριθµό **9** και στα εισαγωγικά άρθρα τον αριθµό **0.** Έτσι, από το "Επεισόδιο 10" έως και το "Επεισόδιο 14" είναι που θα εµφανιστούν στην δεύτερη σελίδα και δεν θα γεµίσουν την πρώτη σελίδα του στοιχείου JOOMLA. Και αυτός ο διαχωρισµός δεν είναι µόνο για αισθητικούς λόγους, καθώς από το 10ο επεισόδιο και µετά ασχολούµαστε αποκλειστικά µε το HikaShop. Άρα βλέπετε ότι υπάρχει και νοητά ένας διαχωρισµός στα βίντεο καθώς τότε ξεκινάει η Β' προσέγγιση. ∆ηλαδή, έτυχε να µε βολέψει όσον αφορά στο ότι έχω τρεις στήλες µε βίντεο µε τον διαχωρισµό ανά εννιά βίντεο. Στα άρθρα του Joomla, θα τοποθετήσω µία **εισαγωγική εικόνα** στο καθένα και έχει ενδιαφέρον γιατί πάνω-πάνω, στο κέντρο της εικόνας του κάθε άρθρου, τοποθέτησα µία αρίθµηση της χρονικής διάρκειας της βιντεο-διάλεξης που ο τηλεθεατής-επισκέπτης πρόκειται να κάνει κλικ πάνω και να παρακολουθήσει. Μπορείτε να δείτε τις µικρογραφίες που έφτιαξα για τις βιντεο-διαλέξεις Joomla, στις παρακάτω εικόνες (Εικόνα 234 και Εικόνα 235). Οι υπόλοιπες θα είναι παρόµοιες µε εκείνη, µε το κείµενό τους να περιγράφει συνοπτικά το τι θα δείτε στο βίντεο που θα ακολουθήσει.

Θα τοποθετήσω ένα ένθεµα "Προσαρµοσµένου κώδικα HTML" στη θέση ενθεµάτων **top.**  Μέσα στο ένθεµα θα γράψω ένα **σύντοµο κείµενο** περί των βιντεο-µαθηµάτων που έφτιαξα σε συνεργασία µε την συµφοιτήτριά µου Ελένη-Μαρία Λεπεσιώτη για το Drupal CMS στο πλαίσιο της οµαδικής µας εργασίας και **θα το κάνω να είναι διαθέσιµο** µόνο στο στοιχείο µενού "DRUPAL". Παροµοίως θα φτιάξω άλλο ένα ένθεµα "Προσαρµοσµένου κώδικα HTML" στη θέση **top µε το σύντοµο κείµενο** περί των βιντεο-διαλέξεων που έφτιαξα για το Joomla CMS για αυτήν εδώ την Πτυχιακή Εργασία και **θα το κάνω διαθέσιµο** µόνο στο στοιχείο µενού "JOOMLA". Θα **αποσύρω** τα δύο ενθέµατα "Login Form" και "Breadcrumbs" που ήρθαν ενεργοποιηµένα µε το προηγούµενο πρότυπο, το Protostar, επειδή δεν τα χρησιµοποιώ για την ώρα. Θα πάρω ένα αντίγραφο ασφαλείας της ιστοσελίδας. Τώρα θα προσθέσω και τα υπόλοιπα άρθρα για την εργασία των βιντεο-µαθηµάτων Drupal CMS έτσι για να υπάρχουν διαθέσιµα σε περίπτωση που θέλει να τα δει κάποιος προσπαθώντας να κρατήσω την ιστοσελίδα όσο πιο λακωνική γίνεται. Τοποθέτησα ένα ένθεµα "Προσαρµοσµένο κώδικα HTML", στην θέση **breadcrumb**, µόνο κάτω από το στοιχείοµενού "JOOMLA" µε το κείµενο "**Ιστοσελίδα Joomla (RetroTech.gr)**" να κρύβει από πίσω του τον σύνδεσµο για την ιστοσελίδα e-shop που έφτιαξα κατά την διάρκεια των βιντεοµαθηµάτων για την εκµάθηση του Joomla CMS.

# **11.2 Στιγµιότυπα της νέας ιστοσελίδας Joomla**

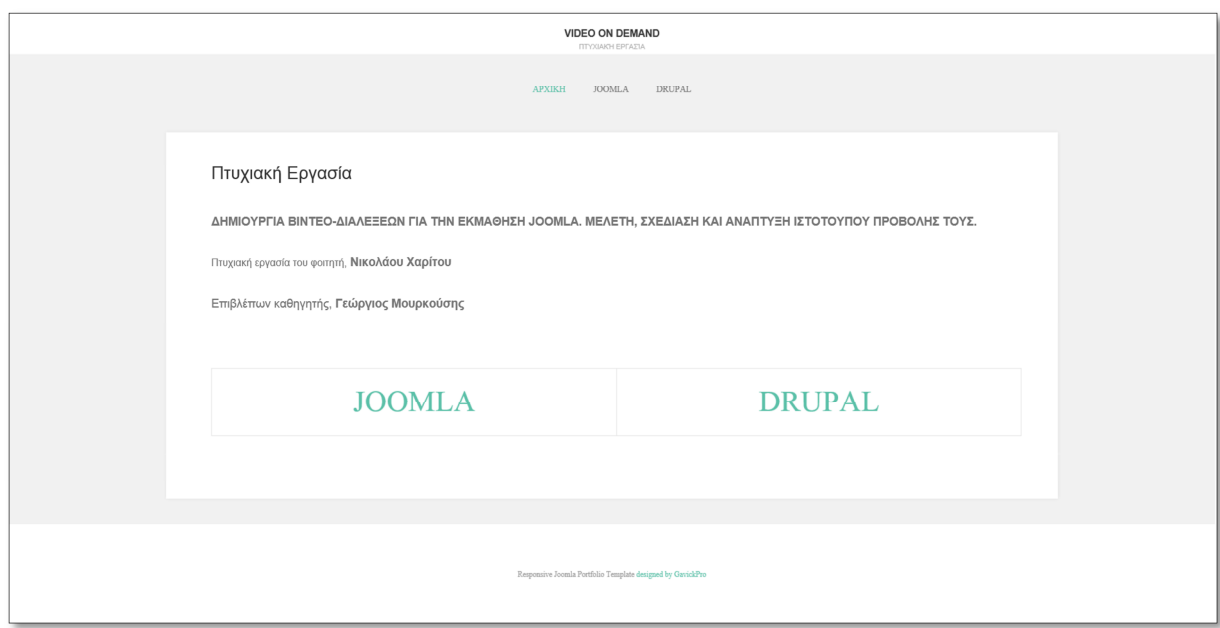

**Εικόνα 232: Η αρχική σελίδα που θα δει ο επισκέπτης - http://localhost/vod** 

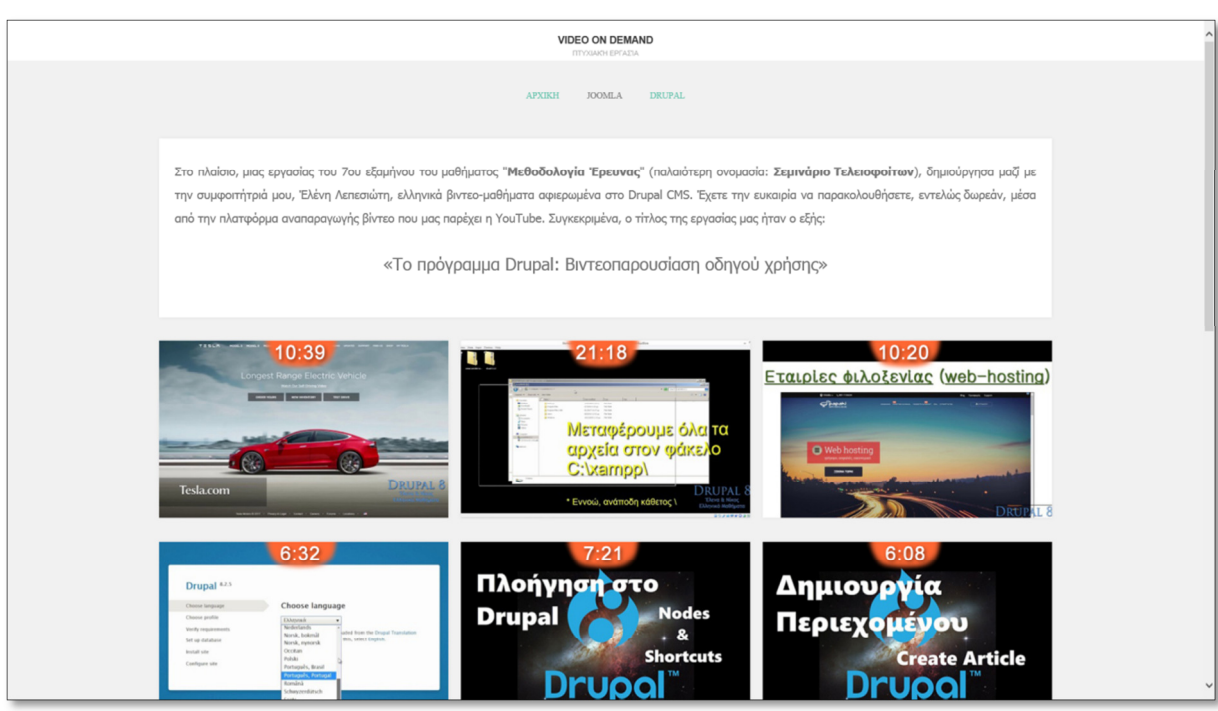

**Εικόνα 233: Η σελίδα που θα δει κάποιος αν κάνει κλικ στη λέξη-µενού "DRUPAL"** 

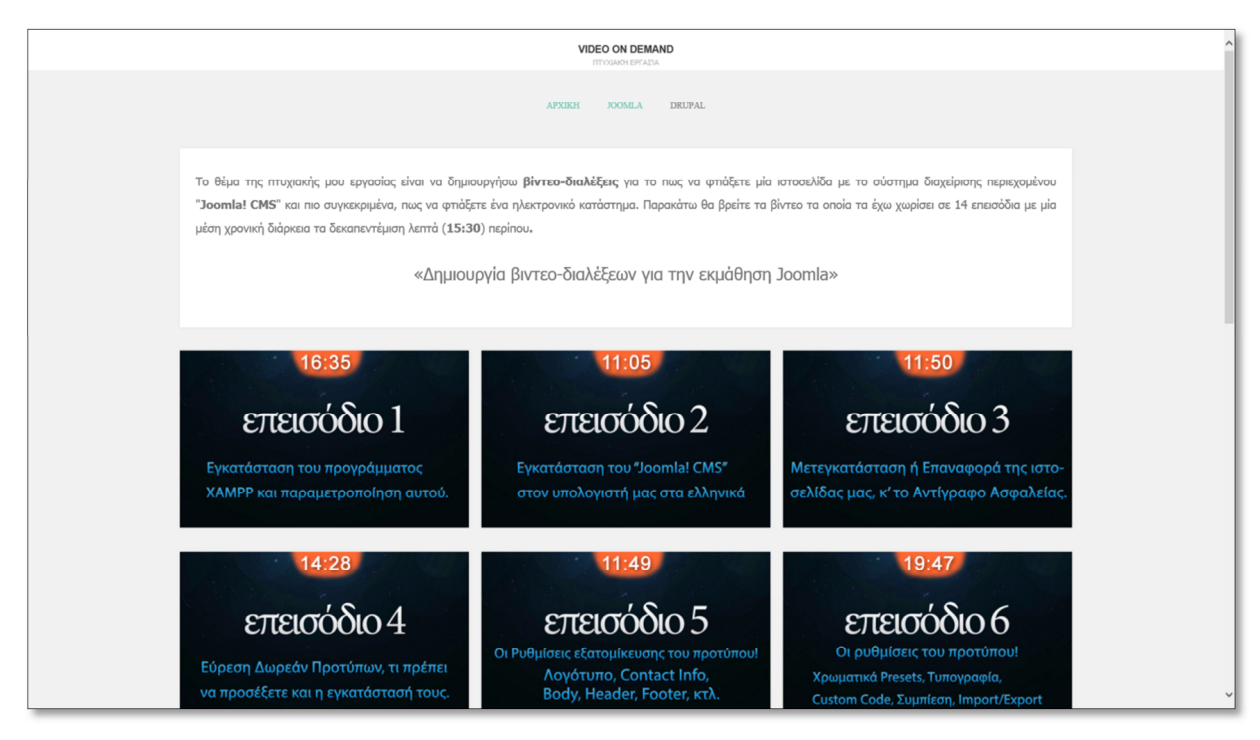

**Εικόνα 234: Η σελίδα που θα δει κάποιος αν κάνει κλικ στη λέξη-µενού "JOOMLA"** 

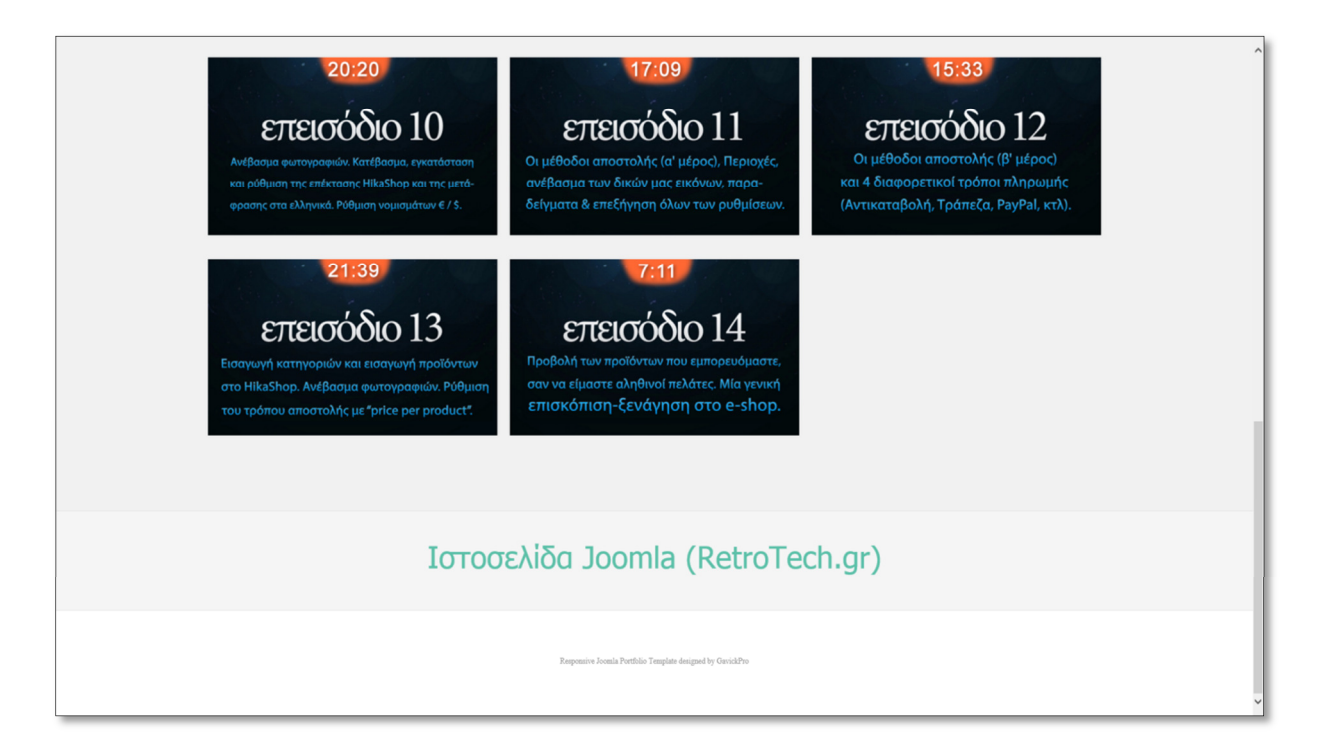

**Εικόνα 235: Η συνέχεια της προηγούµενης εικόνας, στο τέλος φαίνεται το ένθεµα HTML που σε πηγαίνει στην ιστοσελίδα RetroTech που φτιάξαµε στο πλαίσιο των παραπάνω βιντεοµαθηµάτων**

# **11.3 Λύσεις για την online φιλοξενία της ιστοσελίδας σε servers τρίτων**

**Πίνακας 18: ∆ωρεάν και επί πληρωµή λύσεις διαδικτυακής φιλοξενίας της ιστοσελίδας, στο πλαίσιο της πτυχιακής εργασίας, φτιαγµένης µε το Joomla CMS** 

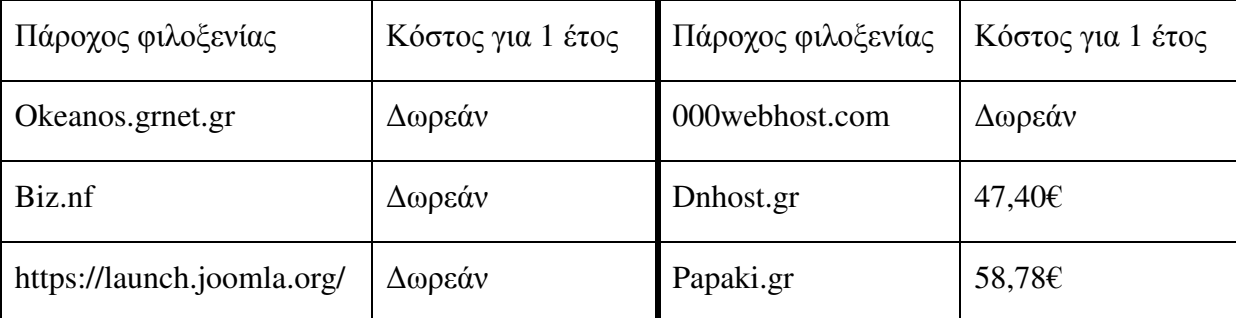

# **ΕΠΙΛΟΓΟΣ**

Λένε πως όλα τα καλά κάποτε τελειώνουν. Ίσως καλώς τελειώνουν, ένας κύκλος κλείνει, ένα κεφάλαιο στη ζωή µας ολοκληρώνεται και πάµε για άλλα. Επίσης λένε ότι τα καλύτερα έρχονται! Πολύ σηµαντικό το τελευταίο να µην το ξεχνάµε. Το e-shop RetroTech δεν είναι τέλειο. Ναι, δέχοµαι πως σηκώνει αρκετές βελτιώσεις. Το ζήτηµα είναι ότι δεν έχω άλλο χρόνο. Βλέπετε, τα βιντεοµαθήµατα για να τα δηµιουργήσω αφιέρωσα απίστευτα µεγέθη χρόνου που λίγοι θα εκτιµήσουν και θα κατανοήσουν. Έπειτα, έπρεπε να αφιερώσω επιπλέον χρόνο (3,5 µήνες) για γράψω το κείµενο όλης της Πτυχιακής Εργασίας. Όχι µόνο σας έδειξα πως να φτιάξετε ένα λειτουργικό e-shop µε την επέκταση HikaShop αλλά σας έδειξα πως να φτιάξετε µία ιστοσελίδα µόνο µε άρθρα. Το καλό είναι ότι επειδή εγώ ασχολήθηκα µε την κατασκευή της ιστοσελίδας και µε την παραγωγή των βίντεο, είµαι ενηµερωµένος στο τι λείπει και από την επέκταση του HikaShop για να ρυθµίσω και στο τι λείπει γενικά από την ιστοσελίδα. Οπότε έχω µία εικόνα του τι συµβαίνει, θα λάβω υπόψη τα σχόλιά σας, τα σχόλια των καθηγητών και θα σχηµατίσω ένα πλάνο, για τα µελλοντικά σχέδια παραγωγής επιπλέον επεισοδίων. Πιο συγκεκριµένα, αν τα τωρινά βιντεο-µαθήµατα έχουν απήχηση, αν υπάρξει οικονοµικό συµφέρον µε τον έναν τρόπο ή µε τον άλλο, ενδεχοµένως να αφιερώσω χρόνο πέραν του πλαισίου της πτυχιακής εργασίας για την δηµιουργία περισσότερων βίντεο. Αν αυτή η σκέψη γίνει πράξη, αυτό θα οδηγήσει στην κάλυψη όλων των κενών και όλων των ρυθµίσεων και γενικά όλων των σηµείων που τα 14 επεισόδια συνολικής διάρκειας τις 3 ώρες και 30 λεπτά, δεν κάλυψαν ήδη.

## **ΒΙΒΛΙΟΓΡΑΦΙΑ**

AMD - FAQ. (2020, Ιανουάριος 23). *How to Capture and Stream Gameplay Using Radeon ReLive | AMD*. Ανάκτηση Ιανουάριος 23, 2020, από Welcome to AMD processors: https://www.amd.com/en/support/kb/faq/dh-023

AMD - Vega Whitepaper. (2017, Αυγούστου 14). *Vega Whitepaper 061317 FINAL V2.* Ανάκτηση Αυγούστου 26, 2017, από Radeon Technologies Group: http://radeon.com/\_downloads/vega-whitepaper-11.6.17.pdf

AMD no Windows 8.1. (2017, Ιούλιος 26). *17.7.2 drivers, no Windows 8.1 | Community*. Ανάκτηση Σεπτέµβριος 2018, 2018, από Cummunity | AMD: https://community.amd.com/thread/218506

AMD Radeon ReLive. (2018, Σεπτέµβριος 13). *Radeon Software | Graphics Technologies | AMD*. Ανάκτηση Σεπτέµβριος 13, 2018, από https://gaming.radeon.com/en/radeonsoftware/adrenalin/relive/

Dennis Mungai - Free video encoding software. (2015, Ιούλιος 11). *On free hardwareaccelerated video encoding software on Linux & Windows. Update: Notes on Mac OSX*. Ανάκτηση από LinkedIn: https://www.linkedin.com/pulse/free-hardware-accelerated-videoencoding-software-linux-dennis-mungai?trk=pulse\_spock-articles

FRAPS - FAQ. (2018, Σεπτέµβριος 16). *Support*. Ανάκτηση Σεπτέµβριος 16, 2018, από FRAPS game capture video recorder fps viewer: ://www.fraps.com/faq.php

HikaShop Documentation. (n.d.). *HikaShop - Shipping method Add/Edit*. Ανάκτηση Οκτώβριος 10, 2019, από HikaShop | e-commerce solution for Joomla!: https://www.hikashop.com/support/documentation/31-hikashop-shipping-manual-form.html

Linus Tech Tips Forum - CUDA encoding support. (2014, Αύγουστος 2). *Nvidia's latest WHQL driver pulls CUDA encoding support? - Graphics Cards - Linus Tech Tips*. Ανάκτηση Αύγουστος 6, 2017, από Forums - Linus Tech Tips:

https://linustechtips.com/main/topic/190916-nvidias-latest-whql-driver-pulls-cuda-encodingsupport/

Nvidia Forum - 340.52 Driver Feedback. (2014, Ιούλιος 29). *Official NVIDIA 340.52 WHQL Display Driver Feedback Thread*. Ανάκτηση Αύγουστος 6, 2017, από NVIDIA GeForce Forums: https://forums.geforce.com/default/topic/764283/geforce-drivers/official-nvidia-340- 52-whql-display-driver-feedback-thread-7-29-14-/

Nvidia Forum - Can't use CUDA to convert videos. (2014, Ιούλιος 30). *Can't use CUDA to convert videos anymore after 340.52 update!* Ανάκτηση Αύγουστος 6, 2017, από NVIDIA GeForce Forum: https://forums.geforce.com/default/topic/764506/can-t-use-cuda-to-convertvideos-anymore-after-340-52-update-/?offset=12

NVIDIA Video Codec SDK. (2017). *NVIDIA VIDEO CODEC SDK | NVIDIA Developer*. Ανάκτηση Απρίλιος 10, 2017, από Welcome to NVIDIA – World Leader in Visual Computing Technologies: https://developer.nvidia.com/nvidia-video-codec-sdk

OBS Project - NVENC Performance Improvements. (2020, Ιανουάριος 24). *NVENC Performance Improvements (Release Candidate) OBS Forums*. Ανάκτηση Ιανουάριος 8, 2019, από Open Broadcaster Software | OBS: https://obsproject.com/forum/threads/nvencperformance-improvements-release-candidate.98950/

OBS Project. (2020, Ιανουάριος 23). *Open Broadcaster Software (OBS)*. Ανάκτηση Ιανουάριος 23, 2020, από https://obsproject.com/

PayPal Holdings Inc. (n.d.). *Credit Card Processing, Transaction & Merchant Account Fees - PayPal US*. Ανάκτηση Οκτώβριος 11, 2019, από PayPal: Send Money, Pay Online or Set Up a Merchant Account: https://www.paypal.com/us/webapps/mpp/merchant-fees

PayPal Holdings Inc. (n.d.). *Does PayPal offer different types of accounts?* Ανάκτηση Οκτωβρίου 11, 2019, από PayPal: Send Money, Pay Online or Set Up a Merchant Account: https://www.paypal.com/us/smarthelp/article/does-paypal-offer-different-types-of-accountsfaq2347

PayPal Holdings Inc. (n.d.). *PayPal*. Ανάκτηση Οκτώβριος 11, 2019, από PayPal: Send Money, Pay Online or Set Up a Merchant Account: https://www.paypal.com/gr/webapps/mpp/ua/useragreement-full#r017

Reddit - GPU-accelerated video transcoding. (2016, Μάρτιος 10). *GPU-accelerated video transcoding? : nvidia*. Ανάκτηση Απρίλιος 10, 2017, από Reddit: the front page of the internet:

https://www.reddit.com/r/nvidia/comments/49trfw/gpuaccelerated\_video\_transcoding/

Reddit - NVENC for encoding. (2015, Ιούνιος 10). *Does anyone know of a video editing program that can use NVENC for encoding? (The successor to NVCUENC or CUDA) : Video Editing*. Ανάκτηση Απρίλιος 10, 2017, από Reddit: the front page of the internet: https://www.reddit.com/r/VideoEditing/comments/39bbz2/does\_anyone\_know\_of\_a\_video\_e diting\_program\_that/

Techsmith - Codecs. (2020, Ιανουάριος 23). *Codecs*. Ανάκτηση Ιανουάριος 23, 2020, από Global Leader in Screen Recording and Sceen Capture | TechSmith: https://www.techsmith.com/codecs.html

Wikipedia - Fraps. (2018, Ιούλιος 31). *Fraps - Wikipedia*. Ανάκτηση Ιούλιος 22, 2018, από Wikipedia, the free encyclopedia: | https://en.wikipedia.org/wiki/Fraps | Fraps - Wikipedia

Wikipedia - Intel Graphics Technology. (2018, Σεπτέµβρης 7). Ανάκτηση Σεπτέµβρης 12, 2018, από Wikipedia, the free encyclopedia: https://en.wikipedia.org/wiki/Intel\_Graphics\_Technology

Wikipedia - Intel HD and Iris Graphics. (2017, Ιούλιος 23). Ανάκτηση Ιούλιος 29, 2017, από Wikipedia, the the free encyclopedia: https://en.wikipedia.org/w/index.php?title=Intel\_HD\_and\_Iris\_Graphics

Wikipedia - Intel Quick Sync Video. (2020, Ιανουάριος 12). Ανάκτηση Ιανουαρίος 13, 2020, από Wikipedia, the free encyclopedia: https://en.wikipedia.org/wiki/Intel\_Quick\_Sync\_Video

Wikipedia - Nvidia Share. (2019, Μάιος 12). Ανάκτηση Ιανουάριος 23, 2020, από https://en.wikipedia.org/wiki/Nvidia\_Share

Wikipedia - Video Coding Engine. (2018, Αυγούστου 30). Ανάκτηση Σεπτέµβριος 12, 2018, από Wikipedia, the free encyclopedia: https://en.wikipedia.org/wiki/Video\_Coding\_Engine

Xaymar. (2017, Αύγουστος 22). *AMFSpeedTest RX Vega 64 #275*. Ανάκτηση Αύγουστος 26, 2017, από OBS Project - OBS AMD Encoder wiki - GitHub: https://github.com/Xaymar/obsstudio\_amf-encoder-plugin/issues/275

Xaymar. (2017, Φεβρουάριος 4). *RX 460/70/80 can't encode 4k at 60fps*. Ανάκτηση Αύγουστος 6, 2017, από Reddit - AMD users: https://www.reddit.com/r/Amd/comments/5rxtes/psa\_rx\_4607080\_cant\_encode\_4k\_at\_60fps \_please/

Xaymar, & Dirks, M. F. (2017, Μάϊος 6). *OBS AMD Encoder wiki - GitHub*. Ανάκτηση Αύγουστος 6, 2017, από OBS Project - GitHub: https://github.com/obsproject/obs-amdencoder/wiki

XinfengZhang. (2019, ∆εκέµβριος 26). *Intel(R) Media Driver Readme*. Ανάκτηση Ιανουάριος 13, 2020, από Intel Corporation · GitHub: https://github.com/intel/mediadriver/blob/master/README.md#hw-media-features

XinfengZhang. (2019, ∆εκέµβριος 26). *Media Features Summary*. Ανάκτηση Ιανουάριος 13, 2020, από Intel Corporation - GitHub: https://github.com/intel/mediadriver/blob/master/docs/media\_features.md#supported-encoding-input-format-and-maxresolution

YouTube Help - Προτεινόµενες ρυθµίσεις. (2018, Σεπτέµβριος 10). *Προτεινόµενες ρυθµίσεις κωδικοποίησης µεταφόρτωσης - Βοήθεια YouTube*. Ανάκτηση Σεπτέµβριος 10, 2018, από https://support.google.com/youtube/answer/1722171?hl=el

YouTube Playlist - AV1 Beta Launch Playlist. (2018, Σεπτέµβριος 15). *AV1 Beta Launch Playlist - YouTube*. Ανάκτηση Ιανουάριος 2020, 2020, από YouTube - Broadcast Yourself: https://www.youtube.com/playlist?list=PLyqf6gJt7KuHBmeVzZteZUlNUQAVLwrZS

ΕΘΝΙΚΟ ΜΕΤΣΟΒΙΟ ΠΟΛΥΤΕΧΝΕΙΟ. (1996, Ιούλιος 19). *MPEG-2 Profiles and Levels netmode.ntua.gr.* Ανάκτηση Σεπτεµβρίου 19, 2018, από NETMODE: http://www.netmode.ntua.gr/courses/postgraduate/video\_communications/documents/Profiles \_MPEG-2.pdf

# **ΠΑΡΑΡΤΗΜΑΤΑ**

# **ΠΑΡΑΡΤΗΜΑ Α - Μερικά άρθρα που έγραψα για την RetroTech**

Για το κάθε άρθρο πήρα το απαιτούµενο χρόνο να ερευνήσω και να σκεφτώ το τι θα γράψω για να αναπαριστά ένα άρθρο το οποίο θα έγγραφε µία αληθινή επιχείρηση στο ηλεκτρονικό της κατάστηµα.

### **Άρθρο: Σύντοµος Χαιρετισµός**

*Καλώς ορίσατε στην αρχική σελίδα του ηλεκτρονικού µας καταστήµατος! Η άνεσή σας είναι η νούµερο ένα προτεραιότητά µας. Παρακαλώ πλοηγηθείτε ελεύθερα µε την άνεσή σας στο site µας και ανακαλύψτε τις ευκαιρίες της δεκαετίας. Όλα τα προϊόντα που υπάρχουν εδώ είναι είτε καινούρια είτε ελαφρώς µεταχειρισµένα κι αυτό µην σας τροµάζει διότι προσφέρουµε εγγύηση σε όλα. Το γνωρίζατε ότι µία µεταχειρισµένη κάρτα γραφικών που δεν την έχουν κάνει ποτέ overclock (όχι factory overclock?!) έχει την ίδια λειτουργικότητα και την ίδια απόδοση µε µία καινούρια, σύµφωνα µε το πείραµα του LinusTechTips (YouTube - Performance degradation - is it real? , ∆ηµοσιεύτηκε στις 5 Ιουλίου 2016 - https://youtu.be/44JqNJq-PC0) όταν σύγκρινε την κάρτα γραφικών GTX 480 που έτρεχε σε διάφορα τεστ ενάντια στην ίδια κάρτα ολοκαίνουρια. Οι κάρτες γραφικών είναι το πάθος µας και θέλουµε να σας επιτρέψουµε να µπορείτε να αναβαθµίσετε τον υπολογιστή του σπιτιού, του γραφείου, του ίντερνετ καφέ σας, έχοντας περισσότερες επιλογές στη διάθεσή σας. Όλα τα προϊόντα που εµπορευόµαστε είναι χρήσιµα για κάποιον ακόµα κι αν νοµίζετε ότι πέρασε η "µόδα" τους και η "µπογιά" τους, εµείς είµαστε εδώ για να παρέχουµε αυτήν την εξυπηρέτηση.*

*Με εκτίµηση, Οι εργαζόµενοι της RetroTech*

### **Άρθρο: Η ιστορία µας**

*Μία σύντοµη ιστορική αναδροµή της επιχείρησης. Το τι πουλάµε και ποιοί είµαστε, γιατί αξίζει να µας επιλέξουν; Όραµα; ∆είτε αυτή την ενότητα, σαν να είναι το βιογραφικό της επιχείρησης. Στους πελάτες µας, τους δίνουµε µία εικόνα για να µας συµπαθήσουν. Για να σας δώσω µερικές ιδέες... Συνεργαζόµαστε µε την Recycle Dukes για την αποκοµιδή των απορριµάτων µας που η φύση τους καθιστά εφικτή την ανακύκλωσή τους? Προσφέρουµε σε φιλανθρωπικά ιδρύµατα, το % των κερδών µας; Τα κάνουµε δωρεά στο τέλος κάθε έτους; Άλλα αξιόλογα έργα; Έχουµε κανάλι στο YouTube όπου θα µπορούσαν οι πελάτες µας να επισκεφτούν και να διασκεδάσουν µε τα βίντεό µας και να µας µάθουν καλύτερα? (βλέπε NCIX tech tips). Προγράµµατα υποτροφιών για την στήριξη φοιτητών, σεισµοπαθών, πυρόπληκτων, οικογενειών µε δύσκολη οικονοµική κατάσταση;Προσφέρουµε εξέλιξη και κατάρτιση στο προσωπικό µας. Μας επιλέγουν και µένουν σε εµάς, ταλαντούχοι άνθρωποι αλλά κι εµείς επενδύουµε σε εκείνους και τους επιτρέπουµε να εξελιχθούν και να µαθαίνουν ώστε να* 

*εµπλουτίζουν τις γνώσεις τους και να εφαρµόζουν πιο αποτελεσµατικές πρακτικές στην καθηµερινότητα του επαγγέλµατός τους, αξιοποιώντας τον χρόνο τους καλύτερα που αυτό µεταφράζεται στο ότι αυξάνονται τα κέρδη µας και έτσι έχουµε τη δυνατότητα να µειώσουµε την τιµή από τα προϊόντα και τις υπηρεσίες που σας παρέχουµε µε το ύψος της ποιότητας να παραµένει σταθερό ή να αυξάνεται.*

## **Άρθρο: Επιστροφές προϊόντων**

*Σε περίπτωση λανθασµένης παραγγελίας από την µεριά του πελάτη/καταναλωτή ή από τη µεριά της RetroTech, έχετε το δικαίωµα να ζητήσετε να επιστρέψετε την παραγγελία που παραλάβατε. Σε κάθε περίπτωση, προτού πακετάρετε και στείλετε το προϊόν στον χώρο µας, βεβαιωθείτε ότι όλα τα έγγραφα που το συνόδευαν (π.χ. απόδειξη λιανικής, τιµολόγιο), και η πλήρη συσκευασία του µαζί µε όλα τα παρελκόµενα είναι παρόντα και ότι δεν έχετε παραβιάσει την συσκευασία του προϊόντος. Παρακάτω θα διαβάσετε τα δύο πιθανά αίτια επιστροφής. Η επιστροφή προϊόντος θα γίνεται δεκτή εντός 14 ηµερολογιακών ηµερών από την ηµέρα της παραλαβής του προϊόντος από εσάς από την ταχυδροµική υπηρεσία ή από το κατάστηµα της επιχείρησής µας. Σε κάθε περίπτωση υπάρχει η δυνατότητα παραλαβής και παράδοσης του συνόλου των προϊόντων ή τα µεµονωµένα προϊόντα της αγοράς σας, κατευθείαν στο ταµείο του δικτύου των καταστηµάτων µας.* 

*Στην περίπτωση όπου το λάθος είναι δικό µας, το µόνο που έχετε να κάνετε είναι να µας στείλετε στην διεύθυνση της Έδρας µας το προϊόν µέσω του Ελληνικού Ταχυδροµείου µε τα έξοδα αποστολής να βαραίνουν τον παραλήπτη, δηλαδή εµάς. Έτσι, µόλις λάβουµε το προϊόν και διαπιστωθεί ότι όλα είναι καλώς, όπως διαβάσατε παραπάνω, θα σας στείλουµε πίσω στη διεύθυνση που δηλώσατε, µε δικά µας έξοδα, το σωστό προϊόν που αγοράσατε. Λυπούµαστε αν σας συνέβη κάτι τέτοιο και κοιτάζουµε στο να βελτιωνόµαστε διαρκώς.* 

*Στην περίπτωση που αλλάξατε γνώµη για ένα προϊόν και θέλετε να το επιστρέψετε, θα πρέπει να αναλάβετε εσείς να µας το στείλετε πίσω µε δικά σας έξοδα και έπειτα εφόσον οι παραπάνω όροι είναι σε λειτουργία, εµείς θα σας στείλουµε ξανά ένα άλλο προϊόν της αρεκσείας σας µε την προϋπόθεση ότι τα έξοδα αποστολής αυτών θα επιβαρύνουν εσάς και µόνον εσάς και ότι δεν µπορείτε να διαλέξετε προϊόντα αξίας χαµηλότερης από της αρχικής αξίας των αγορών σας. ∆ηλαδή θα πρέπει να πληρώσετε την διαφορά που θα προκύψει στην τελική τιµής της επιθυµητής παραγγελίας σας.* 

# **ΠΑΡΑΡΤΗΜΑ Β - Λογισµικό που χρησιµοποιήθηκε**

Audacity, Cyberlink PowerDirector, FFmpeg, LibreOffice Calc, LibreOffice Writer, Microsoft Office Word, Open Broadcaster Software, Oracle VM VirtualBox, Sublime Text, VLC Media Player, WordPad των Windows, Xampp Control Panel, Ζωγραφική των Windows, Σημειωματάριο των Windows.

# **Πνευµατικά δικαιώµατα**

Copyright © Πανεπιστήµιο Πατρών. Με επιφύλαξη παντός δικαιώµατος. All rights reserved.

∆ηλώνω ρητά ότι, σύµφωνα µε το άρθρο 8 του Ν. 1599/1988 και τα άρθρα 2,4,6 παρ. 3 του Ν. 1256/1982, η παρούσα εργασία αποτελεί αποκλειστικά προϊόν προσωπικής εργασίας και δεν προσβάλλει κάθε µορφής πνευµατικά δικαιώµατα τρίτων και δεν είναι προϊόν µερικής ή ολικής αντιγραφής, οι πηγές δε που χρησιµοποιήθηκαν περιορίζονται στις βιβλιογραφικές αναφορές και µόνον.

Νικόλαος Χαρίτος, 2020